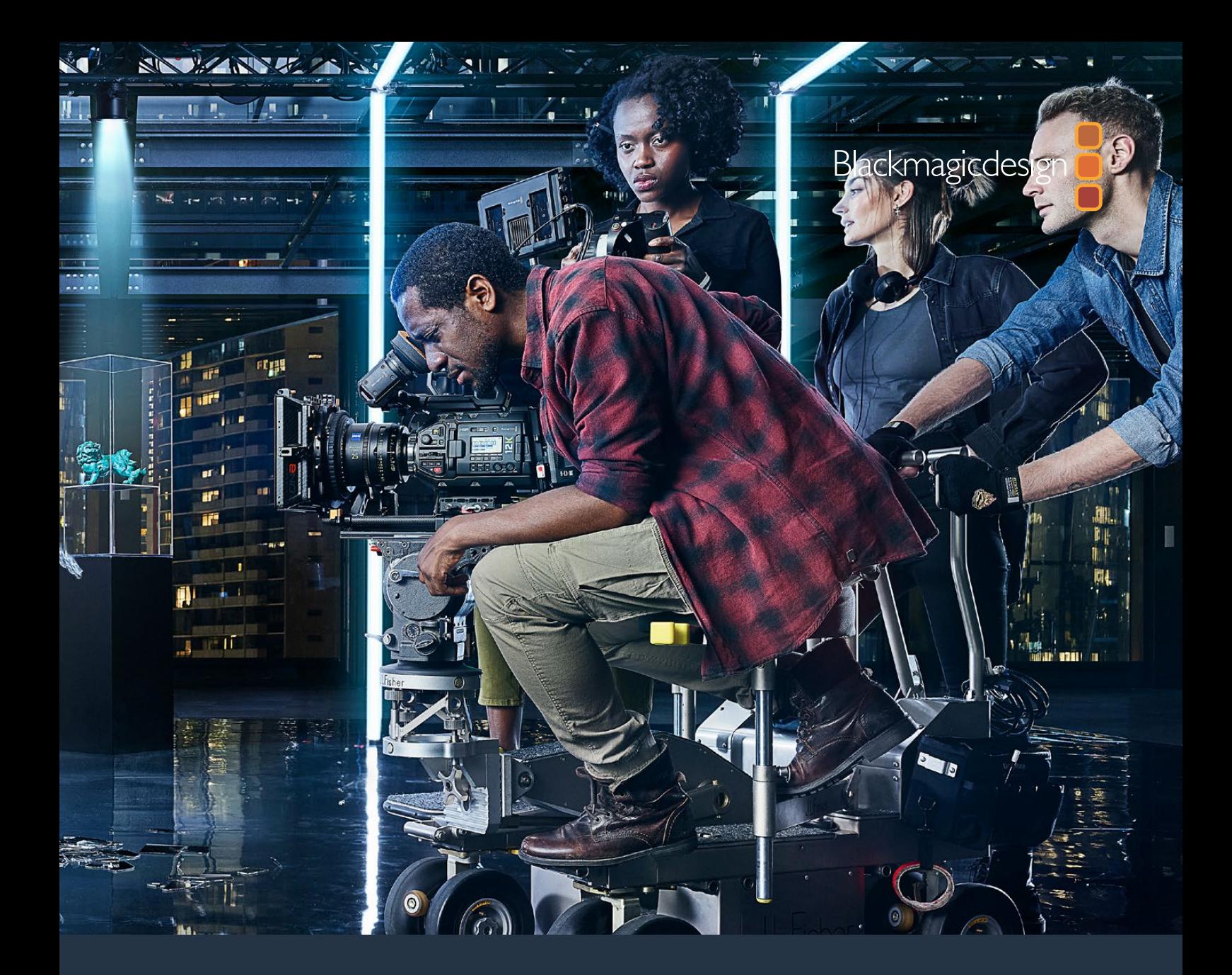

**Manual de instalación y funcionamiento**

# Blackmagic URSA Mini y URSA Mini Pro

**Incluye las monturas para este modelo y los dispositivos Blackmagic URSA Viewfinder, URSA Studio Viewfinder, URSA Mini Shoulder Kit, Blackmagic Camera Fiber Converter, Studio Fiber Converter y URSA Mini Recorder.**

Septiembre 2020

Español

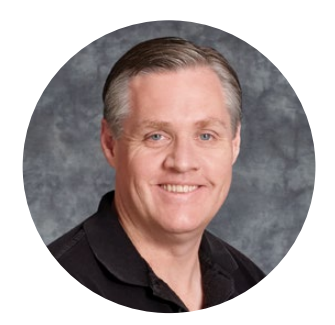

### Bienvenido

Gracias por haber adquirido este producto.

Desde que lanzamos nuestra primera cámara cinematográfica digital hace algunos años, hemos tenido el privilegio de recibir sugerencias y comentarios sumamente útiles. Todos crecimos admirando el trabajo de los cineastas y directores de fotografía más destacados, y ha sido un honor poder conversar largo y tendido con estos reconocidos expertos sobre las características que nuestras cámaras deben ofrecer. Como es de esperar, todos tienen ideas brillantes.

El modelo URSA Mini incorpora un extraordinario sensor de amplio rango dinámico en un armazón metálico resistente de tamaño compacto.

La interfaz moderna y elegante facilita el acceso a todas sus funciones, mientras que la integración con la línea de mezcladores ATEM brinda la posibilidad de emplear las extraordinarias imágenes digitales captadas por la cámara en todo tipo de producciones. Por su parte, los conversores para fibra óptica de Blackmagic permiten conectar ambos dispositivos mediante un solo cable SMPTE.

El modelo URSA Mini se encuentra disponible en versiones con sensor 4K, 4.6K (que ofrece un rango dinámico de gran amplitud) o 12K (que brinda una experiencia revolucionaria). Asimismo, tuvimos en cuenta las sugerencias de nuestros usuarios al desarrollar el nuevo visor URSA Viewfinder, el cual brinda una mayor precisión y se adapta mejor al rodaje con la cámara al hombro.

El modelo URSA Mini Pro ofrece una mejor calidad de imagen y otras prestaciones adicionales, tales como controles ergonómicos, monturas intercambiables y filtros de densidad neutra integrados. Si está familiarizado con las cámaras ENG, es probable que estas innovadoras herramientas le resulten extremadamente útiles. Además, el códec Blackmagic RAW brinda mayor flexibilidad, procesando el material en un solo archivo, así como mejoras de rendimiento al reducir su tamaño, incluso al procesar imágenes provenientes del modelo Blackmagic URSA Mini Pro 12K.

Esperamos que estos modelos te permitan producir mejores largometrajes y programas de televisión, así como videoclips y anuncios publicitarios de gran calidad. Nos gustaría ver la creatividad que eres capaz de lograr con ellos y esperamos recibir tus sugerencias con respecto a nuevas prestaciones que deberíamos incluir en la cámara.

Grant Petty

**Grant Petty** Director ejecutivo de Blackmagic Design

# **Índice**

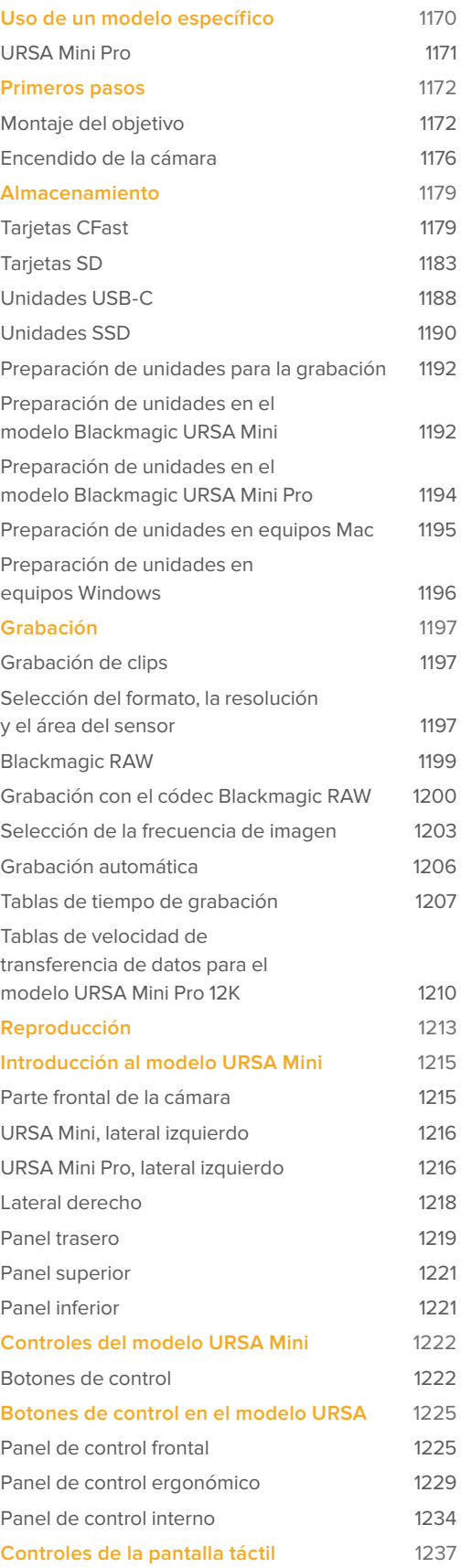

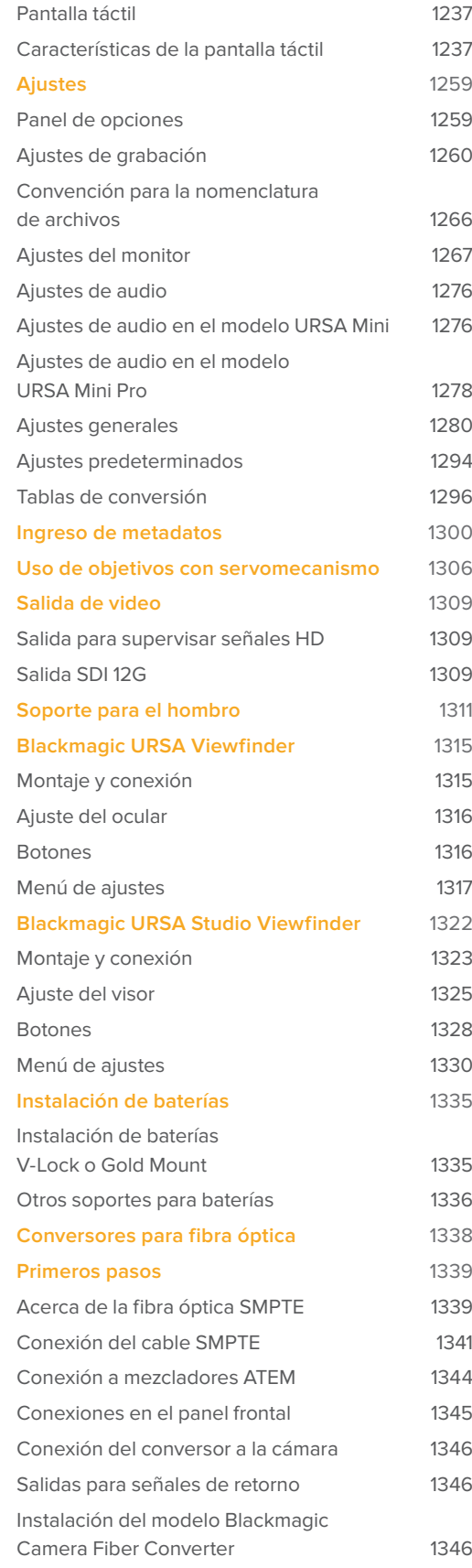

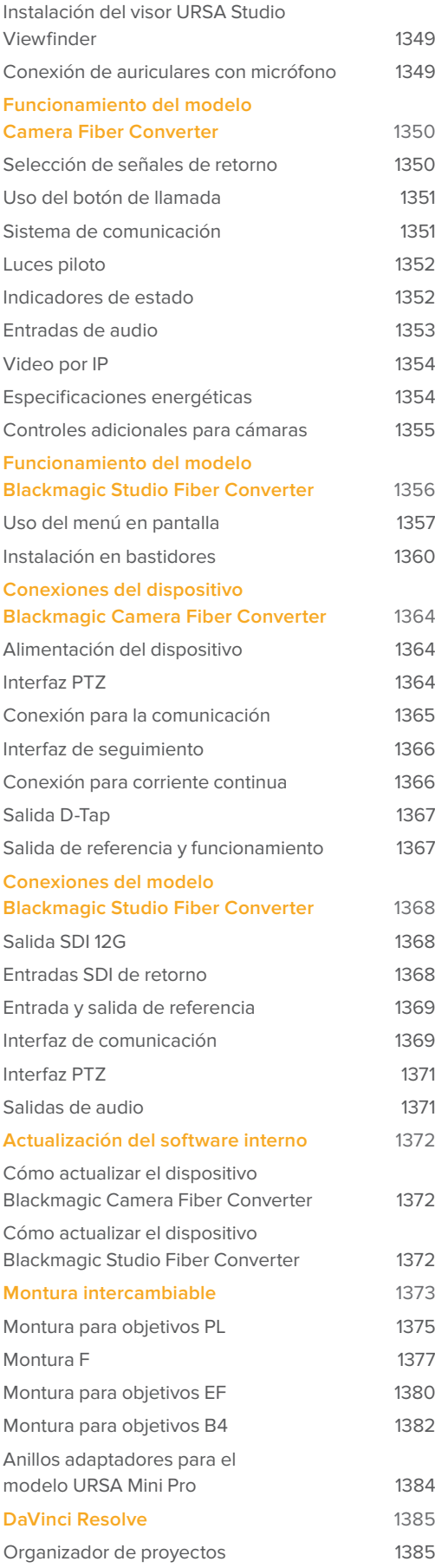

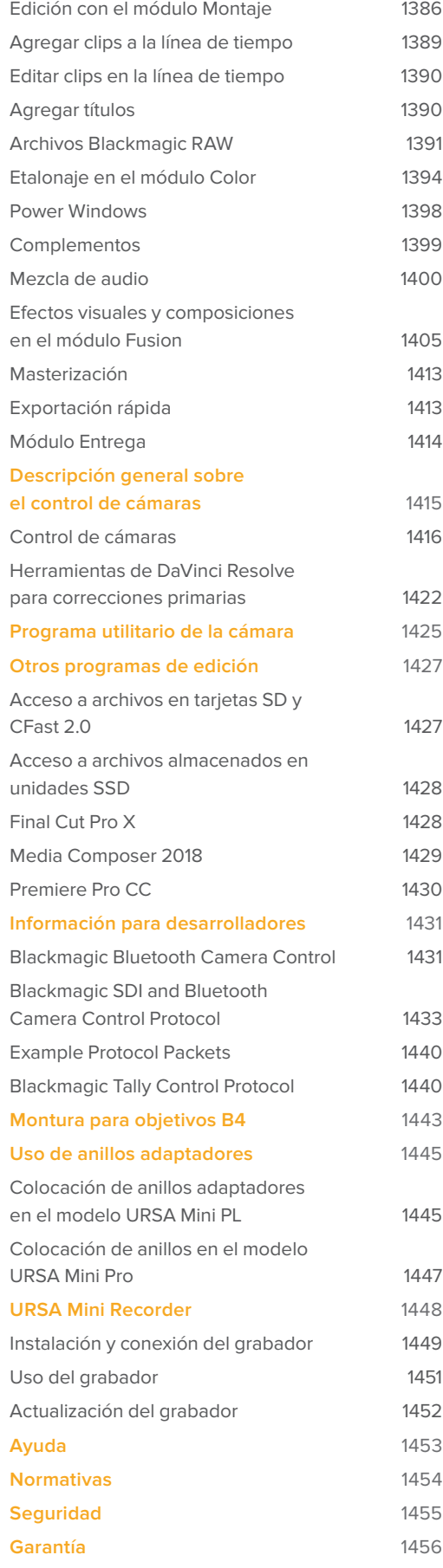

# **Uso de un modelo específico**

Es posible observar que, al leer este manual, se suele hacer referencia a una función específica de un modelo Blackmagic URSA Mini en particular. Todas las cámaras cuentan con el mismo armazón y permiten capturar imágenes excepcionales con un amplio rango dinámico. No obstante, existen algunas diferencias entre ellas.

#### **Los modelos disponibles son los siguientes:**

- URSA Mini Pro 12K
- URSA Mini Pro 4.6K G2
- URSA Mini Pro 4.6K
- URSA Mini 4.6K
- URSA Mini 4K

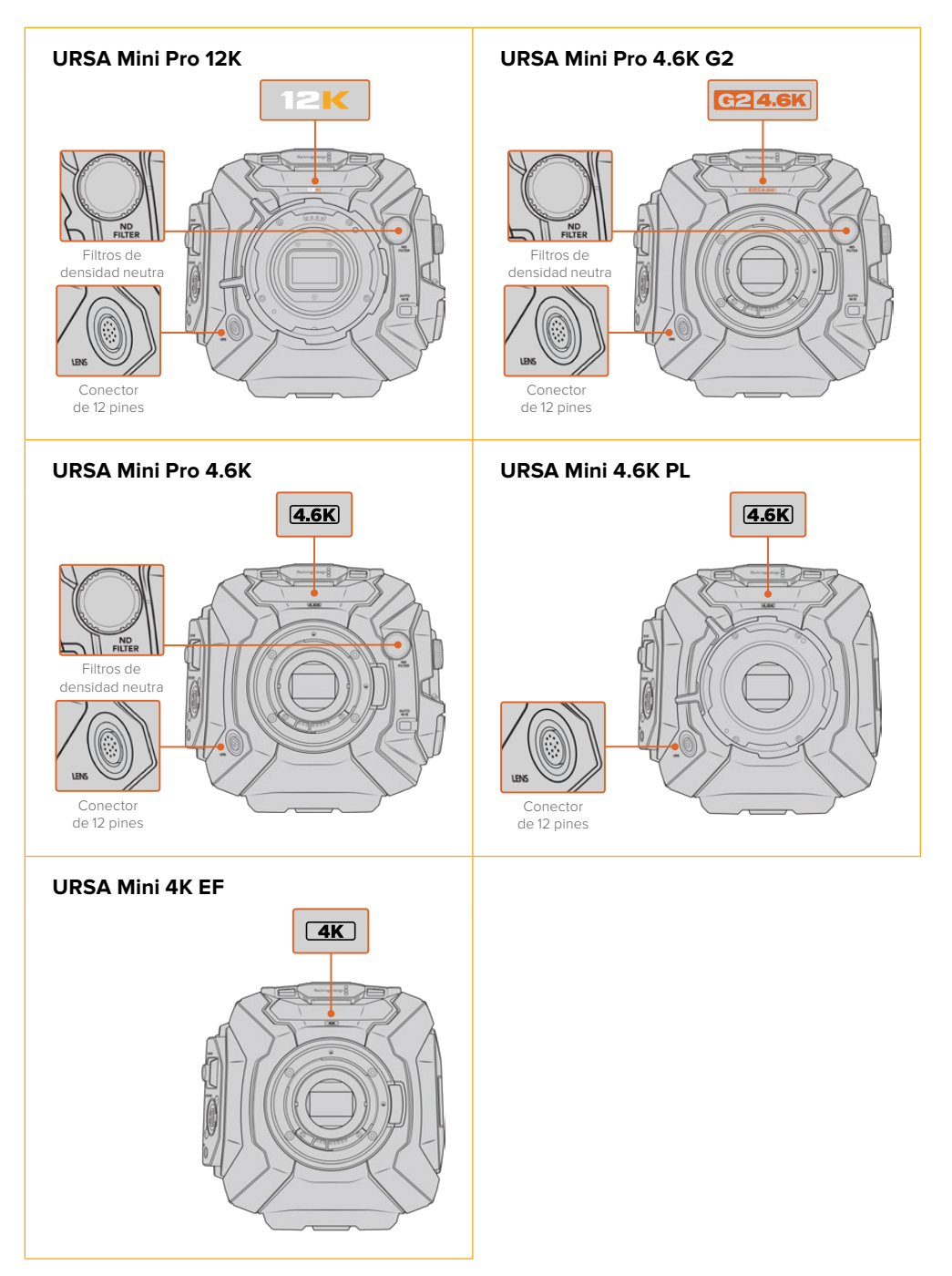

# **URSA Mini Pro**

La versión URSA Mini Pro 12K incluye una montura PL, mientras que los modelos URSA Mini Pro 4.6K G2 y URSA Mini Pro 4.6K, cuentan con monturas EF. Cabe destacar que estas son intercambiables, por lo que es posible emplear otro tipo de objetivos. Consulte el apartado *Montura intercambiable* para obtener más información al respecto.

El modelo URSA Mini Pro es fácil de reconocer, gracias a los botones de control adicionales y la pantalla LCD situada en el lateral izquierdo, así como por los filtros de densidad neutra cerca de la montura del objetivo. Asimismo, la versión URSA Mini Pro 4.6K G2 presenta un distintivo de color naranja en la parte frontal, sobre el objetivo (G2 4.6K), y otro en el lateral izquierdo del panel de control externo (G2). Naturalmente, este modelo brinda más opciones para controlar la cámara y modificar los distintos ajustes. Por su parte, la versión URSA Mini Pro 12K presenta dos íconos distintivos (12K y HDR). El panel trasero incluye una conexión para auriculares en la esquina superior derecha, encima de los puertos SDI, mientras que el puerto USB-C se encuentra en la esquina inferior derecha, debajo de la fuente de alimentación de 12 V.

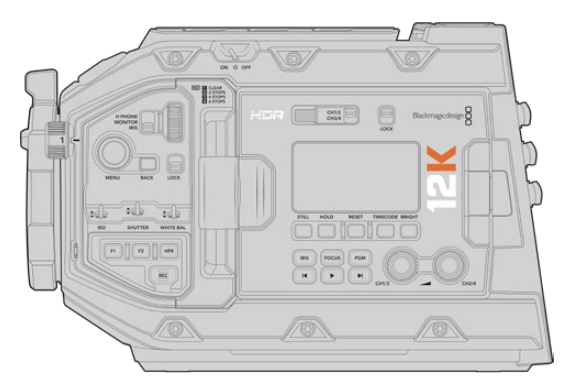

URSA Mini Pro 12K, lateral izquierdo

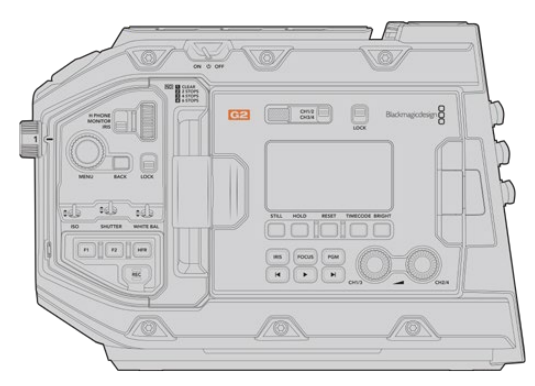

URSA Mini Pro 4.6K G2, lateral izquierdo

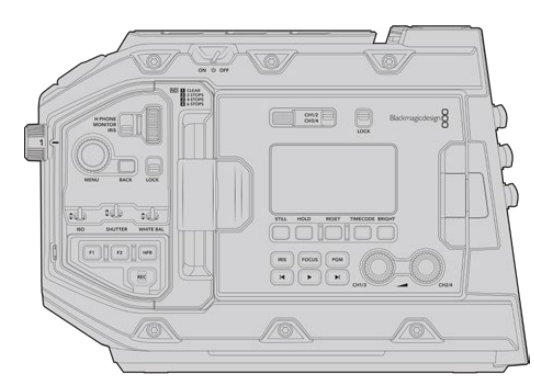

URSA Mini Pro 4.6K, lateral izquierdo

# **URSA Mini**

Las versiones URSA Mini 4K y 4.6K son prácticamente idénticas. Los botones de control y los menús en pantalla tienen la misma distribución, y el funcionamiento de las cámaras es básicamente el mismo. Solo se incluyen más opciones de resolución al utilizar el sensor 4.6K, así como una mayor gama de ajustes ISO. Una manera sencilla para saber qué tipo de sensor incluye la cámara es mediante el ícono 4K o 4.6K sobre la montura del objetivo.

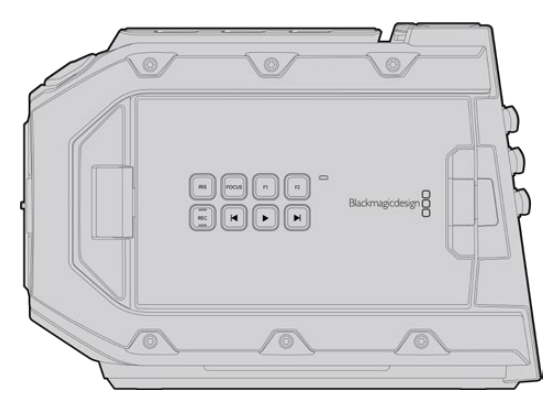

URSA Mini, lateral izquierdo

Cabe destacar además que las unidades URSA Mini están disponibles con monturas para objetivos EF y PL. La diferencia entre estas es el conector para objetivos profesionales de 12 pines, situado cerca de la montura en los modelos PL, y por supuesto, las monturas en sí mismas, si es que está familiarizado con los sistemas EF y PL. Consulte el apartado *Primeros pasos* para obtener más información al respecto.

Ahora que sabe diferenciar los distintos modelos URSA Mini, puede comenzar a usar la cámara.

# **Primeros pasos**

Para comenzar a utilizar la cámara, basta con colocar un objetivo y encenderla.

# **Montaje del objetivo**

El montaje del objetivo se lleva a cabo mediante el mismo procedimiento en todos los modelos URSA Mini, aunque las monturas EF, PL, B4 y F funcionan de una manera un tanto diferente. En todos los casos, el primer paso es quitar la tapa protectora.

Para quitar la tapa protectora de la montura EF, mantenga presionado el botón de bloqueo y gire la tapa hacia la izquierda hasta aflojarla. En monturas para objetivos PL y B4, gire el aro de seguridad hacia la izquierda y quite la tapa protectora de la montura. En monturas para objetivos F, mantenga presionado el botón de bloqueo y gire la tapa hacia la derecha hasta aflojarla.

**NOTA:** El modelo URSA Mini Pro incluye una montura intercambiable que admite objetivos EF, PL, B4 y F, así como otras monturas con accesorios. Consulte el apartado *Montura intercambiable* para obtener más información al respecto.

**SUGERENCIA:** La versión URSA Mini Pro 12K incluye una montura PL, mientras que el resto de modelos vienen configurados para objetivos EF. Para empezar a grabar, basta con colocar un objetivo como se detalla a continuación.

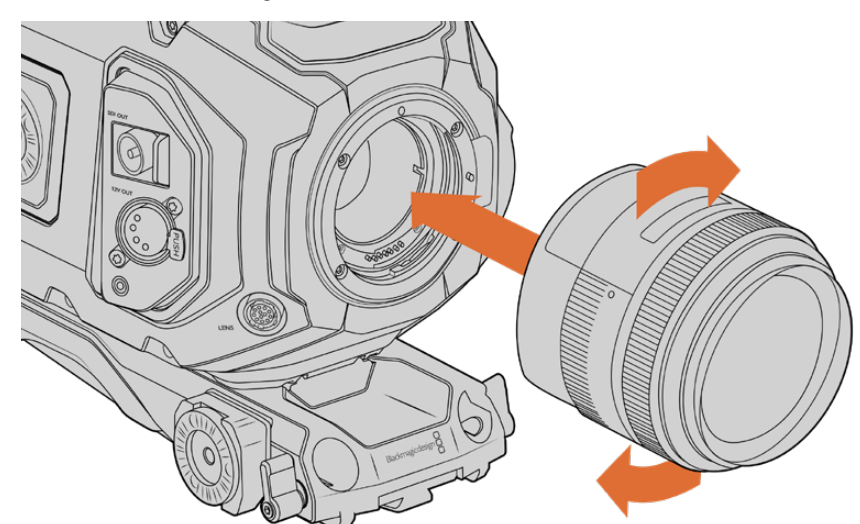

#### **Para colocar un objetivo con montura EF:**

Cómo colocar y retirar un objetivo EF en el modelo Blackmagic URSA Mini EF

- **1** El punto en el objetivo debe estar alineado con el de la montura de la cámara. Muchos objetivos tienen un punto azul, rojo o blanco, o algún otro indicador visual.
- **2** Inserte el objetivo en la montura y gírelo hacia la derecha hasta que calce en su lugar.
- **3** Para quitar el objetivo, mantenga presionado el botón de bloqueo, gire el objetivo hacia la izquierda hasta aflojarlo y retírelo con cuidado.

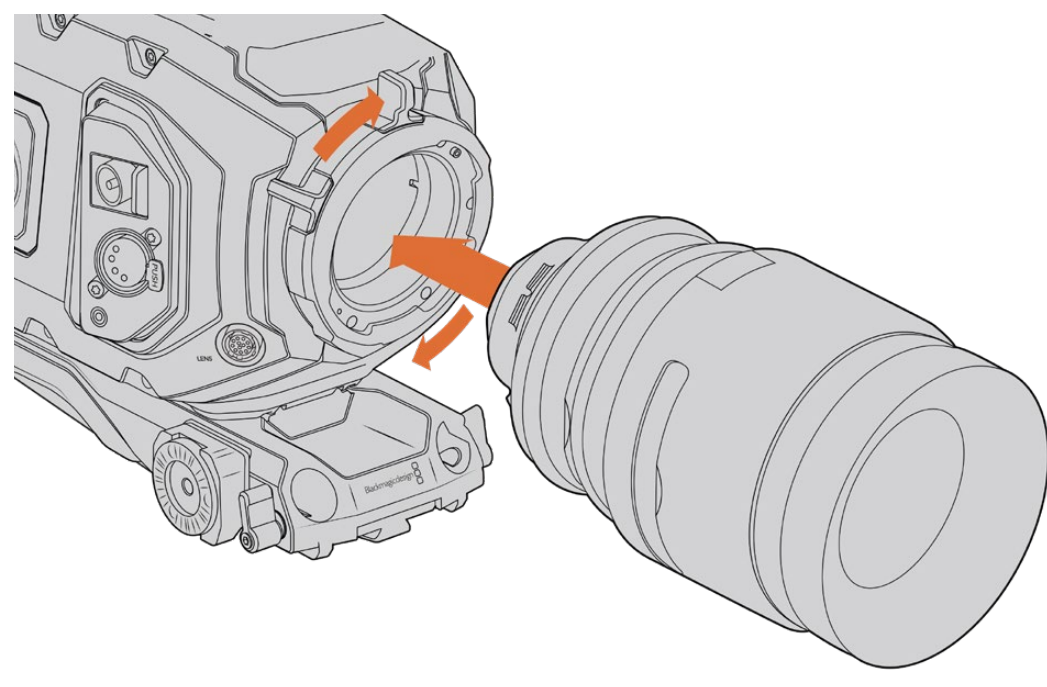

#### **Para colocar un objetivo con montura PL:**

Cómo colocar y retirar un objetivo PL en las versiones URSA Mini PL y URSA Mini Pro 12K

- **1** Abra el aro de seguridad de la cámara girándolo hacia la izquierda hasta que se detenga.
- **2** Haga coincidir una de las cuatro pestañas del objetivo con el perno de sujeción situado en la montura de la cámara. Compruebe que el objetivo esté alineado correctamente para poder ver sus marcas con facilidad.
- **3** Ajuste el aro de seguridad girándolo hacia la derecha. Nótese que es posible utilizar el conector de 12 pines para colocar un objetivo PL con servomecanismo en los modelos URSA Mini PL o URSA Mini Pro.
- **4** Para quitar el objetivo, gire el aro de seguridad hacia la izquierda hasta que se detenga y luego retírelo con cuidado al alejarlo del armazón de la cámara. No es necesario girar el objetivo.

#### Montura URSA Mini Pro PL

La montura PL del modelo URSA Mini Pro incluye cuatro pines en la parte superior que se emplean para la comunicación con objetivos compatibles con la interfaz /i Technology. Estos incluyen versiones de Canon, Cooke, Fujinon, Leica y Zeiss. Esto permite grabar la información del objetivo en los metadatos del clip, por ejemplo el modelo, la distancia focal y la apertura inicial, entre otros datos.

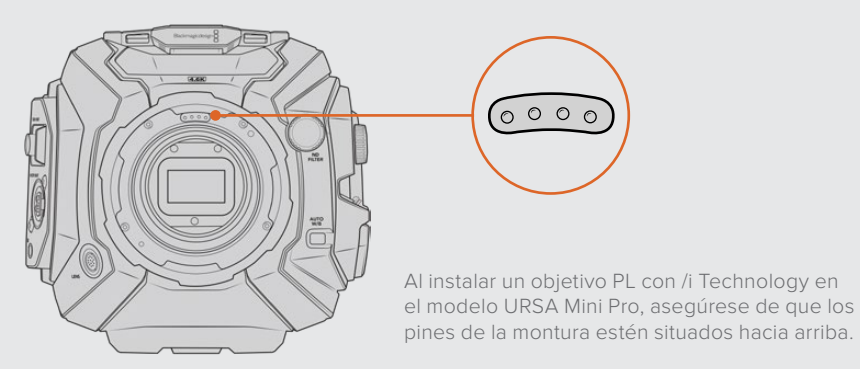

La información registrada como metadatos mediante la interfaz Cooke's /i Technology puede resultar útil en la etapa de posproducción y en la creación de efectos especiales. Se recomienda saber qué tipo de objetivo se utilizó en la producción, así como los ajustes precisos, en caso de que sea necesario emplearlos de nuevo con posterioridad.

Asimismo, esta información importante puede emplearse en programas como DaVinci Resolve y Blackmagic Fusion, para un sinfín de funciones avanzadas. Por ejemplo, es posible utilizar los metadatos registrados para simular el objetivo en un entorno tridimensional o para corregir distorsiones del lente.

Los modelos URSA Mini Pro y URSA Mini PL son compatibles con objetivos PL de 35 mm que disponen de empuñaduras con servomecanismo. Al conectarlos a la cámara, esta le suministra energía eléctrica y envía las señales de control de la misma forma que con los objetivos B4. Consulte el apartado *Uso de objetivos con servomecanismo* para obtener más información al respecto.

**NOTA:** Cuando no hay ningún objetivo colocado en la cámara, el filtro de vidrio que cubre el sensor queda expuesto al polvo y la suciedad. por tal motivo, recomendamos cubrirlo con la tapa protectora.

**Para colocar un objetivo con montura B4:**

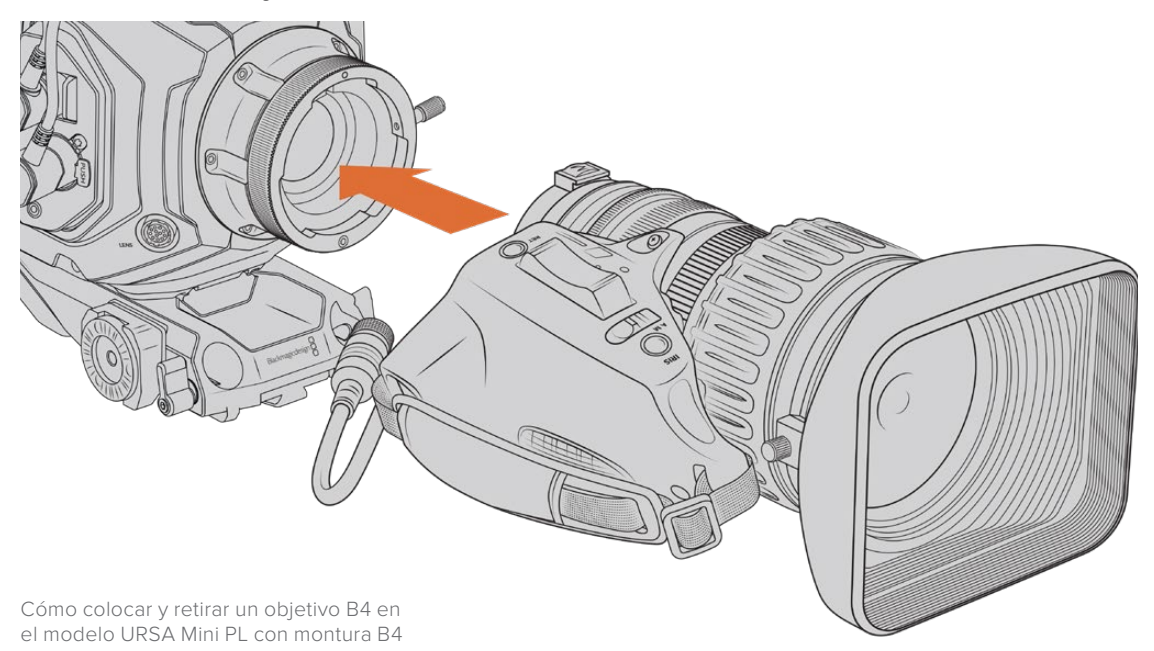

- **1** Gire el aro de seguridad del objetivo hacia la izquierda para acceder a la ranura de alineación de la montura. Coloque el objetivo sobre la montura y verifique que el pasador de alineación coincida con la ranura correspondiente.
- **2** Apoye el objetivo sobre la montura, de modo que los extremos estén en contacto. Compruebe que el pasador de alineación encastre en el orificio correspondiente.
- **3** Gire el aro de seguridad hacia la derecha para apretar el objetivo hasta que quede firme.
- **4** A fin de suministrar corriente eléctrica al objetivo y controlarlo desde la cámara, simplemente conéctelo a la entrada **LENS** en la parte frontal del módulo del sensor en los modelos URSA Mini PL o URSA Mini Pro. La mayoría de los objetivos B4 incluye un conector Hirose de 12 pines con un cable integrado para este fin.

Consulte el apartado *Uso de objetivos con servomecanismo* para obtener más información al respecto.

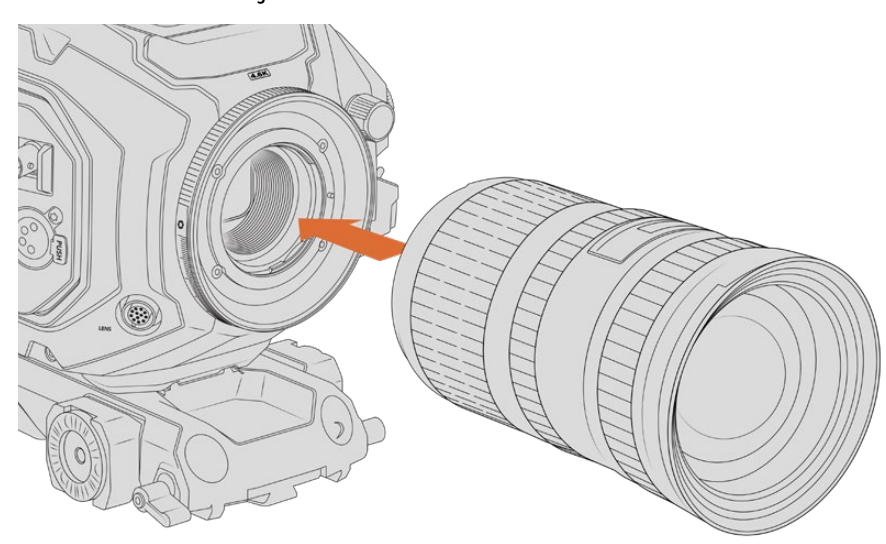

#### Para colocar un objetivo con montura F:

Colocación de un objetivo con montura F en el modelo URSA Mini Pro 4.6K

- **1** El punto en el objetivo debe estar alineado con el de la montura de la cámara. Muchos objetivos tienen un punto azul, rojo o blanco, o algún otro indicador visual.
- **2** Inserte el objetivo en la montura y gírelo hacia la izquierda hasta que encaje en su lugar.
- **3** Para quitar el objetivo, mantenga presionado el botón de bloqueo, gire el objetivo hacia la derecha hasta aflojarlo y retírelo con cuidado.

**NOTA:** La montura Blackmagic URSA Mini Pro F incluye un mecanismo de ajuste del diafragma. Para emplear monturas F más antiguas con anillos de enfoque integrados, la apertura del objetivo debe estar en el valor mínimo, por ejemplo f/22. Consulte el apartado *Montura Blackmagic URSA Mini Pro F* para obtener más información al respecto.

# **Encendido de la cámara**

Después de colocar el objetivo en la cámara, es necesario suministrarle corriente eléctrica. La forma más rápida de hacerlo es conectando el transformador de 12 V incluido.

#### Para conectar una fuente de alimentación externa:

- **1** Conecte el enchufe del transformador a la red de suministro eléctrico.
- **2** Enchufe el conector XLR del transformador a la entrada de alimentación (12-20 V) de la cámara.

Si hay una batería y una fuente de alimentación externa conectadas simultáneamente, la cámara solo utilizará la corriente suministrada por esta última. Al desconectarla, la cámara funcionará con la batería.

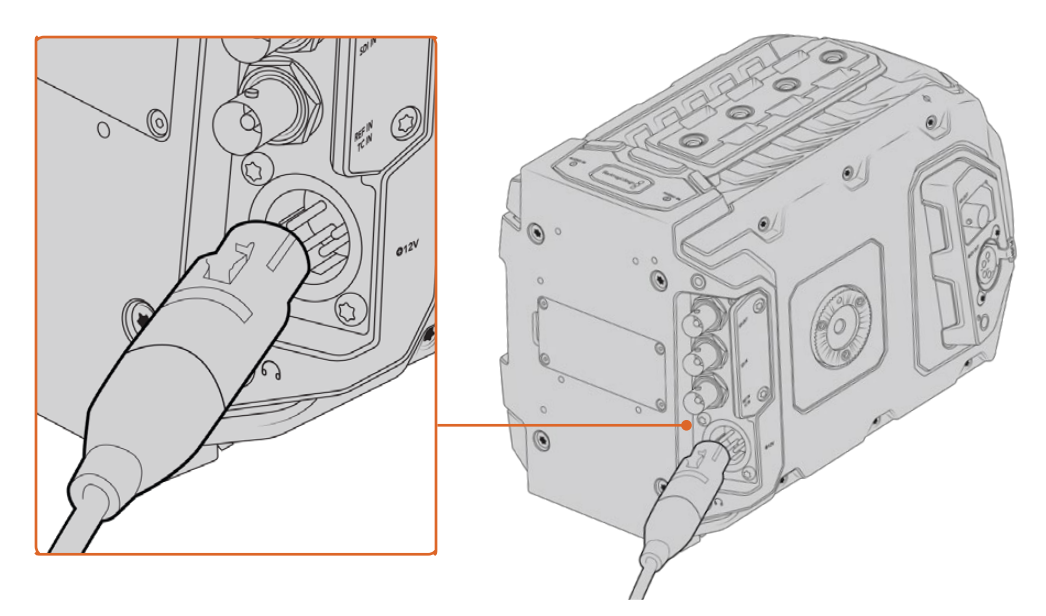

Utilice el transformador de 12 V para suministrar corriente eléctrica a la cámara.

Se pueden emplear baterías externas comunes diseñadas por otros fabricantes (p. ej., tipo V-Lock o Gold Mount). Consulte el apartado *Instalación de baterías* para obtener más información al respecto.

#### Para encender el modelo URSA Mini:

- **1** Presione el botón de encendido. En la versión URSA Mini, está situado en el panel de control detrás, de la pantalla plegable. Simplemente ábrala para acceder al mismo.
- **2** Mantenga presionado el botón de encendido para apagar la cámara.

Ya está todo listo para insertar una tarjeta CFast 2.0 y comenzar a grabar.

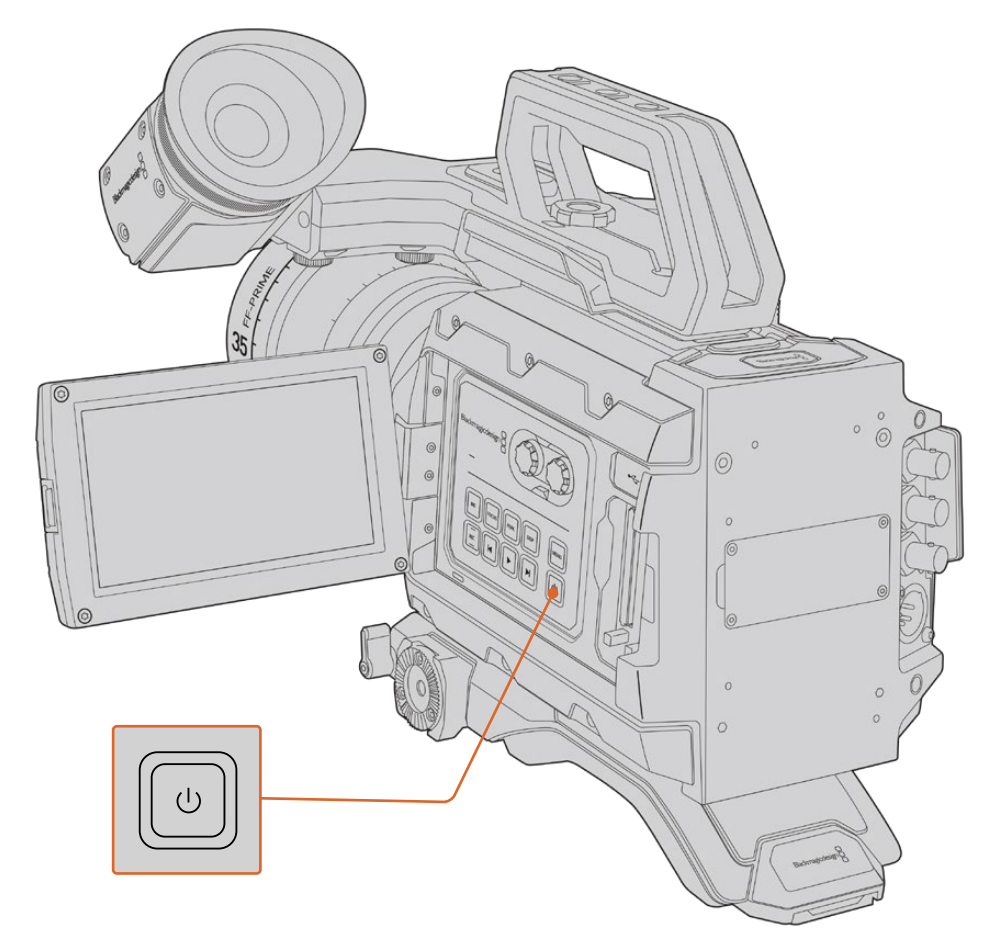

Para encender la cámara URSA Mini, abra la pantalla táctil plegable y presione el botón de encendido en el panel de control. Manténgalo presionado para apagarla.

**SUGERENCIA:** Al encender la cámara, presione el botón brevemente. La unidad demorará unos 10 segundos en iniciarse, pero no es necesario volver a presionar el botón. Para apagarla, mantenga presionado el botón.

#### Para encender el modelo URSA Mini Pro:

- **1** El modelo Blackmagic URSA Mini Pro incluye un interruptor de encendido sobre la pantalla plegable. Al mover el interruptor a la posición **ON**, se enciende la cámara.
- **2** Para apagar la cámara, mueva el interruptor a la posición **OFF**.

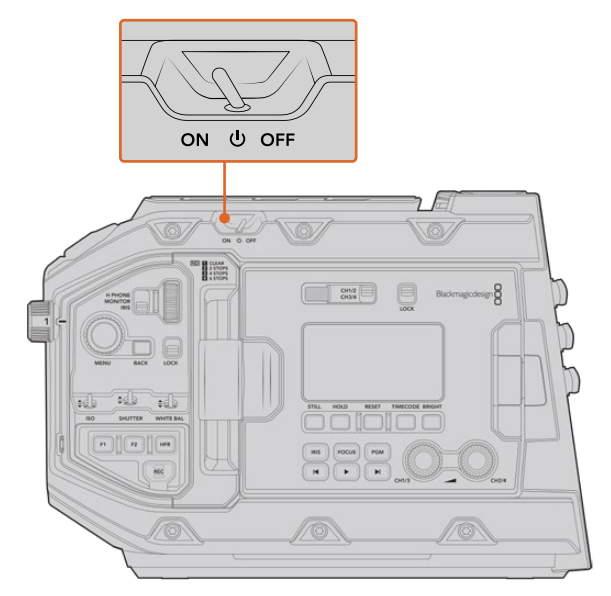

Al mover el interruptor a la posición **ON**, se enciende la cámara.

El modelo URSA Mini Pro también incluye un sistema adicional que permite encender o apagar la cámara al mantener presionados los botones de grabación y avance. A pesar de que este no es el modo más convencional de encender la unidad, es una alternativa útil en caso de no tener acceso al interruptor situado en la parte superior, por ejemplo, al usar un soporte personalizado.

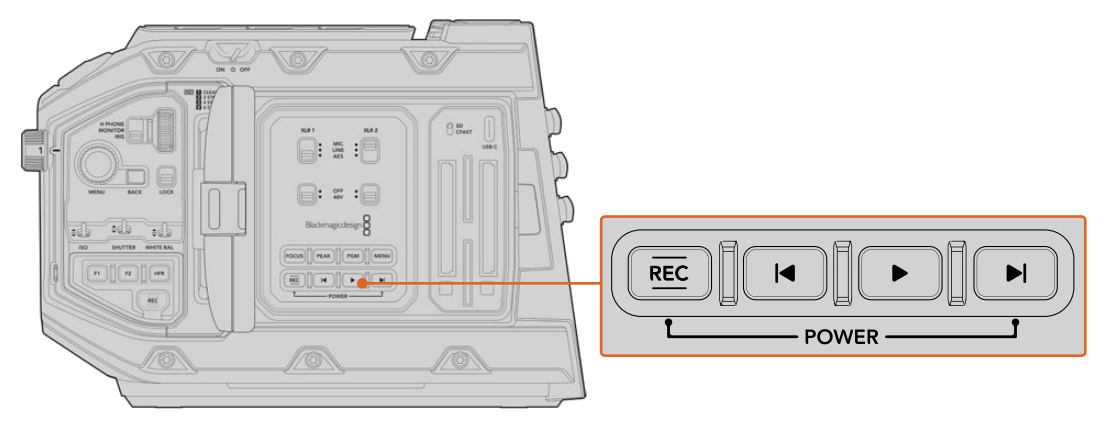

Es posible mantener presionados brevemente los botones de grabación y avance situados detrás de la pantalla LCD para encender o apagar la cámara.

**SUGERENCIA:** Si el interruptor del modelo URSA Mini Pro se encuentra en la posición **ON** y la cámara está apagada, es posible que se haya apagado mediante la conexión Bluetooth® o los botones del panel de control. Simplemente mueva el interruptor entre las posiciones **ON** y **OFF** o mantenga presionados los botones del panel de control para encenderla.

# **Almacenamiento**

El modelo Blackmagic URSA Mini ofrece distintas posibilidades de almacenamiento. Todas las cámaras URSA Mini emplean tarjetas CFast 2.0 para grabar imágenes. Por su parte, el modelo URSA Mini Pro también admite tarjetas SD UHS-I y UHS-II.

Las cámaras URSA Mini Pro G2 y URSA Mini Pro 12K incluyen un puerto USB-C 3.1 de primera y segunda generación, respectivamente. Estos permiten grabar en memorias externas de alta velocidad o unidades de estado solido con gran capacidad mediante el dispositivo opcional URSA Mini Recorder.

**NOTA:** El grabador URSA Mini Recorder ha sido diseñado para la cámara URSA Mini Pro 12K y puede utilizarse con la versión URSA Mini Pro 4.6K G2. Sin embargo, no es compatible con los modelos URSA Mini Pro 4.6K, URSA Mini 4.6K y URSA Mini 4K. Consulte el apartado *URSA Mini Recorder* para obtener más información sobre la conexión del dispositivo a la cámara.

#### Información importante acerca de la velocidad de las unidades de almacenamiento

La velocidad de lectura y escritura indicada por los fabricantes de este tipo de soportes generalmente se basa en valores máximos para archivos pequeños, tales como imágenes fijas, y podría no reflejar el rendimiento real de las unidades para secuencias con una tasa de transferencia elevada.

Blackmagic ha realizado pruebas con todas las unidades mencionadas a continuación para el modelo URSA Mini. Por consiguiente, aconsejamos emplear solo las tarjetas recomendadas en este manual para garantizar la calidad de la grabación a la frecuencia de imagen seleccionada.

# **Tarjetas CFast**

Estas unidades son capaces de procesar datos a gran velocidad, de modo que son ideales para grabar contenidos con una alta frecuencia de imagen. Consulte el apartado *Grabación* para obtener más información sobre las frecuencias máximas para cada formato.

**NOTA:** Aunque por lo general las tarjetas CFast 2.0 son rápidas, en algunas unidades la velocidad de escritura es menor a la de lectura. Asimismo, la rapidez en el procesamiento de datos puede variar de un modelo a otro. Aconsejamos utilizar solo las tarjetas recomendadas para garantizar la calidad de la grabación con la frecuencia de imagen seleccionada.

#### Cómo insertar tarjetas CFast

El modelo URSA Mini Pro también permite grabar en tarjetas SD o CFast. A fin de utilizar tarjetas CFast, es necesario configurar la cámara. Para ello, basta con mover el interruptor situado arriba de las ranuras a la posición **CFAST**.

#### **Para insertar una tarjeta CFast:**

- **1** Abra el monitor plegable para acceder a las ranuras para tarjetas CFast.
- **2** Inserte la tarjeta en la ranura hasta que calce en su lugar. Para ello, no debería ser necesario ejercer demasiada fuerza. Presione el botón situado debajo de la ranura para retirarla.

La información de almacenamiento en la parte inferior de la pantalla táctil muestra el nombre y el tiempo de grabación restante para las tarjetas CFast detectadas.

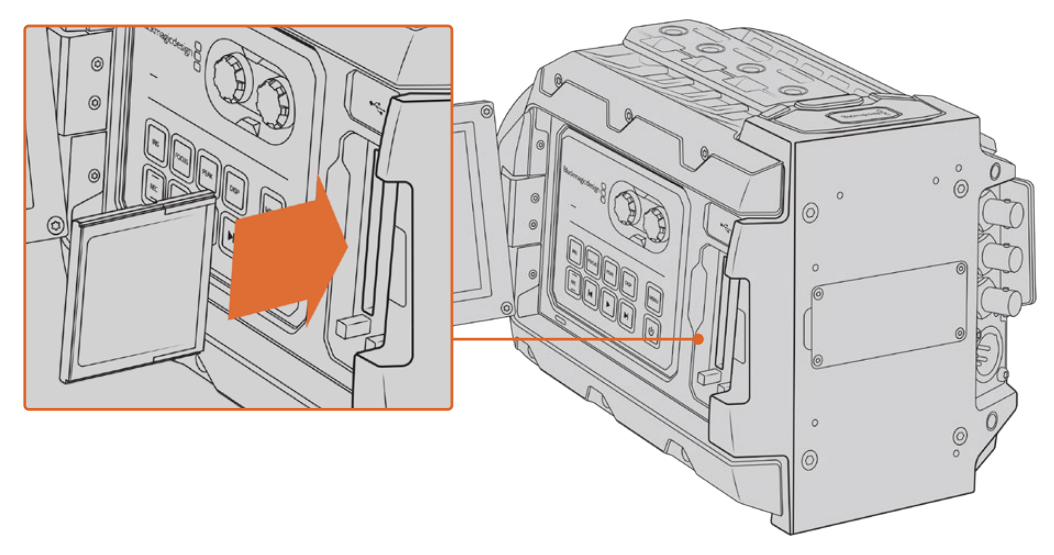

El modelo URSA Mini cuenta con dos ranuras para tarjetas CFast que permiten grabar sin interrupciones.

#### Elección de tarjetas CFast 2.0

Al trabajar con material audiovisual que requiere una gran velocidad de transferencia de datos, es importante revisar cuidadosamente la tarjeta CFast que se utilizará como soporte de grabación, ya que estas unidades de almacenamiento ofrecen distintas velocidades de lectura y escritura. Las tablas que figuran a continuación muestran las tarjetas CFast recomendadas.

#### **¿Qué tarjetas CFast son las más adecuadas para el modelo Blackmagic URSA Mini Pro 12K?**

Recomendamos los siguientes modelos CFast 2.0 para grabar en formato Blackmagic RAW 18:1 y resolución DCI 12K a un máximo de 60 f/s, o Blackmagic RAW 8:1 y resolución DCI 8K a un máximo de 60 f/s.

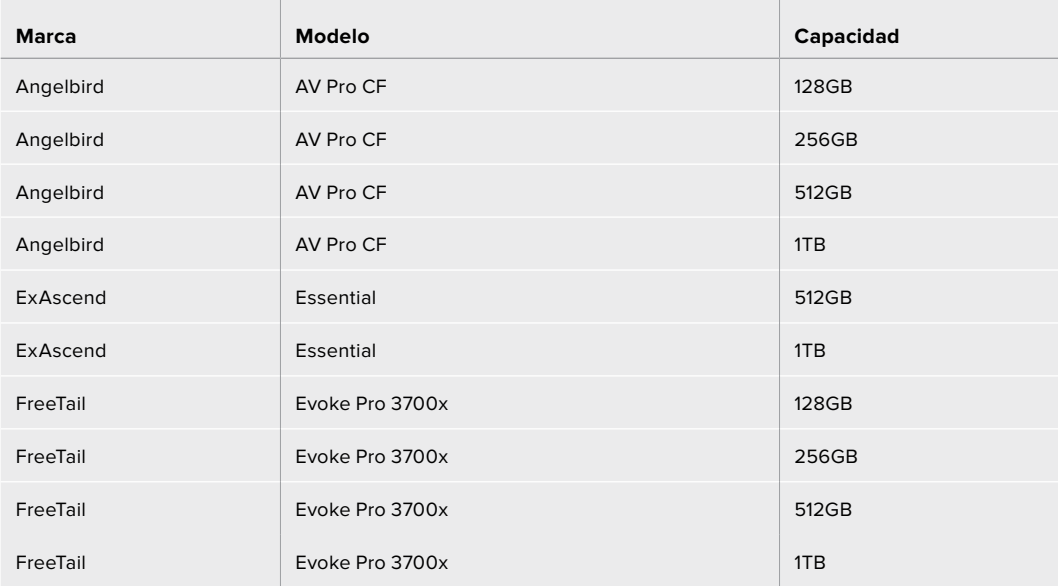

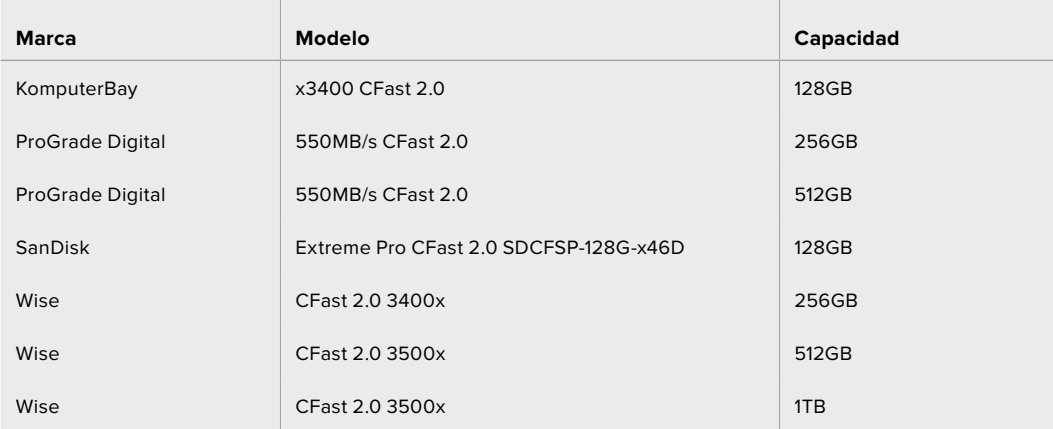

#### **¿Qué tarjetas CFast son las más adecuadas para los modelos Blackmagic URSA Mini y URSA Mini Pro?**

 $\overline{\phantom{a}}$ 

Recomendamos los siguientes modelos para grabar en formato Blackmagic RAW 3:1 con resolución 4.6K a una frecuencia máxima de 60 f/s.

 $\mathbb{R}$ 

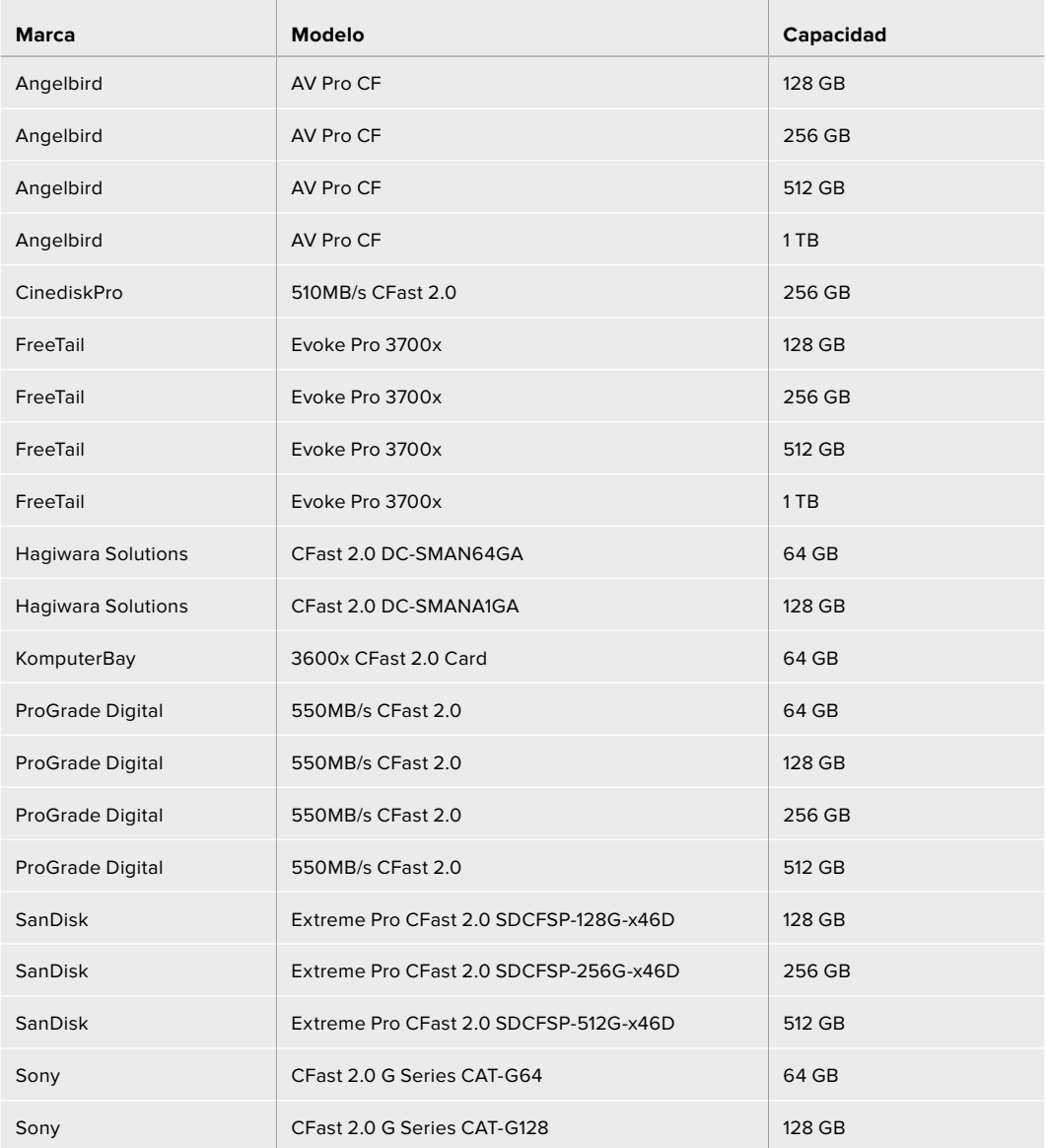

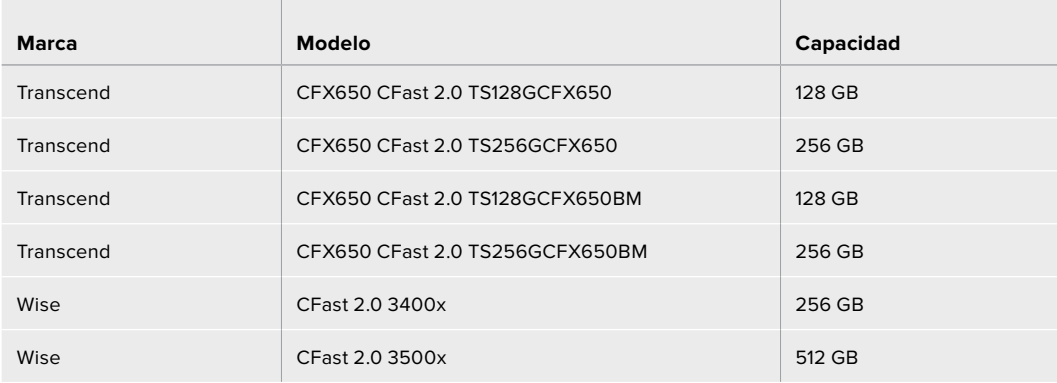

Recomendamos los siguientes modelos para grabar en formato ProRes 422 HQ a una frecuencia máxima de 60 f/s.

 $\mathbb{R}^2$ 

 $\mathbb{R}$ 

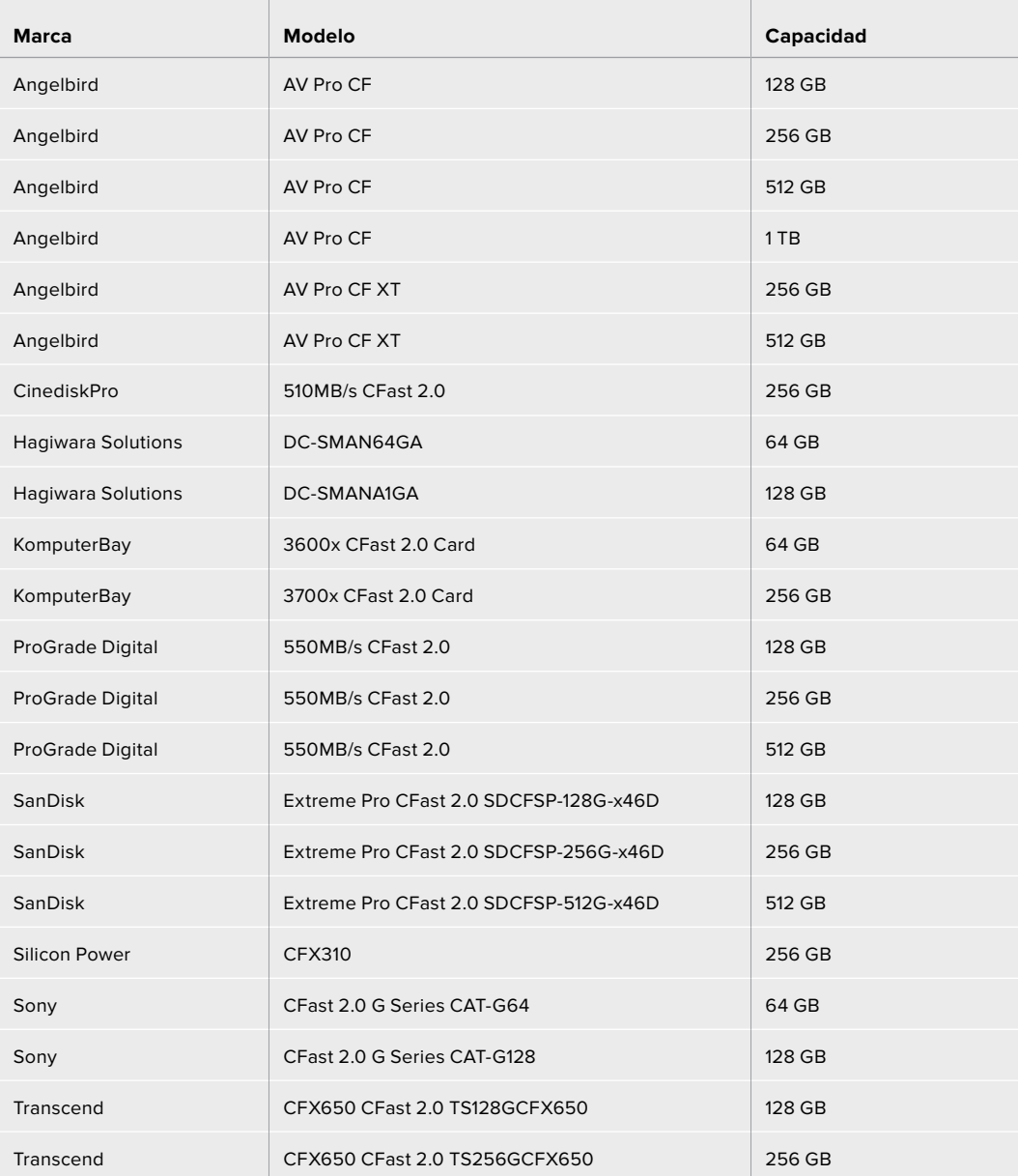

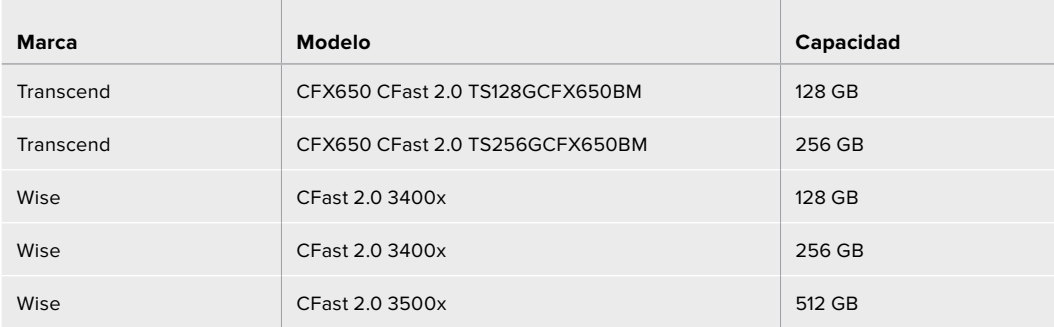

Para obtener información adicional sobre tarjetas CFast compatibles con la cámara Blackmagic URSA Mini, visite nuestra página de soporte técnico en www.blackmagicdesign.com/es/support.

**NOTA:** Solo se ha certificado el uso de tarjetas CFast 2.0 serie D de Sandisk en el modelo Blackmagic URSA Mini. Estas se identifican con la letra «D», impresa en la esquina inferior izquierda de la parte trasera de la tarjeta. Asimismo, para facilitar su identificación, se incluye una lista con los números del modelo. La «x» en dicho número puede variar según los diferentes mercados. Por ejemplo, se utiliza una «A» en Estados Unidos y una «G» para Europa y el sudeste asiático.

# **Tarjetas SD**

Por otro lado, el modelo URSA Mini Pro también permite grabar en tarjetas UHS-I y UHS-II de alta velocidad. Al utilizar unidades UHS-II SDXC de alta gama, es posible procesar material ProRes HQ en resolución 2160p.

Con las tarjetas SD, se pueden emplear soportes de almacenamiento más económicos al grabar en formatos comprimidos con alta definición. Las tarjetas SDXC y SDHC se utilizan habitualmente en cámaras fotográficas y videocámaras comunes.

Si ha empleado con anterioridad una cámara DSLR o los modelos Blackmagic Micro Cinema Camera y Pocket Cinema Camera 4K, o el dispositivo Blackmagic Video Assist, probablemente ya disponga de tarjetas SD compatibles.

En proyectos que no requieren archivos Blackmagic RAW de alta resolución, o cuando es necesario grabar durante períodos prolongados, este tipo de tarjetas resulta más económico. También es posible usar tarjetas SD de menor capacidad y velocidad para guardar y cargar tablas de conversión y ajustes predeterminados.

#### Cómo insertar una tarjeta SD

#### **Para insertar una tarjeta SD:**

- **1** Abra el monitor plegable para acceder a las ranuras para tarjetas SD, situadas entre las ranuras de mayor tamaño para las unidades CFast.
- **2** Mueva el interruptor situado arriba de las ranuras a la posición **SD**.
- **3** Inserte la tarjeta con la etiqueta orientada hacia la pantalla táctil y empújela hasta que calce en su lugar.Para extraerla, simplemente presione la tarjeta.
- **4** El indicador de almacenamiento, situado en la parte inferior de la pantalla táctil, muestra el nombre y el tiempo de grabación restante para las tarjetas detectadas.

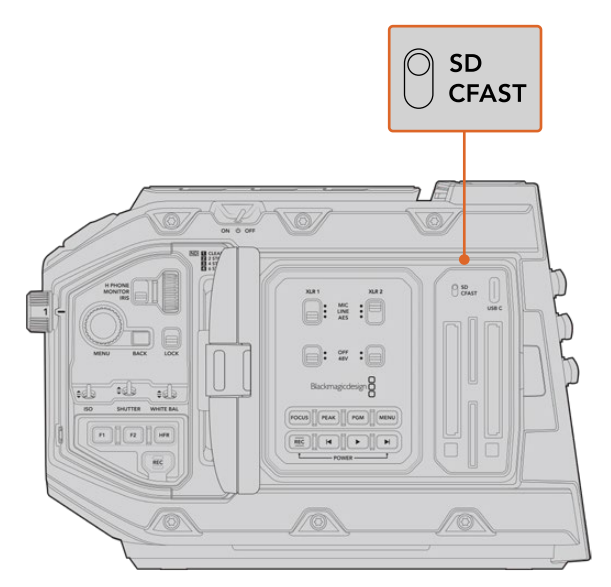

Al emplear tarjetas SD en el modelo URSA Mini Pro 4.6K, es necesario asegurarse de que el interruptor correspondiente esté en la posición **SD**.

#### Elección de una tarjeta SD adecuada

Para registrar imágenes en definición UHD en el modelo URSA Mini Pro, aconsejamos utilizar tarjetas tipo UHS-II de mayor velocidad. Es importante utilizar tarjetas UHS-II para grabar contenidos en definición UHD o HD. Las unidades UHS-I son adecuadas para almacenar imágenes en HD. Estas permiten procesar datos rápidamente y ofrecen una mayor capacidad. Generalmente, los soportes de almacenamiento más veloces ofrecen un mejor desempeño. Consulte la lista de tarjetas recomendadas en este apartado para obtener más información al respecto.

Antes de grabar archivos en una tarjeta, es necesario formatearla mediante el sistema HFS+ o exFAT. Es posible formatear los soportes de almacenamiento desde la cámara o el equipo informático. Consulte el apartado *Preparación de soportes para la grabación* para obtener más información al respecto.

También es posible formatear la tarjeta mediante un equipo Mac o Windows. En el primer caso, recomendamos utilizar el formato HFS+ propio del sistema operativo macOS. El formato exFAT es más adecuado para Windows, aunque también es compatible con el sistema operativo Mac.

Las tablas que figuran a continuación muestran las tarjetas SD recomendadas para el modelo Blackmagic URSA Mini Pro. Es aconsejable consultar con regularidad la versión más reciente de este manual para obtener información actualizada al respecto. Esta puede descargarse desde la página www.blackmagicdesign.com/es/support.

**NOTA:** Al filmar a una frecuencia de imagen alta o en definición UHD con el modelo URSA Mini, recomendamos utilizar tarjetas CFast 2.0 o SD UHS-II, ya que son más rápidas y ofrecen una mayor capacidad de almacenamiento.

Visite nuestra página de soporte técnico para obtener información adicional sobre las tarjetas SD recomendadas.

#### **¿Qué tarjetas SD son las más adecuadas para el modelo Blackmagic URSA Mini Pro 12K?**

Recomendamos los siguientes modelos SD para grabar en formato Blackmagic RAW 12:1 y resolución DCI 12K a una frecuencia máxima de 24 f/s.

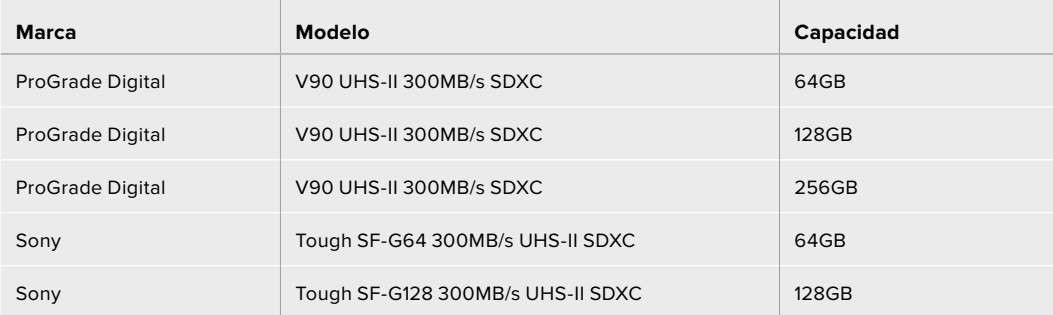

Recomendamos los siguientes modelos SD para grabar en formato Blackmagic RAW 18:1 y resolución DCI 8K a una frecuencia máxima de 60 f/s. 60 frames per second.

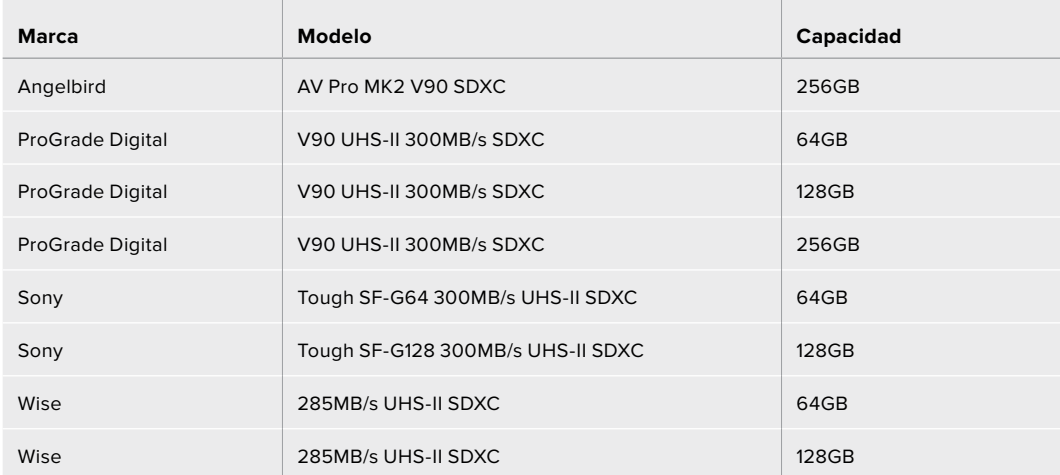

#### **¿Qué tarjetas SD son las más adecuadas para el modelo URSA Mini Pro?**

Recomendamos las siguientes tarjetas SD para grabar en formato DCI 4K Blackmagic RAW 12:1 a una frecuencia máxima de 30 f/s:

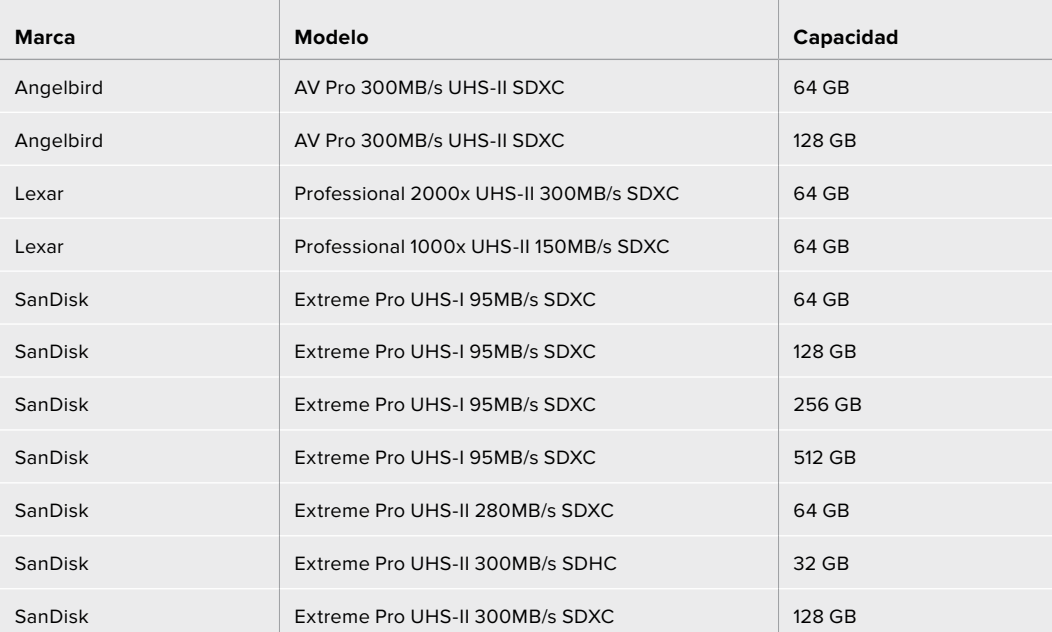

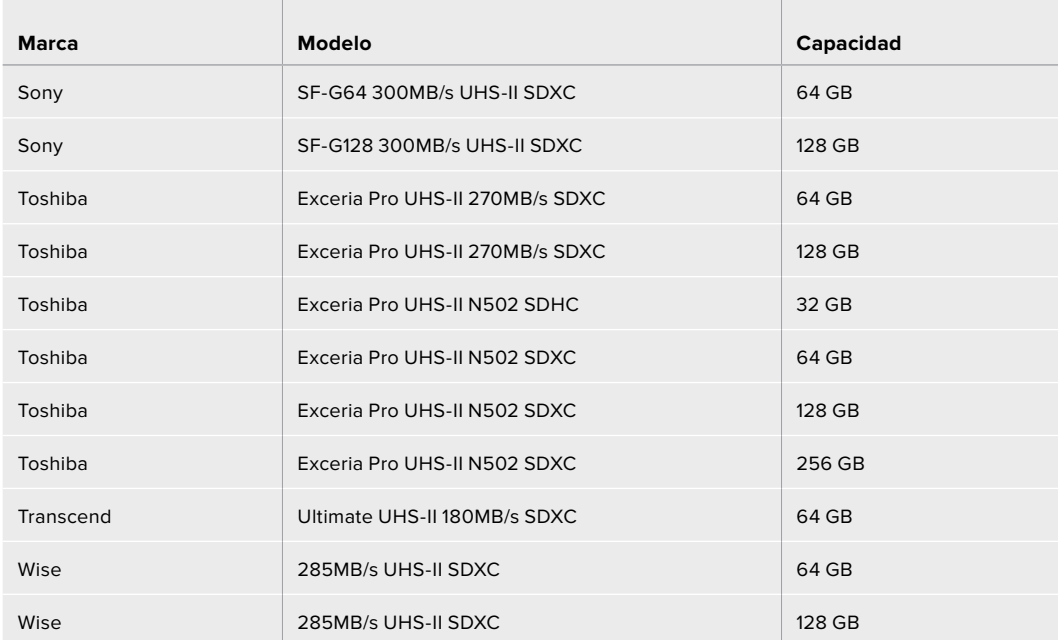

Recomendamos los siguientes modelos para grabar en ProRes 422 HQ (2160p) a un máximo de 30 f/s.

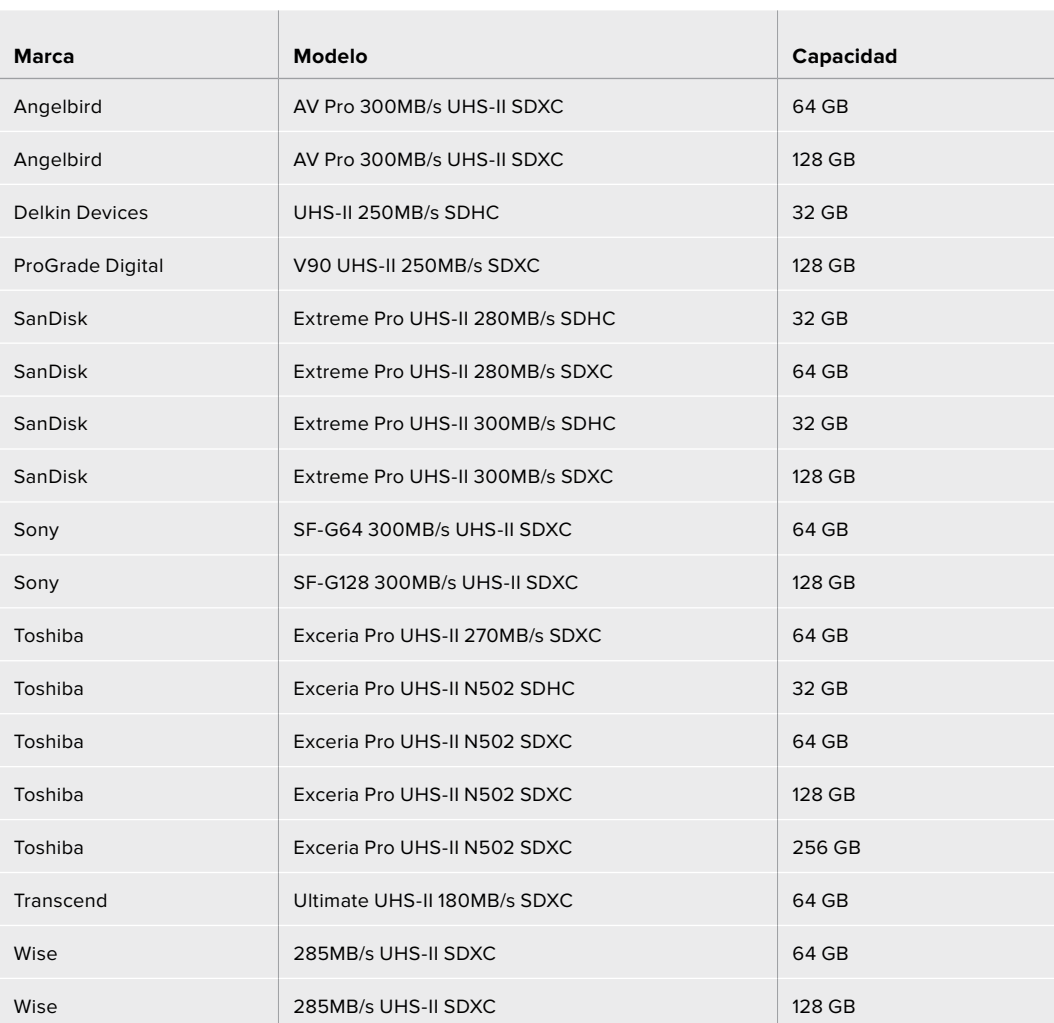

Recomendamos los siguientes modelos para grabar en ProRes 422 HQ (1080p) a un máximo de 60 f/s.

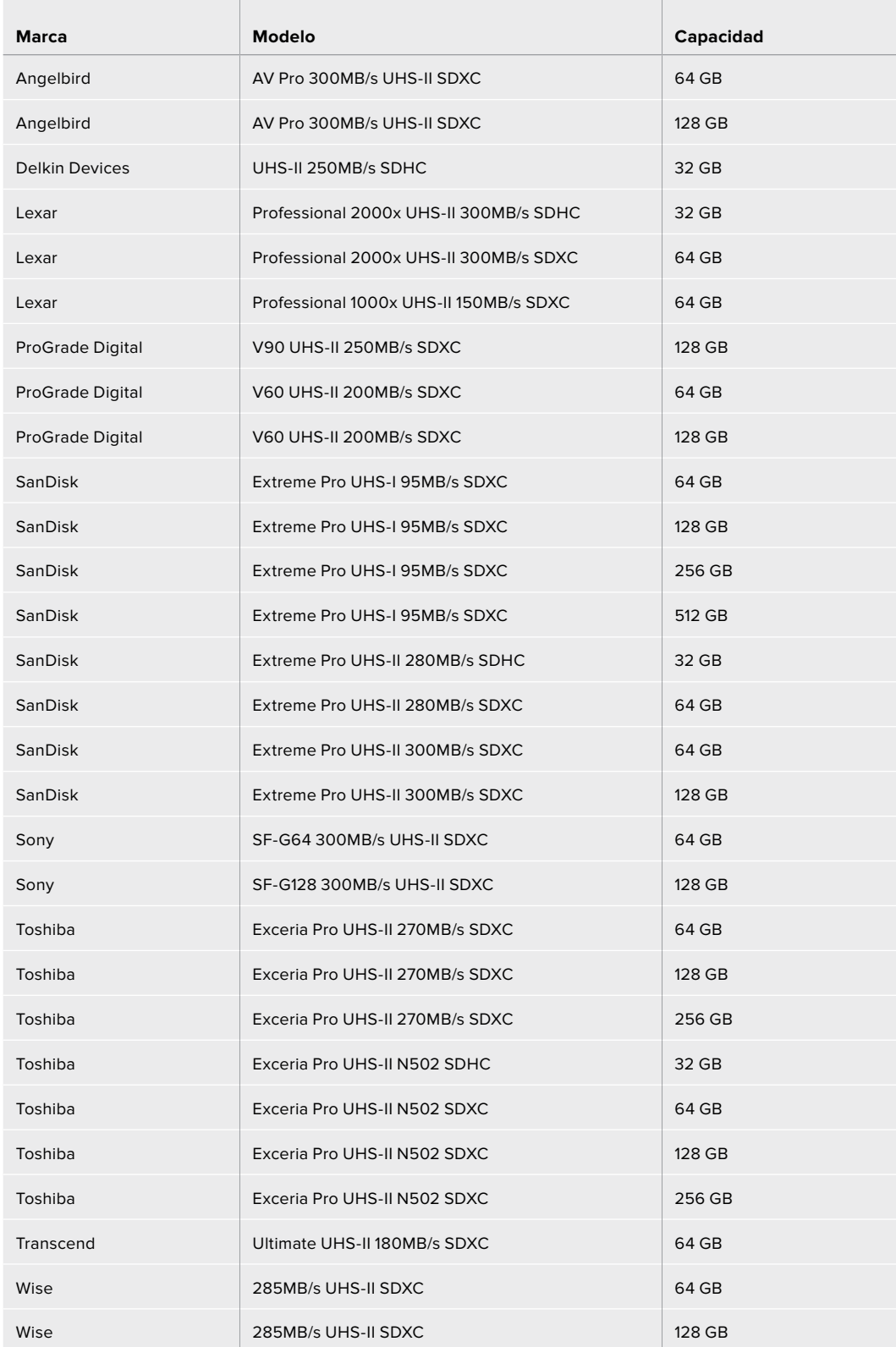

Visite nuestra página de soporte técnico para obtener información adicional sobre las tarjetas SD compatibles.

#### Bloqueo y desbloqueo de tarjetas SD

Es posible bloquear las tarjetas SD, a fin de evitar la sobreescritura de datos.

Al insertar una tarjeta, compruebe que no se encuentre protegida. La protección contra la escritura de datos puede desactivarse moviendo el pequeño interruptor situado en el lado izquierdo de la unidad hacia la posición más cercana a los conectores. Después de copiar contenidos, puede proteger la tarjeta nuevamente desplazando el interruptor hacia su posición original.

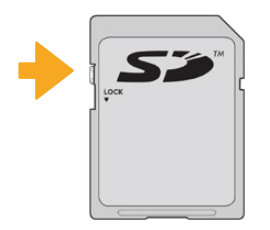

Al mover el pequeño interruptor hacia arriba o abajo, se bloquea o desbloquea la tarjeta SD.

El modelo URSA Mini Pro indica si se ha insertado una tarjeta SD protegida mediante un ícono en la pantalla táctil y en el menú del soporte de almacenamiento. En este caso, es preciso desbloquearla antes de grabar imágenes, tomar fotografías o exportar tablas de conversión y ajustes predeterminados.

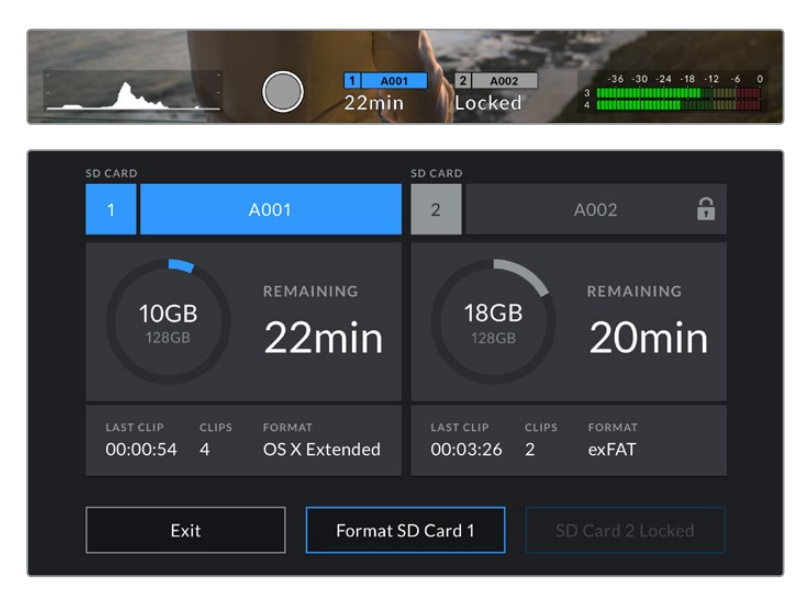

El modelo URSA Mini Pro indica si la tarjeta SD insertada está bloqueada.

# **Unidades USB-C**

El modelo Blackmagic URSA Mini Pro 4.6K G2 incluye un puerto de expansión que permite conectar discos USB-C externos. La versión URSA Mini Pro 12K presenta dos puertos USB-C 3.1, uno de primera generación situado en el lateral, cerca de las ranuras para tarjetas CFast, que permite actualizar el dispositivo, y otro de segunda generación en el panel trasero, cerca de las conexiones SDI, a fin de grabar en unidades SSD de gran velocidad. Estas unidades de gran capacidad son rápidas y brindan la posibilidad de grabar durante períodos más prolongados, lo cual es importante al filmar eventos extensos.

Al conectar una unidad USB-C a la cámara, esta aparece en el segundo espacio correspondiente a soportes de almacenamiento en el sistema operativo de la cámara. Pulse el nombre de la unidad en el menú de almacenamiento para activarla. Esto significa que la grabación, la reproducción y el almacenamiento se llevan a cabo de la misma manera en un disco USB-C, una unidad SSD o en tarjetas SD o CFast.

Una vez finalizada la grabación, la unidad puede conectarse directamente a un equipo informático para editar el material sin necesidad de copiarlo.

#### **Para conectar una unidad USB-C:**

- **1** Conecte el extremo de un cable USB-C a la unidad.
- **2** En la versión URSA Mini Pro 12K, conecte el cable al puerto USB-C en el panel trasero, debajo de las conexiones SDI. En la versión URSA Mini Pro 4.6K G2, abra la pantalla plegable en el lateral izquierdo de la cámara y conecte el cable al puerto USB-C.

#### **¿Qué unidades USB-C son las más adecuadas para el modelo URSA Mini Pro 12K?**

Recomendamos los siguientes modelos USB-C para grabar en formato Blackmagic RAW 8:1 y resolución DCI 12K a una frecuencia máxima de 30 f/s.

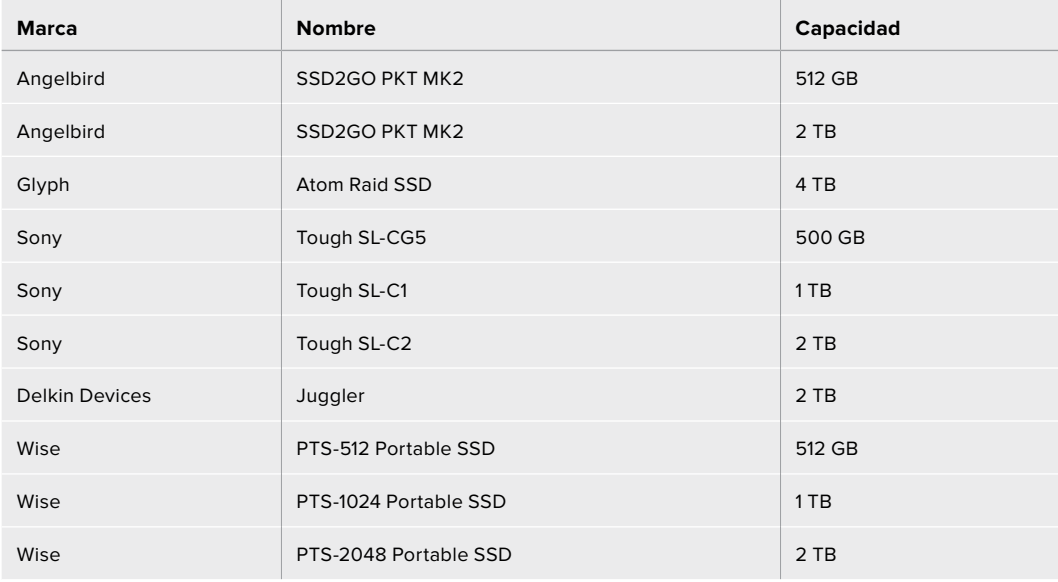

#### **¿Qué unidades USB-C son las más adecuadas para el modelo URSA Mini Pro 4.6K G2?**

Recomendamos los siguientes modelos para grabar con resolución 4.6K en formato Blackmagic RAW 3:1 a una frecuencia máxima de 60 f/s:

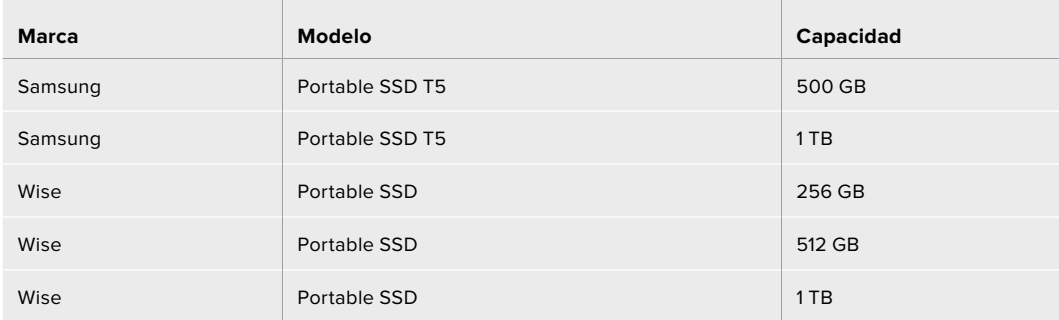

Visite nuestra página de soporte técnico para consultar una lista actualizada de los modelos recomendados.

#### Nota importante sobre la velocidad de las unidades USB-C

Algunas unidades USB-C no son capaces de grabar imágenes a la velocidad estipulada por el fabricante. Esto se debe a que se comprimen los datos ocultos para lograr una mayor velocidad de escritura, pero dicha técnica solo brinda la posibilidad de alcanzar tal velocidad al almacenar archivos simples. Sin embargo, la información de una imagen incluye otros parámetros, tales como el nivel de ruido y datos relativos a los pixeles, que son más aleatorios, y por lo tanto, comprimirlos no ayuda demasiado.

La velocidad de escritura de algunas unidades USB-C puede ser hasta un 50 % menor que la indicada por el fabricante. Por consiguiente, aunque según sus especificaciones son capaces de almacenar material audiovisual, en realidad carecen de la velocidad necesaria para grabar imágenes en tiempo real.

El programa Blackmagic Disk Speed Test permite determinar con precisión si la unidad USB-C es adecuada para grabar y reproducir archivos audiovisuales a una alta velocidad. Esta aplicación simula el almacenamiento de datos, por lo que los resultados son similares a los que se obtendrían al grabar imágenes. Según las pruebas realizadas, podemos afirmar que los modelos más nuevos y de mayor capacidad son, por lo general, más rápidos.

La aplicación Blackmagic Disk Speed Test puede descargarse desde el App Store, y además existen versiones para Windows y macOS incluidas en el programa Blackmagic Desktop Video, que está disponible en la categoría *Captura y reproducción* de nuestra página de soporte técnico.

### **Unidades SSD**

El dispositivo opcional URSA Mini Recorder permite grabar directamente en unidades de estado sólido (SSD) de gran capacidad que pueden adquirirse en cualquier tienda de productos electrónicos.

Este grabador incluye un puerto USB-C que brinda la posibilidad de emplear unidades SSD SATA de 2.5" o U.2 de 7 mm. Para utilizar unidades SSD M.2, es necesario contar con un adaptador M.2 a U.2. Además, a efectos de alcanzar las velocidades de transferencia disponibles, es preciso disponer de un cable USB 3.1 de segunda generación certificado. Cabe mencionar que el cable USB-C suministrado presenta un mecanismo de bloqueo en cada extremo para garantizar la seguridad de la conexión durante su uso.

**NOTA:** Consulte el apartado *Blackmagic URSA Mini Recorder* para obtener más información sobre la instalación del dispositivo.

#### Cómo insertar una unidad SSD

#### **Para insertar una unidad SSD:**

- **1** Sostenga la unidad con los contactos orientados hacia la parte frontal de la cámara.
- **2** Abra la tapa en el grabador e inserte la unidad en el compartimiento correspondiente.

**SUGERENCIA:** El grabador contiene un adaptador que permite el uso de unidades SSD de distintos tamaños sin necesidad de emplear espaciadores para ajustarlas.

**3** Después de insertar la unidad en el compartimiento, empújela ligeramente hasta que calce en su lugar y cierre la tapa protectora.

#### **Para extraer una unidad SSD:**

Abra la tapa del grabador y sujete la unidad entre el dedo índice y el pulgar con cuidado. El hueco en la parte superior del compartimiento permite agarrarla con mayor facilidad. Simplemente retire la unidad y cierre la tapa.

**NOTA:** El grabador sustituye a la segunda ranura de la cámara. Por tal motivo, al haber una unidad SSD compatible insertada en el dispositivo, dicha ranura no estará disponible.

Para poder usarla, desconecte el grabador de la cámara. Nótese que no es necesario desinstalarlo. Consulte el apartado *Blackmagic URSA Mini Recorder* para obtener más información al respecto.

#### Elección de una unidad SSD rápida para el grabador

Estas unidades ofrecen un modo de almacenamiento rápido y accesible para una amplia variedad de dispositivos. Sin embargo, conviene mencionar que la cinematografía es solo uno de los fines con los que se utilizan, de modo que es fundamental escoger el modelo adecuado, a fin de disponer de un ancho de banda suficiente para grabar en UHD o en formato Blackmagic RAW 12K. Muchos modelos han sido diseñados para equipos informáticos domésticos, y su velocidad no es lo suficientemente rápida como para almacenar imágenes en dicha definición.

Aconsejamos emplear solo las unidades SSD recomendadas, ya que estas han sido probadas en la versión Blackmagic URSA Mini Pro 12K y garantizan la posibilidad de grabar en las resoluciones indicadas sin interrupciones. Visite nuestra página de soporte técnico para consultar una lista actualizada de modelos recomendados.

#### **Unidades U.2**

Recomendamos los siguientes modelos U.2 de 2.5" para grabar en resolución 12K y formato Blackmagic RAW 8:1 a una frecuencia máxima de 50 f/s:

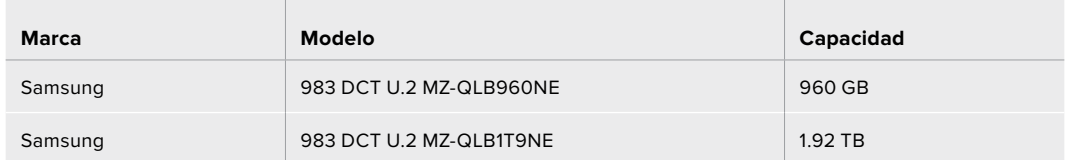

#### **Unidades M.2**

Recomendamos los siguientes modelos M.2 (con el correspondiente adaptador) para grabar en resolución DCI 12K y formato Blackmagic RAW 8:1 a una frecuencia máxima de 30 f/s:

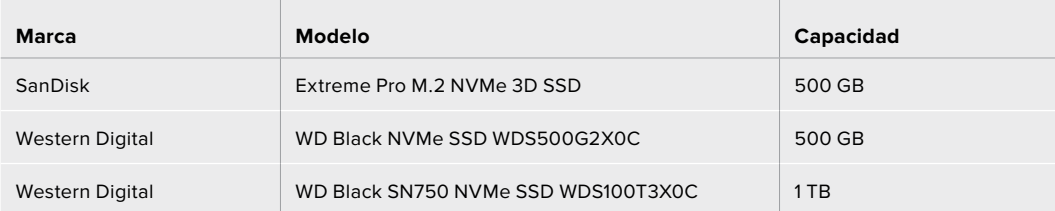

#### Información importante sobre la velocidad de las unidades SSD

Algunas unidades SSD no son capaces de grabar imágenes a la velocidad estipulada por el fabricante. Esto se debe a que los datos ocultos se comprimen para lograr una mayor velocidad de escritura, pero dicha técnica solo brinda la posibilidad de alcanzar tal velocidad al almacenar archivos simples. Sin embargo, la información de una imagen incluye otros parámetros, tales como el nivel de ruido y datos relativos a los pixeles, que son más aleatorios, y por lo tanto comprimirlos no ayuda demasiado.

La velocidad de escritura de algunas unidades SSD puede ser hasta un 50 % menor que la indicada por el fabricante. Por consiguiente, aunque según sus especificaciones son capaces de almacenar material audiovisual, en realidad carecen de la velocidad necesaria para grabar imágenes en tiempo real.

El programa Blackmagic Disk Speed Test permite determinar con precisión si la unidad SSD es adecuada para grabar y reproducir archivos audiovisuales a una alta velocidad. Esta aplicación simula el almacenamiento de datos, por lo que los resultados son similares a los que se obtendrían al grabar imágenes. Según las pruebas realizadas, podemos afirmar que los modelos más nuevos y de mayor capacidad son, por lo general, más rápidos.

# **Preparación de unidades para la grabación**

Es posible formatear los soportes de almacenamiento desde la cámara o el equipo informático. Recomendamos la primera opción para lograr un mejor rendimiento de la unidad.

El formato HFS+ (también conocido como Mac OS X Extended) es el más recomendado, ya que permite registrar la transferencia de los datos a medida que esta se lleva a cabo. De este modo, es más probable que la información pueda recuperarse en caso de un mal funcionamiento de la unidad. El sistema ExFAT puede emplearse en sistemas operativos macOS y Windows sin necesidad de adquirir programas adicionales. No obstante, este último no permite realizar un registro de la transferencia de datos.

**NOTA:** Antes de formatear el soporte de grabación, es importante asegurarse de que el interruptor correspondiente se encuentre en la posición correcta. Se recomienda comprobar los ajustes antes de iniciar el proceso.

### **Preparación de unidades en el modelo Blackmagic URSA Mini**

- **1** Pulse cualquiera de los indicadores correspondientes en la parte inferior de la pantalla para acceder a las opciones de la unidad.
- **2** Pulse el indicador correspondiente en la parte inferior de la pantalla para formatear la tarjeta en la ranura 1 o 2, respectivamente. Si se conecta una unidad al puerto USB-C del modelo URSA Mini Pro G2, el botón para formatear el segundo soporte dice **Format Drive**.

| <b>CFAST CARD</b><br>A001<br>1                                 | <b>EXTERNAL DRIVE</b><br>$\overline{2}$                 | A002                                       |
|----------------------------------------------------------------|---------------------------------------------------------|--------------------------------------------|
| 10GB<br><b>128GB</b>                                           | <b>REMAINING</b><br>22min                               | <b>REMAINING</b><br>325GB<br>502min<br>2TB |
| <b>LAST CLIP</b><br><b>CLIPS</b><br>00:00:54<br>$\overline{4}$ | <b>LAST CLIP</b><br>FORMAT<br>OS X Extended<br>00:04:02 | CLIPS<br><b>FORMAT</b><br>25<br>exFAT      |
| Exit                                                           | Format CFAST 1                                          | <b>Format Drive</b>                        |

Opciones para formatear unidades de almacenamiento en el modelo URSA Mini

- **3** Pulse la opción **Edit Reel Number** para cambiar el número de rollo en forma manual.
- **4** Seleccione **OS X Extended** o **ExFAT** y pulse la opción para formatear la unidad.

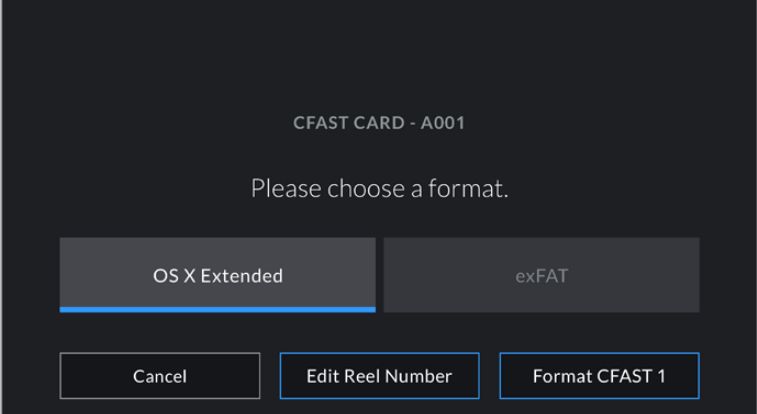

Pulse la opción **Edit Reel Number** para editar el número de rollo en forma manual.

**5** El sistema solicitará una confirmación antes de proceder. Pulse **Format Card** para continuar o **Cancel** para suspender el procedimiento.

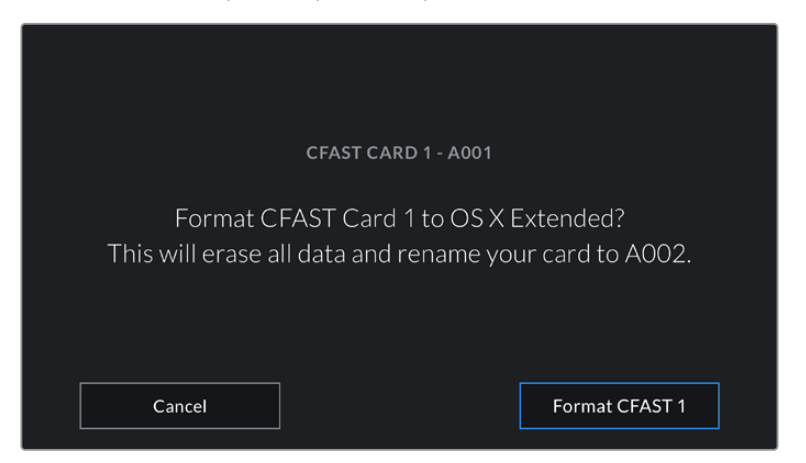

Antes de formatear la tarjeta, compruebe que la unidad seleccionada sea la correcta.

- **6** Aparecerá una notificación en la pantalla cuando el procedimiento haya finalizado.
- **7** Pulse **OK** para volver a la pantalla anterior.
- **8** Pulse Exit para salir.

Al formatear tarjetas CFast y SD o unidades SSD en el modelo URSA Mini, la cámara asignará una denominación a la unidad según el nombre identificatorio y el número de rollo introducido en la claqueta virtual. Cada vez que se formatea la unidad, el número de rollo se incrementa automáticamente. Para introducir un número de rollo específico en forma manual, pulse la opción **Edit Reel Number** e introduzca el número deseado.

Cuando se inicia un nuevo proyecto, el número de rollo se restablece y comienza nuevamente en 1 al pulsar la opción **Reset Project Data** en la pestaña **PROJECT** de la claqueta virtual.

La unidad SSD insertada en el grabador tiene prioridad sobre el soporte de almacenamiento que haya en la segunda ranura de la cámara. En este caso, el indicador **SSD** muestra que el grabador está en uso.

# **Preparación de unidades en el modelo Blackmagic URSA Mini Pro**

El proceso para preparar los soportes de grabación en el modelo URSA Mini Pro es exactamente igual al que se describió previamente. La única diferencia es la opción adicional para formatear tarjetas SD, además de tarjetas CFast, unidades SSD y discos USB-C en las versiones URSA Mini Pro 12K y URSA Mini Pro 4.6K G2. Cabe destacar que solo será posible formatear el tipo de tarjeta que indique la posición del interruptor correspondiente. Cuando hay un dispositivo URSA Mini Recorder o un disco USB-C externo conectado a las cámaras URSA Mini Pro 12K o URSA Mini Pro 4.6K G2, este prevalece sobre cualquier otro soporte de almacenamiento insertado en la ranura o el compartimiento 2 de la cámara, independientemente de la opción seleccionada con el interruptor.

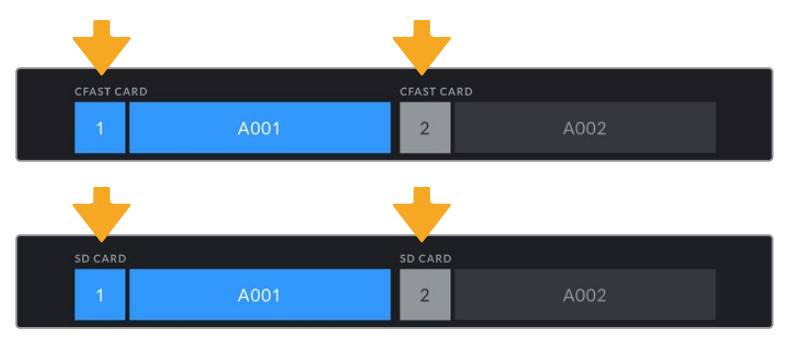

En la pantalla de la cámara, se indica el tipo de unidad insertada.

**SUGERENCIA:** Si el modelo URSA Mini Pro se ha configurado para grabar en tarjetas SD y se inserta una unidad bloqueada, no será posible formatearla. El ícono de bloqueo aparece junto al nombre de la tarjeta en la pantalla correspondiente. Basta con desbloquearla para poder continuar y comenzar a grabar. Consulte el apartado correspondiente para obtener más información al respecto.

Al formatear soportes de almacenamiento en el modelo URSA Mini Pro, es preciso mantener presionado el botón **Formatear** durante 3 segundos. Aparecerá una notificación en la pantalla cuando el procedimiento haya finalizado.

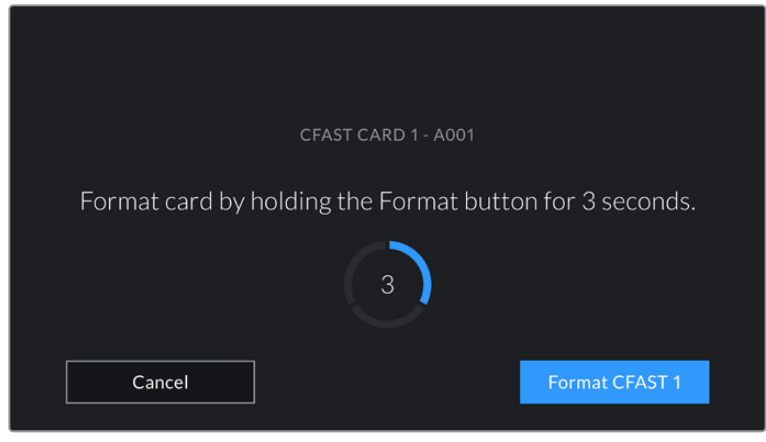

Mantenga presionado el botón tres segundos para comenzar el proceso.

Consulte el apartado *Tarjetas SD* para obtener más información al respecto.

**NOTA:** Al conectar el grabador, aparecerá **SSD** en el indicador correspondiente a la segunda ranura. Si se trata de una unidad USB-C, se mostrará el texto **Disco externo**.

# **Preparación de unidades en equipos Mac**

La aplicación Utilidad de Discos, incluida en el sistema operativo macOS, permite formatear soportes de almacenamiento mediante el sistema HFS+ o exFAT. Asegúrese de respaldar cualquier información importante que contenga el soporte de almacenamiento, ya que al iniciar el proceso se borrarán todos los datos.

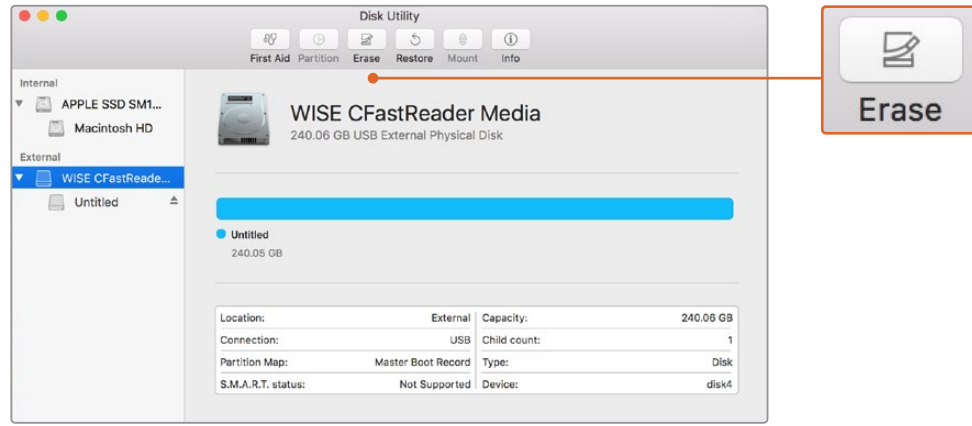

El programa Utilidad de Discos en macOS permite borrar el contenido de una unidad mediante el sistema Mac OS Extended (con registro) o exFAT.

- **1** Inserte la unidad SD, SSD o CFast en la ranura correspondiente del equipo informático o utilice un dispositivo de lectura y/o escritura para este tipo de soportes. Ignore cualquier mensaje sobre la posibilidad de realizar respaldos mediante la función **Time Machine**.
- **2** Haga clic en **Aplicaciones**, luego en **Utilidades**, y a continuación ejecute el programa **Utilidad de Discos**.
- **3** Haga clic en el ícono de la unidad y luego en la pestaña **Borrar**.
- **4** Seleccione la opción **Mac OS Extended (con registro)** o exFAT.
- **5** Ingrese un nombre para la unidad y luego haga clic en **Borrar**. Se dará formato a la unidad rápidamente y quedará lista para su uso.

### **Preparación de unidades en equipos Windows**

En equipos Windows, el soporte de almacenamiento se puede formatear mediante el sistema exFAT empleando el cuadro de diálogo **Formato**. Asegúrese de respaldar cualquier información importante que contenga la unidad, ya que al iniciar el proceso, se borrarán todos los datos.

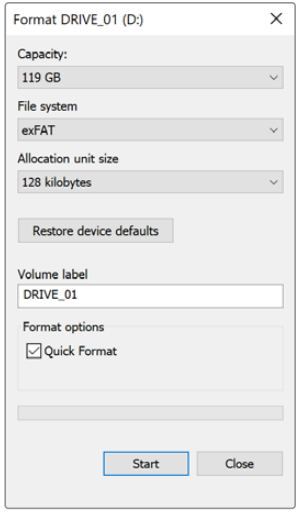

El cuadro de diálogo **Formato** en el sistema operativo Windows permite formatear soportes de almacenamiento mediante el sistema exFAT.

- **1** Conecte el equipo informático a un adaptador o lector externo para unidades SSD.
- **2** Abra el menú **Inicio** o la **Pantalla de Inicio** y seleccione la opción **PC**. Haga clic con el botón derecho en el ícono de la unidad correspondiente.
- **3** En el menú contextual, seleccione la opción **Formato**.
- **4** Elija la opción **exFAT** para el sistema de archivos y **128 kilobytes** para el tamaño de la unidad de asignación.
- **5** Ingrese un nombre para la unidad, marque la casilla **Formato rápido** y haga clic en **Iniciar**.
- **6** Se dará formato a la tarjeta CFast rápidamente y esta quedará lista para usar.

**NOTA:** Si se omiten fotogramas durante la grabación, compruebe que la unidad sea uno de los modelos recomendados para la resolución y el formato seleccionados. En caso de que la velocidad de procesamiento de datos no sea suficiente, intente reducir la resolución o la frecuencia de imagen, o bien seleccione un formato comprimido, p. ej. ProRes. Visite el sitio web de Blackmagic Design para obtener más información.

# **Grabación**

# **Grabación de clips**

Para comenzar a grabar con el modelo URSA Mini, presione el botón rojo situado en el panel de control, la parte externa del monitor plegable, la pantalla táctil o la manija lateral. En la versión URSA Mini Pro, uno de ellos está situado en el panel de control frontal, a fin de acceder a este con mayor facilidad cuando se utiliza el soporte para el hombro. Presione el botón de grabación nuevamente para detener el registro de imágenes.

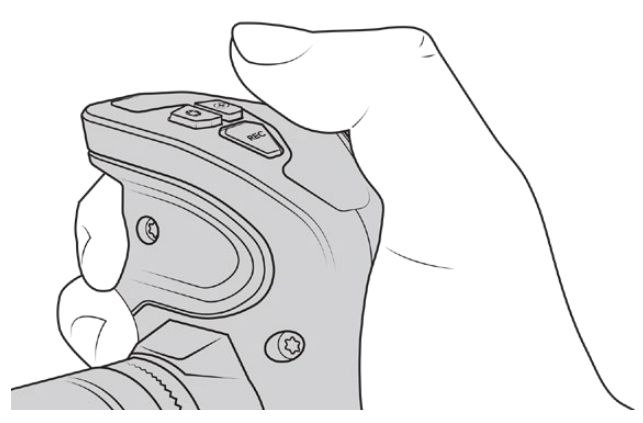

Es posible iniciar la grabación mediante el botón rojo situado en la parte superior de la empuñadura lateral opcional.

Otra opción para iniciar y detener la grabación es conectar un controlador LANC externo a la entrada correspondiente de la cámara. Por ejemplo, este permite comenzar a grabar sin quitar las manos del anillo de enfoque o la manija del trípode.

**NOTA:** Si se modifica el tipo de unidad de almacenamiento durante la grabación, la cámara finalizará de grabar antes de realizar dicho cambio. Esto permite evitar posibles inconvenientes en el material grabado.

# **Selección del formato, la resolución y el área del sensor**

El modelo URSA Mini Pro permite grabar en formato Blackmagic RAW con distintas opciones de codificación para lograr una calidad o velocidad de transferencia constantes. Las versiones URSA Mini Pro y URSA Mini también admiten el códec ProRes. Es posible elegir distintas frecuencias de imagen, según la resolución y el formato seleccionados.

Cabe mencionar que el material grabado en formato Blackmagic RAW es compatible con el programa DaVinci Resolve, el reproductor Blackmagic RAW Player y otras aplicaciones creadas mediante las respectivas herramientas de desarrollo. Este formato ya ha sido adoptado por una gran cantidad de plataformas de posproducción, y aunque en un principio no sea compatible con todos los programas de edición, debería funcionar mediante los complementos que brindamos a través de las actualizaciones para la cámara y el instalador Blackmagic RAW. Consulte el apartado *Otros programas de edición* para obtener más información al respecto.

#### Rango dinámico

La versión Blackmagic URSA Mini Pro 12K permite obtener imágenes con un rango dinámico de 14 pasos de latitud. Por su parte, los modelos URSA Mini Pro G2, URSA Mini Pro y URSA Mini 4.6K ofrecen 15 pasos de rango dinámico.

Este aprovecha al máximo la información incluida en la señal para sacar partido de las ventajas que ofrecen los programas de etalonaje, tales como DaVinci Resolve.

Asimismo, el rango dinámico captado es ideal para la entrega de contenidos en formato HDR.

En la versión URSA Mini Pro 12K, los 14 pasos de rango dinámico se encuentran disponibles en todo el intervalo de valores ISO (125 a 3200). En los modelos URSA Mini 4.6K, URSA Mini Pro y URSA Mini Pro G2, los 15 pasos de rango dinámico están disponibles en el intervalo de valores ISO entre 200 y 3200.

La distribución de estos pasos por encima y por debajo del gris intermedio dependerá del valor ISO seleccionado. Por ejemplo, en la versión URSA Mini Pro G2, seleccionando un valor ISO de 200, se asignan 10.8 pasos a las zonas más oscuras de la imagen, y los 3.9 restantes, a las más claras.

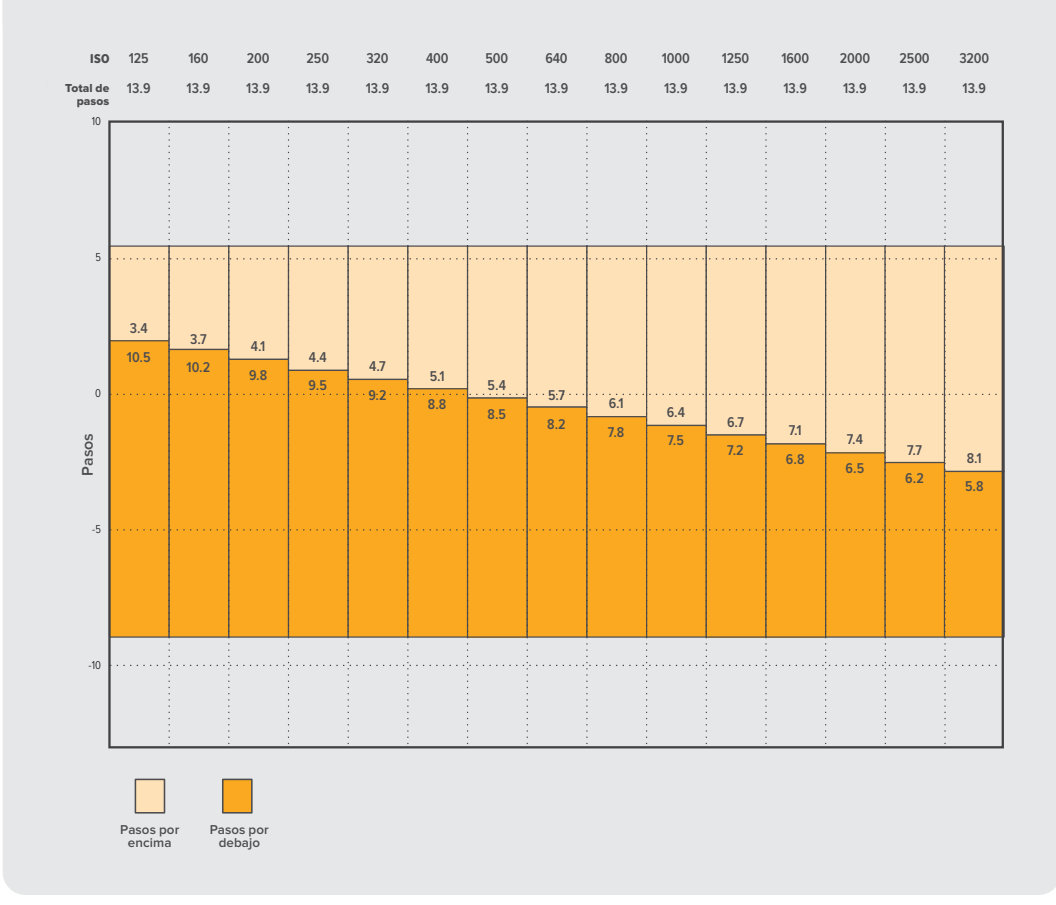

#### **Rango dinámico de la versión URSA Mini Pro 12K**

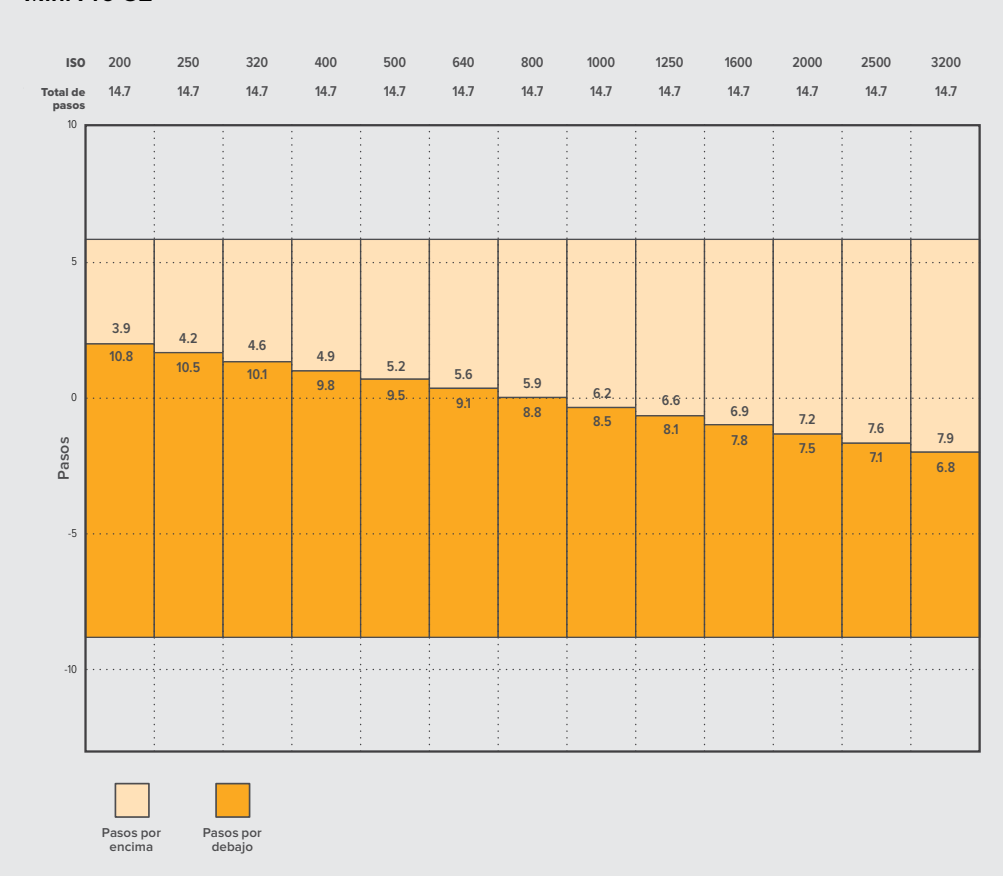

#### **Rango dinámico de las versiones Blackmagic URSA Mini 4.6K, URSA Mini Pro y URSA Mini Pro G2**

# **Blackmagic RAW**

El modelo URSA Mini Pro es compatible con el nuevo códec Blackmagic RAW. Este formato brinda una calidad de imagen superior, un amplio rango dinámico y una gran variedad de opciones de compresión. Además, ofrece todas las ventajas de la grabación en formato RAW en archivos que se procesan más rápido, gracias a que parte de la interpolación cromática se realiza en la cámara, donde está dinamizada por el soporte físico.

Por otro lado, es un formato inteligente, ya que comprende las características del sensor en la cámara, lo que a su vez brinda una mejor calidad en un tamaño de archivo más pequeño. Teniendo todo esto en cuenta, Blackmagic RAW se convierte en una alternativa excelente a otros formatos RAW.

El códec es también compatible con metadatos avanzados, de manera que el software empleado conocerá los ajustes de la cámara. Por ejemplo, si selecciona el modo Video en el rodaje debido a que necesita una edición rápida y no tiene tiempo para el etalonaje, esta función permite mostrar las imágenes con dichos ajustes al abrirlas en el software. Sin embargo, el archivo, en realidad, fue grabado en modo Film, por lo que los metadatos del mismo son los que le dicen al programa que debe aplicar el modo Video.

En otras palabras, si en algún momento es necesario etalonar las imágenes, el archivo original aún conserva el rango dinámico completo, puesto que está grabado en el archivo. Gracias a esto, el material no pierde información en los blancos o negros, ya que se mantienen todos los detalles, y es posible realizar los ajustes cromáticos pertinentes a fin de que tenga un aspecto cinematográfico. Sin embargo, en caso de no tener tiempo para el etalonaje, las imágenes estarán igualmente en modo Video, por lo que se verán de manera adecuada. Incluso es posible cambiar de opinión durante la posproducción.

Los archivos Blackmagic RAW son muy rápidos, y el códec ha sido optimizado para la GPU y la CPU del equipo informático, lo que permite que la reproducción sea continua y prescindir del uso de placas de decodificación, que es especialmente importante al usar equipos portátiles. Por otro lado, los programas compatibles con el códec también permiten procesarlo mediante Metal, CUDA y OpenCL.

Esto significa que los archivos Blackmagic RAW se reproducen a una velocidad normal en la mayoría de los equipos, sin necesidad de emplear primero la memoria caché o una resolución inferior.

Cabe destacar que la información de los objetivos también se encuentra registrada en los metadatos de cada fotograma. Por ejemplo, al utilizar lentes compatibles, cualquier cambio en el enfoque o la distancia focal a lo largo del clip se verá reflejado, fotograma a fotograma, en los metadatos.

# **Grabación con el códec Blackmagic RAW**

El formato Blackmagic RAW funciona de dos modos distintos, ya que brinda la posibilidad de elegir entre calidad constante o velocidad de transferencia constante.

El modo de velocidad constante es similar al de la mayoría de los códecs. Mantiene la transferencia a un nivel consistente y, a su vez, no permite que esta sea demasiado elevada, es decir, incluso al filmar una imagen compleja en la que podría precisarse más almacenamiento, comprimirá el material a fin de que ocupe el espacio designado.

Sin embargo, esta opción no es la ideal para grabar en formato Blackmagic RAW, puesto que se prefiere una calidad predecible. ¿Que pasaría si el material que se está grabando necesita más datos, pero el códec lo comprime a fin de que ocupe el espacio asignado? Es posible que se pierda calidad, aunque no lo sabremos hasta que no lo reproduzcamos al finalizar.

Con el propósito de solucionar este problema, Blackmagic RAW ofrece una alternativa que brinda calidad constante. Esta opción, técnicamente, ofrece velocidad de transferencia variable, pero lo que verdaderamente hace es permitir que el archivo sea más grande si las imágenes así lo requieren. No existe un tamaño máximo de archivo si la imagen tiene que ser codificada conservando su calidad.

Es por esto que la opción de calidad constante del códec Blackmagic RAW hará que los archivos sean tan grandes como la codificación de las imágenes así lo requiera.

Asimismo, merece la pena destacar que el nombre de los archivos no es incomprensible, sino que contiene información significativa derivada de los aspectos técnicos. Así, por ejemplo, con el modo de velocidad de transferencia constante seleccionado, las opciones disponibles serán **3:1**, **5:1**, **8:1**, **12:1** y **18:1**, dependiendo del modelo URSA Mini Pro empleado. Estos números representan la proporción entre el tamaño del archivo RAW sin compresión y el tamaño que se desea obtener, por lo cual, la opción 3:1 brinda una mejor calidad en un archivo más grande, mientras que la opción 18:1 ofrece el mayor grado de compresión con la calidad más baja. No obstante, los usuarios que han probado el formato Blackmagic RAW afirman que esta última es perfectamente aceptable y que no han encontrado limitaciones en términos de calidad, aunque recomendamos experimentar y probar distintos ajustes.

Según la versión URSA Mini Pro utilizada, el modo de calidad constante puede incluir las opciones **Q0**, **Q1**, **Q3** y **Q5**. Estos son los parámetros de compresión transmitidos al códec y muestran, de una manera más técnica, el grado de compresión aplicado. Esta diferencia se debe a que el códec funciona de forma distinta dependiendo de si se ha seleccionado una velocidad de transferencia constante o una calidad constante. Con esta última opción seleccionada, no podemos saber con certeza el tamaño que tendrán los archivos, ya que variará según el material que se esté grabando.

#### Velocidad de transferencia constante

Las opciones 3:1, 5:1, 8:1, 12:1 y 18:1 representan la proporción de comprensión. Por ejemplo, la opción 12:1 ofrece un tamaño de archivo aproximadamente 12 veces inferior al del formato RAW sin compresión.

Las opciones de velocidad de transferencia constante en el modelo URSA Mini Pro 12K son **5:1**, **8:1**, **12:1** y **18:1**, mientras que en las versiones URSA Mini Pro 4.6K G2 y URSA Mini Pro 4.6K las opciones son **3:1**, **5:1**, **8:1** y **12:1**.

#### Calidad constante

Las opciones Q0, Q1, Q3 y Q5 representan distintos niveles de cuantificación. El nivel de cuantificación de la opción Q5 es mayor, pero la velocidad de transferencia de datos es mejor. Como ya se ha mencionado, estos ajustes permiten obtener archivos de tamaño variable, según el material grabado. A su vez, esto significa que si al filmar el tamaño del archivo sobrepasa la capacidad de la unidad de almacenamiento, es posible que se omitan fotogramas. Sin embargo, la ventaja es que, si esto sucede, es posible notarlo inmediatamente, lo que permite cambiar los ajustes en el momento.

Las opciones de velocidad de transferencia constante en el modelo URSA Mini Pro 12K son **Q0**, **Q1**, **Q3** y **Q5**, mientras que en las versiones URSA Mini Pro 4.6K G2 y URSA Mini Pro 4.6K, las opciones son **Q0** y **Q5**.

#### Reproductor Blackmagic RAW

El reproductor Blackmagic RAW incluido en el instalador del software de la cámara es una aplicación que permite ver los clips. Basta con hacer doble clic en el archivo Blackmagic RAW para abrirlo y, a continuación, reproducir el contenido y desplazarse por él con su resolución y profundidad de bit completas.

Al decodificar fotogramas, la función de aceleración por CPU, incluida en las herramientas de desarrollo, es compatible con las principales arquitecturas y admite el uso de la GPU con plataformas tales como Metal, CUDA y OpenCL. Además, es posible emplear una unidad Blackmagic eGPU, a fin de mejorar el funcionamiento. El reproductor está disponible para Mac, Windows y Linux.

#### Archivos Sidecar

Los archivos .sidecar de Blackmagic RAW permiten anular metadatos sin sobrescribir los que están integrados en el archivo original. Estos metadatos incluyen tanto los ajustes RAW como información del diafragma, el enfoque, la distancia focal, el balance de blancos, el tinte, el espacio cromático, el nombre del proyecto y el número de toma, entre otros. Los metadatos están codificados fotograma por fotograma en el clip, algo que es importante para los datos del objetivo, si este ha sido ajustado durante el rodaje. Es posible añadir o editar metadatos en los archivos .sidecar con DaVinci Resolve o incluso con un editor de textos.

Estos archivos se pueden emplear a fin de añadir automáticamente nuevos ajustes RAW a un clip que se está reproduciendo; basta con agregarlo a la misma carpeta. Si movemos el archivo .sidecar fuera de la carpeta y volvemos a abrir el archivo Blackmagic RAW, observaremos que los ajustes ya no están aplicados, es decir, vemos el clip original como fue grabado. Asimismo, se tiene acceso a estos ajustes desde cualquier software compatible con las herramientas SDK de Blackmagic RAW. Los cambios realizados se guardan en el archivo .sidecar y pueden visualizarse en el reproductor especializado o en cualquier otra aplicación compatible con Blackmagic RAW.

Al grabar en modo Video, el archivo original se mantiene en modo Film, pero los metadatos permitirán que las imágenes se muestren en modo Video. El modo Video es excepcional cuando no tenemos tiempo para el etalonaje y contamos con plazos ajustados. Sin embargo, si queremos ajustar las partes blancas o negras, los detalles quedarán intactos. Nunca se perderá información y todos los detalles permanecerán ahí, en caso de que necesitemos acceder a ellos en algún momento.
# Blackmagic RAW en DaVinci Resolve

Cada archivo Blackmagic RAW puede ajustarse de manera independiente y guardarse como un nuevo .sidecar desde el panel de ajustes RAW en DaVinci Resolve, a fin de componer efectos creativos o lograr una visualización optimizada. Esto también quiere decir que es posible modificar los archivos recibidos de otros artistas y enviárselos nuevamente para que puedan ver dichos ajustes de inmediato al importarlos en DaVinci Resolve. Por otro lado, DaVinci Resolve no solo puede leer los metadatos contenidos en los archivos, sino que también reconoce el rango dinámico seleccionado, ya sea Film, Video o Extended Video.

Además, podemos personalizarlos ajustando la saturación, el contraste y los valores medios, así como la atenuación de las luces y las sombras. A su vez, estos pueden guardarse en un archivo .sidecar con el propósito de que puedan ser vistos por cualquier otra persona que se encuentre trabajando con el mismo material en posproducción. También es posible volver a los metadatos originales de la cámara de ser necesario.

Por otra parte, ofrece la oportunidad de exportar un solo fotograma Blackmagic RAW desde el panel de ajustes RAW en DaVinci Resolve, ya que este contiene todos los parámetros, los metadatos, la resolución completa y la información cromática, lo que facilita compartir fotogramas o referencias.

Consulte el apartado *DaVinci Resolve* para obtener más información al respecto.

# Herramientas de desarrollo Blackmagic RAW

Estas herramientas son una interfaz de programación desarrollada por la compañía con el propósito de que los usuarios puedan crear sus propias aplicaciones para el formato Blackmagic RAW. Además, pueden ser utilizadas por cualquier desarrollador a fin de brindar compatibilidad con este tipo de archivos. Estas herramientas incluyen la colorimetría de cuarta y quinta generación, lo que brinda la posibilidad de conseguir imágenes con aspecto natural y cinematográfico en todos los programas compatibles, ya sea en sistemas operativos Mac, Windows o Linux. El kit se puede descargar de forma gratuita en nuestra página para desarrolladores (www.blackmagicdesign.com/es/developer).

El siguiente diagrama muestra los componentes de la interfaz de programación del códec Blackmagic RAW.

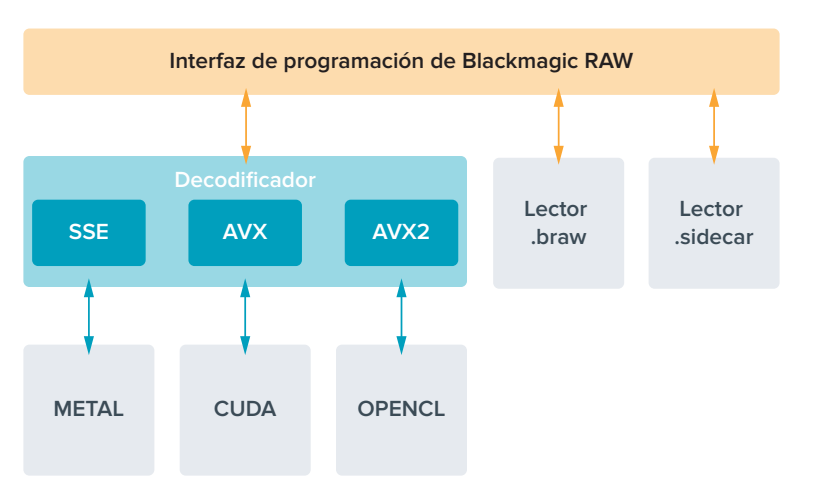

# **Selección de la frecuencia de imagen**

La cámara permite grabar a distintas frecuencias de imagen, y a veces nos preguntamos cuál es la más adecuada. La frecuencia de imagen seleccionada para el sensor de la cámara puede afectar en gran medida el aspecto del material grabado. Generalmente, al seleccionar una frecuencia de imagen para el sensor, es preciso considerar varios factores. Desde hace muchos años, existen diversos estándares para el cine y la televisión. A pesar de que las frecuencias de imagen de cada uno son distintas según el país, todas cumplen el mismo propósito: mostrar una cantidad determinada de fotogramas o cuadros por segundo para que la imagen fluya de manera agradable y convincente.

Por ejemplo, en el cine se emplea una frecuencia de 24 f/s, y aunque recientemente se han realizado pruebas con otras más rápidas, esta es la más aceptada en todo el mundo. Con respecto a la televisión, las frecuencias de imagen generalmente cumplen con las normas técnicas de teledifusión en cada país. Por ejemplo, los contenidos televisivos se graban a 29.97 f/s para su distribución en América del Norte, y a 25 f/s para Europa.

No obstante, con el avance de la tecnología, en la actualidad existe una gama más amplia de opciones, y dichos formatos han ido evolucionando. Ahora es común que los eventos deportivos se graben y se transmitan a frecuencias de imagen más altas, por ejemplo, hasta 59.94 f/s en América del Norte, y 50 f/s en Europa. Esto permite que las imágenes fluyan con mayor facilidad y parezcan más auténticas. Por otra parte, al transmitir por Internet, normalmente se emplean frecuencias similares a las de la televisión, aunque en este caso existe una mayor flexibilidad debido a que los usuarios pueden elegir diferentes formatos de visualización, según las especificaciones de las distintas pantallas.

Normalmente, a la hora de escoger una frecuencia de imagen para un proyecto, debemos guiarnos por el formato de entrega. Cabe mencionar que es necesario seleccionar el mismo valor para el sensor de la cámara. De esta manera, las imágenes se reproducen a la misma velocidad con la que se desarrolló el evento. Si el objetivo es crear un efecto interesante, por ejemplo, de cámara lenta, podemos elegir una frecuencia de imagen más alta para el sensor. Cuanto mayor sea esta en comparación con la frecuencia de imagen del proyecto, menor será la velocidad de reproducción. Por ejemplo, el modelo URSA Mini Pro 4.6K G2 permite usar frecuencias de imagen mucho más altas para capturar tomas en cámara extremadamente lenta.

Consulte el apartado *Controles de la pantalla táctil* para obtener más información al respecto.

# Grabación a frecuencias de imagen altas

Al grabar a frecuencias de imagen altas, la cámara capta una mayor cantidad de fotogramas por segundo, en comparación con la velocidad tradicional de 24, 25 y 30 f/s. Esto significa que el sensor tiene menos tiempo de captar luz para cada cuadro y, en consecuencia, la imagen obtenida será más oscura.

Por ejemplo, al cambiar de 25 a 50 f/s, se reduce un 50 % la cantidad de luz que entra al sensor. A fin de conservar el nivel de exposición y compensar este cambio, es necesario abrir un paso el objetivo, aumentar el ángulo de obturación de 180º a 360º, o incorporar más luz en la escena que se está filmando.

Al grabar a 120 f/s, la cantidad de luz es 5 veces menor, de modo que es preciso ajustar varios parámetros, tales como la apertura del diafragma, el ángulo de obturación y la iluminación, con el propósito de lograr el mismo nivel de exposición.

Otro punto por considerar en estas situaciones es el hecho de que posiblemente las fuentes lumínicas artificiales generen un parpadeo en la imagen grabada. Específicamente, al emplear frecuencias superiores a 100 f/s en un entorno de 50 Hz, o 120 f/s en uno de 60 Hz, las lámparas fluorescentes, las de tungsteno y los ledes podrían crear cierto parpadeo en las imágenes. Cabe la posibilidad de que estos artefactos no aparezcan al previsualizar la escena en un monitor LCD y en la señal SDI, o mientras se graba. Por lo tanto, es fundamental hace una prueba con las luces que se piensan usar y luego volver a reproducir el clip para corroborar la presencia del parpadeo.

Por otro lado, la configuración del obturador también puede afectar cómo se ve el parpadeo al grabar en condiciones de luz escasa. En consecuencia, el modelo URSA Mini calculará automáticamente las opciones de obturación sin parpadeo para la frecuencia de imagen

seleccionada. Cabe destacar que las características de ciertas fuentes de luz pueden ocasionar parpadeo, incluso al emplear valores que eviten este tipo de artefacto. Consulte el apartado *Controles de la pantalla táctil* para obtener más información al respecto.

En caso de seguir viendo un parpadeo a pesar de haber configurado la velocidad de obturación en su valor más bajo o aumentado al máximo el ángulo de obturación, es posible que deba utilizar otra fuente de luz para la escena o un objetivo más rápido.

# Frecuencias de imagen máximas

La siguiente tabla indica los códecs, las resoluciones y las frecuencias de imagen máximas disponibles para los modelos URSA Mini 4.6K y URSA Mini Pro 4.6K. Cabe destacar que al referirnos a Blackmagic RAW, ProRes 444 y ProRes 422, estos comprenden todas sus variantes compatibles.

Debido a la velocidad de transferencia requerida para grabar a resoluciones altas en cámara lenta, es necesario seleccionar un soporte de almacenamiento rápido, ya sea CFast, USB-C o SSD. Consulte el apartado *Almacenamiento* para obtener una lista de los modelos que permiten una grabación continua a alta velocidad.

**SUGERENCIA:** Para verificar la velocidad de la tarjeta, seleccione la opción **STOP REC IF CARD DROPS FRAMES** y grabe un clip de prueba. Esto permitirá corroborar por cuánto tiempo es posible filmar a una frecuencia de imagen determinada en cualquier resolución. Si la grabación se detiene demasiado pronto, inténtelo nuevamente con un grado de compresión o una resolución menor para disminuir la velocidad de transferencia y lograr que se mantenga constante.

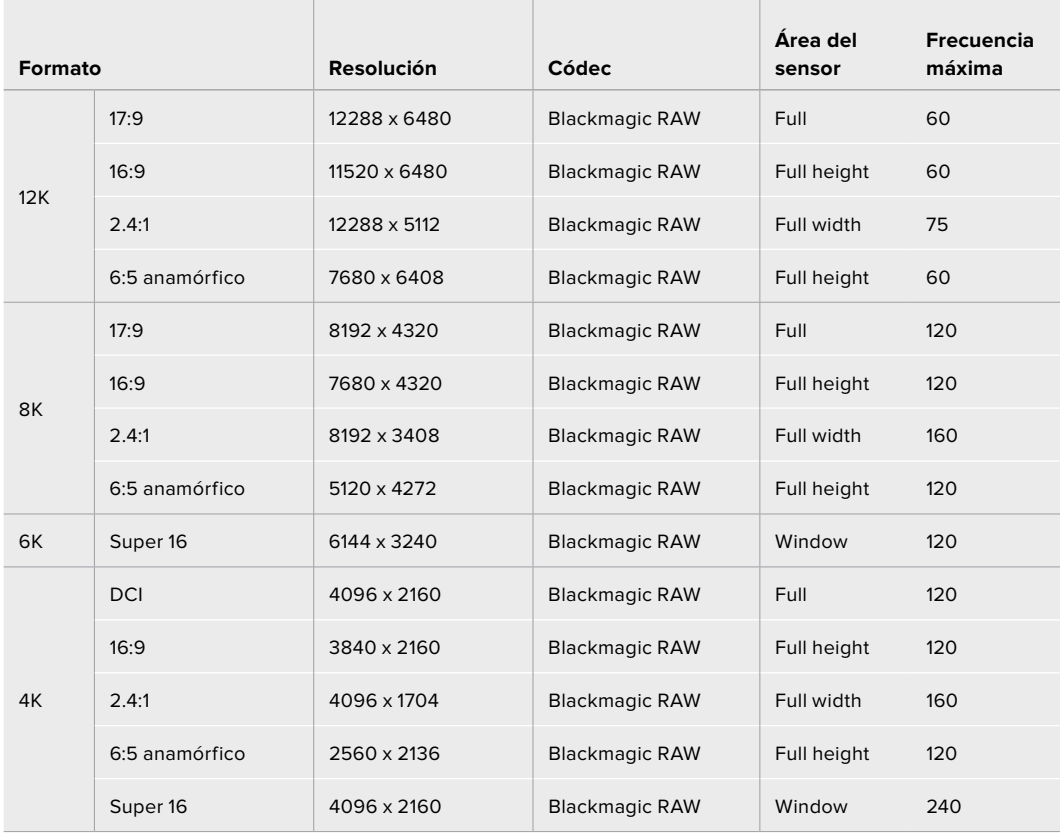

## **Frecuencias de imagen máximas para la versión URSA Mini Pro 12K**

# **Frecuencias de imagen máximas para las cámaras URSA Mini Pro 4.6K G2, URSA Mini Pro 4.6K y URSA Mini 4.6K**

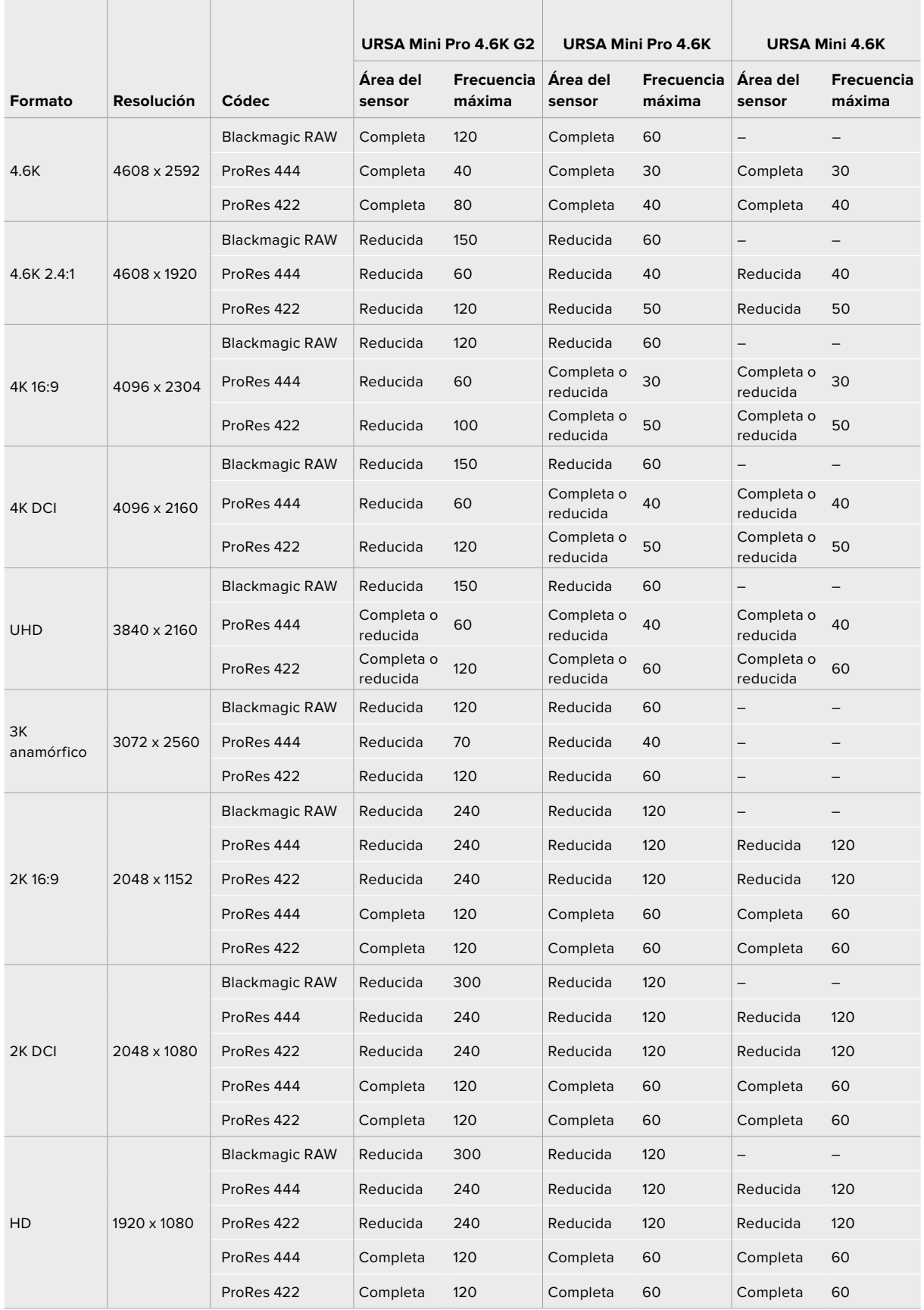

Cabe destacar que, en las opciones Blackmagic RAW Q0, Q1, Q3 y Q5, la velocidad de transferencia varía con el propósito de lograr una calidad constante. Esta dependerá de la complejidad de las imágenes y puede cambiar considerablemente durante la grabación.

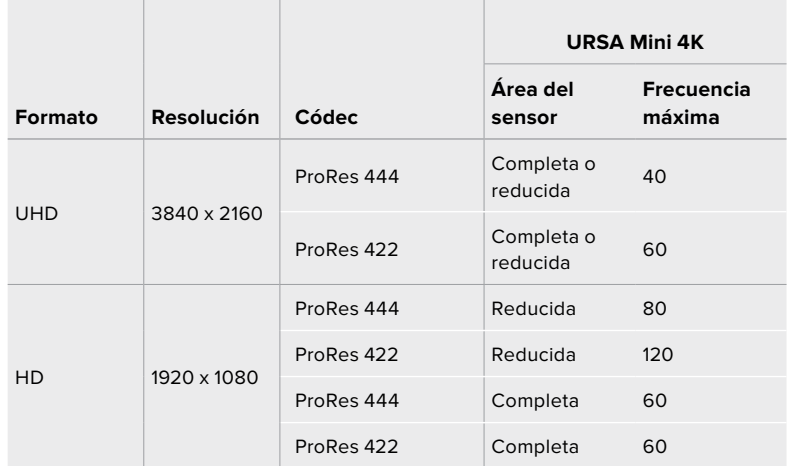

## **Frecuencias de imagen máximas para la versión URSA Mini 4K**

### **Para seleccionar la resolución y el códec en el modelo Blackmagic URSA Mini:**

- **1** Presione el botón **MENU** en el panel de control.
- **2** Acceda a la primera pantalla en la pestaña **RECORD**.
- **3** Seleccione el códec, la calidad y la resolución.
- **4** Para grabar con un área reducida del sensor, acceda a la segunda pantalla del menú **RECORD** y active la opción **Window Sensor**. De lo contrario, seleccione la opción **Off**.
- **5** Presione el botón **MENU** para salir.

# Formatos de grabación y frecuencia de imagen del proyecto

Una vez que haya seleccionado la resolución y el códec, deberá configurar las frecuencias de imagen de grabación y reproducción. Consulte el apartado *Grabación* para obtener más información al respecto.

Las frecuencias de imagen disponibles para todos los modelos URSA Mini son las siguientes:

23.98, 24, 25, 29.97, 30, 50, 59.94 y 60 f/s.

Al emplear los códecs Blackmagic RAW y ProRes, incluido ProRes 422 HQ, la frecuencia de imagen máxima para el proyecto es de 60 f/s, independientemente de la resolución. Al usar ProRes 444 y ProRes 444 XQ, la frecuencia de imagen máxima para el proyecto depende de la resolución.

Por ejemplo, en el modelo URSA Mini Pro 4.6K G2, la frecuencia de imagen máxima de un proyecto en ProRes 444 es de 60 f/s a una resolución máxima de 4.6K (2.4:1). Al aumentar la resolución para aprovechar área completa de un sensor 4.6K, la frecuencia debería ser de 30 f/s. En el modelo original URSA Mini Pro 4.6K, la frecuencia de imagen máxima de un proyecto en ProRes 444 es de 60 f/s a una resolución máxima de 2K (16:9). Al aumentar la resolución a 3K (anamórfico) o más, la frecuencia debería ser de 30 f/s. La diferencia se debe a que es necesaria una mayor capacidad de procesamiento para resoluciones más altas al utilizar los códecs ProRes 444 y ProRes 444 XQ.

# **Grabación automática**

Asimismo, es necesario activar esta función en el equipo a fin de que responda a la señal de la cámara. Por lo general, esto se realiza desde el menú de configuración en dicho dispositivo.

El modelo URSA Mini transmite una señal automáticamente desde las salidas SDI que permite iniciar la grabación al conectar un dispositivo compatible con dicha función, p. ej. un monitor Blackmagic Video Assist. De este modo, al presionar el botón de grabación en la cámara, la unidad externa inicia la captura de imágenes. Al volver a presionarlo, este proceso se detiene en ambos dispositivos.

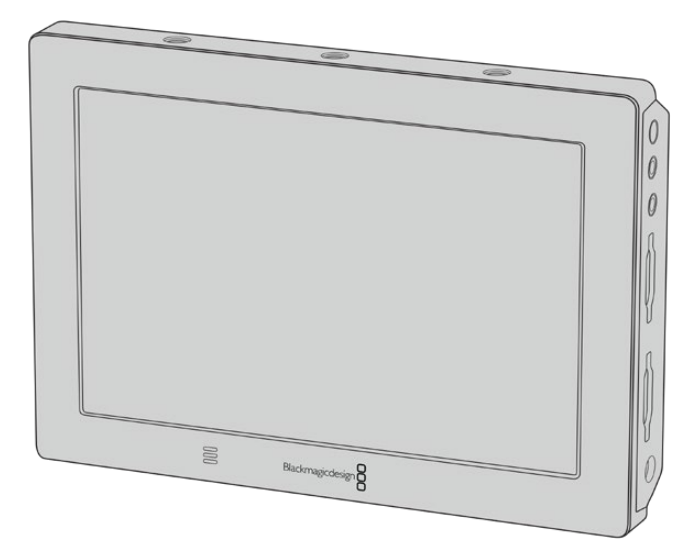

Es posible iniciar la grabación automática en cualquier otro equipo SDI, por ejemplo, un dispositivo Blackmagic Video Assist 4K, utilizando dicha función en la cámara.

**SUGERENCIA:** Cuando el clima es muy frío, p. ej. entre 0 y 5 ºC, es posible que el modelo URSA Mini 4K demore hasta 30 segundos en alcanzar la temperatura adecuada para su funcionamiento óptimo. Aunque es posible grabar imágenes durante este período, recomendamos esperar a que la unidad se estabilice y las condiciones sean las adecuadas. Una vez que se alcanza dicha temperatura, la cámara realiza un proceso de recalibración para compensar el cambio de temperatura en el sensor. Como consecuencia, es posible que se note un fotograma en blanco, semejante a un destello. Esto ocurre únicamente cuando la unidad no está grabando y mejora los resultados obtenidos en condiciones climáticas más frías.

# **Tablas de tiempo de grabación**

Las siguientes tablas muestran el tiempo de grabación aproximado en minutos y segundos según el formato, la resolución y el soporte de almacenamiento. La duración de grabación máxima no solo dependerá de la capacidad del soporte sino también del formato y la frecuencia de imagen escogidos. Por ejemplo, la velocidad de transferencia para el formato ProRes 422 (HQ) a una resolución de 3840 x 2160 es de aproximadamente 880 Mb/s. A una frecuencia de 24 f/s, una tarjeta SD o CFast 2.0 de 256 GB permite grabar durante unos 47 minutos. Con los mismos ajustes, es posible grabar aproximadamente 23 minutos en una tarjeta SD o CFast 2.0 de 128 GB, lo que representa casi la mitad de una tarjeta de 256 GB. El tiempo de duración es el mismo con una unidad SSD en un grabador SSD para cámaras URSA Mini Recorder.

Cabe destacar que la duración en estas tarietas también puede variar ligeramente, dependiendo del fabricante. Otro factor determinante es si la unidad se formateó mediante el sistema exFat o Mac OS X Extended.

# **Tablas de tiempo de grabación para la versión URSA Mini Pro 12K**

Las escenas simples suelen requerir menos detalles que las composiciones más complejas. Los valores en las siguientes tablas contemplan tomas de alta complejidad. De este modo, es posible grabar durante más tiempo, dependiendo de la naturaleza propia de la toma.

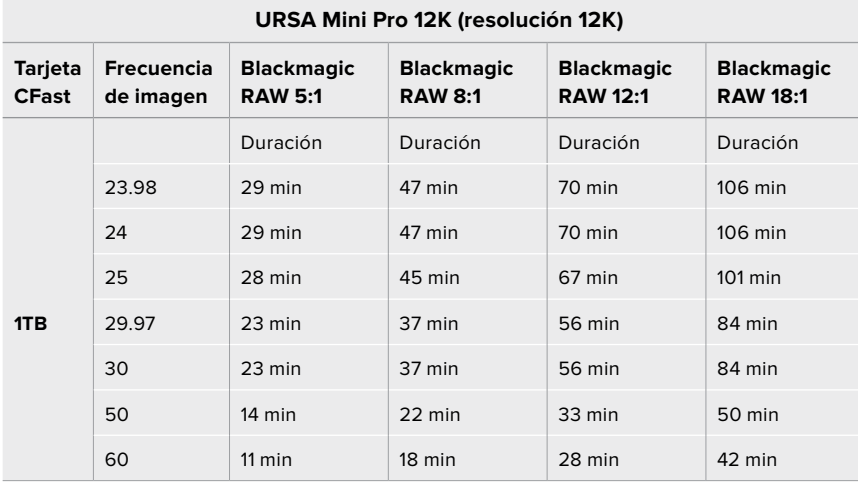

# **URSA Mini Pro 12K (resolución 8K)**

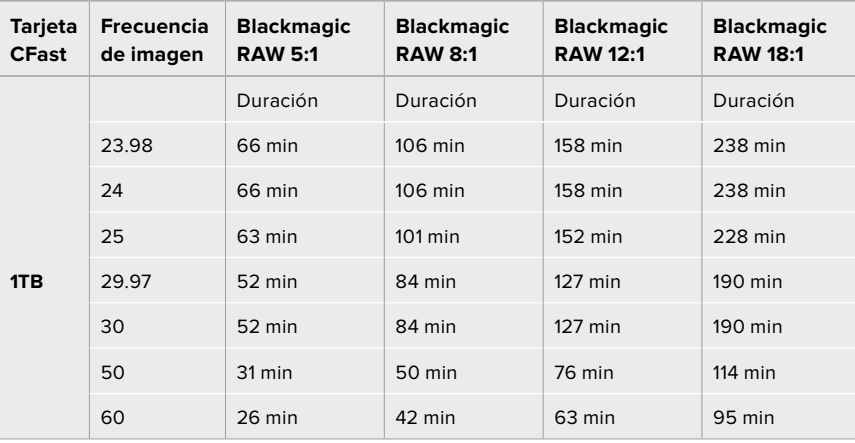

# **URSA Mini Pro 12K (resolución 6K)**

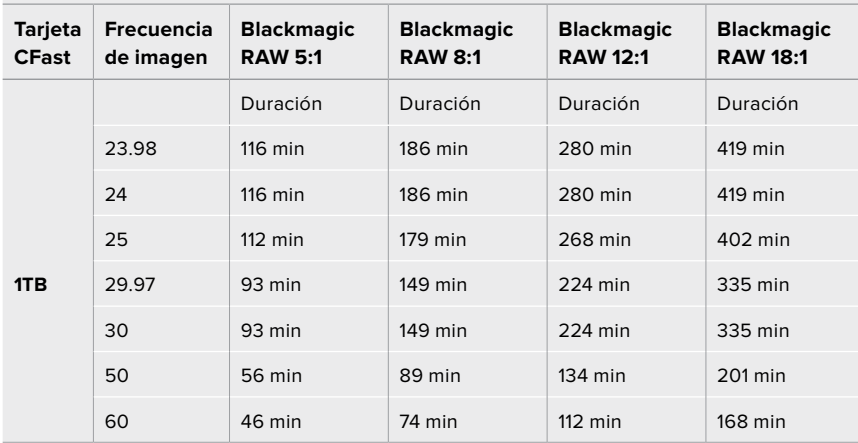

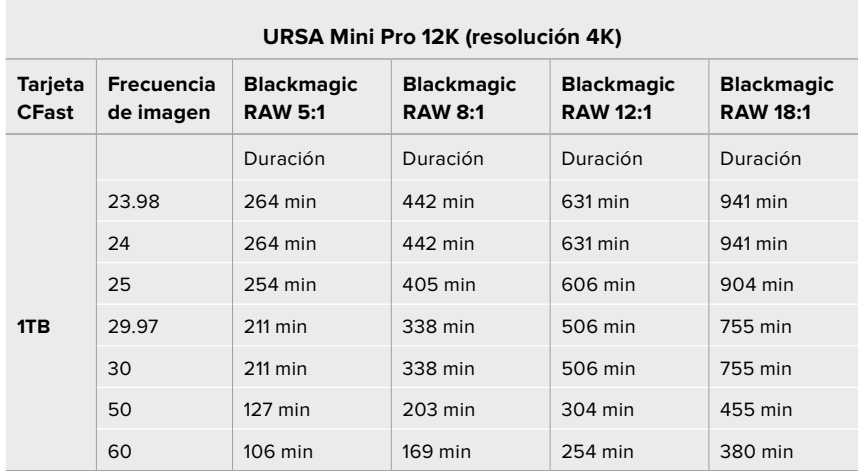

# **Tablas de tiempo de grabación para las versionesURSA Mini Pro 4.6K G2, URSA Mini Pro 4.6K, URSA Mini 4.6K y URSA Mini 4K**

Las escenas simples suelen requerir menos detalles que las composiciones más complejas. Los valores en las siguientes tablas contemplan tomas de alta complejidad. De este modo, es posible grabar durante más tiempo, dependiendo de la naturaleza propia de la toma.

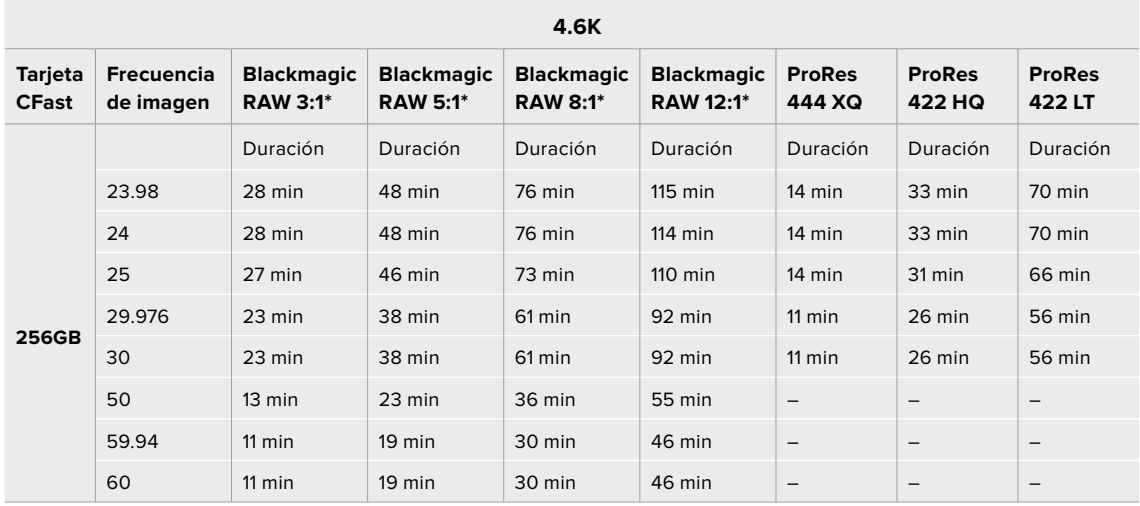

\*El códec Blackmagic RAW solo está disponible para los modelos URSA Mini Pro 4.6K y URSA Mini Pro 4.6K G2.

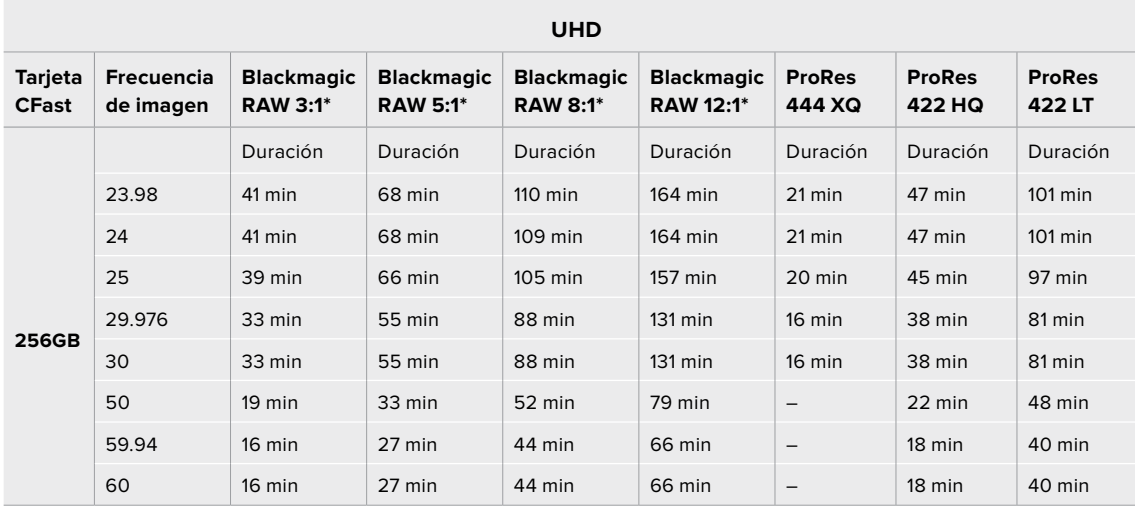

\*El códec Blackmagic RAW solo está disponible para los modelos URSA Mini Pro 4.6K y URSA Mini Pro 4.6K G2.

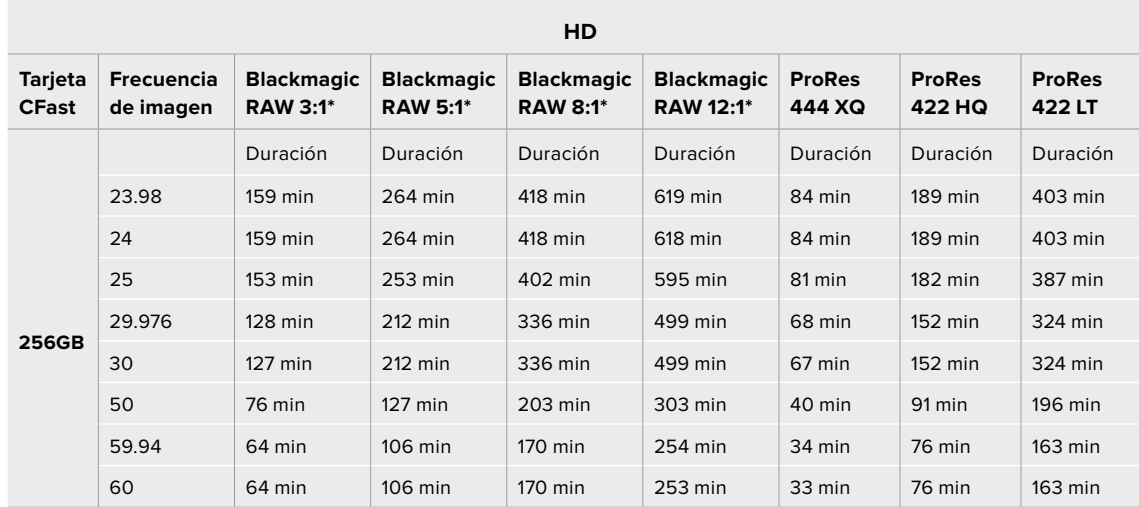

\*El códec Blackmagic RAW solo está disponible para los modelos URSA Mini Pro 4.6K y URSA Mini Pro 4.6K G2.

El modo de calidad constante para las opciones Q0 y Q5 mostrará distintas duraciones del tiempo de grabación. La duración estimada con Q0 es similar a la de velocidad de transferencia constante 3:1, mientras que con Q5 será parecida a la de la compresión 12:1. Sin embargo, la duración se actualiza cada diez segundos durante la grabación, por lo que la mejor manera de comprobar de cuánto tiempo disponemos es filmando 20 segundos y comprobando la duración en el indicador de la pantalla táctil.

# **Tablas de velocidad de transferencia de datos para el modelo URSA Mini Pro 12K**

La versión Blackmagic URSA Mini Pro 12K ofrece una amplia variedad de opciones de resolución y frecuencias de imagen, por lo que es importante comprender las implicaciones que esto tiene en la velocidad de transferencia de datos, a fin de seleccionar el formato y el soporte de almacenamiento más adecuado para un proyecto. Hemos realizado pruebas con un gran número de tarjetas CFast y UHS-II, así como con unidades USB-C, con el propósito de determinar las frecuencias y tasas de compresión que se pueden lograr en formato Blackmagic RAW. Consulte el apartado *Almacenamiento* para obtener más información al respecto. En general, las tarjetas CFast permiten mantener una velocidad de transferencia de alrededor de 400 MB/s. Esta aproximación debería brindar un buen punto de partida para estimar qué velocidades y resoluciones se podrán conseguir.

Debido a que la versión URSA Mini Pro 12K permite grabar a frecuencias de imagen extremadamente altas, puede que sea necesario duplicar la velocidad de transmisión que el soporte de almacenamiento normalmente permite lograr utilizando dos tarjetas. Para ello, basta con insertar dos unidades CFast o SD en la cámara y seleccionar la opción **Grabación RAW en dos tarjetas** del menú **Grabación**. Cabe destacar que, como esta opción graba el material secuencialmente entre ambas unidades, la velocidad de transferencia de la tarjeta más lenta será el factor limitante, por lo que recomendados emplear soportes con especificaciones técnicas similares. Asimismo, es posible repartir el almacenamiento entre una tarjeta CFast y una unidad externa USB-C. Al seleccionar la opción **Grabación RAW en dos tarjetas**, el límite de velocidad será dos veces mayor que la velocidad de transferencia más baja ofrecida por los soportes de almacenamiento. Consulte el apartado *Grabación RAW en dos tarjetas* para obtener más información al respecto.

Las opciones de velocidad constante para el formato Blackmagic RAW han sido diseñadas con el objetivo de proporcionar un tamaño de archivo y una velocidad de transferencia predecibles. Al filmar una escena muy compleja o con gran cantidad de movimiento, una velocidad de transferencia constante comprime las imágenes con un máximo constante, a fin de asegurar que dicha velocidad se mantenga al nivel especificado o por debajo del mismo en todo momento. Esto permite estimar fácilmente la velocidad necesaria para el soporte de almacenamiento y el tiempo de grabación disponible.

| <b>Formato</b> |                | Resolución   | Frecuencia<br>de imagen | <b>Blackmagic</b><br><b>RAW 5:1</b> | <b>Blackmagic</b><br><b>RAW 8:1</b> | <b>Blackmagic</b><br><b>RAW 12:1</b> | <b>Blackmagic</b><br><b>RAW 18:1</b> |
|----------------|----------------|--------------|-------------------------|-------------------------------------|-------------------------------------|--------------------------------------|--------------------------------------|
| 12K            | 17:9           | 12288 x 6480 | 24                      | 578 MB/s                            | 361 MB/s                            | 241 MB/s                             | 160 MB/s                             |
|                | 16:9           | 11520 x 6480 | 24                      | 542 MB/s                            | 339 MB/s                            | 226 MB/s                             | 150 MB/s                             |
|                | 2.4:1          | 12288 x 5112 | 24                      | 457 MB/s                            | 286 MB/s                            | 190 MB/s                             | 127 MB/s                             |
|                | 6:5 anamórfico | 7680 x 6408  | 24                      | 358 MB/s                            | 224 MB/s                            | 150 MB/s                             | 99 MB/s                              |
| 8K             | 17:9           | 8192 x 4320  | 24                      | 257 MB/s                            | 161 MB/s                            | 107 MB/s                             | 71 MB/s                              |
|                | 16:9           | 7680 x 4320  | 24                      | 241 MB/s                            | 151 MB/s                            | 101 MB/s                             | 67 MB/s                              |
|                | 2.4:1          | 8192 x 3408  | 24                      | 203 MB/s                            | 127 MB/s                            | 85 MB/s                              | 56 MB/s                              |
|                | 6:5 anamórfico | 5120 x 4272  | 24                      | 159 MB/s                            | 100 MB/s                            | 67 MB/s                              | 44 MB/s                              |
| 6K             | Super 16       | 6144 x 3240  | 24                      | 146 MB/s                            | $91$ MB/s                           | $61$ MB/s                            | $40$ MB/s                            |
| 4K             | <b>DCI</b>     | 4096 x 2160  | 24                      | 65 MB/s                             | $41$ MB/s                           | $32$ MB/s                            | $27$ MB/s                            |
|                | 16:9           | 3840 x 2160  | 24                      | $61$ MB/s                           | 38 MB/s                             | $30$ MB/s                            | $25$ MB/s                            |
|                | 2.4:1          | 4096 x 1704  | 24                      | 51 MB/s                             | 32 MB/s                             | $25$ MB/s                            | $21$ MB/s                            |
|                | 6:5 anamórfico | 2560 x 2136  | 24                      | 40 MB/s                             | $25$ MB/s                           | $20$ MB/s                            | $17$ MB/s                            |
|                | Super 16       | 4096 x 2160  | 24                      | 65 MB/s                             | $41$ MB/s                           | $27$ MB/s                            | $18$ MB/s                            |

**Frecuencias de imagen máximas a 24p con velocidad de transferencia constante en Blackmagic RAW**

Cabe destacar que las velocidades de transferencia dependen de la complejidad de las imágenes grabadas, por lo que podrían variar según se trate de una escena simple o con gran cantidad de detalles.

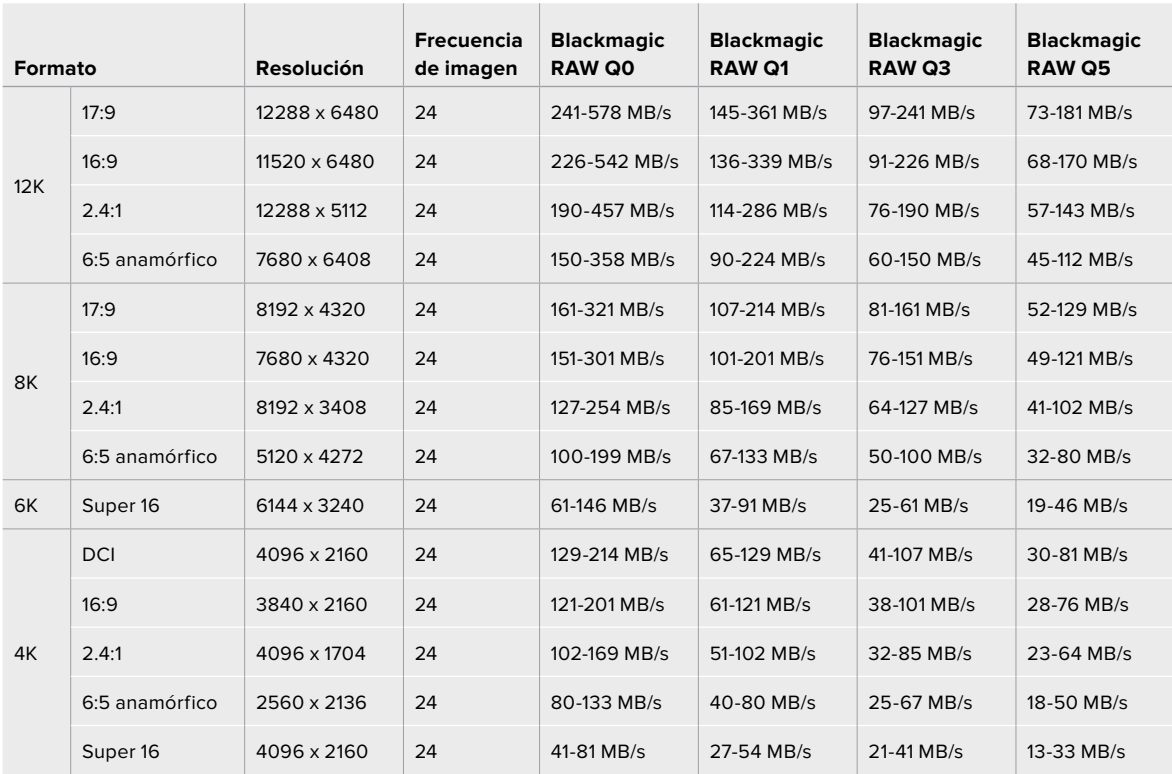

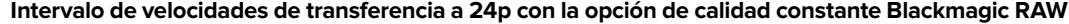

Filmar con una frecuencia de imagen distinta permite tomar decisiones creativas y conseguir el estilo deseado. La versión URSA Mini Pro 12K permite grabar en resolución 12K a una frecuencia máxima de 60 f/s o 240 f/s en otras definiciones. Cuando se seleccionan frecuencias de imagen altas, la cámara necesita alcanzar velocidades de transferencia muy elevadas, de manera que es importante escoger el grado de compresión adecuado.

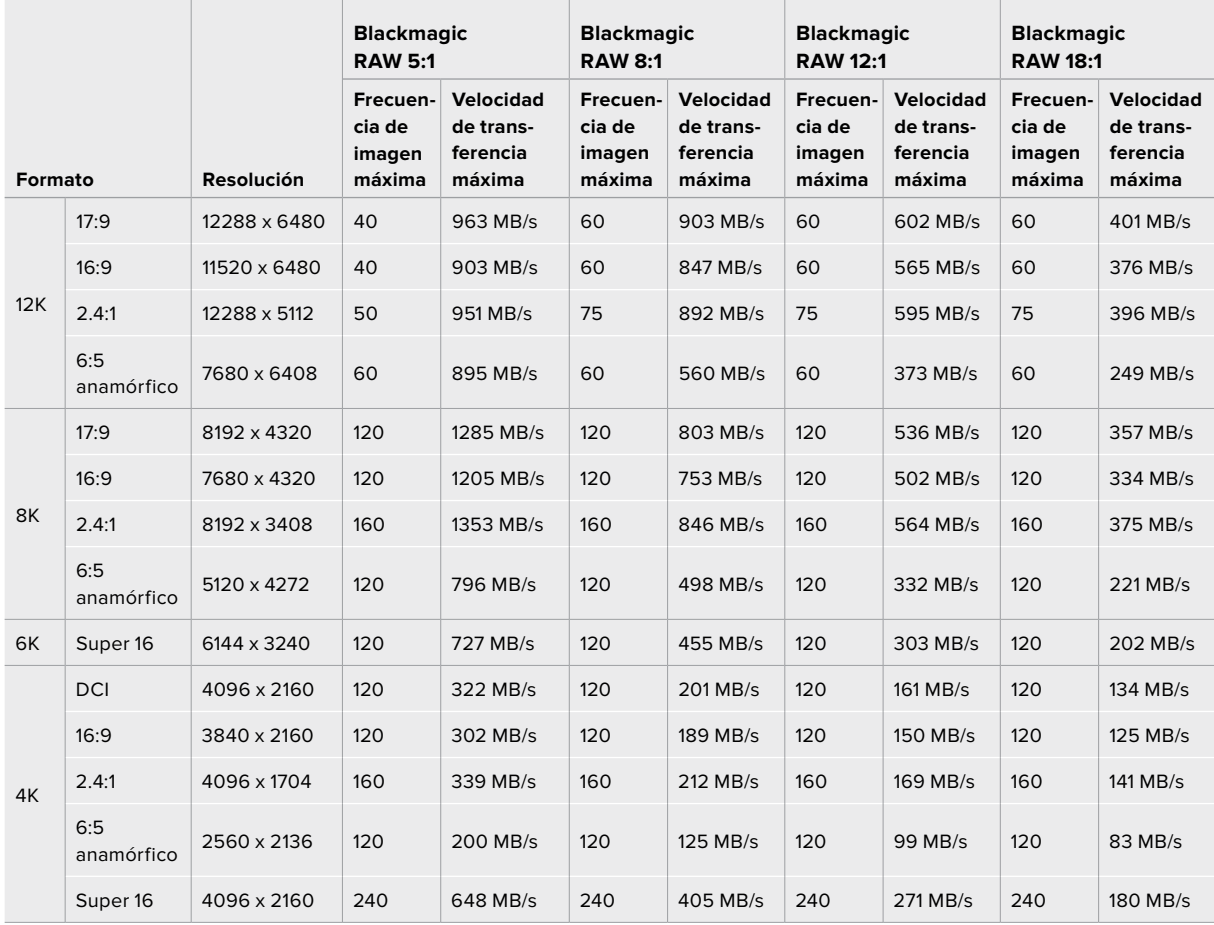

**Velocidades de transferencia máximas a frecuencias de imagen máximas y velocidad constante en Blackmagic RAW**

# **Intervalo de velocidades de transferencia a frecuencias de imagen máximas con la opción de velocidad constante en formato Blackmagic RAW**

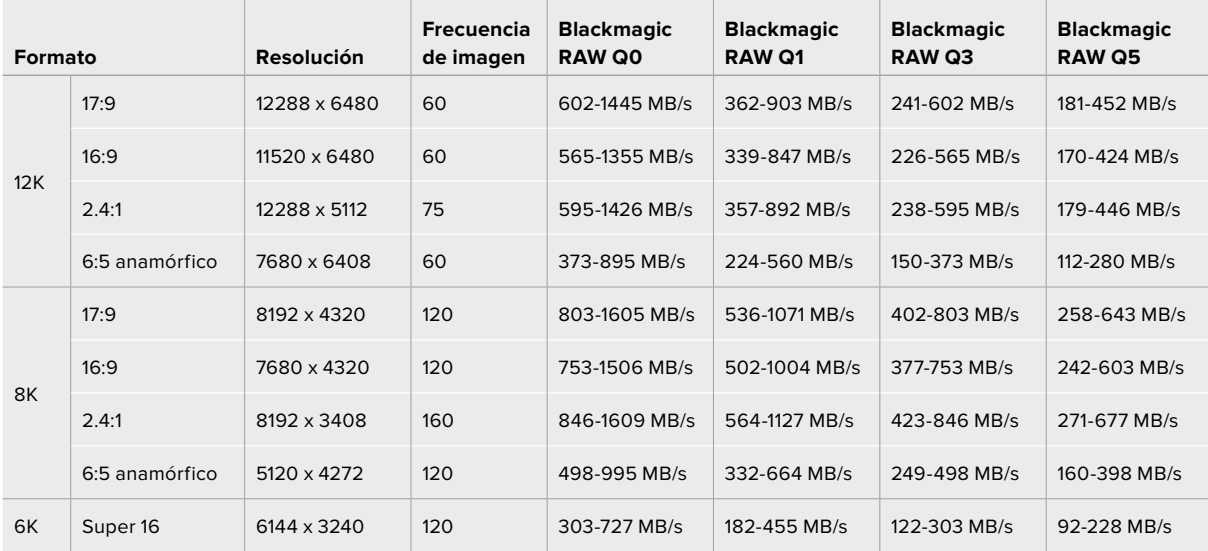

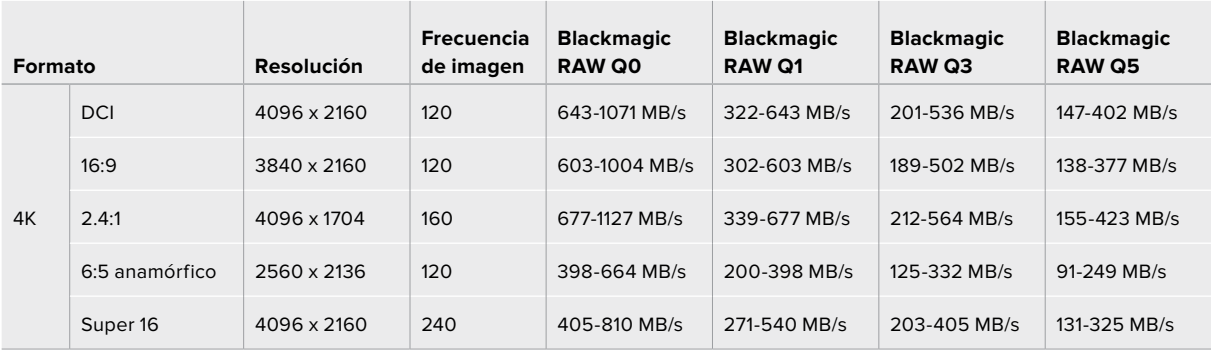

Cabe destacar que las velocidades de transferencia dependen de la complejidad de las imágenes grabadas, por lo que podrían variar según se trate de una escena simple o con gran cantidad de detalles.

# **Reproducción**

# **Reproducción de material audiovisual**

Después de realizar la grabación, es posible utilizar los controles de reproducción para ver las imágenes en la pantalla de la cámara.

Presione el botón de reproducción una vez para verlas de forma inmediata en la pantalla táctil de la versión URSA Mini. Las imágenes también pueden verse en los dispositivos conectados a las salidas SDI de las cámaras.

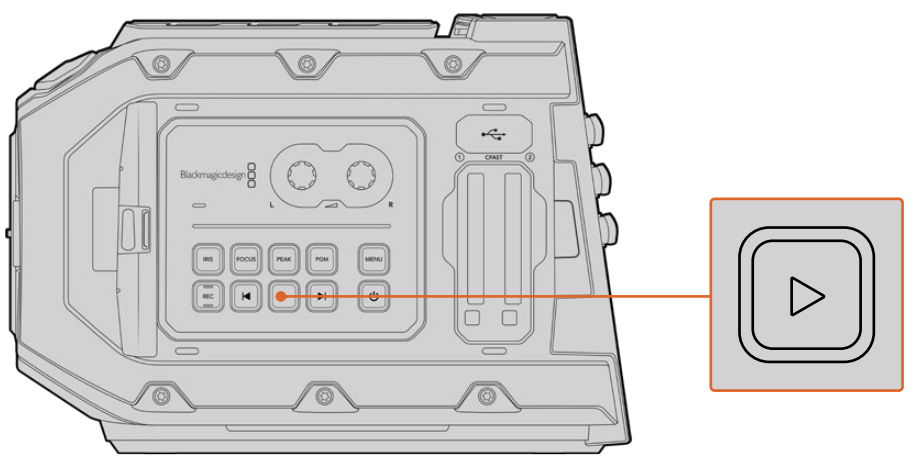

URSA Mini

**SUGERENCIA:** El modelo Blackmagic URSA Mini dispone de botones de reproducción en el panel de control interno y en el ergonómico.

**NOTA:** El modelo URSA Mini reproducirá dichos clips con diferentes ajustes de calidad, siempre y cuando tengan el mismo códec, resolución y frecuencia de imagen.

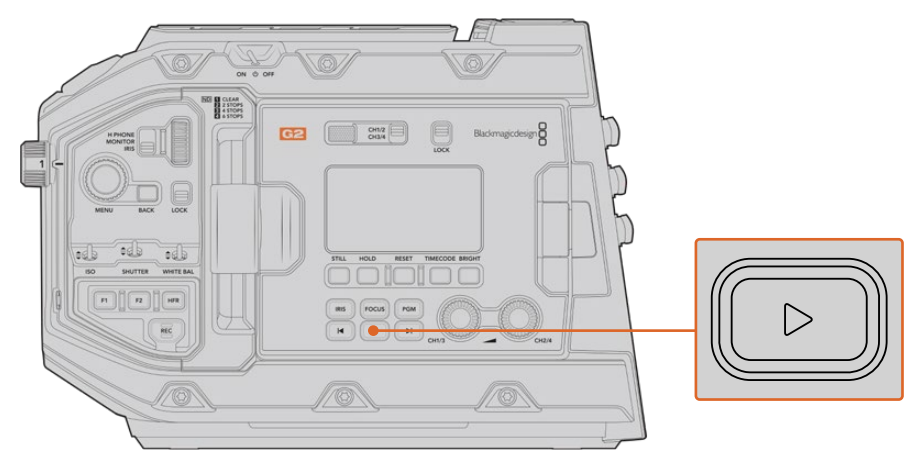

URSA Mini Pro 4.6K G2

Presione los botones de avance o retroceso para ir al comienzo o el final de una secuencia. Oprima el botón de retroceso una vez para reproducir el clip actual desde el inicio, o dos veces para retroceder hasta el comienzo del clip anterior. Mantenga el botón de avance o retroceso presionado para adelantar o retroceder las imágenes al doble de velocidad. Presiónelos 2, 3 o 4 veces para aumentar la velocidad 4, 8 o 16 veces, respectivamente. Estos botones también pueden utilizarse para abrir o cerrar el diafragma en objetivos compatibles durante la grabación.

Al grabar a una frecuencia diferente a la seleccionada para el proyecto, la velocidad de reproducción de las imágenes también será distinta. A modo de ejemplo, supongamos que se selecciona una frecuencia de 24 f/s para el proyecto en la cámara, a fin de que coincida con el valor utilizado en la etapa de posproducción. Si la frecuencia del sensor es de 60 f/s, al reproducir las imágenes, estas se verán en cámara lenta, tanto en la pantalla de la cámara como en el programa de edición.

**SUGERENCIA:** Consulte el apartado *Grabación* para obtener más información al respecto.

# **Introducción al modelo URSA Mini**

El panel trasero de la cámara incluye conectores BNC convencionales y dos entradas LANC. Una de estas permite el uso de la empuñadura lateral, mientras que la otra se encuentra en la parte trasera y facilita la conexión de controladores externos.

Las entradas XLR para señales de audio analógicas balanceadas se encuentran en el panel superior, detrás de los orificios roscados en los modelos URSA Mini y URSA Mini Pro, y de la entrada para audio digital AES en la versión URSA Mini Pro.

La cámara incluye un conector XLR de 4 pines en el panel trasero para fuentes de alimentación externa, así como una salida en el lateral derecho que permite suministrar corriente eléctrica a diversos accesorios.

A su vez, el puerto USB situado arriba de la ranura para tarjetas permite conectar un equipo informático, a fin de actualizar el software interno de la cámara.

**NOTA:** El modelo URSA Mini Pro incluye controles ergonómicos adicionales que facilitan el acceso a los ajustes y las funciones esenciales de la cámara sin necesidad de abrir la pantalla plegable.

# **Parte frontal de la cámara**

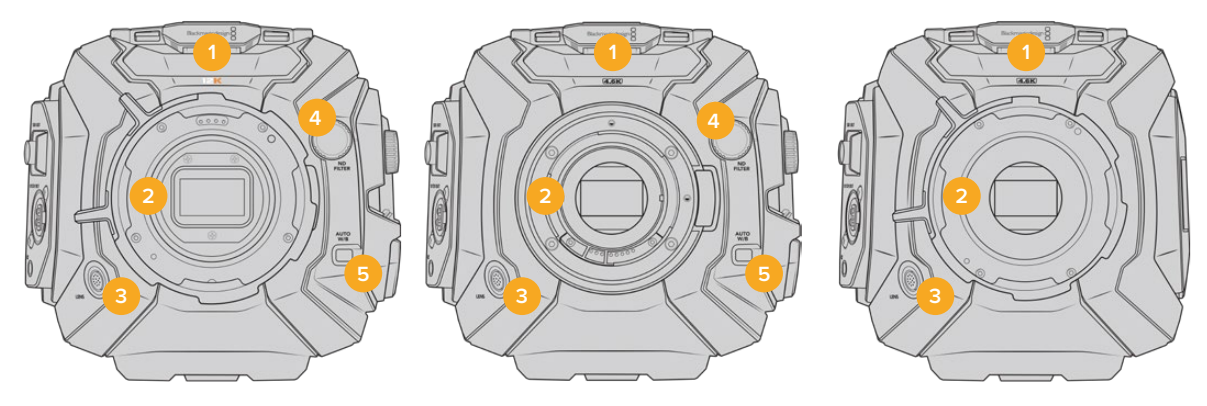

Modelo URSA Mini Pro 12K Modelo URSA Mini Pro 4.6K Modelo URSA Mini PL

# **1 Micrófono estéreo**

Micrófono estéreo integrado de alta calidad. Consulte la sección *Ajustes* para obtener más información al respecto.

# **2 Montura del objetivo**

El modelo URSA Mini incluye una montura EF o PL.La versión URSA Mini Pro presenta una montura intercambiable que permite alternar entre objetivos EF, F, PL y B4. Consulte el apartado *Montura intercambiable* para obtener más información al respecto.

### **3 Conector para objetivos profesionales**

Permite controlar objetivos B4 y PL compatibles y suministrarles corriente eléctrica mediante conexiones de 12 pines. Este conector solo está disponible en los modelos URSA Mini PL y URSA Mini Pro. Consulte el apartado *Uso de objetivos con servomecanismo* para obtener una lista de objetivos compatibles, incluidos modelos PL y B4.

# **4 Filtros de densidad neutra**

Mediante esta rueda, es posible acceder a los tres filtros de densidad neutra disponibles. Consulte el apartado *Botones de control del modelo URSA Mini Pro* para obtener más información al respecto.

## **5 Balance de blancos automático**

El botón **Auto W/B** permite establecer el balance de blancos según lo que se ve en el centro de la pantalla, por ejemplo, una tarjeta gris situada frente al objetivo. Consulte el apartado *Botones de control del modelo URSA Mini Pro* para obtener más información al respecto.

# **URSA Mini, lateral izquierdo**

El panel izquierdo de este modelo incluye ranuras para tarjetas CFast y permite acceder al panel de control para modificar ajustes. El puerto USB situado arriba de estas brinda la posibilidad de conectar un equipo informático, a fin de actualizar el software interno de la cámara.

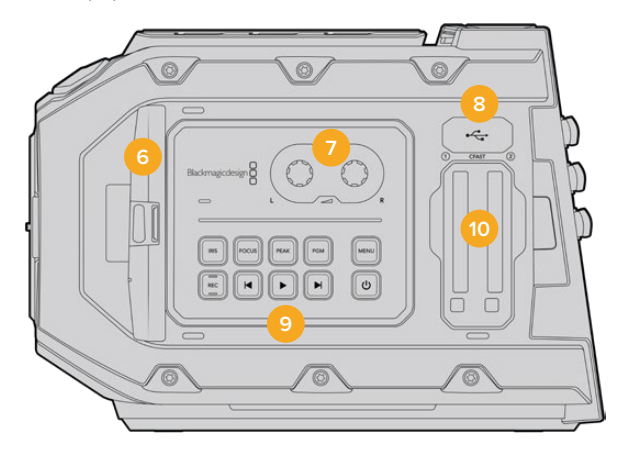

# **6 Monitor plegable**

Pantalla táctil plegable de 5 pulgadas que puede inclinarse para observar un plano desde diferentes ángulos. Consulte el apartado *Controles de la pantalla táctil* para obtener más información al respecto.

# **7 Controles para el volumen**

Permiten ajustar la intensidad del volumen para los canales 1 y 2 durante la grabación. Consulte el apartado *Controles del modelo URSA Mini* para obtener más información al respecto.

# **8 Puerto Mini USB**

Puerto mini-USB para actualizar el sistema operativo interno. Consulte la sección *Programa utilitario de la cámara* para obtener más información al respecto.

# **9 Botones del panel de control**

Permiten encender la cámara, controlar la grabación y la reproducción, activar el indicador de enfoque, acceder al menú de ajustes, y modificar el enfoque automático y la apertura del diafragma en objetivos EF compatibles. Consulte la sección *Controles del modelo URSA Mini* para obtener más información al respecto.

## **10 Ranuras para tarjetas de memoria**

Inserte tarjetas CFast 2.0 para grabar y reproducir contenidos. Consulte el apartado *Almacenamiento* para obtener más información al respecto.

# **URSA Mini Pro, lateral izquierdo**

El lateral izquierdo del modelo URSA Mini Pro 4.6K incluye controles adicionales que facilitan el acceso a todas las funciones esenciales de la cámara. Estos se encuentran entre el panel de control frontal, la parte externa del monitor plegable y su panel interior.

Las ranuras para tarjetas SD y CFast están situadas detrás de la pantalla plegable. El puerto USB-C se encuentra arriba de estas y se utiliza para conectar un equipo informático, a fin de actualizar el sistema operativo interno de la cámara.

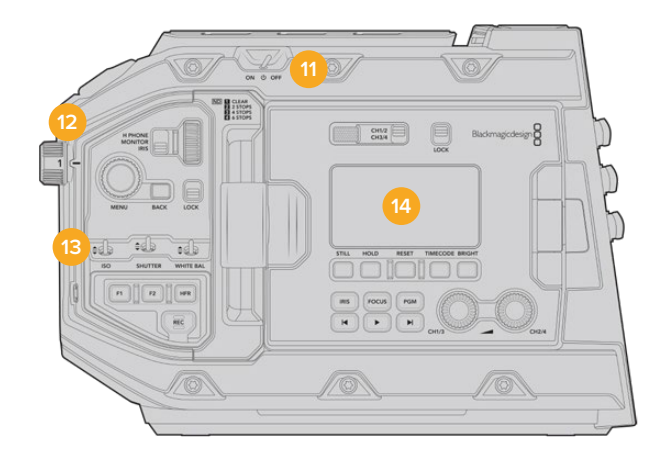

Modelo URSA Mini Pro 4.6K con la pantalla plegable cerrada

### **11 Interruptor de encendido**

Interruptor utilizado para encender la cámara, lo cual también puede lograrse presionando simultáneamente los botones de grabación y avance en el interior de la pantalla plegable.

# **12 Filtros de densidad neutra**

La cámara URSA Mini Pro cuenta con tres filtros integrados que permiten ajustar la luz percibida por el sensor. Se incluyen cuatro opciones disponibles, con un máximo de seis pasos de reducción. Basta con girar la rueda para seleccionar el ajuste deseado. El filtro elegido calza perfectamente en su lugar. Consulte el apartado *Botones de control del modelo URSA Mini Pro* para obtener más información al respecto.

## **13 Panel de control frontal**

Este panel brinda acceso a todas las funciones esenciales de la cámara. Sus controles son ideales al utilizar un trípode, o un soporte para el hombro, y permiten ajustar parámetros tales como la sensibilidad fotográfica, la velocidad y el ángulo de obturación, la apertura del diafragma, el balance de blancos y la frecuencia de imagen. Consulte el apartado *Botones de control del modelo URSA Mini Pro* para obtener más información al respecto.

### **14 Panel de control ergonómico**

La parte externa del monitor plegable en el modelo URSA Mini Pro cuenta con una pantalla LCD y diversos controles de monitorización. Esta permite visualizar fácilmente toda la información de la cámara, así como controlar distintas funciones para supervisar la calidad de las imágenes. Consulte el apartado *Botones de control del modelo URSA Mini Pro* para obtener más información al respecto.

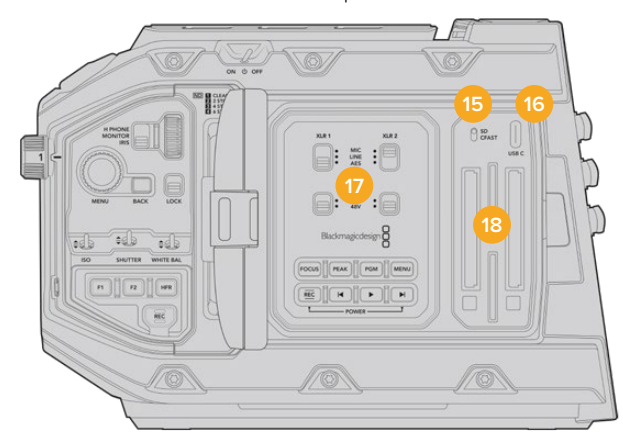

Modelo URSA Mini Pro con el monitor plegable abierto

**15 Interruptor para seleccionar el soporte de almacenamiento** Se utiliza para grabar en tarjetas SD o CFast.

## **16 Puerto USB**

Puerto USB-C para actualizar el sistema operativo interno. Consulte el apartado *Programa utilitario de la cámara* para obtener más información al respecto. En la versión URSA Mini Pro G2 también es posible emplear este puerto a fin de grabar mediante el accesorio URSA Mini Recorder o en una unidad externa USB-C.

### **17 Panel de control interno**

Al abrir el monitor plegable, se obtiene acceso al panel de control interno, el cual permite configurar las entradas de audio y los ajustes del modo de alimentación fantasma. Por otro lado, ofrece controles para el diafragma, el enfoque, la reproducción y los diversos menús. Consulte el apartado *Botones de control del modelo URSA Mini Pro* para obtener más información al respecto.

## **18 Ranuras para tarjetas de memoria**

Inserte tarjetas CFast 2.0, SDXC o SDHC en estas ranuras para grabar y reproducir contenidos. Recomendamos consultar la lista de tarjetas certificadas o en nuestro sitio web. Consulte el apartado *Almacenamiento* para obtener más información al respecto.

# **Lateral derecho**

El lateral derecho de la cámara incluye todas las conexiones para señales audiovisuales y fuentes de alimentación, así como una montura en forma de roseta para sujetar la empuñadura.

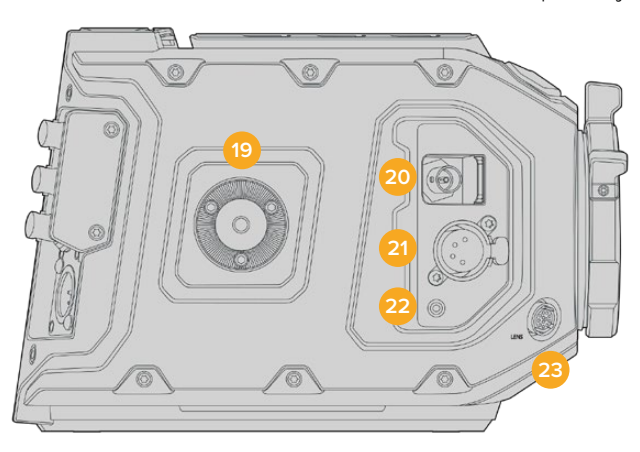

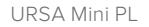

# **19 Montura lateral**

Roseta estándar para la empuñadura lateral. Consulte los apartados *Inicio* y *Soporte para el hombro* a fin de obtener más información al respecto.

### **20 Salida para supervisar señales HD**

Esta conexión SDI 3G brinda la posibilidad de transmitir señales en formato HD 1080 y puede utilizarse para conectar monitores externos o accesorios, tales como el visor electrónico Blackmagic URSA Viewfinder. Consulte los apartados *Salida de video de la cámara* y *Blackmagic URSA Viewfinder* para obtener más información al respecto.

## **21 Salida de +12V**

Conector XLR de 4 pines para suministrar corriente eléctrica a diversos accesorios, tales como los visores Blackmagic URSA Viewfinder y Blackmagic URSA Studio Viewfinder, u otros monitores y dispositivos externos. Consulte los apartados *Blackmagic URSA Viewfinder* y *Blackmagic URSA Studio Viewfinder* para obtener más información al respecto. Esta salida y el conector para objetivos profesionales permiten dispensar un total de 12 voltios a un máximo de 2 amperes.

# **22 Entrada LANC**

Conector TRS LANC de 2.5 mm para la empuñadura lateral. Consulte el apartado que describe las características generales del modelo URSA Mini para obtener más información al respecto.

## **23 Conector para el control de objetivos profesionales**

Permite controlar objetivos PL y B4 compatibles y suministrarles corriente eléctrica mediante conexiones de 12 pines. Solo disponible en los modelos URSA Mini PL y URSA Mini Pro. Esta conexión y la salida de +12 V permiten dispensar un total de 12 voltios a un máximo de 2 amperes.

# **Panel trasero**

# **24 Base para soporte de batería**

El modelo Blackmagic URSA Mini incluye orificios roscados y un conector Molex para suministrar corriente a la cámara u otros equipos y transmitir ciertos datos. Los orificios están ubicados de forma tal que facilitan la instalación de accesorios opcionales en la parte trasera de la cámara, por ejemplo, soportes para baterías, o los dispositivos Blackmagic Camera Fiber Converter y URSA Mini Recorder. Por su parte, el conector Molex es capaz de transmitir una corriente regulada de 12 voltios a un máximo de 1.5 amperes. Consulte los apartados *Instalación de baterías*, *Blackmagic Fiber Converter - Primeros Pasos* y *URSA Mini Recorder* para obtener más información al respecto.

# **25 Entrada LANC**

Conector de 2.5 mm para controlar la cámara a distancia mediante el protocolo LANC. Permite comenzar y detener la grabación, enfocar la imagen y modificar la apertura del diafragma al utilizar objetivos EF compatibles. La versión URSA Mini Pro 12K no dispone de una entrada LANC en el panel trasero, sino que se debe emplear la conexión de 2.5 mm TRS identificada como **LANC input** en el lateral derecho.

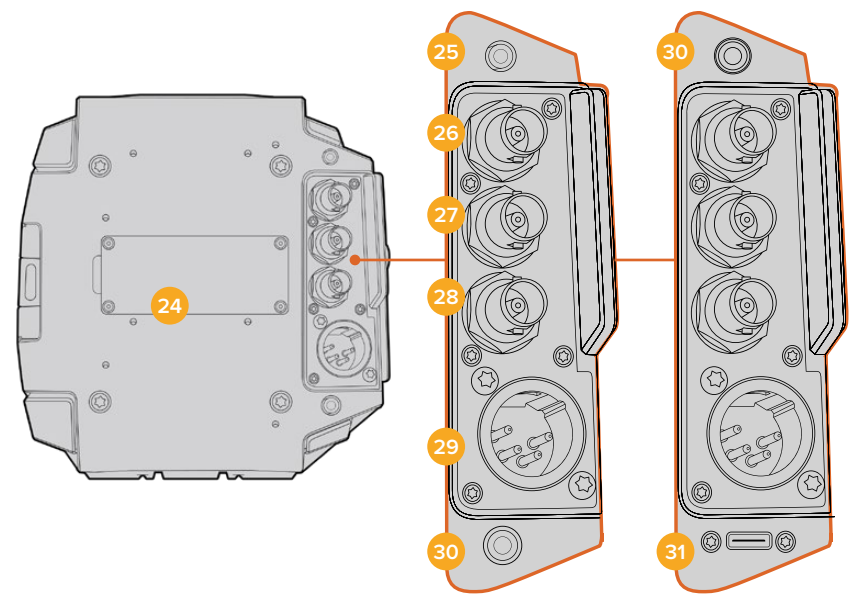

URSA Mini Pro 4.6K G2, URSA Mini Pro 4.6K, URSA Mini 4.6K y URSA Mini 4K

URSA Mini Pro 12K

# **26 Salida SDI 12G**

Esta salida se utiliza para transmitir señales HD o UHD a equipos tales como matrices de conmutación, monitores, dispositivos de captura y mezcladores profesionales.Permite conectar la cámara a mezcladores o grabadores externos, como el dispositivo Blackmagic Video Assist, para realizar copias de respaldo.

# **27 Entrada SDI 12G**

Esta entrada permite conectar la cámara a un mezclador o a un grabador externo y puede emplearse a fin de reproducir las grabaciones, comunicarse con el resto del equipo, activar la luz piloto o transmitir otras señales de referencia externas. Cuando se usa con un mezclador ATEM, sus funciones también se pueden ajustar mediante la opción de control de cámaras.

De esta forma, al utilizar el modelo URSA Mini durante transmisiones en directo, es posible visualizar los contenidos transmitidos mediante la salida principal del mezclador para supervisarlos durante el rodaje, o verificar la reproducción desde el dispositivo externo. Mantenga presionado el botón **PGM** para ver la señal correspondiente al programa. Consulte los apartados *Botones de control* para el modelo URSA Mini o *Panel de control ergonómico* para la versión URSA Mini Pro para obtener más información al respecto.

Para poder comunicarse con el equipo o activar la luz piloto mediante la salida SDI, asegúrese de que la opción **Camera ID** esté configurada en el menú de ajustes del modelo URSA Mini Pro. Si desea utilizar la salida SDI con el propósito de recibir señales de referencia externas, deberá seleccionar como fuente de referencia la opción **Program** en el menú de ajustes. Cuando haya una señal de referencia bloqueada, aparecerá el indicador **REF** junto al código de tiempo en la pantalla. Consulte el apartado correspondiente para obtener más información al respecto.

Por su parte, en el modelo URSA Mini Pro la salida SDI puede emplearse para recibir un código de tiempo externo. De este modo, es posible sincronizarlo automáticamente si la frecuencia de imagen de la señal SDI entrante coincide y cuenta con un código de tiempo válido. El indicador **EXT** aparecerá en la pantalla de dicho modelo cuando haya un código de tiempo externo sincronizado. Al desconectar el cable, el indicador cambiará a **INT** a fin de informar al usuario de que el código de tiempo actual es el interno de la cámara.

### **28 Entrada para código de tiempo y señales de referencia**

Esta reconoce automáticamente el tipo de señal y permite utilizar la conexión **REF** para sincronizar la cámara con una señal de referencia común, p. ej. Tri-level Sync. Cabe destacar que, a fin de utilizar una señal de referencia con esta entrada, es necesario seleccionar la opción **External** en el menú de configuración de la unidad.

Por otro lado, es posible emplear este conector para sincronizar varias cámaras con una fuente de código de tiempo externa, o el audio y la imagen al grabar con un sistema doble. Esto facilita la sincronización de la imagen y el sonido durante la posproducción. Al detectar un código de tiempo externo con una frecuencia de imagen que coincide, la cámara se sincroniza automáticamente. El indicador **EXT** aparecerá en la pantalla del modelo URSA Mini. Al desconectar el cable, dicho indicador cambiará a **INT**, a fin de informar al usuario que se utilizará el código de tiempo interno de la cámara.

También es posible emplear la entrada SDI principal para utilizar una señal de referencia proveniente del mezclador. Esto resulta útil al trabajar con mezcladores de la línea ATEM, dado que dicha conexión facilita el control y la sincronización de las cámaras. Además, permite comunicarse con el resto del equipo, utilizar la luz piloto y transmitir señales de referencia o el código de tiempo mediante una sola señal SDI. Consulte el apartado correspondiente para obtener más información al respecto.

### **29 Entrada de 12 V+**

El conector XLR de 4 pines permite suministrar energía eléctrica a la cámara mediante fuentes externas, tales como baterías portátiles o el transformador incluido.

### **30 Auriculares**

Conector hembra de 3.5 mm para monitorizar la señal de audio y comunicarse con otros miembros del equipo mediante el uso de auriculares. Permite utilizar modelos compatibles con dispositivos iPhone y Android que incluyen un micrófono integrado. El audio correspondiente al sistema de intercomunicación se transmite mediante los canales 15 y 16 de la salida SDI.

**SUGERENCIA:** Los modelos URSA Mini y URSA Mini Pro disponen de una conexión de 3.5 mm que ofrece la posibilidad de emplear auriculares para teléfonos iPhone o Android. Generalmente, estos disponen de un mando para silenciar o activar el micrófono. Asimismo, es posible configurar los botones de la cámara para que cumplan esta misma función si los auriculares profesionales empleados no cuentan con dicho control. Consulte el apartado correspondiente para obtener más información al respecto.

# **31 Puerto USB**

Puerto USB-C 3.1 de segunda generación con conector de seguridad para grabar en unidades externas.

# **Panel superior**

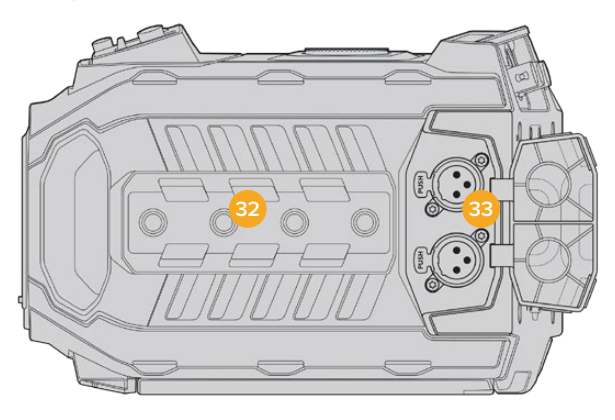

Los conectores XLR situados en el panel superior permiten conectar equipos de audio analógicos.

# **32 Orificios de 6.35 mm**

El panel superior incluye cuatro orificios roscados para sujetar la manija y otros accesorios.

# **33 Entrada de audio XLR**

Las entradas XLR para señales balanceadas permiten conectar equipos de audio analógico profesionales, tales como mezcladores de audio, sistemas de megafonía o micrófonos externos. Asimismo, son capaces de suministrar una corriente eléctrica de 48 V mediante el modo de alimentación fantasma, brindando de esta manera la posibilidad de utilizar micrófonos que no cuentan con un sistema de alimentación propio. Consulte el apartado correspondiente para obtener más información al respecto.

# **Panel inferior**

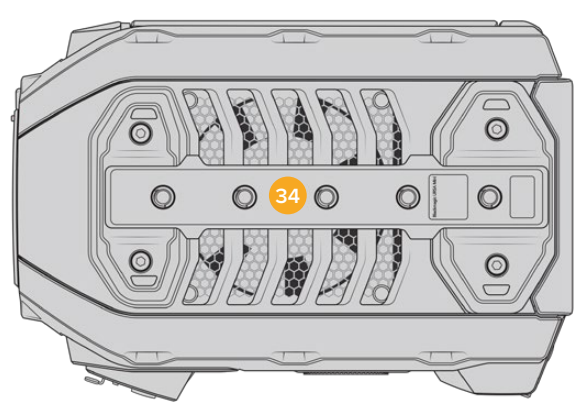

# **34 Orificios de 6.35 mm**

Los cinco orificios roscados situados en el panel inferior permiten sujetar cabezales para trípodes, el soporte opcional para el hombro (URSA Mini Shoulder Mount Kit) y otros accesorios.

# **Controles del modelo URSA Mini**

El modelo Blackmagic URSA Mini cuenta con un panel en el lateral izquierdo, detrás del monitor plegable, que incluye todos los controles necesarios para modificar diferentes ajustes y supervisar la intensidad del volumen. La pantalla táctil dispone de vúmetros digitales que facilitan esta tarea.

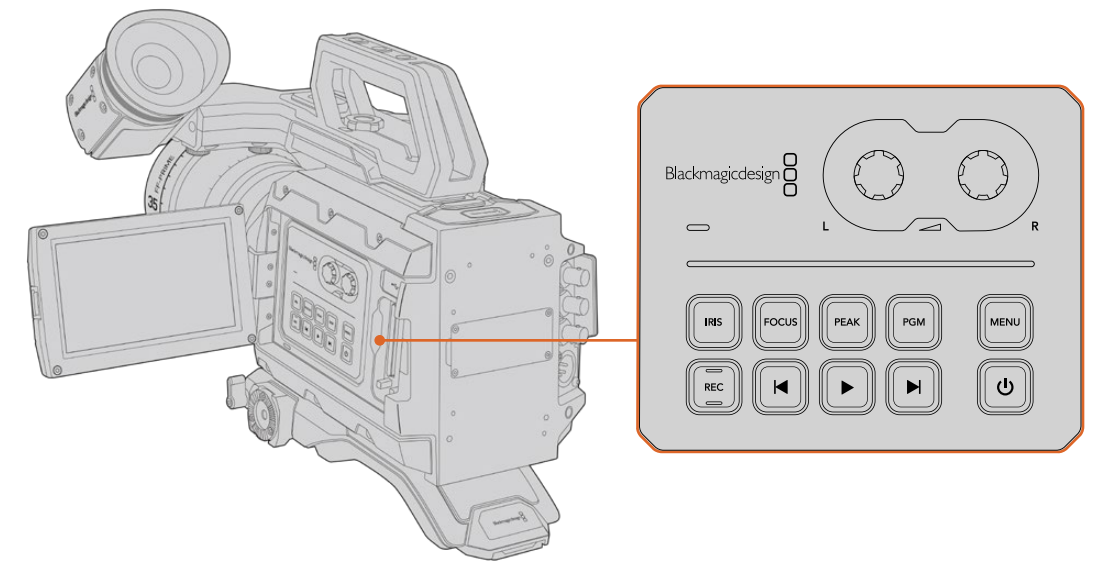

Modifique diversos ajustes mediante la pantalla táctil y los botones del panel de control.

# **Botones de control**

Además del panel de control, el modelo URSA Mini cuenta con botones en la parte trasera de la pantalla LCD y en la empuñadura lateral. Todos ellos permiten realizar las mismas funciones.

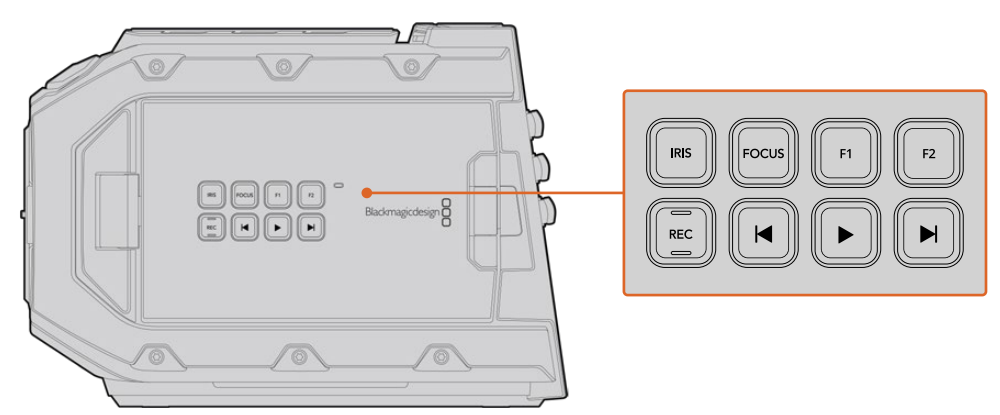

Los botones en el panel exterior permiten grabar, activar o desactivar el indicador de enfoque, ver las imágenes registradas o la señal principal en la pantalla LCD y ajustar el enfoque o la apertura del diafragma en objetivos EF compatibles.

# **Diafragma**

El botón **IRIS** activa la función de apertura automática del diafragma en objetivos compatibles. Al utilizar el rango dinámico en el modo **Video**, presiónelo una vez para establecer un valor de exposición promedio según las partes más claras y oscuras de la imagen. Al emplearlo en el modo **Film**, oprímalo para ajustar la exposición según las zonas más brillantes de la imagen.

En el modelo URSA Mini EF, el botón **IRIS** brinda la posibilidad de utilizar estas prestaciones en objetivos EF compatibles. En el modelo URSA Mini PL, este funciona con objetivos compatibles conectados a un controlador profesional.

Para ajustar la apertura en forma manual, presione los botones de avance y retroceso en el monitor plegable.

# **Enfoque**

Presione el botón **FOCUS** para activar la función de enfoque automático en objetivos EF compatibles. La pantalla del monitor plegable mostrará un cuadrado blanco. Cualquier objeto que se encuentre dentro del mismo estará enfocado correctamente. El cuadrado desaparece cuando el objetivo termina de enfocar.

**NOTA:** Cabe destacar que, aunque la mayoría de los objetivos EF brinda la posibilidad de ajustar el enfoque electrónicamente, algunos también permiten modificarlo en forma manual, de modo que es importante asegurarse de seleccionar el modo automático.

## **Indicador de enfoque**

Presione el botón **PEAK** para activar el indicador de enfoque. La cámara ofrece dos modos: uno tradicional, que de manera artificial hace que las áreas correctamente enfocadas de la imagen se vean más nítidas, y otro llamado **Colored Lines**, que muestra líneas de color negro, blanco, rojo, verde o azul en dichas partes de la imagen. Consulte el apartado *Ajustes del monitor* para obtener más información al respecto. Dichas líneas no aparecen en las imágenes grabadas en tarjetas CFast 2.0, pero es posible verlas en la pantalla del monitor plegable o de cualquier dispositivo conectado a la salida HD activando la opción correspondiente en el menú de la cámara.

## **Programa**

El botón **PGM** permite ver en la pantalla LCD las imágenes captadas por la cámara o cualquier señal proveniente de un equipo conectado a la entrada SDI 12G en el panel trasero. De esta forma, al utilizar el modelo URSA Mini durante transmisiones en directo, es posible visualizar los contenidos transmitidos mediante la salida principal del mezclador para supervisarlos durante el rodaje. Mantenga presionado el botón **PGM** para ver la señal correspondiente al programa. La señal continuará mostrándose en la pantalla mientras el botón se mantenga oprimido. Presione el botón **PGM** dos veces para cambiar a la señal principal. Oprímalo nuevamente dos veces para salir. Cabe destacar que las frecuencias de imagen en la cámara y el mezclador deben coincidir para ver la señal principal en el monitor plegable.

**NOTA:** Al seleccionar una señal de referencia en los modelos URSA Mini y URSA Mini Pro, es posible que se produzca un salto en la imagen transmitida. Esto se debe a que la cámara se sincroniza con la fuente externa seleccionada. Por tal motivo, es importante no llevar a cabo este procedimiento durante una producción.

### **Menú**

Presione el botón **MENU** para acceder al panel de opciones. Consulte el apartado *Ajustes* para obtener más información al respecto.

### **Grabación**

El panel de control, el monitor plegable y la empuñadura lateral del modelo URSA Mini incluyen un botón denominado **REC** que permite comenzar y detener la grabación. Consulte el apartado *Grabación* para obtener más información al respecto.

# **Controles de reproducción**

Estos botones permiten comenzar y detener la reproducción, así como retroceder al clip anterior o avanzar al siguiente. En el modelo URSA Mini EF, los botones de avance y retroceso también pueden utilizarse para abrir o cerrar el diafragma al emplear objetivos compatibles. Consulte el apartado *Reproducción* para obtener más información al respecto.

# **Controles para la intensidad del audio**

Permiten establecer la intensidad del volumen en los canales 1 y 2 durante la grabación. Gire las perillas hacia la derecha o la izquierda para aumentar o disminuir respectivamente la intensidad de la señal de audio en cada canal durante la grabación. Compruebe los vúmetros en la pantalla al realizar los ajustes para obtener un valor óptimo.

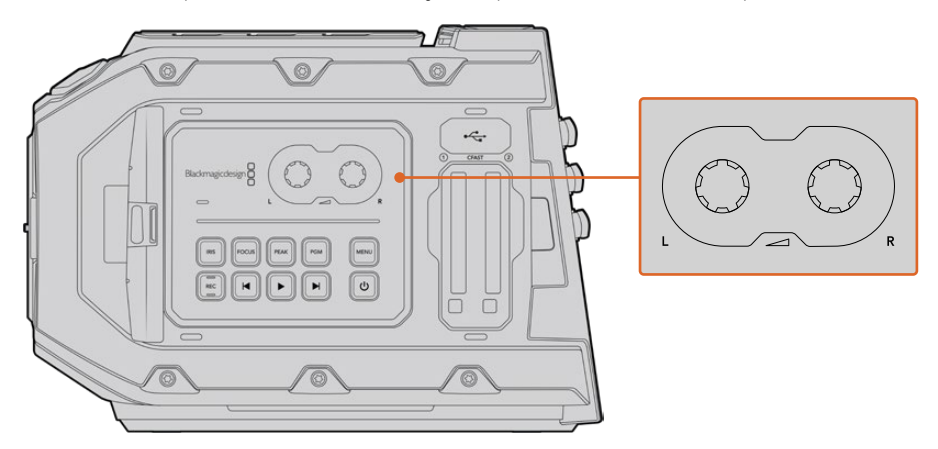

Gire las perillas de ajuste del volumen hacia la derecha o la izquierda para aumentar o disminuir respectivamente la intensidad del audio grabado.

# **Botones F1 y F2**

Estos dos botones se encuentran en la parte trasera del monitor plegable en el modelo URSA Mini, y pueden asignarse distintas funciones utilizadas con frecuencia mediante el menú **Setup**. Consulte el apartado correspondiente para obtener más información al respecto.

# **Botones de control en el modelo URSA**

El modelo Blackmagic URSA Mini Pro incluye paneles de control en el armazón, así como en el interior y exterior del monitor plegable, a fin de facilitar el acceso a todas las funciones esenciales de la cámara y a las diversas herramientas de monitorización. Estos paneles han sido diseñados para poder acceder a los distintos controles con facilidad al grabar con la cámara en la mano, sobre un trípode o con el soporte para el hombro.

# **Panel de control frontal**

Este panel incluye controles para aquellos ajustes que pueden ser necesario modificar antes de comenzar a rodar o durante la filmación. Asimismo, han sido diseñados de forma tal que resulte sencillo acceder a los mismos con el monitor plegable cerrado, por ejemplo, al grabar con la cámara al hombro.

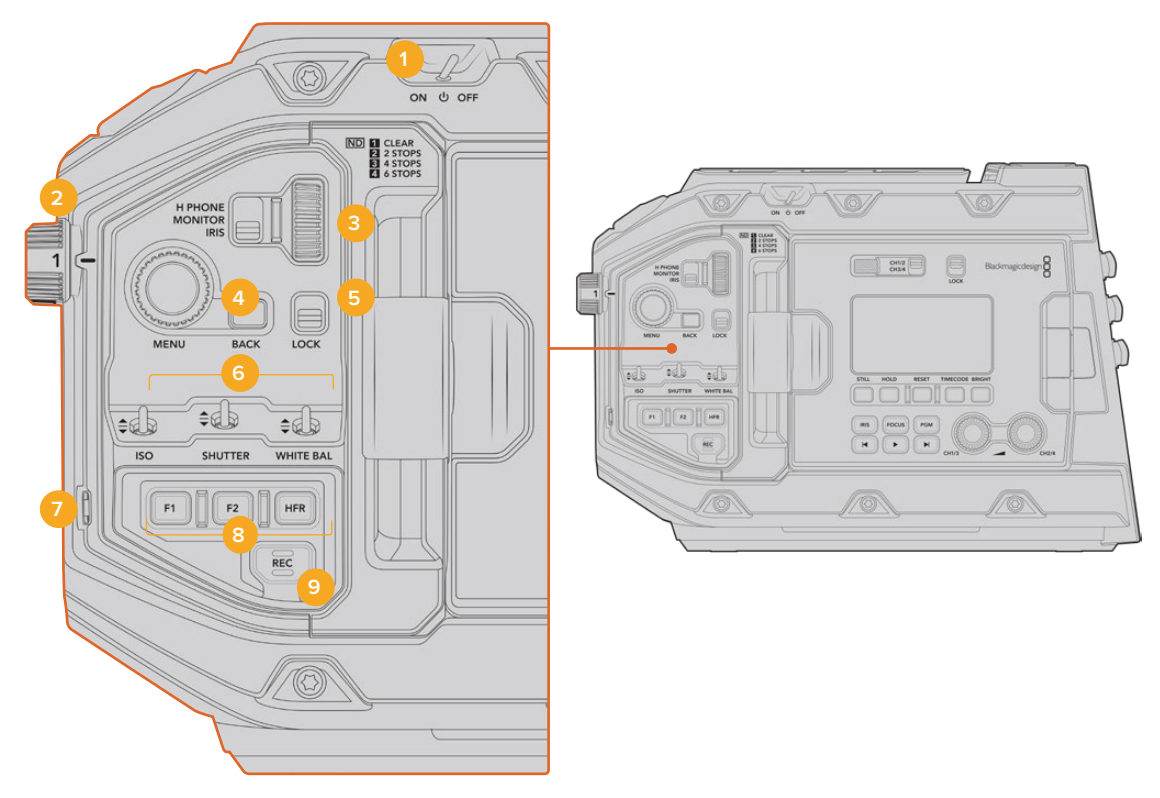

Panel de control frontal del modelo URSA Mini Pro 4.6K

# **1 Interruptor de encendido**

Mueva este interruptor a la posición **ON** para encender la cámara, y a la posición **OFF** para apagarla.

**SUGERENCIA:** También es posible encender o apagar la cámara URSA Mini Pro manteniendo presionados los botones de grabación y avance, situados en el panel de control. Si el interruptor de encendido se encuentra en la posición **ON** y la cámara está apagada, es posible que la unidad se haya apagado mediante los botones del panel de control. Cambie la posición del interruptor para que funcione de manera habitual.

### **2 Filtros de densidad neutra**

La cámara URSA Mini Pro cuenta con tres filtros de densidad neutra internos. Las opciones disponibles son **CLEAR**, **2**, **4** y **6** pasos. Estos filtros permiten reducir la luz que percibe el sensor de la cámara, según los pasos seleccionados. Al disminuir la exposición, es posible continuar grabando con una apertura amplia, por ejemplo, en exteriores durante un día soleado.

Para seleccionar la densidad neutra, basta con girar la rueda hacia arriba o abajo. Al seleccionar el ajuste **CLEAR**, no se aplica ningún filtro. Con las opciones 2 y 4, se aumenta gradualmente la densidad de los filtros para disminuir la cantidad de luz.

Dado que los usuarios pueden preferir otra terminología para referirse a cada filtro, es posible personalizar la forma en que estos se miden desde el menú en pantalla, a fin de identificarlos mediante un número, la cantidad de pasos de reducción de luz, o la fracción que representa dicha disminución.

# **Ajustes disponibles**

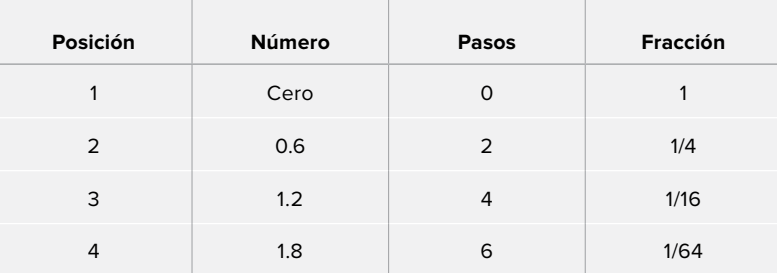

# **3 Rueda de ajustes**

Ajuste la función de la rueda moviendo el interruptor situado a la izquierda de la misma. Las opciones son **H PHONE**, **MONITOR** e **IRIS**.

## **Auriculares**

Al seleccionar la opción **H PHONE**, la rueda permite ajustar el volumen de los auriculares. Gire la rueda hacia arriba para aumentar el volumen, o hacia abajo para disminuirlo.

### **Monitor**

Al seleccionar la opción **MONITOR**, la rueda permite ajustar el volumen del altavoz integrado en la cámara. Este se encuentra en la parte externa del monitor plegable y permite supervisar el audio sin necesidad de utilizar auriculares. Gire la rueda hacia arriba para aumentar el volumen, o hacia abajo para disminuirlo. Esta función se desactiva al grabar el audio desde el micrófono integrado de la cámara, para evitar un retorno innecesario.

## **Diafragma**

Al seleccionar la opción **IRIS**, la rueda permite ajustar la apertura de los objetivos compatibles con la cámara. Al girar la rueda hacia abajo, se abre el diafragma, mientras que al hacerlo hacia arriba, se cierra. Este proceso imita el funcionamiento de los objetivos fotográficos y cinematográficos ajustables.

**SUGERENCIA:** Para cambiar la apertura del diafragma mediante la rueda de ajustes, el modelo URSA Mini Pro debe estar equipado con un objetivo que admita dicha función. Al emplear objetivos B4 o PL en dicha unidad, verifique que el interruptor del diafragma en la empuñadura se encuentre en la posición A o Auto.

### **4 Rueda MENU**

Al activar la opción **Status Text** para la salida SDI frontal de la cámara, esta rueda permite acceder a las distintas opciones que están disponibles en la pantalla táctil.

Basta con presionarla al igual que un botón para ver las opciones en monitores externos, tales como los modelos Blackmagic SmartView, Video Assist o URSA Viewfinder. Cuando esta rueda está activa, es posible girarla para seleccionar diversos ajustes, por ejemplo, las opciones para la pantalla LCD, la frecuencia de imagen, la sensibilidad ISO, el balance de blancos y el matiz. Simplemente presiónela para confirmar la opción elegida y realizar cambios adicionales, o utilice el botón **BACK** para cancelar. También es posible usar este botón para cambiar de menú. En el modelo URSA Mini Pro, el menú desaparece automáticamente después de un minuto de inactividad.

Consulte los apartados *Pantalla táctil* y *Ajustes de monitor* para obtener más información al respecto.

### **5 Bloqueo**

Este interruptor permite bloquear todos los controles en el panel frontal, a fin de evitar que se realicen ajustes inadvertidamente durante la grabación. Mueva el interruptor a la posición inferior para bloquear los controles, y a la superior para desbloquearlos.

**SUGERENCIA:** Al grabar en entornos concurridos, es posible bloquear el panel de control frontal del modelo URSA Mini Pro cuando no se utiliza la cámara. Esto permite asegurarse de que nadie modifique los ajustes inadvertidamente.

# **6 Sensibilidad ISO, obturación y balance de blancos**

Estos pequeños interruptores se utilizan para ajustar la sensibilidad ISO, la obturación y el balance de blancos. Resultan útiles para llevar a cabo modificaciones rápidas sin apartar la vista de la escena. Basta con moverlos hacia arriba o abajo para realizar los ajustes. Dado que estos interruptores cuentan con un mecanismo de resorte, siempre regresan a su posición inicial.

### **Sensibilidad ISO**

Utilice el interruptor **ISO** para ajustar este valor. Al moverlo hacia arriba, se aumenta un intervalo. Hacia abajo, se disminuye un intervalo. Las opciones disponibles son 200, 400, 800 y 1600 en el modelo URSA Mini, y además 3200 en la versión URSA Mini Pro.

### **Obturación**

El interruptor **SHUTTER** permite ajustar el ángulo y la velocidad de obturación de la cámara, dependiendo de la opción seleccionada en el menú de ajustes. Al moverlo hacia arriba, el ángulo o la velocidad de obturación aumenta al siguiente ajuste predeterminado. Al moverlo hacia abajo, sucede lo contrario. Al mantener el interruptor en la posición superior o inferior, los valores cambian rápidamente. Existen 20 ajustes predeterminados, que van de 11.2 a 360 grados.

**SUGERENCIA:** La cámara recomendará ciertos parámetros basados en la frecuencia eléctrica de la región. Estos se seleccionan desde el menú en pantalla. Consulte el apartado *Controles de la pantalla táctil* para obtener más información al respecto.

### **Balance de blancos**

El interruptor **WHITE BAL** permite ajustar el balance de blancos de la cámara. Al moverlo hacia arriba, se aumenta la temperatura de color en intervalos de 50K, mientras que al moverlo hacia abajo, sucede lo contrario. Al mantener el interruptor en la posición superior o inferior, los valores cambian rápidamente.

# **7 Balance de blancos automático**

Al presionar el botón **AUTO W/B**, se muestra un recuadro en el centro de la pantalla LCD durante cinco segundos. Asimismo, este se visualiza en cualquier monitor conectado a la salida SDI, si la opción **Status Text** está activada. El recuadro blanco indica el área específica de la imagen a partir de la cual se calculará el balance de blancos, de modo que la tarjeta gris debería situarse dentro del mismo. Al mantener presionado el botón **AUTO W/B** durante tres segundos, se realiza un balance automático de blancos. El color del recuadro cambia de blanco a verde para confirmar que el procedimiento se ha completado con éxito.

Consulte el apartado *Ajustes del monitor* para obtener más información al respecto.

# **8 F1 y F2**

Las funciones de los botones **F1** y **F2** pueden modificarse desde el menú **Setup** en el modelo URSA Mini Pro. Por defecto, el botón **F1** corresponde a la función **False Color**, mientras que al botón **F2** se le asigna la función **Display LUT**.

Consulte el apartado *Controles de la pantalla táctil* para obtener más información al respecto.

## **Frecuencia de imagen alta**

Utilice el botón **HFR** para alternar entre distintas frecuencias de imagen. Para ello, seleccione la frecuencia de grabación en el menú correspondiente del modelo URSA Mini Pro. Al presionar este botón, se alterna entre la frecuencia de grabación y la del proyecto. Cabe destacar que este ajuste solo puede modificarse cuando se detiene la grabación. Este botón también puede programarse para controlar una amplia variedad de funciones comunes. Alternativamente, es posible desactivarlo por completo.

Consulte el apartado *Controles de la pantalla táctil* para obtener más información al respecto.

## **9 Grabación**

El botón **REC** en el modelo URSA Mini Pro permite comenzar y detener la grabación. Consulte el apartado correspondiente para obtener más información al respecto.

# **Panel de control ergonómico**

La parte externa de la pantalla táctil en el modelo URSA Mini Pro cuenta con una pantalla LCD y diversos controles de monitorización. Este panel permite visualizar toda la información de la cámara con facilidad, así como monitorizar y ajustar la intensidad del audio. Es posible configurar el enfoque automático al usar objetivos compatibles, mientras que los controles de transporte facilitan la reproducción de los clips.

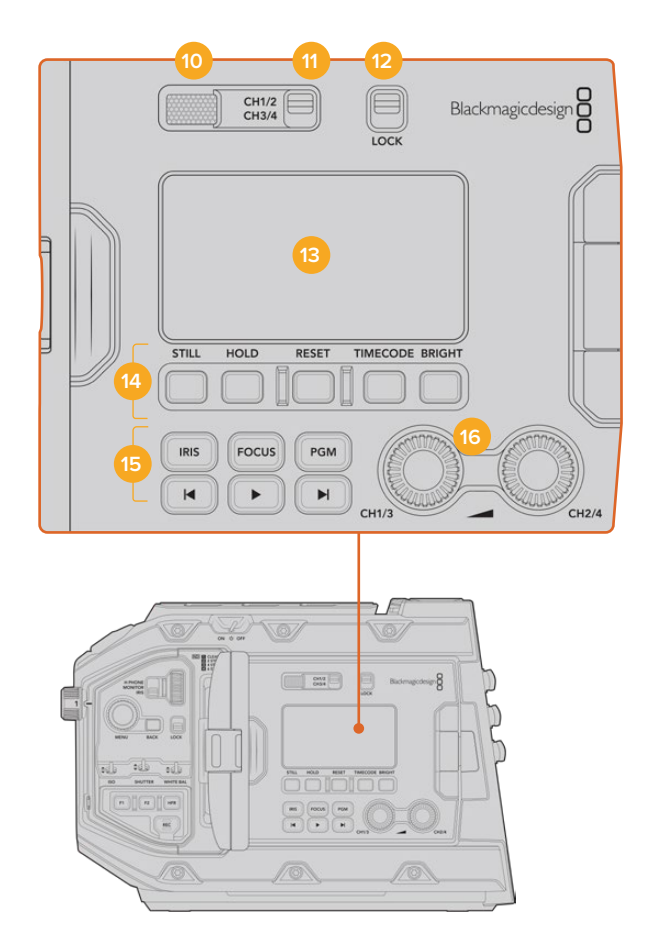

Panel de control ergonómico del modelo URSA Mini Pro 4.6K

# **10 Altavoz**

El pequeño altavoz integrado en la parte externa del panel permite escuchar el audio durante la reproducción de imágenes. Este queda situado a la altura de la oreja cuando la cámara se utiliza sobre un soporte para el hombro.

Para ajustar el volumen del altavoz, basta con girar la rueda de ajustes, como se indica en el apartado *Controles del modelo URSA Mini Pro*.

### **11 Selección de canales**

El modelo URSA Mini Pro admite dos canales de audio.

# **12 Bloqueo**

El interruptor **LOCK** permite bloquear todos los ajustes en el panel de control ergonómico del modelo URSA Mini Pro. Cabe destacar que los interruptores para la selección de canales permanecen activos de todos modos.

### **13 Pantalla LCD**

Esta pantalla muestra los ajustes principales de la cámara, sin necesidad de abrir el monitor plegable. Asimismo, su diseño permite ver los valores incluso a plena luz del día. La pantalla ofrece la siguiente información:

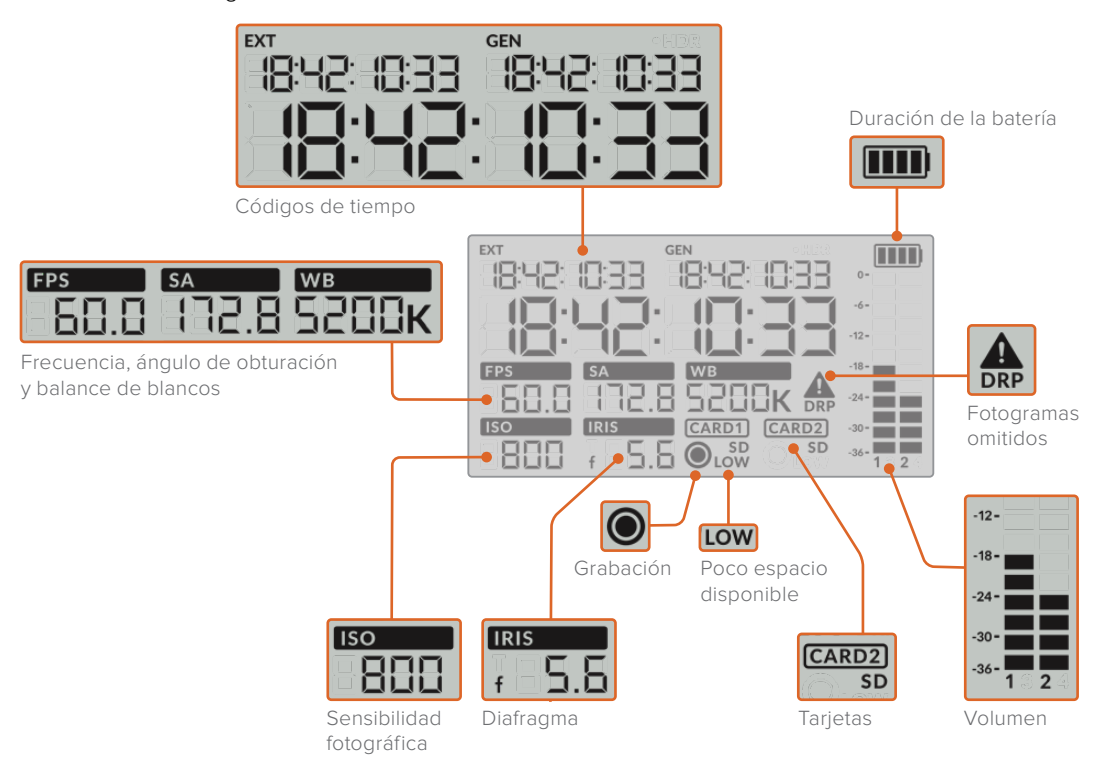

### **Códigos de tiempo**

El modelo URSA Mini Pro 4.K muestra tres códigos de tiempo. Si hay un código de tiempo externo, este aparece debajo del indicador **EXT**, en la esquina superior izquierda de la pantalla. El código de tiempo generado por la cámara se sitúa debajo del indicador **GEN**. Ambos se presentan en un formato que indica las horas, los minutos, los segundos y los fotogramas.

El indicador principal de mayor tamaño muestra el código de tiempo actual, ya sea según la duración del clip o la hora del día. Es posible alternar entre estos dos modos presionando el botón **TIMECODE**, situado debajo de la pantalla.

#### **Indicador de batería**

Si se conecta una batería al modelo URSA Mini Pro, este indicador muestra la carga restante de la misma en incrementos de 25 % representados por cuatro barras. Cuando dicho valor disminuye por debajo de 20 %, el led situado cerca del botón **REC** parpadeará de color rojo y naranja si la cámara está grabando. Cuando la unidad se encuentra en modo de espera, alterna entre blanco y naranja.

Si la cámara está conectada a la red de suministro eléctrico, el indicador de batería se mostrará completo.

# **Frecuencia de imagen, ángulo de obturación y balance de blancos**

Estos parámetros se muestran mediante los indicadores **FPS**, **SA** y **WB**. La opción **FPS** indica la frecuencia de imagen de grabación.

Consulte el apartado correspondiente para obtener más información al respecto.

### **Sensibilidad ISO**

Muestra el valor ISO seleccionado.

# **Diafragma**

El indicador **IRIS** muestra la apertura del diafragma. Esta se indica mediante las opciones f o T, según el objetivo empleado.

## **Información de la tarjeta**

Los indicadores **CARD 1** y **CARD 2** aparecen en la pantalla LCD del modelo URSA Mini Pro cuando se insertan tarjetas en las ranuras.

El indicador **SD** aparece al grabar en tarjetas SD, y se oculta al usar unidades CFast.

### **Indicador de grabación**

Al grabar, se visualiza un círculo debajo del indicador correspondiente a la tarjeta utilizada.

### **Poco tiempo restante**

El indicador **LOW** aparecerá debajo de la tarjeta correspondiente cuando queden aproximadamente 5 minutos de grabación restantes.

### **Vúmetros**

Estos medidores muestran la intensidad del audio al utilizar el micrófono interno o conectar fuentes externas. Este parámetro se mide en dBFS (decibeles a escala completa) y, al alcanzar su nivel máximo, se enciende un indicador que permanece iluminado brevemente.

Mantenga los niveles de audio por debajo de los 0 dBFS para obtener la mejor calidad de sonido. Este valor representa el nivel máximo al cual la cámara puede registrar el audio, y si se excede, podría ocurrir una distorsión.

### **Omisión de fotogramas**

El indicador **DRP** parpadea cuando la cámara detecta fotogramas omitidos. Al detener la grabación, este permanece en pantalla, a fin de indicar que se detectaron fotogramas omitidos en el clip grabado. Esta advertencia desaparece cuando se reanuda la grabación o se reinicia la cámara. Consulte el apartado correspondiente para obtener más información al respecto.

**NOTA:** Es posible configurar el modelo URSA Mini Pro para que detenga la grabación al detectar fotogramas omitidos. Consulte el apartado *Ajustes de grabación* para obtener más información al respecto. La activación de esta función depende del usuario, dado que, al emplear soportes de almacenamiento más lentos, se pueden llevar a cabo grabaciones de breve duración a una resolución o frecuencia de imagen más alta en forma esporádica.

#### **14 Controles de la pantalla LCD**

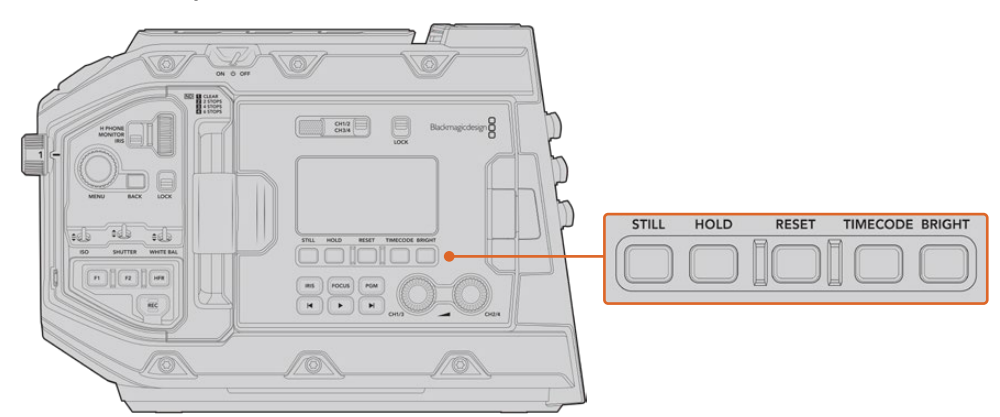

Controles de la pantalla LCD en el modelo URSA Mini Pro 4.6K

#### **Foto**

Presione el botón **STILL** para tomar una fotografía. La versión 12K captura la imagen como un fotograma en formato Blackmagic RAW, mientras que el modelo URSA Mini Pro 4.6K lo hace en formato DNG sin compresión. Los archivos se guardan en la carpeta **Stills**, ubicada en el directorio raíz del soporte de grabación. Estos se denominan según la nomenclatura empleada para los clips, y se añade **S001** al final del nombre para indicar el número de imagen. A efectos de confirmar que el archivo se ha guardado correctamente, en la esquina superior derecha de la pantalla táctil aparece la imagen de una cámara. A su vez, el indicador de grabación en la pantalla LCD se enciende y se apaga tres veces.

### **Pausa**

El botón **HOLD** permite pausar temporalmente el código de tiempo que se muestra en la pantalla. Este continua avanzando en segundo plano, y regresa a la normalidad cuando se suelta el botón. Al utilizar esta función, es posible registrar el código de tiempo para un evento en particular, lo que puede resultar útil durante la recopilación electrónica de noticias o en la documentación de situaciones, puesto que permite anotar el valor correspondiente a un punto importante en la secuencia.

# **Reiniciar**

El botón **RESET** permite reiniciar el código de tiempo al configurar la opción predeterminada para este parámetro.

### **Código de tiempo**

Presione el botón **TIMECODE** para ver el código de tiempo según la duración del clip o la hora del día. Por defecto, el código de tiempo se adaptará a la fecha y hora actuales, dado que es el modo más empleado. Mantenga pulsado el botón **TIMECODE** durante cinco segundos para activar el modo de grabación de la cámara y el generador de código de tiempo. Los dos primeros dígitos de dicho código comenzarán a parpadear. Esto indica que se puede editar el código de tiempo predeterminado, por lo que el usuario podrá ajustarlo a sus necesidades.

Pulse el botón **RESET** para que el código de tiempo vuelva a cero. A continuación, podrá girar y presionar la rueda **MENU** a fin de configurar los valores deseados para las horas, los minutos, los segundos y los fotogramas. Una vez realizado esto, mantenga presionado de nuevo el botón **TIMECODE** durante tres segundos para guardar estos ajustes como predeterminados. El generador de código de tiempo mostrará estos valores y únicamente comenzará a incrementarse cuando la cámara se encuentre en modo grabación. Para volver a restablecer los valores predeterminados, presione los botones **TIMECODE** y **HOLD** simultáneamente durante tres segundos.

### **Brillo**

Presione el botón **BRIGHT** para seleccionar entre cuatro opciones disponibles de brillo para la pantalla LCD del modelo URSA Mini Pro. Los ajustes son **Off**, **Low**, **Medium** y **High**.

### **15 Botones de control y reproducción**

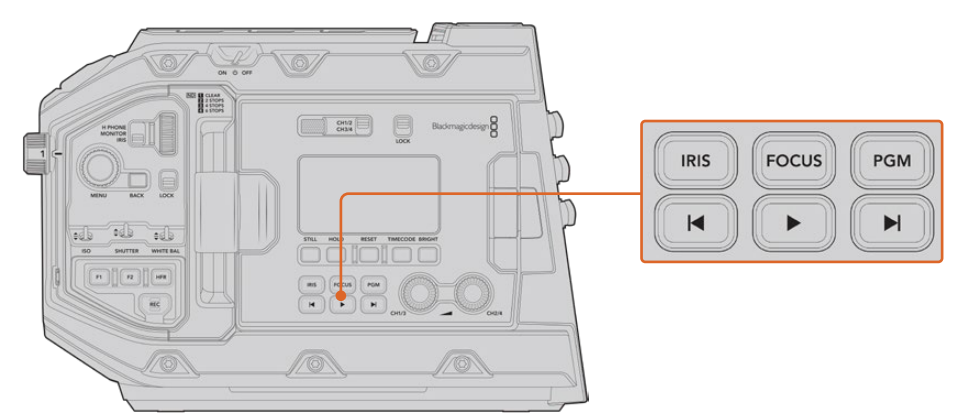

Botones de control y reproducción en el modelo URSA Mini Pro 4.6K

## **Diafragma**

El botón **IRIS** activa la función de apertura automática del diafragma en objetivos compatibles. Al utilizar el rango dinámico en el modo **Video**, presiónelo una vez para establecer un valor de exposición promedio según las partes más claras y oscuras de la imagen. Al emplearlo en el modo **Film**, oprímalo para ajustar la exposición según las zonas más brillantes de la imagen. Este funciona con objetivos EF y PL compatibles conectados a un controlador profesional.

Para ajustar la apertura en forma manual, presione los botones de avance y retroceso en el monitor plegable.

### **Enfoque**

Presione el botón **FOCUS** para activar la función de enfoque automático en objetivos EF compatibles. Se mostrará un recuadro blanco en cualquier visor o monitor conectado a la cámara. Cualquier objeto que se encuentre dentro del mismo estará enfocado correctamente. El cuadrado desaparece cuando el objetivo termina de enfocar.

**NOTA:** Algunos objetivos cuentan con modos de enfoque automático y manual. Para que la cámara funcione en modo automático, es necesario indicar dicha modalidad para el objetivo.

### **Programa**

El botón **PGM** permite ver en la pantalla LCD las imágenes captadas por la cámara o cualquier señal proveniente de un equipo conectado a la entrada SDI 12G en el panel trasero. De esta forma, al utilizar el modelo URSA Mini Pro durante transmisiones en directo, es posible visualizar los contenidos transmitidos mediante la salida principal del mezclador para supervisarlos durante el rodaje. Mantenga presionado el botón **PGM** para ver la señal correspondiente al programa. La señal continuará mostrándose en la pantalla mientras el botón se mantenga oprimido.

Para que el monitor muestre solamente la señal recibida por la cámara, presione este botón dos veces. Presiónelo nuevamente para salir y visualizar las imágenes capturadas por la cámara.

## **Controles de reproducción**

Estos botones permiten comenzar y detener la reproducción, así como retroceder al clip anterior o avanzar al siguiente. Al emplear un objetivo EF, los botones de avance y retroceso también pueden utilizarse para abrir o cerrar el diafragma. Consulte el apartado *Reproducción* para obtener más información al respecto.

### **16 Controles para la intensidad del audio**

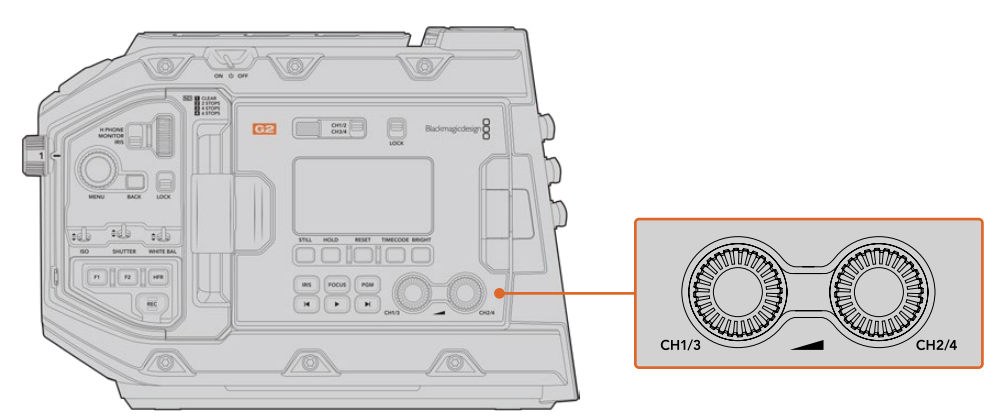

Mandos giratorios para el volumen del audio en el modelo URSA Mini Pro 4.6K G2

Permiten establecer la intensidad del volumen en los canales 1 y 2 durante la grabación. Gire las perillas hacia la derecha o la izquierda para aumentar o disminuir respectivamente la intensidad de la señal de audio en cada canal durante la grabación. Compruebe los vúmetros en la pantalla al realizar los ajustes para obtener un valor óptimo.

# **Panel de control interno**

Al abrir el monitor plegable, se obtiene acceso al panel de control interior, que permite configurar las entradas de audio, los ajustes del modo de alimentación fantasma, la apertura del diafragma, el enfoque y los controles de reproducción, entre otras funciones.

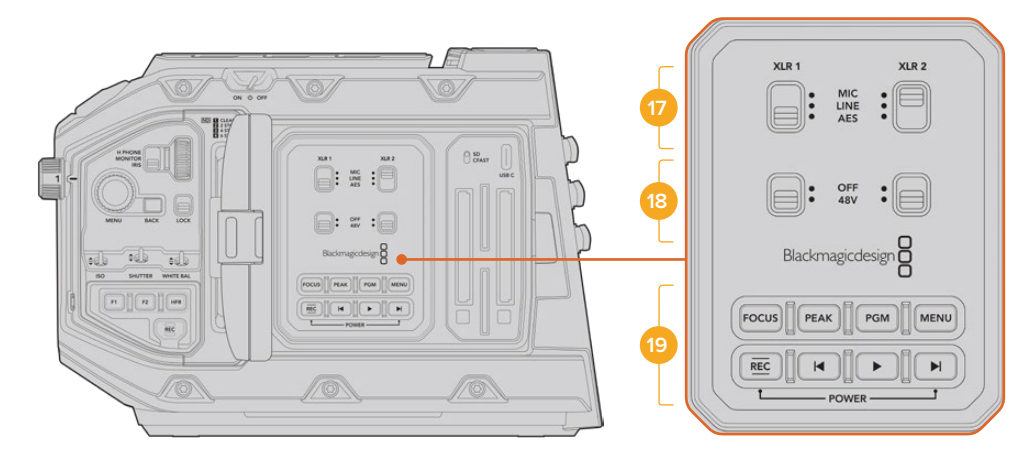

Panel de control interno del modelo URSA Mini Pro

## **17 XLR1 / XLR2**

Estos interruptores permiten configurar el comportamiento de las entradas XLR en el modelo URSA Mini Pro cuando hay una fuente de audio conectada. Las opciones disponibles son **MIC**, **LINE** y **AES**.

# **18 Alimentación fantasma**

Las entradas XLR del modelo URSA Mini Pro brindan la posibilidad de utilizar la alimentación fantasma de 48 V, a fin de emplear micrófonos autónomos. Para ello, mueva el interruptor a la posición **+48V**. Esta se activará para cualquier micrófono conectado. La posición **OFF** indica que está desactivada.

**NOTA:** En general, siempre se conecta el cable XLR antes de activar el modo de alimentación fantasma. Es importante desactivar este modo de alimentación cuando ya no haya un micrófono conectado. Los dispositivos que no cuenten con la protección adecuada en las salidas AES XLR pueden resultar dañados al intentar suministrarles corriente eléctrica mediante las entradas XLR de la cámara. Asegúrese de que el interruptor 48V esté en la posición **OFF** al desconectar el micrófono.

# **19 Botones de control y reproducción**

# **Enfoque**

Presione el botón **FOCUS** para activar la función de enfoque automático en objetivos EF compatibles. La pantalla del monitor plegable mostrará un cuadrado blanco. Cualquier objeto que se encuentre dentro del mismo estará enfocado correctamente. El cuadrado desaparece cuando el objetivo termina de enfocar.

**NOTA:** Algunos objetivos cuentan con modos de enfoque automático y manual. Para que la cámara funcione en modo automático, es necesario indicar dicha modalidad para el objetivo.

### **Indicador de enfoque**

Presione el botón **PEAK** para activar el indicador de enfoque. La cámara ofrece dos modos: uno tradicional, que de manera artificial hace que las áreas correctamente enfocadas de la imagen se vean más nítidas, y otro llamado **Colored Lines**, que muestra líneas de color negro, blanco, rojo, verde o azul en dichas partes de la imagen. Consulte el apartado *Ajustes del monitor* para obtener más información al respecto. Dichas líneas no aparecen en las imágenes grabadas en las unidades de almacenamiento, pero es posible verlas en la pantalla del monitor plegable o de cualquier dispositivo conectado a la salida HD activando la opción correspondiente en el menú de la cámara.

**SUGERENCIA:** Al grabar las imágenes mediante un dispositivo Blackmagic Video Assist o Hyperdeck Studio Mini, se recomienda no tener el indicador de enfoque activado para la señal transmitida a través de dicha salida. A tales efectos, seleccione la opción **Clean Feed** para la salida SDI principal o frontal.

Consulte el apartado correspondiente para obtener más información al respecto.

# **Programa**

El botón **PGM** permite ver en la pantalla LCD las imágenes captadas por la cámara o cualquier señal proveniente de un equipo conectado a la entrada SDI 12G. De esta forma, al utilizar el modelo URSA Mini Pro 4.6K durante transmisiones en directo, es posible visualizar los contenidos transmitidos mediante la salida principal del mezclador para supervisarlos durante el rodaje. Mantenga presionado el botón **PGM** para ver la señal correspondiente al programa. Oprímalo dos veces para ver la señal principal. Presiónelo nuevamente para cancelarla.

La resolución y la frecuencia de imagen en la cámara y el mezclador deben coincidir para poder ver la señal principal.

#### **Menú**

Presione el botón **MENU** para acceder al panel de opciones. Consulte el apartado *Ajustes* para obtener más información al respecto.

### **Grabación**

Presione cualquier de los botones **REC** para comenzar o detener la grabación. Consulte el apartado *Grabación* para obtener más información al respecto.

# **Controles de reproducción**

Estos botones permiten comenzar y detener la reproducción, así como retroceder al clip anterior o avanzar al siguiente. Al emplear un objetivo EF, los botones de avance y retroceso también pueden utilizarse para abrir o cerrar el diafragma. Consulte el apartado *Reproducción* para obtener más información al respecto.

**NOTA:** Es posible encender o apagar el modelo URSA Mini Pro manteniendo presionados los botones de grabación y avance rápido, situados en el panel de control. Si el interruptor de encendido se encuentra en la posición **ON** y la cámara está apagada, es posible que la unidad se haya apagado mediante los botones del panel de control. Cambie la posición del interruptor para que funcione de manera habitual.

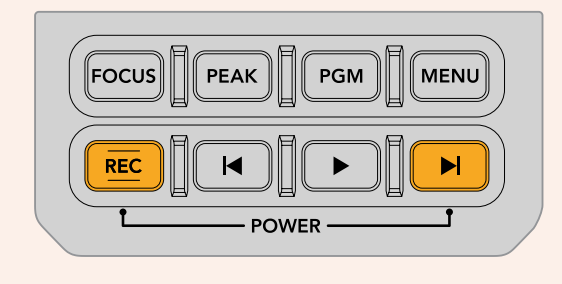

# **Controles de la pantalla táctil**

# **Pantalla táctil**

El monitor plegable del modelo URSA Mini puede inclinarse para captar imágenes desde diferentes ángulos. Los botones situados en la parte posterior permiten controlar la cámara al sostenerla sobre el hombro con la pantalla cerrada, cuando se utiliza el visor electrónico URSA Viewfinder.

# **Características de la pantalla táctil**

La pantalla táctil incluye una interfaz intuitiva que responde a simples toques o desplazamientos del dedo para facilitar el uso de la cámara. Esta permite acceder con rapidez a las funciones de la cámara que se utilizan con mayor frecuencia durante el rodaje.

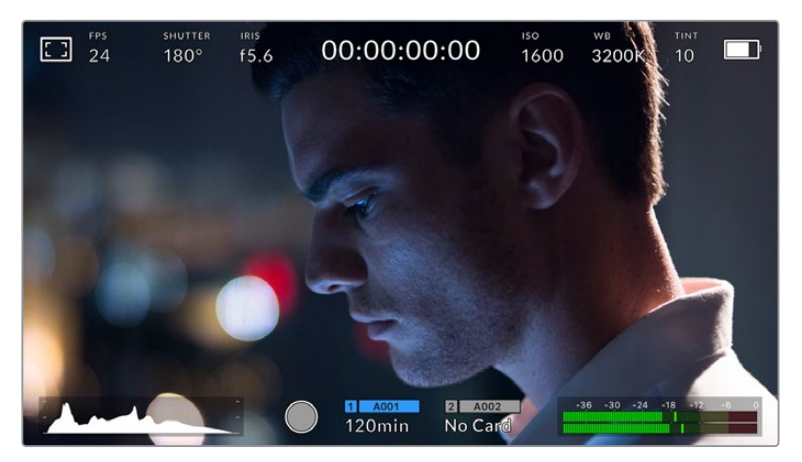

La pantalla táctil del modelo URSA Mini brinda diversos datos y facilita el acceso a las funciones de la cámara utilizadas con mayor frecuencia.

# Opciones de monitorización

Pulse el primer ícono situado en la parte superior izquierda de la pantalla para acceder a las opciones de monitorización. Estas permiten personalizar la apariencia de diversas herramientas que incluyen la función Cebra, la cuadrícula, el indicador de enfoque y las guías de encuadre. Al acceder a las mismas, los controles correspondientes aparecen en pestañas situadas en la parte inferior de la pantalla.

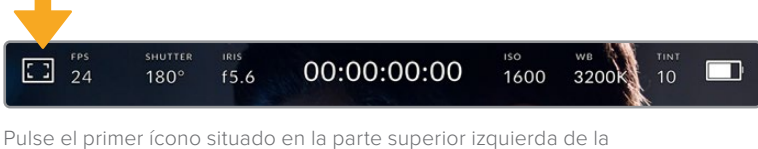

pantalla para acceder a las opciones de monitorización.

# **Cebra**

Este ajuste permite activar o desactivar dicha función y ajustar su intensidad en la imagen.
La función Cebra muestra líneas diagonales sobre las zonas de la imagen que superan el límite de exposición preestablecido. Por ejemplo, al seleccionar 100 %, se indicarán las áreas completamente sobreexpuestas. Esto resulta de suma utilidad para lograr un nivel de exposición adecuada en condiciones de iluminación estables.

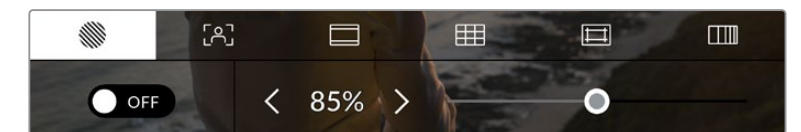

Pulse la primera pestaña en la parte inferior de la pantalla para acceder a los ajustes de la función Cebra.

Para activar la función Cebra, pulse el interruptor situado en la parte inferior izquierda de la pantalla en la pestaña **Zebra**.

Mueva el control deslizante hacia la izquierda o la derecha para modificar la intensidad de las líneas. De manera alternativa, pulse una de las flechas situadas junto al porcentaje. Este parámetro puede ajustarse en incrementos de 5 puntos porcentuales. Es posible escoger cualquier valor entre 75 y 100 %.

Consulte el apartado correspondiente para obtener más información al respecto.

**SUGERENCIA:** Si se graba en condiciones de luz variable, por ejemplo al aire libre durante un día parcialmente nublado, al configurar un valor inferior a 100 en el nivel de cebra, se puede recibir una advertencia sobre una posible sobreexposición.

#### **Indicador de enfoque**

Este ajuste permite activar o desactivar dicha función y ajustar su transparencia en la imagen.

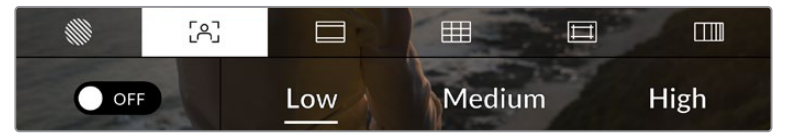

Pulse la segunda pestaña en la parte inferior de la pantalla para acceder a los ajustes del indicador de enfoque.

Para activar esta función, pulse el interruptor situado en la parte inferior izquierda.

Para establecer la intensidad del indicador, seleccione una de las opciones que aparecen en la parte inferior de la pantalla.

El nivel óptimo para la función **Focus Assist** varía según la toma. Por ejemplo, al enfocar a actores, un nivel más alto facilita la atenuación de los bordes alrededor del rostro. Por el contrario, si la intensidad es demasiado alta al filmar vegetación o una pared de ladrillos, es posible que se dificulte la visualización de otros detalles en la imagen.

Consulte el apartado correspondiente para obtener más información al respecto.

**SUGERENCIA:** El modelo URSA Mini cuenta con dos modos para el indicador de enfoque. Es posible alternar entre las opciones **Peaking** y **Colored Lines** en la pestaña **MONITOR**. Consulte el apartado correspondiente para obtener más información al respecto.

#### **Punto de enfoque**

En objetivos compatibles, es posible enfocar en cualquier parte de la imagen tocando el lugar deseado en la pantalla. En consecuencia, la cámara enfocará el objetivo en la región indicada.

Asimismo, al usar el botón **FOCUS** en el monitor plegable o en la empuñadura opcional, se activa el enfoque automático en el área especificada. Presione dos veces dicho botón para regresar al modo predeterminado.

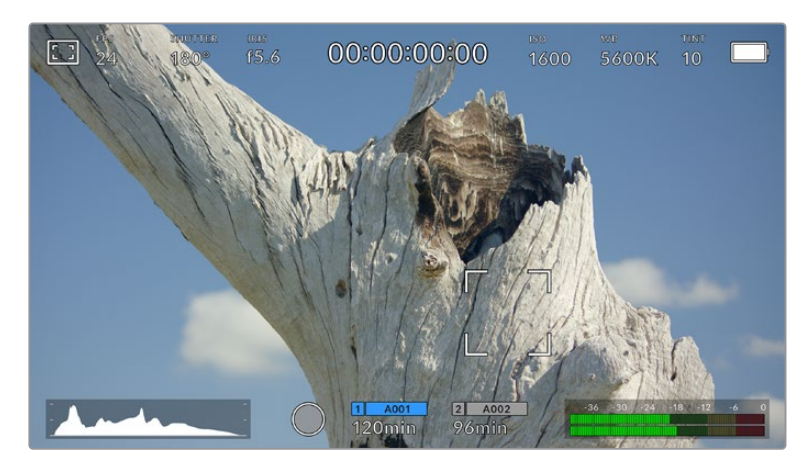

Pantalla táctil del modelo URSA Mini con la función punto de enfoque

**SUGERENCIA:** Si la información en que se muestra en la pantalla está bloqueando el área que desea enfocar, simplemente deslice el dedo hacia arriba o abajo para ocultarla.

#### **Guías de encuadre**

Este ajuste permite ver las guías de encuadre en la pantalla u ocultarlas. Existen ocho opciones distintas en el modelo URSA Mini.

Las guías de encuadre incluyen relaciones de aspecto para distintos estándares de cine, televisión e Internet, además de una cuadrícula de 3x3 (regla de los tercios) para mejorar la composición de las imágenes.

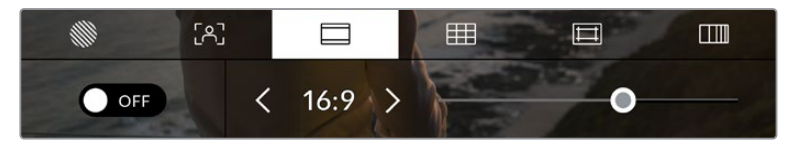

Pulse la tercera pestaña en la parte inferior de la pantalla para acceder a los ajustes correspondientes a las guías de encuadre.

Para activarlas o desactivarlas, pulse el interruptor situado en la parte inferior izquierda de la pantalla.

Mueva el control deslizante hacia la izquierda o la derecha para seleccionar el tipo de guía. De manera alternativa, pulse una de las flechas situadas junto a la relación de aspecto.

Las opciones disponibles son las siguientes:

#### **2.35:1, 2.39:1 y 2.40:1**

Muestra la relación de aspecto compatible con la presentación anamórfica o de pantalla ancha que se utiliza en el cine. Las tres opciones varían ligeramente según los cambios que se han producido en los estándares cinematográficos con el correr del tiempo. El estándar 2.39:1 es uno de los más usados en la actualidad.

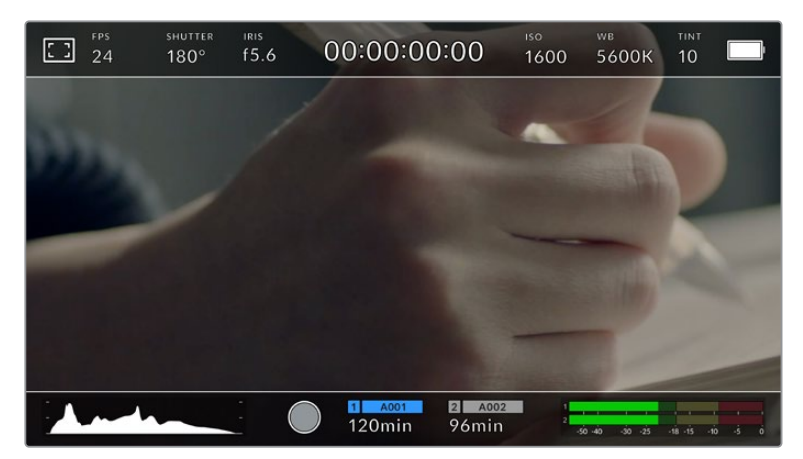

Pantalla del modelo URSA Mini con la opción 2.40:1 activada

#### **1:1**

El modelo URSA Mini Pro permite ver una guía de encuadre con una relación de aspecto de 1:1, a fin de crear contenidos para redes sociales.

# **2:1**

Esta opción, disponible en el modelo URSA Mini Pro, permite visualizar una relación de aspecto un poco más ancha que el formato 16:9, pero no tan ancha como 2.35:1.

#### **1.85:1**

Muestra otra relación de aspecto para pantalla ancha muy común en la industria del cine. El ancho es levemente mayor que en los televisores de alta definición con una relación de 1.78:1, aunque no alcanza la medida del formato 2.39:1.

### **16:9**

Muestra una relación de aspecto de 1.78:1 compatible con televisores HD y pantallas de equipos informáticos cuya relación es de 16:9.

Este formato se utiliza generalmente para transmitir contenidos en alta definición a través de Internet y la televisión. Dicha relación de aspecto también se ha adoptado para la transmisión de material en UHD.

#### **14:9**

Muestra una relación de aspecto de 14:9 utilizada por algunos canales de televisión como término medio entre los formatos 16:9 y 4:3, lo cual brinda un mayor grado de compatibilidad con ambos. Esta opción resulta adecuada si las imágenes van a ser televisadas por una emisora que utilice dicha relación.

# **4:3**

Muestra una relación de aspecto 4:3 compatible con televisores SD o facilita el encuadre al utilizar adaptadores anamórficos 2x.

# **4:5**

El modelo URSA Mini Pro permite ver una guía de encuadre con una relación de aspecto de 4:5 (retrato), a fin de crear contenidos para teléfonos inteligentes.

#### **Guías de encuadre personalizadas**

A fin de crear guías de encuadre personalizadas para lograr un estilo único, pulse el valor de la relación de aspecto que se muestra entre las flechas. En la pantalla **GUÍAS PERSONALIZADAS**, borre el valor actual mediante el botón de retroceso e introduzca uno nuevo mediante el teclado numérico. Pulse **Actualizar** a fin de aplicar los cambios y continuar grabando.

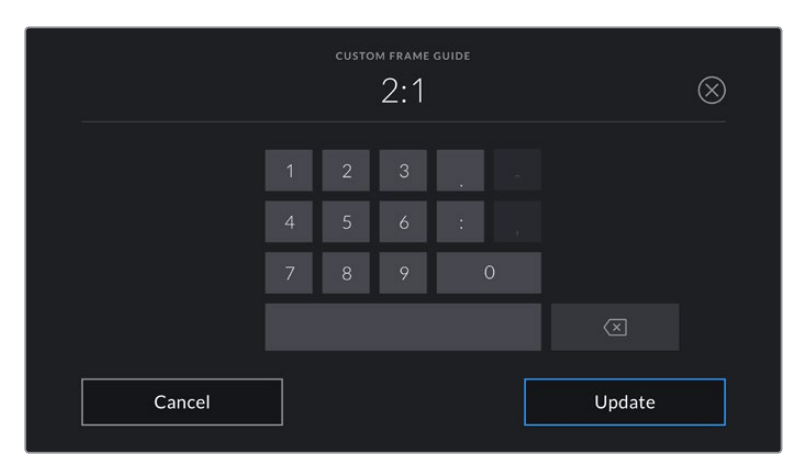

Utilice el teclado numérico para introducir una relación de aspecto distinta.

**SUGERENCIA:** Es posible cambiar la opacidad de las guías de encuadre. Consulte el apartado correspondiente para obtener más información al respecto.

**NOTA:** Para obtener más información sobre cómo activar las guías de encuadre en las imágenes transmitidas por la cámara, consulte el apartado correspondiente.

#### **Cuadrículas**

Esta opción permite ver una cuadrícula de 3x3 (regla de los tercios), una cruz filar o un punto central sobre la imagen visualizada en la pantalla táctil o los monitores conectados a la cámara. Asimismo, la versión URSA Mini Pro 12K ofrece un horizonte virtual.

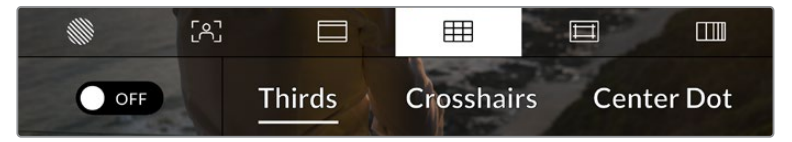

Pulse el ícono de la cuadrícula para acceder a los ajustes correspondientes.

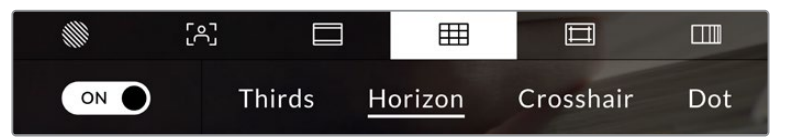

La versión URSA Mini Pro 12K ofrece también un horizonte virtual.

Estas guías facilitan la composición de las imágenes. Cuando se habilita esta opción, es posible ver una cuadrícula, una cruz filar o un punto central en la pantalla. En la versión URSA Mini Pro 12K, también es posible superponer un horizonte virtual.

Para activarla o desactivarla, pulse el interruptor situado en la parte inferior izquierda de la pantalla.

Cuando la cámara se encuentra conectada a un mezclador ATEM y se ha activado esta opción, es posible ver un borde rojo alrededor de la imagen.

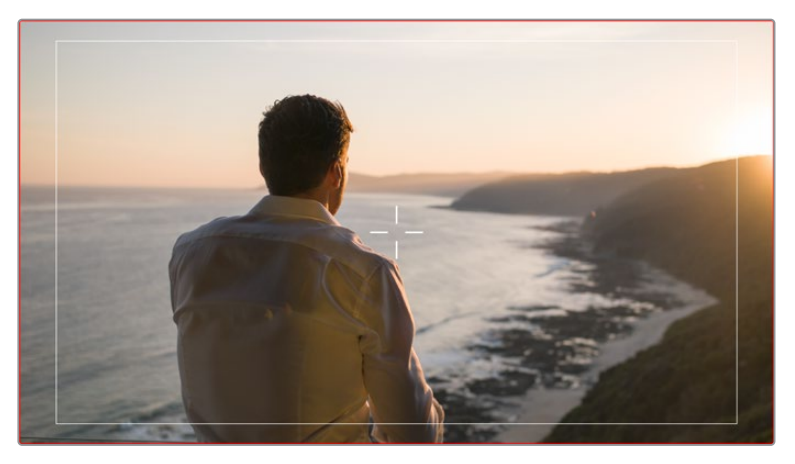

Cuando la cámara se conecta a un mezclador ATEM y esta opción se ha activado, se ve un borde rojo alrededor de la imagen.

Pulse una de las opciones disponibles: **Thirds**, **Crosshairs** o **Center Dot**. La versión URSA Mini Pro 12K también incluye la opción **Horizon**.

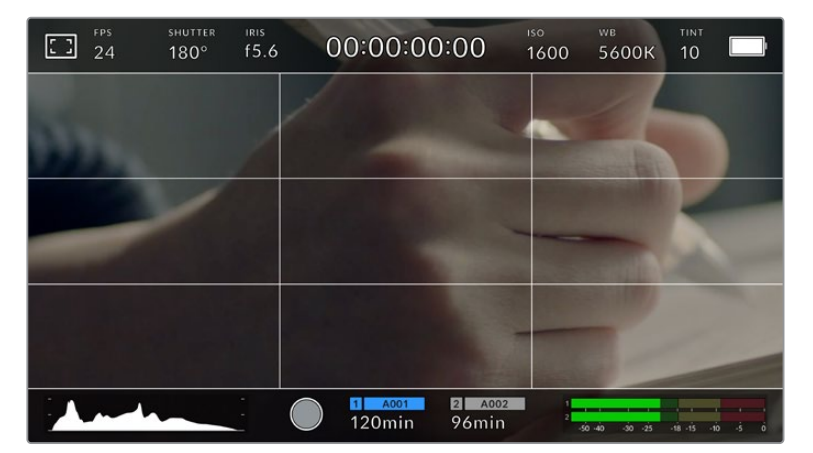

La cuadrícula correspondiente a la regla de los tercios se ajusta a las guías de encuadre visualizadas en la pantalla.

#### **Tercios**

La opción **Thirds** muestra dos líneas verticales y dos líneas horizontales superpuestas en cada tercio de la imagen. Esta es una herramienta sumamente conveniente para componer planos. Por ejemplo, el ojo humano usualmente detecta el movimiento cerca de los puntos donde se intersectan las líneas, y por ello resulta de gran utilidad para situar centros de interés en aquellas zonas. Por lo general, el horizonte de visión del actor se ubica en el tercio superior de la pantalla, de manera que es posible utilizar esta sección horizontal como guía para el encuadre. La cuadrícula permite a su vez mantener la consistencia entre las distintas tomas.

#### **Horizonte virtual**

La versión URSA Mini Pro 12K ofrece un horizonte virtual. Esta opción ayuda a mantener la cámara nivelada al sostenerla con la mano y a calibrar su inclinación al colocarla en un estabilizador.

La dirección en la cual la línea vertical se separa de la cruz en el centro indica la inclinación de la cámara. Cuando la cámara está inclinada hacia arriba o abajo, dicha línea horizontal se desplaza en sentido opuesto.

La distancia que separa la línea de la cruz filar es proporcional a la inclinación. Una vez calibrado el sensor de movimiento de la cámara, la línea vertical se destaca en azul cuando la cámara está alineada con el eje Y, y lo mismo sucede con la línea horizontal, a fin de indicar su alineación con el eje X.

Cabe destacar que, si la cámara enfoca hacia arriba o abajo para filmar una toma desde un ángulo inclinado, el horizonte virtual lo tendrá en cuenta. Al girar la cámara 90 grados para grabar en modo retrato, el horizonte virtual también rotará.

La siguiente tabla muestra ejemplos del horizonte virtual con distintas inclinaciones de la cámara.

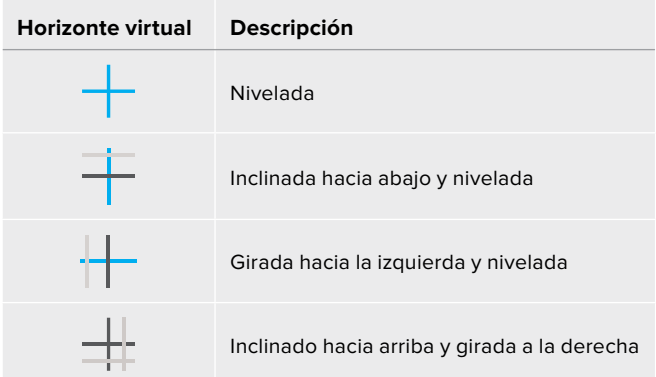

Para un uso normal de la cámara, calibre el horizonte virtual de manera que quede derecho y nivelado. Si desea utilizarlo para mantener un plano holandés o una inclinación consistente, a fin de captar imágenes con un ángulo determinado, es posible configurar un valor específico. Consulte el apartado *Calibración del sensor de movimiento* para obtener más información al respecto.

#### **Cruz filar**

La opción **Crosshairs** permite ver una cruz filar en el centro de la imagen. Al igual que la cuadrícula, es una herramienta muy útil para componer el plano y centrar el objeto principal. En ocasiones, se utiliza al filmar escenas en las que se implementarán cortes rápidos. Esto hace posible que el espectador mantenga su atención en el centro de la imagen cuando el material editado contiene transiciones rápidas entre distintos planos.

#### **Punto central**

La opción **Center Dot** permite ver un punto en el centro de la imagen. Funciona de la misma forma que la cruz filar, aunque resulta menos invasivo.

Es posible activar dos opciones de cuadrícula pulsando ambas funciones en la pestaña **MENU**. No obstante, no se pueden combinar las opciones **Crosshairs** y **Center Dot**.

**SUGERENCIA:** Para obtener más información sobre cómo activar las diferentes opciones de cuadrícula en las imágenes transmitidas por la cámara, consulte el apartado correspondiente.

#### **Área de seguridad**

La opción **Safe Area Guides** permite mostrar u ocultar el área de seguridad en la pantalla táctil, así como ajustar su tamaño para en las imágenes transmitidas a través de las salidas de la cámara.

Esta se utiliza en la producción de contenidos para garantizar que las partes más importantes de un plano puedan ser vistas por los espectadores. Al mantener los elementos más destacados dentro del área de seguridad, se evita perder partes de la imagen en algunos televisores y se proporciona un espacio adicional para que las teledifusoras puedan agregar logos, textos móviles u otro tipo de información en la pantalla. La mayoría de las emisoras exigen que el 90 % del material grabado se encuentre dentro del área de seguridad.

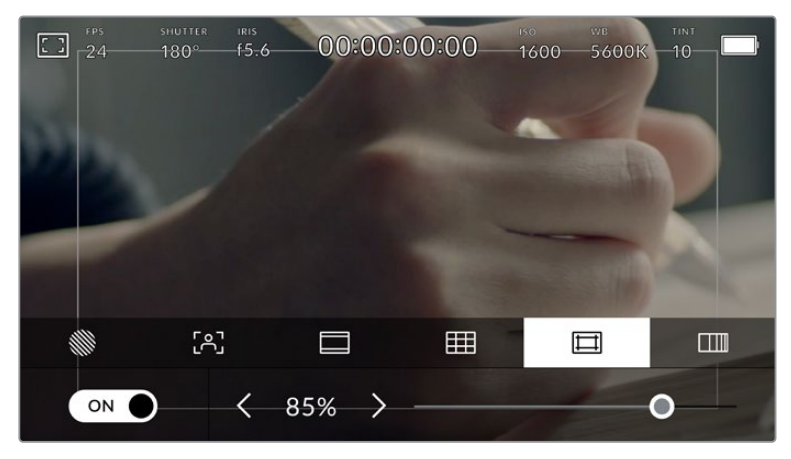

El valor para este indicador es de 85 %.

Esta opción también puede ser útil para ayudar a encuadrar las imágenes si se tiene la certeza de que se van estabilizar durante la posproducción, ya que en este proceso se pueden cortar sus bordes. Asimismo, puede emplearse para indicar un recorte específico. Por ejemplo, si se ajusta al 50 % mientras se graba con calidad UHD a una resolución de 3840 x 2160, es posible ver cómo quedaría la imagen con resolución de 1920 x 1080. Esta opción también redimensiona las guías de encuadre, adecuándose al porcentaje escogido.

Para activar esta función, pulse el interruptor situado en la parte inferior izquierda de la pestaña **Safe Area Guides**. Para activar el área de seguridad en las imágenes transmitidas a través de todas las salidas de la cámara, pulse las flechas que se encuentran a cada lado del valor numérico, en la parte inferior de la pantalla táctil. De manera alternativa, mueva el control deslizante hacia la izquierda o la derecha.

#### **Falso color**

La opción **False Color** permite ver en la pantalla táctil un diagrama que facilita la exposición por medio de colores falsos.

Esta herramienta superpone diferentes colores en la imagen para representar los valores de exposición correspondientes a diversos elementos. Por ejemplo, el rosa representa un nivel de exposición ideal para tonos de piel más claros, mientras que el verde es adecuado para matices más oscuros. Al observar dichos colores cuando se filma el rostro de una persona, es posible mantener un rango de luminancia y brillo constante en este elemento específico.

De manera similar, las áreas sobreexpuestas de la imagen se identifican cuando el color cambia de amarillo a rojo.

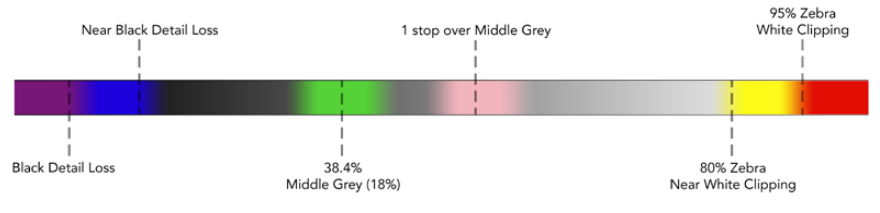

Diagrama de colores falsos

Para activar esta función, pulse el interruptor situado en la parte inferior izquierda en la pestaña **Safe Area Guides**.

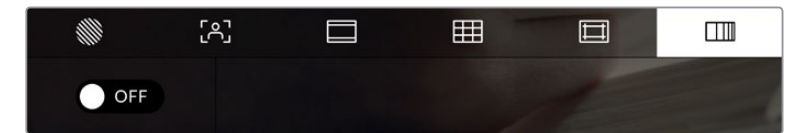

Interruptor para activar o desactivar la función **False Color**

#### Indicador de filtros de densidad neutra

Al ajustar el filtro de densidad neutra en el modelo URSA Mini Pro, el indicador **ND** aparece en la esquina superior izquierda de la pantalla táctil y en los monitores conectados a la salida SDI. Este ícono permanecerá en la pantalla cuando haya un filtro activado. En caso contrario, desaparecerá después de cuatro segundos.

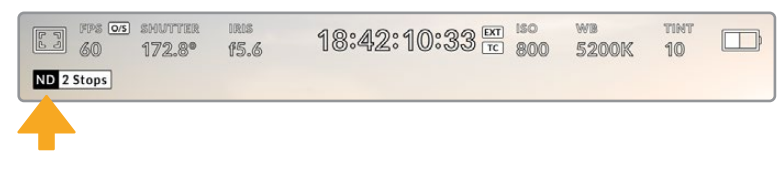

Al ajustar el filtro de densidad neutra en el modelo URSA Mini Pro, aparece el indicador correspondiente en pantalla.

**NOTA:** Es posible cambiar la terminología que utiliza el indicador de filtros de densidad neutra según las preferencias del usuario. Las opciones disponibles incluyen el números de filtro, pasos o fracciones. Seleccione el formato deseado en el menú **SETUP**.

# Indicador LUT

Este ícono se visualiza en la pantalla LCD o en las imágenes transmitidas mediante las salidas SDI cuando la opción **STATUS TEXT** está activada y se ha aplicado una LUT a la imagen.

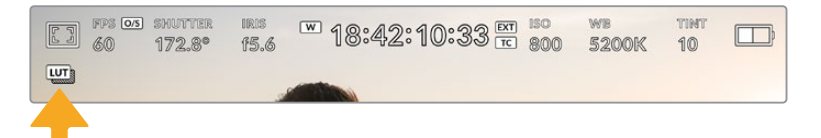

El ícono **LUT** permite determinar si se ha aplicado una tabla de conversión a la imagen.

# Fotogramas por segundo

El indicador **FPS** muestra la frecuencia de imagen seleccionada en fotogramas por segundo.

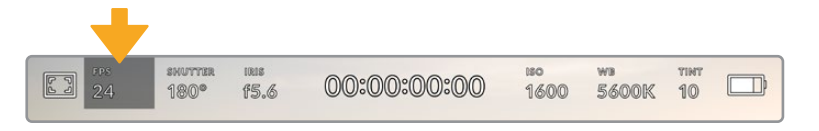

Pulse el indicador **FPS** a fin de acceder a las opciones disponibles para la frecuencia de imagen.

Al pulsar el indicador **FPS**, es posible modificar los valores para el sensor de la cámara y la frecuencia de imagen del proyecto mediante un menú situado en la parte inferior de la pantalla.

#### **Frecuencia de imagen para la reproducción**

La opción **Project Frame Rate** corresponde a la frecuencia de imagen del formato seleccionado en la cámara para el proyecto y permite elegir entre diferentes velocidades comúnmente utilizadas en la industria del cine y la televisión. Normalmente, este valor se ajusta de manera que coincida con la velocidad de reproducción que se empleará durante el proceso de posproducción.

Las ocho opciones disponibles para este ajuste son: 23.98, 24, 25, 29.97, 30, 50, 59.94 y 60 f/s.

Para ajustar este parámetro en el menú **FPS**, pulse una de las flechas situadas a los costados del valor correspondiente a la frecuencia de imagen en la parte inferior de la pantalla. De manera alternativa, mueva el control deslizante hacia la izquierda o la derecha.

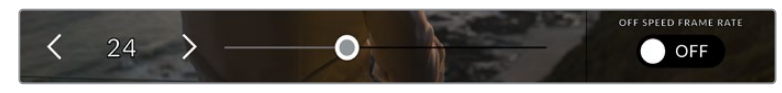

Pulse las flechas situadas a los costados del valor correspondiente a la frecuencia de imagen o deslice el control para realizar ajustes.

**SUGERENCIA:** Al configurar la frecuencia de imagen del proyecto en el modelo URSA Mini también se modifica dicho parámetro en las imágenes transmitidas por la cámara.

#### **Frecuencia de imagen permitida por el sensor**

Este ajuste determina la cantidad de fotogramas que capta el sensor cada segundo, lo cual incide en la velocidad de reproducción de las imágenes según la frecuencia de reproducción establecida.

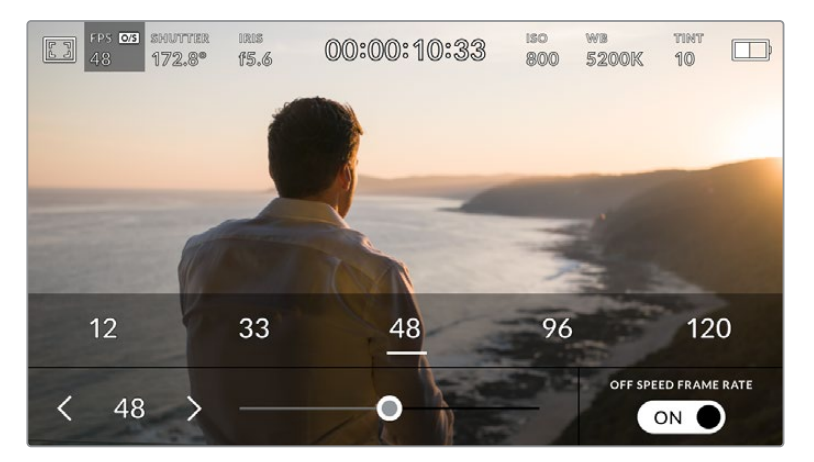

Cuando la opción **OFF SPEED FRAME RATE** está activada, pulse las flechas situadas a los costados del valor correspondiente a la frecuencia de imagen del sensor, mueva el control deslizante o pulse uno de los ajustes predeterminados para realizar cambios.

Por defecto, la frecuencia de imagen del sensor y del proyecto coinciden para que el material grabado se reproduzca a una velocidad normal. Sin embargo, al activar la opción **OFF SPEED FRAME RATE** en el menú **FPS**, se pueden determinar valores diferentes para estos parámetros.

Para cambiar la frecuencia de imagen del sensor, pulse las flechas situadas junto al indicador en la parte inferior de la pantalla. También es posible mover el control deslizante hacia la izquierda o la derecha para aumentar o disminuir dicho valor. Al soltarlo, la frecuencia de imagen para el sensor queda seleccionada. Encima del indicador, se incluyen distintas opciones de frecuencia de imagen que se pueden seleccionar según dicho valor en el proyecto actual.

La cámara permite añadir efectos dinámicos a los clips modificando la frecuencia de imagen permitida por el sensor. Si el número de fotogramas por segundo para la grabación es mayor que el establecido para la reproducción, se generará un efecto de cámara lenta. De forma alternativa, cuanto menor sea la frecuencia de imagen seleccionada para el sensor, mayor será la velocidad de reproducción de las imágenes. Este principio se asemeja a la operación mecánica de modificar la velocidad de giro de la cinta en una cámara cinematográfica antigua. Mover la manivela más rápido aumenta la cantidad de fotogramas que capta el sensor, de manera que es posible prolongar determinadas escenas durante la reproducción, a fin de realzar su carga emotiva. Por el contrario, reducir el ritmo de giro disminuye la velocidad para acentuar la acción en las secuencias con movimientos rápidos. Las posibilidades creativas son innumerables y dependen completamente de cada usuario.

Consulte la tabla en el apartado *Grabación* para obtener más información al respecto.

**NOTA:** Al seleccionar la opción **OFF SPEED FRAME RATE** en el modelo URSA Mini, el audio y la imagen no estarán sincronizados. Esto sucede incluso al configurar la misma frecuencia de imagen para el proyecto y el sensor. Por este motivo, es recomendable no seleccionar esta función, a fin de garantizar la sincronización del audio.

#### **Obturador**

El indicador **SHUTTER** muestra el ángulo o la velocidad de obturación. Al pulsarlo, es posible modificar este parámetro o seleccionar uno de los modos disponibles para la exposición automática. En los modelos URSA Mini 4.6K y URSA Mini Pro, también es posible ver cualquiera de dichos valores en la opción **SHUTTER MEASUREMENT**. Consulte el apartado correspondiente para obtener más información al respecto.

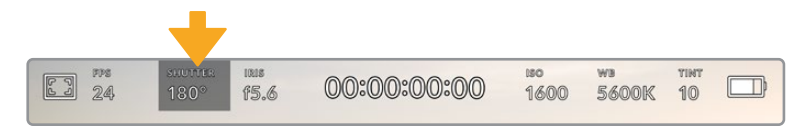

Pulse el indicador **SHUTTER** a fin de acceder a las opciones disponibles para el obturador.

El ángulo o la velocidad de obturación define el rastro que dejan los objetos en movimiento y puede utilizarse para compensar los cambios en las condiciones de iluminación. El valor más adecuado en la mayoría de los casos es de 180 grados, mientras que el equivalente para la velocidad de obturación es de 1/50 s. Sin embargo, puede resultar necesario ajustarlo si las condiciones cambian.

Un valor de 360 grados significa que el obturador se encuentra completamente abierto y permite que el sensor capte una mayor cantidad de luz. Esto resulta adecuado en escenas con poca luz y escaso movimiento. De manera alternativa, al filmar escenas donde los objetos se desplazan a gran velocidad, un ángulo menor de 90 grados brinda la posibilidad de eliminar su rastro y obtener imágenes mucho más nítidas. Los valores equivalentes entre ambos parámetros dependen de la frecuencia de imagen empleada. Por ejemplo, si filmamos 25 f/s, 360 grados equivalen a 1/25 s, y 90 grados a 1/100 s.

**NOTA:** Al filmar bajo luces artificiales, el obturador puede afectar la visibilidad del parpadeo. La cámara calculará automáticamente los valores de obturación sin parpadeo para la frecuencia de imagen seleccionada y mostrará hasta tres sugerencias en la parte inferior de la pantalla. Estos dependerán de la frecuencia eléctrica de su región. Es posible seleccionar las opciones **50 Hz** o **60 Hz** en la pestaña **Setup**. Consulte el apartado correspondiente para obtener más información al respecto.

Al pulsar el indicador **SHUTTER**, aparecen diversos valores de obturación sugeridos en la parte inferior de la pantalla. Si la función de exposición automática está desactivada, se mostrará el valor utilizado junto con los que permiten eliminar el parpadeo en la imagen, según la frecuencia eléctrica seleccionada en el menú **SETUP**. Consulte el apartado *Ajustes generales* para obtener más información al respecto.

**NOTA:** Las características de ciertas fuentes de luz pueden ocasionar parpadeo, incluso al emplear valores que eviten este tipo de artefacto. Se recomienda realizar una grabación de prueba previa cuando no se utilice una luz continua.

Para seleccionar un valor de obturación sin parpadeo, pulse una de las opciones que se muestran en la pantalla. Las flechas a ambos lados del indicador permiten alternar entre algunos de los valores más utilizados.

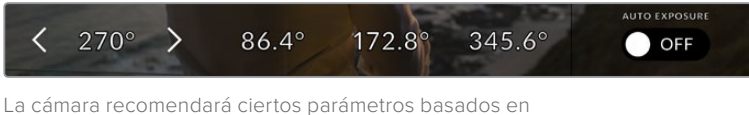

la frecuencia eléctrica seleccionada en el menú **SETUP**.

Para elegir un valor de obturación específico, pulse dos veces el indicador en la parte inferior izquierda de la pantalla. Se abrirá un teclado numérico que permite escribir cualquier valor con dos números decimales.

Si la velocidad de obturación seleccionada no es compatible con la frecuencia de imagen actual, la cámara la modificará automáticamente al valor más cercano.

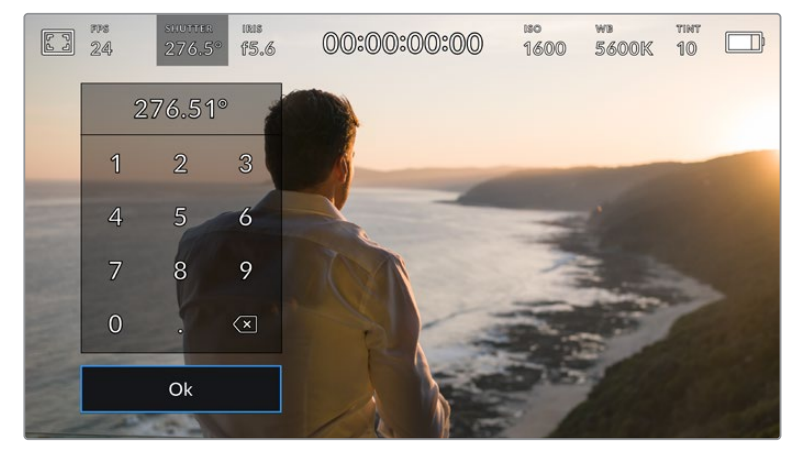

El teclado numérico permite introducir un valor de obturación específico.

El modelo URSA Mini ofrece tres modos para la exposición automática basados en distintos parámetros de obturación. Para seleccionar uno de ellos, pulse el botón **AUTO EXPOSURE** en la parte inferior izquierda de la pantalla.

# **Obturador**

La opción **Shutter** permite ajustar automáticamente el valor de obturación para mantener la exposición sin modificar la apertura del diafragma. Resulta adecuada cuando es necesario conservar la profundidad de campo. Cabe destacar que cualquier ajuste sutil del obturador puede afectar el desenfoque dinámico. Asimismo, al rodar en interiores, es importante verificar que cualquier fuente de luz presente no genere un parpadeo en la imagen. La opción de ajuste automático del diafragma no está disponible cuando se selecciona este modo.

#### **Obturador y diafragma**

La opción **Shutter + Iris** permite mantener una exposición adecuada ajustando primero la obturación y luego la apertura del diafragma. Cuando, a pesar de alcanzar el valor de obturación máximo o mínimo, aún no es posible mantener la exposición, la cámara intentará ajustar la apertura del diafragma para lograr dicho objetivo.

#### **Diafragma y obturador**

La opción **Iris + Shutter** permite mantener una exposición adecuada ajustando primero el valor de obturación y luego la apertura del diafragma. Cuando, a pesar de alcanzar la apertura máxima o mínima, aún no es posible mantener la exposición, la cámara intentará ajustar el valor del diafragma para lograr dicho objetivo.

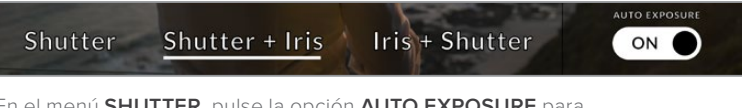

En el menú **SHUTTER**, pulse la opción **AUTO EXPOSURE** para acceder a los distintos modos de obturación.

**SUGERENCIA:** Al activar el modo de exposición automática que afecta la obturación, aparecerá una letra **A** junto al indicador del ángulo de obturación, en la parte superior de la pantalla táctil del modelo URSA Mini.

# Diafragma

El indicador **IRIS** muestra la apertura del diafragma. Al pulsarlo, es posible modificar este valor en objetivos compatibles y seleccionar distintos modos para la exposición automática basados en este parámetro.

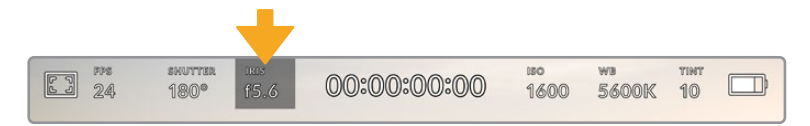

Pulse el indicador **IRIS** a fin de acceder a las opciones disponibles.

**NOTA:** Para ajustar el diafragma desde la pantalla táctil, el modelo URSA Mini debe estar equipado con un objetivo que permita modificar su apertura mediante la cámara. Al emplear objetivos B4 o PL en dicha unidad, verifique que el interruptor del diafragma en la empuñadura se encuentre en la posición **A** o **Auto**.

Al pulsar el indicador **IRIS**, aparecen diversas opciones para la apertura del diafragma en la parte inferior de la pantalla. A la izquierda, se muestra el valor actual. Para modificarlo, pulse las flechas situadas a los costados del mismo o mueva el control deslizante.

Al pulsar el interruptor **AUTO EXPOSURE** situado en la parte inferior derecha de la pantalla, es posible acceder a las siguientes opciones para la exposición automática.

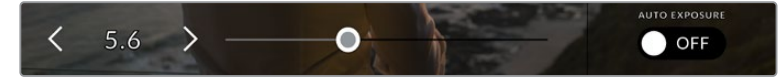

Utilice las flechas junto al valor correspondiente a la apertura o el control deslizante para modificar este parámetro.

Como resultado, se obtienen las siguientes opciones de exposición automática.

#### **Diafragma**

La opción **Iris** permite ajustar automáticamente la apertura del diafragma para mantener la exposición sin modificar el ángulo de obturación. Esto brinda la posibilidad de conservar un desenfoque dinámico constante, pero podría afectar la profundidad de campo.

#### **Diafragma y obturador**

La opción **Iris + Shutter** permite mantener una exposición adecuada ajustando primero el valor de obturación y luego la apertura del diafragma. Cuando, a pesar de alcanzar la apertura máxima o mínima, aún no es posible mantener la exposición, la cámara intentará ajustar el valor del diafragma para lograr dicho objetivo.

#### **Obturador y diafragma**

La opción **Shutter + Iris** permite mantener una exposición adecuada ajustando primero la obturación y luego la apertura del diafragma. Cuando, a pesar de alcanzar el valor de obturación máximo o mínimo, aún no es posible mantener la exposición, la cámara intentará ajustar la apertura del diafragma para lograr dicho objetivo.

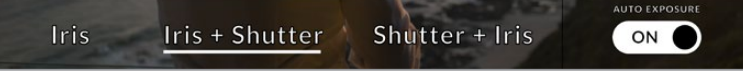

Modos para la exposición automática en el menú **IRIS**

Al activar el modo de exposición automática que afecta al diafragma, aparecerá una letra **A** junto al indicador del mismo, en la parte superior de la pantalla táctil del modelo URSA Mini.

**SUGERENCIA:** La exposición automática funciona sin problemas en objetivos B4 o PL compatibles que han sido diseñados para producciones audiovisuales. Sin embargo, en lentes EF es posible notar cambios bruscos en este parámetro al modificar la apertura del diafragma. Por esta razón, recomendamos utilizar solamente la opción de exposición automática **Shutter** al filmar con el modelo URSA Mini EF.

### Indicador del tiempo de grabación

Este indicador se encuentra en la parte superior de la pantalla.

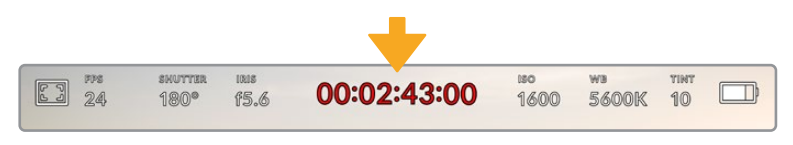

El tiempo de grabación se muestra en rojo cuando la cámara está grabando.

Este indicador permite verificar la duración de los clips y controlar el código de tiempo durante la grabación o la reproducción. La secuencia temporal se expresa en horas, minutos, segundos y fotogramas. El código de tiempo se muestra en rojo durante la grabación.

En la pantalla se indica la duración del clip actual o del último grabado. La hora se incluye en los metadatos, a fin de simplificar la etapa de posproducción.

Pulse el indicador del tiempo de grabación para ver el código de tiempo. Púlselo nuevamente para visualizar la duración de la grabación.

#### **Junto al tiempo de grabación, pueden aparecer los siguientes indicadores:**

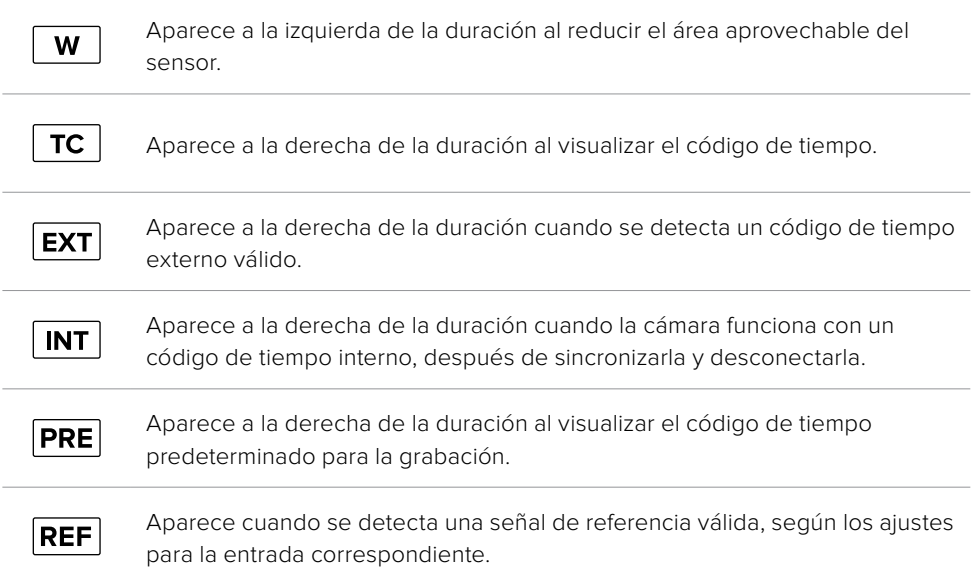

# ISO

El indicador **ISO** muestra la sensibilidad fotométrica. Al pulsarlo, es posible modificar el valor ISO según las condiciones de iluminación. En el modelo URSA Mini, las opciones varían de 200 a 1600, mientras que en la versión URSA Mini Pro, alcanzan un valor de 3200.

El valor ISO óptimo para el modelo URSA Mini 4K es 400, mientras que para las versiones URSA Mini 4.6K y URSA Mini Pro 4.6K es 800.

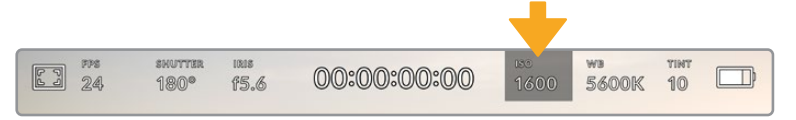

Pulse el indicador **ISO** a fin de acceder a las opciones disponibles para la sensibilidad fotométrica.

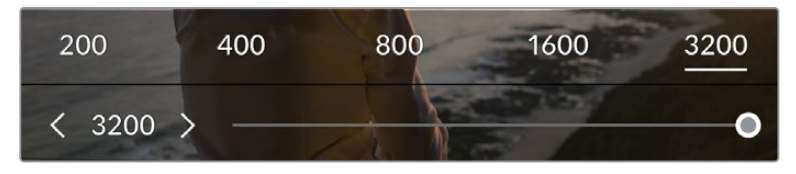

Las opciones disponibles en este menú aparecen en la parte inferior de la pantalla táctil. En el modelo URSA Mini Pro 4.6K G2, se incluye un control deslizante debajo de las opciones predeterminadas para ajustar el valor ISO en incrementos de 1/3.

Los valores numéricos predeterminados brindan la opción de seleccionar un valor ISO en incrementos completos al pulsar el número correspondiente. En el modelo URSA Mini Pro 4.6K G2, se incluye un control deslizante debajo de los ajustes predeterminados para modificar el valor ISO en incrementos de 1/3.

En función de las circunstancias, es posible seleccionar parámetros distintos. Por ejemplo, cuando la luz es escasa, un índice de 1600 puede resultar conveniente al rodar con el modelo URSA Mini 4.6K, aunque podría generar algo de ruido en la imagen. Al filmar con buena iluminación, se recomienda elegir un valor ISO de 200 para obtener colores más intensos.

# Balance de blancos

Los indicadores **WB** y **TINT** muestran el balance de blancos y el matiz respectivamente. Al pulsarlos, es posible modificar estos parámetros según las condiciones de iluminación.

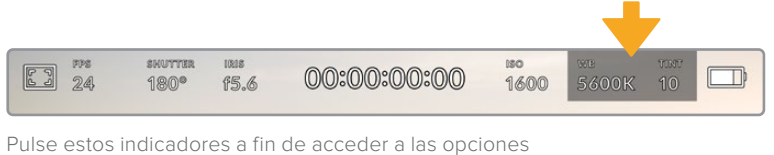

disponibles para el matiz y el balance de blancos.

Cada fuente de luz emite un color. A modo de ejemplo, la luz de una vela emite un color cálido, mientras que un cielo cubierto emite un color frío. El balance de blancos se utiliza para ajustar los colores en la imagen, de forma que los blancos no adopten otras tonalidades, modificando la mezcla de azul y naranja. Por ejemplo, al filmar bajo lámparas de tungsteno que emiten una luz cálida anaranjada, un valor de 3200 K permite obtener una imagen más azulada. Esta función permite ajustar el color para que el blanco se registre de forma correcta.

Los modelos URSA incluyen valores predeterminados para diferentes temperaturas de color, según se indica a continuación:

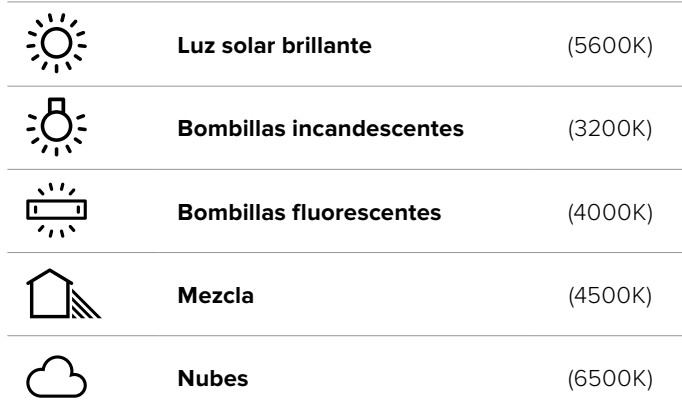

Para personalizar cualquiera de estas opciones, pulse o mantenga presionadas las flechas situadas a los costados del valor correspondiente a la temperatura cromática en la parte inferior izquierda de la pantalla. Al pulsar una de las flechas, este aumenta o disminuye 50 K. Al mantenerlas presionadas, dicho valor cambia con mayor rapidez. De manera alternativa, es posible mover el control deslizante situado en el medio.

También es posible modificar el matiz para realizar ajustes con mayor precisión. Esto brinda la posibilidad de cambiar la proporción de verde y magenta presente en la imagen. Por ejemplo, al añadir más magenta, se compensa la tonalidad verdosa de las luces fluorescentes. La mayoría de las configuraciones predeterminadas para el balance de blancos que ofrece el modelo URSA Mini presentan un cierto matiz.

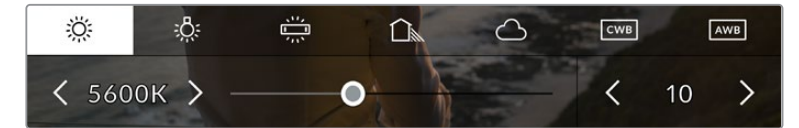

Al pulsar los indicadores **WB** y **TINT**, es posible acceder a cinco configuraciones predeterminadas o modificar estos parámetros en forma individual. Realice los ajustes necesarios según las condiciones de iluminación.

El matiz de la imagen se muestra en la parte inferior derecha de la pantalla. Para ajustarlo, pulse o mantenga presionada una de las flechas situadas a los costados del valor. El rango disponible es de -50 a +50 en incrementos de una unidad. Al mantener una flecha presionada, dicho valor cambia con mayor velocidad.

**NOTA:** Al modificar los parámetros de tinte o balance de blancos, la configuración predeterminada cambia a **CWB**, la cual no verá afectada si se reinicia el dispositivo o se elige otra opción. Por lo tanto, esto facilita la comparación de distintos valores para dicho ajuste.

#### **Balance de blancos automático**

El modelo URSA Mini puede establecer el balance de blancos de forma automática. Al pulsar la opción **AWB**, se accede a las opciones disponibles para este parámetro.

Cuando el balance de blancos se determina de manera automática, aparece un cuadrado en el centro de la imagen. Haga coincidir el mismo con una superficie neutral de color blanco o gris y luego pulse el botón **Update WB**. La cámara ajustará el balance y el matiz automáticamente para garantizar que la predominancia de dichos colores dentro del cuadrado sea lo más neutral posible. Una vez actualizado, este valor se utilizará en forma predeterminada al grabar.

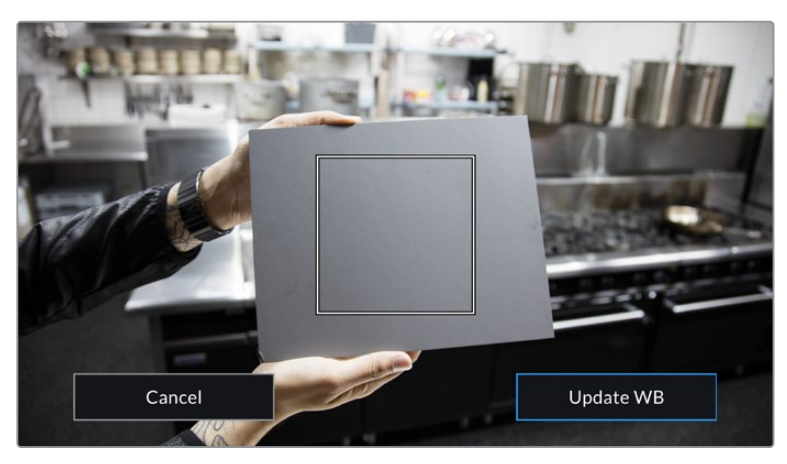

Al pulsar la opción **AWB** se accede a las opciones disponibles para el balance de blancos automático. Utilice una superficie gris o blanca para establecer un valor neutro.

#### Alimentación

Este indicador se encuentra en la parte superior derecha de la pantalla. Existen cinco opciones posibles:

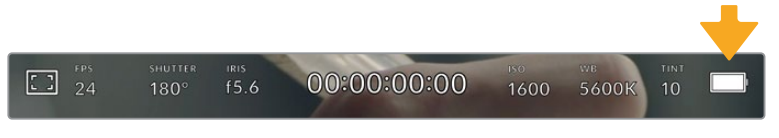

El indicador situado en la parte superior derecha de la pantalla permite visualizar el voltaje y la carga restante de la batería.

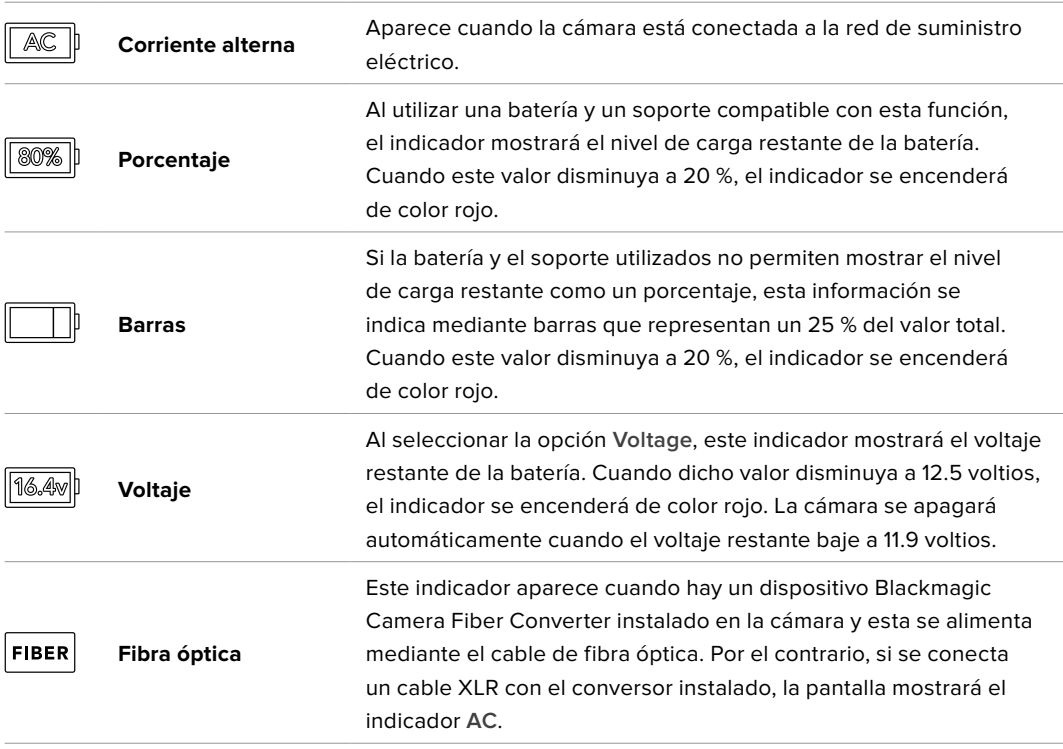

Al utilizar la batería, es posible alternar entre el modo de visualización **Voltage**, **Percentage** o **Battery Bars** pulsando el indicador de suministro eléctrico.

**SUGERENCIA:** En el apartado *Instalación de baterías* se incluye una lista de modelos que permiten ver con precisión el porcentaje de carga restante.

# Histograma

El histograma de la señal puede apreciarse en la parte inferior de la pantalla. Este permite visualizar el contraste entre las luces y las sombras a lo largo de una línea horizontal.

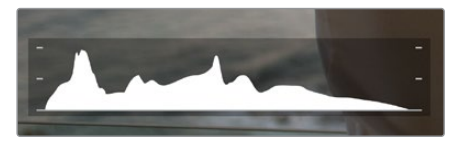

El histograma proporciona una indicación del rango de tonalidad entre las zonas más claras y oscuras de la imagen. Es una herramienta muy útil para verificar el balance de la exposición y evitar que se pierdan detalles en las partes más luminosas.

El extremo izquierdo corresponde a las partes más oscuras de la imagen, mientras que el derecho representa las zonas más claras. Al modificar la apertura del diafragma, es posible ver cómo los valores se desplazan hacia la izquierda o la derecha, según corresponda. Esto brinda la posibilidad de comprobar que no se pierdan detalles en las partes más claras y oscuras de la imagen. Si los extremos de la gráfica se cortan abruptamente en lugar de disminuir en forma gradual, es probable que haya una pérdida de información.

**NOTA:** Si no se visualiza un histograma en la parte inferior izquierda de la pantalla táctil, es posible que los ajustes del monitor estén configurados en la opción **Codec and Resolution**. Consulte el apartado correspondiente para obtener más información al respecto.

# Botón de grabación

El botón gris situado junto al histograma en la parte inferior de la pantalla permite registrar imágenes. Púlselo una vez para comenzar la grabación. Para detenerla, púlselo nuevamente. Al grabar, el botón y el código de tiempo en la parte superior de la pantalla se encienden de color rojo.

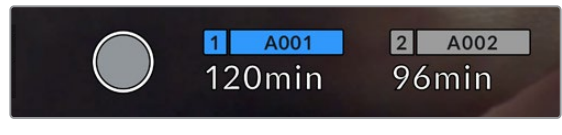

Botón de grabación junto a los indicadores de las tarjetas en la parte inferior de la pantalla.

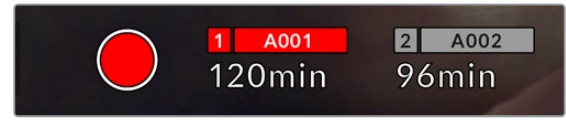

El botón se enciende de color rojo al grabar.

# Indicador de fotogramas omitidos

Si se detectan fotogramas omitidos durante al grabar, aparecerá un signo de exclamación en forma intermitente sobre el botón de grabación. El indicador del tiempo restante correspondiente a la tarjeta afectada también se encenderá de color rojo. Por ejemplo, al haber dos tarjetas insertadas en la cámara y se omiten fotogramas al grabar en la primera de ellas, el signo de exclamación aparecerá sobre el botón de grabación y el indicador de la tarjeta 1 se encenderá de color rojo. Esto permite saber si una determinada unidad de almacenamiento es demasiado lenta para el formato y la resolución que se han seleccionado. El indicador también se muestra al detectarse fotogramas omitidos en un clip grabado. Este permanecerá en la pantalla hasta que se grabe otro clip o se apague la cámara. Consulte el apartado *Elección de tarjetas CFast* para obtener más información al respecto.

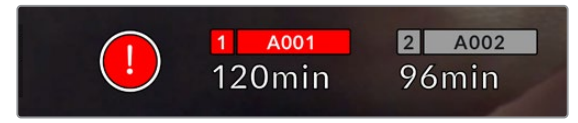

Indicador de fotogramas omitidos en la tarjeta CFast 1

**SUGERENCIA:** Si la luz de la pantalla plegable se encuentra activada, esta se encenderá de color rojo y se apagará de forma intermitente para indicar que se han detectado fotogramas omitidos. Consulte el apartado *Ajustes generales* para obtener más información al respecto.

**NOTA:** En caso de que no note el indicador en la pantalla plegable, es posible configurar el modelo URSA Mini para que detenga la grabación al detectar la omisión de fotogramas, a fin de prevenir la captura de imágenes que no podrán utilizarse. Consulte el apartado correspondiente para obtener más información al respecto.

# Tiempo de grabación restante

Los indicadores correspondientes a cada soporte de almacenamiento se encuentran en la parte inferior de la pantalla.

Al insertar una unidad en la cámara, el indicador muestra el tiempo de grabación restante. Dicho valor se indica en minutos y varía según la frecuencia de imagen y el formato seleccionado.

Asimismo, el tiempo restante se recalcula automáticamente al modificar cualquiera de estos parámetros. El indicador se enciende en rojo cuando quedan aproximadamente 5 minutos y parpadea cuando el tiempo de grabación restante es menos de 2 minutos. Cuando la unidad no tiene más capacidad, el indicador mostrará el siguiente mensaje: **FULL**.

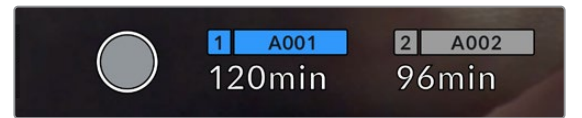

Los indicadores muestran el nombre de las unidades y el tiempo de grabación restante en minutos.

El nombre de la unidad se indica en una barra pequeña sobre el tiempo de grabación restante. La barra se enciende de color azul para mostrar que las imágenes se grabarán en la unidad indicada. En el modelo URSA Mini Pro 4.6K G2, es posible seleccionar la tarjeta o unidad para la grabación mediante el menú en pantalla.

Mantenga presionado el nombre de la unidad en la que desea grabar. La barra se enciende de color azul. Durante la grabación, se enciende de color rojo. Al pulsar el indicador de la unidad, es posible acceder a las opciones de almacenamiento y al menú para formatearla.

| <b>CFAST CARD</b>                                              |                                | <b>CFAST CARD</b>                                              |                                       |
|----------------------------------------------------------------|--------------------------------|----------------------------------------------------------------|---------------------------------------|
| ٩                                                              | A001                           | $\overline{2}$                                                 | A002                                  |
| 10GB<br><b>128GB</b>                                           | <b>REMAINING</b><br>22min      | 18GB<br><b>128GB</b>                                           | <b>REMAINING</b><br>20 <sub>min</sub> |
| <b>LAST CLIP</b><br><b>CLIPS</b><br>00:00:54<br>$\overline{4}$ | FORMAT<br><b>OS X Extended</b> | <b>LAST CLIP</b><br><b>CLIPS</b><br>00:03:26<br>$\overline{2}$ | <b>FORMAT</b><br>exFAT                |
| Cancel                                                         | Format Card 1                  |                                                                | Format Card 2                         |

Pulse los indicadores en la pantalla para acceder a las opciones de almacenamiento.

Este menú muestra el espacio disponible en cada unidad, su nombre, la duración del último clip grabado, la cantidad de clips almacenados y el sistema utilizado para darle formato.

También permite formatear los soportes de grabación. Consulte el apartado correspondiente para obtener más información al respecto.

**SUGERENCIA:** Pulse el nombre de la unidad en el menú de almacenamiento para activarla. El modelo URSA Mini utilizará dicho soporte en primera instancia.

# Indicador de volumen

Estos medidores muestran la intensidad del audio en los canales 1 y 2 al utilizar el micrófono interno o conectar equipos externos. Este parámetro se mide en dBFS (decibeles a escala completa) y, al alcanzar su nivel máximo, se enciende un indicador que permanece iluminado brevemente.

Mantenga los niveles de audio por debajo de los 0 dBFS para obtener la mejor calidad de sonido. Este valor representa el nivel máximo al cual la cámara puede registrar el audio, y si se excede, podría ocurrir una distorsión.

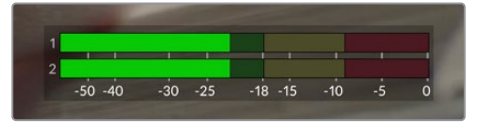

Las barras de color del vúmetro representan la intensidad del audio. De ser posible, el volumen máximo no debe exceder la zona verde superior. Si los picos de la señal alcanzan la zona amarilla o la roja, podría ocurrir una distorsión.

Al pulsar el indicador de volumen, es posible acceder a los controles para los canales 1 y 2, el altavoz o los auriculares.

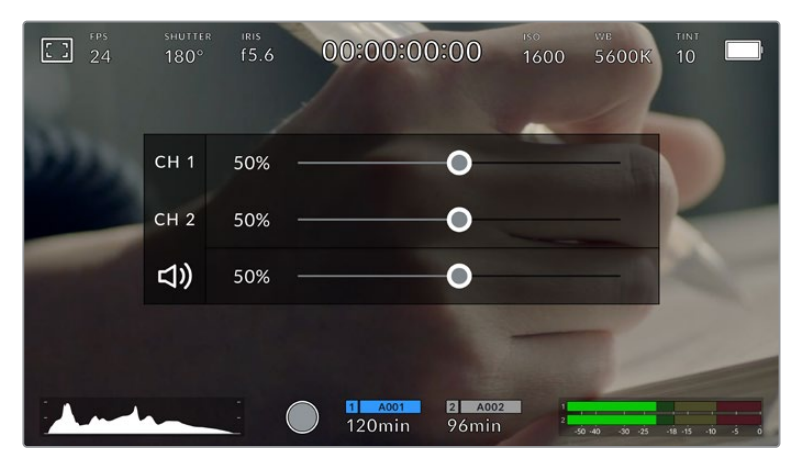

Pulse los vúmetros en la pantalla a fin de acceder a las opciones para el volumen, el altavoz y los auriculares.

# Ampliación de la imagen

Es posible ampliar cualquier parte de la imagen visualizada pulsando dos veces la pantalla en el lugar que se desea ver con más detalle. Deslice el dedo sobre la misma para desplazar la imagen. Esto es de suma utilidad al comprobar el enfoque. Para volver al tamaño original, pulse la pantalla nuevamente dos veces.

Al activar esta función en la versión URSA Mini Pro 12K, también cabe la posibilidad de pellizcar la pantalla para ampliar la imagen, así como realizar múltiples gestos a fin de ajustar el grado de ampliación. El menú **SETUP** permite asignar esta función a uno de los botones configurables. Además, puede verse tanto en la pantalla de la cámara como en los dispositivos conectados a las salidas SDI. Consulte el apartado *Ampliación de la imagen* para obtener más información al respecto.

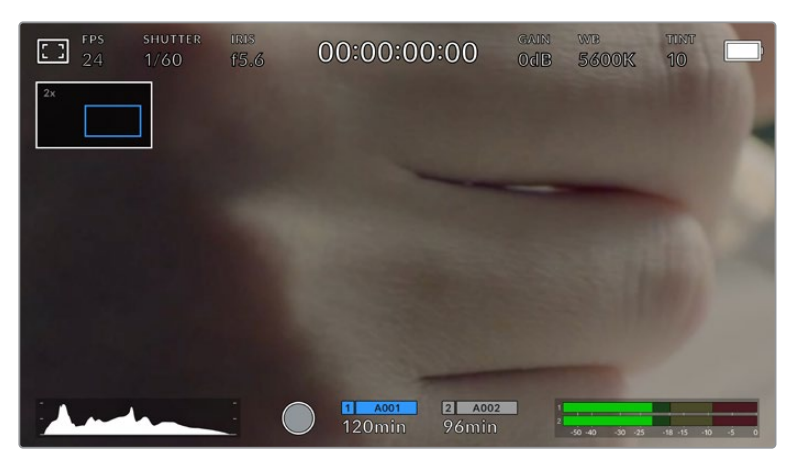

Al ampliar la imagen, el indicador situado en la parte superior izquierda de la pantalla muestra el área visualizada. Deslice el dedo sobre la pantalla para desplazar la imagen.

# Modo en pantalla grande

Al enfocar o encuadrar un plano, puede resultar útil ocultar temporalmente el texto y los indicadores que aparecen en la pantalla. Para ello, basta con deslizar el dedo hacia arriba o abajo. Cabe destacar que los indicadores de grabación y enfoque, las guías de encuadre y las rayas diagonales de la función Cebra permanecerán visibles.

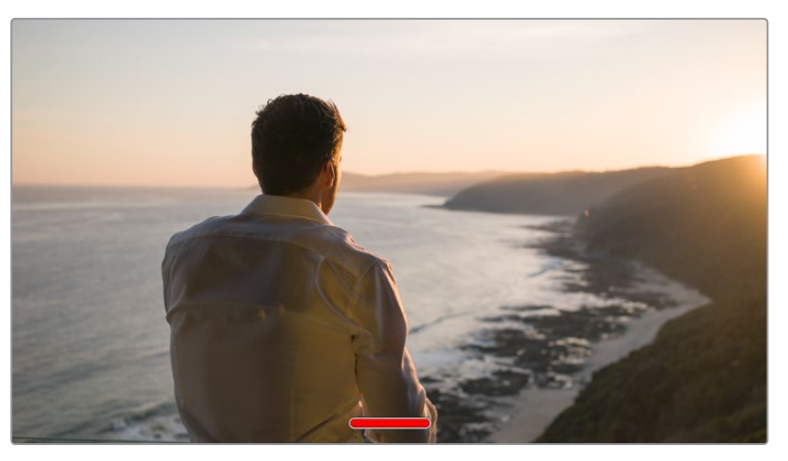

Deslice el dedo hacia arriba o abajo sobre la pantalla para ocultar los indicadores.

# Reproducción

Presione el botón de reproducción para acceder al menú correspondiente. La reproducción de las imágenes grabadas con anterioridad puede controlarse mediante los botones de la cámara o la pantalla táctil.

En este último caso, pulse el botón de reproducción para ver el clip grabado, y nuevamente para detenerlo. Utilice los botones de avance o retroceso para ir al comienzo o el final de una secuencia. Pulse el botón de avance una vez para ir al comienzo del clip siguiente. Oprima el botón de retroceso una vez para reproducir el clip actual desde el inicio, o dos veces para retroceder hasta el comienzo del clip anterior. La reproducción continua de clips también puede activarse pulsando el ícono correspondiente.

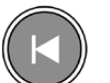

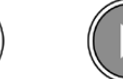

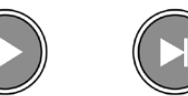

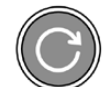

Muestra los íconos de retroceso, reproducción, avance rápido y reproducción continua.

Para avanzar o retroceder la reproducción, mantenga presionados los botones correspondientes. Esto permite reproducir el material grabado hacia adelante o hacia atrás al doble de la velocidad normal.

Cada vez que se pulsa el botón de avance o retroceso en este modo, la velocidad de reproducción aumenta al doble. Nótese que la velocidad máxima es de x16. Al pulsar el botón nuevamente, el material volverá a reproducirse al doble de la velocidad normal (x2). Para reducir la velocidad de reproducción a la mitad, pulse el botón correspondiente a la dirección opuesta. Es posible volver a la velocidad normal pulsando el botón de reproducción.

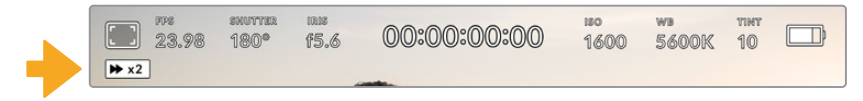

Este indicador muestra la velocidad y la dirección en la que se reproduce el material grabado.

Al presionar el botón de grabación durante la reproducción, la cámara permanecerá en modo de espera.

**SUGERENCIA:** Deslice el dedo hacia arriba o abajo en la pantalla táctil del modelo URSA Mini para ocultar el texto durante la reproducción de imágenes. Al activar el modo de reproducción en la pizarra virtual, es posible marcar el clip en curso como GOOD TAKE. Consulte el apartado *Ingreso de metadatos* para obtener más información al respecto.

# **Ajustes**

# **Panel de opciones**

Al presionar el botón **MENU** en el modelo URSA Mini, es posible visualizar el panel de opciones en la pantalla de la cámara. Este incluye diferentes ajustes organizados en distintas pestañas según la función que cumplen. A su vez, algunas pestañas incluyen varias secciones. Para desplazarse de una a otra, pulse las flechas situadas a los costados de la pantalla o deslice el dedo sobre la misma hacia la izquierda o la derecha.

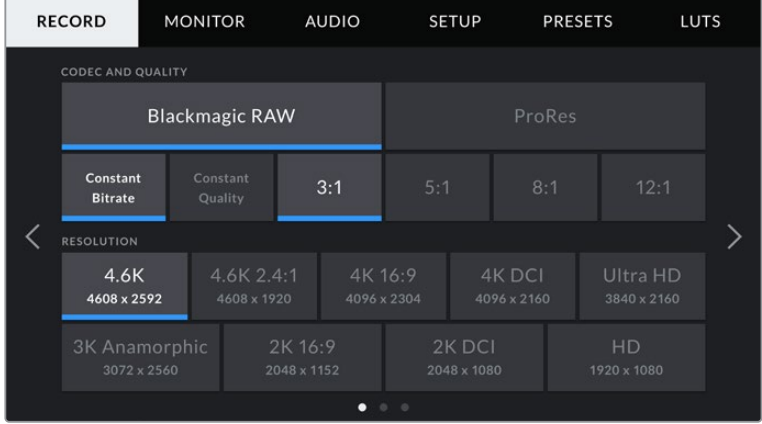

Pulse una pestaña para ver la opciones correspondientes.

**NOTA:** El modelo URSA Mini Pro 4.6K retorna a la pantalla principal después de un minuto de inactividad.

# **Ajustes de grabación**

La pestaña **RECORD** permite seleccionar el formato, el códec y la resolución del material grabado, así como otros parámetros relativos a las imágenes almacenadas. Esta incluye tres secciones a las que es posible acceder pulsando las flechas situadas a los costados de la pantalla táctil o deslizando el dedo hacia la izquierda o la derecha.

# Ajustes de grabación 1

La primera pantalla incluye las siguientes opciones:

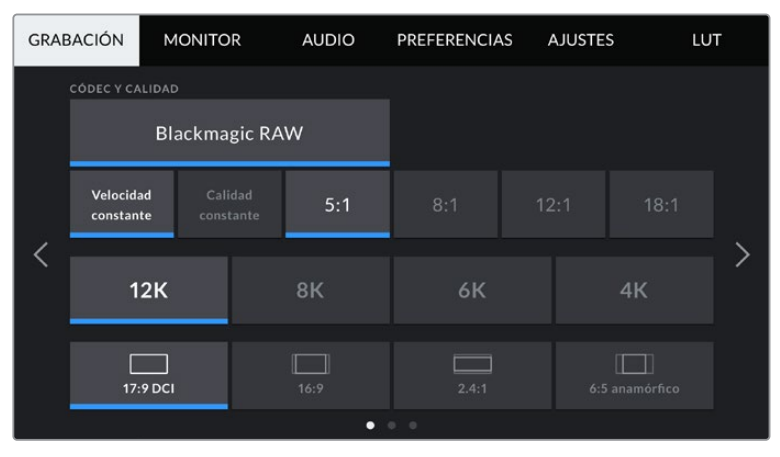

Primer grupo de opciones para los ajustes de grabación de la versión URSA Mini Pro 12K.

# **Códec y calidad**

La versión URSA Mini Pro 12K permite grabar en formato Blackmagic RAW con resolución 4K, 6K, 8K o 12K. Cada una de estas incluye un menú que brinda opciones de compatibilidad con las relaciones de aspecto habituales en la industria.

|                   | 12K      | 8K   | 6K    | 4K             |  |  |  |
|-------------------|----------|------|-------|----------------|--|--|--|
|                   | 17:9 DCI | 16:9 | 2.4:1 | 6:5 anamórfico |  |  |  |
| 0.01<br>$\bullet$ |          |      |       |                |  |  |  |

Resolución y opciones para la relación de aspecto en la cámara URSA Mini Pro 12K

En las versiones URSA Mini Pro 4.6K G2 y URSA Mini Pro 4.6K, este menú está dividido en dos filas que incluyen las opciones **Blackmagic RAW** o **ProRes**. Por su parte, la fila inferior brinda distintas opciones de calidad para cada uno de ellas. En el menú **Blackmagic RAW**, hay opciones para los ajustes **Constant bitrate** (velocidad de transferencia constante) y **Constant quality** (calidad constante). Las opciones disponibles para el códec ProRes incluyen **444**, **HQ** y **LT**. El modelo URSA Mini es compatible con una amplia variedad de formatos ProRes.

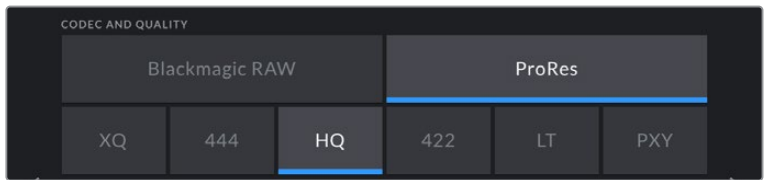

Opciones de códec y calidad en las cámaras URSA Mini Pro 4.6K G2 y URSA Mini Pro 4.6K

**SUGERENCIA:** El tiempo de grabación disponible en la unidad de almacenamiento aumenta al elegir formatos con un mayor nivel de compresión. Consulte la tabla en el apartado correspondiente para obtener más información sobre los tiempos de grabación.

#### **Resolución**

La opción **Resolution** está vinculada al formato escogido. Elija la resolución según el formato de grabación.

Por ejemplo, para grabar contenidos UHD en formato ProRes HQ, seleccione **ProRes** y **HQ** en el menú **CODEC AND QUALITY**. A continuación, elija **Ultra HD** en el menú **RESOLUTION**.

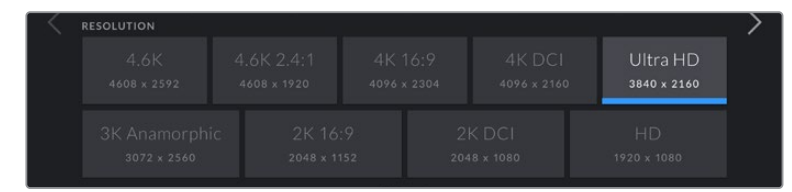

Opciones de resolución en las cámaras URSA Mini Pro 4.6K G2 y URSA Mini Pro 4.6K

**NOTA:** Los modelos Blackmagic URSA Mini 4.6K y URSA Mini Pro brindan compatibilidad con una amplia variedad de resoluciones en formatos ProRes, desde HD hasta 4.6K.

# Ajustes de grabación 2

La segunda pantalla incluye las siguientes opciones:

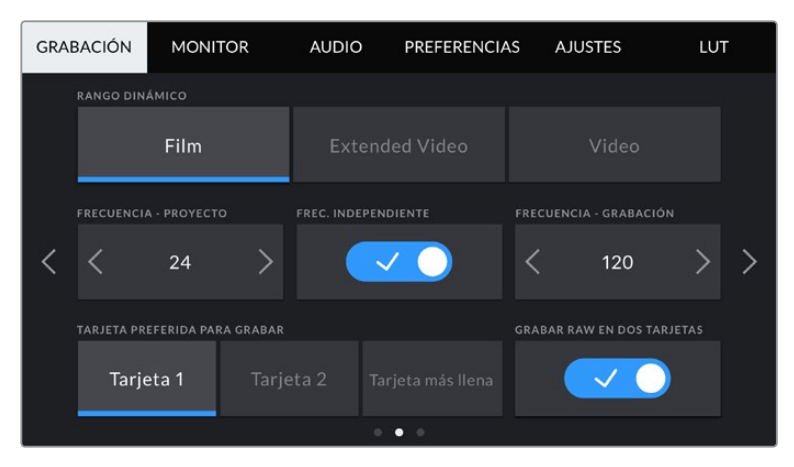

El modelo URSA Mini Pro 12K ofrece una opción para grabar en formato RAW en dos tarjetas. Dicha opción está desactivada en el resto de cámaras URSA Mini.

#### **Rango dinámico**

Utilice las flechas en la opción **DYNAMIC RANGE** para cambiar el rango dinámico. La cámara ofrece dos modos:

#### **Film**

Este ajuste permite filmar contenidos audiovisuales utilizando una curva logarítmica con un rango dinámico de 12 a 15 pasos, según el modelo de la cámara, para aumentar los niveles de contraste y aprovechar al máximo las ventajas de los programas de etalonaje como DaVinci Resolve.

#### **Video**

Este ajuste utiliza el estándar Rec. 709 para imágenes en alta definición y permite trabajar con mayor rapidez al emplear formatos comprimidos y un espacio cromático adecuado para entregar el material directamente o editarlo sin realizar grandes cambios.

Por su parte, el modelo URSA Mini Pro cuenta con una opción adicional:

#### **Extended Video**

Este modo permite conseguir un equilibrio entre las opciones Video y Film, ya que ofrece un rango dinámico más amplio que el de Video, al mismo tiempo que aplica cambios sutiles en el contraste atenuando las zonas más luminosas. Esta opción se puede emplear con monitores profesionales y es de gran ayuda si se tiene un tiempo limitado para la posproducción, pero se pretende conseguir un aspecto agradable en el momento de la grabación.

**NOTA:** Al emplear los modos **Video** o **Extended Video**, es necesario asegurarse de que la opción **Display LUT** no esté activada para ninguna de las salidas. De lo contrario, el indicador **LUT** aparecerá en la pantalla y, en consecuencia, la imagen tendrá un mayor contraste y saturación de lo deseado. Para obtener más información al respecto, consulte el apartado *Ajustes del monitor*.

#### **Área aprovechable del sensor**

El modelo URSA Mini Pro 12K ajusta el área aprovechable del sensor de manera automática. La cámara emplea un área reducida al filmar en formato Super 16, con resolución 6K o 4K, y el área completa en Super 35 con el resto de las opciones de grabación.

Cabe destacar que al grabar en Super 16 con resolución 6K, se reduce el área del sensor aún más, pero, al contar con una mayor resolución, las imágenes tendrán una calidad excepcional. Ocurre lo mismo en resolución 4K. Esto significa que es posible filmar a frecuencias de imagen altas y lograr una calidad asombrosa en resolución 4K o 6K.

Por otro lado, al grabar en formato Super 16 recortado y resolución 12K, se pueden emplear objetivos antiguos y filmar en resolución 4K o 6K, lo cual permite lograr una calidad incluso mayor que la original de las cintas.

Otras versiones del modelo URSA Mini permiten utilizar la totalidad del sensor o solo una parte del mismo para lograr una mayor frecuencia de imagen. En este último caso, se emplea solamente la cantidad de pixeles necesaria para un formato determinado en lugar de reducir el tamaño de la imagen captada por toda la superficie del sensor.

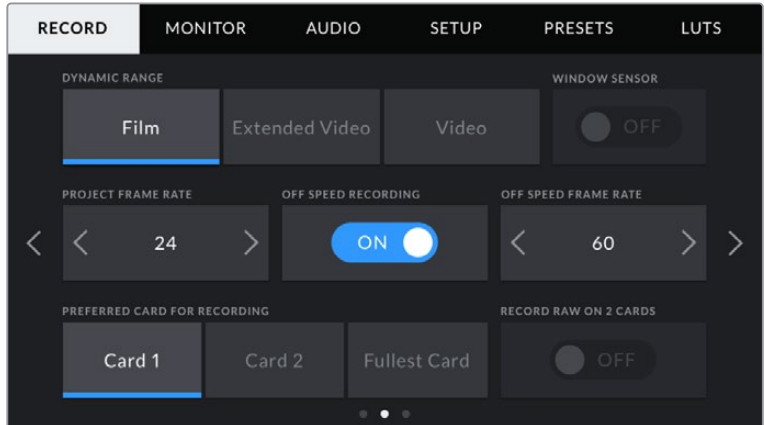

Opción del área del sensor reducida en los modelos URSA Mini Pro 4.6K G2, URSA Mini Pro 4.6K, URSA Mini 4.6K y URSA Mini 4K

Dado que ambos modos emplean el centro del sensor en el modelo URSA Mini, el campo de visión de cualquier objetivo empleado parecerá más angosto debido al factor de recorte que se produce. Por ejemplo, al utilizar un objetivo de 20 mm para grabar material en alta definición con un área reducida del sensor, el campo de la cámara será equivalente al de un lente de 48 mm.

Esta opción solo está disponible al filmar en una resolución menor al valor máximo admitido por la cámara, por ejemplo, al grabar contenidos 4.6K 2.4:1, 4K, 3K anamórficos, 2K o HD ProRes con el modelo URSA Mini 4.6K.

Al captar imágenes en alta definición con un área reducida del sensor, es posible lograr mayores frecuencias de imagen.

**SUGERENCIA:** Al grabar con un área reducida del sensor, aparecerá una etiqueta **RESOLUTION - SENSOR WINDOWED** en los ajustes **RESOLUTION** del modelo URSA Mini para reflejar dicho cambio.

#### **Frecuencia de imagen para la reproducción**

La opción **Project Frame Rate** corresponde a la frecuencia de imagen del formato seleccionado en la cámara para el proyecto y permite elegir entre diferentes velocidades comúnmente utilizadas en la industria del cine y la televisión, por ejemplo, 23.98 f/s en formato ProRes HQ (4K). Normalmente, este valor se ajusta de manera que coincida con la velocidad de reproducción empleada durante el proceso de posproducción o según los requisitos para la entrega del material.

Las ocho opciones disponibles para este ajuste son: 23.98, 24, 25, 29.97, 30, 50, 59.94 y 60 f/s.

**NOTA:** La frecuencia de imagen del proyecto tiene un gran impacto en el aspecto del material grabado.

Estos valores relativamente elevados son ideales para captar movimientos con fluidez y eliminar o minimizar los saltos en la imagen al emplear la técnica de barrido.

Por su parte, frecuencias de imagen más bajas, tales como 24 o 25 f/s, son habituales en producciones cinematográficas, ya que permiten lograr un aspecto distintivo, aunque requieren movimientos de cámara más lentos, a fin de evitar problemas de inestabilidad.

#### Velocidad de grabación distinta

Por defecto, la frecuencia de imagen del sensor y del proyecto coinciden para que el material grabado se reproduzca a una velocidad normal. Sin embargo, al activar la opción **OFF SPEED RECORDING**, se pueden determinar valores diferentes para estos parámetros de manera independiente.

#### **Frecuencia de imagen distinta**

Después de activar la opción **OFF SPEED FRAME RATE**, pulse las flechas situadas junto al indicador para modificar este parámetro.

Este ajuste determina la cantidad de fotogramas que capta el sensor cada segundo, lo cual incide en la velocidad de reproducción de las imágenes según la frecuencia de reproducción establecida.

Consulte el apartado correspondiente para obtener más información al respecto.

**NOTA:** Consulte la tabla en el apartado correspondiente para obtener más información sobre las frecuencias de imagen disponibles para cada formato y códec de grabación.

#### **Tarjeta preferida para la grabación**

La opción **TARJETA PREFERIDA PARA GRABAR** permite determinar cuál soporte de almacenamiento se utiliza para la grabación cuando hay más de una unidad en la cámara. Las opciones disponibles son **Tarjeta 1**, **Tarjeta 2** y **Tarjeta más llena**, mientras que al insertar una unidad SSD, la segunda opción es **SSD**. El hecho de emplear una u otra tarjeta es una elección meramente personal. Sin embargo, recomendamos utilizar siempre la misma unidad para saber cuál será necesario cambiar una vez que no haya más espacio para grabar. La opción **Tarjeta más llena** brinda la posibilidad de agrupar archivos cronológicamente al filmar con una sola cámara.

La opción seleccionada se aplica al insertar una unidad en la cámara. Para cambiar la configuración, acceda al menú de almacenamiento y elija una tarjeta diferente. Conviene subrayar que, al quitar una unidad e insertar otra, se restablecerá la opción seleccionada en el menú **TARJETA PREFERIDA PARA GRABAR**. La unidad SSD insertada en el grabador tiene prioridad sobre el soporte de almacenamiento que haya en la segunda ranura de la cámara.

Consulte el apartado *URSA Mini Recorder* para obtener más información al respecto.

**SUGERENCIA:** La opción **Fullest Card** se basa en el porcentaje de espacio ocupado en la unidad y no en su tamaño o capacidad.

#### **Grabación RAW en dos tarjetas**

El modelo URSA Mini Pro 12K permite grabar en formato Blackmagic RAW en dos tarjetas simultáneamente. Esto brinda la posibilidad de filmar con gran resolución y frecuencia de imagen a un menor nivel de compresión. Basta con insertar dos tarjetas CFast o SD y seleccionar la opción **Grabación RAW en dos tarjetas** del menú **Grabación**. Cabe destacar que, como esta opción graba el material secuencialmente entre ambas unidades, la velocidad de transferencia de la tarjeta más lenta será el factor limitante, por lo que recomendados emplear soportes con especificaciones técnicas similares. Asimismo, es posible dividir el almacenamiento entre una tarjeta CFast y una unidad externa USB-C. Al seleccionar la opción **Grabación RAW en dos tarjetas**, el límite de velocidad será dos veces mayor que la velocidad de transferencia más baja ofrecida por los soportes de almacenamiento. Basta con copiar los archivos .BRAW y .BRAW2 desde las tarjetas al equipo informático e importarlos desde el panel multimedia de DaVinci Resolve, a fin de que el programa los procese como un solo clip. Por el contrario, si los archivos están separados, es posible reproducirlos de manera individual a la mitad de la velocidad.

#### Ajustes de grabación 3

La tercera pantalla incluye las siguientes opciones:

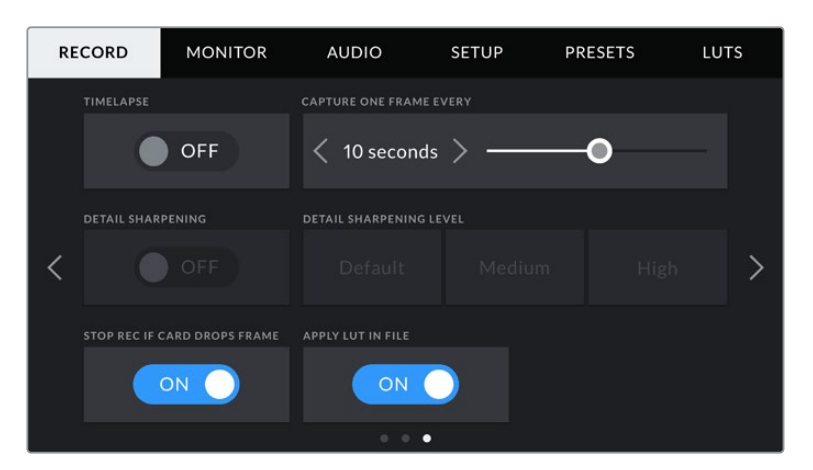

#### **Grabación por intervalos**

La opción **TIMELAPSE** permite grabar automáticamente un fotograma en función de los siguientes intervalos:

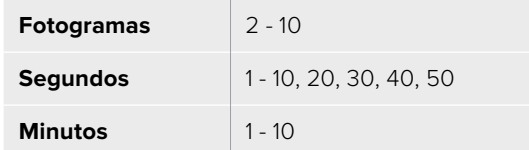

Por ejemplo, la cámara puede ajustarse para captar una imagen fija cada 10 fotogramas, 5 segundos, 30 segundos, 5 minutos, etc.

Esta función brinda diferentes opciones creativas. Por ejemplo, si se establecen intervalos de 2 fotogramas, se logra un efecto de cámara rápida al reproducir el clip.

El formato de cada fotograma coincide con el de grabación, de modo que si la cámara está configurada para grabar en ProRes HQ (4K), se mantendrá dicho formato. La frecuencia de imagen está determinada por la configuración de dicho valor para la reproducción, p. ej 24 f/s, lo cual permite incorporar con facilidad el material grabado de este modo en el proceso de posproducción.

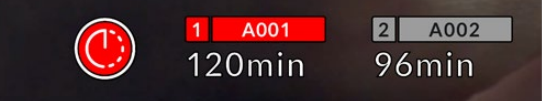

**SUGERENCIA:** Al grabar material con la función **TIMELAPSE** activada, el contador del código de tiempo cambia cada vez que se graba un fotograma de video.

#### **Ajuste de detalles**

La opción **DETAIL SHARPENING LEVEL** permite modificar la nitidez de las imágenes captadas por el modelo URSA Mini. Esta opción está disponible en las versiones URSA Mini Pro 4.6K G2, URSA Mini Pro 4.6K, URSA Mini 4.6K y URSA Mini 4K Cuando de encuentra activada, es posible escoger entre tres niveles disponibles.

Al activar esta función, el nivel de nitidez elegido se aplicará tanto a las imágenes en formato ProRes grabadas con la cámara como a las transmitidas mediante la salida SDI. Lo mismo sucede al emplear el modelo URSA Mini Pro 4.6K G2 en formato Blackmagic RAW junto con un mezclador ATEM. Esta función se puede activar o desactivar desde el dispositivo ATEM Camera Control Panel o el programa ATEM Camera Control.

Estas opciones resultan de utilidad al filmar en directo, cuando el contenido sale al aire directamente sin modificaciones. Recomendamos seleccionar **Off** si se pretende procesar las imágenes posteriormente durante la etapa de posproducción. Por tal motivo, esta función no se aplica a los archivos en formato Blackmagic RAW.

#### **Detener la grabación si se omiten fotogramas**

La opción **STOP RECORDING IF FRAME DROPS** permite configurar el comportamiento de la cámara cuando se detectan fotogramas omitidos. Al desactivarla, la grabación continuará de todas maneras. Si se encuentra activada, la grabación se detendrá. Esto permite evitar perder tiempo registrando imágenes que no serán utilizadas posteriormente.

El modo por intervalos de tiempo se indica con un ícono en el botón de grabación.

**SUGERENCIA:** Consulte los apartados referentes a la elección de soportes de grabación para obtener más información al respecto.

#### **Aplicar una LUT a un archivo**

Al aplicar una LUT a cualquiera de las imágenes transmitidas desde el modelo URSA Mini Pro 4.6K, dicha tabla se integra al archivo Blackmagic RAW grabado.

Esto significa que se almacena en el encabezado del archivo, por lo que resulta muy sencillo aplicarla al clip en la etapa de posproducción y, al mismo tiempo, se evita tener que depender de un archivo adicional. Cuando se activa la opción **Apply LUT in File** en el menú **RECORD** de la cámara, el clip se abre en el reproductor Blackmagic RAW o en el programa DaVinci Resolve con la tabla ya aplicada a la imagen. Por otro lado, es muy fácil activarla o desactivarla, aunque siempre estará integrada en el archivo Blackmagic RAW.

DaVinci Resolve también ofrece la opción **Aplicar LUT** en el panel **Ajustes RAW** del módulo Color, a fin de activar o desactivar una tabla de conversión tridimensional en el archivo Blackmagic RAW. Este ajuste funciona igual que en la cámara. De este modo, durante el rodaje, es posible indicar al colorista qué tabla de conversión emplear en la cámara, pero luego se puede cancelar en DaVinci Resolve desactivando la opción **Aplicar LUT**.

# **Convención para la nomenclatura de archivos**

Las imágenes captadas se guardan en los soportes SD, CFast y SSD en formato .braw cuando se ha seleccionado Blackmagic RAW o en .prores de QuickTime según el códec de grabación escogido.

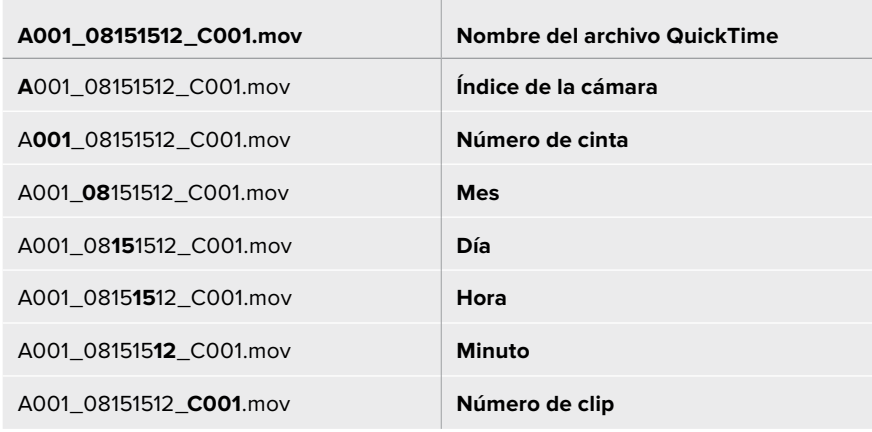

La siguiente tabla muestra un ejemplo del sistema utilizado:

Las imágenes captadas mediante el botón **STILL** se denominan de la misma forma, aunque se añade **S001** en lugar de **C001** al final del nombre para hacer referencia al número de imagen. La versión 12K captura la imagen como un fotograma en formato Blackmagic RAW, mientras que los modelos URSA Mini Pro 4.6K G2 y URSA Mini Pro 4.6K lo hacen en formato DNG. Consulte el apartado *Controles de la pantalla táctil* para obtener más información al respecto.

# **Ajustes del monitor**

La pestaña **MONITOR** permite modificar el texto de los datos, la información en pantalla y otras opciones para supervisar imágenes mediante el visor de la cámara o cualquier monitor conectado a las salidas SDI de la misma. Los distintos ajustes están organizados en cuatro menús: **LCD**, **Front SDI**, **Main SDI** y **All**. Esta última opción incluye todas las salidas del modelo URSA Mini. Cada uno de los menús está compuesto por dos secciones a las que es posible acceder pulsando las flechas situadas a los costados de la pantalla táctil o deslizando el dedo hacia la izquierda o la derecha.

# Pantalla de ajustes 1 (LCD y salidas SDI)

La primera pantalla de cada menú incluye las mismas opciones para cada entrada. Por ejemplo, es posible activar la función Cebra para la pantalla táctil y desactivarla en la señal transmitida a través de las salidas SDI.

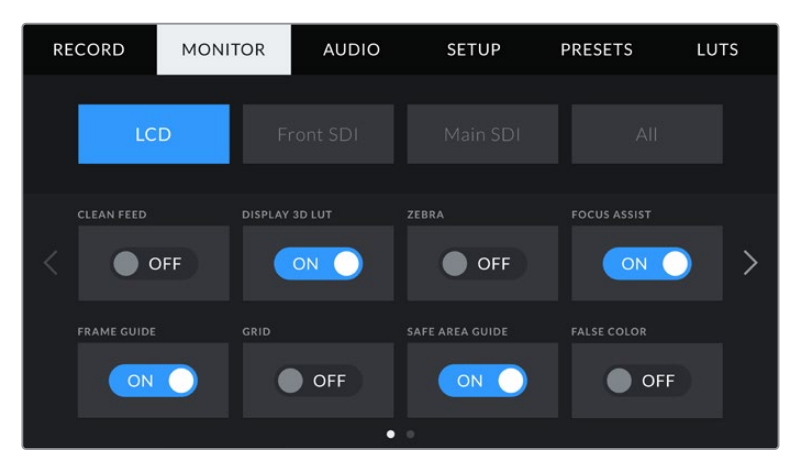

# **Señal limpia**

La opción **CLEAN FEED** permite ocultar toda la información que se muestra en la pantalla, excepto el indicador de grabación.

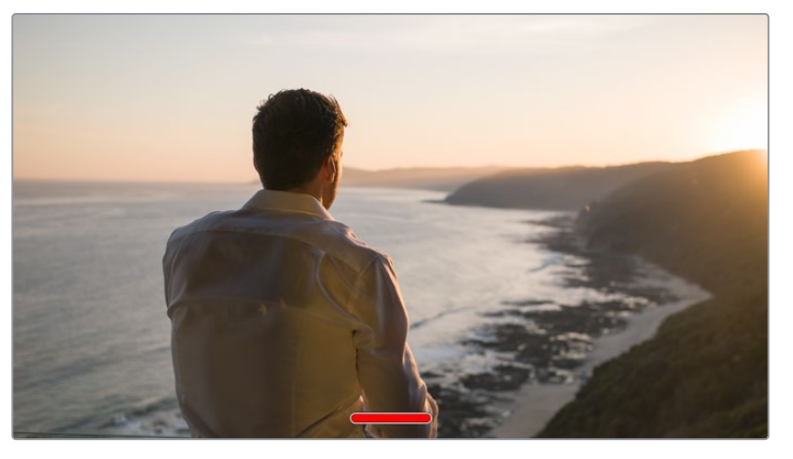

En el modo **CLEAN FEED**, la pantalla del modelo URSA Mini muestra solamente el indicador de grabación.

**NOTA:** Las tablas de conversión se aplican a las imágenes en las que la función **CLEAN FEED** esté activada. Para desactivar las tablas, desmarque el interruptor **DISPLAY LUT** en la pestaña **MONITOR**.

#### **Aplicar tabla de conversión tridimensional**

Esta opción permite aplicar tablas de conversión tridimensionales a cualquier señal para simular la apariencia del material etalonado y es de gran utilidad al grabar con rango dinámico de película, dado que este genera imágenes de bajo contraste.

Si hay una tabla de conversión activa en la cámara, utilice esta opción para aplicarla en forma independiente a la señal visualizada en la pantalla táctil o en los monitores conectados a las salidas SDI.

**NOTA:** Consulte el apartado correspondiente para obtener más información al respecto.

#### **Cebra**

Pulse la opción **ZEBRA** para activar esta función. Consulte el apartado *Características de la pantalla táctil* para obtener más información al respecto.

#### **Indicador de enfoque**

Pulse la opción **FOCUS ASSIST** para activar esta función. Consulte el apartado *Características de la pantalla táctil* para obtener más información al respecto.

#### **Guías de encuadre**

Pulse la opción **FRAME GUIDE** para activar esta función. Consulte el apartado *Características de la pantalla táctil* para obtener más información al respecto.

#### **Cuadrícula**

Pulse la opción **GRID** para ver una cuadrícula superpuesta a la imagen. Consulte el apartado *Características de la pantalla táctil* para obtener más información al respecto.

#### **Área de seguridad**

Pulse la opción **SAFE AREA** para ver el área segura de la imagen.

Consulte el apartado *Características de la pantalla táctil* para obtener más información al respecto.

**NOTA:** Utilice el ajuste **SAFE AREA GUIDE %** en la opción **ALL** de la pestaña **MONITOR** para configurar el tamaño del área de seguridad.

#### **Falso color**

Pulse la opción **FALSE COLOR** para activar esta función.

Consulte el apartado *Características de la pantalla táctil* para obtener más información al respecto.

# Pantalla de ajustes 2 (LCD)

La segunda sección del menú **LCD** incluye ajustes que se aplican solamente a la imagen en la pantalla de la cámara.

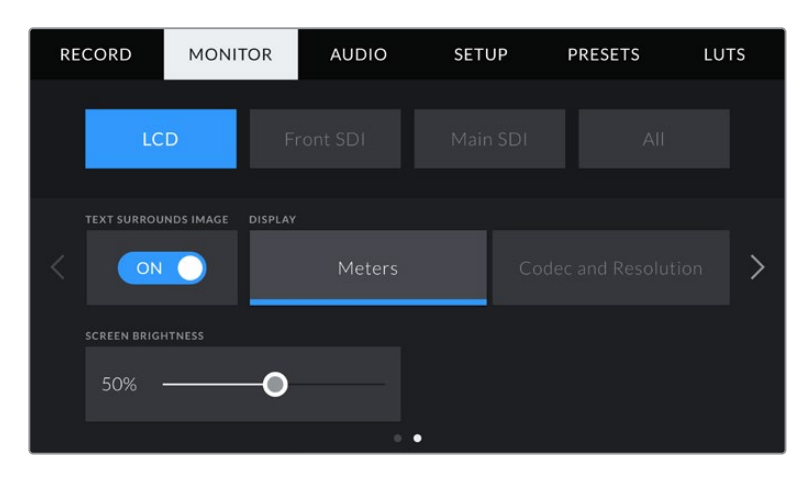

#### **Texto envolvente**

Solo disponible en los modelos URSA Mini 4K y URSA Mini 4.6K. La opción **TEXT SURROUNDS IMAGE** permite ajustar el tamaño de la imagen en la pantalla táctil al 75 %. Esto permite mantener los indicadores y los demás datos en la pantalla sin obstruir la visualización del material grabado.

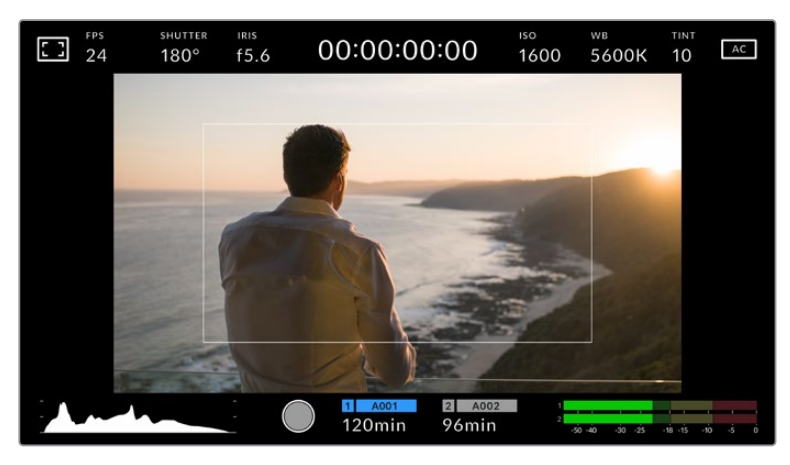

La opción **TEXT SURROUNDS IMAGE** permite centrar la imagen en la pantalla, a fin de visualizarla con claridad manteniendo a su vez los indicadores y la información correspondiente a la misma.

#### **Mostrar / ocultar texto**

Este ajuste solo está disponible en el modelo URSA Mini Pro. En ocasiones, puede resultar útil ocultar los indicadores y demás datos en la imagen, a fin de ver solo la información necesaria para realizar la composición del plano. Para ello, pulse la opción **Status Text**. Cabe destacar que otras funciones, tales como las guías de encuadre, la cuadricula y el indicador de enfoque, permanecerán en pantalla si están activadas. También es posible lograr el mismo efecto deslizando el dedo sobre la pantalla hacia arriba o abajo.

#### **Mostrar**

Es posible ver el códec y la resolución en la parte inferior izquierda y derecha de la pantalla del modelo URSA Mini en lugar del histograma y los vúmetros. Esto puede resultar útil al utilizar la función de falso color para ajustar la exposición, o si es necesario visualizar información adicional en el espacio normalmente destinado al histograma y a los vúmetros cuando el audio se graba aparte.

Simplemente pulse **Meters** o **Codec and Resolution** en el menú para seleccionar la opción deseada.

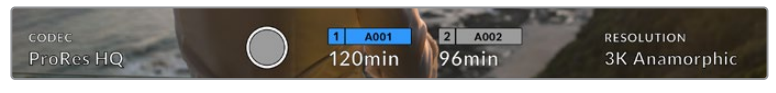

En el modelo URSA Mini, es posible ver el códec y la resolución en lugar del histrograma y los vúmetros.

#### **Brillo de la pantalla**

Deslice el control denominado **SCREEN BRIGHTNESS** hacia la izquierda o la derecha para ajustar el brillo de la pantalla táctil.

# Pantalla de ajustes 2 (salidas SDI)

La segunda sección de los menús **Front SDI** y **Main SDI** incluye ajustes que se aplican solamente a las imágenes transmitidas a través de dichas salidas.

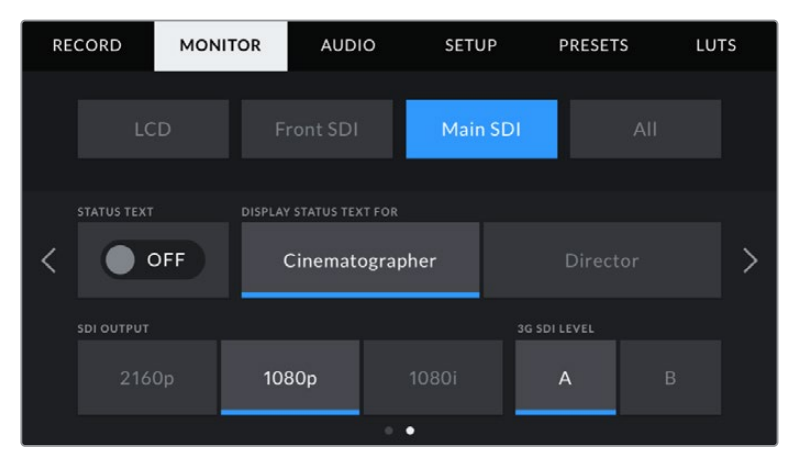

La salida SDI principal transmite señales en formato 2160p y 1080p en cualquier momento al filmar en modo anamórfico a una resolución mayor de 3K. Sin embargo, la opción 1080i solo está disponible en la salida SDI principal o frontal al grabar a frecuencias de 50, 59.94 o 60 f/s. La opción ISO 3200 solo está disponible en el modelo URSA Mini Pro 4.6K G2.

#### **Texto en pantalla**

En ocasiones puede resultar útil ocultar los indicadores y demás datos en la imagen transmitida a través de las salidas SDI, a fin de visualizar solo la información necesaria para realizar la composición del plano. Pulse el interruptor **STATUS TEXT** debajo de cada menú para ver u ocultar el texto y los indicadores. Cabe destacar que otras funciones tales como las guías de encuadre, la cuadricula y el indicador de enfoque permanecerán en pantalla si están activadas.

También es posible lograr el mismo efecto deslizando el dedo hacia arriba o abajo sobre la pantalla.

#### **Mostrar datos para el director o el responsable de fotografía**

La pantalla del modelo URSA Mini permite visualizar ciertos datos, tales como el valor ISO, el balance de blancos y la apertura del diafragma, que resultan útiles para el camarógrafo o el director de fotografía que compone los planos. Sin embargo, también es posible mostrar información útil para el director o el continuista que supervisa varias tomas o cámaras en las imágenes transmitidas mediante la salidas SDI.

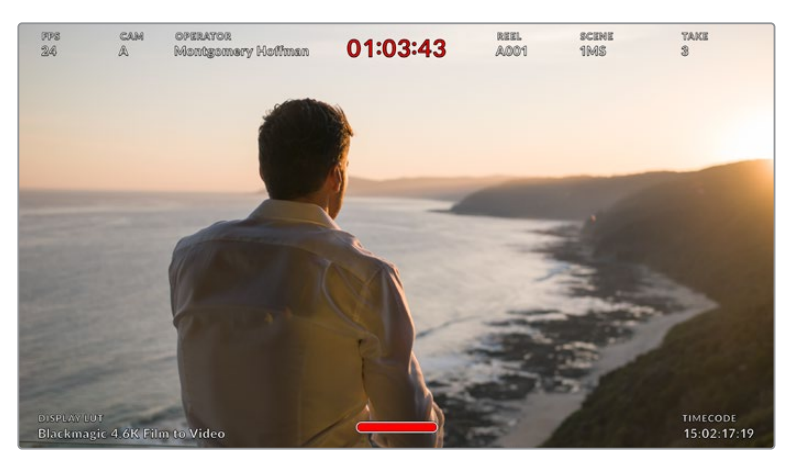

El modelo URSA Mini permite ver información específica para el director en las imágenes transmitidas mediante las salidas SDI.

Al seleccionar la opción **Director** se mostrará la siguiente información:

# **Frecuencia de imagen**

El indicador **FPS** muestra la frecuencia seleccionada para la cámara en fotogramas por segundo. Cuando la opción **OFF SPEED FRAME RATE** está desactivada, este valor hace referencia a la frecuencia de imagen seleccionada para el proyecto. Si dicha opción se encuentra activada, se indicarán ambos parámetros en forma alternada.

#### **Cámara**

El indicador **CAM** identifica la cámara especificada en la pizarra virtual. Consulte el apartado correspondiente más adelante para obtener más información al respecto.

#### **Operador**

El indicador **OPERATOR** identifica al camarógrafo especificado en la pizarra virtual. Consulte el apartado correspondiente más adelante para obtener más información al respecto.

#### **Indicador del tiempo de grabación**

El indicador **DURATION DISPLAY** muestra la duración de la grabación o del último clip grabado (horas : minutos : segundos).

#### **Cinta, escena y toma**

Los indicadores **REEL**, **SCENE** y **TAKE** brindan información sobre la cinta, la escena y la toma que se está grabando. Consulte el apartado correspondiente más adelante para obtener información adicional al respecto.

#### **Rango dinámico**

La tabla de conversión aplicada a la imagen se indica en la esquina inferior izquierda de la pantalla. De no aplicarse tabla alguna, se indica el rango dinámico utilizado (video o película).

# **Código de tiempo**

El código de tiempo de la cámara se indica en la opción **TIMECODE**, situada en la esquina inferior derecha de la pantalla (horas : minutos : segundos : fotogramas).

#### **Salida SDI**

Es posible seleccionar un modo de exploración progresivo o entrelazado para las imágenes en alta definición que se transmiten a través de la salida SDI principal. El modelo URSA Mini permite asimismo emplear el modo progresivo para imágenes UHD.

Las opciones disponibles para este ajuste dependen de la resolución y la frecuencia de imagen seleccionadas para la cámara.

La opción 1080p siempre está disponible, independientemente de la resolución y la frecuencia de imagen seleccionadas para la grabación. Por el contrario, la opción 1080i solo está disponible cuando la frecuencia empleada es de 50, 59.94 o 60.

La opción 2160p está disponible en el modelo URSA Mini al filmar en UHD.

| <b>SDI OUTPUT</b>  |       |       |  |  |  |  |
|--------------------|-------|-------|--|--|--|--|
| 1080p              |       | 1080i |  |  |  |  |
| Salida SDI frontal |       |       |  |  |  |  |
| <b>SDI OUTPUT</b>  |       |       |  |  |  |  |
| 2160p              | 1080p | 1080i |  |  |  |  |

Salida SDI principal

#### **Nivel SDI 3G**

En el modelo URSA Mini Pro, es posible modificar el estándar de la señal SDI 3G transmitida, a fin de no perder compatibilidad con los equipos que solo admiten señales de nivel A o B. Esta opción solo aparece al grabar a 50, 59.94 o 60 f/s con una resolución de 1080p. Pulse la opción **A** o **B** para seleccionar el nivel deseado.

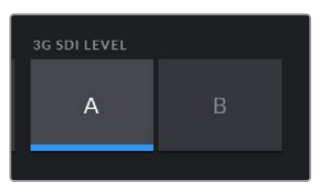

En el modelo URSA Mini Pro 4.6K G2, seleccione las opciones **A** o **B** para la salida SDI 3G estándar.

# Pantalla de ajustes generales 1

La opción **All** contiene ajustes que afectan a todas las imágenes transmitidas por la cámara. Por ejemplo, al seleccionar 90 % en la opción **SAFE AREA GUIDE %**, se aplicará este valor para el área de seguridad de las imágenes visualizadas en la pantalla táctil o en los monitores conectados a las salidas SDI.

Los ajustes están divididos en dos pantallas. En la primera pantalla se incluyen los siguientes parámetros.

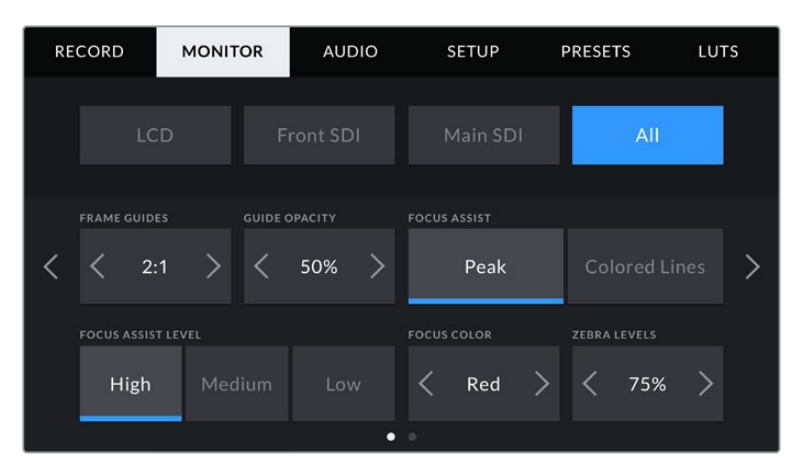

#### **Guías de encuadre**

Pulse cualquiera de las flechas a ambos lados de la opción **FRAME GUIDES** a fin de ver los ajustes disponibles para las imágenes transmitidas a monitores y otros dispositivos conectados a la cámara, tal como el ocular Blackmagic URSA Viewfinder. Consulte el apartado *Características de la pantalla táctil* para obtener más información al respecto. Cabe destacar que es posible activar o desactivar las guías de encuadre en forma individual para la imagen visualizada en la pantalla o en los monitores conectados a cualquiera de las salidas SDI en la pestaña **MONITOR**.

#### **Opacidad de las guías**

Pulse las flechas en la opción **GUIDE OPACITY** para determinar la opacidad de las partes de la imagen situadas fuera del área delimitada por las guías. Los valores disponibles son 25 %, 50 %, 75 % y 100 %.

#### **Indicador de enfoque**

El modelo URSA Mini ofrece dos modos para el indicador de enfoque: **Peaking** y **Colored Lines**.

#### **Indicador de enfoque**

Al seleccionar la opción **Peaking**, se destacan las zonas de la imagen correctamente enfocadas. Nótese que esta función no aparece en el material grabado. De este modo, dichas áreas se resaltan sobre la imagen. Dado que no se superponen otros elementos, constituye una forma sumamente efectiva de comprobar el enfoque, especialmente cuando el objeto enfocado se encuentra separado de los otros que componen la toma.

#### **Líneas de color**

Al seleccionar la opción **Colored Lines**, se visualiza una línea de color alrededor de las partes de la imagen correctamente enfocadas. Este modo puede interferir más en la imagen, pero puede resultar de gran utilidad para lograr un enfoque preciso, particularmente en planos con varios elementos visibles.

#### **Nivel del indicador**

La opción **FOCUS ASSIST LEVEL** permite determinar la intensidad del indicador de enfoque en la imagen visualizada. Las opciones disponibles son **Low**, **Medium** y **High**.

**NOTA:** Al seleccionar la intensidad del asistente de enfoque, no se activa ni se desactiva dicha función en la imagen visualizada en la pantalla de la cámara o en el monitor conectado a la misma. A tales efectos, utilice el interruptor correspondiente para cada salida en la pestaña **MONITOR**.
**SUGERENCIA:** El nivel óptimo para la función **Focus Assist** varía según la toma. Por ejemplo, al enfocar a actores, un nivel más alto facilita la atenuación de los bordes alrededor del rostro. Por el contrario, si la intensidad es demasiado alta al filmar vegetación o una pared de ladrillos, es posible que se dificulte la visualización de otros detalles en la imagen.

#### **Color del borde**

El menú **FOCUS LINE COLOR** permite determinar el color de las líneas utilizadas al activar la opción **Colored Lines**. Esto brinda la posibilidad de distinguirlas con mayor facilidad de otros elementos en la imagen. Las opciones disponibles son **White**, **Red**, **Green**, **Blue** y **Black**.

#### **Nivel de exposición para la función Cebra**

La opción **ZEBRA LEVELS** permite determinar el nivel de exposición al cual esta herramienta es visible en la imagen mediante las flechas situadas a los costados del porcentaje. Este parámetro puede ajustarse en incrementos de 5 puntos porcentuales. Es posible escoger cualquier valor entre 75 y 100 %.

Consulte el apartado *Características de la pantalla táctil* para obtener más información al respecto.

#### Indicador de filtros de densidad neutra

Al ajustar el filtro de densidad neutra en el modelo URSA Mini Pro, el indicador **ND** aparece en la esquina superior izquierda de la pantalla táctil y en los monitores conectados a la salida SDI. Este ícono permanecerá visible mientras el filtro esté activado. En caso contrario, desaparecerá después de cuatro segundos.

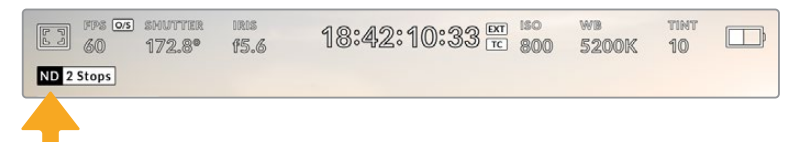

Al ajustar el filtro de densidad neutra en el modelo URSA Mini Pro, aparece el indicador correspondiente en pantalla.

**NOTA:** Es posible cambiar la terminología que utiliza el indicador de filtros de densidad neutra según las preferencias del usuario. Las opciones disponibles incluyen números de filtro, pasos o fracciones. Seleccione el formato deseado en el menú **SETUP**.

#### Indicador LUT

Este ícono aparece cuando la opción **STATUS TEXT** está activada y se ha aplicado una tabla de conversión a la imagen.

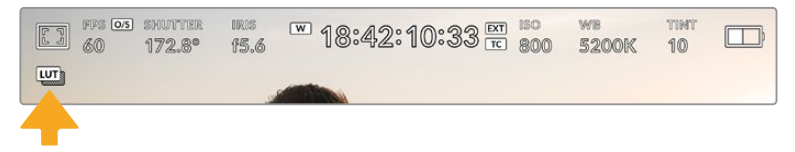

El ícono **LUT** permite determinar si se ha aplicado una tabla de conversión a la imagen.

### Pantalla de ajustes generales 2

La segunda pantalla de ajustes generales incluye las siguientes opciones:

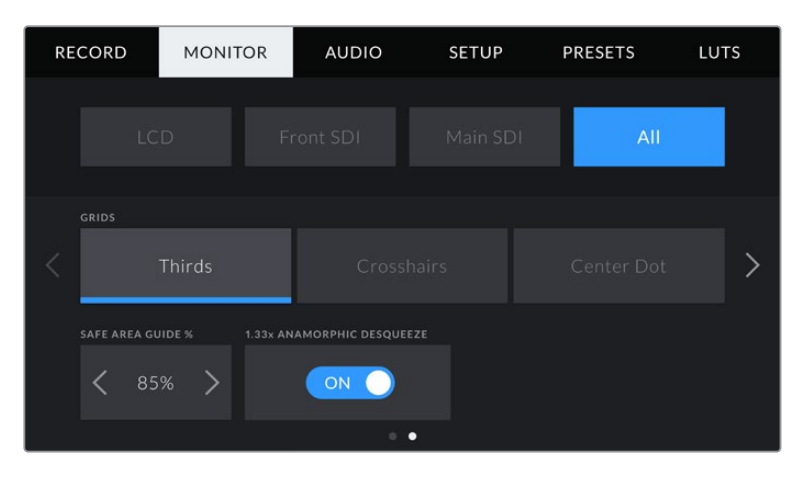

#### **Cuadrículas**

La opción **GRID** permite seleccionar el tipo de cuadrícula, marca o punto de referencia visualizado en la imagen.

Consulte el apartado *Características de la pantalla táctil* para obtener más información al respecto.

#### **Porcentaje del área de seguridad**

La opción **SAFE AREA GUIDE %** permite ajustar el tamaño del área de seguridad sobre la imagen mediante las flechas situadas a ambos costados del número. Este porcentaje hace referencia al tamaño de dicha área con relación a la imagen. El valor exigido por la mayoría de las teledifusoras es de 90 %.

#### **Descompresión anamórfica**

Al rodar con objetivos anamórficos, la imagen visualizada se comprime horizontalmente. Al activar la opción **ANAMORPHIC DESQUEEZE**, se corrige dicha distorsión y se registra el factor de descompresión en los metadatos del clip, a fin de tener en cuenta esta información durante la etapa de posproducción.

El factor de descompresión disponible varía según la resolución seleccionada en la cámara, pero la relación de aspecto de la imagen resultante siempre es de 2.4:1.

Por lo general, el factor de compresión de los objetivos anamórficos diseñados para producciones cinematográficas es de 2x. Al emplearlos con la cámara, la resolución 3K anamórfica permite realizar la descompresión correspondiente activando la opción **ANAMORPHIC DESQUEEZE**.

En términos generales, el factor de compresión de los objetivos diseñados para sensores digitales con una relación de 16:9 es de 1.33x, lo cual permite obtener imágenes en formato 2.4:1 empleando la totalidad del sensor. Por lo tanto, al seleccionar resoluciones tales como 4K 16:9 o HD 16:9 en la cámara, el factor de descompresión será de 1.33:1.

**SUGERENCIA:** Si la imagen aparece estirada en forma horizontal al filmar con un objetivo asférico estándar, asegúrese de que la opción 1.33x ANAMORPHIC DESQUEEZE esté activada.

## **Ajustes de audio**

La pestaña **AUDIO** permite modificar diversos ajustes relativos a las fuentes de audio y su monitorización. Este menú es un tanto diferente en los modelos URSA Mini y URSA Mini Pro, de modo que los ajustes se describen por separado.

## **Ajustes de audio en el modelo URSA Mini**

Esta pantalla incluye los menús **Camera** y **XLR**, con distintas opciones según la fuente utilizada. A su vez, el menú **XLR** está compuesto por dos secciones. Para pasar de una a otra, pulse las flechas situadas a ambos costados de la pantalla o deslice el dedo sobre la misma hacia la izquierda o la derecha.

### Cámara

Al seleccionar **Cámara**, es posible acceder a los siguientes ajustes:

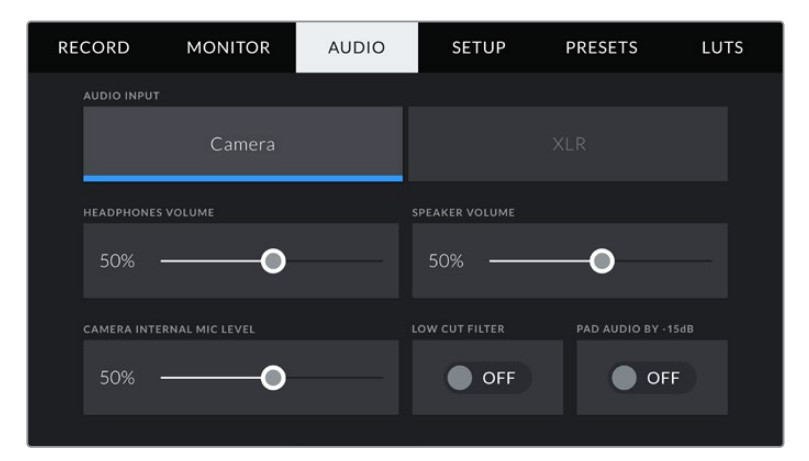

#### **Volumen de los auriculares**

El control **HEADPHONES VOLUME** permite ajustar el volumen de los auriculares conectados a la cámara. Deslice el control hacia la izquierda o la derecha para modificarlo.

#### **Volumen del altavoz**

El control **SPEAKER VOLUME** permite modificar el volumen de salida para el altavoz integrado de la cámara. Deslice el control hacia la izquierda o la derecha para modificarlo.

#### **Micrófono interno**

El control **CAMERA INTERNAL MIC LEVEL** permite modificar el volumen de grabación. Deslice el control hacia la izquierda o la derecha para modificarlo. El micrófono graba el sonido en los canales de audio 1 y 2.

#### **Filtro de corte bajo**

La opción **LOW CUT FILTER** permite activar o desactivar el filtro que ayuda a reducir posible ruido ocasionado por el viento o murmullos que puedan ocurrir al grabar en exteriores. Nótese que la opción **PAD AUDIO BY -15 dB** debe estar desactivada para que esta prestación funcione correctamente.

#### **Reducción de ruido adicional**

La opción **PAD AUDIO BY -15DB** permite reducir en mayor medida los niveles de ganancia del micrófono al filmar en un ambiente ruidoso, incluso después de disminuir la intensidad del volumen.

### Ajustes del audio XLR 1

Al seleccionar la opción **XLR** para la entrada de audio, el modelo URSA Mini proporciona distintos ajustes distribuidos en dos pantallas diferentes. En la primera, se incluyen los siguientes parámetros.

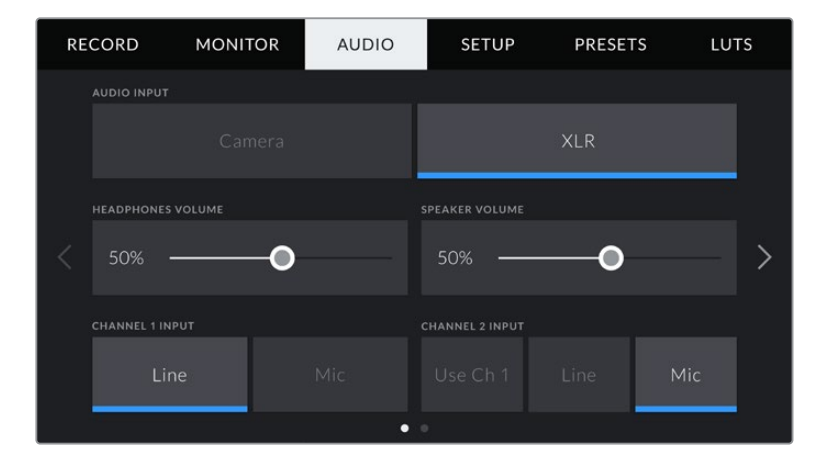

#### **Volumen de auriculares**

El control **HEADPHONES VOLUME** permite ajustar el volumen de los auriculares conectados a la cámara. Deslice el control hacia la izquierda o la derecha para modificarlo.

#### **Volumen del altavoz**

El control **SPEAKER VOLUME** permite modificar el volumen de salida para el altavoz integrado de la cámara. Deslice el control hacia la izquierda o la derecha para modificarlo.

#### **Entrada para los canales 1 y 2**

Para configurar el nivel de entrada del audio externo en las opciones **CHANNEL 1 INPUT** y **CHANNEL 2 INPUT**, seleccione **Line** o **Mic**. Estas corresponden al nivel de línea o micrófono con alimentación fantasma de 48 V. Es importante seleccionar el nivel adecuado según la señal de audio. Es posible configurarlas de manera independiente.

El canal 2 también brinda la posibilidad de utilizar la entrada del canal 1 para grabar el audio externo del canal 1 en ambos canales.

### Ajustes del audio XLR 2

En la segunda pantalla, se incluyen los siguientes parámetros.

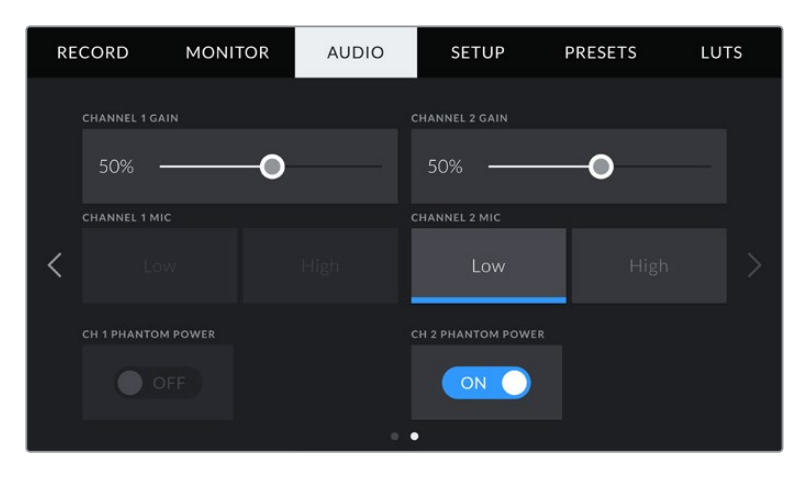

#### **Ganancia en los canales 1 y 2**

Mueva el control hacia la izquierda o derecha en las opciones **CHANNEL 1 GAIN** y **CHANNEL 2 GAIN** a fin de modificar el volumen de cada canal.

#### **Micrófono para los canales 1 y 2**

Las opciones **CHANNEL 1 MIC** y **CHANNEL 2 MIC** permiten ajustar en mayor medida los niveles de ganancia de un micrófono externo al seleccionar el nivel de preamplificación **Low** o **High**. La opción **Low** puede resultar útil al filmar en un ambiente ruidoso, incluso después de disminuir la intensidad del audio entrante.

#### **Alimentación fantasma para los canales 1 y 2**

Las entradas XLR del modelo URSA Mini brindan la posibilidad de utilizar la alimentación fantasma de 48 V, a fin de emplear micrófonos autónomos. Al seleccionar la entrada de audio **XLR**, se puede activar o desactivar este tipo de alimentación desde las opciones **CH 1 PHANTOM POWER** y **CH 2 PHANTOM POWER**.

**NOTA:** En general, siempre se conecta el cable XLR antes de activar el modo de alimentación fantasma. Es importante desactivar este modo de alimentación cuando ya no haya un micrófono conectado. Los dispositivos que no cuenten con la protección adecuada en las salidas AES XLR pueden resultar dañados al intentar suministrarles corriente eléctrica mediante las entradas XLR de la cámara. Asimismo, el modelo URSA Mini puede tardar unos momentos en desacargarse después de desactivar el modo de alimentación fantasma. Recomendamos esperar unos minutos antes de volver a conectar otros micrófonos o equipos con conexiones XLR.

### **Ajustes de audio en el modelo URSA Mini Pro**

Los ajustes de audio para este modelo se distribuyen en dos pantallas y, a su vez, están divididos según los canales 1 y 2. Cabe señalar que se añadirán dos canales más en una próxima actualización del sistema operativo interno.

Es posible asignar cada canal a una fuente diferente, así como ajustar diversos parámetros.

Estos ajustes funcionan junto con los interruptores situados en el panel de control interno de la cámara. Una vez que se escoge una fuente para un canal determinado, es posible utilizar dichos interruptores para especificar el tipo de señal y activar el modo de alimentación fantasma.

#### Ajustes de audio 1

La primera pantalla incluye las siguientes opciones:

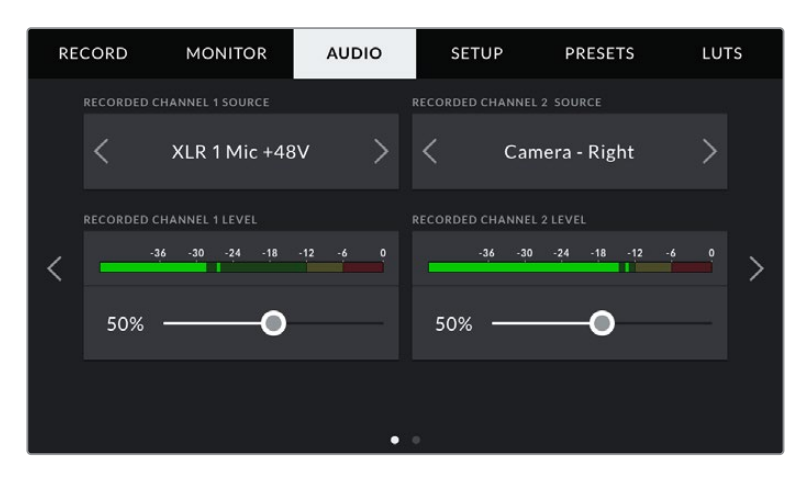

#### **Fuente del canal**

Las opciones **RECORDED CHANNEL 1 SOURCE** y **RECORDED CHANNEL 2 SOURCE** permiten seleccionar una fuente de audio para cada canal. Las opciones son las siguientes:

#### **Cámara - Estéreo**

Las opciones **Camera - Left** y **Camera - Right** permiten grabar mediante el micrófono integrado de la cámara.

#### **Cámara - Mono**

La opción **Camera - Mono** permite grabar el audio de los canales izquierdo y derecho captados por el micrófono integrado de la cámara en un solo canal.

#### **XLR 1 o 2**

Las opciones **XLR 1** y **XLR 2** permiten grabar el audio mediante las entradas XLR de la cámara. Según la señal de audio seleccionada, las opciones disponibles son **MIC**, **LINE** o **AES**. Al activar el modo de alimentación fantasma y seleccionar esta opción, verá un interruptor denominado **+48V**. Es importante asegurarse de que el interruptor **+48V** está en la posición **OFF** al desconectar el micrófono con alimentación fantasma.

#### **XLR 1 o 2 - Micrófono de respaldo**

Las opciones **XLR 1 - Mic Backup** y **XLR 2 - Mic Backup** permiten grabar audio desde un micrófono conectado a las entradas XLR de la cámara, a un volumen más bajo que el estándar. Esto permite evitar la pérdida de audio en caso de un aumento inesperado del volumen. Cabe destacar que esta opción solo está disponible cuando se selecciona **MIC** para la entrada XLR 1 o 2.

#### **Ninguna**

La opción **NONE** permite desactivar el canal de audio.

#### **Volumen de grabación en los canales 1 y 2**

Los controles **RECORDED CHANNEL 1 LEVEL** y **RECORDED CHANNEL 2 LEVEL** permiten ajustar el volumen de grabación para las fuentes correspondientes a los canales 1 y 2. Cada uno incluye un vúmetro que facilita el ajuste. Asimismo, los vúmetros reflejan los cambios realizados mediante las perillas situadas en el panel de control ergonómico.

Mantenga los niveles de audio por debajo de los 0 dBFS para obtener la mejor calidad de sonido. Este valor representa el nivel máximo al cual la cámara puede registrar el audio, y si se excede, podría ocurrir una distorsión.

#### Ajustes de audio 2

La segunda pantalla incluye las siguientes opciones:

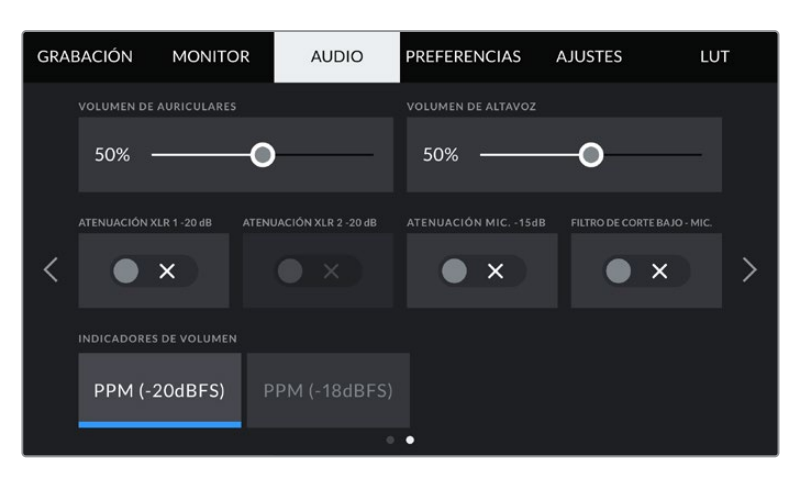

Ajustes para indicadores de audio en las versiones URSA Mini Pro 12K y URSA Mini Pro G1

#### **Volumen de los auriculares**

El control **HEADPHONES VOLUME** permite ajustar el volumen de los auriculares conectados a la cámara. Deslice el control hacia la izquierda o la derecha para modificarlo. Asimismo, el indicador de volumen refleja los cambios realizados mediante la rueda situada en el panel de control frontal.

#### **Volumen del altavoz**

El control **SPEAKER VOLUME** permite modificar el volumen de salida para el altavoz integrado de la cámara. Deslice el control hacia la izquierda o la derecha para modificarlo. Asimismo, el volumen se actualiza al utilizar la rueda situada en el panel de control frontal.

#### **Atenuar -20 dB la entrada XLR**

La opción **PAD AUDIO BY -20dB** permite reducir en mayor medida los niveles de ganancia de las entradas de audio al filmar en un ambiente ruidoso, incluso después de disminuir la intensidad del volumen.

#### **Atenuar -15 dB el micrófono de la cámara**

La opción **PAD AUDIO BY -15DB** permite reducir en mayor medida los niveles de ganancia del micrófono al filmar en un ambiente ruidoso, incluso después de disminuir la intensidad del volumen.

#### **Filtro de corte bajo para el micrófono interno**

La opción **CAM LOW CUT FILTER** permite activar o desactivar el filtro que ayuda a reducir posible ruido ocasionado por el viento o murmullos que puedan ocurrir al grabar en exteriores. Nótese que la opción **PAD CAM MIC -15 dB** debe estar desactivada para que esta prestación funcione correctamente.

#### **Medidores de audio**

Seleccione una de las opciones disponibles para el picómetro.

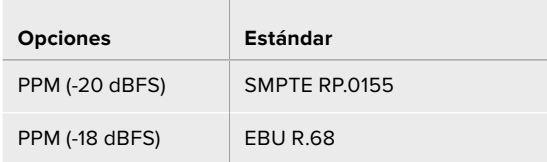

## **Ajustes generales**

La pestaña **SETUP** incluye opciones para identificar la cámara y configurar los botones personalizables, además de otros ajustes que no están directamente vinculados a la grabación o supervisión de imágenes. Este menú está compuesto por grupos de ajustes a los que es posible acceder pulsando las flechas situadas a los costados de la pantalla táctil o deslizando el dedo hacia la izquierda o la derecha.

**NOTA:** Es posible que existan diferencias en de diseño en la pestaña de preferencias de las distintas versiones URSA Mini. Por ejemplo, la interfaz del modelo URSA Mini Pro 4.6K G2 presenta cinco grupos de ajustes, mientras que la cámara URSA Mini Pro 12K cuenta con siete.

El modelo URSA Mini incluye las siguientes opciones:

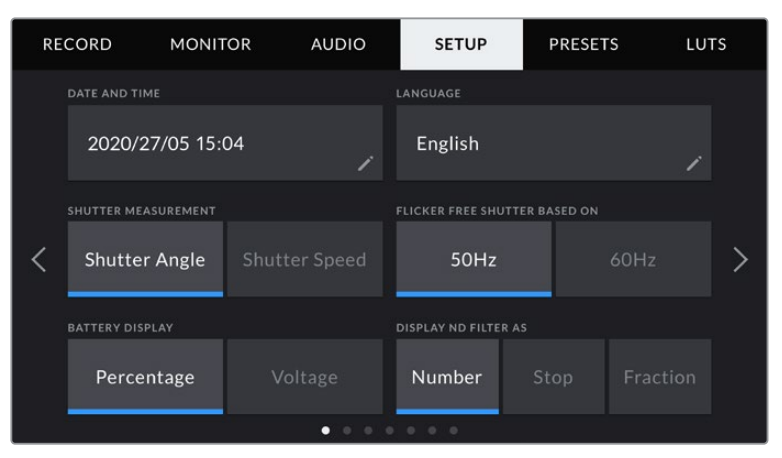

En las versiones URSA Mini Pro 12K, URSA Mini Pro 4.6K G2 y URSA Mini Pro 4.6K, el primer grupo de ajustes incluye una opción para mostrar el ícono correspondiente a los filtros de densidad neutra. Debido a que los modelos URSA Mini 4.6K y URSA Mini 4K no cuentan con filtros de densidad neutra integrados, esta opción no está disponible.

#### **Fecha y hora**

La opción **DATE AND TIME** permite seleccionar la fecha y la hora de la cámara. El formato de la fecha corresponde a año, mes y día, y la hora se expresa en el sistema de 24 horas. Esta información también se emplea para determinar el código de tiempo según la hora del día si no se detecta un dispositivo externo de código de tiempo.

#### **Idioma**

Actualmente, la interfaz de las versiones URSA Mini Pro 4.6K G2, URSA Mini 4.6K y URSA Mini 4K solo está disponible en inglés.

Por su parte, en los modelos URSA Mini Pro 12K y URSA Mini Pro 4.6K G1, es posible seleccionar otros idiomas, tales como español, inglés, alemán, francés, italiano, chino, japonés, coreano, ruso, turco y portugués.

El idioma puede seleccionarse durante la configuración inicial.

#### **Para seleccionar el idioma:**

- **1** Pulse **LANGUAGE** y elija una de las opciones disponibles.
- **2** Pulse **Update** para regresar al menú de configuración.

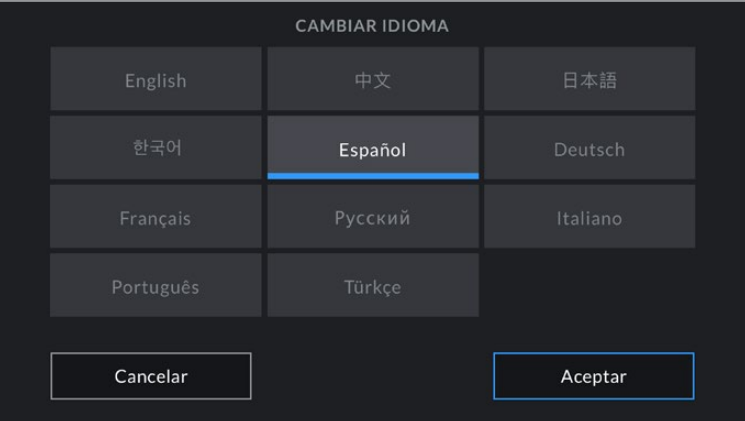

#### **Opciones del obturador**

En los modelos URSA Mini 4.6K y URSA Mini Pro, el ajuste **SHUTTER MEASUREMENT** permite ver la información relacionada con el obturador en función del ángulo o la velocidad.

Cabe destacar que el ángulo de obturación se ajusta según la frecuencia de imagen. Por ejemplo, 180 grados generan el mismo desenfoque de movimiento, independientemente de la frecuencia seleccionada.

Sin embargo, al usar la velocidad de obturación, el valor absoluto del obturador se determina sin importar la frecuencia de imagen, de modo que si cambiamos este parámetro, los resultados obtenidos serán diferentes.

Por ejemplo, al grabar a 24 f/s, una velocidad de obturación de 1/48 s creará un desenfoque de movimiento agradable, equivalente a un ángulo de 180 grados. Si modificamos la frecuencia de imagen a 48 f/s y conservamos la velocidad de obturación, ya no logramos el mismo desenfoque, sino que obtenemos el equivalente a un ángulo de 360 grados. En este caso, si cambiamos la frecuencia, también debemos ajustar la velocidad a 1/96 s, a fin de producir el mismo efecto que con un ángulo de 180 grados.

#### **Reducción de parpadeo**

El ajuste **FLICKER FREE SHUTTER BASED ON** permite modificar la frecuencia eléctrica que utiliza el modelo URSA Mini para calcular los ajustes de la obturación sin parpadeo.

Al capturar contenido bajo luces artificiales, el obturador puede afectar la visibilidad del parpadeo. La cámara automáticamente calculará el valor de obturación sin parpadeo para la frecuencia de imagen seleccionada y mostrará hasta tres sugerencias en la pantalla. Dichos parámetros se ven afectados por la frecuencia del suministro eléctrico utilizado para controlar las luces. En la mayoría de los países donde se utiliza el estándar PAL, la frecuencia es 50 Hz, mientras que en los que emplean la norma NTSC es 60 Hz. Seleccione la opción **50 Hz** o **60 Hz** a fin de determinar la frecuencia más adecuada para su región.

**NOTA:** Las características de ciertas fuentes de luz pueden ocasionar parpadeo, incluso al emplear valores que eviten este tipo de artefacto. Se recomienda primero realizar una grabación de prueba previa cuando no se utilice una luz continua.

#### **Indicador de la batería**

En el modelo URSA Mini, es posible modificar la forma en que se visualiza la carga restante de la batería. Los dos ajustes con **Percentage** y **Voltage**. Si se está utilizando un soporte y una batería compatibles con mediciones precisas, al seleccionar **Percentage**, se verá la carga restante expresada como un porcentaje.

**SUGERENCIA:** En el apartado *Instalación de baterías* se incluye una lista de modelos que permiten ver con precisión el porcentaje de carga restante.

En caso de que dichos componentes no admitan este tipo de lectura, el nivel, se indicará mediante cuatro barras que desaparecen a medida que la batería se agota.

Al seleccionar la opción **Voltage**, la carga restante se muestra en voltios. Recomendamos sustituir la batería cuando este valor se acerca a los 12 V.

**SUGERENCIA:** También es posible alternar entre las opciones **Voltage** y **Percentage** pulsando en el ícono situado en la pantalla táctil LCD.

#### **Código de tiempo con omisión de fotogramas**

La opción **TIMECODE DROP FRAME** permite omitir fotogramas en el código de tiempo al utilizar frecuencias de imagen NTSC de 29.97 y 59.94 en el proyecto. Este tipo de código de tiempo ignora una cierta cantidad de fotogramas, teniendo en cuenta intervalos determinados. Este procedimiento respeta la precisión del código de tiempo del proyecto, a pesar de que cada segundo no contenga un número entero de fotogramas en las frecuencias de imagen NTSC.

#### **Indicador de filtros de densidad neutra**

La opción **DISPLAY ND FILTER AS** permite seleccionar la forma en que se muestra la información correspondiente al filtro de densidad neutra en la pantalla. Cada opción corresponde a una convención diferente. Los cineastas suelen emplear un número, mientras que los usuarios familiarizados con las cámaras DSLR o de estudio prefieren la información en pasos f, o como una fracción de la cantidad de luz disponible. Las opciones disponibles son **Number**, **Stop** o **Fraction**, respectivamente.

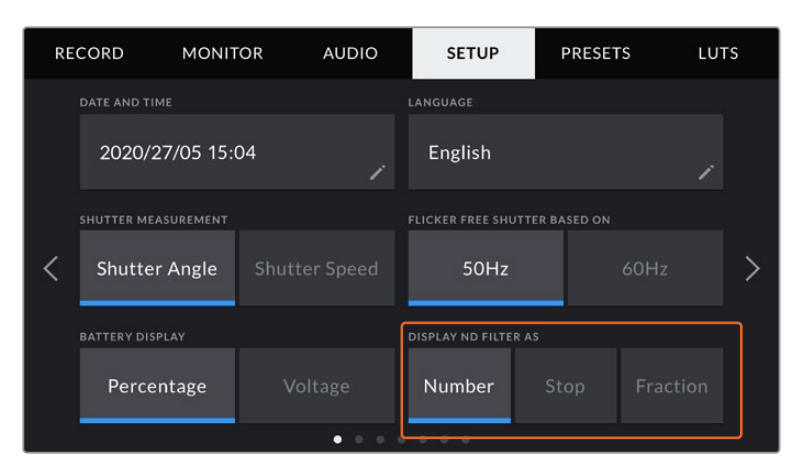

Menú de ajustes en el modelo URSA Mini Pro con opción para personalizar la manera en la que se muestra la información sobre los filtros de densidad neutra.

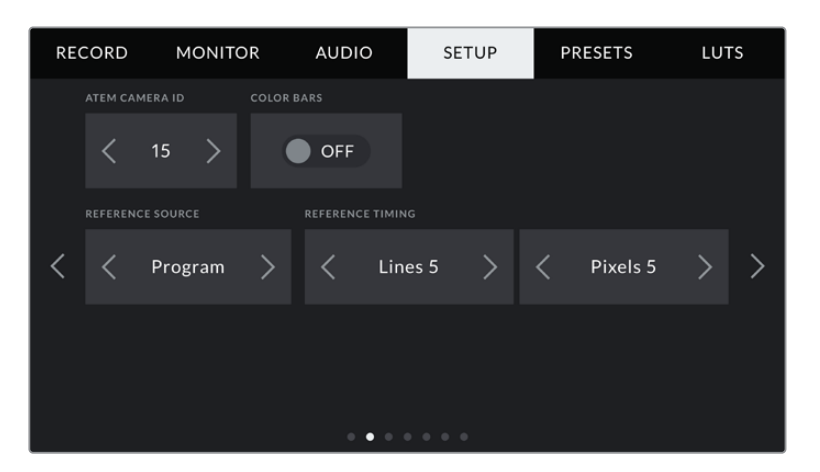

Nótese que la opción **Program Audio** solo está disponible en el modelo URSA Mini Pro.

#### **Identificación en mezcladores ATEM**

Al emplear el modelo URSA Mini con un mezclador ATEM, es preciso identificar la cámara con un número para que pueda recibir la señal que permite encender y apagar la luz piloto. Esto brinda la posibilidad de garantizar que el dispositivo envíe la señal a la cámara indicada. La opción **ATEM CAMERA ID** permite identificar la cámara con cualquier número entre 1 y 99 utilizando las flechas hacia la derecha o izquierda. El valor predeterminado es 1.

#### **Barras de color**

Es posible que resulte más conveniente visualizar barras de color al conectar una cámara URSA Mini a un mezclador o monitor externo. Cuando estas se aparecen en el monitor o en la pantalla del mezclador, se ha establecido la conexión entre dichos dispositivos y la cámara y se puede calibrar la pantalla según el color de las barras. Esta función se activa o desactiva desde la opción **COLOR BARS**.

#### **Fuente de referencia**

La opción **REFERENCE SOURCE** permite seleccionar la fuente de referencia. El modelo URSA Mini puede sincronizarse según una referencia interna o externa, o la señal principal transmitida desde un mezclador ATEM. Al utilizar la función de control de cámaras del mezclador, asegúrese de seleccionar la opción **Program**, a no ser que dicho dispositivo y todas las cámaras conectadas al mismo estén sincronizados con una señal de referencia externa.

**NOTA:** Al seleccionar la señal de referencia en los modelos URSA Mini, es posible que se produzca un salto en las imagen transmitida. Esto se debe a que la cámara se sincroniza con la fuente externa seleccionada. Por tal motivo, es importante no llevar a cabo este procedimiento durante una producción.

#### **Señales de referencia**

La opción **REFERENCE TIMING** permite ajustar manualmente el modo de referencia según líneas o pixeles. Las flechas situadas a los laterales de las opciones **lines** y **pixels** permiten seleccionar los ajustes correspondientes.

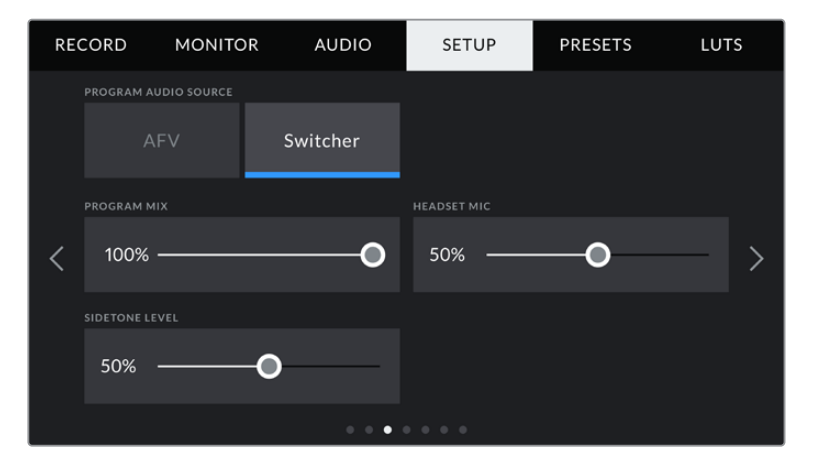

#### **Fuente - Audio del programa**

Este ajuste solo está disponible en las versiones URSA Mini Pro. Si la cámara se encuentra conectada a un mezclador, esta opción permite priorizar la señal de retorno del audio como fuente de entrada para combinarla con la del sistema de comunicación al realizar una monitorización mediante auriculares. Esto resulta conveniente cuando es necesario escuchar el audio del programa, aunque el sonido captado por la cámara no se transmita al mezclador. Al desactivarla, se prioriza el audio registrado por los micrófonos internos de la cámara o recibido a través de las entradas XLR.

#### **Mezcla de audio**

La opción **PROGRAM MIX** permite cambiar el balance entre el sonido de la cámara y el del intercomunicador. La señal de audio se transmitirá por los auriculares según el modo activo indicado en la pantalla. Por ejemplo, al filmar, se escuchará el audio de la cámara. Al reproducir las imágenes transmitidas al aire, se escuchará el audio correspondiente al programa. El valor preestablecido es 100 %.

#### **Volumen del auricular**

Mueva el control **HEADSET MIC** hacia la derecha o la izquierda para aumentar o disminuir el volumen de entrada al micrófono. El valor predeterminado es 50 %.

#### **Efecto local**

Mueva este control para ajustar el volumen de su propia voz al escucharla por los auriculares.

#### **Configuración de los botones F1 y F2**

En el exterior de la pantalla táctil LDC del modelo URSA Mini, se encuentran los botones **F1** y **F2**, a los que es posible asignarles las funciones más utilizadas. Asimismo, se puede acceder rápidamente a ellos cuando la pantalla plegable está cerrada, por ejemplo, al emplear el accesorio URSA Viewfinder.

Además, es posible asignar el botón **HFR** a otra función o desactivarlo en las versiones URSA Mini Pro 12K, URSA Mini Pro 4.6K G2 y URSA Mini Pro 4.6K. Nótese que la función asignada por defecto al botón **HFR** es la que permite seleccionar una frecuencia de grabación independiente.

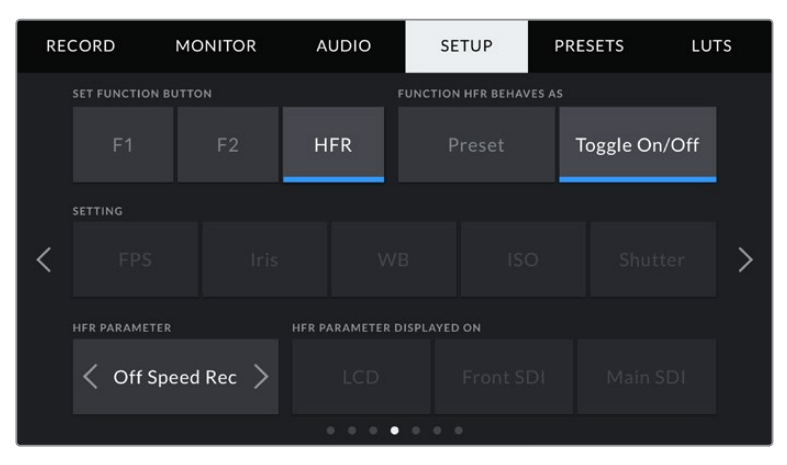

Es posible asignar el botón **HFR** a otra función en las versiones URSA Mini Pro 12K, URSA Mini Pro 4.6K G2 y URSA Mini Pro 4.6K.

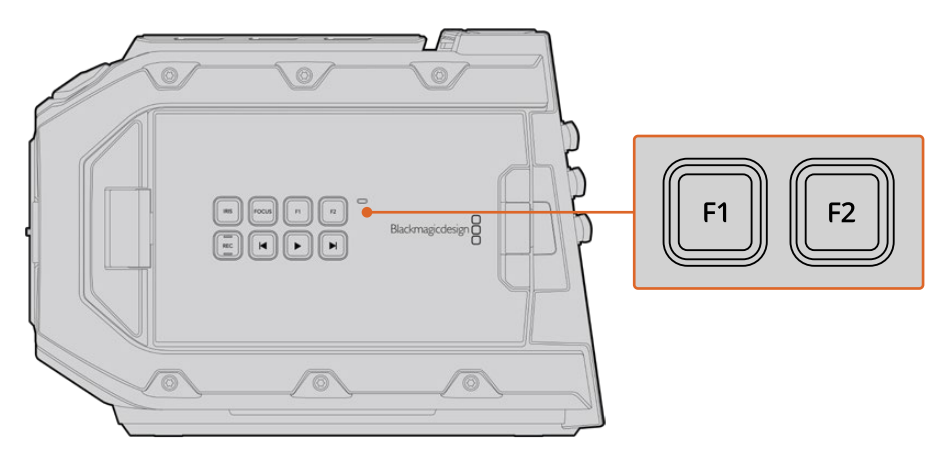

Los botones **F1** y **F2** del modelo URSA Mini se encuentran en el exterior de la pantalla plegable.

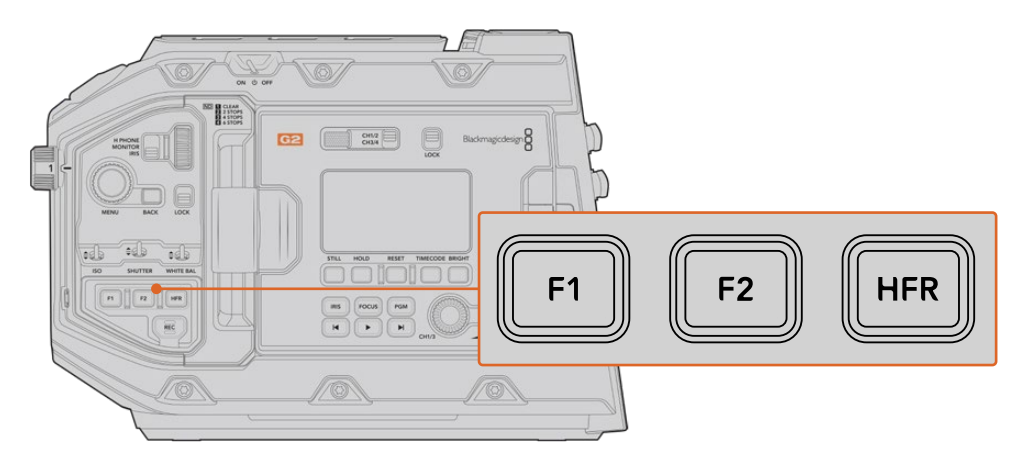

Es posible personalizar los botones **F1**, **F2** y **HFR** o desactivarlos en las versiones URSA Mini Pro 12K, URSA Mini Pro 4.6K G2, URSA Mini Pro 4.6K y URSA Mini 4.6K.

**SUGERENCIA:** Al emplear objetivos B4 con conectores, también es posible asignar funciones a los botones **VTR** y **RET**.

**1 2 SET FUNCTION BUTTON FUNCTION 1 BEHAVES AS**  $F<sub>1</sub>$ Preset WB **ISO**  $\mathcal{E}$ Iris **F1 PARAMETER 4** 3600K  $.20$ 

Para configurar estos botones, es necesario determinar las siguientes opciones:

**Función** 

Una vez que se selecciona el botón deseado, es posible determinar su función mediante la opción **FUNCTION 1/2 BEHAVES AS**. Asimismo, es posible asignar el botón **HFR** a otra función en las versiones URSA Mini Pro 12K, URSA Mini Pro 4.6K G2, URSA Mini 4.6K y URSA Mini 4.6K.

Las opciones disponibles son las siguientes:

**1** Botón **2** Función **3** Ajustes **4** Parámetro

#### **Ajuste**

Al seleccionar la opción **Preset**, cuando se presiona el botón indicado, se muestra la combinación de un ajuste y un parámetro.

Para configurar un ajuste predeterminado, elija una opción en el menú **SETTING** y luego modifíquelo utilizando las flechas situadas a los laterales del menú **PARAMETER**.

Por ejemplo, para que el botón **F1** implemente una apertura predeterminada de f8, seleccione la función **Preset**, pulse **Iris** y luego, utilice las flechas situadas a los laterales del menú **PARAMETER** hasta encontrar la opción f8. Al pulsar nuevamente esta opción, se restablece el ajuste anterior de la cámara.

#### **Aumentar/disminuir**

Al seleccionar la opción **Up/Down**, cuando se presione el botón indicado, se aumenta o disminuye el valor de un determinado ajuste.

Por ejemplo, se puede configurar que el botón **F1** aumente la apertura del objetivo, y que el botón **F2** la disminuya. Para ello, seleccione las opciones **F1**, **Up/Down** y **Up**. Se debe indicar lo mismo para el botón **F2**, aunque el parámetro será **Down**.

#### **Activar y desactivar ajustes**

Al seleccionar la opción **Toggle On/Off**, se activa o desactiva un determinado ajuste. En este caso, el menú **SETTING** se encuentra inhabilitado. Por lo tanto, es posible utilizar las flechas situadas a los costados del menú **PARAMETER** para seleccionar una de las opciones disponibles: **OFF SPEED RECORDING**, **COLOR BARS**, **PUSH TO TALK**, **CLEAN FEED**, **DISPLAY LUT**, **FRAME GUIDES**, **FOCUS ASSIST**, **FALSE COLOR** y **ZEBRA**. También se incluye la opción **NONE** en el modelo URSA Mini Pro.

La versión URSA Mini Pro 12K ofrece una opción adicional para ampliar la imagen en la pantalla. Consulte el apartado correspondiente para obtener más información al respecto. Cuando la opción **FOCUS ZOOM** está activada para las salidas SDI, es posible mover área seleccionada mediante la rueda de menús y ajustar el nivel de aumento con el control del diafragma.

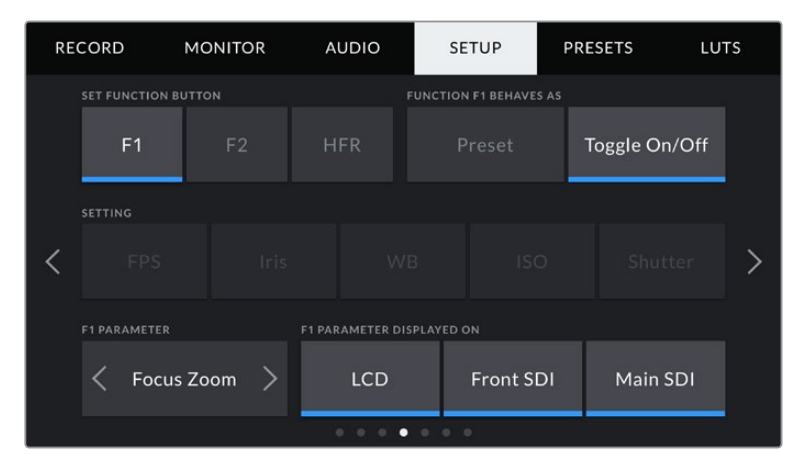

La función **Ampliar imagen** puede asignarse a las imágenes transmitidas mediante las salidas **LCD**, **SDI frontal** o **SDI principal**. Seleccione las tres para lograr mejores resultados.

Asimismo, se brinda la posibilidad de elegir la señal a la que se aplican dichos ajustes. Basta con pulsar una de las opciones que aparecen. Si una de ellas no está disponible, por ejemplo **COLOR BARS**, los ajustes **LCD**, **Front SDI** y **Main SDI** estarán desactivados. En el modelo URSA Mini Pro, es posible desactivar los botones de función **F1**, **F2** y **HFR** al seleccionar **NONE**.

**NOTA:** Cuando la función **Ampliar imagen** se aplica a la señal transmitida mediante las salidas **LCD**, **SDI frontal** o **SDI principal**, los ajustes aplicados a la salida frontal (por ejemplo, el indicador de enfoque o tablas LUT 3D) se mantendrán al ampliar la imagen. Sin embargo, cabe destacar que otros elementos, tales como las guías de encuadre o la cuadrícula, no se mostrarán.

Asimismo, se pueden asignar funciones personalizadas a los botones **RET** y **VTR** en la versión URSA Mini Pro 4.6K G1 cuando se emplean objetivos B4. Por ejemplo, al grabar mediante un dispositivo HyperDeck, dichos botones pueden utilizarse para comunicarse con otros integrantes del equipo.

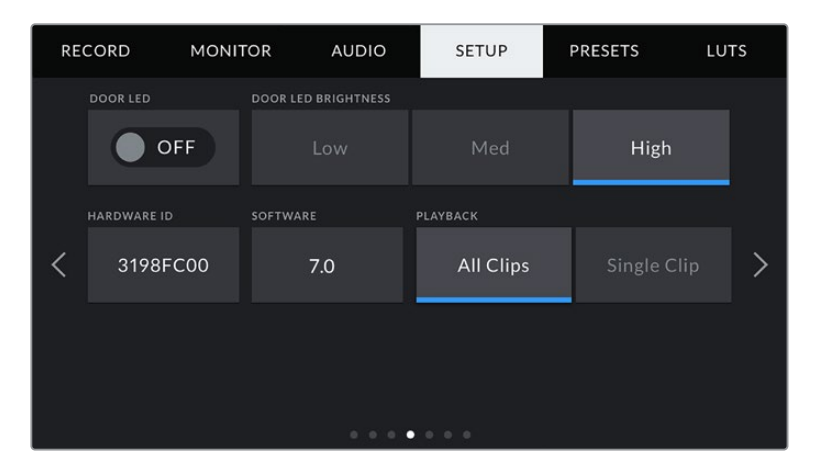

#### **Luz indicadora**

El modelo URSA Mini Pro cuenta con un indicador LED cerca del botón de grabación en el panel frontal que proporciona información sobre la señal al aire. Es posible emplear la

opción **STATUS LED** para activar o desactivar dicha función. En la versión URSA Mini, está situada en la parte exterior de la pantalla LCD, junto al botón **F2**, y corresponde a la opción **DOOR LED** en la pestaña **SETUP**.

Los diferentes indicadores son los siguientes:

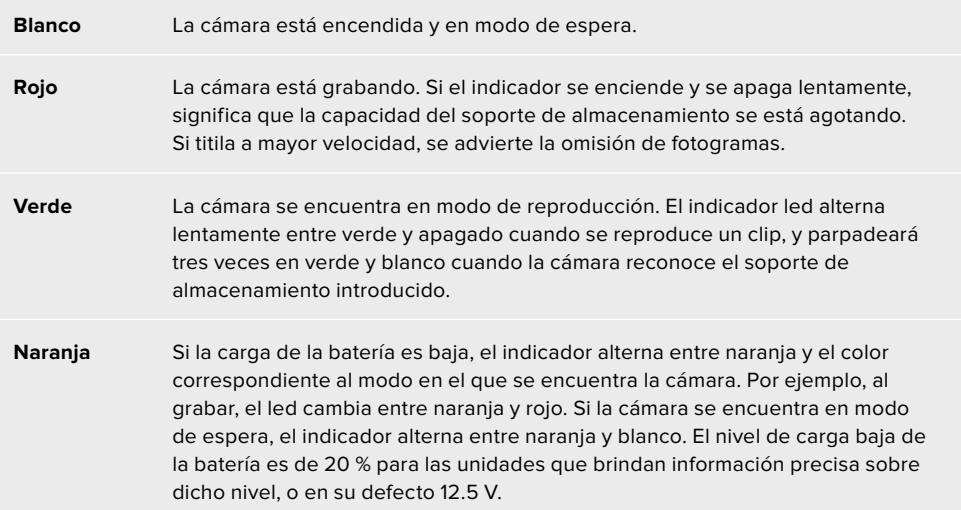

#### **Brillo de la luz indicadora**

La opción **STATUS LED BRIGHTNESS** permite seleccionar la intensidad del led indicador de la luz piloto.

#### **Identificador**

El indicador **HARDWARE ID** muestra 8 caracteres que identifican la cámara URSA Mini y son exclusivos de cada unidad. Por otra parte, los metadatos del archivo Blackmagic RAW y ProRes incluyen una versión de 32 caracteres de este identificador. Esto puede resultar útil para identificar el material grabado con una determinada cámara si los nombres de los archivos se cambian, pero el identificador sigue siendo el mismo.

#### **Soporte informático**

La opción **SOFTWARE** muestra la versión instalada en la cámara URSA Mini. Consulte el apartado *Programa utilitario de la cámara* para obtener más información al respecto.

#### **Reproducción**

La opción **PLAYBACK** permite reproducir una o todas las secuencias. Al elegir **All Clips**, se reproducen todos los archivos en orden. Mediante la opción **Single Clips** se reproduce solo uno determinado. Lo mismo sucede al activar la función de reproducción continua, es decir, se reproducen todos los clips almacenados en el soporte de grabación de manera continua o solo uno en particular, según la opción elegida.

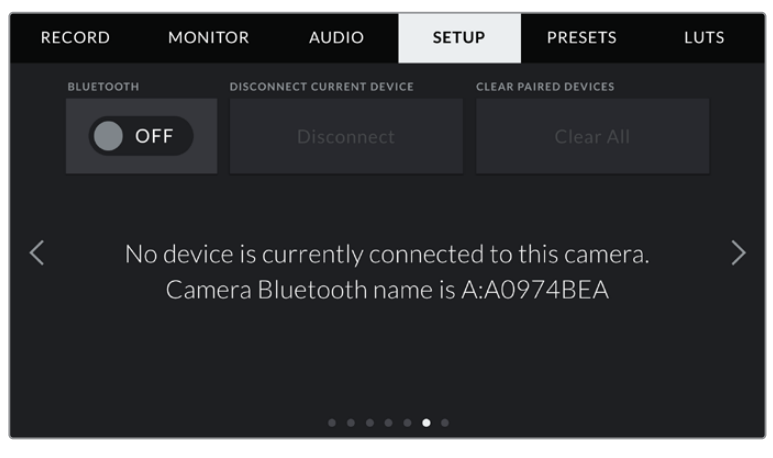

El nombre Bluetooth de la cámara está compuesto por su letra y una identificación de 8 caracteres.

#### **Tecnología Bluetooth®**

En el modelo URSA Mini Pro, esta opción permite controlar la cámara desde un dispositivo portátil. Mediante la aplicación Blackmagic Camera Control, es posible encender o apagar la unidad, modificar ajustes, cambiar los metadatos o iniciar la grabación de forma remota desde un iPad. Para activar o desactivar esta función, pulse el interruptor **Bluetooth** en el menú **Setup**. Cuando la conexión Bluetooth está activada, la cámara puede detectarse a una distancia aproximada de 9 metros.

Dado que el modelo URSA Mini Pro emplea los mismos comandos tanto para la conexión Bluetooth como para el protocolo de control SDI para cámaras, el usuario cuenta con la posibilidad de desarrollar sus propias aplicaciones para controlar prácticamente todos los parámetros de la cámara, desde el objetivo y los ajustes del audio hasta las herramientas integradas de DaVinci Resolve.

Consulte el apartado *Protocolo de control SDI de cámaras de Blackmagic* para obtener más información al respecto.

#### **Para vincular la cámara con un iPad por primera vez:**

- **1** Para activar esta función, pulse el interruptor **Bluetooth** en el menú **Setup** del modelo URSA Mini Pro.
- **2** Abra la aplicación Blackmagic Camera Control y seleccione la cámara que desea vincular al dispositivo. Las unidades disponibles aparecen ordenadas según su código identificatorio, por ejemplo, A:A0974BEA.

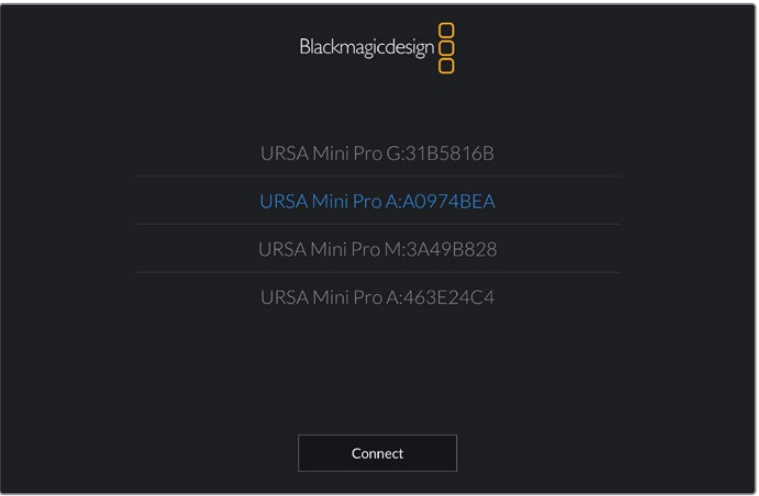

Seleccione la cámara URSA Mini Pro que desea vincular.

**NOTA:** Al instalar y ejecutar la aplicación Blackmagic Camera Control por primera vez, aparecerá el mensaje **Allow location access**. Si selecciona **While using the app** en esta opción, los datos del GPS de su iPad se incluirán en los metadatos de los archivos almacenados, permitiéndole de esta manera saber dónde se grabó el material. Dicha información también puede verse en el programa DaVinci Resolve 14 o una versión posterior.

Si no desea utilizar esta prestación, seleccione la opción **Never**.

Para modificar los ajustes, seleccione la opción **Settings**, luego **Privacy**, a continuación **Location services**, y por último **Camera control** en el dispositivo iPad.

**3** Al intentar conectarla por primera vez, la aplicación Blackmagic Camera Control le solicitará un código de seis dígitos para vincular la cámara. Este aparecerá en la pantalla de la unidad. Ingrese el código en el iPad.

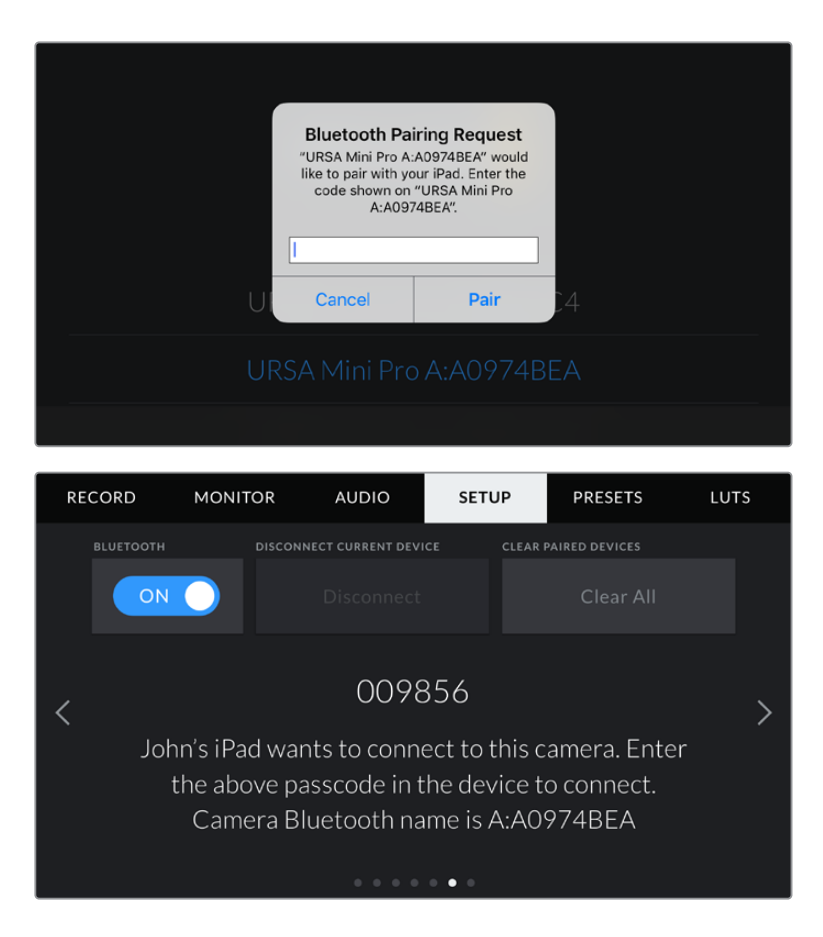

**4** Verá un mensaje en la pantalla confirmando que la cámara está vinculada al dispositivo.

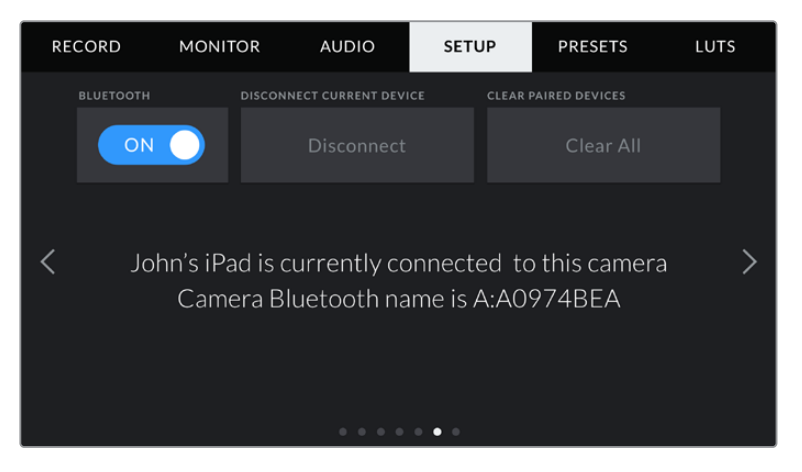

**5** En caso de error, aparecerá el siguiente mensaje:

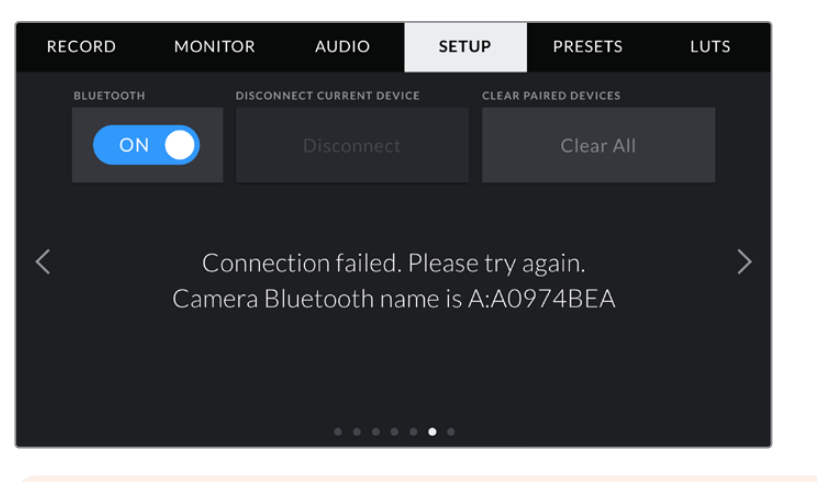

**NOTA:** Si no utiliza la función Bluetooth para controlar la cámara, recomendamos desactivarla por motivos de seguridad.

#### **Desconectar dispositivo**

La opción **Disconnect Current Device** permite desvincular la cámara del iPad al cual está conectada.

#### **Borrar dispositivos vinculados**

La opción **Clear Paired Devices** permite borrar la lista de dispositivos a los cuales la cámara se ha vinculado.

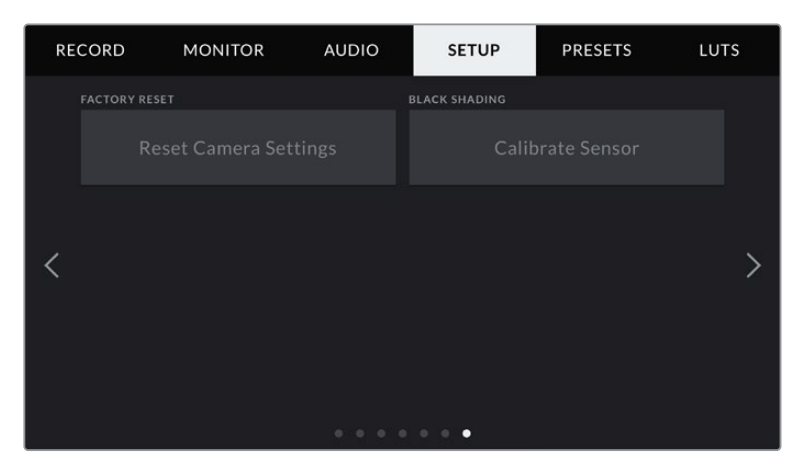

#### **Restablecer la configuración de fábrica**

La opción **FACTORY RESET** permite restablecer la configuración original de la cámara. Dado que al realizar esto se eliminan todas las tablas de conversión y configuraciones predeterminadas almacenadas en la unidad, aparecerá un mensaje de confirmación, y deberá pulsar **Reset** para continuar. En el modelo URSA Mini Pro, este proceso puede demorar hasta dos minutos.

Conviene subrayar que al llevar a cabo este procedimiento, se eliminarán las tablas de conversión almacenadas en la unidad y los grupos de ajustes personalizados. En tal sentido, recomendamos exportarlos a una tarjeta de memoria, a fin de respaldarlos antes de restablecer la configuración original. Una vez finalizado el procedimiento, es posible importarlos a la cámara nuevamente. Es recomendable llevar a cabo una calibración con balance de negros.

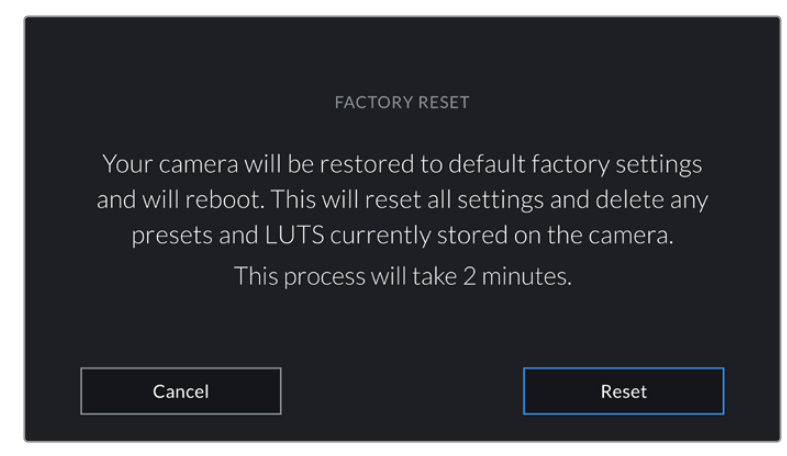

Al seleccionar la opción **FACTORY RESET**, se indica si desea continuar.

#### **Balance de negros**

En las cámaras URSA Mini que cuentan con un sensor 4.6K, la función **BLACK SHADING** permite optimizar la calidad de la imagen calibrando el nivel del color negro. Recomendamos llevar a cabo este procedimiento luego de que la cámara haya estado funcionando durante algunos minutos. A tales efectos, cubra el sensor o el objetivo con la tapa protectora y luego pulse la opción **Calibrate**. Aparecerá un mensaje de confirmación, ya que el correcto funcionamiento de esta prestación requiere una preparación adecuada. La calibración demora unos segundos, y aparecerá una notificación cuando el procedimiento haya finalizado. La cámara recordará la fecha y la hora en la cual el balance de negros se realizó por última vez. Esto permite optimizar la calidad en las partes más oscuras de la imagen.

El modelo URSA Mini Pro 4.6K G2 ofrece una función adicional de calibración, la cual permite recalibrar el nivel del negro. Este procedimiento tarda un minuto aproximadamente.

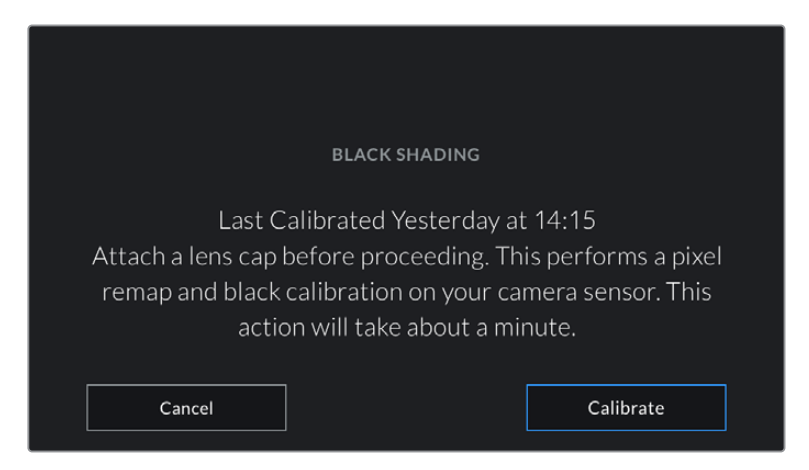

Mensaje que recomienda realizar una calibración

#### **Calibración del sensor de movimiento**

Para calibrar el horizonte virtual en la versión URSA Mini Pro 12K, coloque la cámara sobre una superficie nivelada y seleccione la opción **Calibrar sensor de movimiento**. Es imprescindible que la cámara se mantenga estable durante todo el proceso. Esto debería tardar cinco segundos aproximadamente.

#### Controlar la cámara con la aplicación Blackmagic Camera Control

Una vez vinculada la cámara URSA Mini Pro al iPad, es posible encenderla o apagarla, modificar ajustes, cambiar los metadatos o iniciar la grabación en forma remota mediante la aplicación para dicho dispositivo.

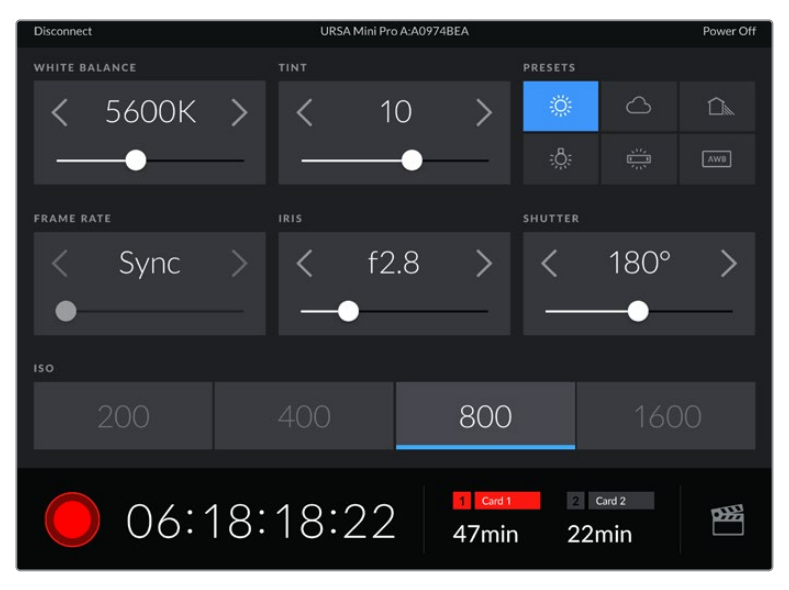

Una vez vinculada, la aplicación Blackmagic Camera Control mostrará esta pantalla que permite modificar ajustes y comenzar la grabación.

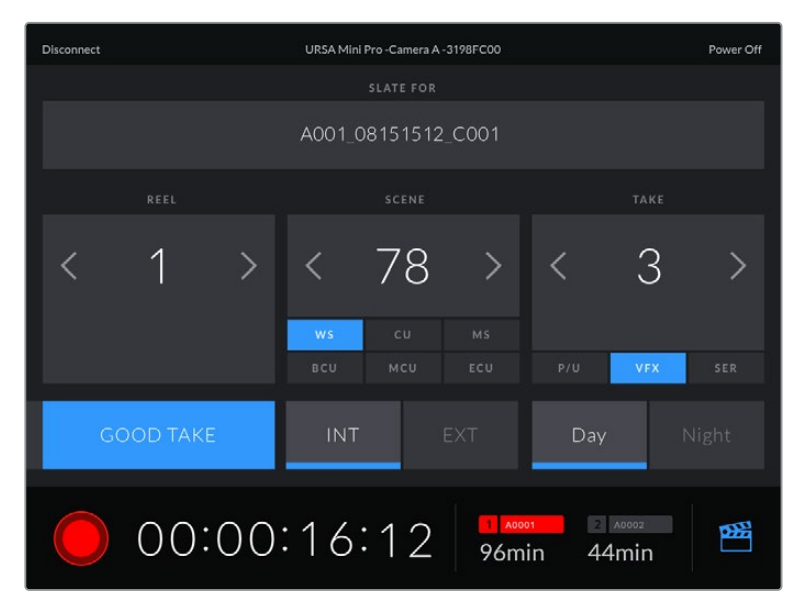

Pulse el ícono de la claqueta virtual, situado en la esquina inferior derecha, para acceder a ella y actualizarla.

La cámara URSA Mini Pro emplea tecnología Bluetooth de baja energía para intercambiar información de forma inalámbrica. Es el mismo tipo de protocolo que utilizan los dispositivos portátiles, de modo que consume una cantidad mínima de la batería.

Es posible apagar la cámara pulsando la opción **Power Off**, situada en la esquina superior derecha.

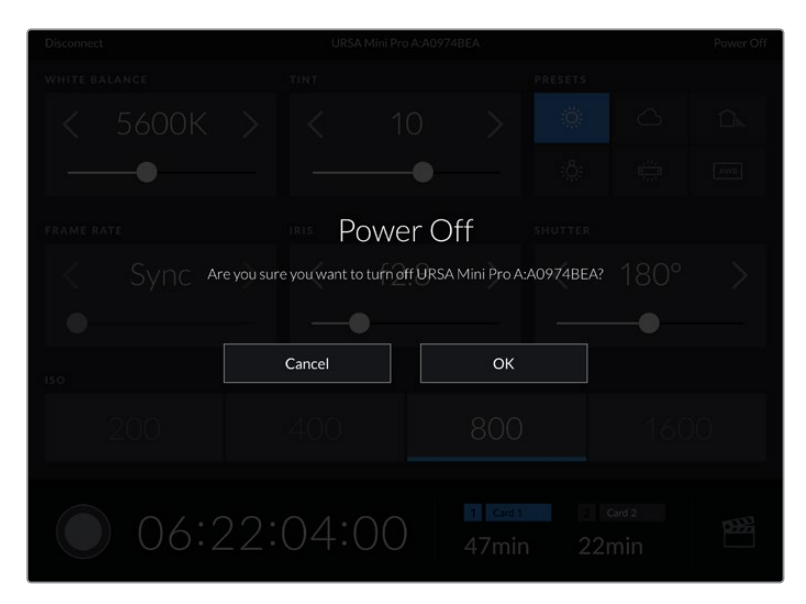

Aparecerá un mensaje preguntándole si desea confirmar la acción.

Si la opción Bluetooth se encuentra activada, aunque la cámara esté apagada, su nombre seguirá apareciendo en la lista de los dispositivos disponibles en la aplicación Blackmagic Camera Control. De este modo, es posible encender la cámara en forma remota seleccionando su nombre y pulsando **Connect**. El dispositivo no aparecerá en la lista si la opción Bluetooth está desactivada.

## **Ajustes predeterminados**

La pestaña **PRESETS** brinda la posibilidad de guardar y volver a utilizar un conjunto de ajustes en el modelo URSA Mini. Esto puede resultar muy útil cuando se emplea la cámara en varios proyectos. Por ejemplo, es posible que la unidad se utilice en rodajes que requieren distintos ajustes, tales como documentales o videoclips. Esta función permite guardar una configuración determinada para un proyecto específico, a fin de usar nuevamente estos ajustes cuando sea necesario. Cabe destacar que es posible que algunos ajustes almacenados en una cámara no sean compatibles con otro modelo o con versiones anteriores del software. Las actualizaciones más recientes del sistema operativo están disponibles en el centro de soporte técnico de Blackmagic Design.

Asimismo, es posible importar y exportar configuraciones predeterminadas, lo que resulta conveniente en rodajes con varias cámaras. Basta con crear la configuración requerida para el proyecto y exportarla a las unidades URSA Mini que se utilizarán en el set de grabación.

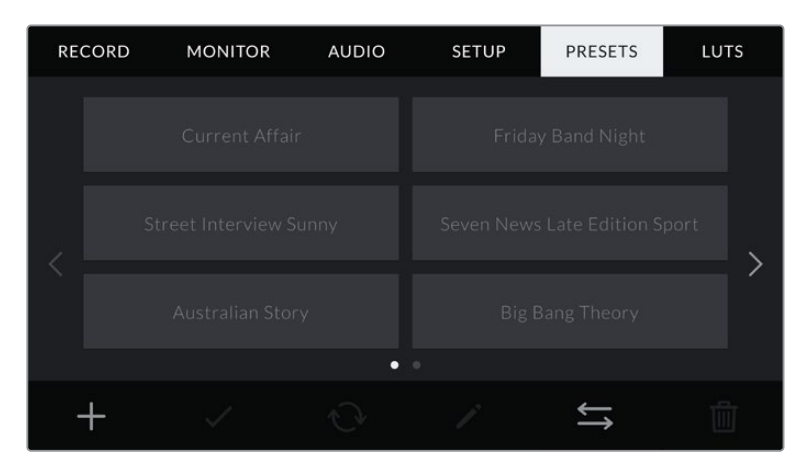

Pestaña **PRESETS** en el modelo URSA Mini

**NOTA:** El modelo URSA Mini permite almacenar hasta 12 configuraciones predeterminadas en su memoria interna.

#### **Botones para ajustes predeterminados**

Los íconos situados en la parte inferior del menú **PRESETS** corresponden a las siguientes funciones:

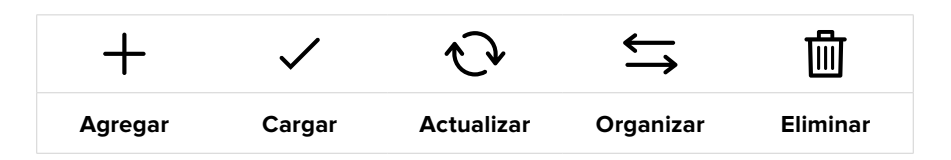

#### **Guardar y cargar configuraciones predeterminadas**

Para crear una configuración predeterminada, pulse el primer ícono. Aparecerá un teclado en pantalla mediante el cual se puede ingresar el nombre deseado. Luego, pulse el tercer ícono para guardar todos los ajustes seleccionados en dicha configuración.

Si la cámara ya dispone de una con el mismo nombre, aparecerá un mensaje preguntándole si desea sobrescribir la configuración existente o mantener ambas.

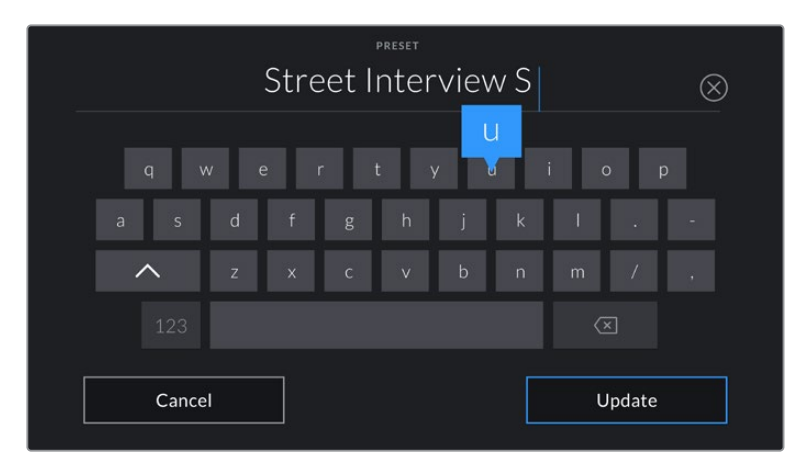

Ingrese un nombre mediante el teclado que aparece al pulsar el primer ícono en la pestaña **PRESETS**

Una vez que se almacena la configuración predeterminada, pulse su nombre para seleccionarla. Para cargarla, pulse el segundo ícono.

Es posible actualizar una configuración pulsando el ícono **Update** en la parte inferior de la pantalla. Aparecerá un mensaje preguntándole si desea actualizar los ajustes de la cámara. Si desea continuar, pulse la opción **Update**.

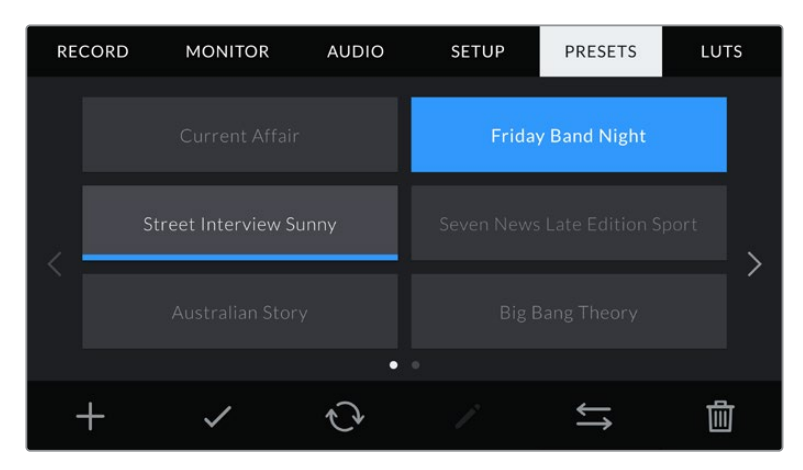

Elija una configuración predeterminada y pulse el segundo ícono para cargarla. Las de color azul corresponden a las configuraciones seleccionadas, mientras que las que están cargadas presentan una línea de dicho color debajo del nombre.

#### **Importar ajustes predeterminados**

Para importar una configuración, pulse el ícono **Organizar** en la parte inferior de la pantalla. En el modelo URSA Mini Pro, seleccione el soporte de almacenamiento que contiene dichos ajustes. Nótese que también es posible importarlos desde una unidad SSD al emplear un dispositivo URSA Mini Recorder.

Pulse la opción **Import Preset** y luego **Import** para confirmar. Aparecerá una ventana para importar los ajustes. Elija **Card 1** o **Card 2** en la parte superior izquierda de la pantalla para ver los ajustes predeterminados almacenados en una de las tarjetas.

La cámara buscará el directorio raíz y la carpeta **Presets** en la unidad SD o CFast seleccionada. Cabe destacar que no se visualizan los ajustes almacenados en otra carpeta.

Pulse el nombre de una configuración predeterminada y luego la opción **Import**. En la parte superior derecha de la pantalla se muestra la cantidad de espacios libres para agregar ajustes predeterminados.

**NOTA:** Si la cámara no cuenta con más espacios libres para almacenar configuraciones predeterminadas, el menú para importar no está disponible. Por lo tanto, es necesario eliminar una configuración para liberar espacio.

#### **Exportar ajustes predeterminados**

Para exportar una configuración predeterminada, selecciónela y pulse el quinto ícono guardar los ajustes en una tarjeta SD o CFast. Aparecerán dos opciones: **Import Preset** y **Export Selected Preset**.

Seleccione el soporte de almacenamiento donde desea guardar los ajustes predeterminados. Nótese que también es posible exportarlos a una unidad SSD al emplear un dispositivo URSA Mini Recorder. Al pulsar la opción **Exportar ajustes seleccionados**, el sistema le preguntará qué tarjeta desea emplear. Cuando se elije una de ellas, se crea una carpeta denominada **Presets** en dicha unidad.

Si la tarjeta seleccionada ya incluye un conjunto de ajustes predeterminados almacenados bajo el mismo nombre, podrá sustituirlos o mantener ambas configuraciones.

#### **Eliminar ajustes predeterminados**

El modelo URSA Mini permite crear doce configuraciones predeterminadas. Para eliminar una, selecciónela y pulse el último ícono. Aparecerá un mensaje preguntándole si desea confirmar la acción. Si desea continuar, pulse la opción **Delete**.

## **Tablas de conversión**

La pestaña **LUTS** brinda la posibilidad de importar, exportar y aplicar tablas de conversión tridimensionales a la señal que transmite la cámara.

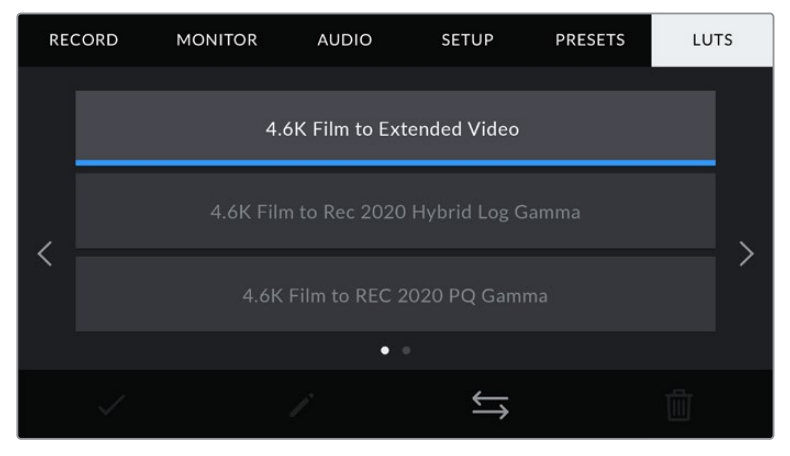

Pestaña **LUTS** en el modelo URSA Mini

#### **Tablas de conversión tridimensionales**

El modelo URSA Mini permite implementar este tipo de conversión en las imágenes que transmite la cámara. Las tablas indican qué valores cromáticos y de luminancia se aplican a una fuente determinada. Por ejemplo, es posible que, al recibir una señal con un azul relativamente apagado, la cámara lo represente con una tonalidad más saturada e intensa. Esto resulta útil al filmar en formato Blackmagic RAW o con rango dinámico **Film**, ya que en estos casos el material grabado presenta un contraste bajo. Al aplicar una tabla de conversión, se puede tener una idea de cómo lucirán las imágenes después de ser etalonadas.

Es muy sencillo generar este tipo de tablas con DaVinci Resolve u otro programa de etalonaje. Asimismo, están disponibles en diferentes sitios web. El modelo URSA Mini permite almacenar un máximo de seis tablas de conversión tridimensionales de 17 o 33 puntos, de hasta 1.5 MB cada una. Luego, es posible aplicar cualquier LUT a las imágenes visualizadas.

El modelo URSA Mini es compatible con tablas de conversión tridimensionales de 33 puntos en formato . cube creadas en DaVinci Resolve, y de 17 puntos convertidas a dicho formato mediante otros programas. La cámara procesa este tipo de LUT mediante una interpolación tetraédrica de calidad excepcional.

**SUGERENCIA:** Consulte el apartado correspondiente para obtener más información al respecto.

**NOTA:** Las tablas de conversión se emplean solo como herramienta de previsualización. La cámara no modifica el material grabado, aunque la información de la tabla aplicada a una toma se almacena en forma de metadatos. El campo **LUT used** en DaVinci Resolve permite verificar el nombre de la tabla aplicada al monitorizar las imágenes. A su vez, el formato Blackmagic RAW permite integrar estas tablas al archivo grabado, a fin de usarlas durante la posproducción. Esto brinda la oportunidad de aprovecharlas o crear una apariencia diferente. Consulte el siguiente apartado para obtener más información al respecto.

#### **Tablas de conversión integradas**

El modelo URSA Mini incluye distintas tablas de conversión que permiten ver de manera anticipada diferentes estilos mientras se graba en modo Film en formato ProRes o Blackmagic RAW.

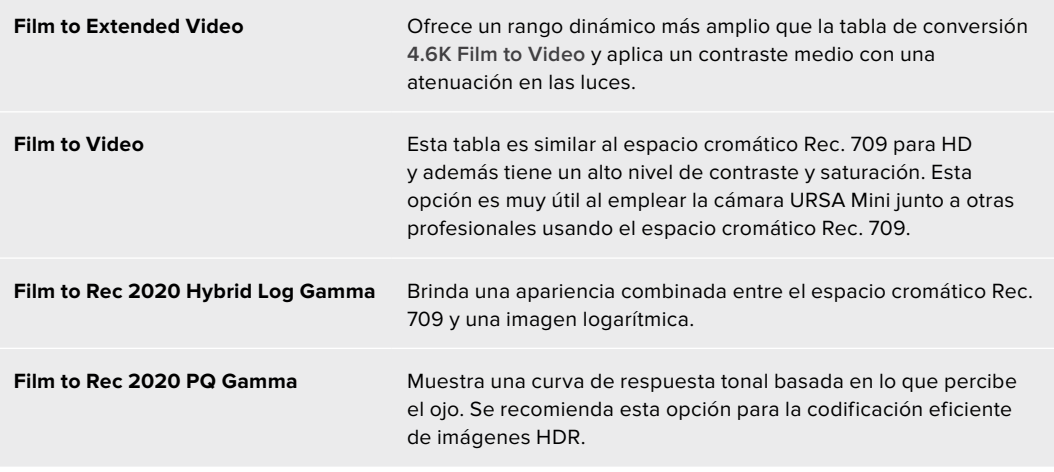

#### **Botones LUT**

Los íconos situados en la parte inferior del menú **LUTS** corresponden a las siguientes funciones:

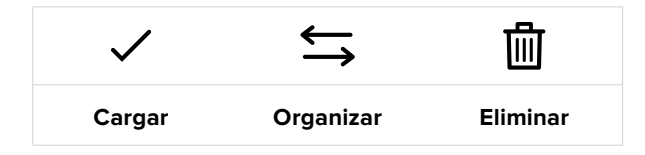

#### **Importar tablas de conversión**

Para importar una tabla de conversión tridimensional, pulse el segundo ícono situado en la parte inferior de la pestaña **LUTS** y a continuación la opción **Import LUT** para confirmar.

Aparecerá una ventana para importar los ajustes. En el modelo URSA Mini Pro, seleccione el soporte de almacenamiento que contiene las tablas. Nótese que también es posible importarlas desde una unidad SSD al emplear un dispositivo URSA Mini Recorder. Elija la unidad correspondiente en la parte superior izquierda de la pantalla para ver las tablas almacenadas en ella.

La cámara buscará el directorio raíz y la carpeta 3DLUTS en la unidad SD o CFast seleccionada. Cabe destacar que no se visualizan las tablas almacenadas en otra carpeta.

Pulse el nombre de una LUT y luego el ícono correspondiente para confirmar. La tabla de conversión importada se guardará en la cámara.

**NOTA:** Si los espacios destinados a tablas de conversión tridimensionales están en uso, es necesario eliminar alguna para poder importar otra.

Si ya existe una tabla con el mismo nombre en la cámara, aparecerá un mensaje preguntándole si desea sobrescribir la tabla existente o mantener ambas. En la parte superior derecha de la pantalla se muestra la cantidad de espacios libres para agregar tablas.

**NOTA:** Si tiene algún problema al importar una tabla de conversión a la cámara, es posible que no sea del tamaño correcto. Utilice un editor de tablas (por ejemplo, Lattice) para verificar el tamaño o ábrala en un editor de texto desde el equipo informático. Junto a la etiqueta **LUT\_3D\_SIZE**, se muestra un número que indica el tamaño de la tabla. Si el valor no es 17 o 33, se puede utilizar la función Lattice para modificar dicho parámetro.

#### **Aplicar una tabla de conversión**

Después de guardar la tabla en la cámara, pulse la pestaña **LUTS** para seleccionarla, y luego el primer ícono. Esto aplicará la tabla a las imágenes visualizadas. No obstante, es necesario activar la opción **DISPLAY LUT** en la pestaña **MONITOR** para cada salida. Este ícono aparece cuando la opción **STATUS TEXT** está activada y se ha aplicado una tabla de conversión a la imagen. Consulte el apartado correspondiente en este manual para obtener más información al respecto.

#### **Exportar tablas de conversión**

Seleccione una tabla de conversión y pulse el ícono correspondiente para guardarla en una tarjeta SD o CFast. Aparecerán dos opciones: **Importar LUT** y **Exportar LUT seleccionada**. Seleccione el soporte de almacenamiento en el cual desea guardar la tabla. Nótese que también es posible exportarlas a una unidad SSD al emplear un dispositivo URSA Mini Recorder.

Al pulsar la opción **Export Selected LUT**, el sistema le preguntará en cuál tarjeta desea guardar la tabla. Una vez que indique su preferencia, la tabla se guardará en la unidad, a menos que ya exista una con el mismo nombre. En tal caso, es posible sustituirla o mantener ambas versiones.

#### **Eliminar tablas de conversión**

El modelo URSA Mini tiene capacidad para seis LUT 3D de 17 o 33 puntos. Para eliminar aquellas que ya no están uso o liberar espacio, seleccione una tabla determinada y pulse el cuarto ícono en la parte inferior de la pantalla. Aparecerá un mensaje de confirmación. Para continuar, pulse **Delete**.

#### **Tablas de conversión tridimensionales integradas**

Al emplear una tabla de conversión tridimensional (LUT 3D) cuando se graba en formato Blackmagic RAW en el modelo URSA Mini Pro, esta se añade al archivo .braw generado. Esto significa que se almacena en el encabezado del archivo, por lo que resulta muy sencillo aplicarla al clip en la etapa de posproducción y, al mismo tiempo, se evita tener que depender de un archivo adicional.

Por lo tanto, al entregar archivos Blackmagic RAW a un editor o colorista, dichos profesionales podrán acceder fácilmente a la tabla utilizada durante el rodaje, lo que reduce significativamente el riesgo de usar una incorrecta. Esta se puede aplicar ya sea durante la etapa de edición o etalonaje, o directamente desactivarla en cualquier momento.

Cuando se activa la opción **Apply LUT in File** en el menú **RECORD** de la cámara, el clip se abre en el reproductor Blackmagic RAW y en el programa DaVinci Resolve con la tabla de conversión ya aplicada a las imágenes. Por otro lado, es muy fácil activarla o desactivarla, aunque siempre estará integrada en el archivo Blackmagic RAW.

DaVinci Resolve también incluye la opción **Aplicar LUT** en el panel **Ajustes RAW** del módulo Color, a fin de activar o desactivar la tabla de conversión tridimensional en el archivo Blackmagic RAW. Este botón funciona igual que en la cámara. Es decir, durante el rodaje, es posible indicar al colorista qué tabla de conversión emplear en la cámara, pero luego se puede cancelar en DaVinci Resolve desactivando la opción **Aplicar LUT**.

## **Ingreso de metadatos**

Los metadatos son información almacenada en un clip, inclusive los números de tomas, los ajustes de la cámara, y otros datos identificatorios. Suelen ser extremadamente útiles al gestionar y procesar material grabado en la etapa de posproducción. Por ejemplo, los números de toma, plano y escena son fundamentales para organizar clips, mientras que la información sobre el objetivo se puede utilizar para eliminar cierta distorsión de manera automática o para mejorar la integración entre los efectos especiales y la imagen.

Los modelos URSA Mini almacenan algunos metadatos automáticamente en cada clip, por ejemplo los ajustes de la cámara, el código de tiempo, la fecha y la hora. Es posible utilizar la claqueta virtual para añadir más información.

## **Claqueta virtual**

Al deslizar el dedo hacia la izquierda o derecha en la pantalla táctil, se accede a la claqueta virtual.

Esta está dividida en dos pestañas: **CLIPS** y **PROJECT**. La primera incluye información que puede variar según el clip, mientras que en la segunda se ingresan datos comunes a varios clips, tales como el nombre del proyecto, del director, de la cámara y del operador.

**SUGERENCIA:** Los metadatos introducidos en la claqueta virtual se visualizan en las imágenes transmitidas por la cámara al seleccionar la opción **Director** en la función **DISPLAY STATUS TEXT FOR**, dentro de la pestaña **MONITOR**. Consulte el apartado correspondiente en este manual para obtener más información al respecto.

### Metadatos del clip

La realización de los cambios en los metadatos del clip depende si la cámara se encuentra en modo de espera, cuando está lista para grabar, o en modo de reproducción, al revisar el material grabado. En el modo de espera, los metadatos se vincularán al siguiente clip grabado, a excepción de la opción **GOOD TAKE LAST CLIP**, que corresponde al anterior.

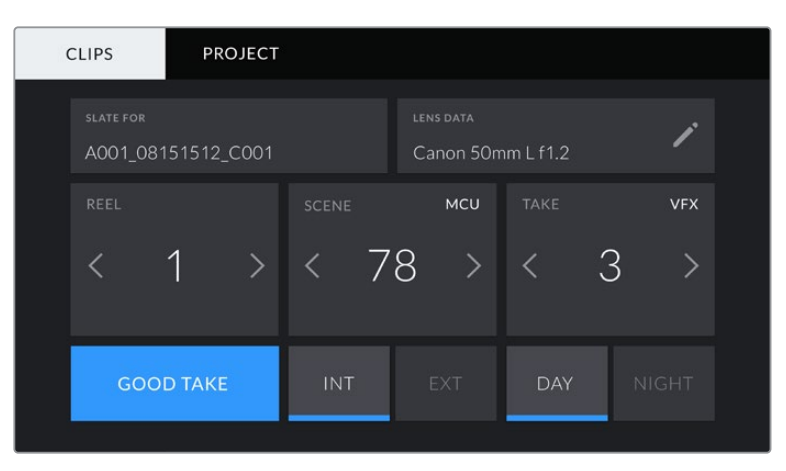

En el modo de reproducción, este tipo de metadatos siempre aplican al clip visualizado.

La claqueta virtual del modelo URSA Mini incluye las pestañas **CLIPS** y **PROJECT**.

#### **Nombre del clip**

La opción **SLATE FOR** indica a qué clip corresponden los metadatos que se muestran en la pantalla. En el modo de espera, se refiere al clip que se grabará a continuación.

#### **Información del objetivo**

La opción **LENS DATA** muestra la información correspondiente al objetivo montado en la cámara. Muchos objetivos electrónicos proporcionan los datos automáticamente, por ejemplo, el modelo, la apertura y la longitud focal. Si el objetivo no es compatible con esta función o si desea agregar información adicional, pulse el ícono del lápiz.

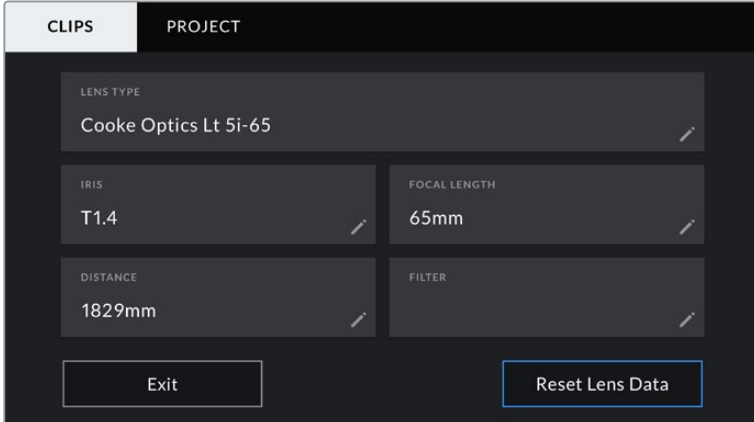

A continuación, verá el menú **Lens Data** con las siguientes opciones:

Menú **Lens Data** que muestra información obtenida automáticamente de un objetivo compatible con el protocolo /i Technology de Cooke.

#### **Tipo de objetivo**

La opción **LENS TYPE** indica el modelo del objetivo. Si esta información no aparece automáticamente, pulse esta opción para ingresarla de forma manual. La cámara cuenta con una base de datos que incluye los objetivos de uso más frecuente, de modo que, si fuera necesario introducir dichos datos manualmente, se sugerirán nombres de forma automática a medida que escribimos. Esto facilita y agiliza el ingreso de la información.

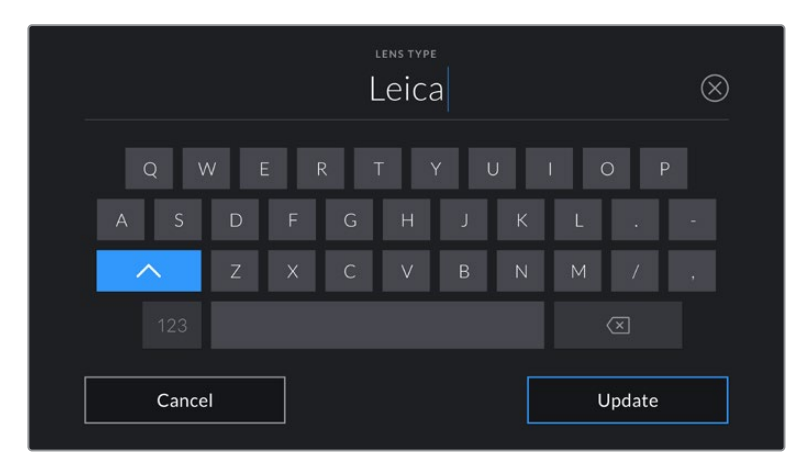

Use el teclado táctil para ingresar la información del objetivo en forma manual.

#### **Diafragma**

La opción **IRIS** muestra la apertura inicial del diafragma. La información se representa mediante pasos o números f, según el objetivo utilizado. Pulse esta opción para ingresar los datos en forma manual.

#### **Distancia focal**

La opción **FOCAL LENGHT** muestra la longitud focal inicial del objetivo. Cuando aparece automáticamente, se representa en milímetros. Pulse esta opción para ingresar los datos en forma manual.

#### **Distancia**

La opción **DISTANCE** indica la distancia focal del objetivo para la secuencia grabada. Algunos objetivos brindan esta información automáticamente, en cuyo caso se expresa en milímetros. Asimismo, es posible ingresarla en forma manual.

#### **Filtro**

La opción **FILTER** muestra el filtro utilizado. Pulse esta opción para ingresar los datos en forma manual. Es posible agregar varios modelos, separados por comas.

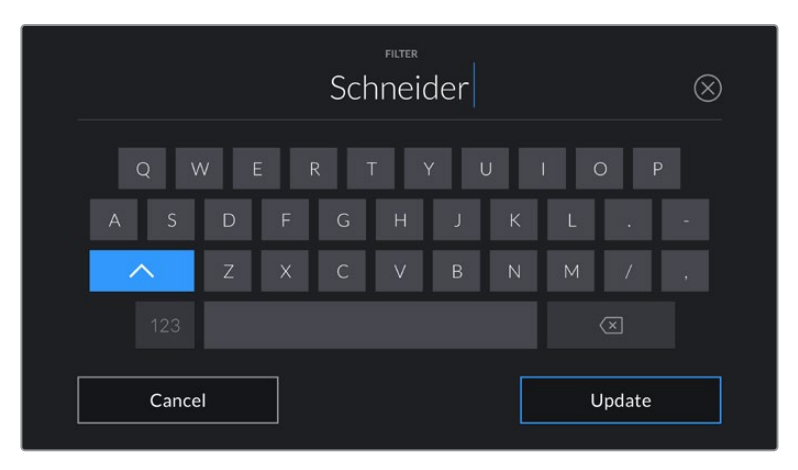

La información relativa al filtro debe ingresarse en forma manual.

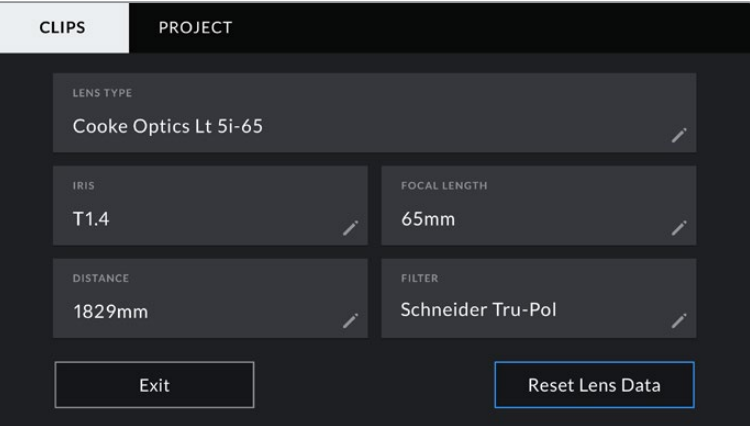

Menú **Lens Data** que muestra información obtenida automáticamente de un objetivo compatible con el protocolo /i Technology de Cooke, así como los datos ingresados en forma manual.

**NOTA:** Es posible eliminar esta información en cualquier momento pulsando la opción **Reset Lens Data**. Aparecerá un mensaje de confirmación. Si acepta, se eliminarán todos los datos y se sustituirán con la información proporcionada automáticamente por objetivo montado. Si ingresó información en forma manual, es necesario restablecer la información del objetivo al colocar uno nuevo. De lo contrario, se mantienen los datos ingresados manualmente.

| <b>CLIPS</b>                           | <b>PROJECT</b>   |              |                                       |             |              |
|----------------------------------------|------------------|--------------|---------------------------------------|-------------|--------------|
| <b>SLATE FOR</b><br>A001_08151512_C001 |                  |              | <b>LENS DATA</b><br>Canon 50mm L f1.2 |             |              |
| REEL                                   |                  | <b>SCENE</b> | <b>MCU</b>                            | <b>TAKE</b> | <b>VFX</b>   |
|                                        | $\geq$           | -78          |                                       |             | 3            |
|                                        | <b>GOOD TAKE</b> |              | EXT                                   | <b>DAY</b>  | <b>NIGHT</b> |

La claqueta virtual del modelo URSA Mini incluye las pestañas **CLIPS** y **PROJECT**.

#### **Rollo**

El indicador **REEL** muestra la cinta utilizada. El modelo URSA Mini incrementa automáticamente los números de cinta, por lo que no es necesario ingresarlos de forma manual. Al comenzar un proyecto nuevo, pulse la opción **Reset Project Data** para empezar nuevamente en 1.

#### **Escena**

La opción **SCENE** muestra el número de escena, así como el número y el tipo de toma.

El número siempre se refiere a la escena visualizada. Es posible aumentar o disminuir este valor utilizando las flechas situadas a los laterales de la opción, o pulsando el número a fin de modificarlo.

El rango numérico para las escenas se sitúa entre 1 y 999.

Al añadir una letra al número de escena, se puede indicar la toma actual. Por ejemplo, 23A representa la escena 23, toma 1. Cuando esto sucede, la cámara sugerirá un cambio en las letras cuando se ingrese un nuevo número de escena. Es decir, si el número de escena es 7B, la cámara sugerirá 7C como siguiente opción.

El indicador del número de escena también brinda información sobre el tipo de plano en la esquina superior derecha de la pantalla. Para editarla, utilice el editor de número de escena situado junto al teclado.

Las opciones disponibles son las siguientes:

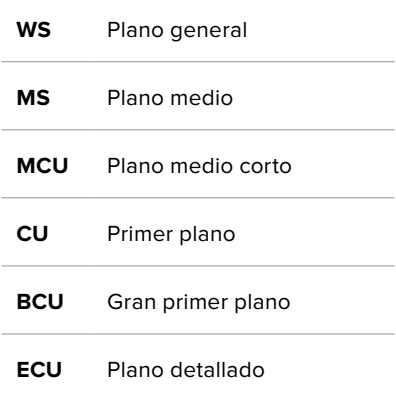

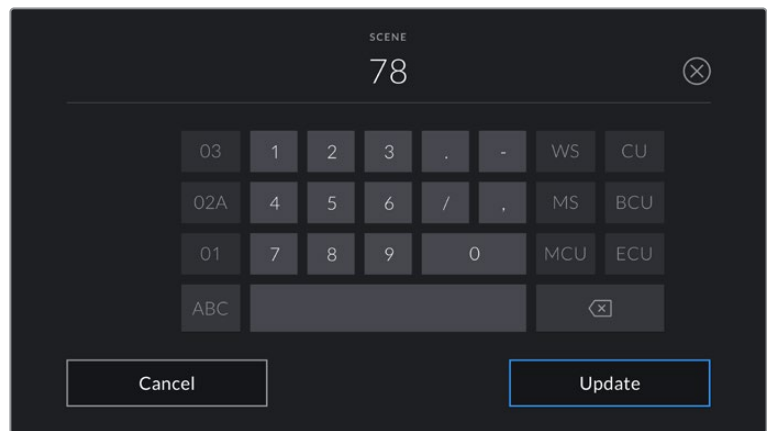

Al ingresar metadatos sobre la escena, la cámara sugiere opciones de incremento a la izquierda del teclado y tipos de plano a la derecha.

#### **Toma**

La opción **TAKE** muestra el número de toma para el plano actual. Pulse las flechas situadas a ambos lados del número para incrementar o disminuir este valor, o el indicador para ingresar un número directamente.

**SUGERENCIA:** Al incrementar el número de plano o letra correspondiente a la escena, el número de toma regresa a 1.

También es posible añadir descripciones de la toma. Estas se encuentran a la derecha del teclado y corresponden a las siguientes situaciones:

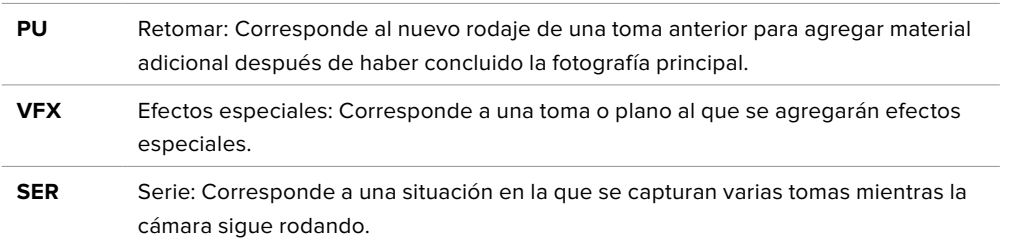

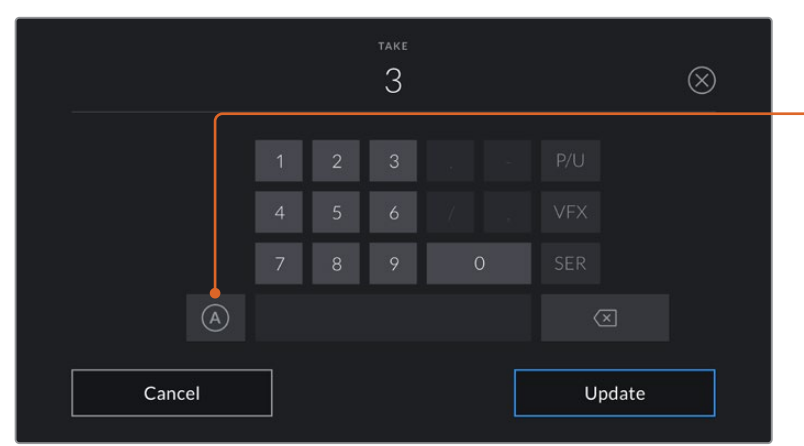

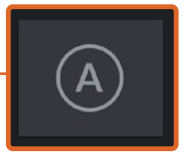

Pulse **A** a fin de aumentar automáticamente el número de toma para cada clip en el modo de espera.

En consecuencia, aparecerá una **A** junto al número de toma en la claqueta virtual.

Al ingresar metadatos sobre la toma, la cámara sugiere opciones para distintos tipos de planos a la derecha del teclado.

#### **Toma buena**

Pulse la opción **GOOD TAKE** para identificar una buena toma, a fin de acceder a ella con mayor facilidad en la etapa de posproducción. Esta etiqueta se aplica al último clip grabado si la cámara se encuentra en modo de espera, o al clip visualizado en modo de reproducción.

#### **Interior / Exterior**

Pulse las opciones **INT** o **EXT** para agregar estas etiquetas al siguiente clip en modo de espera, o al clip visualizado en modo de reproducción.

#### **Día / Noche**

Pulse las opciones **DAY** o **NIGHT** para agregar estas etiquetas al siguiente clip en modo de espera, o al clip visualizado en modo de reproducción.

#### Metadatos del proyecto

Los metadatos del proyecto funcionan de la misma manera, tanto en modo de espera como en modo de reproducción. Siempre se refieren al proyecto completo y no tienen en cuenta la cantidad de clip incluidos en este.

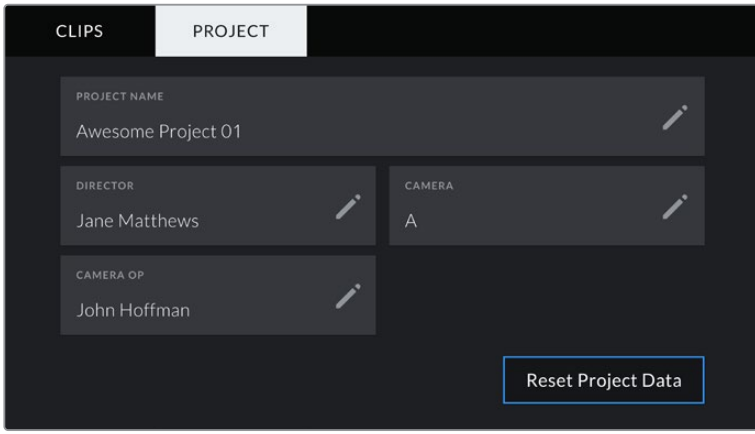

Pestaña **PROJECT** en el modelo URSA Mini

#### **Nombre del proyecto**

La opción **PROJECT NAME** muestra el nombre del proyecto en curso. Pulse el ícono del lápiz para modificarlo.

#### **Director**

La opción **DIRECTOR** muestra el nombre del director del proyecto. Pulse el ícono del lápiz para modificarlo.

#### **Cámara**

La opción **CAMERA** muestra una sola letra correspondiente a la cámara. Pulse el ícono del lápiz para modificarla.

**NOTA:** La identificación de la cámara se utiliza en los metadatos y la nomenclatura de los archivos. Esta difiere de la identificación empleada en los mezcladores ATEM a fin de controlar la cámara desde el dispositivo. Consulte el apartado correspondiente para obtener más información al respecto.

#### **Operador de cámara**

La opción **CAMERA OP** muestra el nombre del camarógrafo. Pulse el ícono del lápiz para modificarlo.

# **Uso de objetivos con servomecanismo**

Al utilizar objetivos B4 con el modelo URSA Mini, es posible lograr resultados excepcionales. El control manual del diafragma, los anillos de enfoque en el objetivo, la empuñadura lateral y el interruptor para la distancia focal permiten llevar a cabo una grabación mucho más eficiente y ofrecen un sinfín de técnicas dinámicas difíciles de lograr con otros objetivos. Los modelos URSA Mini PL y URSA Mini Pro 4.6K admiten objetivos B4 y PL con servomecanismo mediante un conector de 12 pines.

Al emplear objetivos compatibles, es posible controlar la apertura del diafragma, aumentar o disminuir la distancia focal mediante el interruptor físico de la cámara, e iniciar o detener la grabación presionando el botón REC. La mayoría de estos sistemas ópticos cuentan con un botón denominado RET que funciona de igual modo que el botón PGM de la cámara. Este permite ver en la pantalla LCD o en un monitor externo las imágenes captadas por la cámara o la señal principal de un mezclador conectado a la misma.

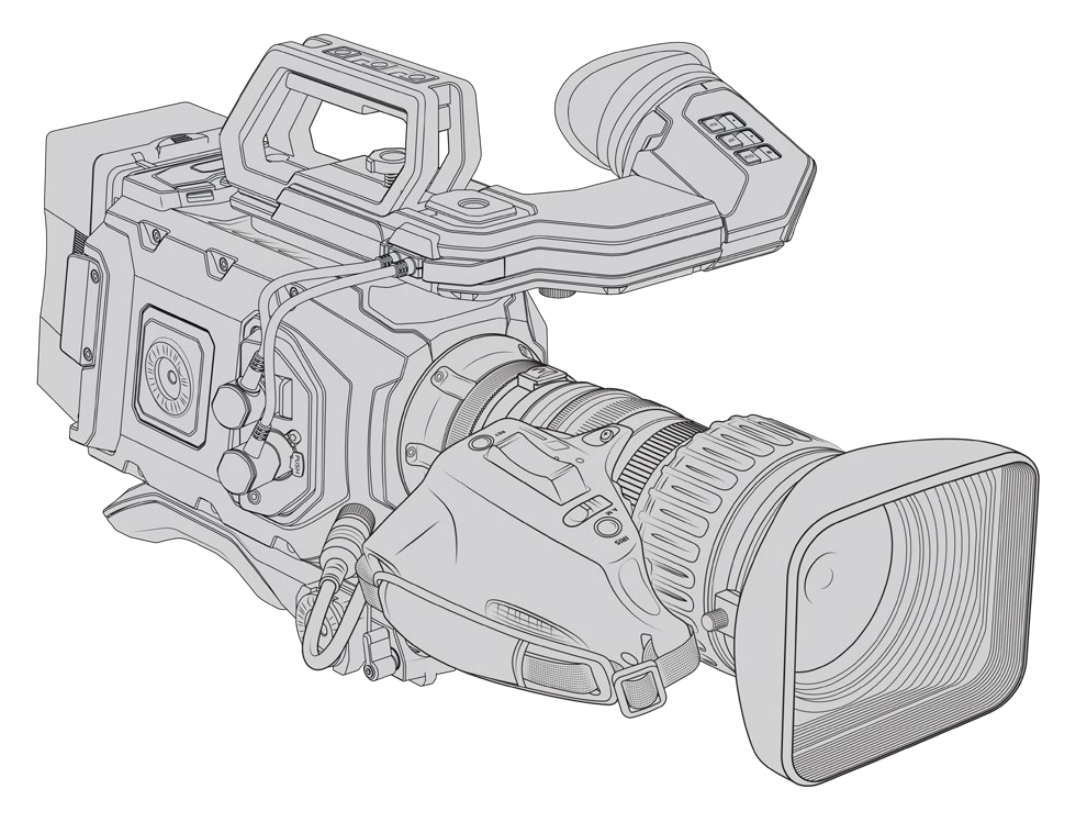

Para controlar la apertura del objetivo electrónicamente, compruebe que el interruptor del diafragma esté en modo automático **A**. También es posible emplear esta función en objetivos Digital HD y 4K con servomecanismo. A tales efectos, verifique que el interruptor situado debajo del control para acercar o alejar la imagen se encuentre en la posición S.

Dada la amplia gama de objetivos B4 disponibles en el mercado, a continuación ofrecemos una guía para facilitar la identificación de los distintos modelos y sus características.

#### **Objetivos B4 con control de la distancia focal y la apertura del diafragma:**

- Los modelos Fujinon B4 cuyo nombre incluye los prefijos HA, ZA, XA, UA y LA y el sufijo RM ofrecen la posibilidad de controlar electrónicamente estas funciones.
- Los modelos Canon B4 cuyo nombre incluye los prefijos HJ, KJ o CJ y los sufijos IRSE o IRSD ofrecen la posibilidad de controlar electrónicamente estas funciones.

Cabe destacar que algunos objetivos B4 y PL cuentan además con empuñaduras que permiten controlar el enfoque. Para emplear dicha función en los modelos URSA Mini PL o URSA Mini Pro, compruebe que el interruptor situado debajo del control para acercar o alejar la imagen se encuentre en la posición **S**.

#### **Objetivos B4 con control del enfoque, la distancia focal y la apertura del diafragma:**

- Los modelos Fujinon B4 cuyo nombre incluye los prefijos HA, ZA o UA o los sufijos RD o ZD ofrecen la posibilidad de controlar electrónicamente estas funciones.
- Los modelos Canon B4 cuyo nombre incluye los prefijos HA, KJ o CJ o los sufijos IASE o IASD ofrecen la posibilidad de controlar electrónicamente estas funciones.

Asimismo, el botón **FOCUS** del modelo URSA Mini permite activar la función de enfoque automático en objetivos compatibles. Cabe señalar además que estas funciones pueden controlarse desde un mezclador ATEM mediante su programa de control.

Después de colocar un objetivo B4, seleccione la opción 2K 16:9 (o menor) para la resolución y active la función **Window Sensor** en la pestaña **RECORD** del panel de opciones. Es importante utilizar estos ajustes para evitar la aparición de bordes negros en la imagen, puesto que los objetivos B4 no cubren la totalidad del área de un sensor Super 35 mm.

#### **Objetivos PL Super 35 mm con control del enfoque, la distancia focal y la apertura del diafragma:**

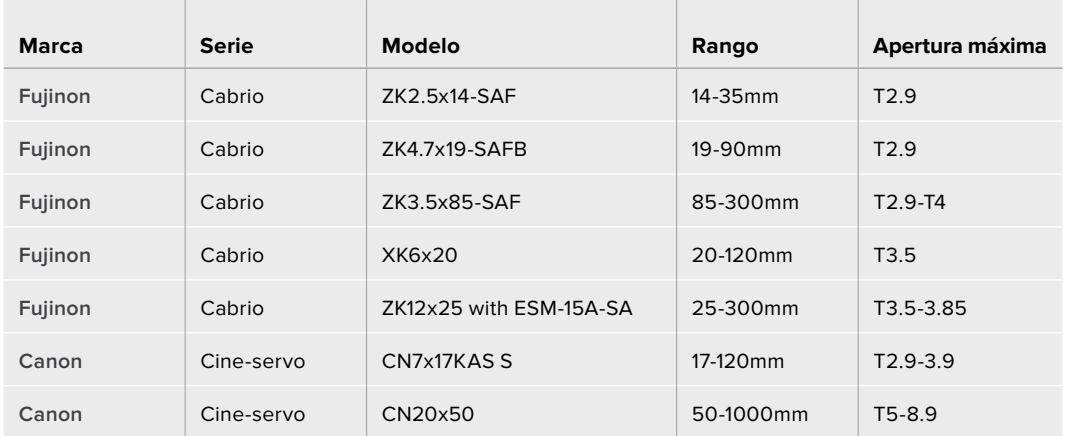

También es posible emplear controladores para el enfoque y la distancia focal en todos los objetivos PL y B4 mencionados anteriormente.

#### Objetivos híbridos con servomecanismo

Recientemente ha surgido en el mercado una nueva categoría de objetivos compactos de distancia focal variable. Estos ofrecen las mismas funciones que los modelos B4 y PL con servomecanismo, pero cuentan con una montura EF y son compatibles con la versiones URSA Mini EF y URSA Mini Pro. El nombre del objetivo y otros parámetros relativos al enfoque y la apertura del diafragma se guardan como metadatos al grabar una secuencia.

Por otro lado, es posible controlar el enfoque, la apertura del diafragma y la distancia focal de estos objetivos electrónicamente en los modelos URSA Mini y URSA Mini Pro. Asimismo, si la cámara está conectada a un mezclador, se puede controlar en forma remota mediante el programa ATEM Software Control. Al transmitir en directo o desde un estudio, es posible emplear las funciones de enfoque digital y control de la distancia focal de Canon, aunque se deben adquirir cables adicionales de otros fabricantes para aprovechar todas las prestaciones disponibles.

#### **Modelos disponibles:**

- Canon CN-E 18-80 mm T4.4 Compact-servo
- Canon CN-E 70-200 mm T4.4 Compact-servo

**NOTA:** Las cámaras admiten objetivos B4 analógicos, aunque muchos de ellos solo ofrecen definición estándar y no cuentan con el conector convencional de 12 pines. En este caso, es importante verificar que sean compatibles con la cámara utilizada. Asimismo, recomendamos comprobar el área del sensor que cubren para evitar que aparezcan bordes negros en la imagen.

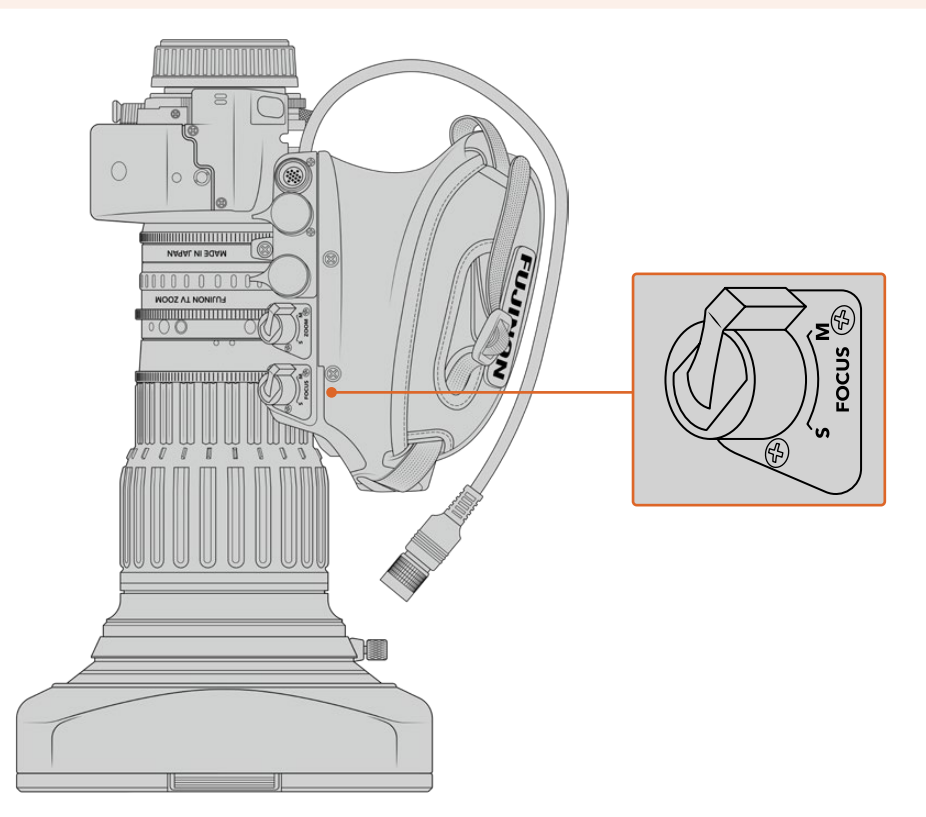

### Ret y VTR

En objetivos B4, el botón **VTR** permite activar la grabación, mientras que el botón **RET** se emplea para la señal de retorno. Consulte el apartado *Botones programables* para obtener más información al respecto.

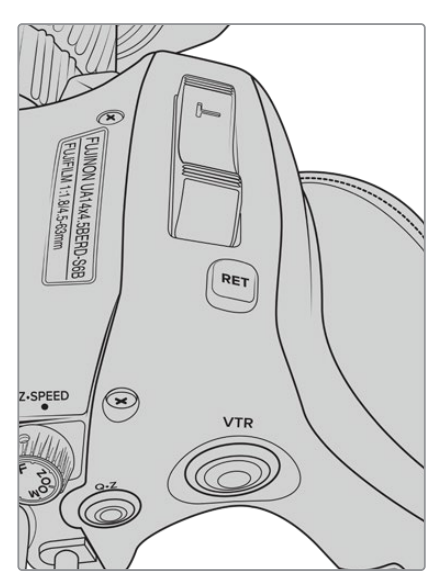

Botones **RET** y **VTR** en un objetivo B4.

## **Salida de video**

## **Salida para supervisar señales HD**

La salida SDI 3G en los modelos URSA Mini permite transmitir imágenes en formato HD 1080, brindando de este modo la posibilidad de conectar las cámaras a matrices de conmutación, monitores, dispositivos de captura, mezcladores y otros equipos SDI. Dicha salida se denomina **Front SDI** en el menú de la pantalla táctil.

## **Salida SDI 12G**

La conexión SDI 12G situada en el panel trasero permite transmitir señales en definición HD o 4K mediante un único cable SDI, incluso en resolución 2160p50/59.94/60. Asimismo, la compatibilidad con el modo de exploración entrelazado facilita el procesamiento de imágenes en formato 1080i50, 59.94 y 60. Por otra parte, esta salida puede utilizarse para conectar monitores SDI o mezcladores 4K, tales como el modelo ATEM Production Studio 4K. A su vez, brinda la posibilidad de alternar entre señales HD y UHD seleccionando **1080p** o **2160p** en la opción **SDI OUTPUT**, al elegir **MAIN SDI** en la pestaña **MONITOR** de la pantalla táctil.

#### **Conexión a mezcladores**

Las salidas SDI situadas en el panel trasero permiten utilizar la cámara en programas televisivos. Es posible conectarla directamente a un mezclador para realizar producciones en directo o a un ATEM Camera Converter para convertir las señales eléctricas en ópticas a fin de enviarlas a una unidad móvil situada a cientos de metros de distancia.

Asimismo, es posible ver la señal principal transmitida por el mezclador en la pantalla de la cámara. Para ello, conecte el mezclador a la entrada SDI 12G situada en el panel trasero y a continuación mantenga presionado el botón **PGM** en el monitor plegable. Suéltelo para volver a ver la imagen transmitida por la cámara. Al pulsarlo dos veces, se verá siempre la señal principal proveniente del mezclador. Para volver a ver las imágenes captadas por la cámara, presione dicho botón nuevamente.

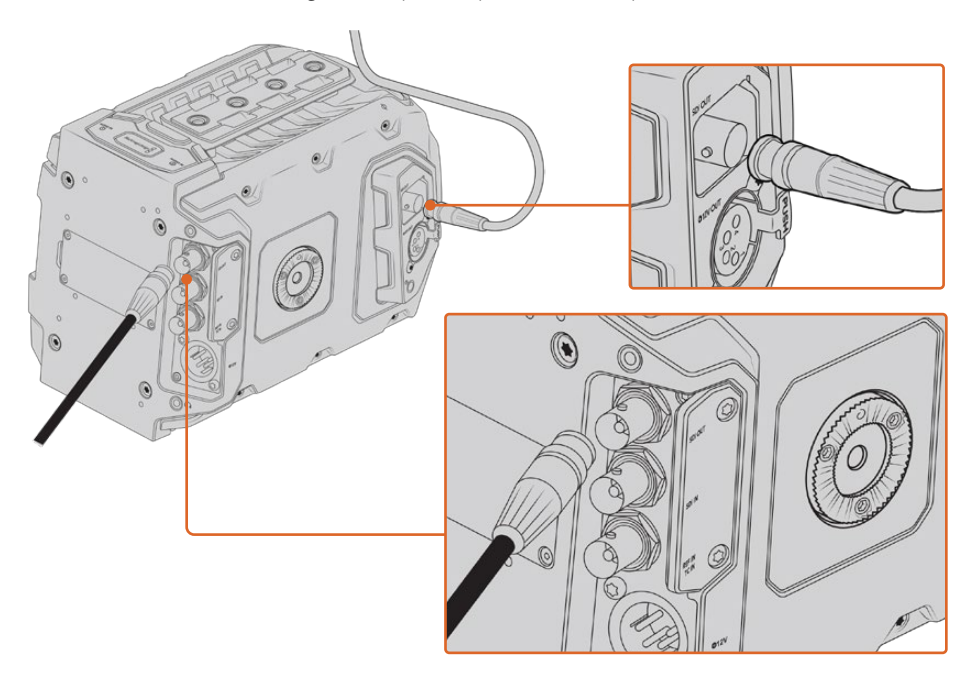

Es posible conectar la salida SDI 12G a cualquier mezclador o monitor HD 1080 o UHD para realizar producciones en directo. La salida para monitorización de señales HD se puede conectar a un visor (p. ej. el modelo Blackmagic URSA Viewfinder) o monitor externo cuando la cámara se coloca en ciertos equipos, tales como brazos telescópicos o grúas.
#### **Conexión a monitores**

La supervisión de señales SDI puede resultar muy útil, especialmente cuando la cámara se coloca en un lugar que dificulta o impide el acceso al monitor plegable.

A fin de transmitir la información necesaria para monitorizar las imágenes mediante la salida SDI, active esta función en la opción **Front SDI** del menú de ajustes de la pantalla. Asimismo, es posible ver las guías de encuadre, los datos de la grabación y la configuración de la unidad. Desactive el interruptor para ocultar esta información y ver una imagen limpia.

Conecte la salida SDI de la cámara a monitores que admitan el mismo tipo de señal o a un dispositivo SmartScope Duo 4K de Blackmagic para monitorizar los parámetros de la onda en tiempo real.

**NOTA:** Se utilizan metadatos auxiliares para identificar las imágenes de alto rango dinámico (HDR) transmitidas mediante las salidas SDI al grabar en modo **Film** y aplicar las LUT *Broadcast Film to Rec.2020 Hybrid Log Gamma* o *Broadcast Film to Rec.2020 to PQ Gamma*. Esto permite visualizar imágenes deslumbrantes de alto rango dinámico en monitores compatibles mediante la salida respectiva.

### **Formatos de salida para señales SDI**

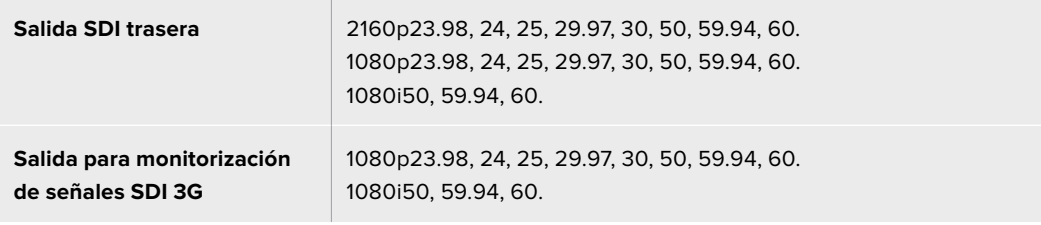

**SUGERENCIA:** Para grabar en directo con dos códecs al mismo tiempo o realizar respaldos simultáneos, es posible transmitir la señal desde la salida SDI trasera a un dispositivo HyperDeck o Blackmagic Video Assist.

# **Soporte para el hombro**

# **Instalación del soporte para el hombro**

El soporte opcional para el hombro del modelo URSA Mini permite utilizar la cámara en proyectos de captación electrónica de noticias. El kit completo incluye una base, una manija superior, un cable LANC de gran longitud, un adaptador para el visor Blackmagic Viewfinder y un brazo extensor donde se coloca la empuñadura lateral, además de todos los tornillos requeridos.

La montura situada en la base del soporte brinda la posibilidad de sujetar la cámara a un trípode compatible o apoyarla sobre el hombro para trasladarse al lugar donde se desarrolla la acción.

Este accesorio puede fijarse a cualquier adaptador para trípode diseñado según el modelo Sony VCT 14. Estas monturas se pueden adquirir por Internet o en cualquier tienda especializada en equipamiento audiovisual.

Cabe mencionar que las bases para trípodes tipo VCT U14 no son compatibles con este soporte, dado que corresponden a un sistema diferente.

#### **Para instalar el soporte, se necesitarán las siguientes herramientas:**

- 1 destornillador con cabeza plana para los dos tornillos de 6.35 mm correspondientes a la base.
- 1 destornillador con cabezal hexagonal de 5 mm para los dos tornillos de 6.35 mm correspondientes a la manija superior.
- 1 destornillador con cabezal hexagonal de 2.5 mm para los cuatro tornillos M3 correspondientes al adaptador del visor Blackmagic Viewfinder.

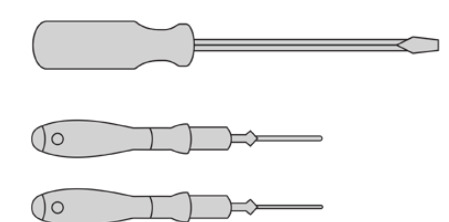

A fin de sujetar el soporte para el hombro a al modelo URSA Mini, se necesitarán tres tipos diferentes de destornilladores: uno con cabeza plana, uno con cabezal hexagonal de 5 mm para la manija superior y otro con cabezal hexagonal de 2.5 mm para el adaptador del visor.

# **Para sujetar el soporte**

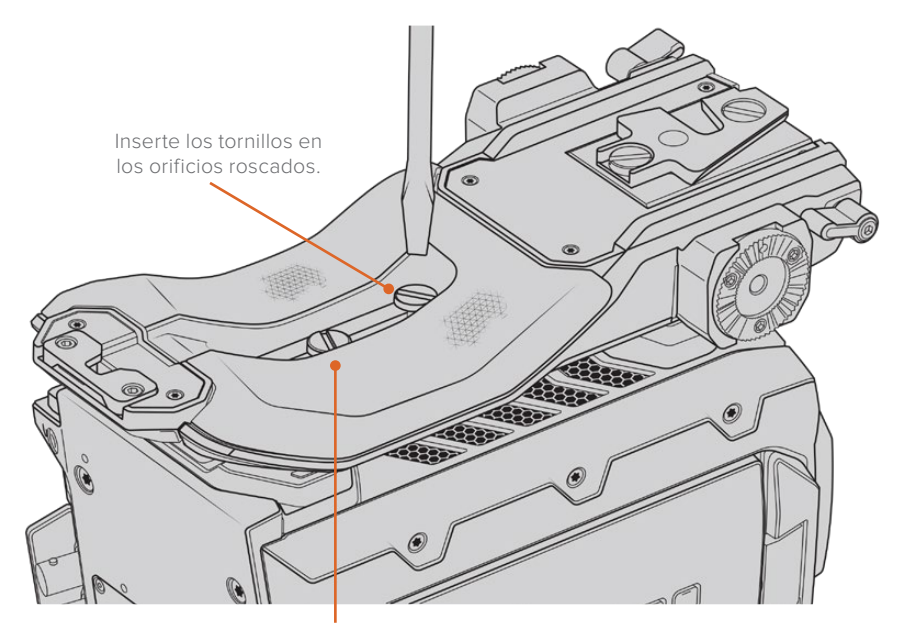

2 tornillos de 6.35 mm para la base

- **1** Coloque la cámara sobre una superficie plana y firme con el panel inferior hacia arriba.
- **2** Sujete la base del soporte para el hombro con los dos tornillos de 6.35 mm suministrados.
- **3** Apriete los tornillos hasta que la base quede firme. Evite ejercer demasiada fuerza, ya que esto podría dañar las roscas.

# **Para sujetar la manija superior cuando el visor URSA Viewfinder no está instalado**

El soporte para el hombro puede utilizarse con o sin el visor instalado.

La manija superior viene con una cubierta de goma en la base que se sustituye por un adaptador al colocar el visor diseñado para el modelo URSA. Recomendamos no retirarla si va a utilizar la manija sin el visor.

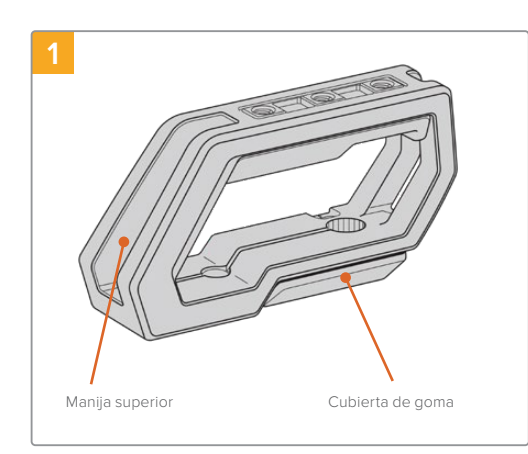

Coloque la cámara sobre una superficie plana y firme.

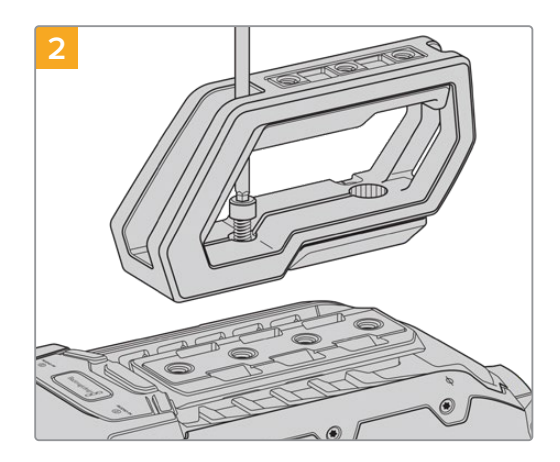

Inserte los dos tornillos de 6.35 mm incluidos en cualquiera de los orificios roscados situados en la parte superior de la cámara y sujete la manija ajustándolos con el destornillador de 5 mm. En la mayoría de los casos, se recomienda emplear los dos orificios más próximos al panel trasero. Sin embargo, es posible escoger otra combinación para garantizar un mejor equilibrio al colocar objetivos de gran tamaño.

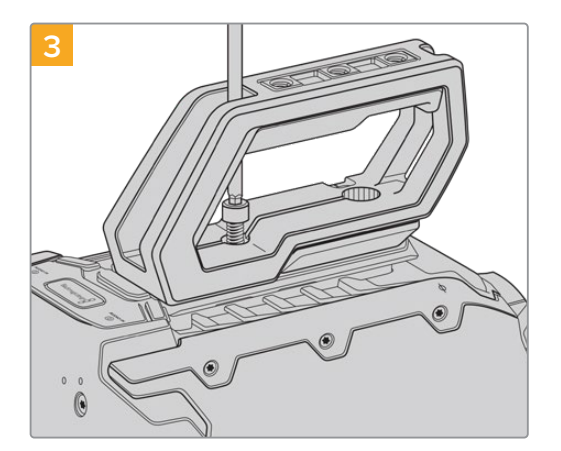

Apriete los tornillos con un destornillador de cabezal hexagonal (5 mm) hasta fijar la manija. Evite ejercer demasiada fuerza, ya que esto podría ocasionar daños en las roscas.

# **Para sujetar la manija superior cuando el visor está instalado**

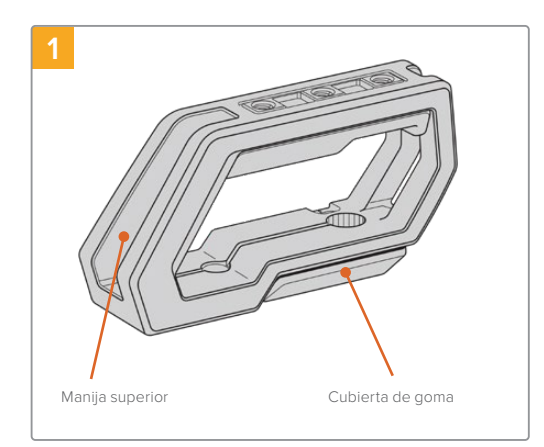

Coloque la cámara sobre una superficie plana y firme.

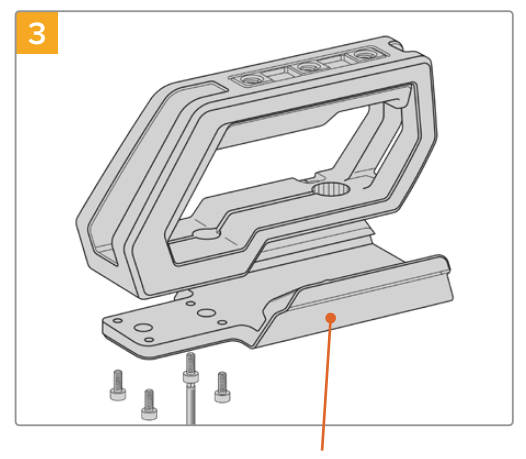

**2**

Retire la cubierta de goma situada en la base de la manija levantando la tapa lateral y empujando hacia abajo.

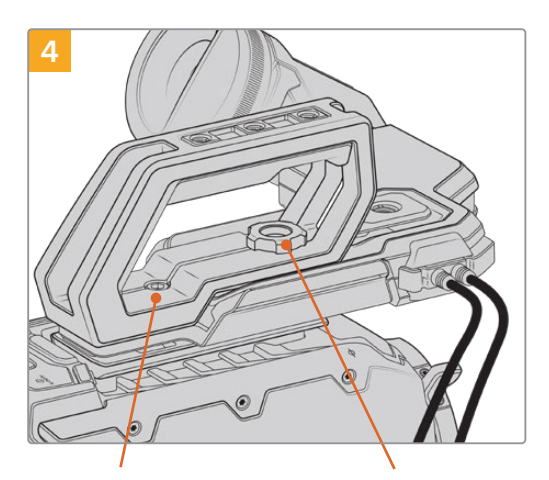

Adaptador para el visor **Tornillo moleteado para ajustar** 2 tornillos cilíndricos Tornillo moleteado para ajustar 2 tornillos cilíndricos hexagonales de 6.35 mm para sujetar la manija a la cámara.

la posición del visor electrónico opcional para el modelo URSA

Inserte los dos tornillos de 6.35 mm incluidos en cualquiera de los orificios roscados situados en la parte superior de la cámara y sujete la manija ajustándolos con el destornillador de 5 mm. En la mayoría de los casos, se recomienda emplear los dos orificios más próximos al panel trasero. Sin embargo, es posible escoger otra combinación para garantizar un mejor equilibrio al colocar objetivos de gran tamaño. Evite ejercer demasiada fuerza, ya que esto podría ocasionar daños en las roscas. El orificio situado en la parte frontal de la manija corresponde al tornillo moleteado que se utiliza al colocar y ajustar el visor electrónico. Consulte el apartado correspondiente para obtener información adicional al respecto.

Fije el adaptador del visor a la manija con los cuatro tornillos M3 suministrados y apriételos utilizando un destornillador con cabezal hexagonal de 2.5 mm.

# **Instalación del brazo extensor**

Al instalar el soporte para el hombro, es necesario cambiar la posición de la empuñadura lateral a fin de poder filmar cómodamente con la cámara al hombro. El brazo extensor y el cable LANC permiten situar dicho accesorio en forma más ergonómica. El brazo extensor para el modelo URSA Mini se vende por separado en todos los distribuidores de productos Blackmagic.

## Para instalar el brazo extensor:

- **1** Coloque la cámara sobre una superficie plana y firme, asegurándose de que haya espacio suficiente su alrededor para mover el brazo extensor hacia abajo. Para este propósito, podría ser útil apoyarla sobre un trípode.
- **2** Encaje el extremo dentado del brazo extensor en la roseta situada en la base del soporte para el hombro. A continuación, mueva el brazo hacia abajo para ajustarlo y fíjelo mediante el tornillo moleteado suministrado.
- **3** Coloque la empuñadura en la roseta frontal del brazo extensor. Para sujetarla, apriete el tornillo situado debajo de la cubierta de goma con un destornillador de cabeza plana o gire la anilla en D con los dedos pulgar e índice.
- **4** Conecte el puerto LANC de la empuñadura con su contraparte en la cámara utilizando el cable correspondiente incluido con el soporte.

Si desea ajustar el brazo extensor y la empuñadura según su preferencia, afloje los tornillos de las rosetas, cambie la posición de los accesorios y vuelva a apretarlos.

Una vez instalado el soporte para el hombro, podrá trasladarse con rapidez y facilidad de un lugar, a otro a fin de grabar contenidos sobre la marcha.

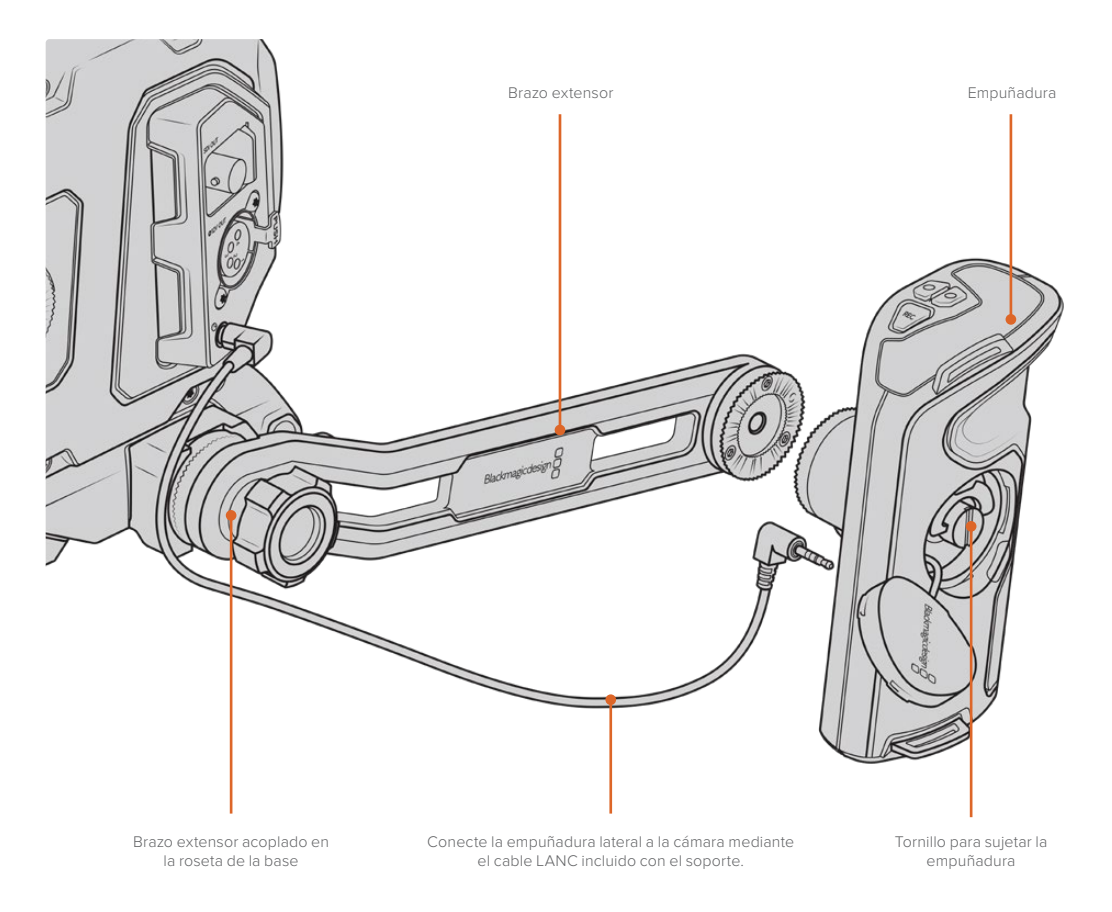

# **Blackmagic URSA Viewfinder**

El visor electrónico Blackmagic URSA Viewfinder ha sido especialmente diseñado para la cámara URSA Mini. La pantalla OLED de alta definición incluye un sistema óptico de extraordinaria precisión que permite ver imágenes brillantes con un realismo excepcional, a fin de poder enfocar rápidamente y apreciar hasta los más mínimos detalles.

Es ideal cuando es necesario rodar cámara en mano o en entornos que exigen una exactitud absoluta para evitar reflejos, por ejemplo, al filmar bajo una luz muy brillante.

El visor se conecta a la cámara y se alimenta a través de esta. Asimismo, utiliza los datos SDI provenientes de la misma para ofrecer distintas opciones de visualización. De este modo, aunque la cámara transmita una señal SDI limpia al dispositivo, el usuario cuenta con la posibilidad de alternar entre distintos modos de visualización para comprobar rápidamente diferentes datos.

Por ejemplo, al seleccionar la opción 2.40:1 para las guías de encuadre en el menú de la cámara, estas se muestran en la pantalla del visor.

# **Montaje y conexión**

Para sujetar el visor al armazón de la cámara, deslícelo a lo largo de las ranuras utilizadas para colocar la manija y enrosque el tornillo en uno de los orificios de 6.35 mm.

Requiere soporte para el hombro, a fin de instalar el dispositivo en los modelos URSA Mini o URSA Mini Pro.

Para colocar el visor, quite la tapa de la manija superior e instale el adaptador como se describe en el apartado correspondiente en este manual.

Coloque la montura del visor en el adaptador y sujétela mediante el tornillo suministrado.

Cabe destacar que no es necesario emplear herramientas adicionales, ya que la presión ejercida por los dedos será suficiente para ajustar el tornillo sin apretarlo demasiado.

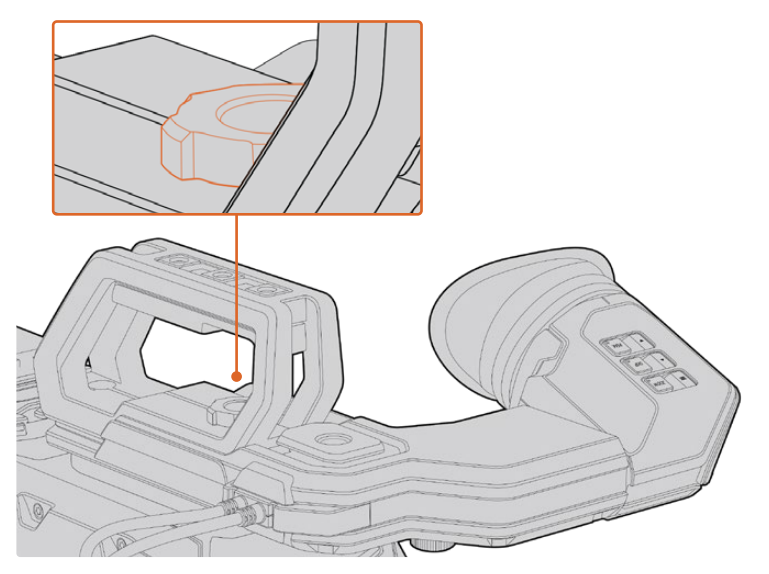

A fin de sujetar el visor a la cámara, deslícelo a lo largo de las ranuras utilizadas para colocar la manija y enrosque el tornillo en uno de los orificios de 6.35 mm.

Utilice los cables suministrados para conectar el visor a la salida SDI 3G de la cámara y a la conexión de 12 V situada en la parte frontal. El visor se encenderá automáticamente al prender la cámara.

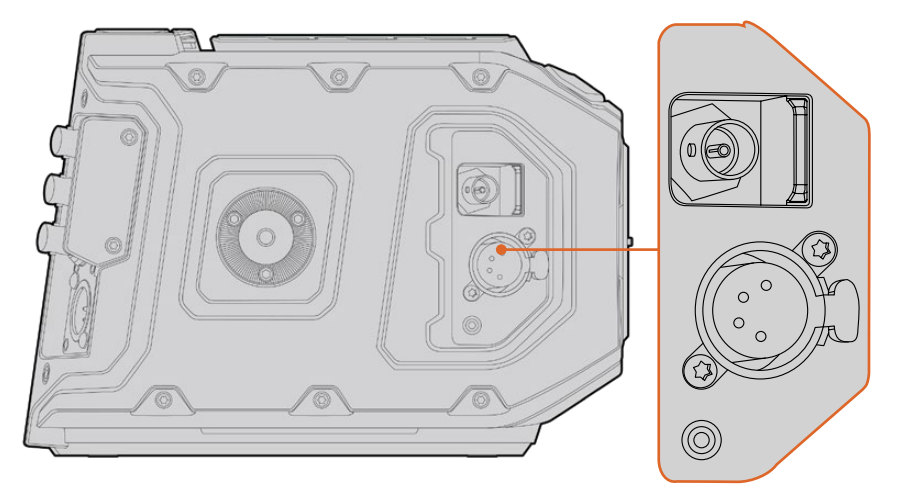

Conecte el visor a la salida SDI HD y al conector de +12 V en la parte frontal de la cámara mediante los cables suministrados.

Al emplear el dispositivo con el modelo URSA Mini, es ampliamente recomendable utilizar el soporte para el hombro, ya que este dispone de orificios roscados, un tornillo moleteado de 6.35 mm y diferentes ajustes de altura que permiten colocar el visor en una posición óptima. Consulte el apartado *Soporte para hombro* a fin de obtener más información al respecto.

# **Ajuste del ocular**

El borde de caucho desmontable puede ajustarse para adaptarlo al ojo izquierdo o derecho. A su vez, es posible regular el brazo del visor aflojando la perilla situada debajo de este y deslizándolo a la izquierda o la derecha según resulte más cómodo.

# **Botones**

La parte superior del visor incluye los botones **ZOOM**, **DISPLAY** y **PEAK**. Estos se utilizan para acercar la imagen y activar o desactivar el indicador de enfoque o la información que se proporciona en la pantalla.

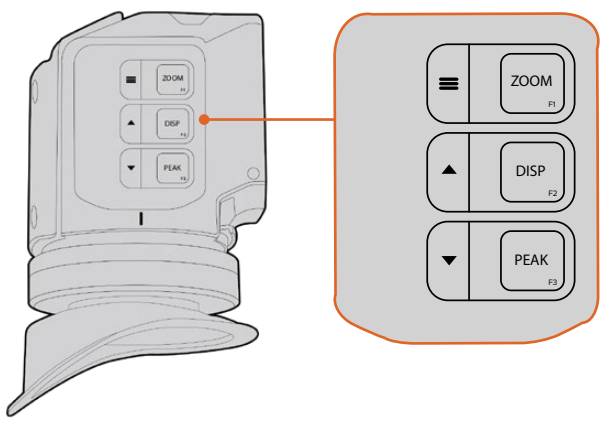

Los botones **ZOOM** (F1), **DISPLAY** (F2) y **PEAK** (F3) se encuentran en la parte superior del visor

Asimismo, se emplean para acceder a otras funciones adicionales, menús y diferentes ajustes. Los íconos situados junto a cada botón indican el propósito para el cual se utiliza.

Por otra parte, es posible personalizarlos para que funcionen como accesos directos a aquellas prestaciones usadas con mayor frecuencia. Por ejemplo, la función **False Color** se puede asignar al botón **ZOOM**. Consulte el apartado *Accesos directos* para obtener más información al respecto.

### **ZOOM (F1) - menú**

Este botón permite lograr una mayor nitidez en el enfoque. Presiónelo para acercar la imagen y oprímalo nuevamente para volver a la vista normal. Asimismo, facilita el acceso al menú de ajustes al mantenerlo oprimido. Después de modificar una opción, presiónelo nuevamente para confirmar el cambio.

### **DISPLAY (F2) - arriba**

Presione este botón para ver información adicional en la pantalla. También permite desplazar hacia arriba el menú de ajustes para acceder a otras opciones adicionales. Por otra parte, al mantenerlo oprimido es posible acceder rápidamente a los accesos directos. Consulte el apartado *Accesos directos* para obtener más información al respecto.

### **PEAK (F3) - abajo**

El indicador de enfoque genera un borde verde alrededor de las partes más nítidas de la imagen para facilitar el enfoque. Presione el botón **PEAK** para activar el indicador de enfoque. Presiónelo nuevamente para desactivarlo. Asimismo, este botón permite desplazar hacia abajo el menú de ajustes para ver opciones adicionales. Por otra parte, al mantenerlo oprimido, se accede rápidamente al menú de configuración.

# **Menú de ajustes**

Este menú contiene tres secciones diferentes para la pantalla, los accesos directos y la configuración del dispositivo. Mantenga presionado el botón MENU= para acceder a él. Presione las fechas hacia arriba ▲ o abajo ▼ para seleccionar distintos parámetros y oprima el botón **MENU ≡** nuevamente para confirmarlos.

### Mostrar

El menú **Display** incluye las siguientes opciones:

### **B&W**

Permite alternar entre la imagen a color o en blanco y negro.

| IЮ<br><b>Display</b> | F <sub>1</sub><br>Shortcuts | Setup                  |
|----------------------|-----------------------------|------------------------|
| B&W                  |                             | Off                    |
| Peaking              |                             | Off                    |
| Zebra                |                             | Off                    |
| <b>False Color</b>   |                             | Off                    |
| Overlay              |                             | Off                    |
| Zoom                 |                             | On                     |
| <b>Display LUT</b>   |                             | Film to Extended Video |
| <b>Meters</b>        |                             | None                   |
| < Exit               |                             |                        |

Menú **Display** del visor.

#### **Peaking**

Permite activar o desactivar el indicador de enfoque.

#### **Zebra**

Permite activar o desactivar la función Cebra. El nivel deseado puede determinarse mediante el menú de ajustes de la cámara. Consulte el apartado *Ajustes* para obtener más información al respecto.

#### **Falso color**

Esta opción permite activar o desactivar esta función. Esta herramienta superpone diferentes colores en la imagen para representar los valores de exposición correspondientes a diversos elementos. Por ejemplo, el rosa representa un nivel de exposición ideal para tonos de piel claros, mientras que el verde es adecuado para matices más oscuros. Al observar dichos colores cuando se filma el rostro de una persona, es posible mantener un rango de luminancia y brillo constante en este elemento específico. De manera similar, resulta sencillo identificar las áreas sobrexpuestas de la imagen cuando el color cambia de amarillo a rojo.

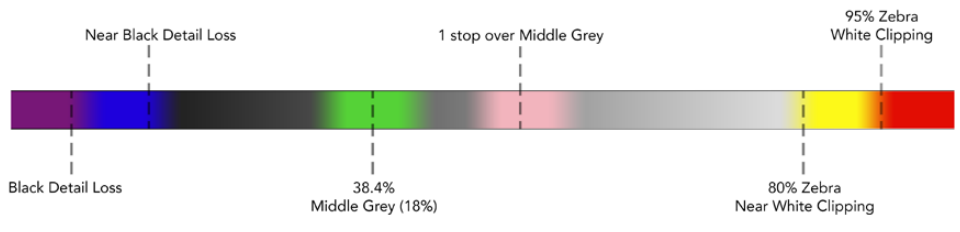

Diagrama de colores falsos

#### **Información en pantalla**

La opción **Overlay** permite visualizar u ocultar la información adicional en la pantalla.Es posible seleccionar los tipos de controles desde el menú de configuración del visor desde la cámara.

#### **Zoom**

Permite activar o desactivar esta función.

#### **Aplicar LUT**

Al transmitir una señal SDI con rango dinámico de película desde la cámara, las opciones **Film to Video** y **Film to Extended Video** permiten aplicar a la imagen una tabla de conversión más colorida y de mayor contraste. El visor detectará la LUT aplicada y brindará la posibilidad de activarla o desactivarla según sea necesario. Cuando se aplica una LUT a la imagen transmitida mediante la salida SDI frontal o se usa una diferente, dicha función estará desactivada para evitar que se apliquen múltiples tablas al mismo tiempo.

#### **Vúmetros**

La opción **Audio Meter** permite seleccionar el tipo de indicadores que se muestran en la pantalla. Las opciones son **Histogram**, **Audio**, **Both** (ambos) o **None** (ninguno).

### Accesos directos

La función **Shortcuts** es útil cuando es necesario asignar un botón particular a una herramienta de uso frecuente. Para personalizar los botones de acceso directo, siga los pasos descritos a continuación:

- En el menú Shortcuts, utilice las flechas de selección **△ o ▼** para escoger uno de los tres botones disponibles. Presione el botón **MENU** para confirmar.
- **2** Utilice nuevamente las flechas de selección para escoger una de las funciones que se indican a continuación y asignarla al botón de acceso directo.▲ Presione el botón MENU **=** para confirmar.
	- Blanco y negro
- Cebra
- Distancia focal
- Indicadores
- Indicador de enfoque
- Falso color Pantalla
- $-111T$  de
- visualización

**3** Seleccione la opción **Exit** y presione el botón **MENU** para salir.

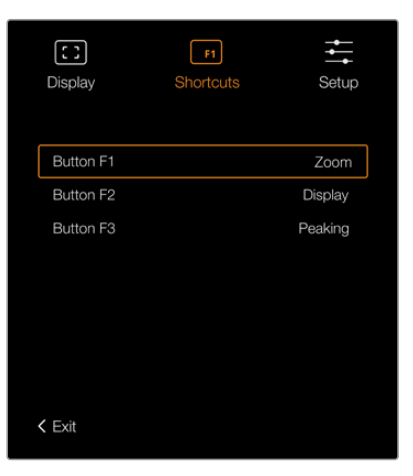

Botones de acceso directo en el visor electrónico

# Configuración

El menú **Setup** incluye las siguientes opciones:

#### **Brillo**

La opción **Brightness Adjustment** permite ajustar el brillo de la pantalla con un rango de -10 a +10.

### **Brillo de la luz piloto**

La opción **Tally Brightness** permite determinar el brillo de la luz piloto trasera.

#### **Carta de enfoque**

El visor electrónico Blackmagic URSA Viewfinder dispone de una carta de enfoque digital integrada que hace posible personalizar el ocular según la condición visual del usuario. Basta con girar el control de ajuste dióptrico hasta lograr un enfoque preciso. A continuación, presione cualquier botón para salir de esta opción.

### **Guías de encuadre**

La opción **FRAME GUIDE** permite ver las guías de encuadre en la pantalla. Al activarla, el visor mostrará las mismas guías indicadas para todas las salidas en los ajustes de la cámara.

Consulte el apartado *Ajustes del monitor* para obtener más información al respecto.

#### **Área de seguridad**

La opción **SAFE AREA GUIDE** permite ver el área de seguridad en la pantalla.Al activarla en el modelo URSA Mini, es posible verla u ocultarla según sea necesario.

Consulte el apartado correspondiente para obtener más información al respecto.

#### **Cuadrícula**

La opción **GRID** permite visualizar una cuadrícula, una cruz filar o un punto central en la pantalla. Al activar esta función en la opción **All** del modelo URSA Mini, es posible mostrar u ocultar dichos elementos en el visor Blackmagic URSA Viewfinder.

Consulte el apartado correspondiente para obtener más información al respecto.

**NOTA:** Al activar la función **Grid** en el menú de configuración del dispositivo URSA Viewfinder, es posible ver el indicador de cámara al aire si esta se encuentra conectada a un mezclador ATEM. Nótese que la opción **Overlays** también debe activarse en el menú en pantalla.

#### **Texto en pantalla**

La opción **STATUS TEXT** permite visualizar cierta información en pantalla, por ejemplo el balance de blancos, la frecuencia de imagen y el índice ISO. Al activar está función en la opción **Front SDI** del modelo URSA Mini, es posible mostrar u ocultar dichos elementos en el visor Blackmagic URSA Viewfinder.

Consulte el apartado correspondiente para obtener más información al respecto.

**SUGERENCIA:** Al colocar un dispositivo Blackmagic Viewfinder en una cámara URSA Mini, puede ocurrir una superposición de texto en la pantalla si ambos equipos tienen esta función activada. En este caso, recomendamos activarla en un dispositivo a la vez.

### Sensor infrarrojo

El sensor infrarrojo detecta cuando el usuario acerca el ojo al visor, y enciende automáticamente la pantalla OLED. Por el contrario, al alejarse por más de 20 segundos en modo de espera, la pantalla se apaga para prolongar su vida útil y ahorrar energía. Al grabar, el tiempo de espera del sensor se extiende a 5 minutos, y transcurrido dicho intervalo, la pantalla OLED se atenúa lentamente. Todo movimiento registrado por el ocular reiniciará el temporizador. Aunque el sensor detecta la proximidad del usuario, también es posible encender la pantalla manualmente presionando cualquier botón.

Al cubrir o bloquear el sensor infrarrojo deliberadamente, la pantalla del visor permanecerá encendida durante períodos prolongados. Esto podría provocar una retención de imagen y en consecuencia reducir la vida útil del monitor, si ocurre cuando las guías de encuadre están activadas o al visualizar contenidos de alto contraste.

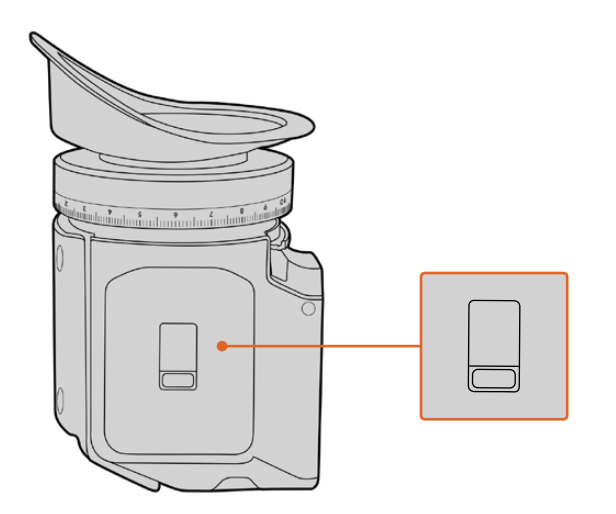

El sensor infrarrojo se encuentra en la parte inferior del visor.

## Actualización del software interno

El programa utilitario para cámaras de Blackmagic permite actualizar el sistema operativo interno del visor. El dispositivo debe estar encendido al realizar la actualización, de modo que se recomienda mantenerlo conectado a la cámara durante todo el proceso. A su vez, la cámara debe ser capaz de suministrar corriente eléctrica en forma constante, por lo que es necesario enchufarla a una fuente de alimentación externa.

Conecte su equipo informático al puerto USB situado en la parte frontal del visor. Al ejecutar el programa utilitario, el equipo solicitará que actualice el software interno del dispositivo si hay una nueva versión disponible. Siga las instrucciones que aparecen en la pantalla para llevar a cabo la actualización.

**NOTA:** Consulte el apartado *Programa utilitario de la cámara* para obtener más información al respecto.

**SUGERENCIA:** Recomendamos actualizar todos los componentes del modelo URSA simultáneamente para obtener un rendimiento óptimo.

# **Blackmagic URSA Studio Viewfinder**

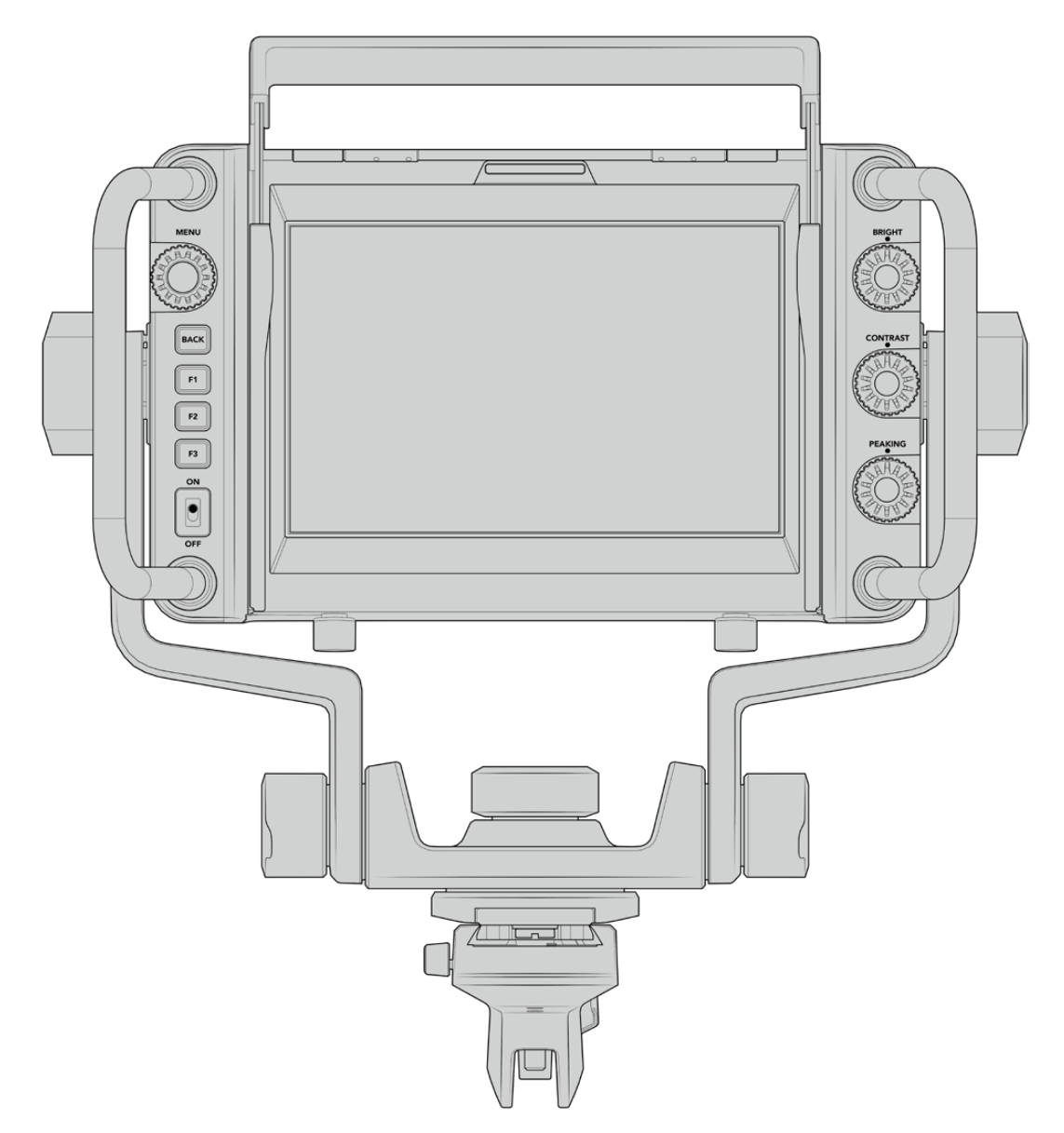

Blackmagic URSA Studio Viewfinder

Este visor electrónico diseñado por Blackmagic permite convertir el modelo URSA Mini en una cámara profesional para llevar a cabo producciones en directo. Cuenta con una pantalla brillante de 7 pulgadas, luz piloto, varias perillas, manijas de gran tamaño, un parasol y una montura articulada de tensión regulable. Estas prestaciones permiten permanecer detrás de la cámara durante períodos prolongados con suma comodidad para seguir el desarrollo de los acontecimientos, en particular al filmar conciertos en vivo, deportes y otros eventos extensos. Asimismo, este dispositivo es ideal para llevar a cabo producciones en directo, tanto en estudios como en exteriores.

# **Montaje y conexión**

Al utilizar el visor electrónico con el modelo URSA Mini, es posible montarlo a la cámara de diversas maneras.

El visor también puede colocarse directamente sobre la parte superior de la cámara mediante la montura en V suministrada.

Quite la montura en V de la manija empleando una llave Allen 3/16 y a continuación sujétela a la parte superior de la cámara mediante los tornillos de 0.25 pulgadas suministrados. Esto permite elevar el centro de gravedad de la cámara. Recomendamos llevar a cabo este procedimiento con la cámara apoyada sobre un trípode para lograr una mayor estabilidad.

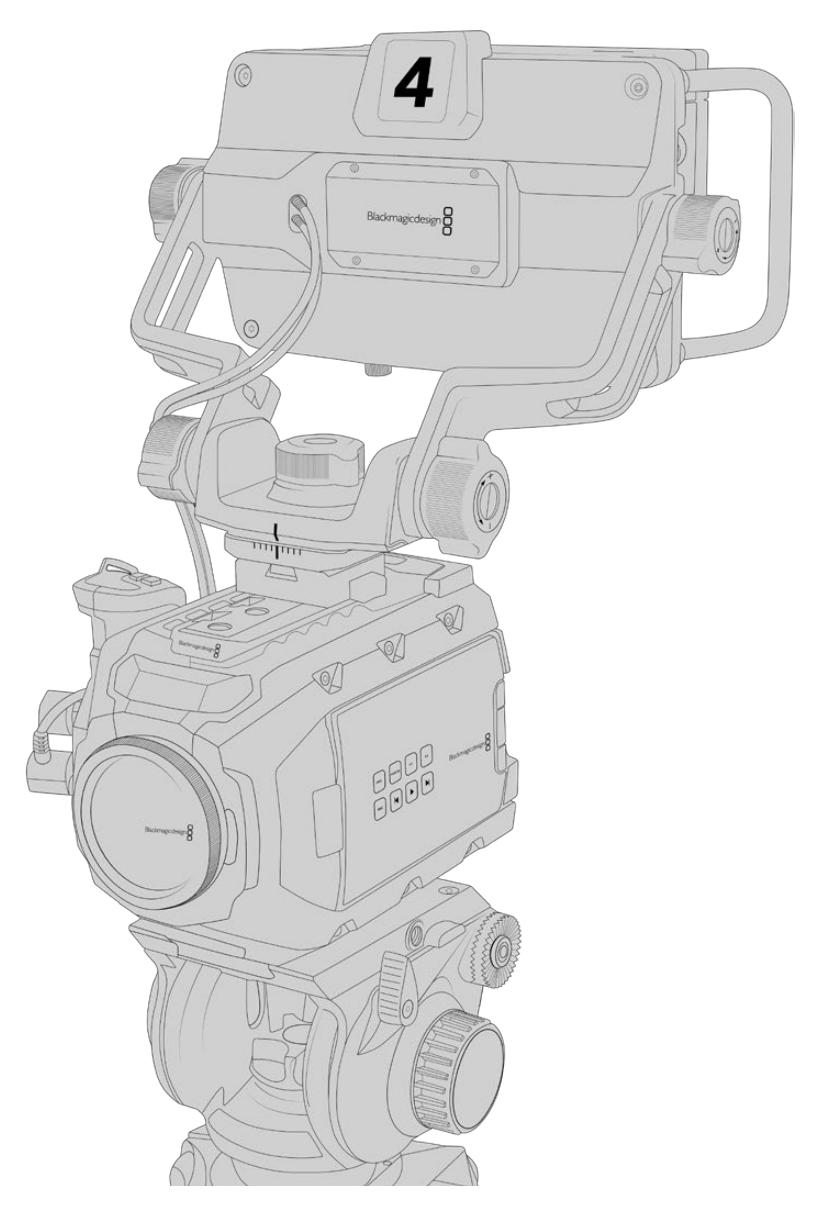

Al colocar el visor en una cámara en la que se ha instalado el soporte para el hombro, será necesario emplear la montura adicional suministrada. A tales efectos, sujétela a la manija superior ajustando los tres tornillos de 6.35 mm suministrados con una llave Allen 3/16. Inserte la montura en V del visor en la ranura correspondiente de la cámara y deslícela hasta que calce en su lugar.

Consulte el apartado *Soporte para hombro* a fin de obtener más información al respecto.

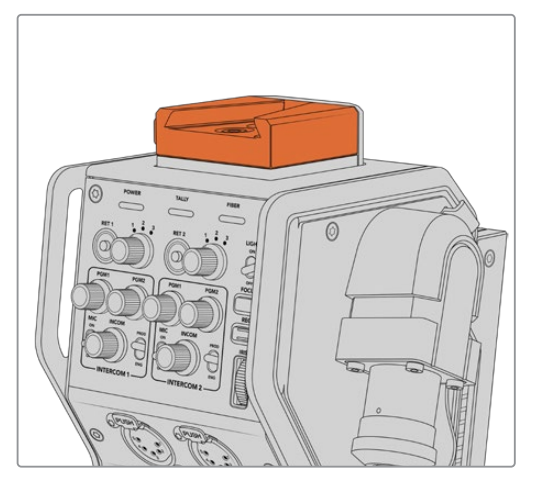

Es posible colocar el visor en la montura en V situada en la parte superior del dispositivo Blackmagic Camera Fiber Converter.

Montura en V colocada en una cámara desarrollada por otros fabricantes.

El visor puede colocarse en cualquier cámara que cuente con orificios roscados de 0.25 pulgadas mediante la montura suministrada u otras similares fabricadas por terceros. Asimismo, es posible montar el dispositivo en otras unidades que cuenten con un mecanismo de sujeción en V integrado.

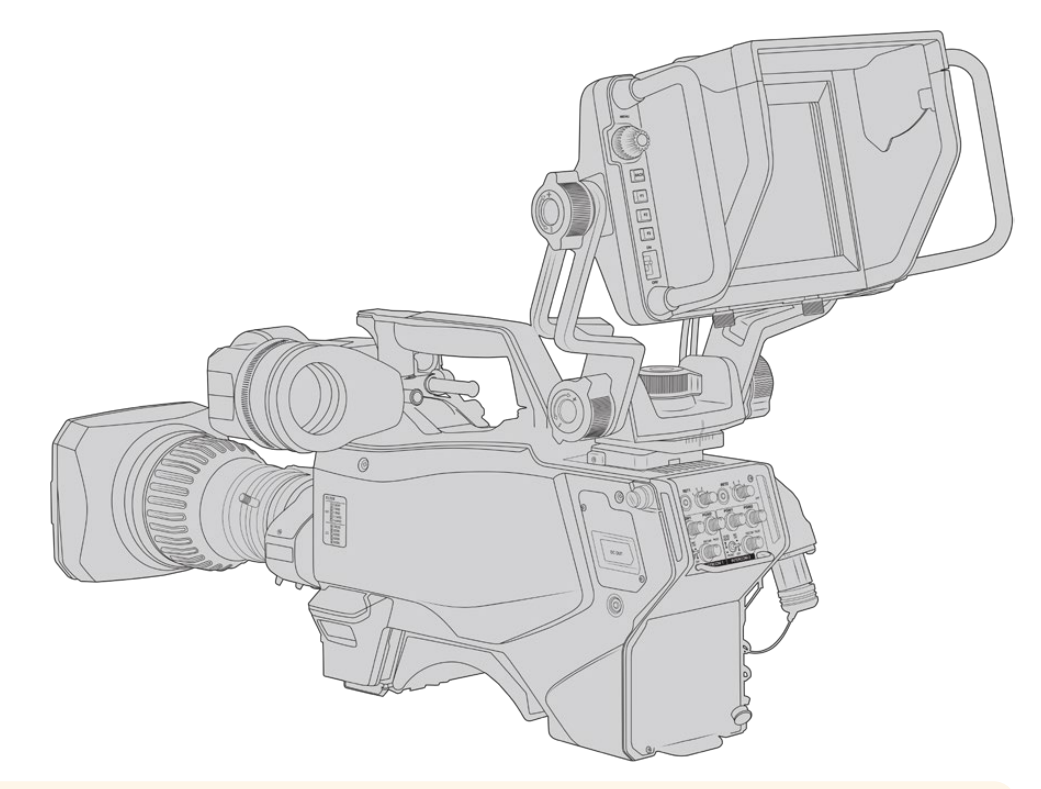

**SUGERENCIA:** El visor se conecta a la cámara mediante un soporte en forma de V que permite quitarlo rápidamente si es necesario. Al filmar encuentros deportivos, puede resultar útil dejar el ocular Blackmagic URSA Viewfinder y el visor Blackmagic URSA Studio Viewfinder instalados en la cámara, a fin de poder comenzar a grabar cámara en mano rápidamente al finalizar el encuentro. Ambos dispositivos comparten la conexión de 12 V en la cámara y el cable SDI 3G, de modo que es posible alternar entre ellos con facilidad en tal situación.

Utilice los cables suministrados para conectar el Blackmagic URSA Studio Viewfinder a la salida SDI 3G de la cámara y a la conexión de 12 V situada en la parte frontal.

El botón de encendido del dispositivo permite activarlo cuando la cámara está encendida. Nótese que la montura cuenta con sujetadores en el lateral que permiten mantener los cables en su lugar.

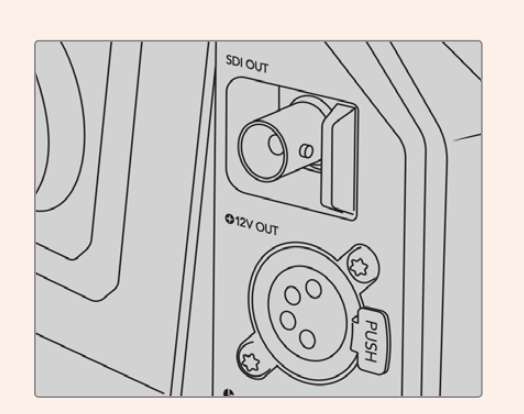

Salida SDI y conexión de 12 voltios en el modelo URSA Mini

**SUGERENCIA:** El visor funciona mediante conexiones SDI y XLR de 4 pines convencionales, de manera que es posible emplearlo con cualquier otra cámara, o incluso como un monitor portátil regulable. Asimismo, es compatible con el protocolo abierto de control y señalización ATEM, lo cual permite integrar los datos en la señal SDI para utilizar las luces piloto y la información en pantalla que ofrece el dispositivo.

# **Ajuste del visor**

El visor ha sido especialmente diseñado para llevar a cabo todo tipo de producciones en directo e incluye manijas de grandes dimensiones con articulaciones de tensión variable que permiten moverlo con facilidad y ajustar el ángulo y la posición del mismo según sea necesario. Por su parte, el parasol protege la pantalla de posibles daños, y la cámara puede guardarse en un estuche de transporte sin necesidad de desarmarla. Asimismo, las manijas brindan la posibilidad de tomar la cámara para llevarla de un lugar a otro.

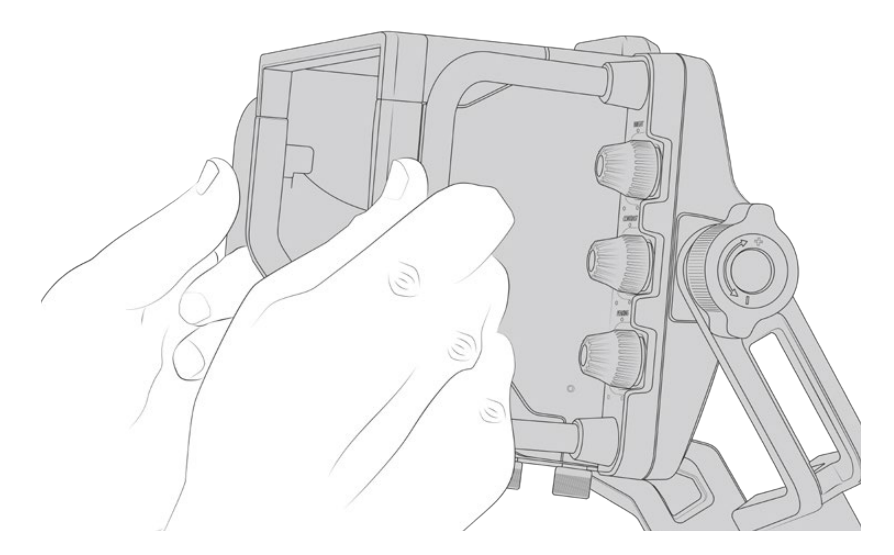

La montura suministrada incluye perillas de tensión regulable que permiten girar la cámara en dirección horizontal y vertical. El visor cuenta además con una perilla en el lateral izquierdo, que brinda la posibilidad de ajustar el grado de movilidad del brazo, y otra en el costado derecho para evitar que el dispositivo se mueva una vez que se ha encontrado el ángulo más apropiado.

El rango de tensión de las perillas es sumamente amplio, lo cual permite seleccionar un grado de resistencia específico. Esto facilita el movimiento del visor en sentido horizontal o vertical hasta la posición deseada.

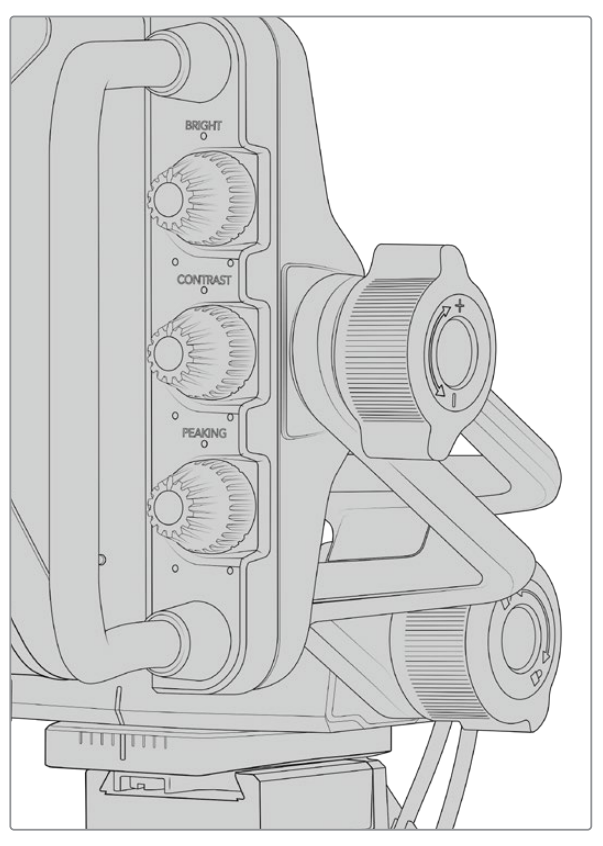

Perillas de tensión regulable en ambos costados del visor

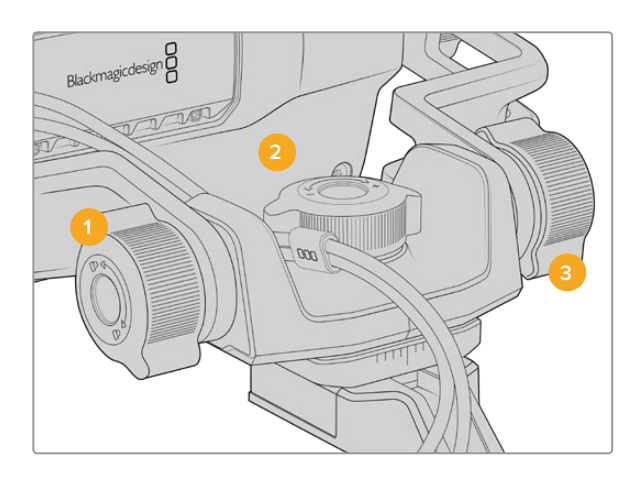

- **1 Bloqueo de la inclinación vertical** Esta perilla permite fijar el ángulo de inclinación vertical del visor.
- **2 Control de giro horizontal** Esta perilla permite controlar la tensión al mover el dispositivo en sentido horizontal sobre un eje fijo.
- **3 Control de giro vertical Esta** perilla permite controlar la tensión al mover el dispositivo en sentido vertical sobre un eje fijo.

**SUGERENCIA:** La perilla central controla la tensión al realizar un movimiento horizontal sobre un eje fijo. Al aflojarla, es posible sostener el visor y mover la cámara en forma independiente. Esto facilita la filmación de carreras, donde es necesario realizar un paneo con la cámara para seguir el desarrollo de los acontecimientos y al mismo tiempo mantener la vista sobre la pantalla del visor. La montura cuenta con una guía visual que permite regresar el dispositivo a la posición central sin dificultad.

# **Parasol**

El parasol permite ver la pantalla cuando la luz es muy brillante. Para colocarlo, deslícelo sobre la parte superior del visor hasta que calce en su lugar y sujételo con los dos tornillos cautivos insertándolos en la base del mismo. La parte superior de la visera es regulable, lo cual ofrece la posibilidad de subirla o bajarla para obtener ángulos de visión adicionales. Asimismo, el parasol brinda protección a la pantalla del visor y puede quitarse con facilidad, por ejemplo para acceder a la conexión USB C, a fin de actualizar el sistema operativo interno del dispositivo.

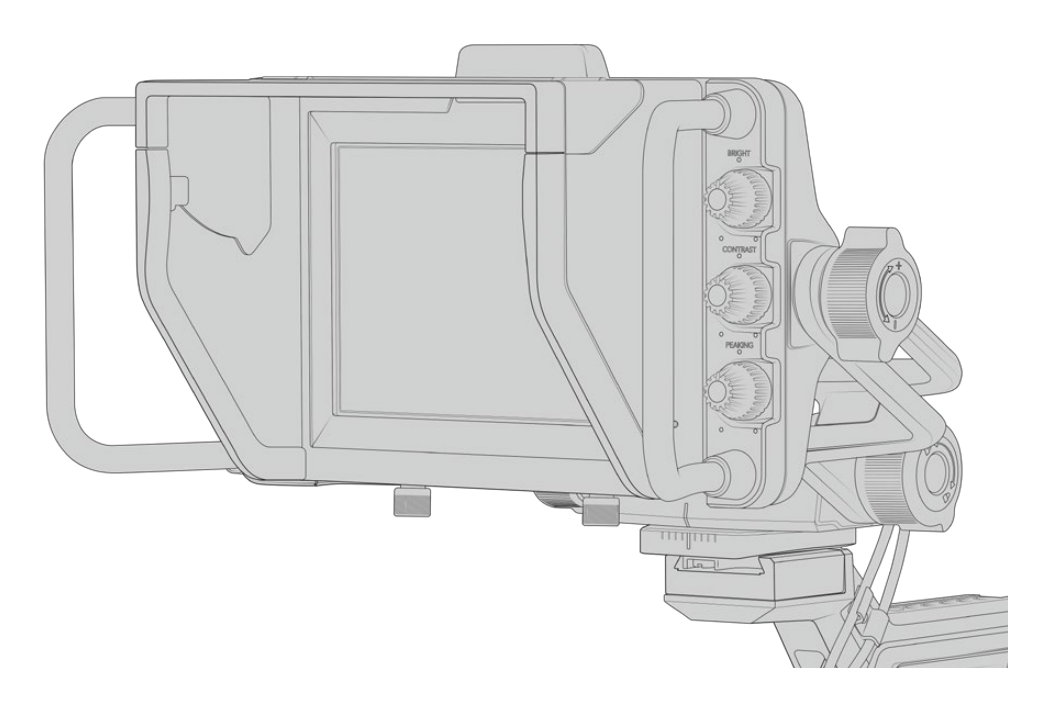

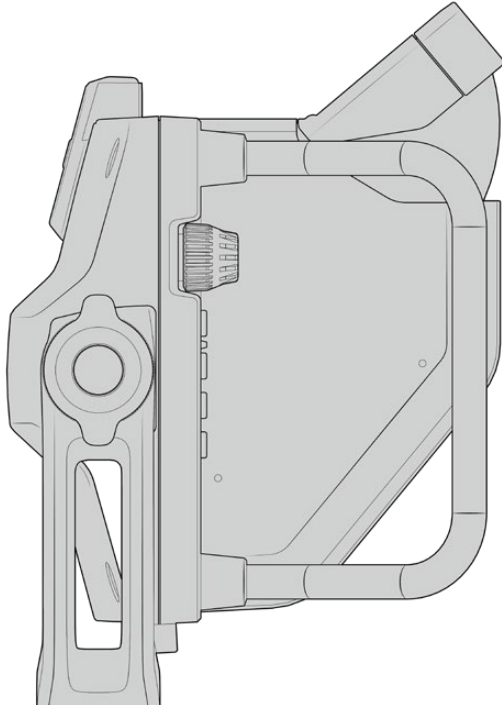

Parasol y visera regulable

# **Botones**

Los controles en la parte derecha de la pantalla permiten ajustar el brillo, el contraste y el indicador de enfoque con facilidad. Estos presentan un diseño ergonómico que brinda la posibilidad de moverlos con el dedo pulgar, cuando el parasol está instalado, o con dos dedos si es necesario realizar cambios de manera más sutil.

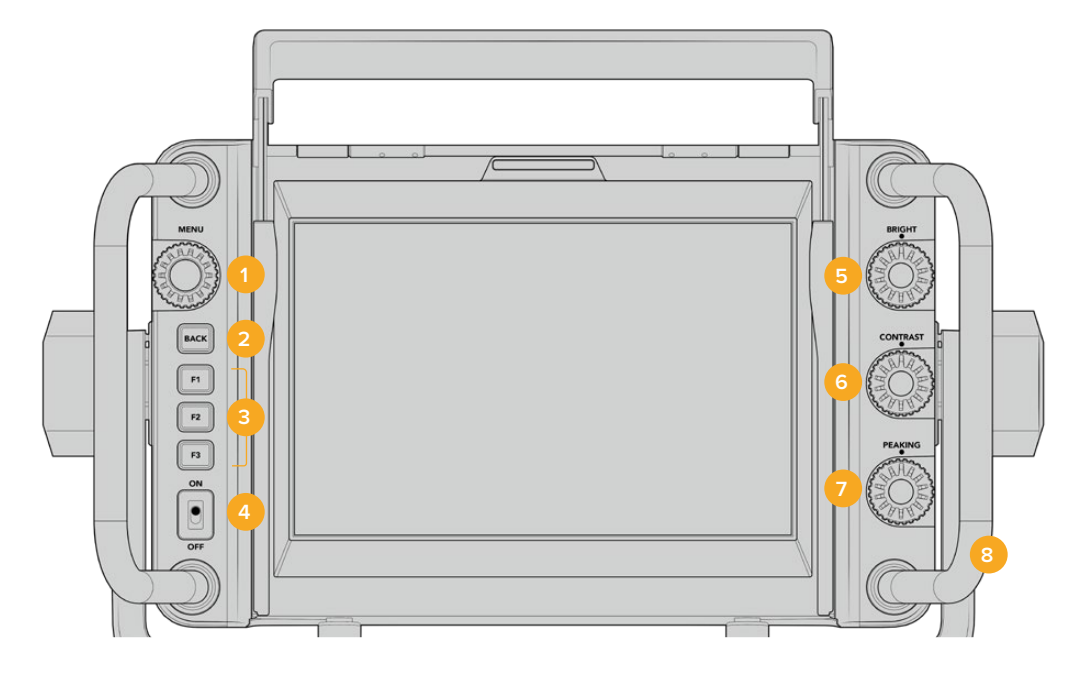

#### **1 MENU**

Este selector permite acceder al menú y a los distintos ajustes del dispositivo.

**2 BACK** 

Este botón permite salir del menú.

## **3 F1, F2, F3**

Botones programables a los cuales es posible asignar las funciones utilizadas con mayor frecuencia.

**4 Interruptor de encendido/apagado**  Este interruptor permite encender o apagar el dispositivo.

# **5 BRIGHT**

Este control permite ajustar el brillo de la imagen. El valor correspondiente (-100 a +100) se indica en la pantalla.

# **6 CONTRAST**

Este control permite ajustar el contraste de la imagen. El valor correspondiente (-100 a +100) se indica en la pantalla.

### **7 PEAKING**

Este control permite ajustar la intensidad del indicador de enfoque en la imagen. El valor correspondiente (-100 a +100) se indica en la pantalla. El menú de ajustes ofrece diferentes estilos para esta función. La opción tradicional resultará familiar para muchos usuarios, pero al igual que en modelo URSA Mini, cabe la posibilidad de seleccionar líneas de color rojo, verde, azul o blanco, lo cual facilita su visualización en imágenes con una dominante cromática en particular.

### **8 Manijas**

Las manijas permiten mantener el visor fijo al reubicar la cámara durante el rodaje. Asimismo, protegen la pantalla al preparar el dispositivo para su uso o guardarlo.

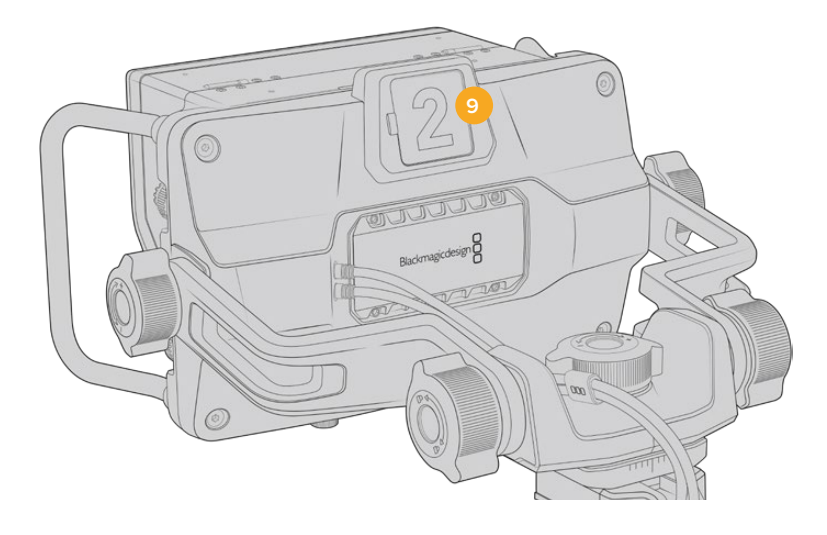

### **9 Luz piloto**

Esta luz situada en la parte posterior del visor se enciende de color rojo si la cámara se encuentra al aire, verde si no lo está, o naranja si se está realizando una grabación aislada.

Cuando se presiona uno de los botones en el mezclador para cambiar de cámara, la información se transmite a la unidad mediante una señal SDI, de modo que la luz se prenda o se apague según corresponda. Asimismo, el visor incluye números transparentes que se colocan en la parte exterior de la luz piloto, a fin de identificar las cámaras con mayor claridad.

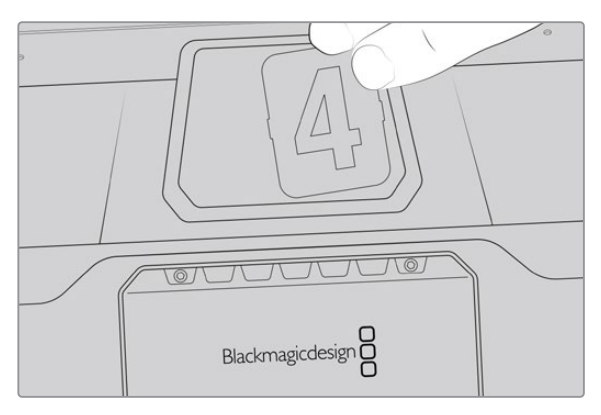

Junto con el programa de instalación, hemos incluido un archivo PDF editable que el usuario puede modificar según resulte necesario para imprimir sus propios números. Este se encuentra en la carpeta **Documents** ubicada dentro de la opción **Blackmagic Design** (Windows) o **Blackmagic Cameras** en **Aplicaciones** (Mac).

La luz piloto se prende o apaga según el funcionamiento del mezclador. En caso de que la cámara no se encuentre conectada a dicho dispositivo, la luz se enciende solo de color rojo cuando la unidad está grabando. Consulte el apartado *Descripción general sobre el control de cámaras* para obtener más información al respecto.

**SUGERENCIA:** Al utilizar el visor junto con un mezclador ATEM, es importante activar la opción **Clean Feed** en la cámara URSA Mini para evitar que la información superpuesta a la imagen en la pantalla del visor aparezca en la señal SDI transmitida por el mezclador. Dicha función se encuentra en la opción **Main SDI** del menú **Monitor** en la cámara.

# **Menú de ajustes**

Al presionar o girar el botón **MENU**, es posible acceder a los distintos ajustes y desplazarse entre las opciones disponibles en cada caso. Asimismo, permite alternar entre los menús **DISPLAY**, **SHORTCUTS**, **SETUP** y **CURSORS** cuando uno de ellos se encuentra seleccionado. Gire el botón para resaltar uno de los parámetros. Presiónelo para seleccionarlo y gírelo nuevamente para modificarlo. Oprímalo nuevamente para confirmar. Presione el botón **BACK** para salir o seleccione la opción **EXIT** en la parte inferior izquierda de la pantalla.

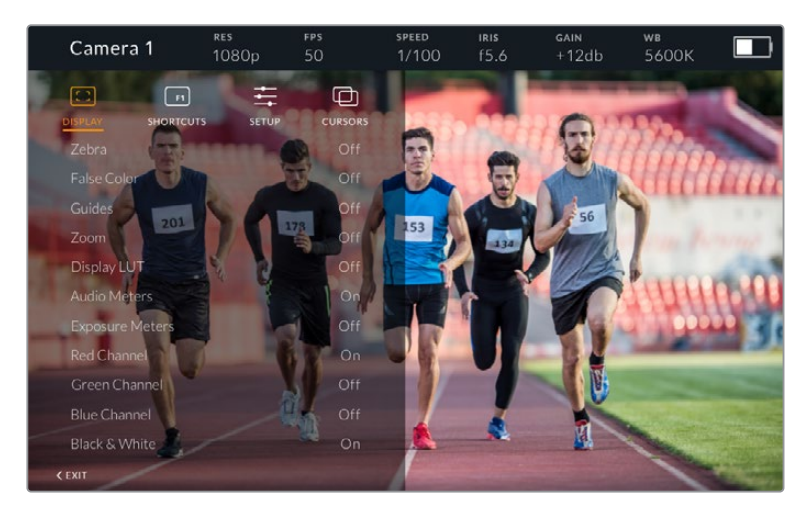

## Mostrar

### **Cebra**

La opción **Zebra** permite activar o desactivar esta función. La intensidad de la misma dependerá de su configuración en el modelo URSA Mini. Cuando el visor no está conectado a la cámara, este valor equivale al 95 % del nivel de luminancia en una señal Rec 709. Consulte el apartado *Ajustes* para obtener más información al respecto.

### **Falso color**

Esta opción permite activar o desactivar esta función. Esta herramienta superpone diferentes colores en la imagen para representar los valores de exposición correspondientes a diversos elementos. Por ejemplo, el rosa representa un nivel de exposición ideal para tonos de piel claros, mientras que el verde es adecuado para matices más oscuros. Al observar dichos colores cuando se filma el rostro de una persona, es posible mantener un rango de luminancia y brillo constante en este elemento específico. De manera similar, resulta sencillo identificar las áreas sobrexpuestas de la imagen cuando el color cambia de amarillo a rojo. Puede resultar de utilidad asignar esta función a uno de los botones programables para acceder a la misma con mayor rapidez.

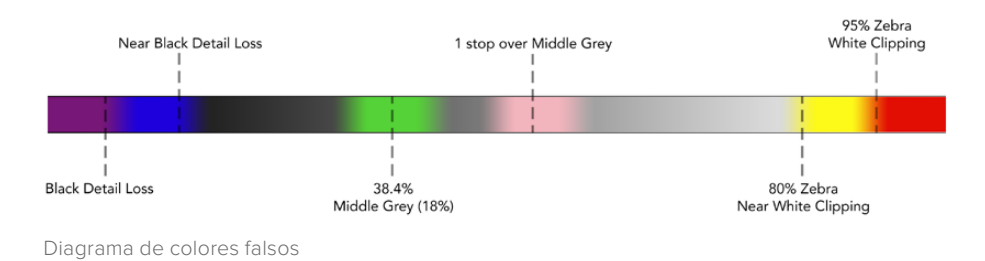

#### **Guías**

La opción **Guides** permite mostrar u ocultar las guías de encuadre. El formato de estas coincide con el seleccionado en el modelo URSA Mini, al igual que la relación de aspecto, la opacidad y el porcentaje del área de seguridad. A su vez, el menú **SETUP** del visor brinda la posibilidad de escoger el tipo de guías visualizado en la pantalla del dispositivo cuando esta opción está desactivada.

### **Zoom**

Permite activar o desactivar esta función. Este botón permite lograr una mayor nitidez en el enfoque. Al acercarse, es posible visualizar partes específicas de la pantalla girando el botón **MENU**. En la pantalla se indica la parte de la imagen cuyo tamaño se ha aumentado.

### **Aplicar LUT**

Al transmitir una señal SDI con rango dinámico de película desde la cámara, las opciones **Film to Video** y **Film to Extended Video** permiten aplicar a la imagen una tabla de conversión más colorida y de mayor contraste. El visor detectará la LUT que se haya aplicado y brindará la posibilidad de activarla o desactivarla según sea necesario. Cuando se aplica una LUT a la imagen transmitida mediante la salida SDI frontal o se usa una LUT diferente, dicha función estará desactivada para evitar que se apliquen múltiples tablas al mismo tiempo.

### **Vúmetros**

La opción **Audio Meters** permite obtener información sobre la intensidad del volumen en la señal SDI entrante, tanto en el visor como en la cámara. Al seleccionar la opción **Program**, se indica el volumen correspondiente a la señal emitida.

### **Exposición**

La opción **Exposure Meters** permite ver u ocultar el histograma de la señal.

### **Canal rojo**

La opción **Red Channel** permite activar o desactivar el canal rojo en la imagen.

### **Canal verde**

La opción **Green Channel** permite activar o desactivar el canal rojo en la imagen.

### **Canal azul**

La opción **Blue Channel** permite activar o desactivar el canal azul en la imagen.

### **Blanco y negro**

La opción **B&W** permite alternar entre la imagen a color o en blanco y negro.

## Accesos directos

El menú **SHORTCUTS** permite asignar funciones específicas a los botones F1, F2 y F3. Estos brindan la posibilidad de activar o desactivar rápidamente cualquiera de las funciones del menú **DISPLAY**, o mostrar y ocultar las guías de encuadre. Esto resulta sumamente útil para acceder con facilidad a las herramientas del dispositivo empleadas con mayor frecuencia.

Para personalizar los botones de acceso directo, siga los pasos descritos a continuación: Gire el botón **MENU** para seleccionar uno de los tres botones. Presiónelo una vez para confirmar y luego gírelo nuevamente para ver las funciones disponibles. Después de escoger la opción deseada, oprima **MENU** una vez más para asignarla al botón seleccionado. De este modo, será posible activar o desactivar dicha función presionando el botón correspondiente.

Una vez asignadas las funciones a los botones, gire el control **MENU** para desplazarse hasta la opción **EXIT** y presiónelo para salir, u oprima el botón **BACK** en el dispositivo.

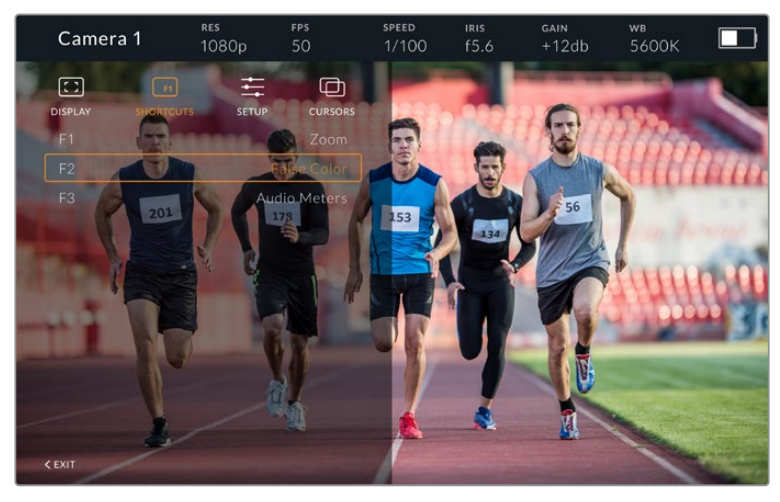

Menú **SHORTCUTS**

## Configuración

El menú **SETUP** permite configurar diversos ajustes del visor.

#### **Brillo de la luz piloto frontal**

La opción **Front Tally Brightness** permite determinar el brillo de la luz piloto frontal. Las opciones disponibles son **Off**, **Low**, **Medium** y **High**. Al seleccionar una de estas, la luz se encenderá para proporcionar una indicación visual de la intensidad.

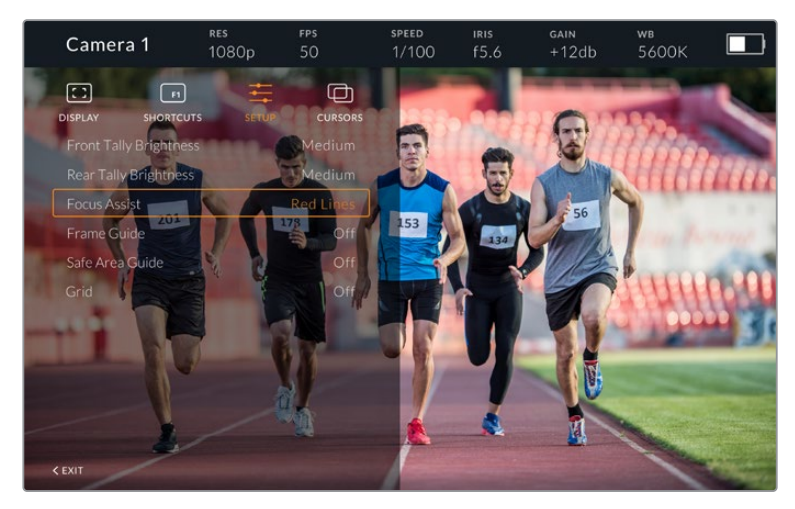

Menú **SETUP**

#### **Brillo de la luz piloto trasera**

La opción **Rear Tally Brightness** permite determinar el brillo de la luz piloto trasera. Las opciones disponibles son **Off**, **Low**, **Medium** y **High**. Al seleccionar una de estas, la luz se encenderá para proporcionar una indicación visual de la intensidad.

**SUGERENCIA:** En condiciones de gran intensidad lumínica, se recomienda aumentar el brillo para facilitar la visualización de la luz piloto por parte de todos los integrantes del equipo de filmación. Por el contrario, en ambientes oscuros, es aconsejable seleccionar un nivel de brillo inferior.

#### **Asistente de enfoque**

La opción **Focus Assist** permite activar o desactivar el indicador de enfoque. Los colores disponibles son rojo, verde, azul, blanco y negro, además del estilo tradicional para esta función.

#### **Guías de encuadre**

La opción **Frame Guides** permite ver las guías de encuadre en la pantalla del visor. Cuando el dispositivo se encuentra conectado al modelo URSA Mini, la relación de aspecto coincidirá con la seleccionada en la cámara. En caso contrario, el valor predeterminado para este parámetro es 14:9.

#### **Área de seguridad**

La opción **Safe Area Guide** permite ver el área de seguridad en la pantalla del visor. Cuando el dispositivo se encuentra conectado al modelo URSA Mini, el porcentaje coincidirá con el valor seleccionado en la cámara. En caso contrario, el valor predeterminado para este parámetro es 90 %.

#### **Cuadrilla**

La opción **Grid** permite ver la cuadrícula en la pantalla del visor. Cuando el dispositivo se encuentra conectado al modelo URSA Mini, su formato coincidirá con el seleccionado en la cámara. En caso contrario, se muestra una cruz filar.

#### **Recuadros**

La opción **Cursors** permite delimitar un área de la imagen sobre la cual se superponen elementos gráficos, tales como un logotipo, un texto móvil o un tercio inferior. Para ajustarla, seleccione la opción **Edit Cursors** en el menú **CURSORS**. A continuación, aparecerán tres recuadros en la pantalla cuyas dimensiones se pueden modificar individualmente.

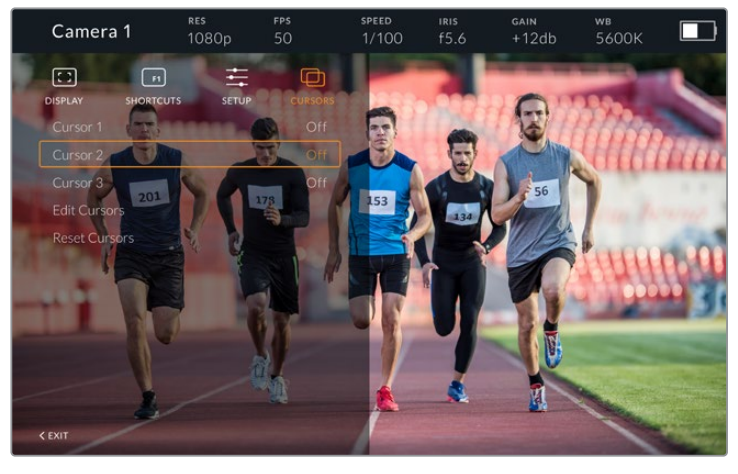

Menú **CURSORS**

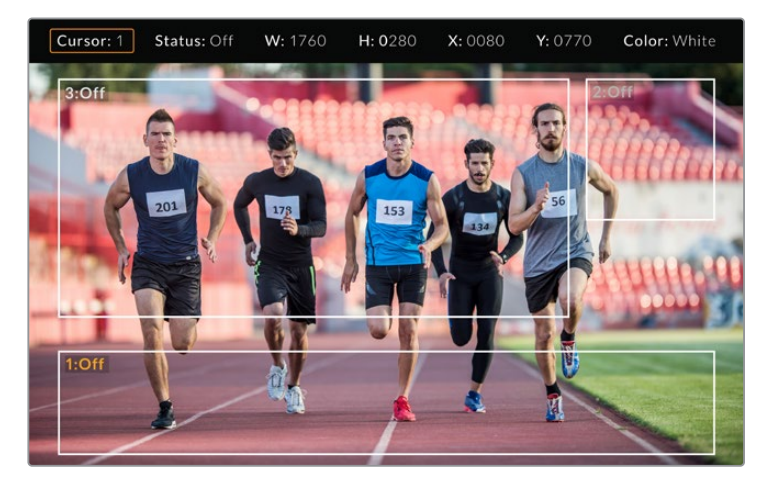

Recuadros en la pantalla

Una vez determinado el tamaño de cada uno, es posible activarlos o desactivarlos desde el menú **CURSORS** o asignarlos a uno de los botones programables para acceder a los mismos con mayor rapidez. Esto es importante al realizar producciones en directo, dado que permite al camarógrafo tener en cuenta diversos elementos al componer y encuadrar los planos. Asimismo, es posible crear hasta tres recuadros blancos o negros, con un ancho y una altura variable, y situarlos en diferentes lugares para facilitar la organización de los elementos que se añadirán posteriormente durante la transmisión. Además, se brinda la posibilidad de restablecer las dimensiones de los recuadros a sus valores predeterminados.

# Uso de auriculares con el visor electrónico

Cuando se utiliza el dispositivo conjuntamente con el modelo URSA Mini, la conexión para auriculares de la cámara permite comunicarse directamente con el director.

Para una comunicación más avanzada, es posible emplear los dispositivos Blackmagic Camera Fiber Converter y Blackmagic Studio Converter, que permiten el uso de auriculares profesionales con conectores XLR de 5 pines. Consulte el apartado *Controles de la pantalla táctil* para obtener más información al respecto.

**SUGERENCIA:** La cámara es compatible con auriculares diseñados para teléfonos iPhone, de modo que es posible emplear estos modelos a fin de comunicarse con el director. Para ello, basta con presionar el botón en el mando integrado.

#### Actualización del sistema operativo interno del visor

El programa utilitario para cámaras de Blackmagic permite actualizar el sistema operativo interno del visor. El dispositivo debe estar encendido al realizar la actualización, de modo que se recomienda mantenerlo conectado a la cámara durante todo el proceso. A su vez, esta debe ser capaz de suministrar corriente eléctrica en forma constante, por lo que es necesario enchufarla a una fuente de alimentación externa.

Retire el parasol para acceder al puerto USB C situado en la parte inferior del dispositivo y conéctelo a un equipo informático. Al ejecutar el programa utilitario, se le solicitará que actualice el sistema operativo interno del visor si existe una nueva versión disponible. Siga las instrucciones que aparecen en la pantalla para llevar a cabo la actualización. Consulte el apartado *Programa utilitario* para obtener información adicional al respecto.

Recomendamos actualizar todos los dispositivos utilizados con el modelo URSA simultáneamente para obtener un rendimiento óptimo.

**NOTA:** Recomendamos actualizar el visor para garantizar su compatibilidad con el modelo URSA Mini. La versión más reciente del software se encuentra disponible en nuestra página de soporte técnico. Consulte el apartado *Programa utilitario* para obtener más información al respecto.

# **Instalación de baterías**

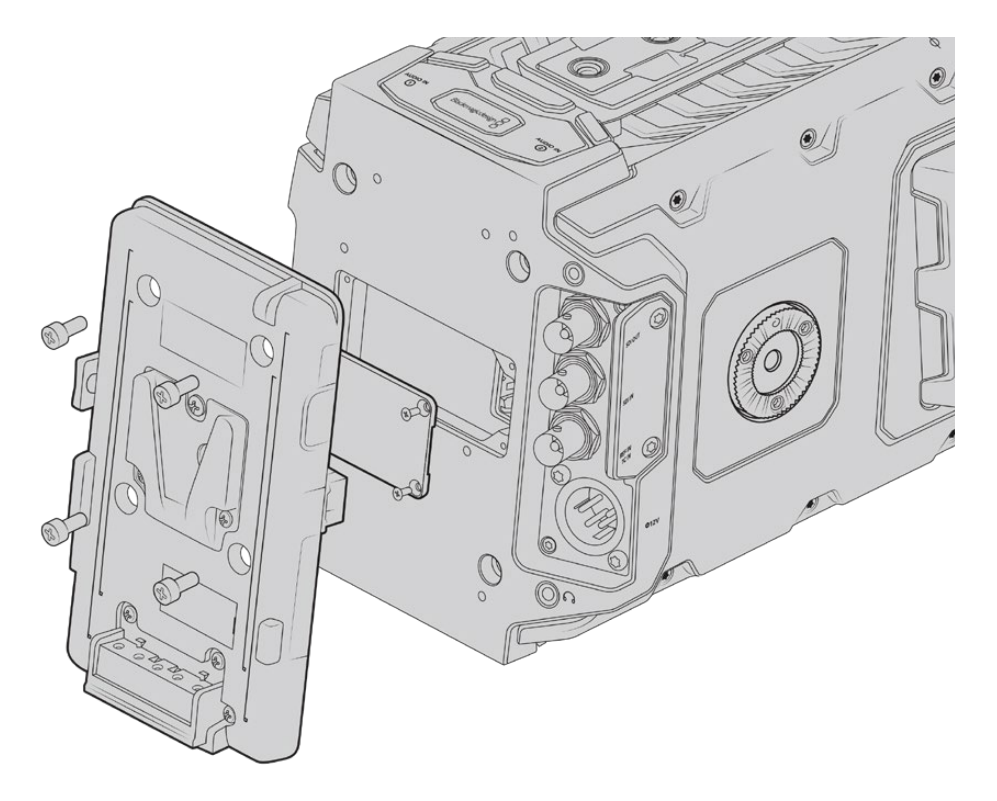

Para utilizar baterías tipo V-Mount o Gold Mount, es necesario colocar un soporte en la parte trasera de la cámara.

# **Instalación de baterías V-Lock o Gold Mount**

La cámara permite utilizar baterías con montura tipo V-Lock o Gold Mount.

Para su instalación, es necesario colocar un soporte diseñado por Blackmagic u otros fabricantes en la parte trasera de la cámara.

**SUGERENCIA:** Los soportes Blackmagic URSA VLock Battery Plate y URSA Gold Battery Plate permiten ver la carga restante de la batería expresada como un porcentaje. Estos cuentan con un conector de +12 V denominado «D-Tap» o «P-Tap» que brinda la posibilidad de suministrar corriente a otros accesorios, tales como monitores externos. Dado que dicha salida se regula desde la cámara, el suministro se interrumpe de manera segura al apagar la unidad. Esta conexión es capaz de proporcionar 12 voltios a un máximo de 1.5 amperes. Algunos soportes para el modelo URSA e incluso algunas baterías incluyen una salida D-Tap no regulada que continúa suministrando corriente mientras la cámara se reinicia, pero el voltaje varía según el nivel de carga, y además los accesorios conectados consumen energía constantemente.

Los soportes para baterías V-Lock pueden adquirirse en cualquier distribuidor de productos Blackmagic Design. En forma alternativa, los modelos para ambos tipos de batería pueden conseguirse a través de proveedores de equipos digitales profesionales para la industria audiovisual.

Las versiones para baterías V-Lock pueden adquirirse en cualquier distribuidor de productos Blackmagic Design. En forma alternativa, los soportes para ambos tipos de batería pueden conseguirse a través de proveedores de equipos digitales profesionales para la industria audiovisual. También es posible utilizar el cable adaptador y el conector suministrados para modificar su propio soporte, en caso de no contar con uno diseñado específicamente para los modelos URSA o URSA Mini. Consulte las instrucciones que figuran en el apartado *Otros soportes para baterías* a fin de obtener más información al respecto.

#### **Para instalar el soporte en el panel trasero de la cámara:**

- **1** Afloje los cuatro tornillos ubicados en las esquinas de la cubierta posterior con un destornillador Phillips PH1 para quitarla.
- **2** Enchufe el conector Molex del soporte a la cámara.
- **3** Apriete los cuatro tornillos M3 para sujetar el soporte a la cámara. Verifique que el cable del conector esté dentro de la ranura para evitar que quede apretado entre el soporte y el panel.
- **4** Al finalizar la instalación, podrá utilizar una batería con montura en V o Gold Mount en la cámara.

# **Otros soportes para baterías**

### Conector y cable adaptador

Si no dispone de un soporte para baterías apropiado y desea modificar el que ya posee, puede utilizar el conector y cable adaptador suministrado o adquirirlos en el distribuidor de productos Blackmagic más cercano.

Para conectar el cable adaptador y el conector al soporte de la batería, siga los pasos descritos a continuación:

- **1** Pele aproximadamente media pulgada (1.27 cm) del aislante en los extremos de cada cable rojo y negro.
- **2** Suelde los cuatro cables rojos (Batt) al cable positivo correspondiente del soporte.
- **3** Suelde los cuatro cables negros (GND) al cable negativo correspondiente del soporte.

Asegúrese de que las uniones cuenten con un buen aislamiento.

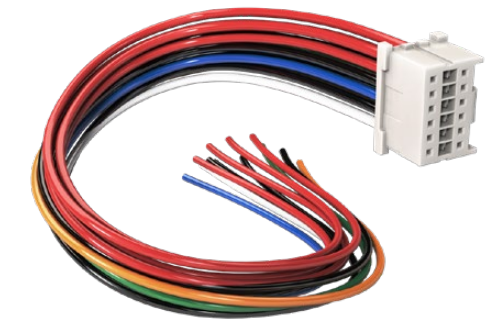

Utilice el cable adaptador y el conector suministrado para modificar un soporte a fin de conectarlo a la cámara. De manera alternativa, puede adquirirlos en el distribuidor de productos Blackmagic más cercano.

De este modo se suministra corriente eléctrica a la cámara. Adicionalmente, es posible conectar otros cables para habilitar una salida de 12 V y comprobar el estado de la batería. Consulte las instrucciones disponibles para el soporte, además del diagrama y las tablas que se muestran en esta página, a fin de verificar la forma correcta de realizar la conexión. Para obtener información adicional al respecto, visite la página de soporte técnico en nuestro sitio web.

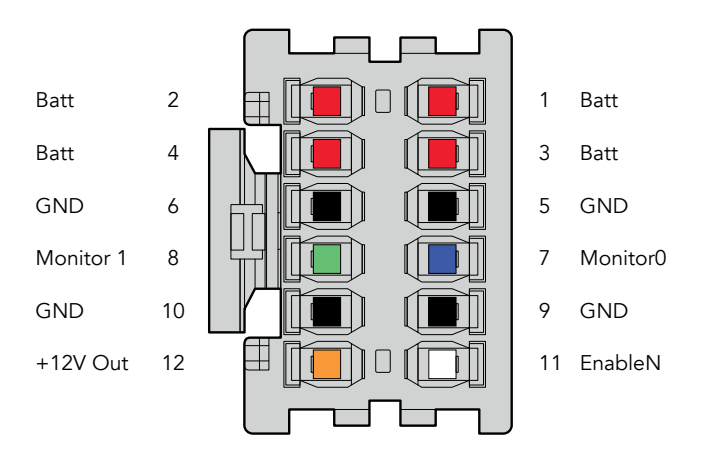

Vista trasera del conector. Consulte la tabla de configuración de cables para obtener información sobre cada conexión.

### **Tabla de configuración de cables**

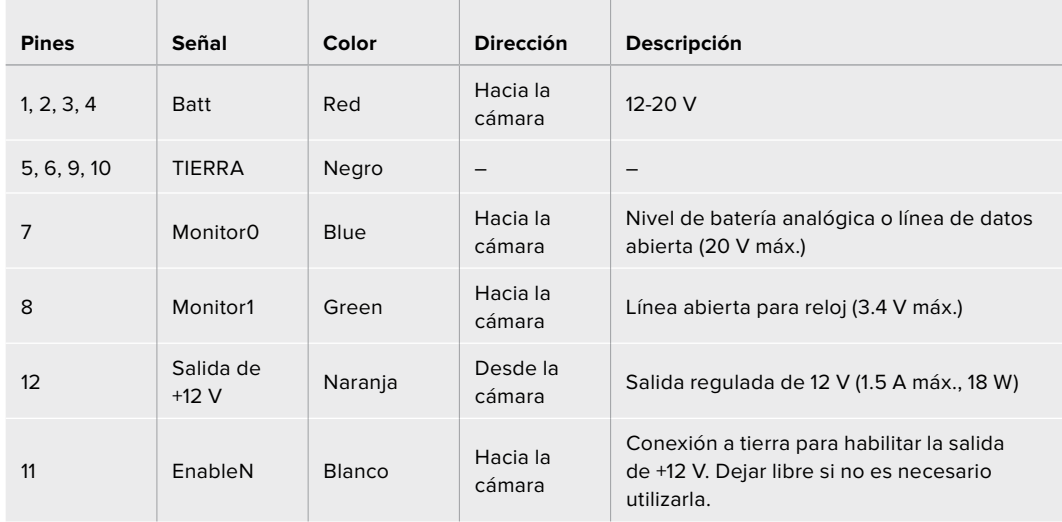

Cada una de las conexiones **Batt** y **GND** admite una intensidad de corriente eléctrica de 3 A. Asegúrese de conectar todos los pines. Para comprobar el estado de la batería al utilizar soportes tipo Anton Bauer, IDX o Blueshape, siga las instrucciones descritas a continuación:

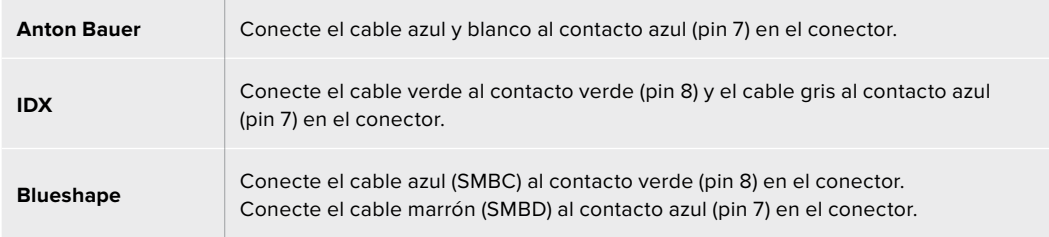

Corte los cables no utilizados lo más cerca posible de la parte trasera del conector.

# **Conversores para fibra óptica**

Los dispositivos Blackmagic Camera Fiber Converter y Blackmagic Studio Fiber Converter son accesorios que permiten conectar las cámara a un mezclador ATEM mediante un cable SMPTE de fibra óptica.

Este permite transmitir tanto las señales audiovisuales como aquellas empleadas para controlar las cámaras y comunicarse con otros integrantes del equipo. De este modo, se reduce la cantidad de cables necesarios, simplificando la preparación y el desarrollo de la producción. A su vez, los conectores del modelo Blackmagic Studio Fiber Converter facilitan la instalación de los conversores en unidades móviles.

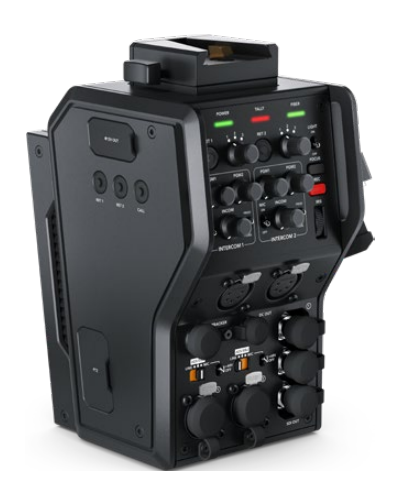

### **Blackmagic Camera Fiber Converter**

Se instala en la parte posterior de la cámara URSA Mini o URSA Broadcast y se conecta al modelo Blackmagic Studio Fiber Converter mediante un conector híbrido SMPTE 304.

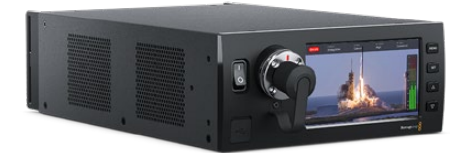

#### **Blackmagic Studio Fiber Converter**

Convierte la señal por fibra óptica proveniente de la cámara mediante la conexión BNC para obtener otra señal SDI que se transmite al mezclador ATEM. Permite además enviar señales de retorno a la cámara.

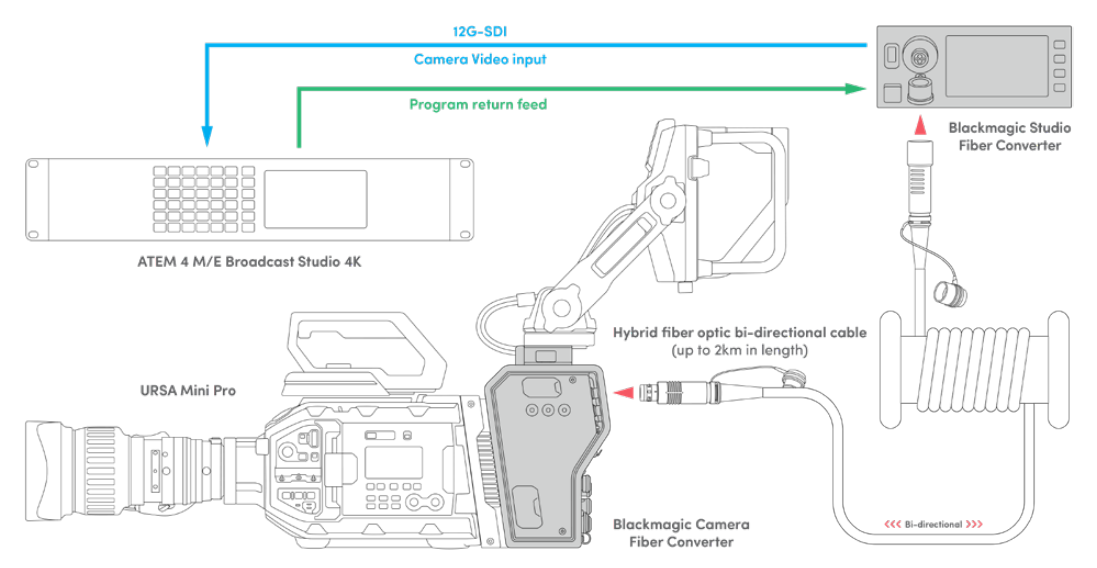

Los conversores se conectan mediante un cable de fibra óptica que permite transmitir señales audiovisuales, alimentar la cámara, controlarla y comunicarse con otros integrantes de la producción.

# **Primeros pasos**

Comenzar a utilizar los conversores es sumamente sencillo. En poco tiempo podrá disfrutar de todos los beneficios que ofrece la fibra óptica.

# **Acerca de la fibra óptica SMPTE**

Los cables SMPTE de fibra óptica ofrecen una manera sencilla de transmitir múltiples señales y alimentar cámaras situadas a grandes distancias. Esto es muy útil, ya que permite reducir la cantidad de cables conectados de cada cámara al mezclador.

Con un solo cable híbrido SMPTE 311, es posible transmitir señales audiovisuales, alimentar la cámara, controlarla y comunicarse con otros integrantes de la producción. Además, la fibra óptica permite cubrir distancias de hasta 2 kilómetros.

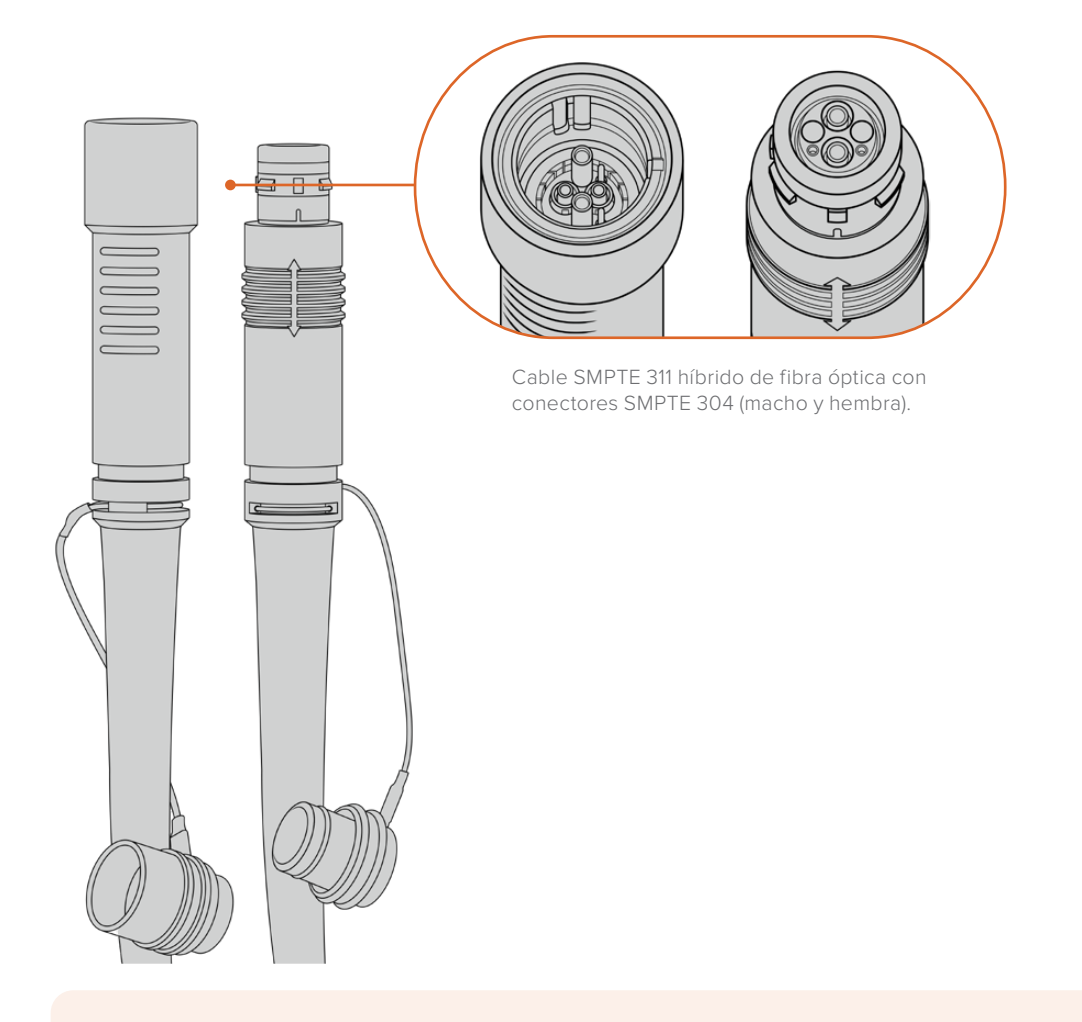

**NOTA:** Los extremos macho y hembra del cable SMPTE 311 se identifican por sus pines en el conector SMPTE 304. El género no está determinado por su apariencia exterior.

**SUGERENCIA:** Coloque las cubiertas de goma en cada uno de los extremos del cable SMPTE de fibra óptica y en las conexiones de los conversores a fin de prevenir que se cubran de polvo.

Una de las principales ventajas de emplear fibra óptica radica en conexiones de las cámaras al control central o a las unidades móviles de exteriores durante las producciones en directo. La mayoría de los estadios modernos ya cuentan con un cableado de este tipo, por lo cual solo es necesario conectar los equipos.

Esto se lleva a cabo mediante un cable híbrido SMPTE 311 con conectores SMPTE 304.

# Protección de los conectores SMPTE

Los conectores del cable siempre deben estar protegidos mediante las cubiertas de goma. Estas evitan que se acumulen partículas de polvo en los extremos pulidos de los tubos de fibra de vidrio, lo cual podría provocar una interrupción de la señal. Recomendamos colocarlas inmediatamente si el conector no se encuentra en uso.

Cuando las conexiones están en uso, también es aconsejable encajar las cubiertas de goma de cada extremo del cable en las de los conversores, a fin de prevenir que les entre polvo.

### Conexión del cable de alimentación

Dado que el conversor situado en el estudio alimenta a la unidad instalada en la cámara mediante el cable de fibra óptica, el primer paso es conectarlo a una red de suministro eléctrico.

#### **Alimentación del Studio Fiber Converter**

Conecte un cable IEC común a la entrada de alimentación en la parte trasera del dispositivo.

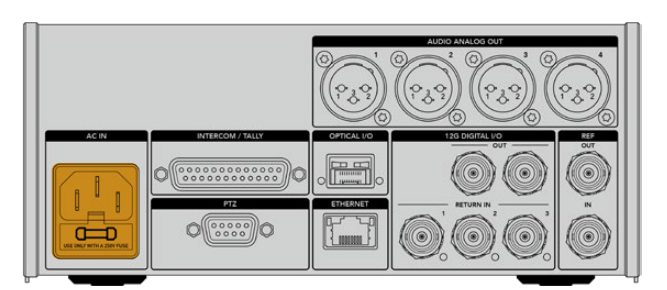

Utilice un cable IEC convencional para suministrar energía eléctrica al dispositivo.

#### Encienda la unidad mediante el interruptor situado en el panel frontal.

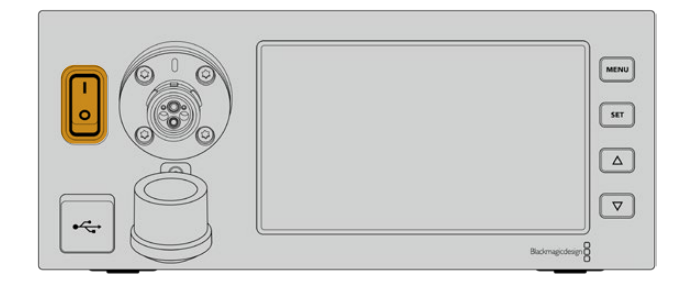

# **Conexión del cable SMPTE**

El siguiente paso es conectar ambos conversores mediante el cable SMPTE de fibra óptica. Este permite alimentar la cámara y transmitir las señales audiovisuales.

**NOTA:** Los controles de seguridad se inician al conectar el cable híbrido de fibra óptica en el conversor, y la fuente de alimentación de la unidad está en continua monitorización durante su uso.

# Conexión del cable al conversor en el estudio

El extremo macho del cable encaja perfectamente en la conexión hembra del panel frontal del modelo Studio Fiber Converter, evitando de esta forma que se desconecte accidentalmente durante una transmisión.

### **Para conectar el cable:**

Compruebe que los indicadores rojos en cada uno de los conectores estén alineados. Inserte el cable en la conexión y verifique que calce correctamente.

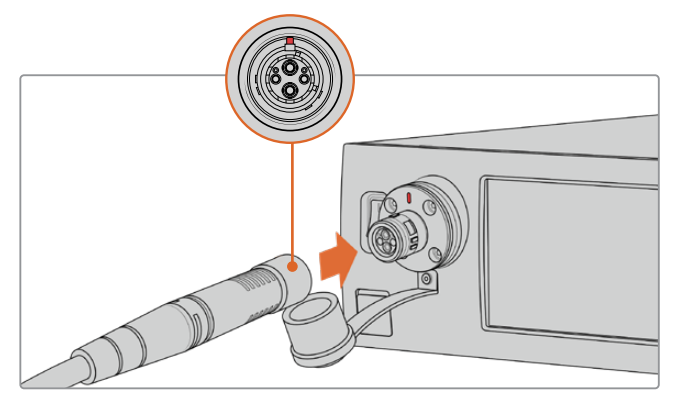

Conecte el extremo del cable a la conexión en la parte delantera del modelo Studio Fiber Converter.

### **Para desconectar el cable:**

Presione la base metálica del conector contra el panel frontal de la unidad y tire del cable. Conecte el extremo del cable a la conexión en la parte delantera del modelo Studio Fiber Converter.

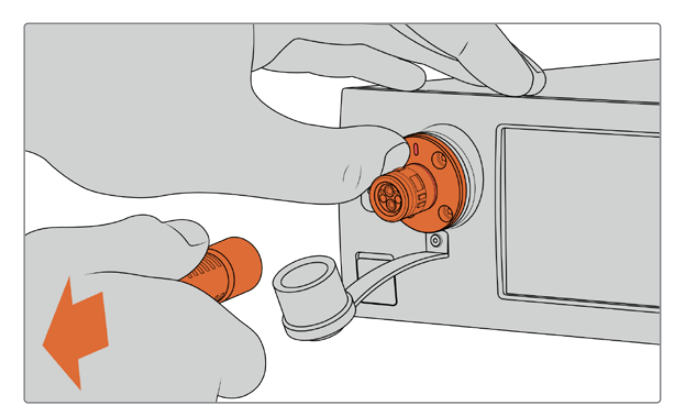

Presione la base metálica del conector contra el panel frontal de la unidad y tire del cable para desconectarlo.

Asimismo, recomendamos que la cubierta de goma que protege el extremo del cable y la del conector en el conversor estén encajadas. Esto evitará que entre polvo en las cubiertas, y por ende en las conexiones.

### Conexión del cable al conversor en la cámara

El extremo hembra del cable encaja perfectamente en la conexión macho en el lateral del modelo Camera Fiber Converter, evitando de esta forma que se desconecte accidentalmente durante una transmisión.

### **Para conectar el cable:**

- **1** Compruebe que los indicadores rojos en cada uno de los conectores estén alineados. Inserte el cable en la conexión y verifique que calce correctamente.
- **2** Asimismo, recomendamos que la cubierta de goma que protege el extremo del cable y la del conector en el conversor estén encajadas. Esto evitará que entre polvo en las cubiertas, y por ende en las conexiones.

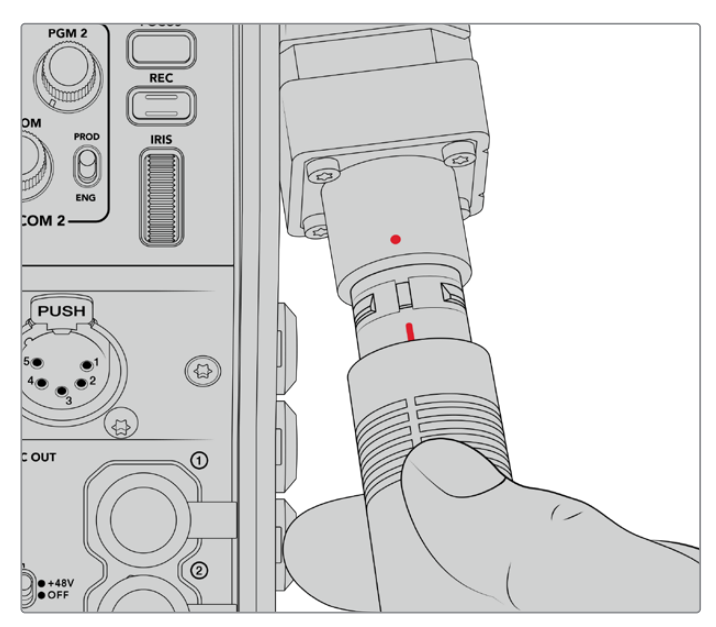

Compruebe la alineación de los indicadores rojos en el cable de fibra óptica y en el conector del conversor.

**NOTA:** Los conectores SMPTE 304 del cable son resistentes y calzan con firmeza en la cámara. Para desconectar el cable, asegúrese de que la cámara se encuentra colocada sobre un trípode, o que pueda sujetarla con fuerza antes de tirar del mismo.

### **Para desconectar el cable:**

- **1** Apriete la parte superior de la cubierta de goma que rodea el extremo del cable y tire de la misma cuidadosamente hasta ver el indicador rojo debajo de esta, a fin de desbloquear el mecanismo de sujeción.
- **2** Coloque una mano sobre la cámara para sostenerla y tire del cable conectado al conversor. Este debería salir fácilmente, sin necesidad de ejercer demasiada fuerza.

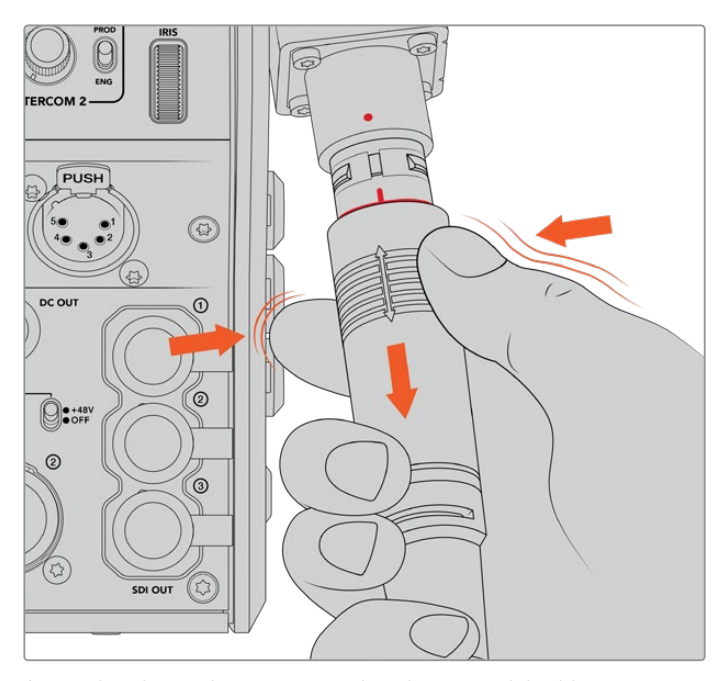

Apriete la cubierta de goma que rodea el extremo del cable para ver el indicador rojo. Después tire del cable para desconectarlo.

**NOTA:** Es necesario poner especial cuidado en el cable SMPTE de fibra óptica, dado que es el núcleo central del sistema. Evite que el cable se tuerza, se doble en ángulos rectos o quede bajo equipos pesados. Asimismo, trate de no golpear los conectores, y tenga cuidado al conectarlo y desconectarlo. Cubra siempre los extremos si no se encuentran conectados.

## Confirmación de la conexión

A continuación, ambas unidades se comunicarán entre sí para comprobar el suministro eléctrico y la conexión de fibra óptica.

#### **Este procedimiento implica los siguientes pasos:**

- **1** El conversor en el estudio establece una conexión de bajo consumo con su par en la cámara. El indicador de alimentación en dicha unidad se enciende de rojo.
- **2** Una vez que se ha confirmado que la conexión es segura, aumenta el voltaje del suministro eléctrico, y el indicador de alimentación se encenderá de verde.
- **3** La conexión de fibra óptica se confirma, y el indicador respectivo se enciende de color verde.

Este proceso es muy rápido, y los indicadores se encienden de color verde casi inmediatamente. Sin embargo, al utilizar cables de mayor longitud, puede tardar un poco más.

Si el indicador de alimentación permanece en rojo, o alterna entre rojo y verde, compruebe que ambos extremos del cable estén conectados correctamente. En caso de que el problema persista, verifique el estado del cable.

## Consideraciones de seguridad relativas al voltaje

El cable SMPTE híbrido es capaz de transmitir un voltaje alto, de modo que es posible alimentar la cámara y otros accesorios situados a una distancia máxima de 2 km.

A fin de garantizar la seguridad del funcionamiento, el dispositivo Blackmagic Studio Fiber Converter cuenta con mecanismos de control integrados que realizan un seguimiento preciso y una gestión automática del voltaje que se está transmitiendo.

Un microcontrolador especializado, junto con la comunicación interna entre ambos conversores, asegura que el cable híbrido de fibra óptica está desactivado hasta que se conecta al dispositivo Camera Fiber Converter. A continuación, transmite una potencia baja y realiza los controles de seguridad antes de aumentar el voltaje, ya que este no se activa hasta que el conversor ha confirmado que la señal óptica es adecuada. Hay una señal principal en la corriente derivada de 5 mA y otra inferior a 30 mA de diferencia entre las potencias centrales.

# **Conexión a mezcladores ATEM**

### **Conexión del modelo Blackmagic Studio Fiber Converter al mezclador:**

- **1** Conecte un cable BNC de la salida SDI 12G en la parte trasera del conversor a una de las entradas correspondientes en el mezclador. Compruebe que el formato y la frecuencia de imagen de la cámara y el mezclador coincidan.
- **2** Conecte un cable BNC de la salida para señales de retorno en el mezclador a la entrada **RETURN IN 1** en la parte trasera del conversor.

**SUGERENCIA:** Al emplear varias cámaras en una producción en directo, podría ser necesario transmitir la señal de retorno del mezclador mediante un conversor Teranex Mini SDI Distribution 12G o una matriz de conmutación Smart Videohub, debido a que el mezclador cuenta con un número específico de salidas principales, y en algunos casos es necesario tener acceso a otras más.

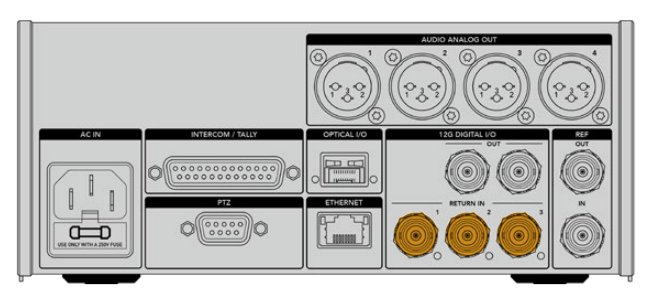

**3** Utilice las entradas 2 y 3 para recibir otras señales adicionales.

Conecte un cable del mezclador u otras fuentes de retorno a cualquiera de las entradas **RETURN IN** en la parte trasera del conversor.

#### **Cómo confirmar la transmisión de las señales**

Siga los pasos descritos a continuación para comprobar que las señales se transmitan correctamente.

- **1** Verifique que la salida principal del mezclador esté conectada a la entrada **RETURN IN 1** del conversor.
- **2** Para comprobar otras fuentes, conéctelas a las entradas 2 y 3.
- **3** Conecte un monitor (por ejemplo, el modelo Blackmagic SmartView 4K) a la salida SDI en el lateral del conversor.

Gire el selector junto al botón **RET** correspondiente para alternar entre las tres señales de retorno. Estos botones pueden configurarse para ver dos imágenes diferentes si es necesario.

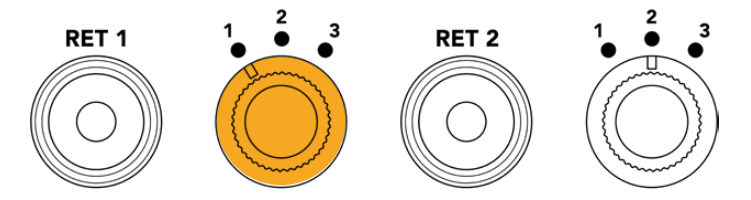

Gire el selector y presione el botón **RET** junto al mismo para ver la señal seleccionada en el monitor.

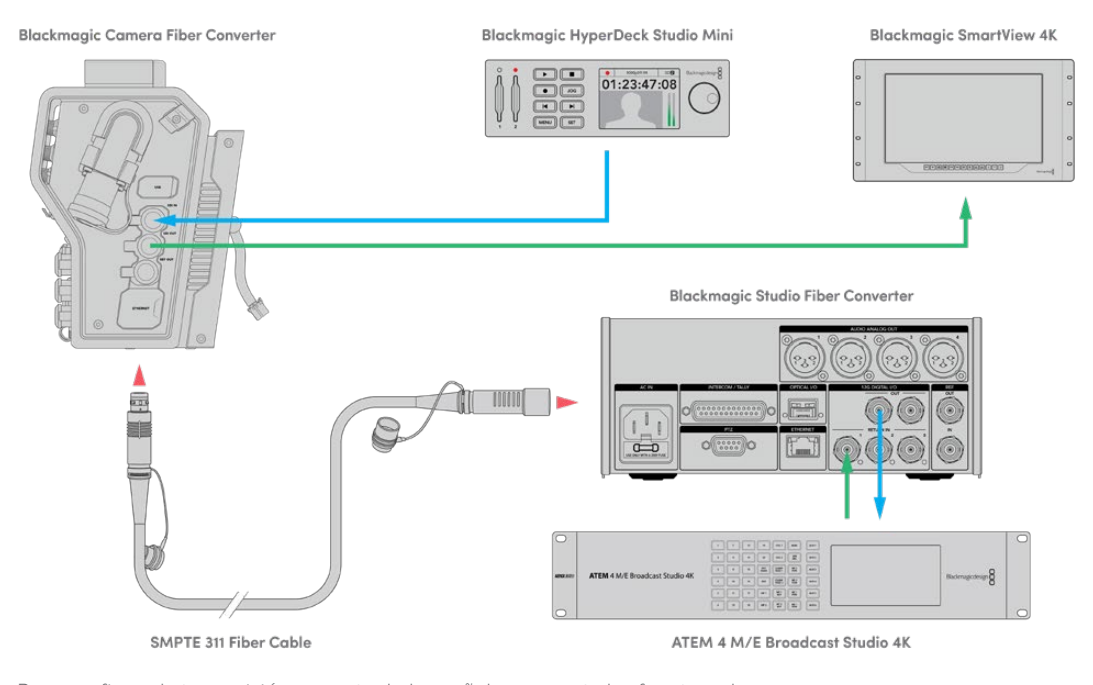

Para confirmar la transmisión correcta de las señales, conecte las fuentes a las entradas de retorno en el conversor a fin de ver las imágenes en un monitor.

# **Conexiones en el panel frontal**

El motivo por el cual la conexión de fibra óptica está situada en el panel frontal es para que funcione de manera similar a un panel de conexiones en la parte trasera de un bastidor. Generalmente, el modelo Studio Fiber Converter se instala mirando hacia atrás, de manera que los cables SMPTE puedan conectarse directamente a la unidad. Esto permite prescindir de paneles y cables adicionales. A su vez, la pantalla junto al conector brinda la posibilidad de verificar la conexión con la cámara.
### **Conexión del conversor a la cámara**

Para vincular ambos dispositivos, basta con conectar dos de los tres cables SDI suministrados desde el lateral del modelo Camera Fiber Converter a la parte trasera de la cámara.

#### **Cómo conectar el conversor a la cámara**

- **1** Conecte la salida SDI trasera de los modelos Blackmagic URSA Mini o URSA Broadcast a la entrada correspondiente del conversor mediante uno de los cables BNC suministrados.
- **2** Conecte la salida SDI del conversor a la entrada correspondiente de la cámara mediante otro cable BNC.

### **Salidas para señales de retorno**

Las tres salidas denominadas **SDI OUT** en la parte delantera del conversor son salidas derivadas para señales de retorno provenientes del mezclador. Estas permiten transmitir dichas señales a otros equipos SDI cercanos a la cámara, por ejemplo, a un monitor o teleprónter.

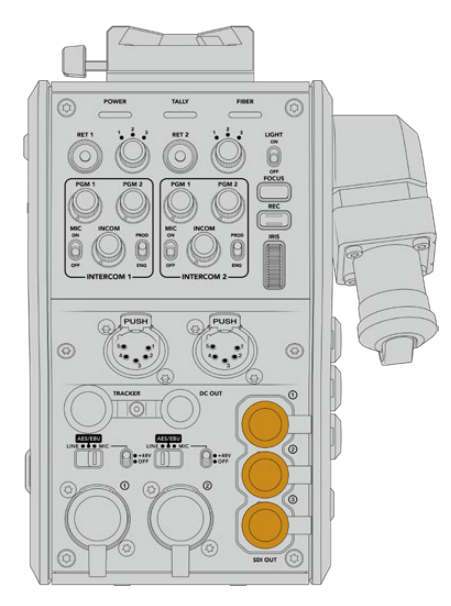

Las salidas derivadas permiten transmitir señales de retorno a otros equipos SDI cercanos a la cámara, por ejemplo, a un monitor o teleprónter.

**NOTA:** Las salidas derivadas SDI son compatibles con la tecnología SDI 3G, lo que garantiza el ancho de banda requerido para tres señales independientes. Esto significa que las señales de retorno UHD provenientes del mezclador a una resolución máxima de 2160p60 se convertirán a 1080p a la frecuencia de imagen equivalente.

### **Instalación del modelo Blackmagic Camera Fiber Converter**

Este conversor se instala en la parte trasera del modelo URSA Mini o URSA Broadcast y se conecta a esta mediante la entrada y la salida SDI. Si se ha colocado un soporte para baterías en la cámara, será necesario quitarlo antes de colocar el conversor.

**NOTA:** Antes de instalar la unidad Blackmagic Camera Fiber Converter, asegúrese de que los modelos URSA Mini y URSA Broadcast cuenten con las versiones 4.4 y 4.6 (o posteriores) del software interno, respectivamente. Es posible comprobar esto en la cuarta pestaña del menú **SETUP** en la cámara. Consulte el apartado *Programa utilitario* para obtener más información acerca del firmware de la cámara.

Para instalar el conversor, deberá contar con las siguientes herramientas:

- 1 destornillador Phillips
- 1 llave Allen de 2.5 mm

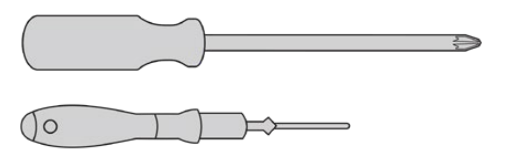

Para instalar el conversor en la cámara, se necesita un destornillador Phillips grande y una llave Allen de 2.5 mm.

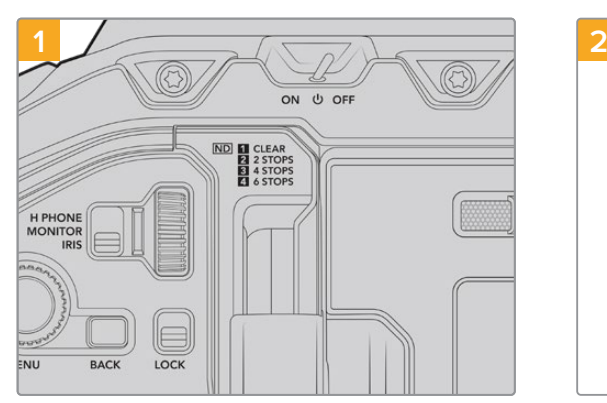

Compruebe que la cámara esté apagada. Para apagarla, mueva el interruptor de encendido a la posición **OFF**.

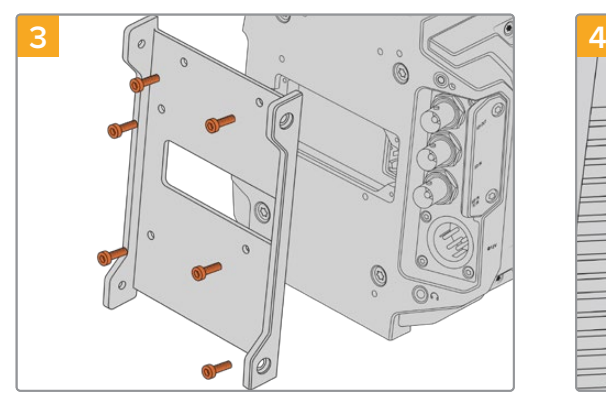

Coloque el soporte para el conversor utilizando los 6 tornillos hexagonales de 2.5 mm.

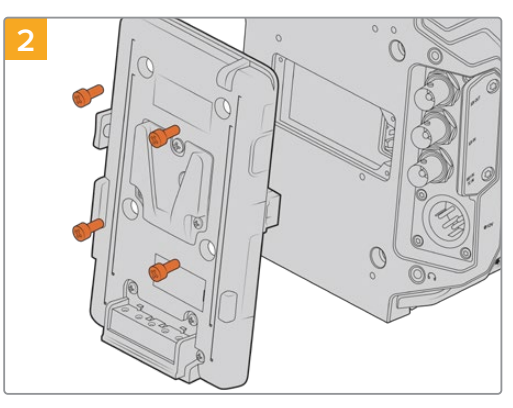

Quite el soporte para baterías o la cubierta del conector Molex con un destornillador Phillips.

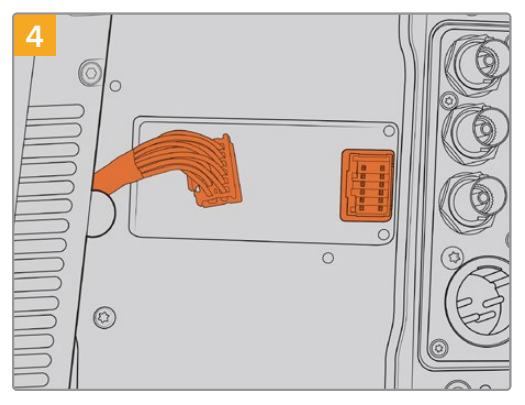

Inserte el conector Molex del conversor en la conexión trasera de la cámara.

### Para instalar y conectar el conversor:

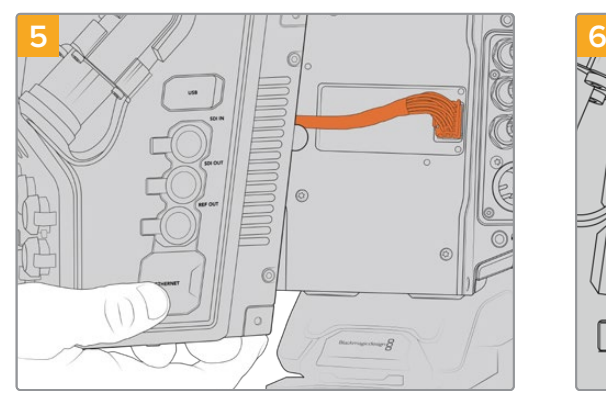

Coloque el conversor deslizándolo sobre el soporte. A continuación, sujételo mediante 2 tornillos hexagonales de 2.5 mm en cada uno de los laterales.

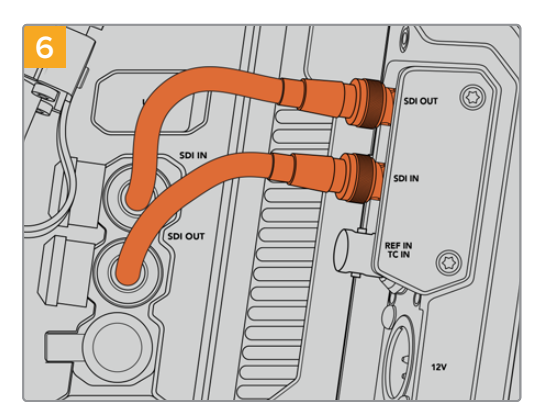

Utilice los cables BNC suministrados para conectar la salida SDI de la cámara a la entrada respectiva del conversor, y la salida SDI de este a la entrada correspondiente de la cámara.

**NOTA:** Al utilizar una cámara URSA Mini o URSA Broadcast con el conversor instalado, es importante dejar espacio libre debajo de este para no obstruir la ventilación.

Especialmente cuando está colocada sobre un trípode o tiene instalada la montura para el hombro. Por otro lado, si se opera la cámara desde una superficie plana, recomendamos acoplarle la almohadilla del soporte para el hombro, una base de otros fabricantes u otro tipo de adaptador a fin de mantener el ventilador por encima de la superficie.

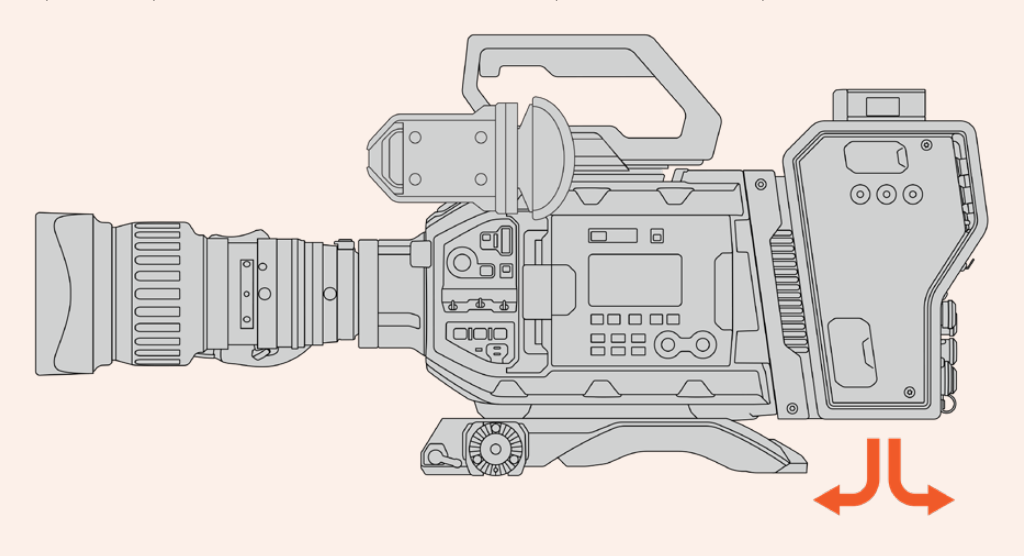

### **Instalación del visor URSA Studio Viewfinder**

La montura en V situada en la parte superior del conversor permite instalar un dispositivo Blackmagic URSA Studio Viewfinder. Este accesorio queda a la altura de la vista cuando la cámara se coloca sobre un trípode o pedestal.

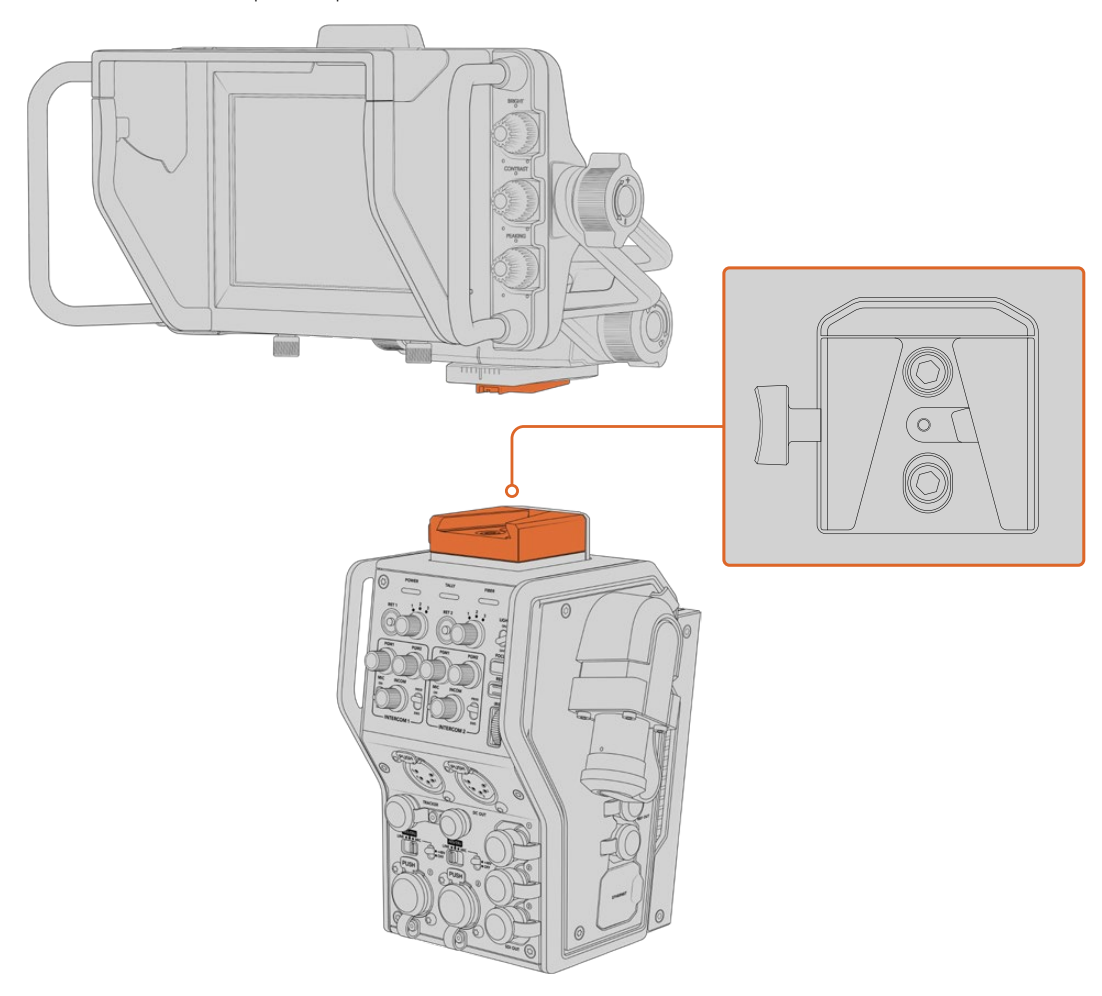

La montura en V situada en la parte superior del conversor permite instalar un dispositivo Blackmagic URSA Studio Viewfinder.

### **Conexión de auriculares con micrófono**

Los dos conectores XLR de 5 pines en la parte frontal del conversor permiten utilizar auriculares profesionales con micrófono. Estas conexiones brindan la posibilidad de que dos miembros del equipo se comuniquen simultáneamente con otros integrantes de la producción.

Esto es todo lo que se necesita saber para comenzar a utilizar los dispositivos. Una vez conectados los conversores y demás equipos mediante fibra óptica, es posible llevar a cabo producciones en directo con mayor eficiencia y flexibilidad. Continúe leyendo el manual para obtener más información sobre el uso de los dispositivos.

# **Funcionamiento del modelo Camera Fiber Converter**

### **Selección de señales de retorno**

Los dos botones **RET** en el panel frontal funcionan de igual modo que el botón **PGM** de la cámara, es decir, permiten ver las imágenes captadas por esta o la señal de retorno en la pantalla del visor Blackmagic URSA Studio Viewfinder o en cualquier otro monitor conectado.

Al presionar uno de estos botones, se alterna entre dos señales de retorno. Sin embargo, los selectores situados junto a los mismos brindan la posibilidad de asignar la señal de retorno que se desea ver. Las posiciones 1, 2 y 3 corresponden a los conectores SDI en la parte trasera del modelo Studio Fiber Converter.

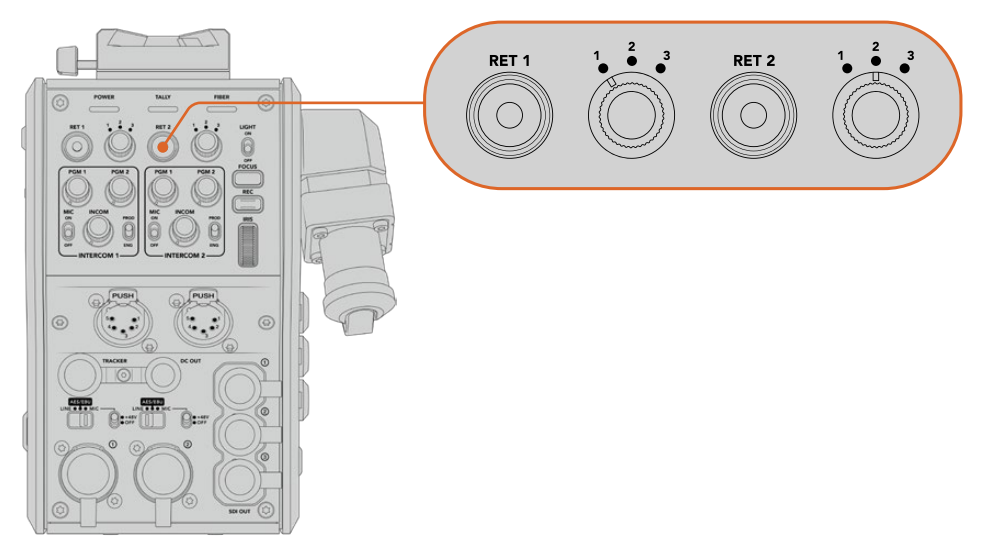

Los botones **RET** y los selectores situados junto a los mismos permiten ver distintas señales de retorno.

Mantenga presionado uno de estos botones para ver la señal seleccionada. La imagen continuará mostrándose en la pantalla mientras el botón esté oprimido. Presiónelo dos veces para visualizar la señal de retorno sin necesidad de mantenerlo oprimido. Presiónelo nuevamente para ver las imágenes captadas por la cámara.

Dichos botones permiten seleccionar con facilidad la señal de retorno a la cual queremos tener acceso rápidamente. Estas pueden incluir una señal proveniente del mezclador, otra del teleprónter y una tercera de otra cámara.

Por ejemplo, es posible asignar el botón **RET 1** a la señal principal y emplear el botón **RET 2** para comprobar lo que se transmite al teleprónter, o para verificar de vez en cuando el encuadre de otra cámara.

Asimismo, en el costado de la unidad hay otros dos botones que proporcionan acceso a las señales de retorno al manejar la cámara mediante los controles laterales. Estos cumplen la misma función que aquellos en la parte delantera del conversor.

### **Uso del botón de llamada**

Junto a los botones **RET 1** y **RET 2**, hay otro para la comunicación. Al presionarlo, el indicador de señal en la unidad Blackmagic Studio Fiber Converter parpadea de color rojo, al igual que el botón **PTT** en el panel frontal del dispositivo ATEM Talkback Converter 4K. Estos indicadores visuales comunican a las personas en la sala de control que el camarógrafo necesita asistencia.

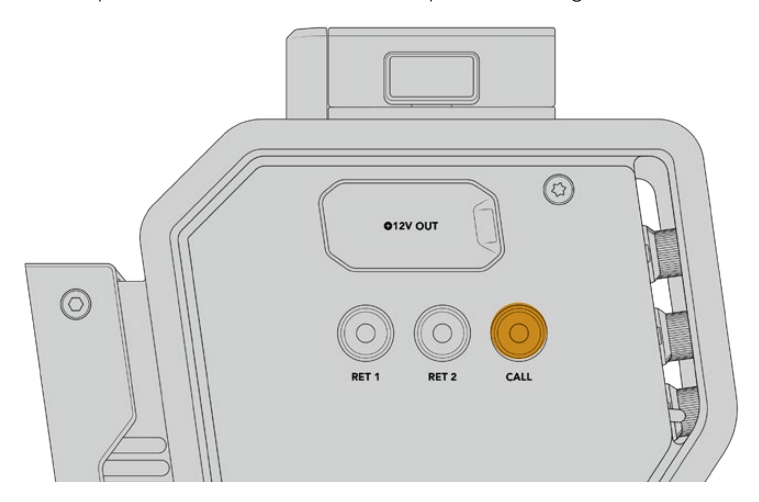

### **Sistema de comunicación**

Los dos conectores XLR de 5 pines permiten conectar dos auriculares con micrófono, de forma que el usuario y otro miembro del equipo puedan comunicarse simultáneamente con otros integrantes de la producción.

Los controles para cada uno de ellos están agrupados independientemente y brindan la posibilidad de escuchar distintas fuentes de audio.

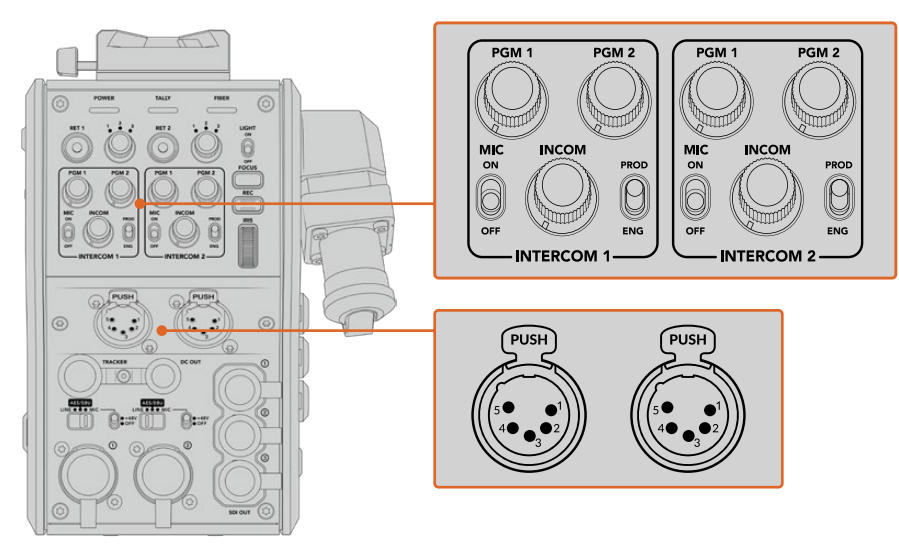

Los controles para cada auricular se encuentran arriba de la conexión correspondiente.

Los auriculares conectados permiten escuchar el audio de las señales seleccionadas mediante los botones **RET 1** y **RET 2**. El volumen de estas se ajusta con los mandos **PGM 1** y **PGM 2** respectivamente, mientras que el mando **INCOM** brinda la posibilidad de cambiar el volumen general. Por su parte, el interruptor **MIC** permite activar o desactivar el micrófono de los auriculares.

Cada sistema de comunicación tiene un canal para los ingenieros y otro para la producción. Dividir la comunicación de esta manera es particularmente útil cuando el equipo es muy numeroso. El canal para la producción permite comunicarse con las personas responsables de la dirección, la producción y el control central o la unidad móvil, mientras que el canal para los ingenieros brinda la posibilidad de hablar con el personal encargado de las cámaras, la iluminación y otras tareas técnicas. El menú respectivo en la unidad Blackmagic Studio Fiber Converter facilita la selección de la fuente para cada canal mediante las opciones **SDI + DB25** o **Intercom Tally DB-25**. Consulte el apartado *Funcionamiento del modelo Blackmagic Studio Fiber Converter* para obtener más información al respecto.

Además, dispone de un canal de respaldo que permite solucionar problemas en caso de que la conexión por fibra óptica se interrumpa.

**SUGERENCIA:** Es esencial garantizar una comunicación efectiva entre los camarógrafos y el equipo técnico y de producción durante producciones en estudio y transmisiones complejas. El dispositivo Blackmagic Camera Fiber Converter incluye un botón **CALL** que facilita la comunicación mediante el uso de auriculares. Al presionarlo, el botón **PTT** en el equipo ATEM Talkback Converter 4K parpadea de color rojo, al igual que la luz indicadora en la pantalla LCD del Blackmagic Studio Fiber Converter. Lo mismo sucede si alguien en la sala de control o la unidad móvil necesita comunicarse con un camarógrafo. Basta con presionar el botón **CALL** de la cámara correspondiente en el panel ATEM Camera Control. En consecuencia, la luz indicadora en el Blackmagic Camera Fiber Converter parpadeará, así como la del monitor URSA Viewfinder o URSA Studio Viewfinder.

### **Luces piloto**

El indicador **TALLY** en el panel frontal se enciende de color rojo cuando la cámara está al aire o de verde si la imagen corresponde a un anticipo.

### **Indicadores de estado**

Los indicadores **POWER** y **FIBER** en la parte superior del conversor se encienden de distintos colores según el estado de la unidad. Si el cable de fibra óptica no está conectado, permanecerán apagados.

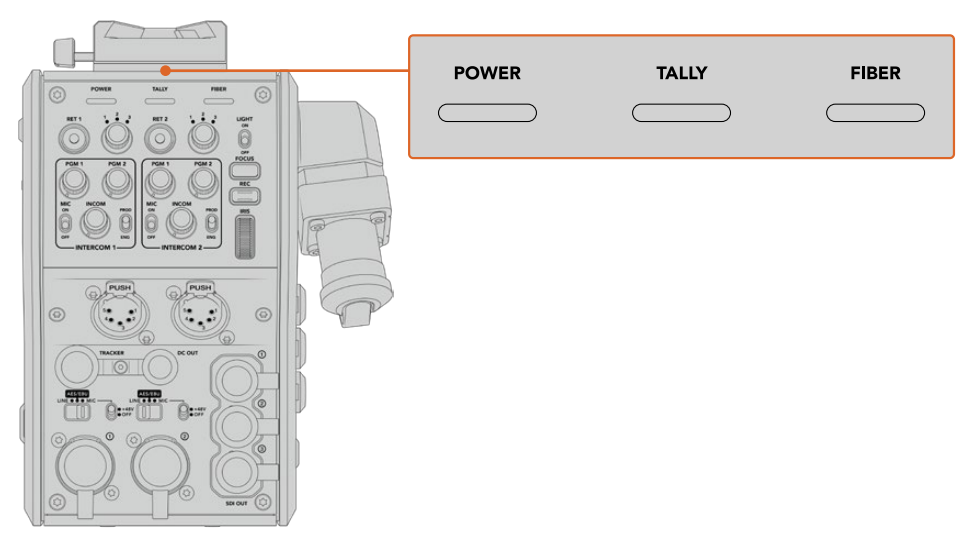

Los indicadores se encienden de distintos colores para brindar información sobre el estado de la unidad. A continuación, se brinda una descripción de lo que representa cada color:

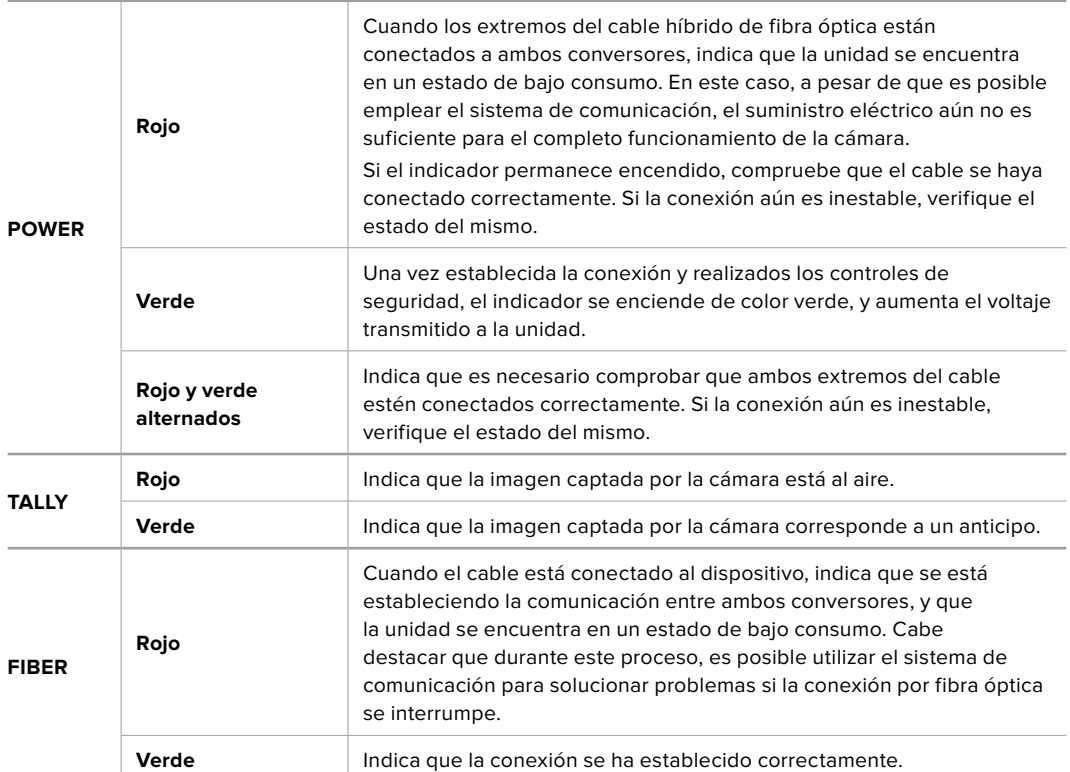

Al finalizar los controles de seguridad, los indicadores **POWER** y **FIBER** se encienden de color verde, y aumenta el voltaje de la corriente eléctrica entre ambos conversores.

### **Entradas de audio**

El dispositivo Blackmagic Camera Fiber Converter cuenta con dos entradas XLR que permiten conectar equipos profesionales de audio analógico, como mezcladores de audio, sistemas de magafonía o micrófonos.

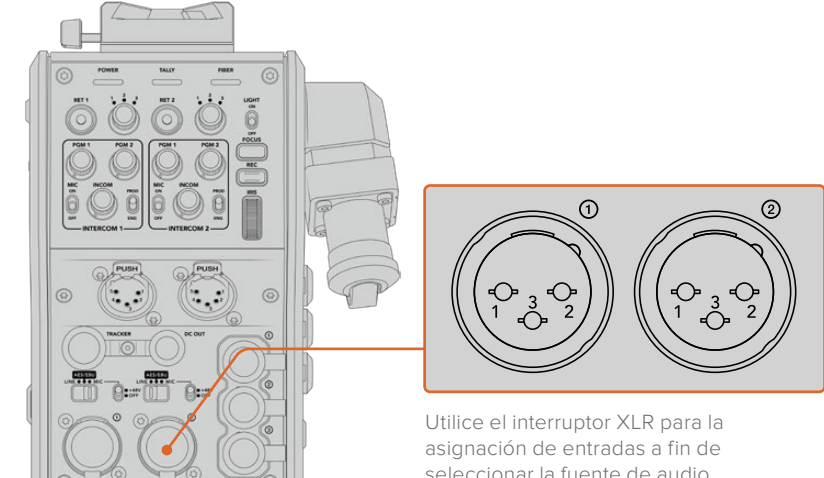

seleccionar la fuente de audio conectada y activar la alimentación fantasma en caso de ser necesario. El audio de la cámara está integrado en los canales 1 y 2 de la señal principal, mientras que las dos entradas en la parte trasera del dispositivo corresponden a los canales 3 y 4. Los cuatro se pueden aislar como salidas de audio analógico en el otro extremo, es decir en el conversor del estudio.

El menú de audio permite ajustar el nivel de las fuentes conectadas a las entradas XLR del conversor. Consulte el apartado *Funcionamiento del modelo Blackmagic Studio Fiber Converter* para obtener más información al respecto. Una vez conectadas, es posible emplear el interruptor de asignación de entradas a fin de configurar su funcionamiento. Las opciones disponibles son **MIC**, **LINE** y **AES**.

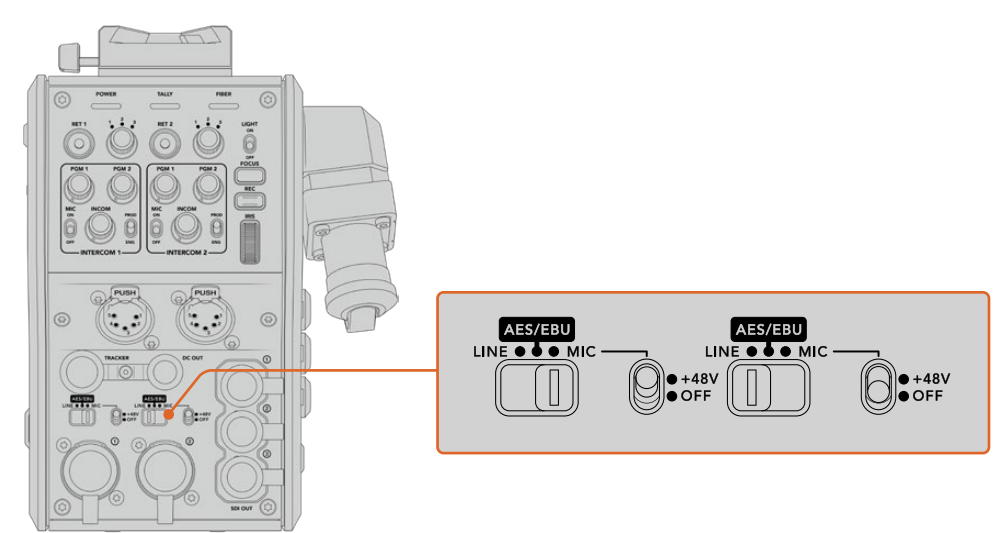

Es posible conectar micrófonos autónomos activando la alimentación fantasma de 48 V. Para ello, mueva el interruptor a la posición **+48V**. Esta se activará para cualquier micrófono conectado. La posición **OFF** indica que está desactivada.

### **Video por IP**

El cable SMPTE de fibra óptica permite conectar los dispositivos Camera Fiber Converter y Studio Fiber Converter mediante una red Ethernet IP de 10 Gb. Esto facilita la transmisión de señales mediante el protocolo de Internet empleando un sistema de codificación y decodificación de 10 bits sin pérdida de información y de gran calidad. Por otro lado, dada la latencia baja de dicha conexión, es posible controlar los objetivos de las cámaras, encender y apagar las luces piloto o comunicarse con otros integrantes del equipo de manera confiable.

### **Especificaciones energéticas**

El dispositivo Blackmagic Studio Fiber Converter brinda la posibilidad de alimentar a su par Blackmagic Studio Fiber Converter, a la cámara y a los accesorios. Por su parte, la cámara cuenta con un conector Molex en la parte trasera que permite recibir energía del dispositivo Camera Fiber Converter.

Si la cámara se encuentra a más de 2 kilómetros de la unidad móvil y ni esta ni el conversor reciben suficiente corriente eléctrica a través del cable, es posible alimentarlos de manera local insertando el conector XLR de la fuente de alimentación a la entrada de +12 V del modelo URSA Mini. El suministro eléctrico se transmite al dispositivo Camera Fiber Converter a través del conector Molex.

La salida de +12 V, también conocida como D-Tap o P-Tap, permite alimentar accesorios tales como monitores externos u objetivos de estudio/campo, con un voltaje de 12 V CC nominales a un máximo de 500 mA. La salida de 4 pines para corriente continua brinda una opción adicional a fin de alimentar otros accesorios, por ejemplo, monitores externos. A continuación, se muestra un diagrama de dicho conector.

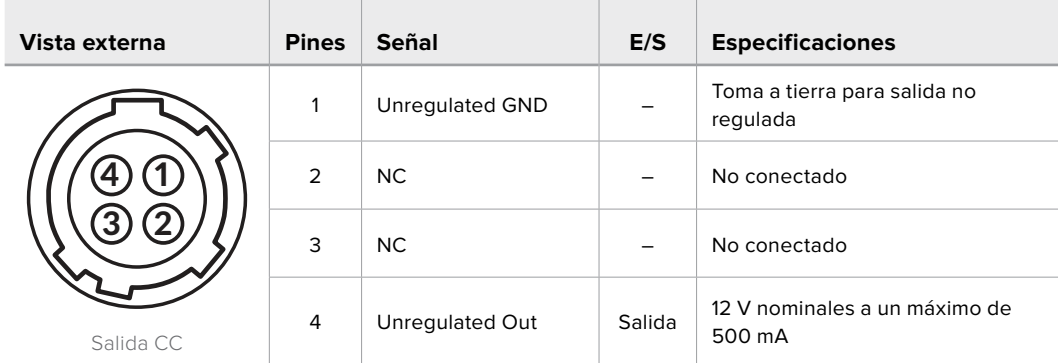

#### **Diagrama de asignación de pines para la salida CC**

### **Controles adicionales para cámaras**

Cuando los modelos URSA Mini o URSA Broadcast se emplean como cámaras de estudio, el conversor añade controles adicionales que permiten ajustar el diafragma y el enfoque en objetivos compatibles. Esto resulta útil cuando no hay una persona que los maneje en forma remota.

Ambas cámaras permiten grabar internamente presionando el botón de grabación.

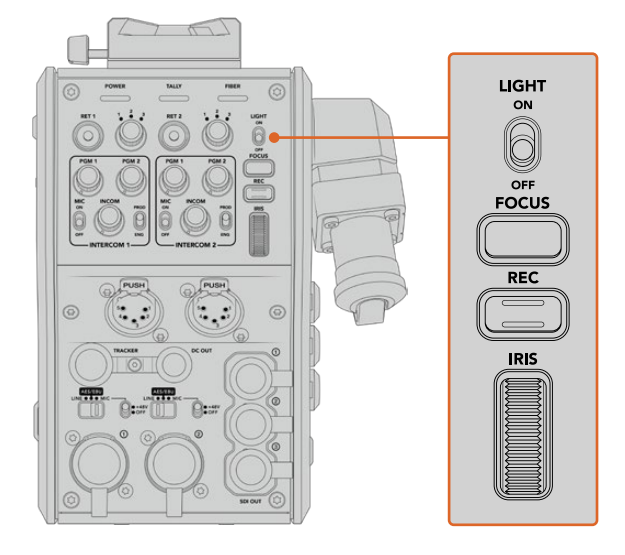

#### **Luz integrada**

El interruptor **LIGHT** permite activar la luz del panel de control, de modo que se visualice con facilidad en ambientes oscuros.

#### **Enfoque**

Presione el botón **FOCUS** para activar el enfoque automático en objetivos compatibles con esta función.

### **Grabación**

Presione el botón **REC** una vez para comenzar la grabación y una segunda vez para detenerla.

### **Diafragma**

El mando giratorio **IRIS** permite abrir o cerrar el diafragma al emplear objetivos que permiten controlar esta función desde la cámara. Mueva la rueda hacia arriba o abajo para ajustar este parámetro.

# **Funcionamiento del modelo Blackmagic Studio Fiber Converter**

## **Selección de fuentes**

Al encender el dispositivo, la pantalla muestra la imagen captada por la cámara conectada. A su vez, el conversor transmite la señal principal del mezclador y todas las de retorno a la unidad Blackmagic Camera Fiber Converter en la cámara, a través del cable SMPTE de fibra óptica.

La pantalla LCD permite supervisar las imágenes captadas por la cámara y las fuentes conectadas a las entradas para señales de retorno. Además, brinda información sobre el nivel del audio y el estado del dispositivo.

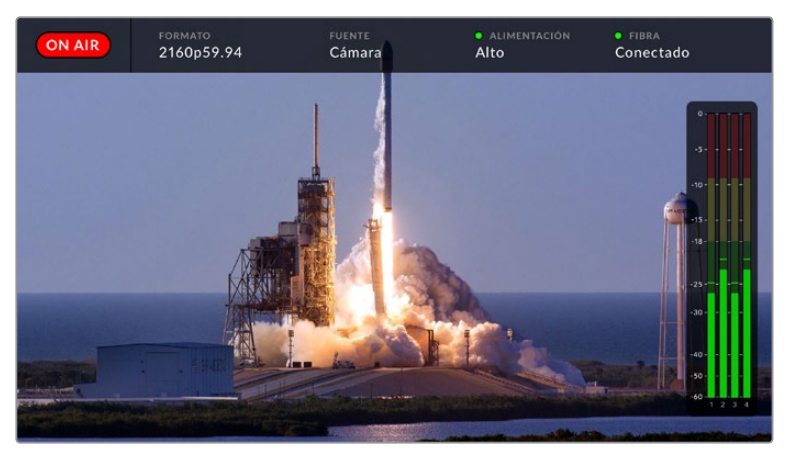

La información en pantalla permite confirmar el nombre y el formato de la fuente monitorizada al cambiar la señal.

### **Al aire**

El indicador **ON AIR** se enciende de color rojo cuando la cámara conectada está al aire.

#### **Formato**

El indicador **FORMAT** muestra la resolución y la frecuencia de imagen de la fuente visualizada.

### **Fuente**

El indicador **SOURCE** muestra el nombre de la fuente visualizada.

#### **Alimentación**

El indicador **POWER** muestra el estado de la alimentación. Cuando aparece un punto rojo junto al mismo y la palabra **Low** debajo, el conversor se encuentra en modo de bajo consumo. Por el contrario, un punto verde y la palabra **High** indican que ha aumentado el voltaje de la corriente eléctrica. Consulte el apartado *Funcionamiento del modelo Blackmagic Studio Fiber Converter* para obtener más información al respecto.

#### **Fibra óptica**

El indicador **Fiber** muestra el estado de la conexión por fibra óptica. Durante el proceso de conexión inicial, aparece un punto rojo junto al mismo y la palabra **Connecting** debajo. Una vez establecida la conexión, se muestra un punto verde y la palabra **Connected**. Consulte el apartado *Funcionamiento del modelo Blackmagic Studio Fiber Converter* para obtener más información al respecto.

#### **Vúmetros**

Los vúmetros indican el nivel del audio integrado en los canales 1 y 2 de la señal proveniente de la cámara. Los canales 3 y 4 corresponden a las fuentes de audio conectadas a las dos entradas XLR en la parte posterior del dispositivo Blackmagic Camera Fiber Converter. Este parámetro se mide en dBFS (decibelios a escala completa) y, al alcanzar su nivel máximo, se enciende un indicador que permanece iluminado brevemente.

### **Uso del menú en pantalla**

Al presionar la flecha hacia arriba o abajo, se muestran sucesivamente las cuatro fuentes disponibles: **Camera**, **Return 1**, **Return 2** y **Return 3**. Pulse el botón **MENU** para acceder al menú de ajustes. Las flechas se utilizan para ver las distintas opciones, mientras que el botón **SET** permite confirmar los ajustes seleccionados. El menú se divide en las siguientes categorías: audio, comunicación y configuración.

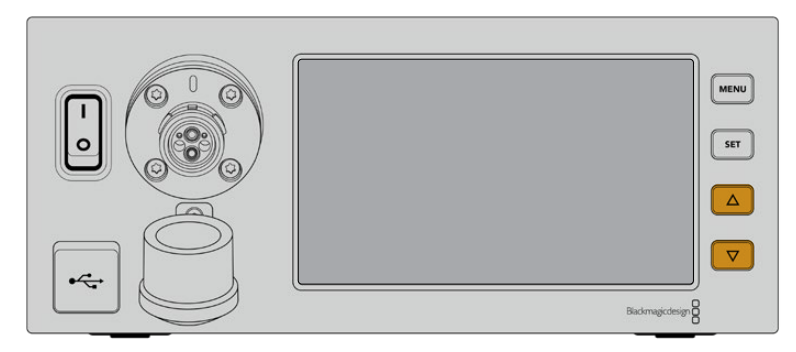

Presione la flecha hacia arriba o abajo para ver las fuentes disponibles y acceder a las distintas opciones en el menú.

#### **Audio**

El menú de audio permite ajustar el nivel de las fuentes conectadas a las entradas XLR del conversor.

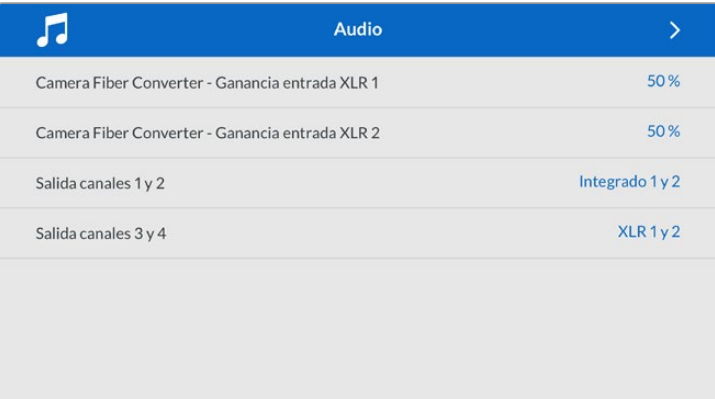

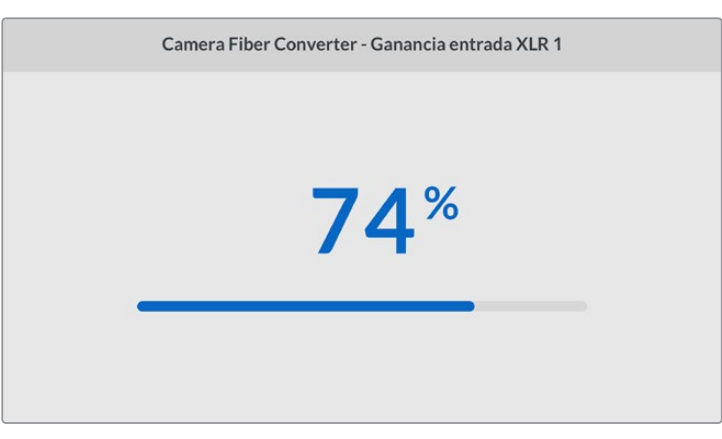

Utilice las flechas a fin de modificar el volumen de las fuentes conectadas a las entradas XLR, y el botón **SET** para confirmar.

Es posible configurar qué canales de audio del dispositivo Camera Fiber Converter se integran en las señales transmitidas mediante las salidas SDI y XLR. El audio integrado de

las cámaras URSA Mini y URSA Broadcast se asigna a los canales 1 y 2 de forma predeterminada. Del mismo modo, las fuentes XLR a nivel de línea o micrófono conectadas al conversor se asignan a los canales 3 y 4. Sin embargo, estos ajustes pueden modificarse. Si se ha seleccionado la opción **AES** para cualquiera de las entradas XLR del dispositivo, el audio incluirá los canales 5 y 6 integrados en la señal SDI transmitida.

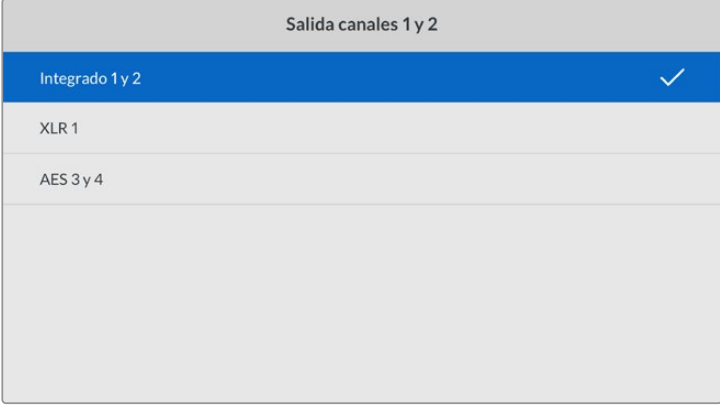

Asignación de fuentes XLR de la cámara a los canales 1 y 2 transmitidos.

#### **Comunicación**

Este menú permite escoger las fuentes del audio y la comunicación para los canales correspondientes a los ingenieros y la producción. A tales efectos, seleccione la opción **SDI + DB25** o **Intercom Tally DB-25** en el dispositivo Blackmagic Studio Fiber Converter.

Asimismo, es posible ajustar individualmente la ganancia del micrófono y los auriculares para cada unidad, teniendo en cuenta la impedancia del modelo utilizado. La opción **Alimentación fantasma** permite activar este modo para los auriculares respectivos. Ajuste el efecto local a fin de que los camarógrafos escuchen su propia voz de forma clara y a un volumen confortable.

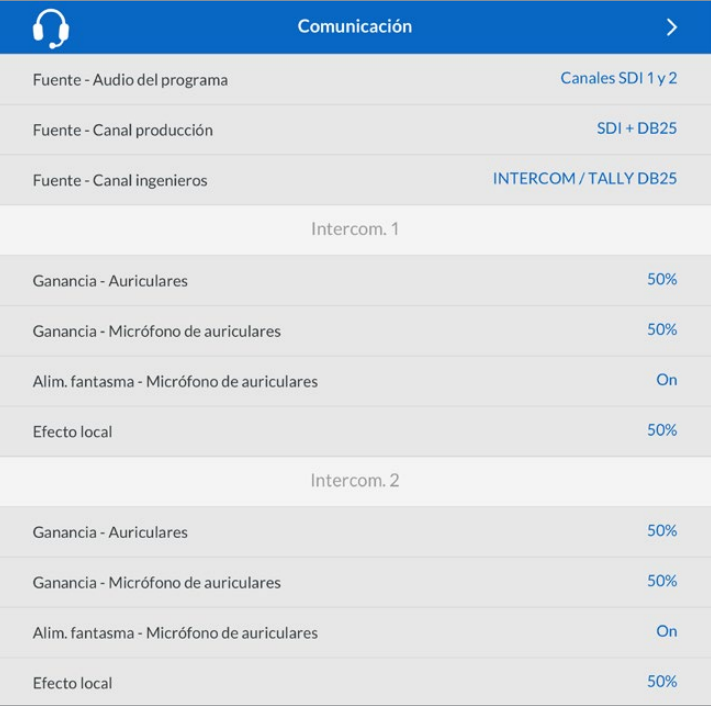

Los ajustes para el micrófono y los auriculares están desactivados cuando no hay un dispositivo conectado a las entradas XLR.

#### **Configuración**

Este menú permite configurar la fuente PTZ, elegir el idioma de la interfaz y determinar el nivel de la señal SDI de retorno.

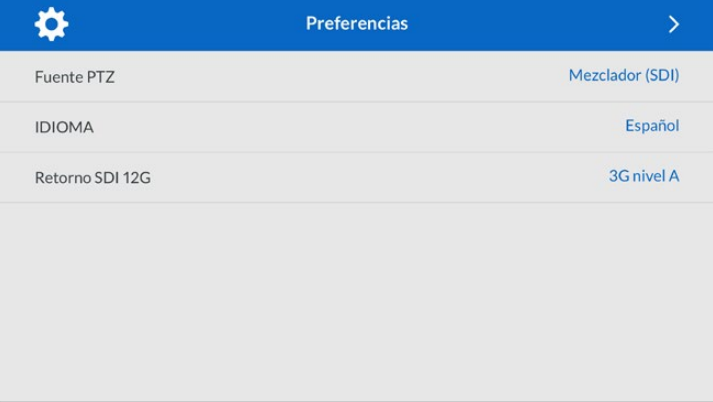

El menú **PTZ Source** permite seleccionar la conexión para transmitir los comandos que facilitan el movimiento de la cámara. Las opciones disponibles son **SDI from Switcher** o **9-pin from Studio Fiber Converter**, que corresponden a las entradas SDI para las señales de retorno y al conector de 9 pines en la parte trasera del dispositivo Blackmagic Studio Fiber Converter, respectivamente.

Esto brinda la posibilidad de controlar el movimiento horizontal y vertical de la cámara, así como la distancia focal, mediante comandos enviados desde un mezclador ATEM, integrados en la señal SDI, a través del cable de fibra óptica. Una vez recibidos por el conversor, se separan de la señal y se transmiten al cabezal PTZ motorizado por medio del conector DE-9.

Asimismo, este conector permite añadir controladores PTZ al conversor para manejar cabezales remotos.

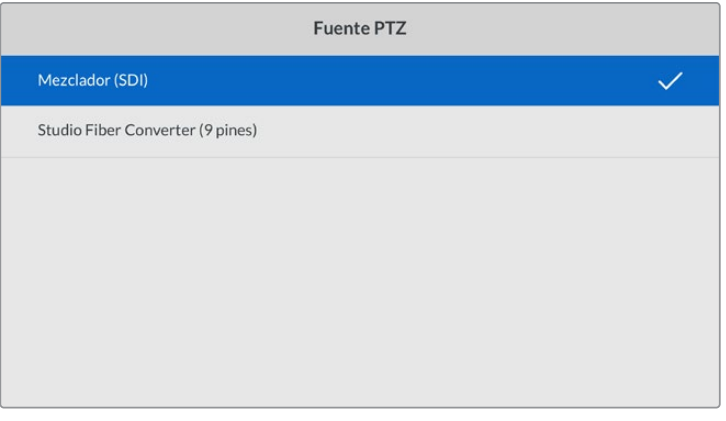

El menú de configuración permite seleccionar las opciones **SDI from Switcher** o **9-pin from Studio Fiber Converter** para transmitir los comandos PTZ.

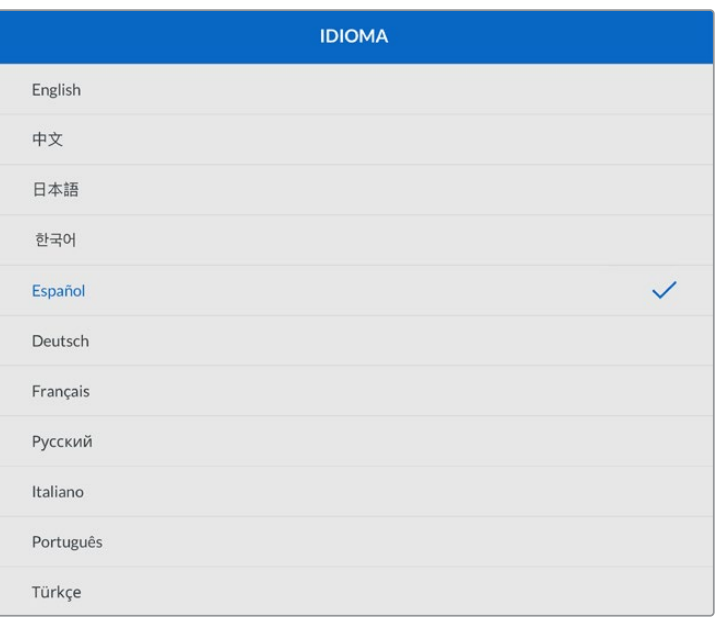

El menú **Idioma** ofrece 11 opciones disponibles para la interfaz: español, inglés, alemán, francés, italiano, chino, japonés, coreano, ruso, turco y portugués. Este menú aparecerá durante la configuración inicial y después de actualizar el dispositivo.

La opción **Retorno SDI 12G** brinda la posibilidad de convertir la señal de retorno 12G a otras 3G de nivel A o B. Todas las señales 12G recibidas a través de las entradas para señales de retorno del dispositivo Studio Fiber Converter se convierten antes de transmitirlas al dispositivo Camera Fiber Converter.

### **Instalación en bastidores**

En caso de contar con varios dispositivos Blackmagic Studio Fiber Converter, es posible adquirir un Blackmagic Studio Fiber Rack Kit a fin de instalarlos en un estudio o un baúl portátil. Con este kit es posible montar dos unidades de forma contigua. Por otro lado, si solo se desea instalar un dispositivo, se proporciona una placa ciega para cubrir el hueco vacío.

La altura del dispositivo es de dos unidades de bastidor, mientras que el ancho solo la mitad de una. De este modo, es posible instalar dos conversores, uno al lado del otro.

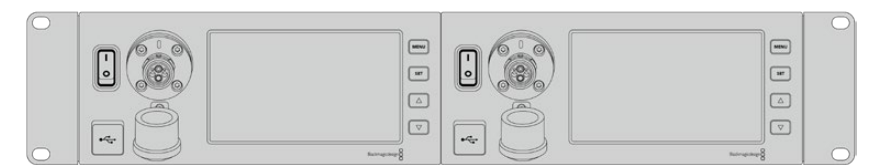

Dos dispositivos instalados de forma contigua

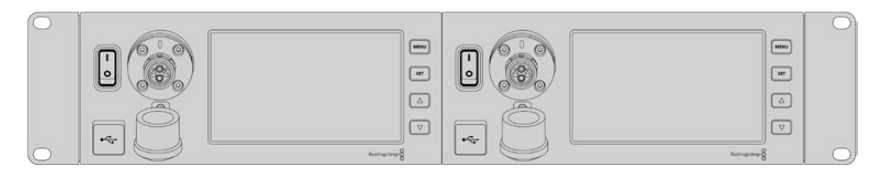

La placa ciega permite cubrir el espacio vacío.

#### **El kit para bastidores incluye los siguientes artículos:**

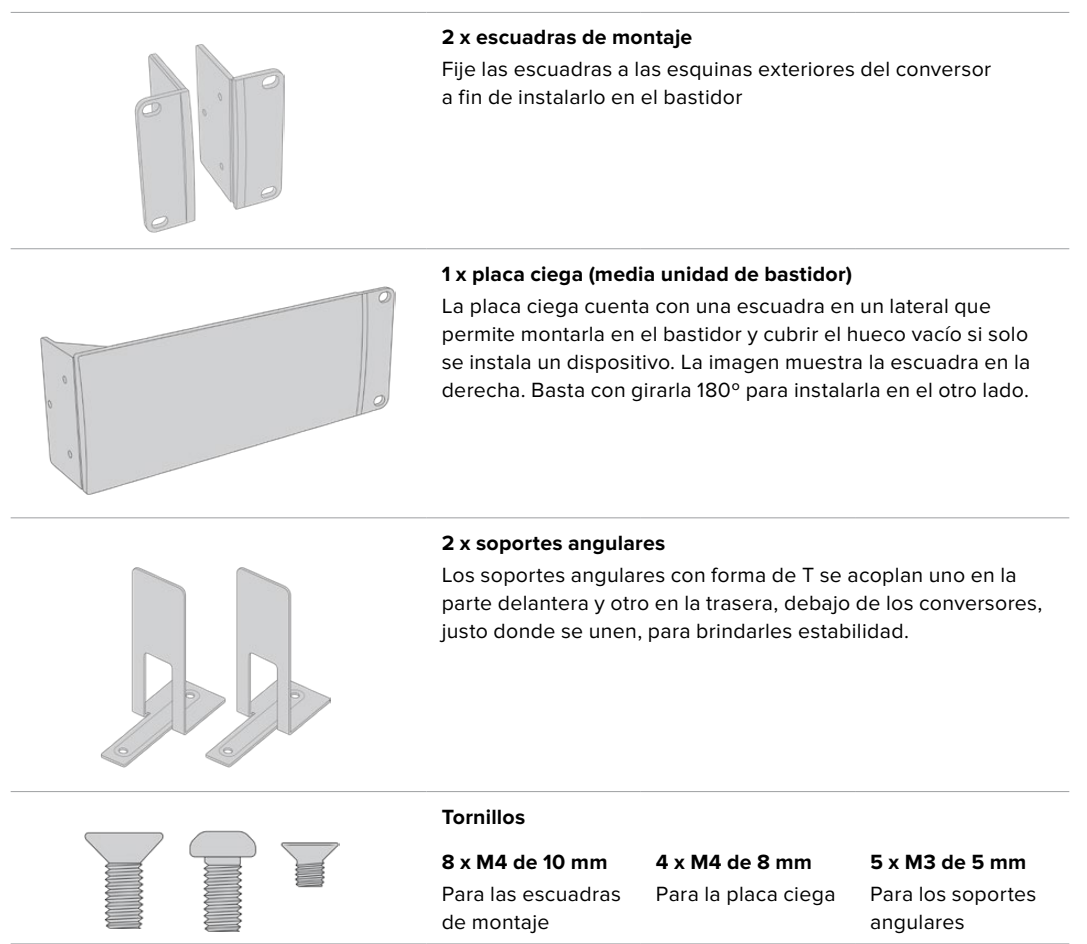

#### **Cómo instalar el dispositivo Blackmagic Studio Fiber Converter en un bastidor:**

- **1** Coloque la placa ciega en uno de los lados del dispositivo, dependiendo de si desea instalarlo en la izquierda o la derecha del bastidor. La parte delantera de la placa debe estar paralela al panel frontal del conversor.
- **2** Fije la placa a un lado del dispositivo. Utilice tres de los tornillos suministrados para ello.

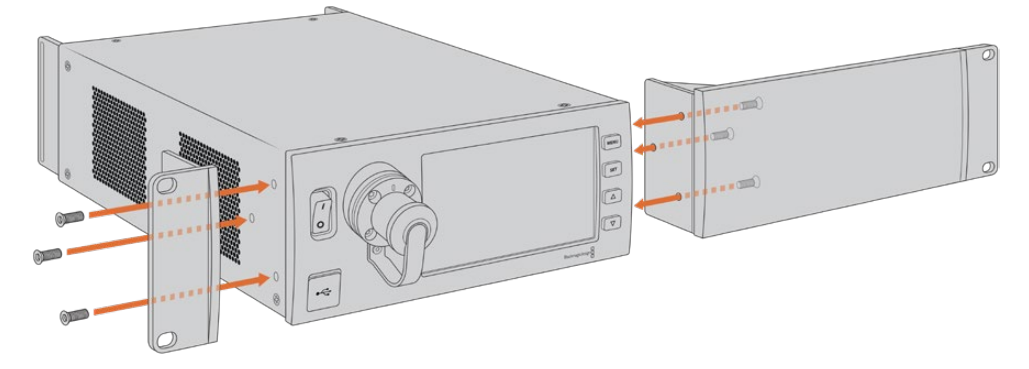

**3** Fije una escuadra de montaje al otro lado del conversor. Utilice para ello tres tornillos. Una vez que se realizan estos pasos, es posible instalar el conversor en un bastidor tradicional de dos unidades mediante los orificios situados en los laterales y tornillos comunes.

#### **Cómo instalar dos dispositivos Blackmagic Studio Fiber Converter de forma contigua:**

Para instalar dos unidades de manera contigua, es posible emplear los soportes angulares a fin de mantenerlas juntas y, de este modo, facilitar el proceso.

Para instalar dos unidades:

**1** Gire ambos dispositivos de modo que queden invertidos y colóquelos uno al lado del otro. Retire los pies de goma situados en las esquinas.

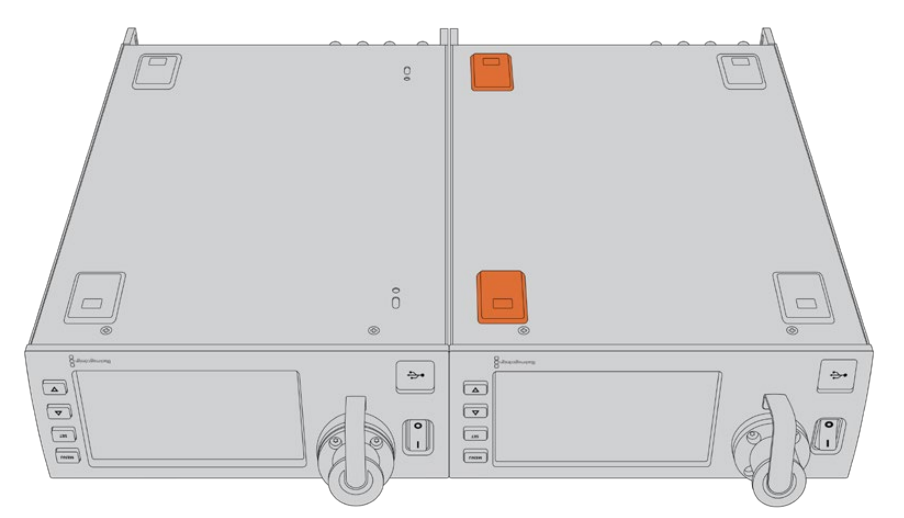

**2** Fije los soportes angulares a la base de los dos dispositivos, uno en la parte delantera y otro en la trasera, en el lugar en el que se juntan. Utilice para ello los tornillos que se suministran.

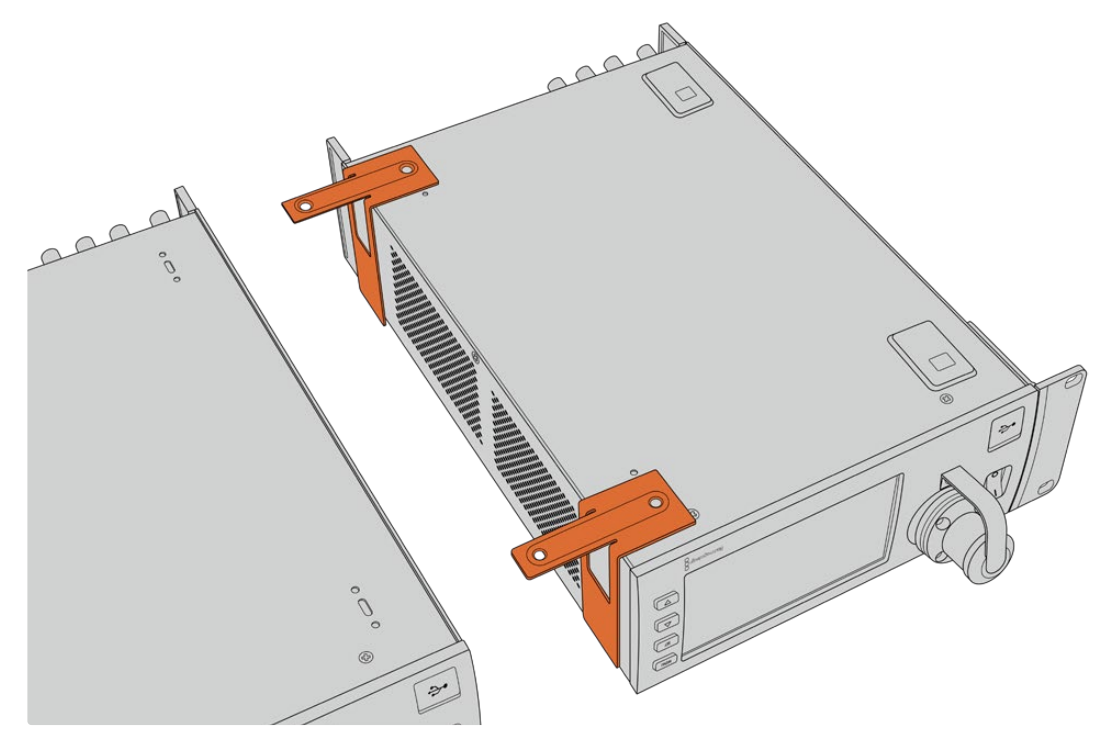

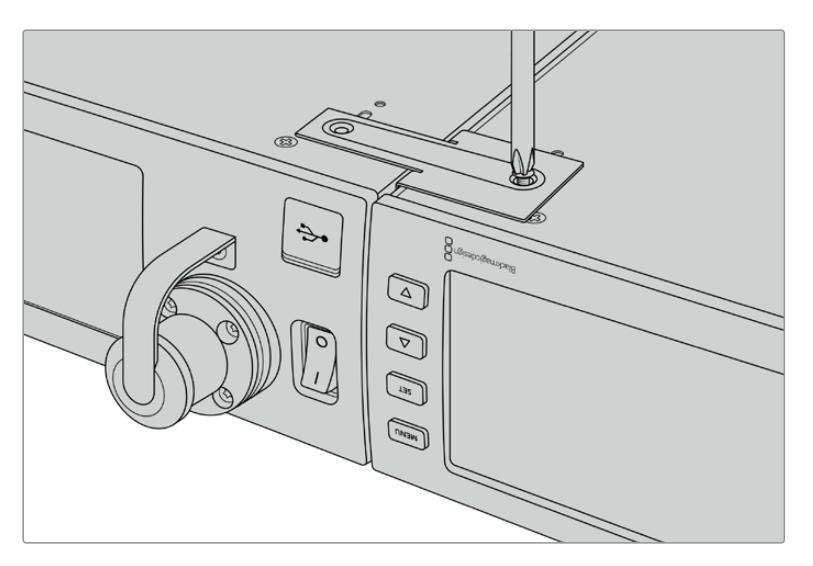

**3** Gire las unidades una vez juntas y fije las escuadras de montaje en las esquinas exteriores, cerca de la parte delantera de los dispositivos. Utilice para ello los tornillos que se suministran. Los conversores ya se pueden instalar en un bastidor. Para ello, fije las escuadras con tornillos comunes.

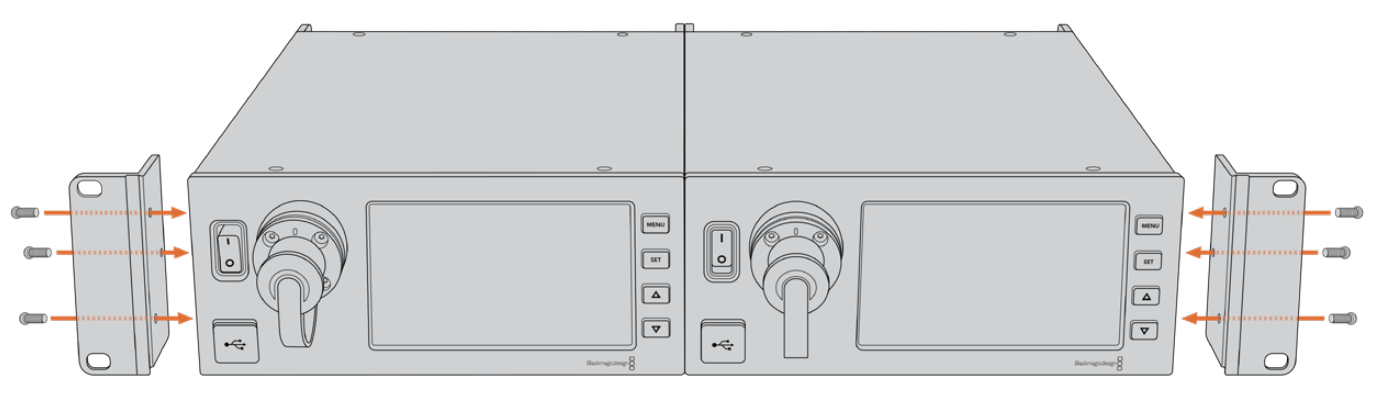

## **Conexiones del dispositivo Blackmagic Camera Fiber Converter**

Las conexiones del dispositivo para la cámara se encuentran en la parte trasera y en el lateral. Recomendamos cubrir las conexiones con las cubiertas de goma, si no están en uso, para aseguramos de que están protegidas de las condiciones meteorológicas. Esto es especialmente importante para la conexión SMPTE de fibra óptica, ya que las partículas de polvo pueden acumularse en el borde pulido de las fibras de vidrio e interrumpir la señal. Es preciso retirar las cubiertas tanto del cable como de la unidad inmediatamente antes de conectarlos, y recomendamos volver a colocarlas una vez que hemos finalizado el trabajo.

### **Alimentación del dispositivo**

El conversor en el estudio suministra corriente a su par en la cámara y también a esta mediante un cable SMPTE híbrido de fibra óptica. Además, permite alimentar todos los accesorios conectados a la cámara, tales como el visor Blackmagic URSA Studio Viewfinder.

Por otro lado, también es posible proporcionar energía al dispositivo Blackmagic Camera Fiber Converter a través de la cámara, siempre que esta se encuentre conectada a una fuente de alimentación mediante el conector XLR de 12 V. En general, esto no es necesario, pero es una posibilidad si la cámara se encuentra a más de 2 kilómetros de distancia de la unidad en el estudio, ya que la alimentación mediante el cable SMPTE podría no ser confiable.

### **Interfaz PTZ**

El puerto serial DE-9 permite conectar cabezales PTZ motorizados. Por ejemplo, si la cámara se encuentra en una grúa y dispone de uno de estos cabezales, es posible controlar de forma remota el movimiento vertical y horizontal, así como la distancia focal. La forma en que se transmiten los comandos se selecciona en el menú del dispositivo Blackmagic Studio Fiber Converter y puede ser el conector DE-9 en la unidad Studio Fiber Converter o una señal SDI proveniente de un mezclador ATEM. Consulte el apartado *Funcionamiento del modelo Blackmagic Studio Fiber Converter* para obtener más información al respecto.

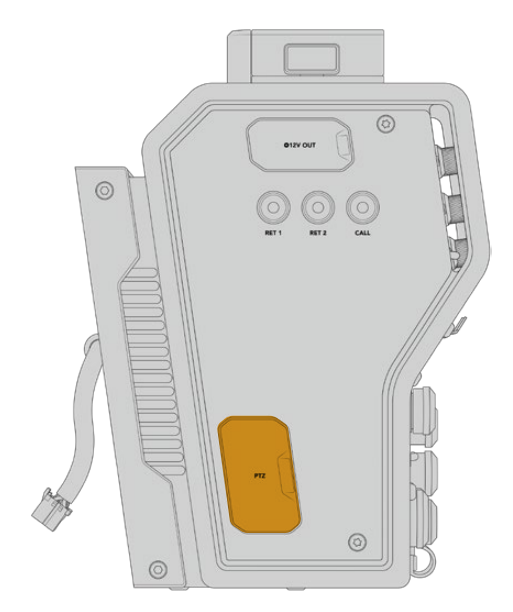

Interfaz PTZ

### **Conexión para la comunicación**

Los dos conectores hembra XLR de 5 pines permiten usar auriculares con micrófono, de modo que dos personas pueden comunicarse de forma simultánea. Por ejemplo, un camarógrafo puede conectar sus auriculares en una de las entradas XLR y un operador de grúas o cualquier otro miembro del equipo en la segunda conexión. A continuación, facilitamos un diagrama de asignación de pines para el conector XLR.

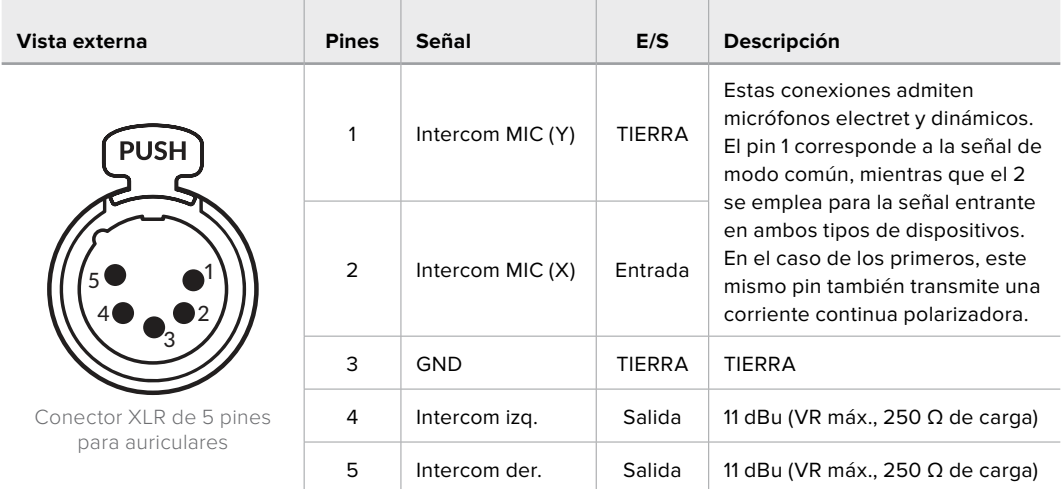

### **Diagrama de pines XLR para auriculares**

Los controles correspondientes se encuentran encima de cada una de las conexiones.

Consulte el apartado *Funcionamiento del dispositivo Camera Fiber Converter* para obtener más información al respecto.

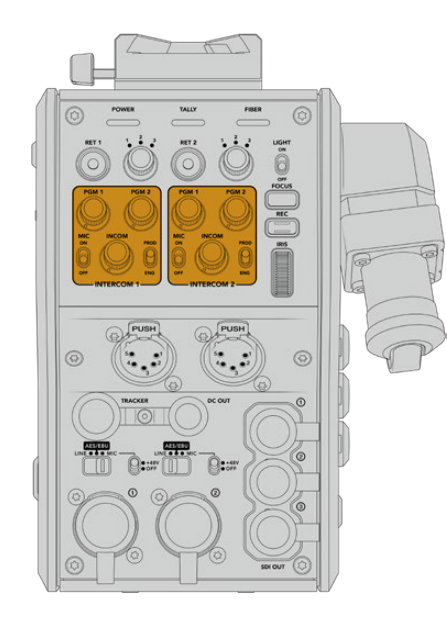

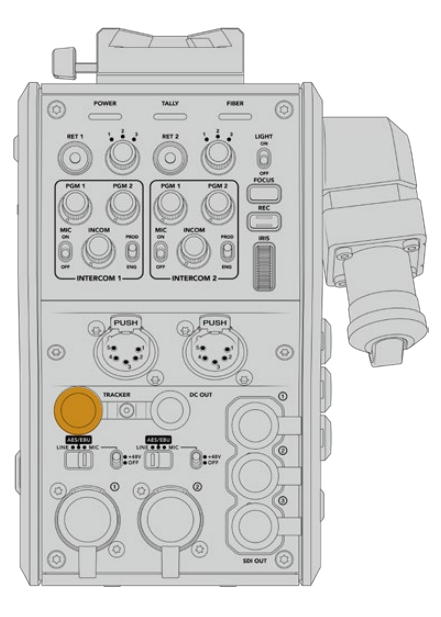

de los canales para la comunicación

Controles para ajustar el volumen Conector para la interfaz de seguimiento

### **Interfaz de seguimiento**

El conector Hirose de 10 pines ofrece una salida multiplexada para el sistema de comunicación, las luces piloto y otros datos, por ejemplo, la información del teleprónter. Esta es utilizada normalmente por los técnicos de la producción que trabajan con distintos equipos, tales como grúas para cámaras.

A continuación, se muestra un diagrama de asignación de pines para armar su propio cable.

#### **Diagrama de la salida para el seguimiento**

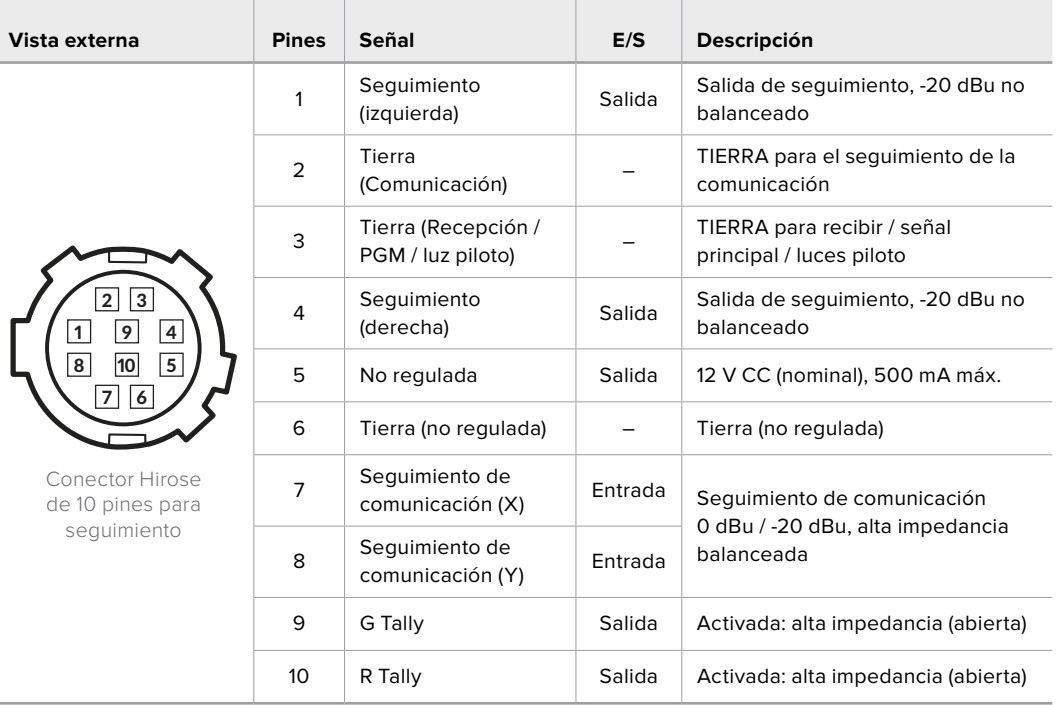

### **Conexión para corriente continua**

Es posible conectar accesorios como un monitor externo mediante la salida CC.

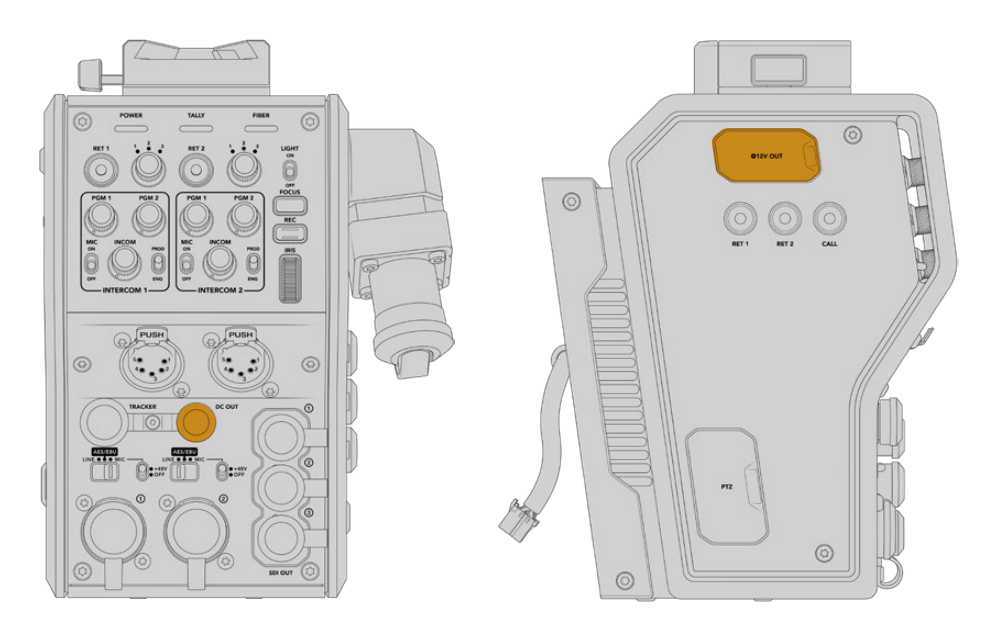

El conector CC permite alimentar accesorios, Salida D-Tap como monitores o grabadores externos.

## **Salida D-Tap**

La salida de +12 V en el lateral izquierdo, también conocida como D-Tap o P-Tap, permite suministrar corriente a accesorios tales como monitores u objetivos de estudio/campo. En tal sentido, brinda la posibilidad de emplear modelos que requieren 12 V CC nominales a 2 amperios.

## **Salida de referencia y funcionamiento**

Esta salida se puede emplear para transmitir una señal de referencia a la cámara mediante un cable BNC.

#### **Cómo transmitir una señal de referencia a la cámara:**

- **1** Conecte la salida de referencia (**REF OUT**) del dispositivo Blackmagic Camera Fiber Converter a la entrada de referencia en la cámara (**REF IN**)usando uno de los cables SDI proporcionadoscon el conversor.
- **2** Configure los ajustes en la cámara para dicha salida.

Este tipo de señales permiten sincronizar todos los equipos conectados, a fin de compartir el mismo código de tiempo. Asimismo, es posible alternar entre las distintas fuentes con facilidad.

Dado que los mezcladores ATEM disponen de resincronizadores integrados, al emplear cámaras de Blackmagic Design no es preciso recurrir a señales de referencia. Como la señal de referencia se transmite junto con la señal SDI de retorno desde el mezclador, solo es necesario asegurarse de que la entrada principal se ha seleccionado en el menú de ajustes de la cámara. El proceso de resincronización añadirá un fotograma de retraso.

Para disminuir la latencia en el proceso de resincronización en un mezclador ATEM, primero es necesario utilizar una señal de referencia para la cámara URSA Mini o URSA Broadcast, y luego ajustar el retraso, de modo que la lectura de líneas preceda a la sincronización del mezclador ATEM.

Para ajustar la sincronización de señales de referencia en los modelos URSA Mini o URSA Broadcast, abra el menú **SETUP** y modifique la opción **REFERENCE TIMING**.

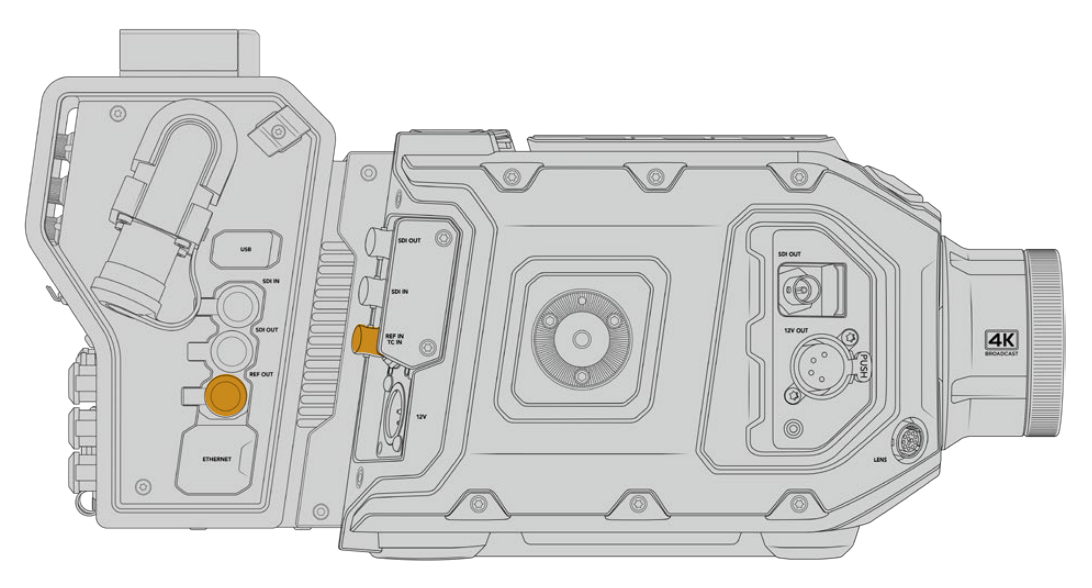

Al emplear una señal de referencia externa, conecte la salida correspondiente del conversor a la entrada respectiva del modelo URSA Mini o URSA Broadcast.

## **Conexiones del modelo Blackmagic Studio Fiber Converter**

El panel trasero del dispositivo incluye conexiones para señales de retorno SDI y conectores de referencia BNC, así como un sistema de comunicación, una conexión DB-25 para luces piloto, un puerto Ethernet, salidas para audio y un puerto en serie de 9 pines que permite controlar cabezales PTZ.

Todas las entradas SDI son compatibles con formatos SDI 12G a una definición máxima de UHD 2160p60.

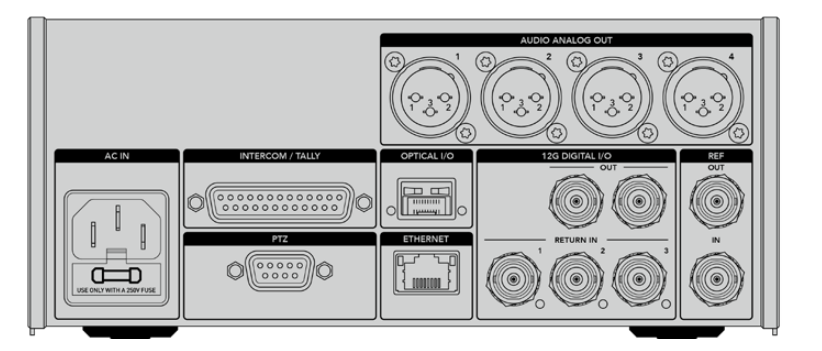

### **Salida SDI 12G**

Las dos salidas SDI 12G sirven para conectar la señal de la cámara proveniente del conversor en el estudio a cualquier entrada SDI del mezclador. La segunda conexión puede emplearse para transmitir la misma señal a otros equipos, por ejemplo a una matriz de conmutación Videohub, a un monitor SmartView o a un grabador HyperDeck.

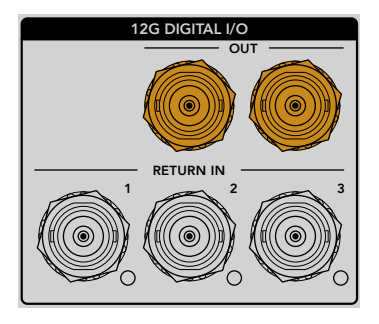

Las salidas SDI 12G son compatibles con formatos desde 720p50 hasta 2160p60.

### **Entradas SDI de retorno**

Los conectores BNC para señales de retorno permiten conectar hasta tres fuentes SDI 12G. Por ejemplo, la señal principal del mezclador se conecta a la entrada **RETURN IN 1**, y su frecuencia de imagen debe coincidir con la de la cámara. Otras fuentes pueden incluir una segunda cámara, un grabador HyperDeck o incluso un teleprónter, y se conectan a las 2 y 3. Al utilizar un mezclador ATEM, a través de la entrada 1 también se transmite el audio de la comunicación, así como señales de referencia o para el control de cámaras y luces piloto.

Las salidas de retorno SDI permiten recibir hasta tres señales de retorno desde el mezclador. Estas se transmitirán a la cámara o a otros equipos, a fin de que el operador las vea.

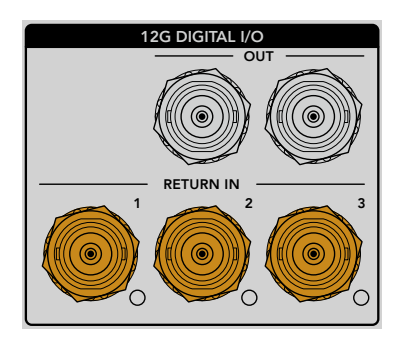

**NOTA:** Si conecta equipos UHD a las entradas de retorno, esta definición será convertida a una resolución de 1080p a la misma frecuencia de imagen, de modo que la señal transmitida por la cámara será HD. Esta subconversión brinda un mayor ancho de banda, de modo que es posible transmitir múltiples señales de retorno.

### **Entrada y salida de referencia**

Para sincronizar equipos con una señal de referencia externa sin emplear un mezclador ATEM, es necesario conectar la fuente a la entrada BNC. La señal se transmite a la cámara mediante el cable SMPTE de fibra óptica. Asimismo, la salida BNC del conversor permite enviar dicha señal a otros equipos.

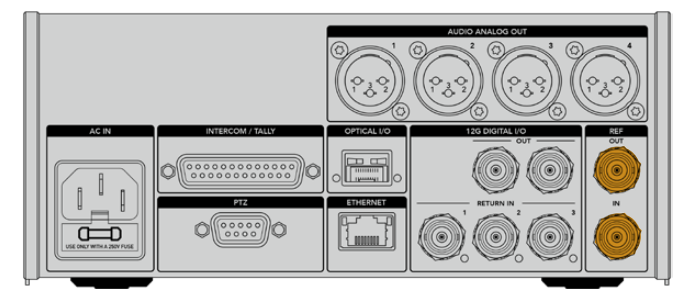

La entrada **REF IN** permite transmitir códigos de tiempo de referencia de otros equipos a la cámara.

### **Interfaz de comunicación**

El conector DB-25 permite emplear sistemas desarrollados por otros fabricantes. A continuación, se muestra un diagrama de asignación de pines para armar cables personalizados. Una vez conectados los pines correspondientes, es necesario configurar el menú en el dispositivo Blackmagic Studio Fiber Converter.

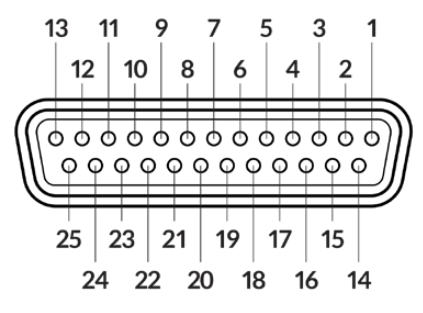

Vista externa del conector DB-25

#### **Diagrama de pines para la comunicación**

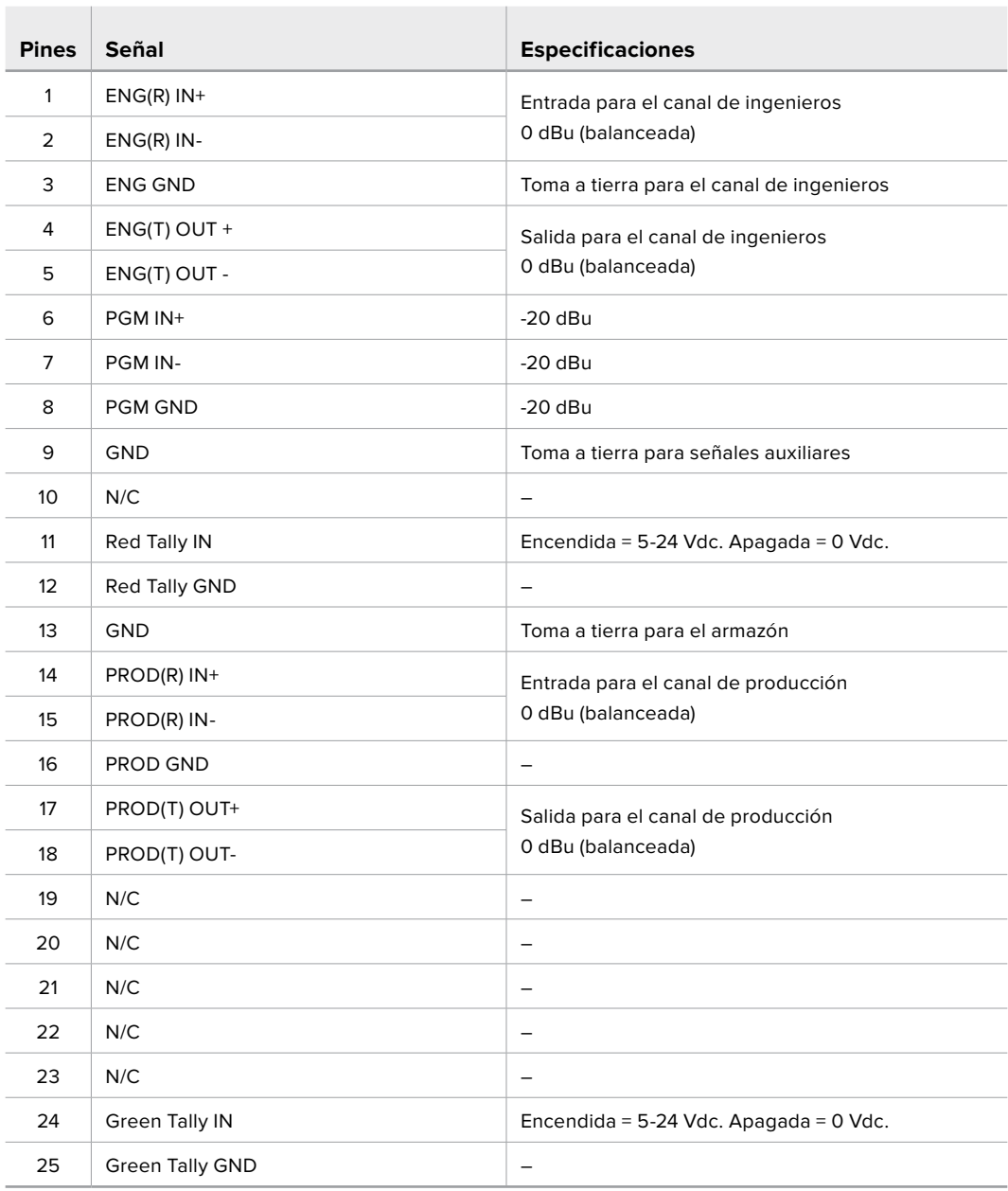

### **Interfaz PTZ**

Ambos conversores disponen de un conector DE de 9 pines que permite controlar cabezales PTZ a distancia. Los comandos están integrados en la señal SDI que se transmite entre las unidades mediante el cable SMPTE de fibra óptica.

La forma en que se transmiten los comandos se selecciona en el menú de ajustes del dispositivo Blackmagic Studio Fiber Converter En tal sentido, es posible elegir el conector PTZ en la parte trasera del conversor o la señal SDI de retorno proveniente del mezclador ATEM. Consulte el apartado *Funcionamiento del modelo Blackmagic Studio Fiber Converter* para obtener más información al respecto.

| Vista externa               | <b>Pines</b>   | Señal             |
|-----------------------------|----------------|-------------------|
|                             | 1              | <b>GND</b>        |
| 5<br>3                      | $\overline{2}$ | <b>RS 422 Tx-</b> |
| $\overline{2}$<br>4         | 3              | RS 422 Rx+        |
| $\circ\circ\circ\circ$<br>D | 4              | <b>GND</b>        |
|                             | 5              | N/C               |
|                             | 6              | <b>GND</b>        |
| 9                           | 7              | RS 422 Tx+        |
| 6<br>8                      | 8              | <b>RS 422 Rx-</b> |
| Conector PTZ<br>de 9 pines  | 9              | <b>GND</b>        |

**Diagrama de asignación de pines para la interfaz PTZ**

### **Salidas de audio**

Las cuatro salidas XLR del conversor en el estudio permiten transmitir el audio de las entradas 1 y 2 de la cámara, y de las dos entradas del dispositivo URSA Camera Fiber Converter.

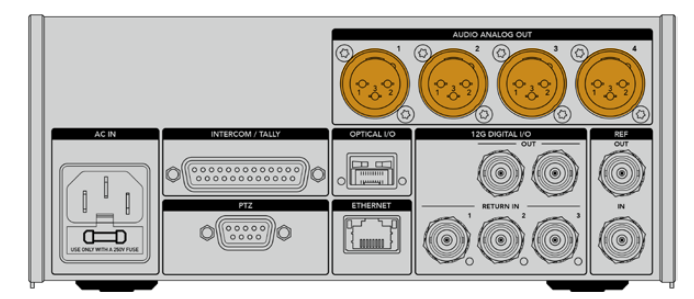

De forma predeterminada, las salidas 1 y 2 del conversor corresponden a las entradas XLR 1 y 2 de las cámaras URSA Broadcast o URSA Mini. Del mismo modo, las salidas 3 y 4 del conversor corresponden a las entradas XLR 1 y 2 del dispositivo Blackmagic Camera Fiber Converter. Estos ajustes pueden modificarse desde el menú correspondiente. Consulte el apartado *Uso del menú en pantalla* para obtener más información al respecto.

# **Actualización del software interno**

Las actualizaciones lanzadas por Blackmagic Design habilitan funciones e incluyen mejoras para los dispositivos Blackmagic Fiber Converter. Recomendamos comprobar nuestro sitio web regularmente a fin de asegurar que los conversores cuentan con las últimas versiones del sistema operativo interno. El programa utilitario para cámaras de Blackmagic permite actualizar el sistema operativo interno de ambas unidades.

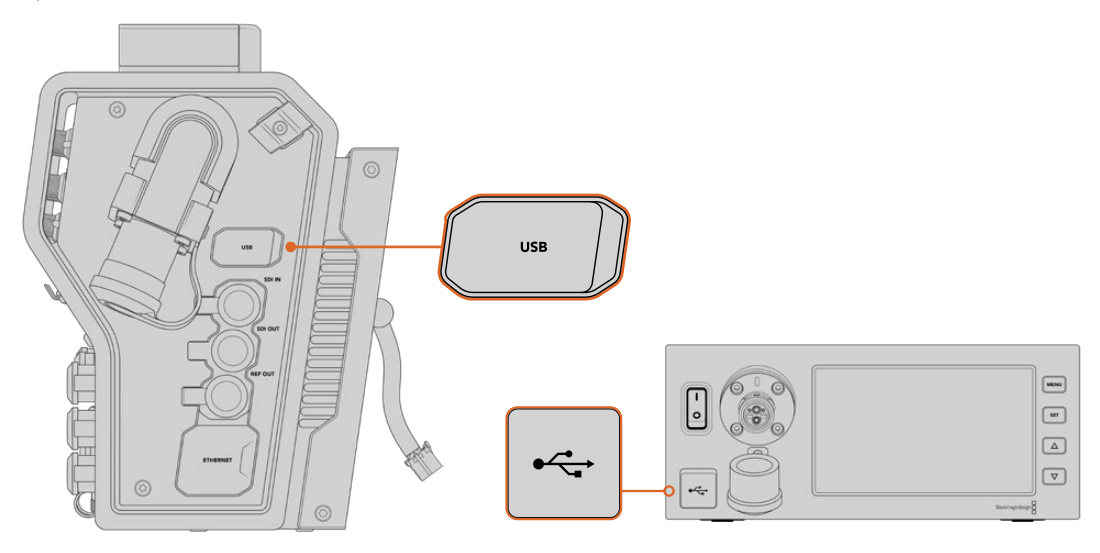

El puerto USB-C en ambos conversores permite actualizar el sistema operativo interno.

### **Cómo actualizar el dispositivo Blackmagic Camera Fiber Converter**

El dispositivo debe estar encendido durante la actualización, de modo que recomendamos mantenerlo conectado a la cámara mientras se lleva a cabo el procedimiento.

El cable SMPTE de fibra óptica debe estar desconectado, y la alimentación de la cámara tiene que realizarse mediante su fuente de alimentación, a fin de asegurar el suministro constante de la corriente.

El conversor cuenta con un puerto USB-C en el lateral derecho que permite actualizar el sistema operativo interno. Conéctelo a su PC y ejecute el programa utilitario para cámaras de Blackmagic. Se le solicitará que actualice el software del conversor si el equipo informático detecta que hay una nueva versión disponible. Siga las instrucciones que aparecen en la pantalla para llevar a cabo la actualización.

## **Cómo actualizar el dispositivo Blackmagic Studio Fiber Converter**

El dispositivo debe estar encendido al realizar la actualización, de modo que se recomienda mantener el cable de alimentación IEC conectado a la parte trasera del conversor durante todo el proceso.

La unidad cuenta con un puerto USB-C en la parte frontal que permite actualizar el sistema operativo interno. Conéctelo a su PC y ejecute el programa utilitario para cámaras de Blackmagic. Se le solicitará que actualice el software del conversor si el equipo informático detecta que hay una nueva versión disponible. Siga las instrucciones que aparecen en la pantalla para llevar a cabo la actualización.

# **Montura intercambiable**

La versión URSA Mini Pro 12K incluye una montura PL, mientras que otras cámaras URSA Mini Pro cuentan con una montura EF. Sin embargo, cabe destacar que todas las versiones del modelo URSA Mini Pro disponen de una montura intercambiable. En otras palabras, se puede sustituir la montura original por otra para objetivos PL, B4, F o EF. Contacte a su distribuidor de productos Blackmagic Design más cercano para adquirir monturas adicionales.

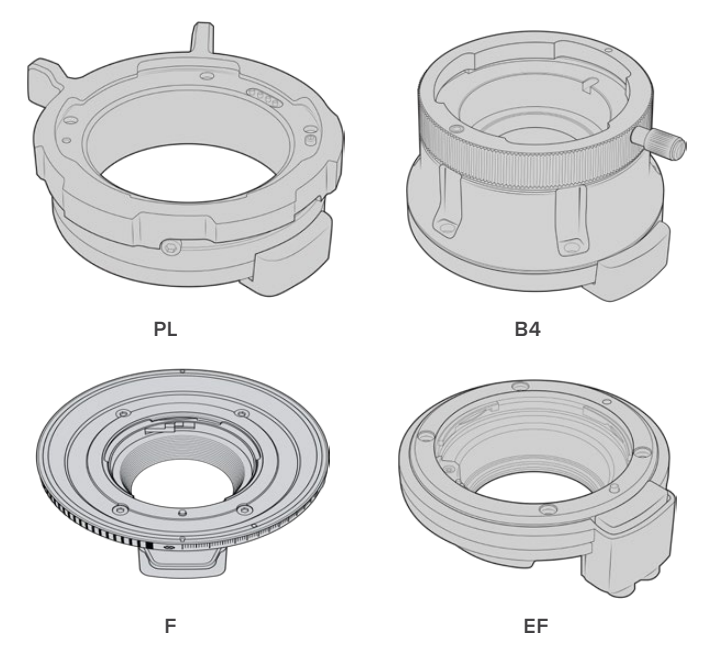

Dado que es posible intercambiar las tres monturas, el usuario tiene la libertad de seleccionar el objetivo que mejor se adapte a su dinámica de trabajo. Por ejemplo, la montura EF permite utilizar objetivos fotográficos de gran calidad, mientras que la B4 es ideal para emplear modelos con distancia focal variable en bodas o procesos de recopilación electrónica de noticias. Por otro lado, la montura PL facilita el uso de objetivos cinematográficos de alta gama, diseñados para brindar una precisión absoluta y un control inigualable.

Es muy sencillo colocar una montura. Solo basta con destornillar la pieza original y reemplazarla por la nueva .

### **Para retirar la montura PL de la versión URSA Mini Pro 12K:**

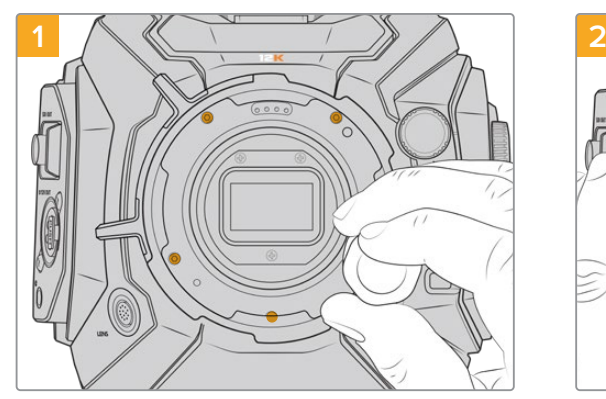

La montura PL original de la versión URSA Mini Pro 12K se puede quitar fácilmente aflojando los cinco tornillos mediante un destornillador hexagonal de 2 mm.

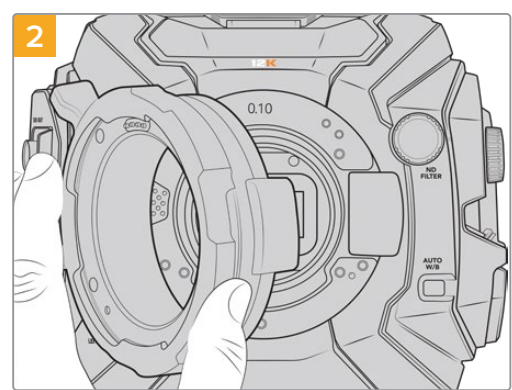

Retírela con cuidado del armazón de la cámara.

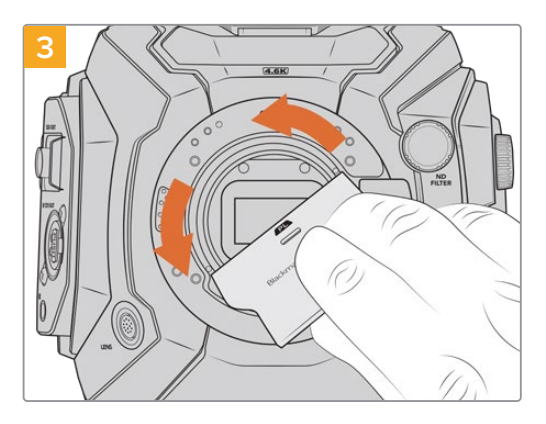

Una vez retirada, utilice la parte ancha de la herramienta para el deflector a fin de aflojar el mismo desde el centro, y luego desenrósquelo usando los dedos.

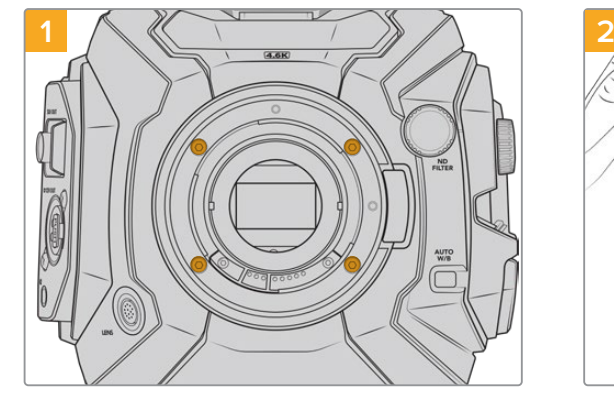

La montura EF de las versiones URSA Mini Pro 4.6K G2 o URSA Mini Pro 4.6K se puede quitar fácilmente aflojando los cuatro tornillos mediante un destornillador hexagonal de 2 mm.

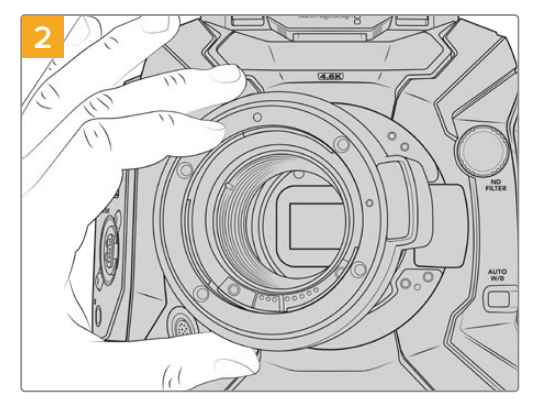

Retírela con cuidado del armazón de la cámara.

**NOTA:** Al quitar la montura original, asegúrese de no retirar los anillos que se encuentran debajo de la montura en la cámara.

**Para retirar la montura EF de las versiones URSA Mini Pro 4.6K G2 y URSA Mini Pro 4.6K:**

Continúe leyendo este apartado para obtener más información sobre cómo instalar monturas PL, B4 y EF en el modelo URSA Mini Pro.

### **Montura para objetivos PL**

La montura PL en el modelo URSA Mini Pro permite utilizar objetivos cinematográficos de gran calidad en largometrajes y producciones televisivas.

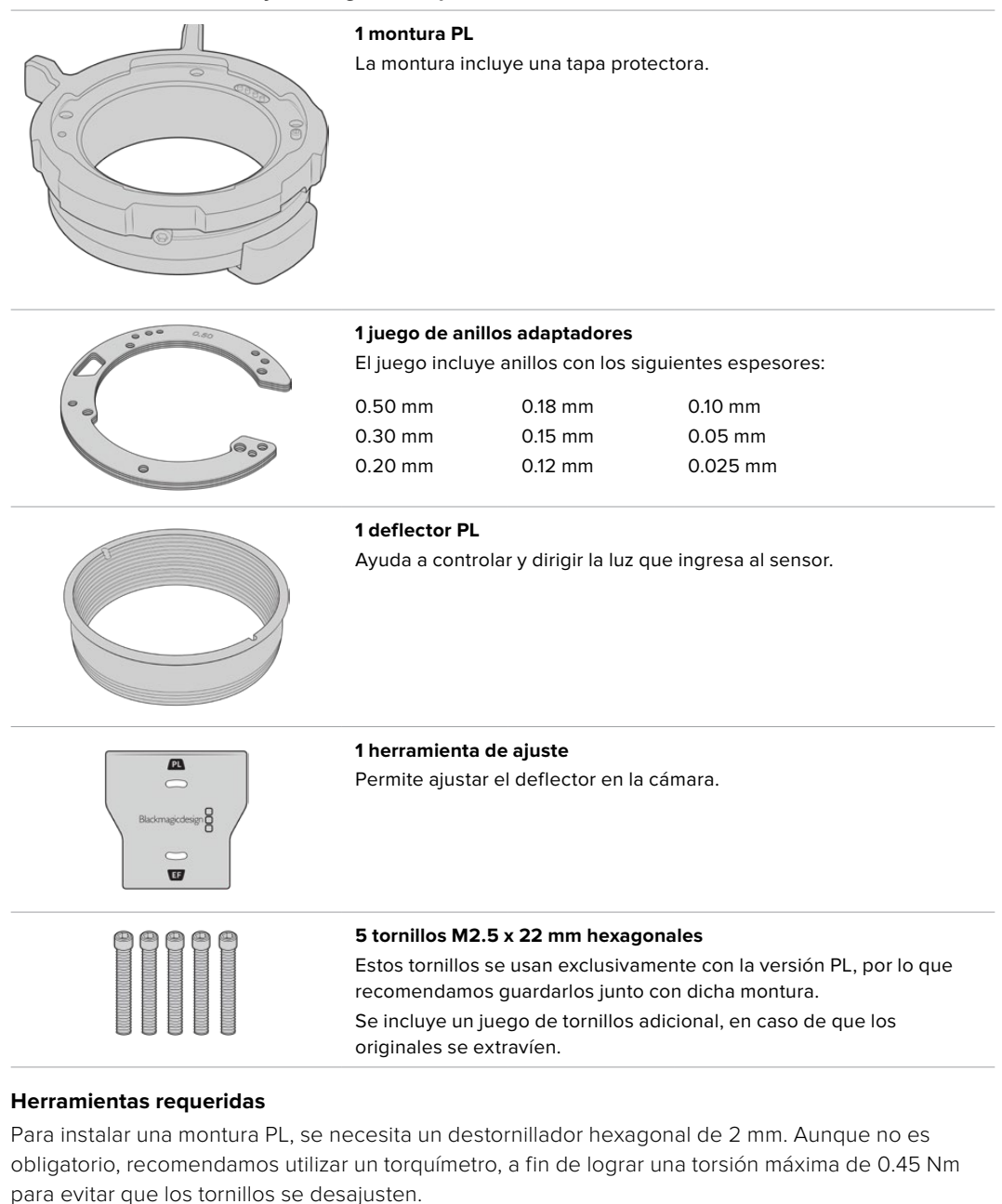

#### **El kit de instalación incluye las siguientes piezas:**

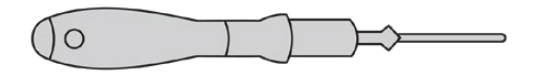

Destornillador hexagonal de 2 mm

### **Instalación de la montura PL**

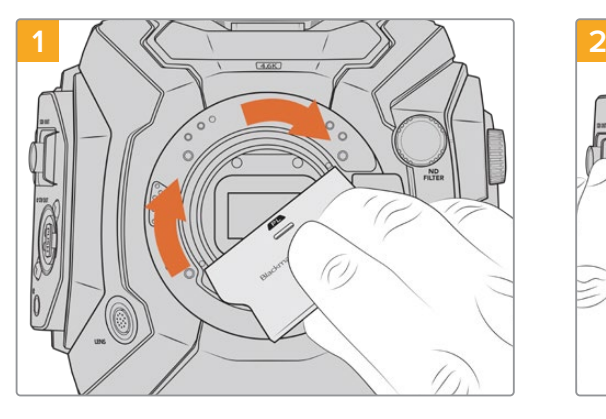

Coloque con cuidado el deflector en el centro de la montura y ajústelo con la mano. Utilice la parte más gruesa de la herramienta de ajuste para apretar el deflector ligeramente. Aplique una presión suficiente para lograr que la pieza quede firme en su lugar.

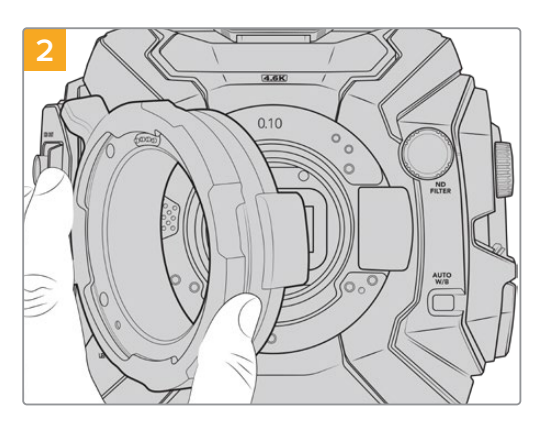

Coloque la montura PL en la cámara. Asegúrese de que los pines para la interfaz /i Technology en la montura estén en la posición superior.

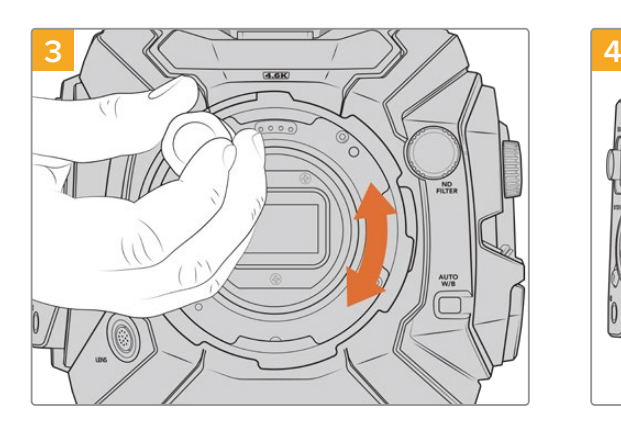

Con un destornillador hexagonal de 2 mm o un torquímetro que permita aplicar una torsión de 0.45 Nm, comience a apretar los cinco tornillos sin ejercer demasiada fuerza, hasta que la montura entre en contacto con el soporte. Para acceder a los tornillos, es posible que deba girar el aro de seguridad, debido a que algunos orificios pueden quedar ocultos detrás del anillo.

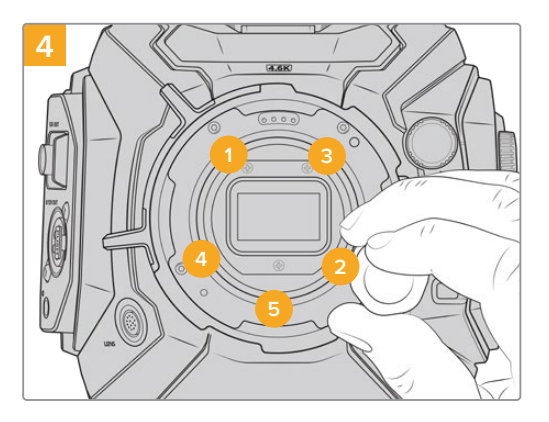

Asegúrese de que la montura está nivelada y correctamente alineada, y luego continúe apretando los tornillos en el orden mostrado a continuación, a fin de lograr una presión equitativa sin ajustarlos de más.

**NOTA:** Para quitar la montura PL, basta con seguir las instrucciones de instalación en orden inverso. No olvide de retirar el deflector y guardarlo junto con la montura.

### **Montura F**

Esta montura permite utilizar lentes F en la cámara URSA Mini Pro. Estos objetivos de Nikon surgieron en 1959 y aún se fabrican en la actualidad. De este modo, es posible acceder a una enorme variedad de modelos, tanto clásicos como modernos.

Cabe señalar que esta montura es mecánica, y por lo tanto no permite controlar electrónicamente el enfoque ni la apertura del diafragma. Sin embargo, cuenta con un sistema de ajuste mecánico que brinda la posibilidad de mover la palanca presente en la gran mayoría de objetivos Nikon para cambiar la apertura fácilmente.

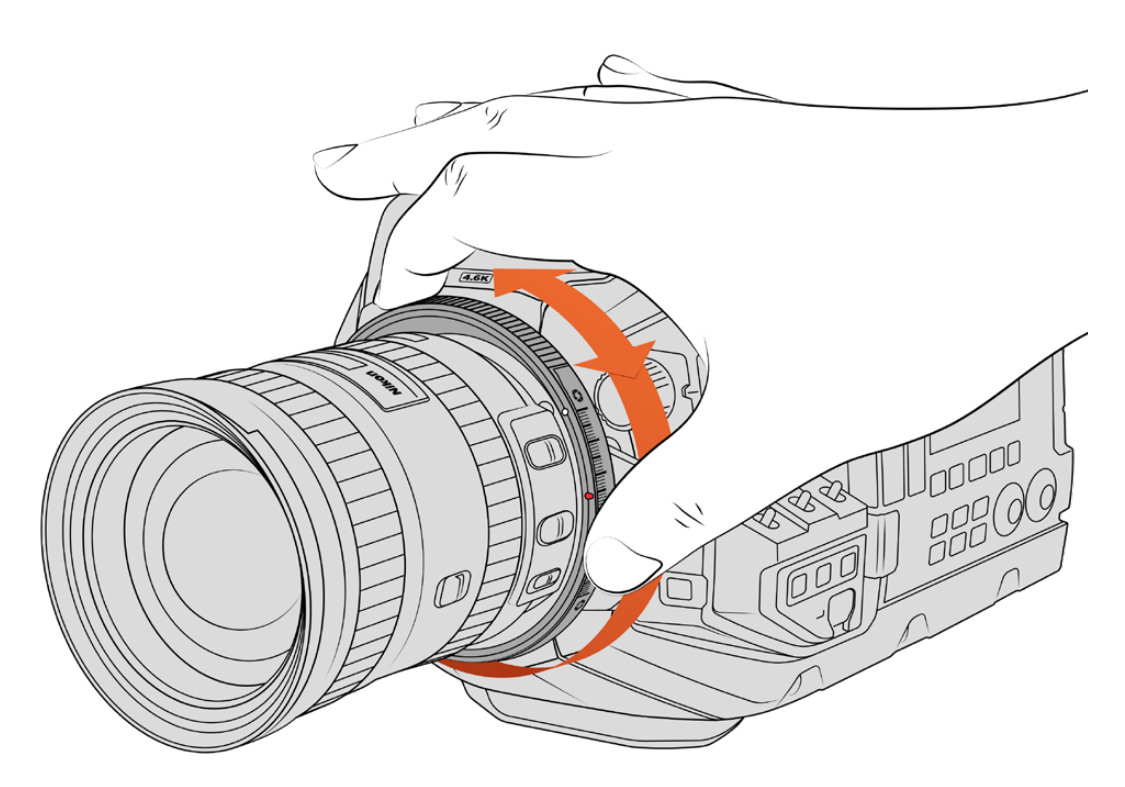

El mecanismo de ajuste de la apertura en la montura F permite realizar cambios en este parámetro con facilidad.

Simplemente mueva el mecanismo de ajuste del diafragma en la montura F para lograr la apertura deseada. El punto rojo y las marcas en el mecanismo permiten determinar una configuración particular de la exposición y la profundidad de campo, a fin de poder volver a utilizarla con rapidez.

**NOTA:** Debido al funcionamiento de la montura F, algunos objetivos no son compatibles.

Estos incluyen los modelos Nikkor AF-S E, que no ofrecen un control mecánico del diafragma, y aquellos pertenecientes a la serie Nikon PC-E, tales como las versiones f/3.5D PC-E de 24 mm y PC-E de 85 mm, que permiten lograr un efecto diorama o miniatura.

#### **Objetivos Nikon AF-D**

Al utilizar este tipo de objetivos, es necesario reducir la apertura a un valor mínimo, por ejemplo f/22, a efectos de poder aprovechar al máximo la capacidad del anillo de ajuste incluido en la montura F.

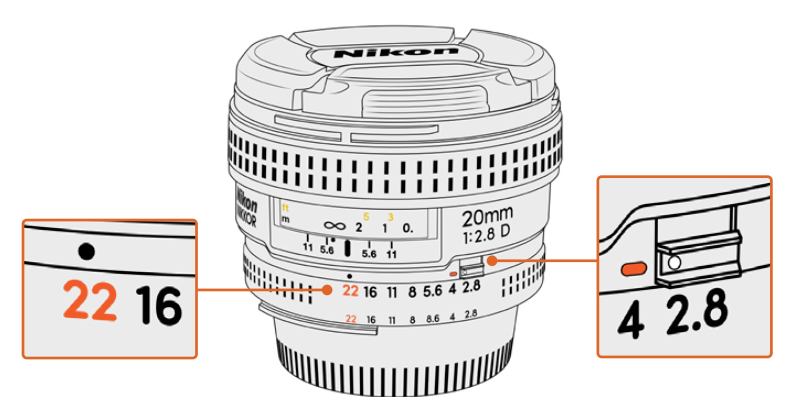

En los objetivos AF-D resulta más fácil reducir la apertura al mínimo antes de colocarlos en la cámara.

#### **El kit de la montura F incluye las siguientes piezas:**

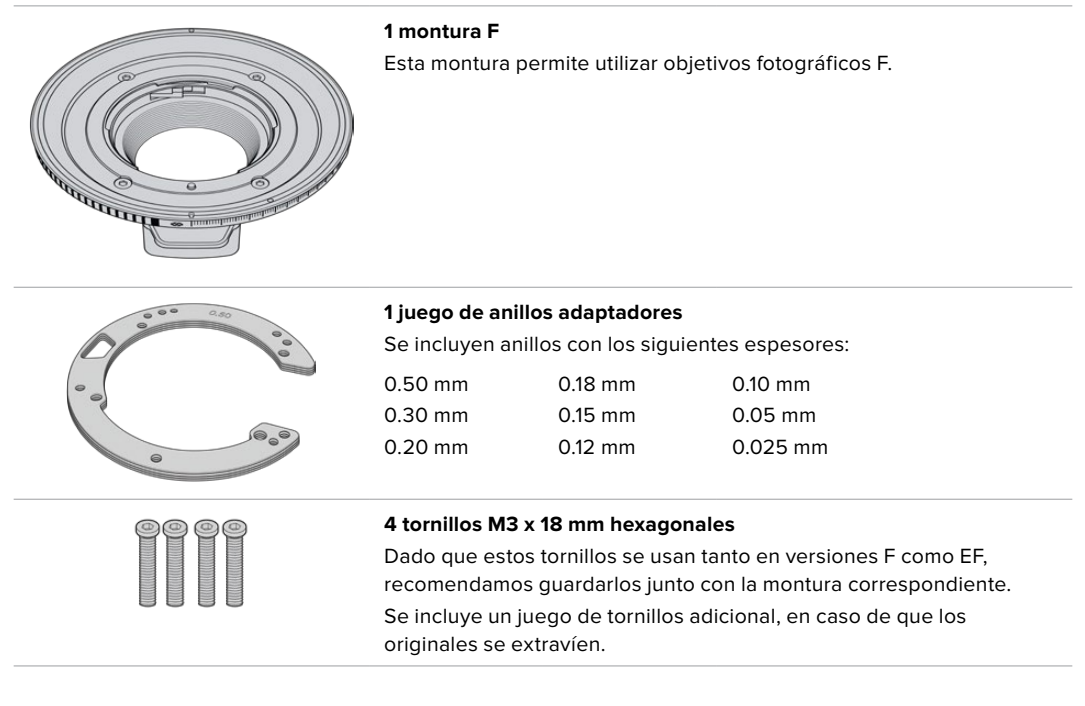

#### **Herramientas requeridas**

Para instalar una montura F, necesitará un destornillador con cabeza hexagonal de 2 mm. A pesar de no ser obligatorio, recomendamos utilizar una llave de torsión que permita aplicar un torque máximo de 0.45 Nm para evitar que los tornillos se desajusten

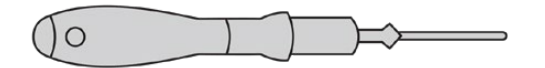

Destornillador hexagonal de 2 mm

### **Instalación de la montura F**

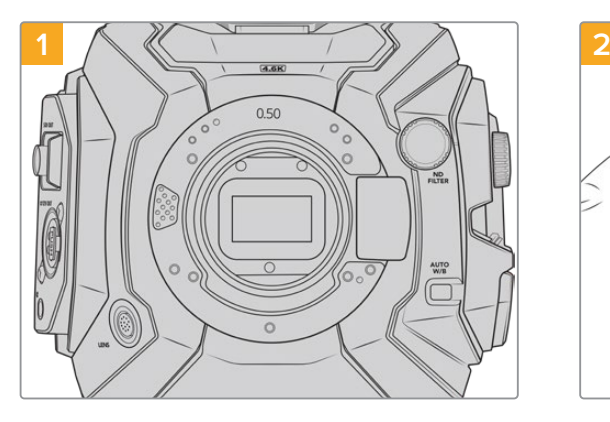

Coloque la cámara en sentido vertical sobre una superficie limpia y plana para garantizar que la montura pueda instalarse correctamente. Al sustituir un modelo PL con la versión F, compruebe que el deflector haya sido retirado con anterioridad.

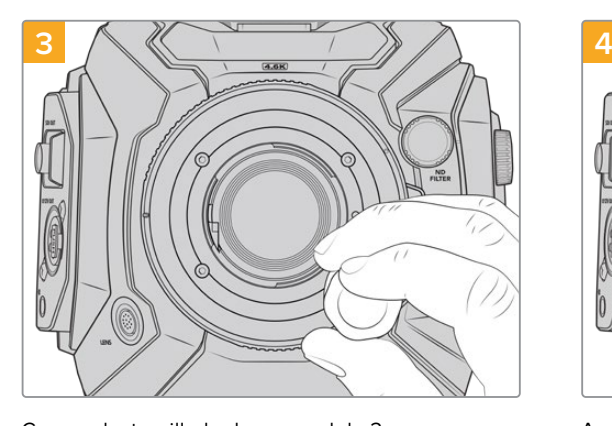

Con un destornillador hexagonal de 2 mm o un torquímetro que permita aplicar una torsión de 0.45 Nm, comience a apretar los cuatro tornillos sin ejercer demasiada fuerza, hasta que la montura entre en contacto con el soporte.

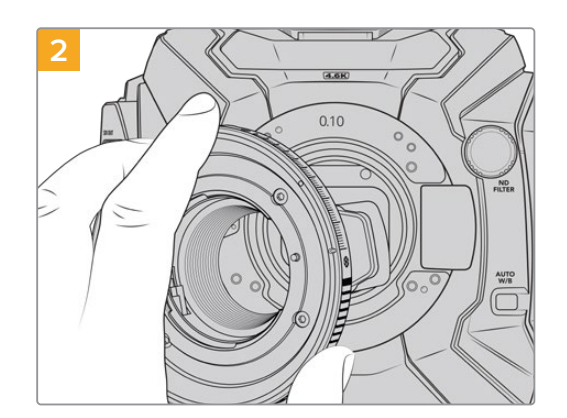

Coloque con cuidado la montura F en la cámara, asegurándose de que el punto rojo esté situado en la posición de las dos en punto.

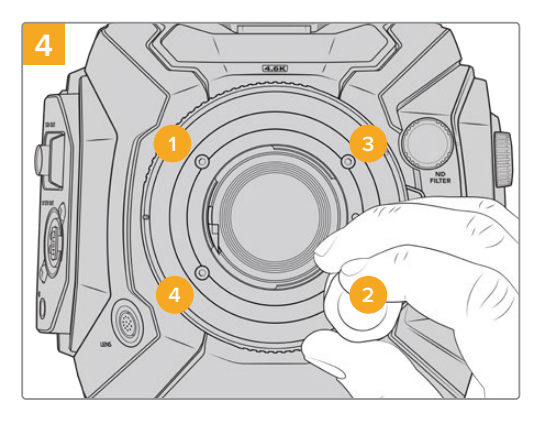

Asegúrese de que la montura está nivelada y correctamente alineada, y luego continúe apretando los tornillos en el orden mostrado a continuación, a fin de lograr una presión equitativa sin ajustarlos de más.

**NOTA:** Para quitar la montura F, siga las instrucciones de instalación en orden inverso.

### **Montura para objetivos EF**

La montura URSA Mini Pro EF es compatible con una amplia variedad de objetivos empleados en la industria del cine y la fotografía.

#### **El kit de instalación incluye las siguientes piezas:**

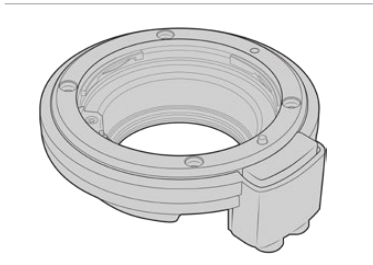

**1 montura EF** Esta montura permite utilizar objetivos fotográficos EF comunes.

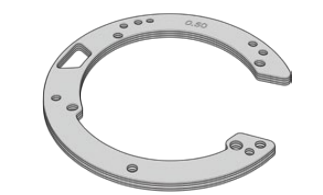

## $\mathbf{a}$  $\frac{8}{2}$  $\overline{u}$

#### **1 juego de anillos adaptadores**

El juego incluye anillos con los siguientes espesores:

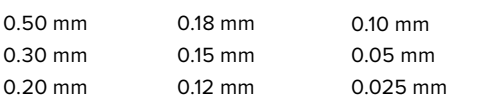

**1 herramienta de ajuste** El deflector de esta montura no es extraíble. De todos modos, se incluye esta herramienta en caso de que se necesario instalar una montura PL.

**4 tornillos M3 x 18 mm hexagonales** Dado que estos tornillos se usan tanto en versiones F como EF, recomendamos guardarlos junto con la montura correspondiente. Se incluye un juego de tornillos adicional, en caso de que los originales se extravíen.

#### **Herramientas requeridas**

Para instalar una montura EF, se necesita un destornillador hexagonal de 2 mm. Aunque no es obligatorio, recomendamos utilizar un torquímetro, a fin de lograr una torsión máxima de 0.45 Nm para evitar que los tornillos se desajusten.

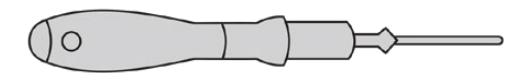

Destornillador hexagonal de 2 mm

### **Instalación de la montura EF**

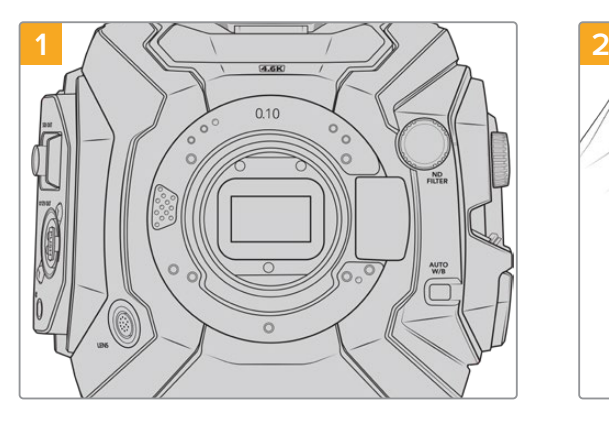

Coloque la cámara en sentido vertical sobre una superficie limpia y plana para garantizar que la montura pueda instalarse correctamente. En caso de reemplazar una montura PL con una versión EF, asegúrese de haber extraído el deflector PL previamente.

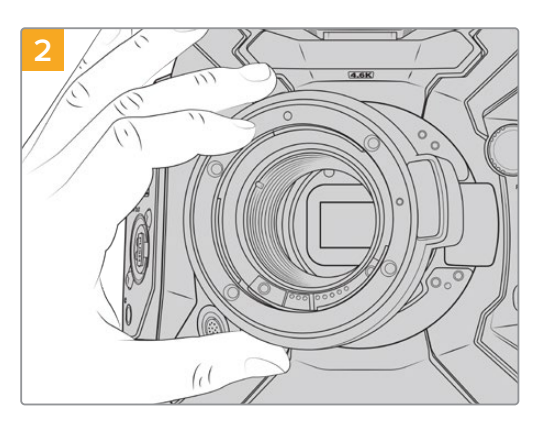

Coloque cuidadosamente la montura EF en la cámara con el punto blanco hacia arriba.

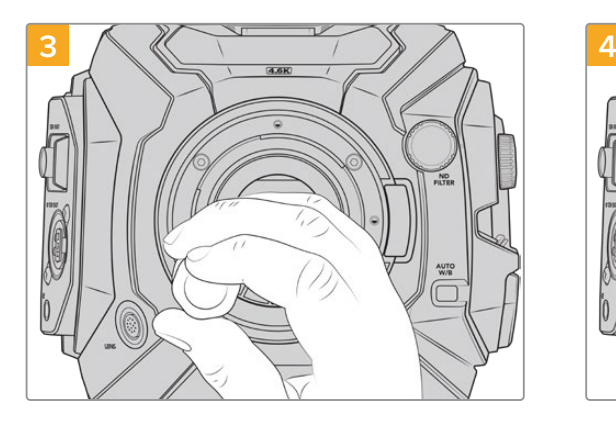

Con un destornillador hexagonal de 2 mm o un torquímetro que permita aplicar una torsión de 0.45 Nm, comience a apretar los cuatro tornillos sin ejercer demasiada fuerza, hasta que la montura entre en contacto con el soporte.

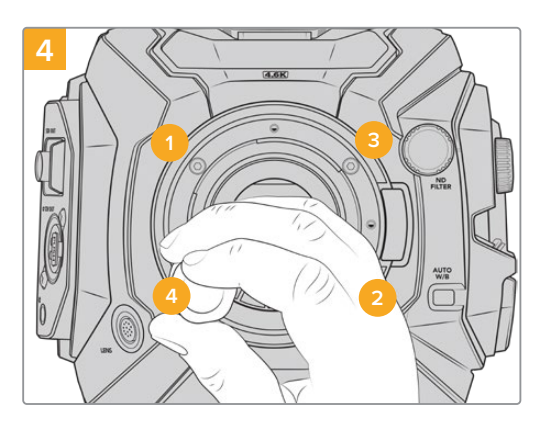

Asegúrese de que la montura está nivelada y correctamente alineada, y luego continúe apretando los tornillos en el orden mostrado a continuación, a fin de lograr una presión equitativa sin ajustarlos de más.

**NOTA:** Para quitar la montura EF, basta con seguir las instrucciones de instalación en orden inverso.
# **Montura para objetivos B4**

La montura B4 en las versiones URSA Mini Pro 4.6K G2 o URSA Mini Pro 4.6K permite utilizar objetivos de distancia focal variable, frecuentemente empleados en bodas y en la recopilación electrónica de noticias. Estos modelos mantienen el enfoque en rangos de distancia focal más extensos y, por lo general, permiten ajustar este parámetro y la apertura del diafragma en forma manual. Asimismo, cuentan con un interruptor físico en la empuñadura de la cámara para acercar o alejar la imagen con facilidad. Para aquellos camarógrafos que trabajan en forma individual, estos objetivos facilitan el rodaje y brindan un control excepcional sobre las tomas. Cabe destacar que la montura Blackmagic URSA Mini Pro B4 no es compatible con la cámara URSA Mini Pro 12K.

### **El kit de instalación incluye las siguientes piezas:**

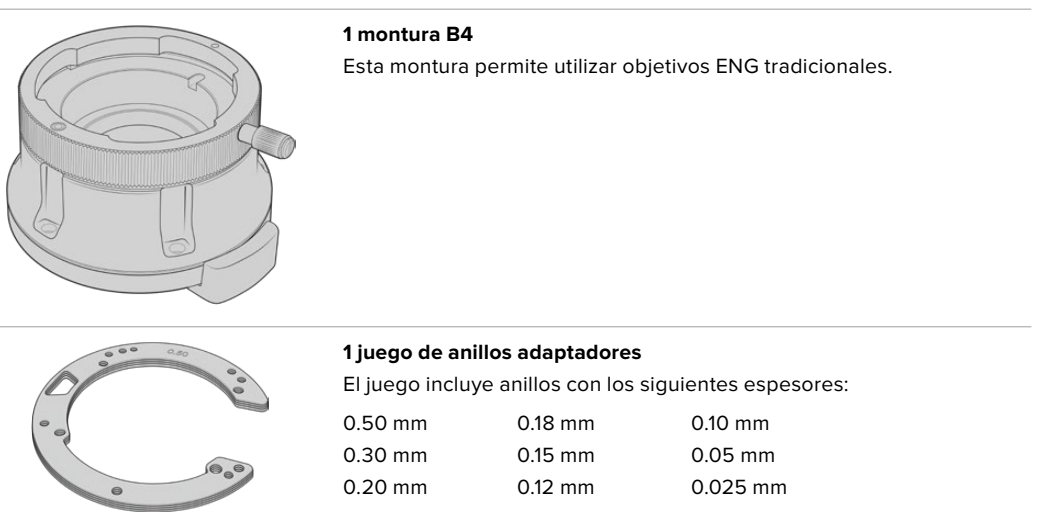

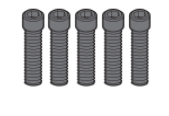

### **5 tornillos M2.5 x 12 mm hexagonales**

Estos tornillos se usan exclusivamente con la versión B4, por lo que recomendamos guardarlos junto con dicha montura. Se incluye un juego de tornillos adicional, en caso de que los originales se extravíen.

### **Herramientas requeridas**

Para instalar una montura B4, se necesita un destornillador hexagonal de 2 mm. Aunque no es obligatorio, recomendamos utilizar un torquímetro, a fin de lograr una torsión máxima de 0.45 Nm para evitar que los tornillos se desajusten.

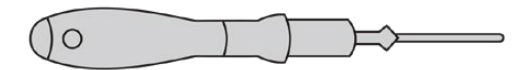

Destornillador hexagonal de 2 mm

### **Instalación de la montura B4**

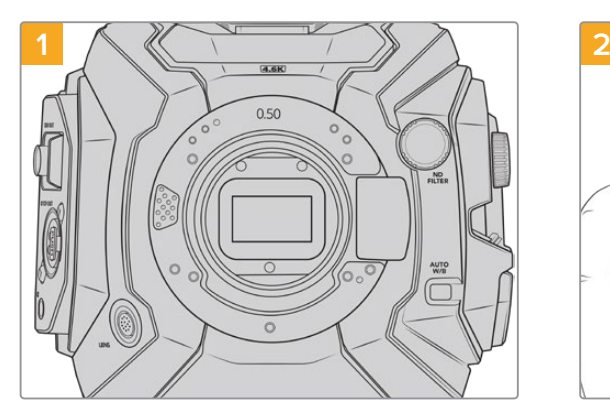

Coloque la cámara en sentido vertical sobre una superficie limpia y plana para garantizar que la montura pueda instalarse correctamente.

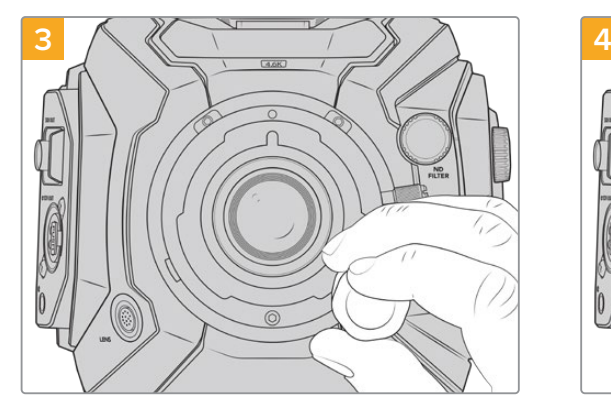

Con un destornillador hexagonal de 2 mm o un torquímetro que permita aplicar una torsión de 0.45 Nm, comience a apretar los cinco tornillos sin ejercer demasiada fuerza, hasta que la montura entre en contacto con el soporte.

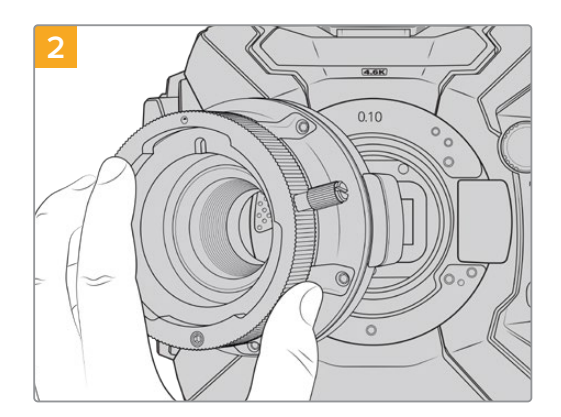

Coloque con cuidado la montura B4 en la cámara, asegurándose de que el punto rojo esté situado hacia arriba.

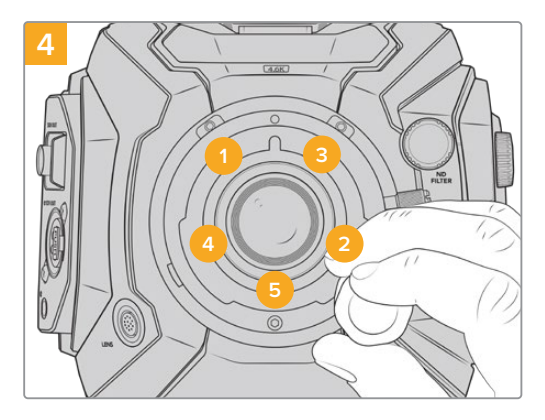

Asegúrese de que la montura está nivelada y correctamente alineada, y luego continué apretando los tornillos en el orden mostrado a continuación, a fin de lograr una presión equitativa sin ajustarlos de más.

**NOTA:** Para quitar la montura B4, basta con seguir las instrucciones de instalación en orden inverso.

**SUGERENCIA:** Al utilizar un objetivo B4 en las versiones URSA Mini Pro 4.6K G2 o URSA Mini Pro 4.6K, seleccione la opción 2K 16:9 (o menor) para la resolución y active la función **Window Sensor** en la pestaña **RECORD** del panel de opciones. Es importante utilizar estos ajustes para evitar la aparición de bordes negros en la imagen, puesto que los objetivos B4 no cubren la totalidad del área de un sensor Super 35 mm. Asimismo, recomendamos verificar la distancia de registro del objetivo.

# **Anillos adaptadores para el modelo URSA Mini Pro**

Al colocar las monturas PL, B4 o F en la cámara, es necesario añadir un anillo adaptador de 0.10 mm a los de 0.50 mm y 0.10 mm que ya se encuentran debajo de la montura EF original. El juego de anillos incluye estos y otros adicionales de distinto espesor, a fin de permitir la instalación de objetivos PL que requieren una distancia ligeramente distinta para mantener la precisión de los indicadores de enfoque.

### **El kit de instalación incluye las siguientes piezas:**

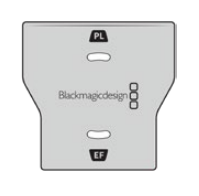

**1 herramienta de ajuste** Se incluye un deflector en caso de que se necesario instalar una montura PL.

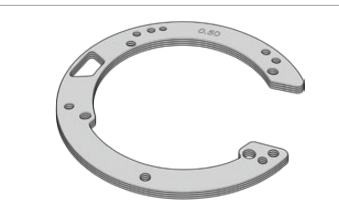

### **1 juego de anillos adaptadores**

El juego incluye anillos con los siguientes espesores:

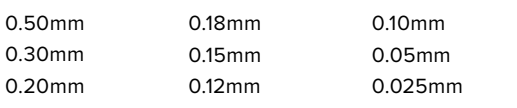

# **DaVinci Resolve**

La captura de imágenes con el modelo URSA Mini es solo una parte del proceso para crear contenidos televisivos o cinematográficos. El respaldo y la organización del material grabado, la edición, el etalonaje y la codificación de los archivos finales son etapas que también cobran vital importancia. Esta unidad incluye una versión de DaVinci Resolve Studio para Mac y Windows, brindando de este modo una solución integral durante el rodaje y la posproducción.

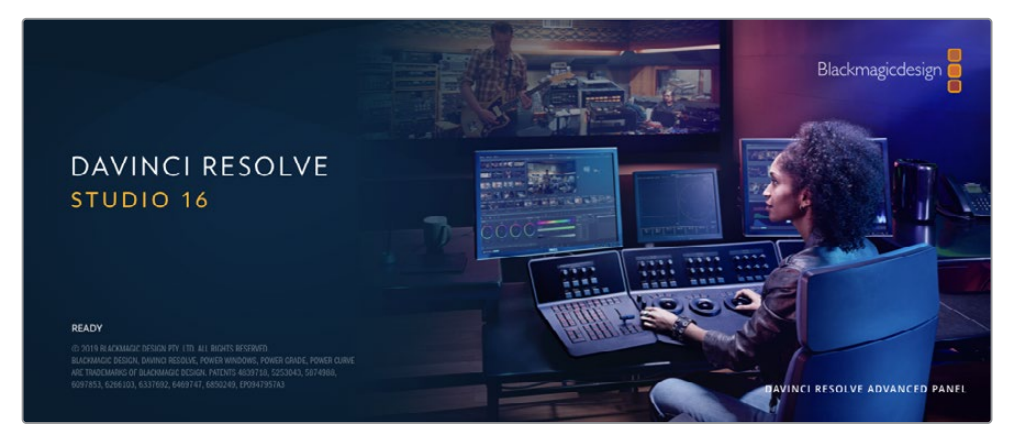

**NOTA:** Recomendamos utilizar la última versión de DaVinci Resolve para lograr un procesamiento cromático adecuado en clips grabados con el modelo URSA Mini. La versión 16.3 (o posterior) permite lograr colores precisos y es compatible con el formato Blackmagic RAW y archivos con imágenes en resolución 12K.

Después de insertar una tarjeta SD o CFast o una unidad SSD en el equipo informático, es posible emplear la herramienta de clonación que ofrece DaVinci Resolve en el módulo Medios con el propósito de crear respaldos del material grabado. Esto resulta de suma utilidad, ya que los archivos digitales son susceptibles de sufrir daños o presentar fallas. Sin embargo, al contar con copias de seguridad, se previene la pérdida de las imágenes. Una vez finalizado este procedimiento, es posible agregar los clips al panel multimedia del programa para editarlos, etalonarlos y aplicar los retoques finales sin salir de la aplicación.

DaVinci Resolve se utiliza en la mayoría de los grandes éxitos cinematográficos y ofrece mucho más que un simple sistema de edición no lineal, dado que cuenta con tecnología de vanguardia que permite obtener imágenes con una calidad extraordinaria. El usuario puede sacar provecho de esta funcionalidad para editar y etalonar toda clase de proyectos.

A continuación, se proporciona información sobre cómo utilizar DaVinci Resolve para procesar los archivos grabados con las cámaras. El programa es revolucionario y contiene muchas más funciones de las que se aprecian en la interfaz a primera vista. Para obtener más información sobre su uso, consulte el manual de instrucciones, disponible en nuestro sitio web, donde también encontrará tutoriales y guías de capacitación.

## **Organizador de proyectos**

Antes de importar los clips y comenzar a editar, es necesario configurar el proyecto mediante el organizador de proyectos.

Este aparece inmediatamente al abrir DaVinci Resolve. Sin embargo, se puede acceder a él en cualquier momento haciendo clic en el ícono correspondiente, situado en la esquina inferior derecha de la interfaz, para abrir proyectos o crear otros nuevos.

Para crear un nuevo proyecto, haga clic en la opción **Crear proyecto**, en la parte inferior de la interfaz, y escriba el nombre del mismo. Haga clic en **Crear**.

Con el módulo Montaje, es posible comenzar a editar el proyecto inmediatamente.

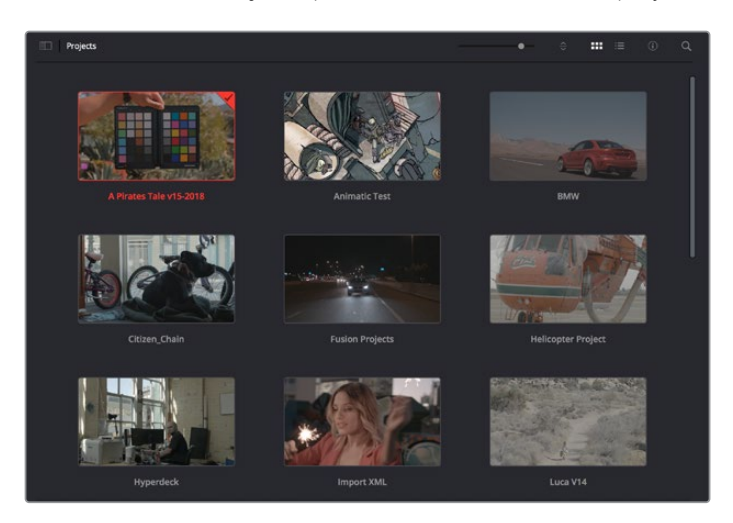

El Organizador de proyectos permite ver todos los proyectos del usuario.

Consulte el manual de DaVinci Resolve, disponible en nuestro sitio web, para obtener más información al respecto.

# **Edición con el módulo Montaje**

El módulo Montaje ofrece una dinámica de trabajo ágil que ofrece la oportunidad de editar, cortar y montar clips de manera rápida y eficiente.

Dos líneas de tiempo activas permiten trabajar simultáneamente tanto en toda la edición como en un área en particular.Esto brinda la posibilidad de colocar clips en cualquier lugar en la línea de tiempo y, a continuación, realizar cambios específicos en el mismo espacio de trabajo. Gracias a esta dinámica de trabajo, podrá editar en un equipo informático portátil sin que sea necesario acercar, alejar o mover la línea de tiempo a medida que avanza, lo que supondrá un ahorro de tiempo significativo.

### Módulo Montaje

Al abrir el módulo **Montaje**, se visualizan el panel multimedia, el visor y la línea de tiempo, lo que brinda un control absoluto sobre los cambios que se realizan.

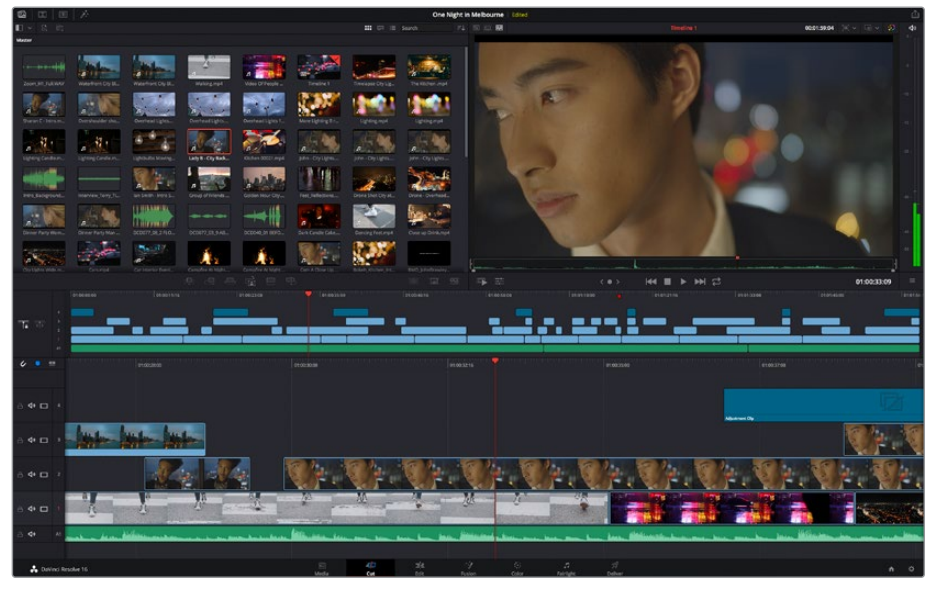

Distribución predeterminada del módulo Montaje, con los archivos del panel multimedia en el modo de vista en miniatura

Consulte el apartado correspondiente en el manual de DaVinci Resolve para obtener más información al respecto.

### Organización de archivos multimedia

En la esquina superior izquierda de la interfaz hay cinco pestañas.

Haga clic en ellas para acceder a las herramientas que necesitará a fin de editar.Por ejemplo, la primera pestaña es el **Panel multimedia**. El resto son opciones para sincronizar las bandejas y organizar transiciones, títulos y efectos, respectivamente.

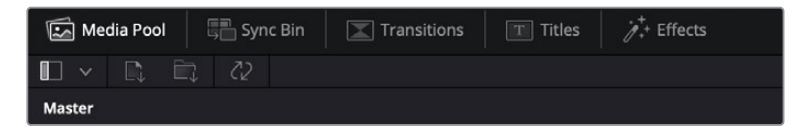

- **Panel multimedia:** Aquí se encuentran todos los clips, las carpetas y los archivos importados mediante el módulo Medios. Asimismo, es posible importar los archivos directamente desde el módulo Montaje, a fin de evitar tener que alternar entre ambos.
- **Sincronizar bandeja:** Esta opción sincroniza automáticamente todos los clips de acuerdo con el código de tiempo, la fecha y la hora, lo que permite seleccionar ángulos de todas las cámaras en un proyecto multicámara.
- **Transiciones:** Esta pestaña permite acceder a todas las transiciones audiovisuales que es posible utilizar en el proceso de edición. Estas incluyen opciones comunes, tales como fundidos encadenados y cortinillas.
- **Títulos:** Esta opción permite seleccionar el tipo de título, por ejemplo, un texto estándar con desplazamiento o situado en el tercio inferior de la imagen. Asimismo, se ofrecen distintas plantillas de efectos Fusion, a fin de emplear títulos animados y dinámicos, que a su vez pueden personalizarse desde el módulo Fusion en DaVinci Resolve.
- **Efectos:** Esta opción brinda acceso a distintos filtros y efectos, con el propósito de añadir dinamismo a la edición, por ejemplo, mediante efectos personalizables de desenfoque o brillo. Es posible escoger entre una gran variedad de efectos extraordinarios, y es muy sencillo encontrarlos gracias a la herramienta de búsqueda.

**SUGERENCIA:** Utilice la herramienta de búsqueda, situada cerca de los íconos de organización de archivos, a fin de encontrar lo que necesita. Por ejemplo, con la pestaña de transiciones seleccionada, escriba «disolvencia» en la barra para ver únicamente este tipo de transiciones y facilitar su búsqueda.

### Modos de vista

En la esquina superior izquierda del visor hay botones para los distintos modos de vista.

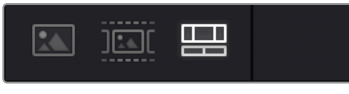

Botones para modos de vista

Estos botones permiten seleccionar el modo de vista. Las opciones disponibles son: **Clip original**, **Modo de cinta** y **Línea de tiempo**. Estas ofrecen un control absoluto al elegir clips para editarlos, por lo que recomendamos tomarse un momento para aprender sobre ellas.

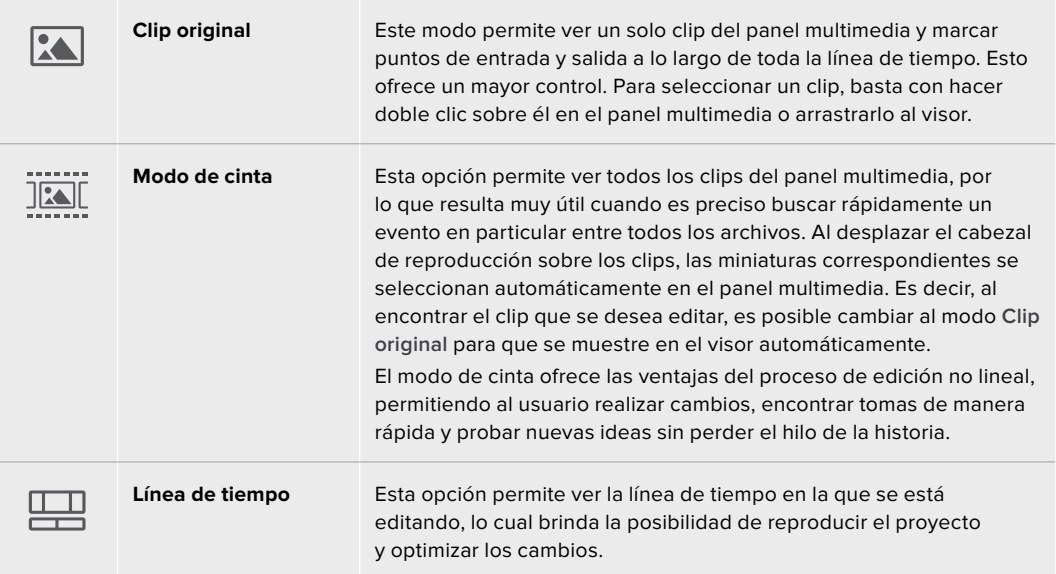

### Importar clips al panel multimedia

A continuación, es posible comenzar a importar archivos al proyecto desde el panel multimedia en el módulo Montaje mediante las herramientas situadas en la parte superior de la interfaz.

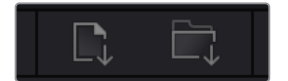

Seleccione una de las opciones para agregar archivos al proyecto.

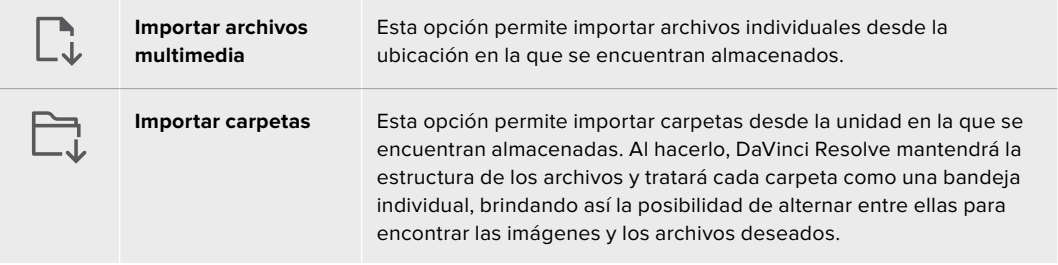

### **Para importar archivos:**

- **1** Haga clic sobre el ícono para importar archivos o carpetas.
- **2** Acceda a la unidad de almacenamiento en la que se encuentra el material que desea importar.
- **3** Seleccione el archivo o la carpeta y haga clic en **Abrir**.

Una vez añadido el material, es un buen momento para guardar los cambios efectuados en el proyecto. En este sentido, DaVinci Resolve ofrece una opción de guardado automático que se activa después de haber guardado los cambios de forma manual por primera vez. Esto disminuye el riesgo de perder el trabajo realizado.

Consulte el apartado correspondiente en el manual de DaVinci Resolve para obtener más información al respecto.

# **Agregar clips a la línea de tiempo**

Ahora que ya está familiarizado con las opciones de organización de archivos multimedia y los modos de visualización, puede abrir el panel multimedia para comenzar a agregar rápidamente clips a la línea de tiempo.

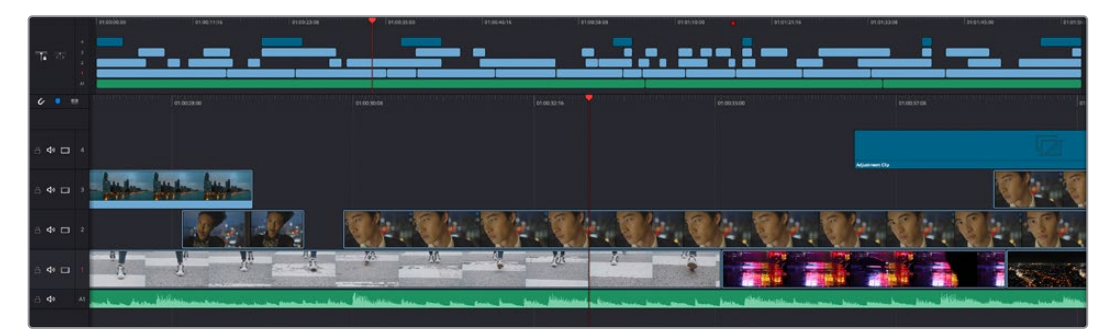

Líneas de tiempo del módulo Montaje

La línea de tiempo es el área de trabajo en la que se pueden agregar clips a distintas pistas, cambiarlos de lugar y recortarlos. Las pistas brindan la posibilidad de colocar los clips en diferentes capas, lo que ofrece una mayor flexibilidad para probar distintos cambios y crear transiciones y efectos. Por ejemplo, es posible editar un clip en una capa sin que los cambios realizados en este afecten a los situados en las capas inferiores.

Existen distintos modos de agregar clips a la línea de tiempo, por ejemplo, mediante las funciones **Inserción inteligente**, **Agregar clips** o **Superponer**.

### Agregar clips

Al seleccionar tomas y realizar el montaje, es probable que estas se agreguen a la línea de tiempo sucesivamente. La herramienta **Agregar clips** es ideal para esto, ya que facilita el proceso de edición.

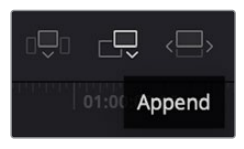

Haga clic en el ícono correspondiente para agregar otros clips al final del último.

### **Para agregar clips al final:**

- **1** Haga doble clic en cualquier clip del panel multimedia para abrirlo en el visor.
- **2** Con la herramienta de recorte, arrastre los puntos de entrada y salida para seleccionar la duración precisa de la toma. Asimismo, es posible presionar las teclas **I** (entrada) y **O** (salida) para marcar dichos puntos.

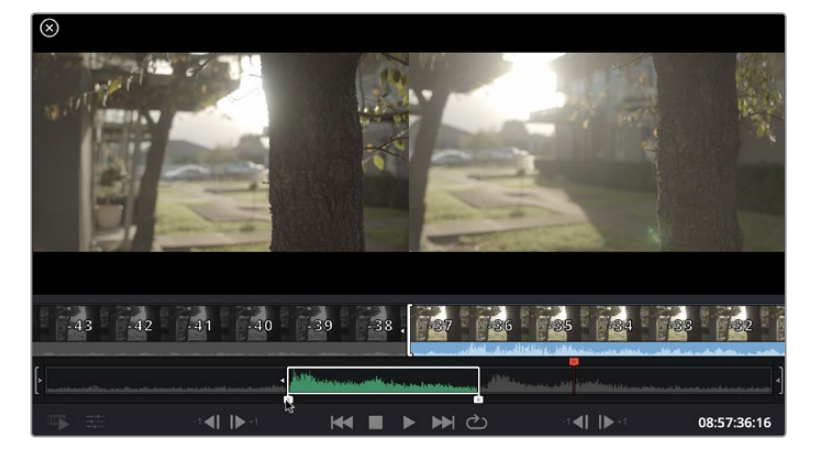

**3** A continuación, haga clic en el ícono **Agregar clips**, situado debajo del panel multimedia.

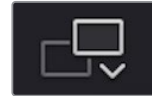

El primer clip se situará al principio de la línea de tiempo.

Repita los pasos 1 a 3 para continuar agregando clips automáticamente sin dejar espacios vacíos en la línea de tiempo.

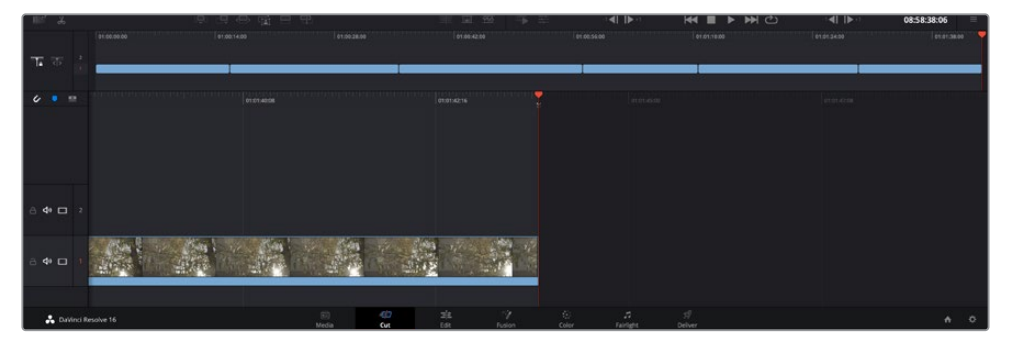

La función **Agregar clips** permite asegurarse de que no hay espacios vacíos en la línea de tiempo.

**SUGERENCIA:** Cabe la posibilidad de agilizar aún más este proceso asignando una combinación de teclas a la función **Agregar clips**. Por ejemplo, asignarle la letra **P** es ideal para marcar puntos de entrada y salida, y agregar clips mediante el teclado. Consulte el manual de DaVinci Resolve para obtener más información al respecto.

### **Editar clips en la línea de tiempo**

Una vez agregados los clips a la línea de tiempo, es posible cambiarlos de lugar o recortarlos.

Para recortar un clip, sitúe el mouse al principio o final del mismo. Luego, haga clic y arrástrelo hacia la derecha o la izquierda, por ejemplo, para aumentar o disminuir su duración. Notará que, una vez realizado el recorte, los clips en la línea de tiempo se desplazarán según los ajustes llevados a cabo. De esta forma, el módulo Montaje permite ahorrar tiempo.

Incluso es posible seleccionar el clip y moverlo a una nueva pista en la línea de tiempo, sin necesidad de ampliarla o reducirla. Esto ayuda a agilizar el proceso de edición porque no es necesario desplazarse por toda la línea de tiempo.

Después de editar los clips en el módulo Montaje, es posible agregar un título. A continuación, se explica cómo hacerlo.

## **Agregar títulos**

Hay distintas posibilidades para agregar un título a la línea de tiempo, todas ellas muy sencillas.

Para ver los distintos tipos de títulos que se pueden emplear, haga clic en la pestaña **Títulos**, situada en la esquina superior izquierda de la interfaz. En la ventana de selección se mostrarán todos los generadores de títulos que se pueden emplear, desde tercios inferiores hasta opciones con movimiento u otras más tradicionales. Incluso es posible agregar títulos en Fusion con efectos animados personalizables.

A continuación, se explica cómo hacerlo.

### **Para añadir un título común:**

- **1** Haga clic en la opción **Texto** y arrástrela a la línea de tiempo. No importa a cuál de ellas, aunque se recomienda hacerlo a la línea de tiempo detallada para lograr una mayor precisión. Se creará automáticamente una nueva pista para el título, y el cabezal se desplazará al principio de la misma.
- **2** Suelte el botón del mouse para que el título aparezca en la nueva pista. Ahora es posible cambiarlo de lugar o modificar su duración como si fuera un clip.
- **3** Para editar el título, haga clic en el nuevo clip y, a continuación, en el ícono de herramientas que aparecerá debajo del visor.

Aparecerá una lista de herramientas que se pueden utilizar a fin de modificar el clip, por ejemplo, para transformarlo, recortarlo o ampliar la imagen. En esta ocasión, haga clic en **Título**.

**4** A continuación, abra el inspector.

En el inspector, escriba el título deseado y modifique sus ajustes, por ejemplo, el interletrado, el interlineado, el tipo de fuente o el color.

Se ofrecen una gran variedad de opciones que permiten personalizar cualquier título. Recomendamos probarlas todas, a fin de ver cómo los distintos ajustes cambian su apariencia.

### **Archivos Blackmagic RAW**

Los clips en formato Blackmagic RAW brindan una gran flexibilidad en la etapa de posproducción. Esto brinda la posibilidad ajustar el balance de blancos y la sensibilidad ISO con posterioridad a la grabación, como si se estuvieran cambiando los valores originales de la cámara. Asimismo, este códec conserva más información sobre las diferentes tonalidades en las luces y sombras, lo cual resulta útil cuando es necesario recuperar detalles, por ejemplo, en un cielo sobrexpuesto o en áreas oscuras de la imagen.

Es recomendable grabar en formato Blackmagic RAW si se desea lograr la mejor calidad posible, o en tomas que presentan cambios abruptos entre las luces y las sombras, cuando es necesario ajustar el color de dichas regiones en la mayor medida posible.

Gracias a la velocidad y el tamaño de los archivos Blackmagic RAW, no es necesario crear otros proxy, y la reproducción se realizará como con un clip de video estándar. Este apartado incluye información acerca de la dinámica de trabajo en DaVinci Resolve con Blackmagic RAW.

**SUGERENCIA:** Es recomendable modificar los ajustes Blackmagic RAW de los clips en el módulo Color antes de comenzar a etalonarlos.

### Ajustes del clip para el formato Blackmagic RAW

Cuando se importan archivos Blackmagic RAW por primera vez, DaVinci Resolve decodifica la información de la cámara incluida en estos utilizando los ajustes para el valor ISO, el balance de blancos y el tinte empleados durante la grabación. Una vez satisfecho con la apariencia, es posible comenzar inmediatamente con la edición.

Una de las grandes ventajas del formato Blackmagic RAW es que no depende de dichos ajustes. Gracias a la variedad de opciones disponibles en esta etapa, con el trascurso del tiempo se puede desarrollar una dinámica de trabajo propia. Al experimentar con los ajustes de los clips, se tiene una idea de lo extraordinario y flexible que resulta este códec.

El menú dedicado a la colorimetría permite seleccionar entre la cuarta o la quinta generación de esta tecnología. La versión URSA Mini Pro 12K es la primera cámara que cuenta con la colorimetría de quinta generación. En este sentido, las imágenes de otras cámaras con colorimetría de cuarta generación pueden reinterpretarse mediante la colorimetría de quinta generación, a fin de que coincidan con las obtenidas con el modelo URSA Mini Pro 12K. De manera alternativa, es posible realizar el proceso inverso. Esta opción permite que todos los archivos provenientes de cámaras con colorimetría de cuarta o quinta generación coincidan.

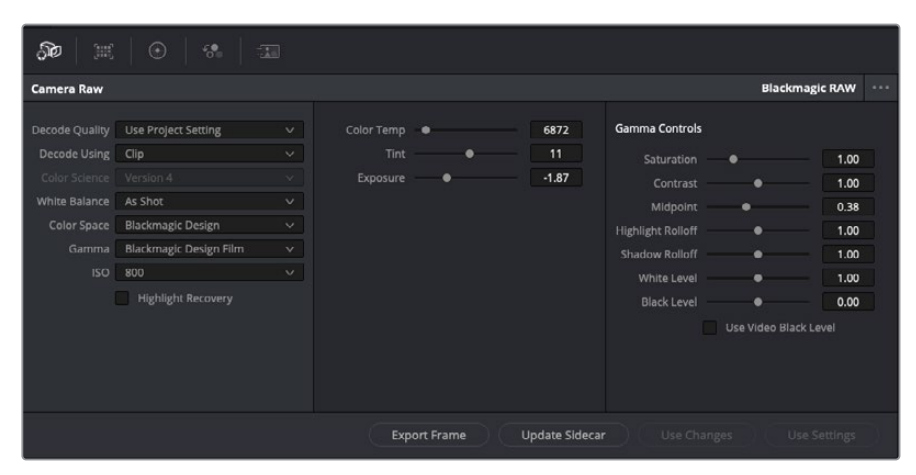

En el panel **Ajustes RAW**, seleccione la opción **Clip** en el menú desplegable **Modo** para modificar los ajustes de clips Blackmagic RAW.

Una vez que se ha seleccionado la opción de clip en el modo de decodificación para el formato Blackmagic RAW, es posible modificar todos los ajustes que estaban desactivados previamente. Esto permite lograr una apariencia más similar a un etalonaje inicial. Asimismo, es un método particularmente excepcional al combinarlo con el uso de las representaciones gráficas, las cuales ayudan a neutralizar y balancear los clips, a fin de aplicarles una estética determinada.

A continuación, se brinda información sobre el clip y los controles para la curva de respuesta tonal:

### **ISO**

El valor ISO puede ajustarse para mejorar el material grabado partiendo desde una imagen más clara u oscura.

#### **Recuperación de luces**

Marque esta casilla para recuperar los detalles de las luces en los canales con pérdida de información empleando otros completos.

### **Temperatura del color**

Esta opción permite añadir más calidez o frialdad a la imagen para neutralizar su balance cromático.

### **Tinte**

Al ajustar esta opción, se añaden tonos verdes o magentas a la imagen, a fin de lograr un mejor balance cromático.

### **Exposición**

Permite ajustar el brillo general de la imagen.

### **Saturación**

El valor predeterminado para este parámetro es 1 y se puede ajustar entre -1 y 4.

#### **Contraste**

El valor predeterminado para este parámetro es 1.0. Mueva el control hacia la izquierda para disminuirlo (mínimo 0) o a la derecha para aumentarlo (máximo 2).

### **Tonos intermedios**

En el modo **Film**, el valor predeterminado para los tonos grises intermedios es de 0.38 o 38.4 %. Mueva el control hacia la izquierda para disminuirlo o hacia la derecha para aumentarlo a 100. Una vez ajustado el contraste, es posible modificar la atenuación de las luces y las sombras.

### **Reducción de luces**

Mueva el control hacia la izquierda a fin de disminuir el valor a 0, o hacia la derecha para incrementarlo a 2. El valor predeterminado es 1.

### **Reducción de sombras**

Mueva el control hacia la izquierda a fin de disminuir el valor a 0, o hacia la derecha para incrementarlo a 2.

### **Nivel de blancos**

Ajuste el punto blanco de la curva de respuesta tonal moviendo el control desde el valor más alto (2) hasta el más bajo (0). El valor predeterminado es 1.

#### **Nivel de negros**

Eleve el punto negro de la curva de respuesta tonal personalizada moviendo el control hacia la derecha desde el valor más bajo (-1) hasta el máximo (1). El valor predeterminado es 0.

#### **Usar nivel de negro en modo Video**

Marque la casilla para ajustar este parámetro.

#### **Exportar fotograma**

Al seleccionar esta opción, es posible exportar un fotograma de un clip en formato Blackmagic RAW.

### **Actualizar Sidecar**

Haga clic en este botón a fin de actualizar el archivo .sidecar para el clip seleccionado.

Cualquier modificación realizada en los clips Blackmagic RAW se reflejará en los ajustes **Gamma**, cuyo nombre cambiará a **Blackmagic Design Custom**.

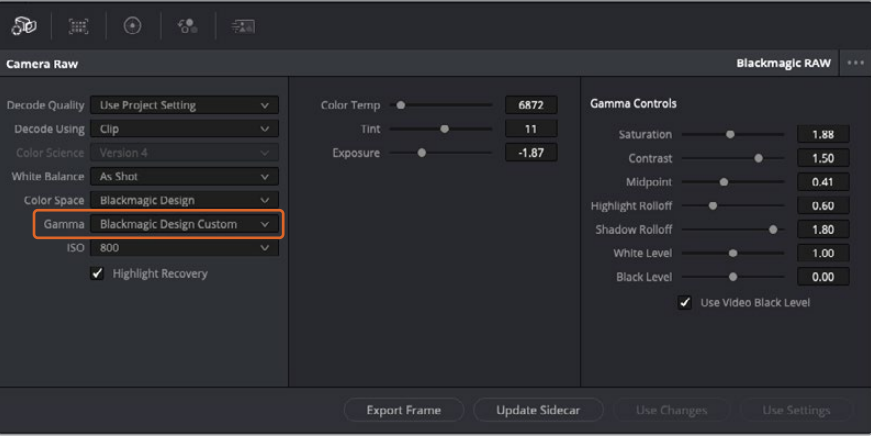

Si desea regresar a una de las opciones disponibles por defecto, basta con seleccionarla en el menú desplegable. **SUGERENCIA:** Los controles **Gamma** se encuentran desactivados para el material grabado en modo **Video**, aunque no se pierden datos del formato Blackmagic RAW. Basta con seleccionar la opción **Blackmagic Design Film** o **Blackmagic Design Extended Video** en el menú desplegable a fin de realizar ajustes.

### **Guardar cambios en Blackmagic RAW**

- **1** Ajuste los controles de los tonos intermedios en el clip Blackmagic RAW.
- **2** Haga clic en el botón **Actualizar .sidecar**.

Se creará un archivo .sidecar en la misma carpeta del archivo .braw. Cuando otro usuario importe el material en formato Blackmagic RAW, DaVinci Resolve reconocerá automáticamente los archivos . sidecar. Si se realizan ajustes adicionales, haga clic en este botón nuevamente.

**SUGERENCIA:** Para eliminar el archivo .sidecar, basta con borrarlo de la carpeta en la unidad de almacenamiento.

### Ajustes del proyecto para el formato Blackmagic RAW

Cuando es preciso cambiar valores que afectan a todos los clips, tal como el balance de blancos o la sensibilidad ISO, es posible configurar el programa para que estos utilicen los ajustes RAW del proyecto y luego realizar las modificaciones necesarias a dichos parámetros.

### **Para configurar los ajustes Blackmagic RAW del proyecto:**

- **1** Abra el menú **Archivo** y seleccione **Configuración del proyecto**.
- **2** En el panel **Ajustes RAW**, hay un menú desplegable junto a la opción **Perfil RAW**. Haga clic en la flecha y seleccione **Blackmagic RAW** en la lista.
- **3** Seleccione la opción **Proyecto** en el menú desplegable **Modo**.
- **4** Seleccione la opción **Personalizado** para el ajuste **Balance de blancos**.
- **5** Seleccione la opción **Blackmagic Design Custom** en el menú desplegable **Gamma**. Seleccione **Blackmagic Design** para el espacio cromático. La opción **Blackmagic Design Film** en el menú **Gamma** se selecciona automáticamente.
- **6** Seleccione la resolución correspondiente en el menú **Decodificación**. Una menor resolución facilitará la reproducción en sistemas con recursos limitados. Asimismo, es posible aumentar este valor nuevamente antes de la entrega para obtener una mejor calidad.

A continuación, se pueden configurar los ajustes de la cámara para los clips, por ejemplo, la saturación, el contraste y los tonos intermedios. Esto afectará a todos los clips del proyecto para los cuales se haya activado la opción **Proyecto** en el menú **Modo**.

### **Etalonaje en el módulo Color**

Una vez que los clips se encuentran en la línea de tiempo y se han agregado los títulos, es posible etalonarlos mediante el módulo Color, cuyas herramientas avanzadas permiten definir el estilo general del proyecto. Para este ejemplo, un buen punto de partida es neutralizar los clips a fin de luzcan consistentes. Por otro lado, es posible regresar a los módulos Montaje o Edición en cualquier momento, en caso de que sea necesario hacer cambios.

El módulo Color brinda la posibilidad de ajustar el estilo del material grabado y, de alguna manera, el etalonaje es un arte en sí, puesto que la corrección cromática añade emoción a las imágenes. Es una etapa realmente creativa de la dinámica de trabajo y muy satisfactoria cuando se tienen las habilidades para poder dar vida a los proyectos. Este es normalmente el primer paso y se denomina «correcciones primarias» o «ajustes primarios». Una vez hecho esto, es el turno de las correcciones secundarias, mediante las que se pueden realizar ajustes extremadamente precisos de objetos específicos en las imágenes. Esta parte es muy divertida, y la razón por la que en general se realiza en un segundo paso es porque de este modo el proceso es más eficiente, obteniendo así mejores resultados.

Para comenzar, haga clic en el módulo Color a fin de acceder a las opciones de etalonaje.

Podrá ver los ajustes RAW de la cámara, los círculos cromáticos, el panel de curvas y las herramientas para correcciones generales, así como los paneles de nodos y vista previa. No se sienta abrumado por la enorme cantidad de funciones que aparecen en la interfaz. Estas han sido diseñadas para ayudarle a lograr que las imágenes tengan una apariencia extraordinaria. Esta sección introductoria brinda información básica, pero para obtener pasos más detallados, consulte los apartados correspondientes. El manual de DaVinci Resolve incluye una descripción de las distintas herramientas y muestra cómo utilizarlas de manera sencilla. Aprenderá las mismas técnicas que los profesionales emplean en los mejores estudios de posproducción.

En general, el primer paso en una corrección primaria es optimizar los niveles de las sombras, los tonos intermedios y las zonas luminosas en los clips. Esto se logra ajustando los parámetros **Lift**, **Gamma** y **Gain**. De este modo, se obtienen imágenes excepcionalmente nítidas y balanceadas que sirven como punto de partida para comenzar a crear la apariencia de la película. Asimismo, resulta muy útil guiarse por las representaciones gráficas.

### Representaciones gráficas

La mayoría de los coloristas toman decisiones creativas sobre el color con base en la apariencia y la carga emotiva que desean transmitir, y luego emplean un monitor para lograr el resultado deseado. Observar objetos de uso cotidiano y analizar la interacción entre diferentes tipos de luz puede servir de inspiración para sacarle mayor provecho a las imágenes.

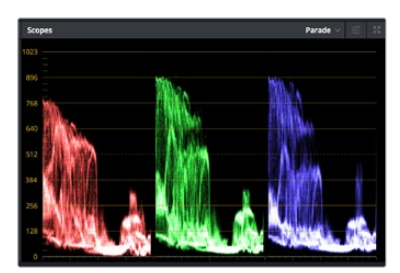

La gráfica de componentes cromáticos permite ajustar con precisión las luces, los tonos intermedios y las sombras.

De manera alternativa, es posible recurrir a las representaciones gráficas que ofrece DaVinci Resolve para etalonar el material grabado. Para acceder a las mismas, haga clic en el penúltimo botón de la barra de herramientas del panel. Es posible seleccionar entre cuatro tipos de representaciones: forma de onda, gráfica de componentes cromáticos, vectorscopio o histograma. Estos indicadores permiten monitorizar el balance tonal y comprobar los niveles de contraste para evitar oscurecer demasiado las sombras o perder detalles en las zonas más claras de la imagen. Asimismo, brindan la posibilidad de detectar cualquier dominante cromática.

En forma predeterminada, el panel de círculos cromáticos muestra los controles **Lift**, **Gamma** y **Gain** como barras. Estos generalmente se emplean en las correcciones primarias y se asemejan a los controles que ofrecen otras aplicaciones para realizar ajustes cromáticos y de contraste.

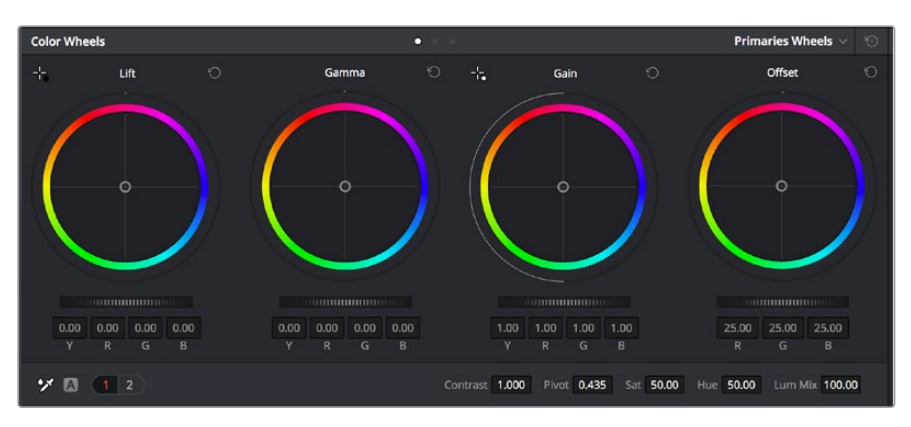

Los círculos cromáticos permiten controlar con precisión el balance de colores y los tonos en los distintos clips. Para ajustar cada área tonal en forma similar, deslice el dial situado debajo de los círculos cromáticos hacia la izquierda o la derecha

A fin de lograr un control más preciso de cada color al utilizar el mouse, es posible reemplazar los círculos cromáticos por barras que permiten realizar ajustes en cada canal independientemente para las luces, los tonos intermedios y las sombras. Para ello, basta con seleccionar la opción **Barras de ajustes primarios** en el menú desplegable que aparece cerca de la esquina superior derecha del panel.

 **Ajuste de sombras:** Una vez seleccionado un clip en la línea de tiempo, haga clic en el dial situado debajo del primer círculo cromático. Muévalo hacia la derecha o la izquierda y preste atención a los cambios en la imagen. Podrá observar cómo aumenta y disminuye el brillo en las zonas oscuras.

Ajuste este parámetro según el tono que mejor se adapte a los requerimientos del proyecto. Si disminuye demasiado este valor, perderá detalles en las sombras. En cualquier caso, puede utilizar la gráfica de componentes cromáticos para evitar este inconveniente. La posición ideal para las sombras en la representación de la señal es justo por encima de la línea inferior de dicha gráfica.

- **Ajuste de luces:** Haga clic en el dial situado debajo del segundo círculo cromático y muévalo hacia la izquierda o la derecha. Esto permite ajustar las zonas más claras de la imagen que se muestran en la parte superior de la gráfica de componentes cromáticos. Para lograr un mayor brillo, las luces deben situarse justo por debajo de la línea superior de la gráfica. Si superan este límite, se perderán detalles.
- **Ajuste de tonos intermedios:** Haga clic en el dial situado debajo del tercer círculo cromático y muévalo hacia la izquierda o la derecha. A medida que aumenta la intensidad, notará que el brillo de la imagen se incrementa. Asimismo, podrá ver que la parte central de la onda cambia al realizar los ajustes. Esta franja representa los tonos intermedios del clip y su posición óptima generalmente se encuentra entre el 50 y 70 % en la representación gráfica correspondiente a la onda de la señal. No obstante, este valor puede ser subjetivo según la apariencia deseada y las condiciones de iluminación al grabar el clip.

El panel de curvas también permite realizar correcciones primarias. Basta con hacer clic en los puntos de control de las líneas diagonales en las gráficas y moverlos hacia arriba o abajo para modificar el contraste general de los canales cromáticos en diferentes áreas tonales de la imagen. Es importante ajustar los puntos situados en el tercio superior, medio e inferior de la curva.

Consulte el manual de DaVinci Resolve para obtener más información al respecto.

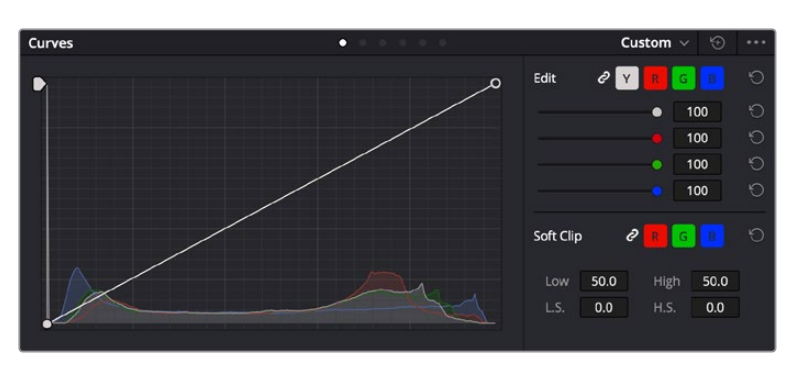

El panel **Curvas** permite realizar correcciones primarias o realzar áreas específicas de la imagen mediante Power Windows.

### Correcciones secundarias

Para modificar una parte específica de una imagen, es preciso aplicar correcciones secundarias. Los ajustes realizados hasta el momento mediante los círculos cromáticos y sus respectivos controles afectan a la totalidad de la imagen y se denominan correcciones primarias.

Sin embargo, las correcciones secundarias son ideales para llevar a cabo cambios en zonas específicas, por ejemplo, a fin de realzar el color del césped o del cielo en una escena. Estas brindan la posibilidad de seleccionar una parte de la imagen y modificarla sin afectar al resto. A su vez, la estructura nodal facilita el agrupamiento de varias correcciones con el objetivo de continuar ajustando zonas específicas hasta lograr el resultado deseado. Incluso es posible emplear tanto Power Windows como la función de seguimiento para aplicar cambios a objetos en movimiento.

### Ajuste de colores específicos

Con frecuencia, es preciso realzar un elemento en particular dentro de la imagen, por ejemplo, el césped al borde de una carretera o el color azul del cielo, o podría ser necesario modificar la tonalidad de un objeto específico para captar la atención del espectador. La herramienta **Colores específicos** permite cumplir con este cometido de manera sencilla.

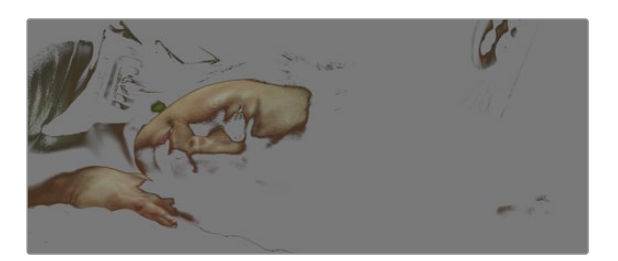

La herramienta **Colores específicos** facilita el realce de ciertas zonas de la imagen y permite intensificar el contraste o dirigir la atención del espectador hacia determinados elementos.

### **Para ajustar un color específico:**

- **1** Añada un nodo en serie.
- **2** Abra el panel **Colores específicos** y compruebe que el selector esté activado.
- **3** Haga clic sobre el color que desea modificar.
- **4** Por lo general, deberá realizar algunos ajustes para atenuar los bordes del área seleccionada y limitarla únicamente al color deseado. Haga clic en la opción **Destacar** situada arriba del visor para ver la sección demarcada.
- **5** Mueva el control **Ancho** de los matices para ampliar o reducir el área seleccionada.

Ajuste los controles **Mínimo**, **Máximo** y **Atenuar** para ver las distintas maneras en las que es posible mejorar el área seleccionada. A continuación, es posible modificar el color elegido mediante los círculos cromáticos o el panel de curvas.

Es posible que en algunos casos los cambios se extiendan a ciertas zonas del plano que no se desean afectar. Para solucionar este inconveniente, se crea una Power Window a fin de aislar dichas partes. Basta con indicar sus dimensiones de manera que solo incluya el área cromática requerida. Si la región seleccionada se mueve en la imagen, es posible utilizar la función de seguimiento del programa para que los cambios se mantengan sin importar su posición.

### **Power Windows**

Esta es una herramienta de etalonaje sumamente útil que permite aislar zonas específicas de la imagen. Dichas regiones pueden ser móviles o estáticas, ya que también es posible seguir el movimiento de la cámara y los objetos.

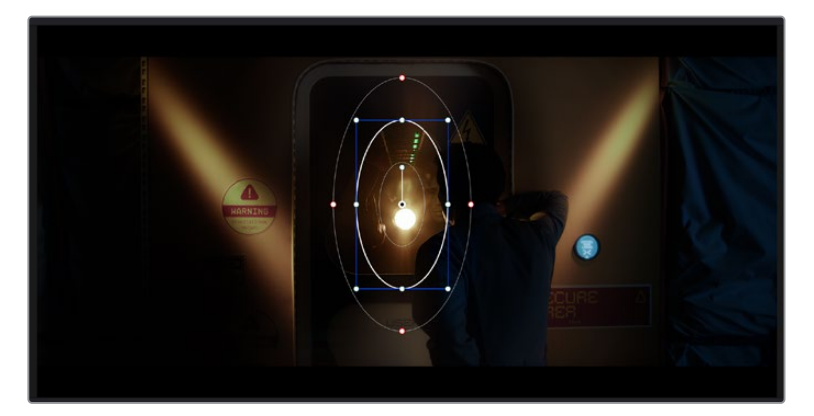

Utilice Power Windows para aislar las áreas de la imagen que no deben verse afectadas por los ajustes secundarios realizados mediante la función **Colores específicos (HSL)**

Por ejemplo, es posible trazar un contorno alrededor de una persona para realizar cambios en el color y el contraste solamente en dicha parte de la imagen, sin afectar las zonas adyacentes. Este tipo de ajustes pueden servir para dirigir la atención del espectador hacia regiones específicas.

### **Para agregar una Power Window:**

- **1** Añada un nodo en serie.
- **2** Abra el panel **Power Windows** y seleccione una de las formas disponibles. Esta se verá en el nodo.
- **3** Para ajustar el tamaño, haga clic sobre los puntos azules y arrástrelos según sea necesario. Los puntos rojos permiten atenuar los bordes. Para ajustar la posición de la ventana, haga clic en el punto central y muévala hacia la parte de la imagen que desea aislar. También es posible girarla mediante el punto unido al centro.

Ahora puede ajustar el color únicamente en el área seleccionada.

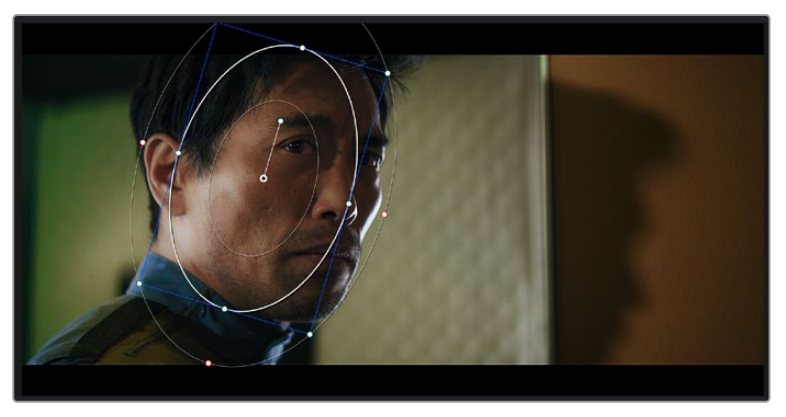

La herramienta Power Windows permite llevar a cabo correcciones secundarias en partes específicas de una imagen.

### Seguimiento de Power Windows

Es posible que la cámara, el objeto o el área seleccionada dentro de una imagen esté en movimiento. Por consiguiente, es preciso utilizar la función de seguimiento que ofrece DaVinci Resolve para garantizar que la viñeta permanezca vinculada al elemento delimitado. Esta herramienta analiza la inclinación y el desplazamiento horizontal o vertical de la cámara o del objeto en la imagen para sincronizar la viñeta con el movimiento. Si no se activa esta función, cabe la posibilidad de que las correcciones realizadas se separen del elemento al que se aplicaron, distrayendo al espectador.

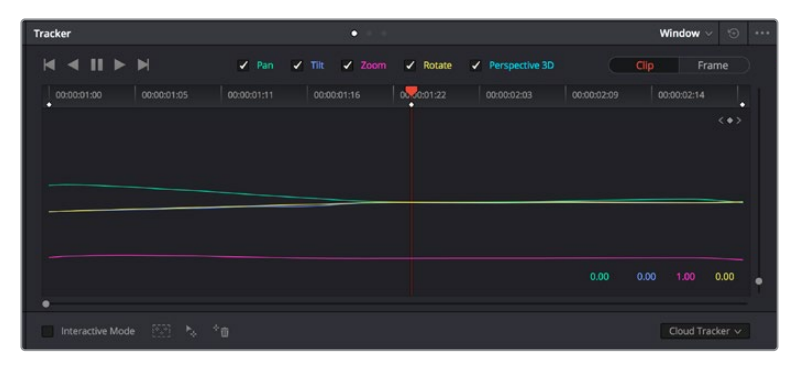

Es posible seguir ciertos objetos o partes de la imagen para las correcciones realizadas permanezcan vinculadas a estos.

### **Para realizar el seguimiento de una Power Window:**

- **1** Añada un nodo en serie y luego, una Power Window.
- **2** Al comienzo del clip, ajuste la posición y el tamaño de la viñeta para destacar únicamente el objeto deseado o una zona particular de la imagen.
- **3** Abra el panel **Seguimiento**. Marque las casillas **Eje X**, **Eje Y**, **Zoom**, **Rotación** o **3D** según el patrón de movimiento.
- **4** Haga clic en la flecha de avance situada a la izquierda de las casillas de verificación. A continuación, aparecerán una serie de puntos en la imagen, y el programa reproducirá los fotogramas restantes para analizar el movimiento. Una vez configurada esta función, la viñeta seguirá la trayectoria del movimiento.

En la mayoría de los casos, el seguimiento automático ofrece buenos resultados. Sin embargo, en escenas complejas, es posible que algún objeto se atraviese en el área seleccionada e interrumpa o afecte su funcionamiento. Este inconveniente puede resolverse mediante el editor de fotogramas clave. Consulte el manual de DaVinci Resolve para obtener más información al respecto.

### **Complementos**

Al realizar correcciones secundarias, también es posible agregar complementos OpenFX o ResolveFX para crear apariencias interesantes en el módulo Color o efectos y transiciones innovadoras en el módulo Edición. Los complementos ResolveFX están integrados en el programa, mientras que los complementos OpenFX pueden adquirirse o descargarse a través de distribuidores externos.

Una vez instalado un conjunto de complementos, es posible acceder a ellos desde el módulo Color, abriendo el panel **OpenFX** a la derecha del editor de nodos. Basta con crear un nodo en serie y luego arrastrar el complemento hacia el mismo. Modifique los parámetros en el panel adyacente si el complemento brinda esta posibilidad.

En el módulo Edición, es posible agregar transiciones, filtros y generadores de complementos a los clips abriendo el panel **OpenFX** en la biblioteca de efectos y arrastrando el elemento seleccionado al clip en la línea de tiempo, según los requisitos del complemento.

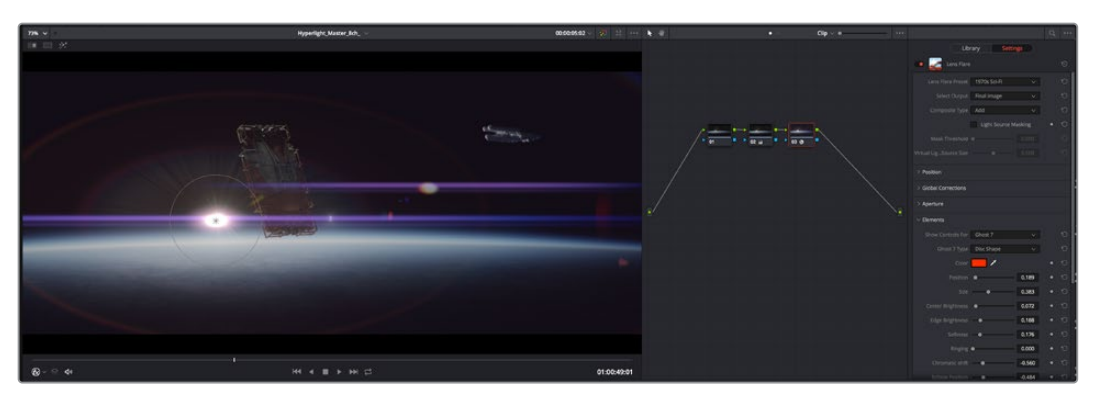

Los complementos OFX son una herramienta rápida y sencilla para crear apariencias interesantes e innovadoras.

### **Mezcla de audio**

### **Mezcla de audio en el módulo Edición**

Una vez editado y etalonado el proyecto, es posible comenzar a mezclar el sonido. En este sentido, DaVinci Resolve cuenta con un excelente conjunto de funciones para editar, mezclar y masterizar el audio de un proyecto directamente desde el módulo Edición. Conviene subrayar que el módulo Fairlight ofrece un entorno completo de posproducción de audio para proyectos que requieren herramientas más avanzadas. Consulte el siguiente apartado si ya está familiarizado con el módulo Edición y desea saber más sobre dichas prestaciones.

### **Agregar pistas de audio**

Desde el módulo Edición, es posible agregar fácilmente pistas de audio para crear una mezcla compleja con música y efectos sonoros. Esto puede resultar útil cuando es necesario separar los elementos del audio en pistas individuales para crear una mezcla de sonido, por ejemplo, voz, efectos sonoros y música.

### **Para añadir una pista de audio en el módulo Edición**

Haga clic con el botón derecho junto al nombre de cualquier pista de audio en la línea de tiempo, seleccione **Agregar pista** y elija una de las opciones disponibles. De esta forma, se añadirá una pista al final de la lista. Asimismo, es posible agregar pistas en un punto específico. Para ello, elija la opción **Agregar pista** y seleccione el lugar deseado.

La nueva pista de audio aparecerá en la línea de tiempo.

**SUGERENCIA:** Para cambiar el tipo de pista una vez creada, haga clic con el botón derecho junto a su nombre, seleccione **Cambiar tipo de pista** y elija una de las opciones disponibles, por ejemplo, estéreo, mono o 5.1.

### **Ajuste del volumen en la línea de tiempo**

Cada clip de audio en la línea de tiempo incluye un control de volumen superpuesto que permite ajustar su intensidad arrastrando el puntero hacia arriba o abajo. Este corresponde al parámetro **Volumen** del inspector.

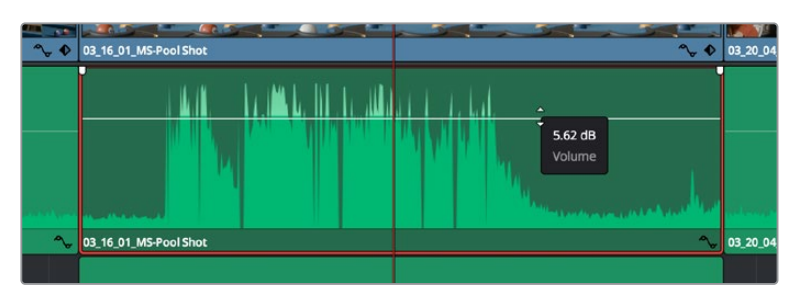

Arrastre el control para ajustar el volumen del clip.

Conviene subrayar que el módulo Fairlight ofrece un entorno completo de posproducción de audio para proyectos que requieren herramientas más avanzadas.

### El módulo Fairlight

Este módulo de DaVinci Resolve brinda la posibilidad de ajustar el audio. En una sola pantalla, ofrece una vista optimizada de las pistas de audio y controles de monitorización personalizados que permiten evaluar y ajustar la intensidad del audio con el objetivo de crear una mezcla armoniosa. No se sienta abrumado por la enorme cantidad de funciones que aparecen en la interfaz. Estas han sido diseñadas para ayudarle a lograr que la calidad del audio sea extraordinaria.

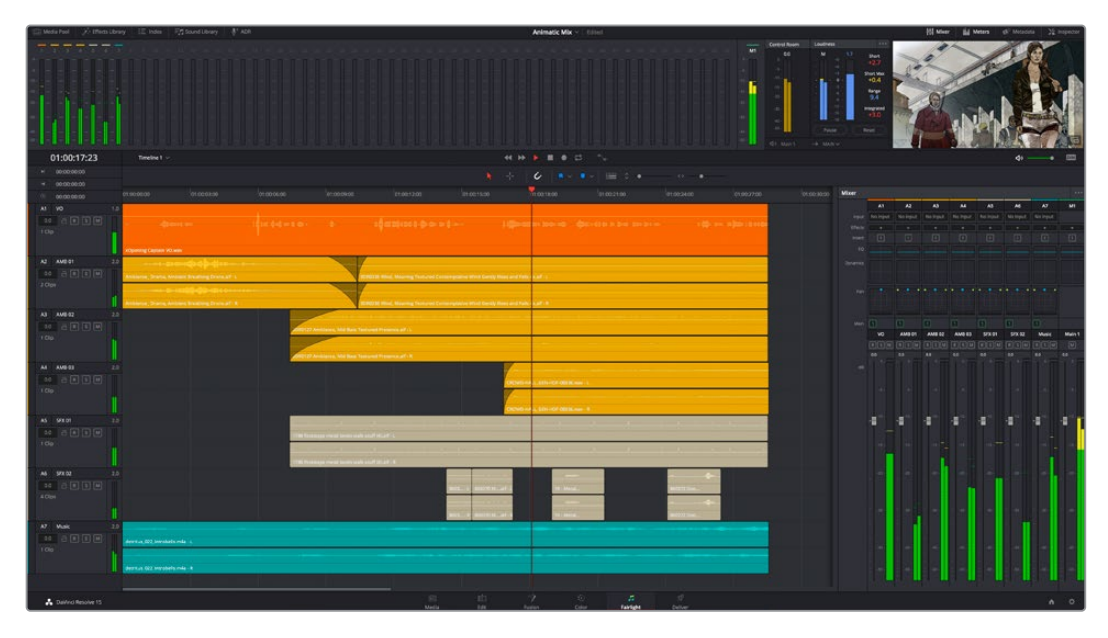

Esta guía solo proporciona un resumen básico de las funciones. Consulte el manual de DaVinci Resolve para obtener más información al respecto, ya que es más específico y proporciona detalles sobre cada una de ellas. Además, describe cómo hacer uso de estas herramientas en simples pasos.

### Línea de tiempo del audio

 **Encabezado de la pista:** En la parte izquierda de cada pista hay un encabezado que muestra su número, nombre y color, así como los canales de audio y los valores para el atenuador y los vúmetros. Además, presenta distintos controles para bloquear y desbloquear pistas, aislarlas o silenciarlas. Estos facilitan la organización de las pistas y su visualización individual.

 **Pistas:** En el módulo Fairlight, cada pista está dividida en bandas para canales individuales que permiten modificarlos y mezclarlos. Por el contrario, en el módulo Edición se muestra un solo clip en la línea de tiempo. Esto brinda la posibilidad de editar archivos de audio con múltiples canales de manera más fácil, sin tener que gestionar una gran cantidad de pistas.

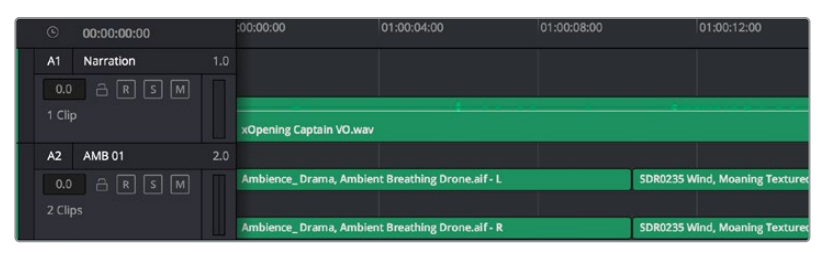

En el encabezado de la pista A1, se puede apreciar que es monoaural, mientras que las dos bandas de la pista A2 indican que es estereofónica.

### ¿Qué es un bus?

Básicamente, un bus es un canal al que se pueden asignar diversas pistas de audio desde la línea de tiempo, con el objetivo de mezclarlas en una sola señal y controlarlas de forma colectiva.

- **Bus maestro:** Cada proyecto nuevo incluye un bus principal que constituye la salida primaria y al cual se asignan todas las pistas de audio en forma predeterminada. Este las combina en una sola señal, a fin de poder modificar el volumen general de la mezcla luego de ajustar cada pista individualmente.
- **Submezcla:** Los buses secundarios permiten combinar varias pistas de una misma categoría, por ejemplo, diálogo, música o efectos, con el objetivo de obtener una sola señal. A modo ilustrativo, si tenemos cinco pistas de diálogo, es posible asignarlas a un mismo bus para ajustar el volumen general de la voz mediante un solo conjunto de controles. Esta mezcla puede renderizarse individualmente o añadirse al bus maestro.

### Herramientas de mezcla

Cada una de las pistas en la línea de tiempo corresponden a un canal individual en la interfaz del programa. Por defecto, en la parte derecha aparece un solo canal, denominado M1, que representa el bus maestro. Asimismo, se muestran canales adicionales con diversos mandos para cada uno de los buses creados. Los controles gráficos permiten asignar pistas a los canales de salida y ajustar el ecualizador, la dinámica o el volumen, así como grabar procesos automáticos, distribuir el sonido envolvente o aislar y silenciar pistas.

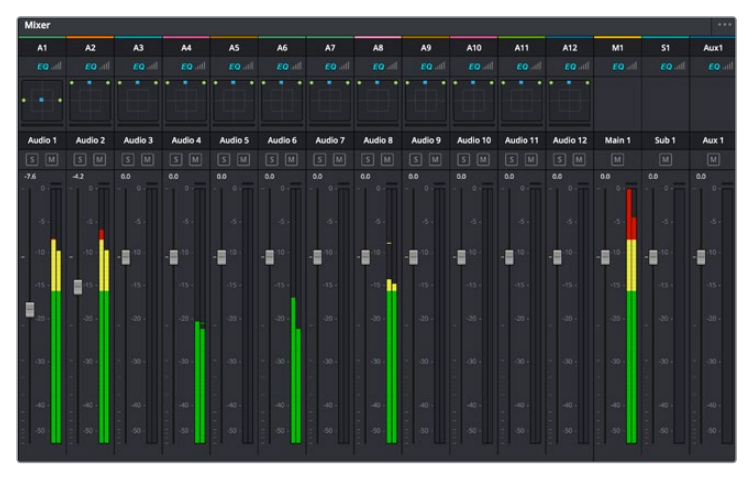

Interfaz para la mezcla de audio con los canales correspondientes a las pistas en la línea de tiempo

### Uso del ecualizador para mejorar el audio

Una vez modificada la intensidad del volumen en los clips del proyecto, es posible que aún sea necesario realizar ajustes más sutiles. Por ejemplo, el diálogo, la música y los efectos podrían tener la misma frecuencia dentro del espectro sonoro, provocando que el audio resulte ruidoso y poco claro. En estos casos, el ecualizador será de gran ayuda, dado que permite determinar qué partes del espectro ocupa cada pista. Por otra parte, brinda la posibilidad de eliminar elementos no deseados aislando o reduciendo el volumen en ciertas frecuencias que contienen murmullos, zumbidos o ruidos de fondo, o simplemente mejorar la calidad general del audio para que resulte más agradable al oído.

DaVinci Resolve ofrece filtros de ecualización que pueden aplicarse a cada clip individualmente o a todas las pistas. Para cada clip, hay un ecualizador de cuatro bandas en el inspector, mientras que para las pistas se brinda un ecualizador paramétrico de seis bandas. Los controles gráficos y numéricos para aumentar o disminuir diferentes rangos de frecuencias y los distintos tipos de filtros permiten definir la forma de la curva de ecualización.

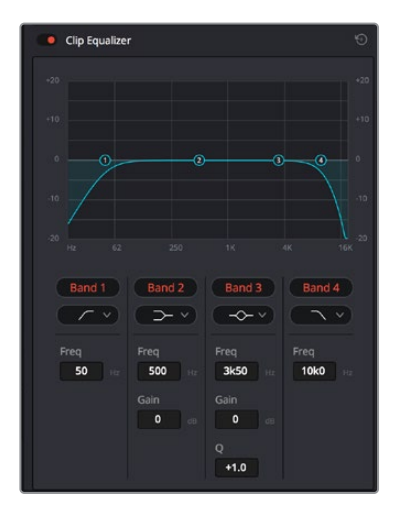

El ecualizador de cuatro bandas puede aplicarse a cualquier clip en la línea de tiempo.

Por su parte, las bandas externas permiten realizar ajustes para el realce de graves o agudos y utilizar filtros de paso alto o bajo. Un filtro de paso afecta a todas las frecuencias superiores o inferiores a una frecuencia determinada, eliminándolas por completo de la señal. Por ejemplo, un filtro de paso alto elimina las frecuencias bajas y mantiene las altas. Cualquier sonido por debajo de la frecuencia de corte se atenuará de forma gradual.

Un filtro de realce es menos drástico y permite modificar el rango superior o inferior de la señal en general sin eliminar por completo dichas frecuencias. Este aumenta o disminuye la frecuencia de corte, así como aquellas superiores o inferiores, de manera uniforme, según el tipo de filtro empleado.

Los controles intermedios brindan la posibilidad de realizar una amplia variedad de ajustes en la ecualización y ofrecen diversos tipos de filtros.

- **Filtros resonantes:** Estos filtros realzan o eliminan las frecuencias alrededor de un punto central de una curva de ecualización en forma de campana.
- **Filtros de rechazo:** Estos filtros afectan a un rango de frecuencias muy específico, por lo que resultan muy útiles,por ejemplo, para eliminar el zumbido provocado por la red de suministro eléctrico a 50 o 60 Hz.
- **Filtros de realce de graves:** Estos filtros realzan o atenúan todas las frecuencias inferiores a la frecuencia de corte.
- **Filtros de realce de agudos:** Estos filtros realzan o atenúan todas las frecuencias superiores a la frecuencia de corte.

### **Para añadir un ecualizador a un clip:**

- **1** Seleccione el clip en la línea de tiempo.
- **2** Haga clic en el inspector y luego en el botón **Ecualizador de clip**.

### **Para añadir un ecualizador a una pista:**

- **1** Haga doble clic sobre el área de ecualización de una de las pistas para abrir el ecualizador respectivo.
- **2** Seleccione el filtro en el menú desplegable para la banda que desea ajustar.

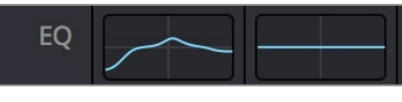

El panel indica que el ecualizador se ha aplicado a la pista 1.

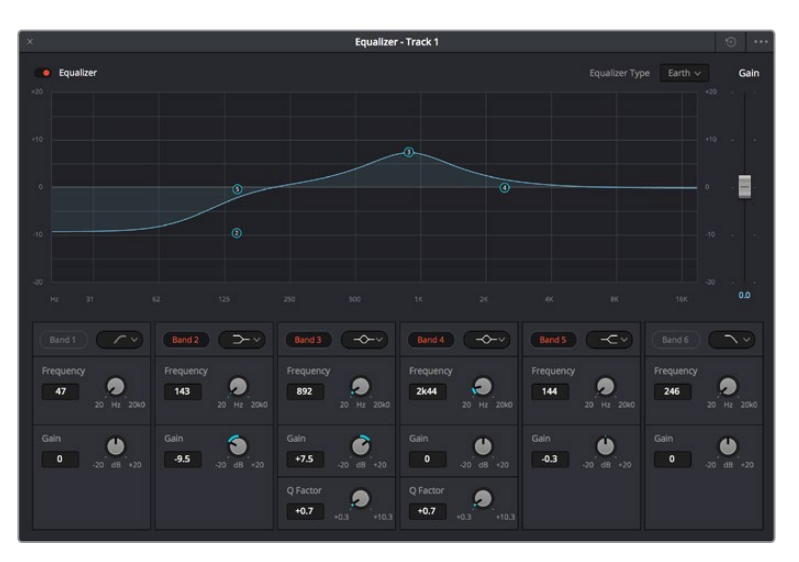

Ecualizador paramétrico de 6 bandas que puede aplicarse a cada pista

Una vez añadidos los ecualizadores, es posible ajustar cada banda. Nótese que los controles varían según el filtro escogido.

### **Para ajustar el ecualizador de un filtro de banda:**

- **1** Seleccione el filtro en el menú desplegable para la banda que desea ajustar.
- **2** Ajuste la frecuencia para determinar el punto correspondiente en la curva de ecualización.
- **3** Ajuste la ganancia para realzar o atenuar las frecuencias que predominan en dicha banda.
- **4** Ajuste el factor Q para modificar el intervalo de las frecuencias afectadas.

El botón para restablecer ajustes permite restaurar los valores predeterminados.

El módulo Fairlight cuenta con una gran variedad de controles que brindan la posibilidad de mejorar la calidad de cada pista. Asimismo, permite añadir otras adicionales, organizar buses, agregar efectos y optimizar el audio en general.

# **Efectos visuales y composiciones en el módulo Fusion**

Una vez finalizada la edición, es posible acceder al módulo Fusion de DaVinci Resolve para añadir efectos visuales y animaciones gráficas. A diferencia de otros programas de composición digital que utilizan capas, Fusion ofrece una dinámica de trabajo basada en nodos, lo cual brinda una mayor flexibilidad para crear efectos complejos y modificar los datos de la imagen. A su vez, dicha estructura nodal muestra claramente las herramientas empleadas durante el proceso y funciona de manera similar a la del módulo Color.

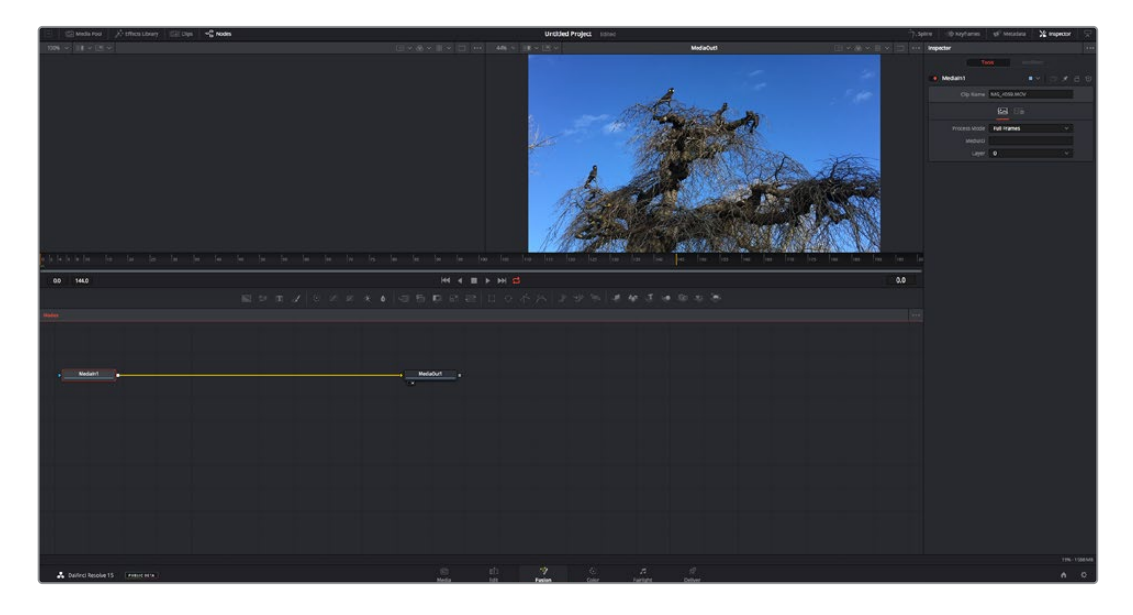

### El módulo Fusion

Este módulo incluye dos visores en la parte superior con controles de reproducción que permiten ver contenidos. A la derecha, se encuentra el inspector, con diversas herramientas, y en la parte inferior, el editor de nodos, donde se crean las composiciones. Aunque los visores y los controles de reproducción permanecen siempre visibles, los íconos de la barra de herramientas en la parte superior de la interfaz brindan la posibilidad de ocultar el inspector y el editor de nodos o acceder a la biblioteca de efectos y el editor de fotogramas clave.

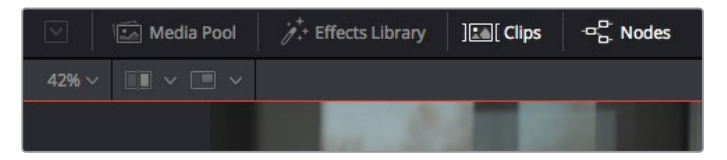

- **Panel multimedia:** Funciona de la misma manera que en el módulo Edición. Basta con arrastrar los archivos directamente de las carpetas a la composición.
- **Biblioteca de efectos:** Aquí es donde se encuentran las distintas plantillas y herramientas organizadas por categorías, incluidos filtros, generadores de partículas y funciones de seguimiento. Haga clic en cualquiera de ellas o arrástrela a la estructura nodal para añadirla a la composición. Cabe mencionar que el panel multimedia y la biblioteca de efectos ocupan el mismo espacio de la interfaz, de manera que es posible alternar entre ambos para maximizar el tamaño de los visores.
- **Clips:** Al hacer clic en esta pestaña, se muestra una serie de miniaturas que corresponden a los clips en la línea de tiempo. Estas se encuentran debajo del editor de nodos y permiten acceder inmediatamente a cualquier secuencia.

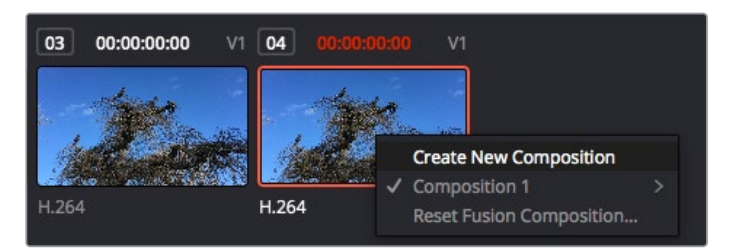

Para crear una nueva versión de la composición, haga clic con el botón derecho en una miniatura y seleccione la opción **Crear composición**.

 **Visores:** Los visores permanecen siempre visibles y muestran los distintos modos de la composición, por ejemplo, una perspectiva general en 3D, la señal de la cámara o la renderización final. Asimismo, brindan la posibilidad de ver la forma en que los cambios realizados afectan a un elemento específico.

Es posible elegir el nodo que se desea ver haciendo clic sobre este y presionando **1** para el visor izquierdo o **2** para el derecho. Aparecerá un botón con un punto blanco debajo del nodo que indica el visor asignado. También es posible asignar un monitor externo.

**SUGERENCIA:** También es posible asignar un nodo a un visor arrastrándolo al mismo.

Los controles de reproducción situados debajo de los visores permiten ir al principio o el final de una secuencia, reproducirla o detener la reproducción. La escala de tiempo muestra el intervalo de un clip, con marcas amarillas que representan los puntos de entrada y salida.

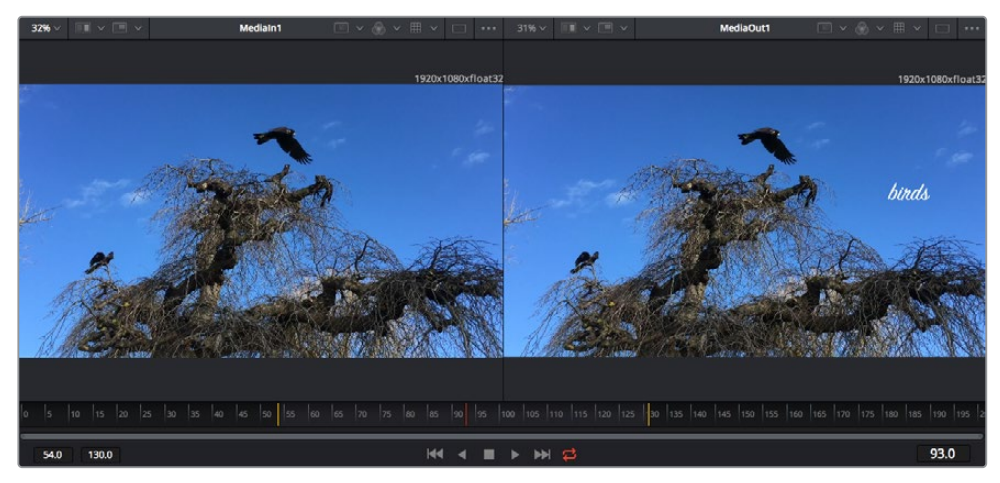

Las marcas amarillas en la escala de tiempo representan los puntos de entrada y salida en un clip. Al emplear un clip Fusion o compuesto, la escala solo muestra su duración como en la línea de tiempo, sin tener en cuenta los márgenes de edición.

- **Nodos:** El editor de nodos es el elemento principal del módulo Fusion, ya que permite conectarlos entre sí para crear la estructura nodal. Su tamaño depende de los editores abiertos, por ejemplo, el de curvas paramétricas o el de fotogramas clave. A su vez, la barra de herramientas en la parte superior ofrece un rápido acceso a las funciones más utilizadas.
- **Curvas paramétricas:** El editor de curvas paramétricas se abre a la derecha del editor de nodos y permite realizar ajustes con mayor precisión, por ejemplo, atenuar una animación entre dos fotogramas clave mediante una curva de Bézier.
- **Fotogramas clave:** Este editor permite añadir, eliminar o modificar fotogramas clave en cada herramienta y se encuentra a la derecha del editor de nodos.
- **Metadatos:** El panel de metadatos muestra información del clip seleccionado, incluidos el códec, la frecuencia de imagen y el código de tiempo.
- **Inspector:** Este panel se encuentra en la esquina superior derecha de la interfaz e incluye todos los ajustes disponibles para los nodos seleccionados. Cada pestaña ofrece un rápido acceso a parámetros adicionales ordenados por categorías.

| • Text1                 | a<br>□ ★<br>$\checkmark$<br>a s |  |  |  |
|-------------------------|---------------------------------|--|--|--|
| Global In/Out $\bullet$ | 325<br>326                      |  |  |  |
| T                       |                                 |  |  |  |

El nodo de texto brinda ajustes adicionales en el inspector.

### Primeros pasos en Fusion

Para comenzar, simplemente sitúe el cabezal de reproducción sobre cualquier clip en la línea de tiempo y haga clic en el módulo Fusion.

Dicho clip aparecerá representado por un nodo denominado *MediaIn*. Cada una de las composiciones comenzará con este nodo y finalizará con otro llamado *MediaOut*. El primero representa el clip ubicado en la posición del cabezal sobre la pista superior de la línea de tiempo, sin considerar los que haya debajo. Además, incluye los ajustes realizados al mismo en el módulo Edición.

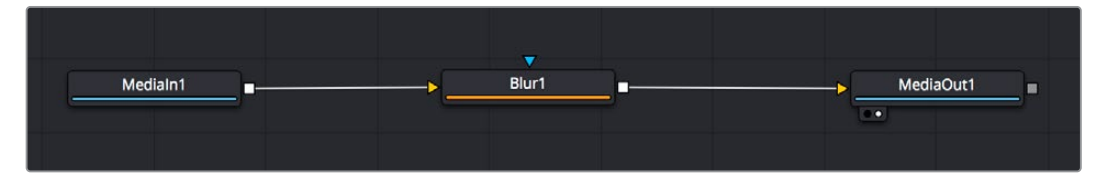

El contenido del nodo *MediaOut* se transfiere a la línea de tiempo del módulo Edición.

**SUGERENCIA:** En el módulo Fusion no se muestran los complementos OpenFX o ResolveFX aplicados a los clips en el módulo Edición. Esto se debe a que los efectos visuales se crean antes del etalonaje y el procesamiento posterior del material. Para que los complementos OpenFX se apliquen de manera previa a los efectos, haga clic con el botón derecho en el módulo Edición y seleccione **Crear clip Fusion** antes de acceder al módulo Fusion.

### ¿Cómo funcionan los nodos?

Puede resultar útil pensar en los nodos como íconos que representan una herramienta o efecto determinado. Estos se conectan entre sí para crear la composición general, al igual que los ingredientes de una receta. Asimismo, es importante entender el funcionamiento de la entrada y la salida de cada nodo, a fin de facilitar la dinámica de la composición al generar efectos visuales detallados.

Algunos nodos cuentan con múltiples entradas y salidas que pueden conectarse a otros. Por ejemplo, el nodo de combinación incluye una entrada para la imagen en primer plano, otra para el fondo y una tercera para máscaras.

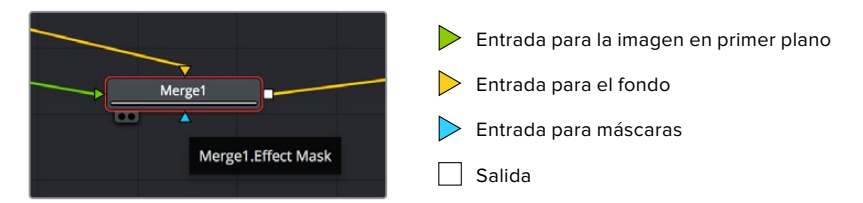

Un nodo con múltiples salidas brinda la posibilidad de conectarlo a varios nodos, de manera que no hay necesidad de duplicar clips como en los programas de composición digital basados en capas. Las flechas en las líneas que conectan los nodos son un indicador visual muy útil con respecto a la dirección del flujo de datos.

### **Agregar nodos al editor**

Agregar efectos es tan simple como colocarlos entre los nodos *MediaIn* y *MediaOut*.

Existen distintas maneras de hacerlo. Por ejemplo, es posible mantener presionada la tecla **Shift**, arrastrar el nodo y soltarlo entre otros dos, o hacer clic donde se desea agregar un efecto y seleccionar una herramienta en particular. El nuevo nodo se conectará automáticamente a la herramienta elegida. Asimismo, se pueden añadir nodos en cualquier lugar del editor y conectarlos arrastrando la salida de uno hacia la entrada de otro.

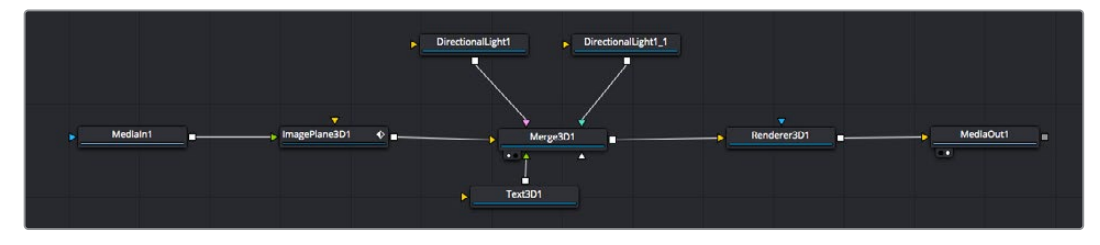

La herramienta empleada con mayor frecuencia es el nodo de combinación 2D o 3D. Este combina diversas herramientas del editor en una sola salida.

El nodo de combinación permite organizar las entradas ajustando su tamaño, posición o la manera en la que se combinan. Asimismo, es posible acceder a estos parámetros desde el inspector al seleccionar dicho nodo.

La barra de herramientas en la parte superior del editor contiene íconos que representan las funciones empleadas con mayor frecuencia. Para agregarlas a un nodo, basta con hacer clic en uno de ellos o arrastrarlo al panel. Si desea ver todas las herramientas disponibles, acceda a la **Biblioteca de efectos** en la esquina superior izquierda de la interfaz y haga clic en la opción **Tools**. Estas se encuentran agrupadas por categorías e incluyen plantillas de efectos para añadir destellos, sombras y fondos.

**SUGERENCIA:** Una vez que se familiarice con el nombre de las herramientas, mantenga presionada la tecla **Shift** y luego oprima la barra espaciadora para abrir el menú de selección. Al escribir el nombre de la herramienta, el programa sugerirá la opción más relevante. Esta es una manera muy rápida de elegir la herramienta deseada.

### **Ajustar nodos con el inspector**

Es posible ajustar nodos mediante el panel **Inspector**. Para ello, haga clic en el nodo que desea modificar y se mostrarán las opciones y controles correspondientes.

Fusion brinda la posibilidad de ver un nodo mientras se modifica otro. Por ejemplo, es posible cambiar el tamaño y la posición del centro de un nodo *Text+* mientras se ve el contenido del nodo *Merge* en el visor, lo cual permite apreciar el texto con relación al fondo.

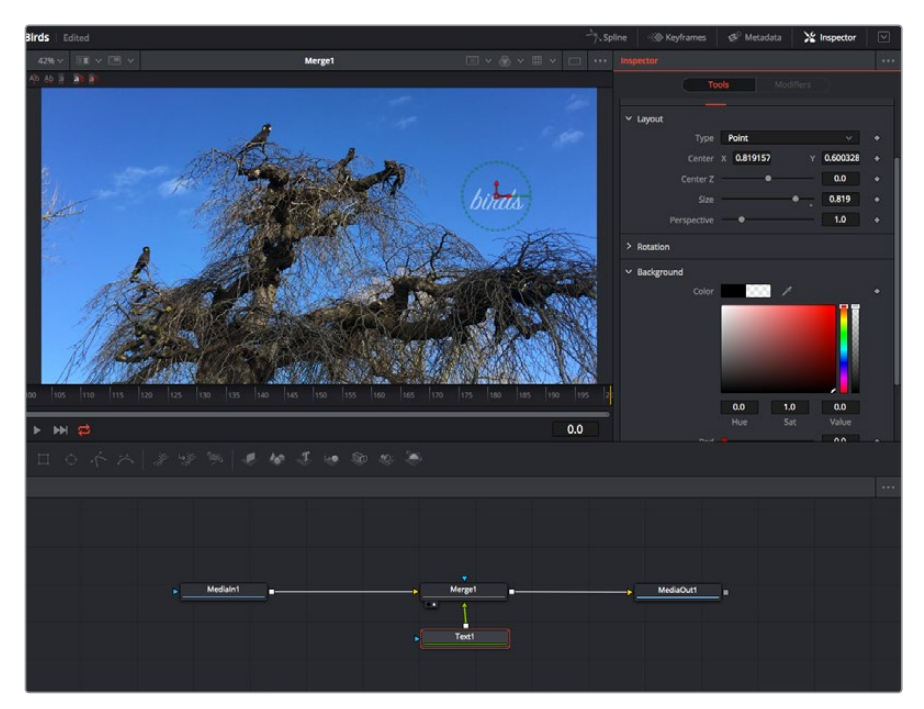

Los nodos seleccionados se indican con un borde rojo. En esta imagen, el panel **Inspector** muestra las opciones para el nodo de texto.

Existen varios parámetros y ajustes para cada nodo según la función que cumple, y estos incluyen desde el tamaño y la posición del centro hasta la cantidad de partículas de un nodo emisor. Asimismo, es posible animar un efecto marcando fotogramas clave y modificando los ajustes en función del tiempo.

### Uso de fotogramas clave

Para añadir un fotograma clave desde el inspector, haga clic con el botón derecho en uno de los ajustes y seleccione la opción **Animate** en el menú contextual. El ícono con forma de rombo a la derecha se destaca en rojo, indicando de este modo que cualquier cambio que se realice se aplicará únicamente al fotograma seleccionado. Cuando se crean dos o más fotogramas clave ajustando los parámetros en otro distinto, se realiza una interpolación entre ambos. Las flechas situadas a ambos lados del ícono permiten mover el cabezal a la posición exacta en la línea de tiempo.

Por su parte, el panel de curvas paramétricas brinda un mayor control sobre la animación. En tal sentido, permite seleccionar fotogramas clave y atenuar la animación entre ellos mediante una curva de Bézier. Para ello, presione **Shift+S** o haga clic con el botón derecho en uno de los fotogramas y seleccione la opción **Smooth**.

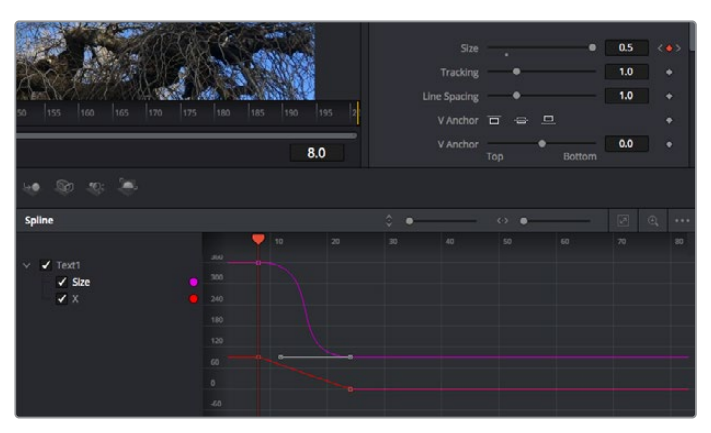

Animación atenuada mediante una curva de Bézier Es posible hacer clic en los puntos de control para acortarla o alargarla, o en los íconos cuadrados a fin de cambiar su ubicación.

### Usar la función de seguimiento y agregar texto

Con el propósito de tener una mejor idea acerca de cómo emplear Fusion, hemos incluido los siguientes ejemplos que muestran el uso de la herramienta de seguimiento a efectos de rastrear un elemento, añadir texto y vincularlo a dicho objeto.

La herramienta de seguimiento rastrea el movimiento de los pixeles en función del tiempo, representando su posición con respecto a los ejes X e Y y generando información que puede asignarse a otros elementos. Esto resulta de gran utilidad cuando es necesario que la posición del texto coincida con un objeto en movimiento, como un coche desplazándose por una carretera o pájaros volando.

- **1** En la biblioteca de efectos, seleccione la opción **Tracker** dentro de la categoría **Tracking** y arrástrela a la línea que conecta los nodos *MediaIn* y *MediaOut*. A continuación, haga clic en el nodo de seguimiento para ver sus parámetros en el inspector.
- **2** Presione **1** en el teclado para ver el contenido del nodo en el visor izquierdo. Se mostrará el clip con la herramienta de seguimiento en la posición predeterminada. Coloque el puntero sobre esta para ver los marcadores. Haga clic en el punto de control situado en la esquina superior izquierda y arrastre la herramienta hasta el área deseada en la imagen. Se logran mejores resultados en zonas de alto contraste, como la insignia en el capó de un automóvil. La imagen se ampliará a fin de lograr una mayor precisión.
- **3** En el inspector, haga clic en el penúltimo botón para comenzar el seguimiento.Aparecerá una notificación cuando el procedimiento haya finalizado. Haga clic en **OK**.

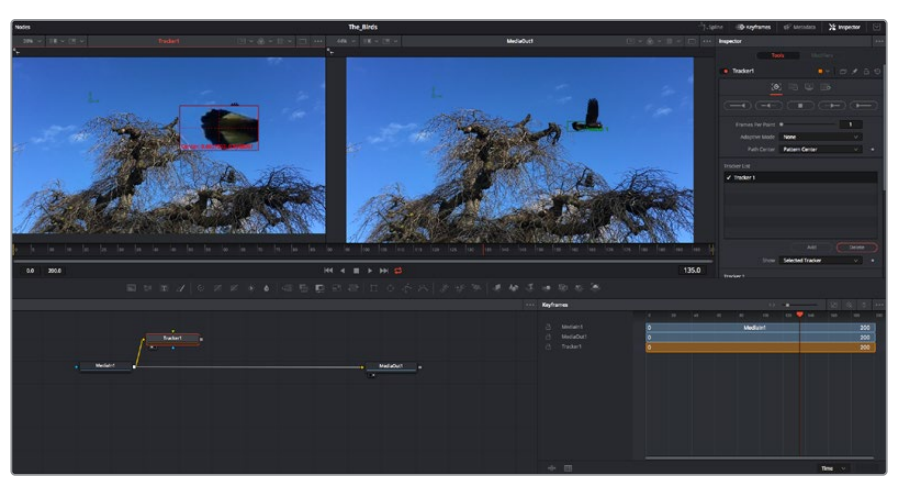

Las opciones en el inspector incluyen la posibilidad de realizar un seguimiento desde el último fotograma (o el fotograma seleccionado) hacia atrás, a partir del primer fotograma (o el fotograma seleccionado) hacia adelante, o detener el proceso.

**SUGERENCIA:** Las opciones para realizar un seguimiento desde el fotograma seleccionado hacia adelante o atrás son ideales en situaciones en las que el rango de renderización no comprende el área de interés en la imagen, por ejemplo, cuando un automóvil o un pájaro de desplaza fuera de plano. Esto brinda la posibilidad de rastrear solamente el material relevante.

A continuación, es posible utilizar los datos del seguimiento y aplicar la trayectoria a un nodo de texto.

**4** Haga clic en el ícono correspondiente al nodo **Text1** en la barra de herramientas y arrástrelo al editor, cerca del nodo **Tracker1**. Conecte la salida del primero a la entrada verde del segundo.

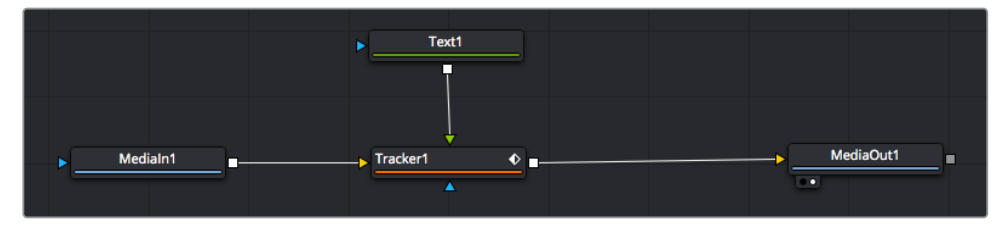

- **5** Para ver el resultado de esta combinación en el visor izquierdo, haga clic en el nodo de seguimiento o presione **1**. En el panel **Inspector** correspondiente al nodo **Tracker1**, haga clic en la pestaña **Operation**. Es posible ver el nombre de las pestañas moviendo el puntero del mouse sobre las mismas. En el menú desplegable junto a la opción **Operation**, seleccione **Match Move**.
- **6** Haga clic en el nodo de texto para ver sus parámetros en el inspector. Escriba el texto en el recuadro y cambie el tipo de fuente, su color y su tamaño según la composición.

Los datos generados por la herramienta de seguimiento se aplicarán a la posición del texto. Para modificar la posición del texto, haga clic en la pestaña **Trackers** del inspector y ajuste el control **X Offset 1** o **Y Offset 1**.

| Pattern Width 1         |                               | 0.048870              |
|-------------------------|-------------------------------|-----------------------|
| Pattern Height 1        |                               | 0.05                  |
| Search Width 1          | ٠                             | 0.215536              |
| Search Height 1         |                               | 0.125                 |
| <b>Tracked Center 1</b> | 0.447269<br>$\mathbf{x}$<br>Y | 0.380694<br>$\bullet$ |
| X Offset 1              | <b>HIBBBERT</b>               | 0.0101                |
| Y Offset 1              |                               | 0.0                   |

Los controles en la parte inferior del inspector permiten ajustar la posición del texto.

A continuación, observe la composición para notar cómo el texto se vincula al objeto al que se aplicó la función de seguimiento.

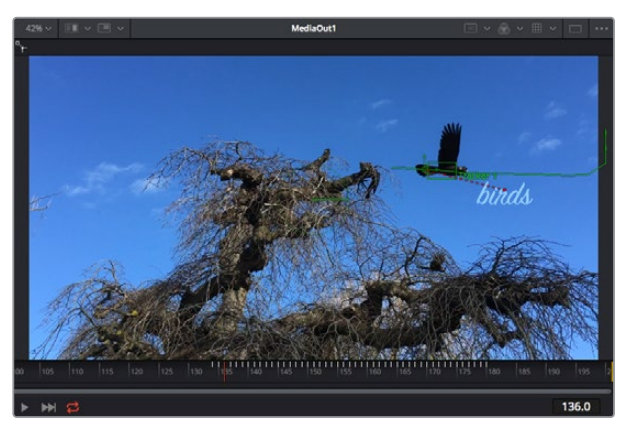

El rectángulo verde representa la posición actual del rastreador con respecto a la trayectoria, mientras que la línea roja punteada es la posición empleada para animar el texto.

En algunas tomas, es necesario eliminar los puntos de seguimiento una vez finalizado este procedimiento, por ejemplo, cuando el objeto desaparece del plano. Sin embargo, el editor de fotogramas clave permite hacerlo de manera sencilla.

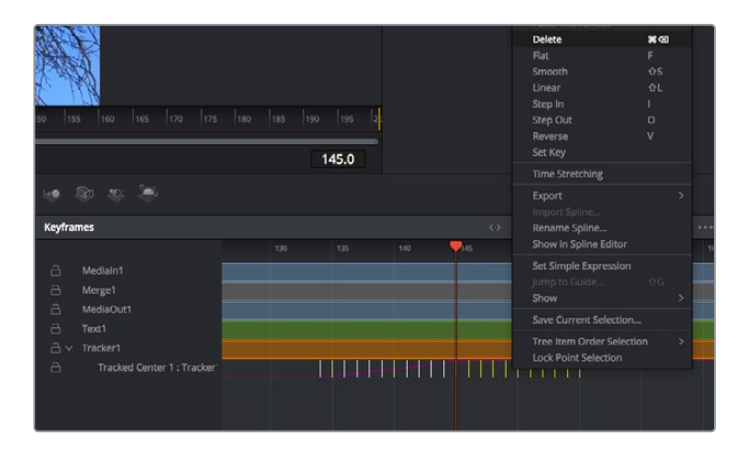

- **7** Haga clic en la pestaña de fotogramas clave sobre el inspector para abrir el editor. Los nodos que incluyen fotogramas clave se indican con una pequeña flecha junto a su nombre, y en la lista solo aparecerán sus parámetros. Haga clic en la lupa y dibuje un recuadro alrededor del área que desea modificar. Esto permitirá ampliar dicha zona para facilitar la visualización de los fotogramas clave.
- **8** Mueva el cabezal de reproducción hasta el último fotograma que desea utilizar. A continuación, seleccione los fotogramas clave que quiera eliminar trazando un recuadro a su alrededor.Estos se destacarán de color amarillo. Haga clic con el botón derecho y seleccione la opción **Delete** en el menú emergente.

**SUGERENCIA:** Si los efectos consumen una gran cantidad de recursos del equipo informático, haga clic con el botón derecho sobre los controles de reproducción para acceder a opciones adicionales, como la posibilidad de reproducir las imágenes a una menor resolución, lo cual facilitará el uso del sistema mientras se crea la composición. Consulte el manual de DaVinci Resolve para obtener más información al respecto.

Ya ha completado su primera composición, animando el texto para que coincida con la trayectoria de un objeto en el material grabado.

La herramienta de seguimiento planar permite rastrear una zona de la imagen que contiene una superficie plana que se desea destacar o sustituir. En el caso de los planos bidimensionales, esto puede resultar útil para cambiar carteles y señales en una imagen en movimiento, o incluso añadir una imagen a un monitor o un televisor en el plano.

Consulte el manual de DaVinci Resolve para obtener más información al respecto.

**SUGERENCIA:** Al crear efectos visuales en el módulo Fusion, las herramientas de combinación serán distintas según se trate de efectos bidimensionales o tridimensionales. No obstante, a menudo se combinan ambos tipos en la misma composición. En este caso, merece la pena recordar que cualquier efecto visual generado en un espacio 3D deberá renderizarse como una imagen 2D antes de poder emplearlo en la composición bidimensional.

Esperamos que disfrute explorando los distintos efectos visuales que ofrece Fusion, junto con las extraordinarias prestaciones de los módulos Edición, Color y Fairlight. Gracias a la amplia variedad de herramientas que brinda DaVinci Resolve, su creatividad no tendrá límites.

# **Masterización**

Ahora que el proyecto ya está editado y etalonado, y se han añadido los efectos visuales y la mezcla de audio, es el momento de compartirlo con otras personas. A tal fin, es posible usar la opción para exportarlo rápidamente o el menú de selección a fin de entregar el contenido de la línea de tiempo en un único archivo multimedia, escogiendo su formato de entre varias posibilidades, o usando las funciones adicionales del módulo Entrega.

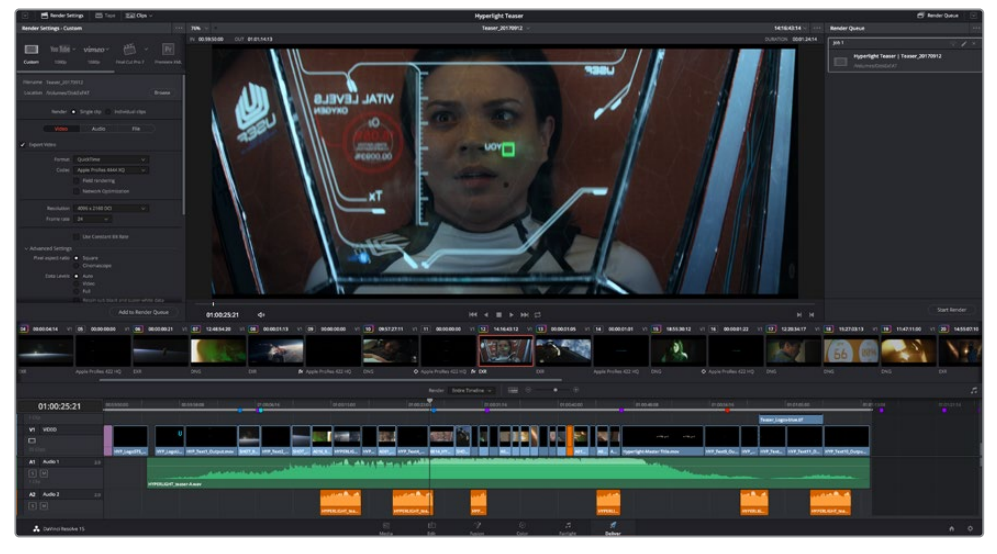

El material editado se puede exportar mediante el módulo Entrega, donde es posible seleccionar diferentes códecs y formatos.

# **Exportación rápida**

En el menú **Archivo**, seleccione la opción **Exportación rápida** a fin de emplear una de las opciones predeterminadas para exportar el proyecto desde cualquier módulo de DaVinci Resolve. Asimismo, es posible utilizar esta función para publicar el material directamente en una de las plataformas compatibles, como YouTube, Vimeo o Frame.io.

### **Para utilizar la función de exportación rápida:**

**1** De manera alternativa, en los módulos Edición, Fusion o Color, marque puntos de entrada y salida en la línea de tiempo para seleccionar el intervalo que se desea exportar. En caso contrario, se exportará la línea de tiempo completa.

Seleccione la opción **Archivo** y a continuación **Exportación rápida**.

- **2** Seleccione una de las opciones predeterminadas situadas en la fila superior de la ventana de diálogo y haga clic en **Exportar**.
- **3** Seleccione la ubicación en el directorio, escriba el nombre del archivo en la ventana de diálogo y haga clic en **Guardar**. Aparecerá una barra que indica cuánto demorará el proceso de exportación.

| <b>Quick Export</b>   |                                                    |                           |
|-----------------------|----------------------------------------------------|---------------------------|
| H.264<br>20           | ProRes<br>$\triangleright$ YouTube                 | vimeo                     |
| H.264<br>日<br><br>5.1 | 1920x1080<br>凹<br>檀<br>00:22:13:02<br>$\odot$<br>屇 | 23.976 FPS<br>03 Apr 2019 |
|                       | Cancel                                             | Export                    |
|                       |                                                    |                           |

Opciones de exportación rápida

# **Módulo Entrega**

Este módulo brinda la oportunidad de seleccionar los clips que desean exportar, así como el formato, el códec y la resolución. DaVinci Resolve permite utilizar diversos formatos, por ejemplo, QuickTime, AVI, MXF y DPX, empleando códecs tales como RGB/YUV sin compresión de 8 o 10 bits, ProRes, DNxHD y H.264, entre otros.

### **Para exportar un clip:**

- **1** Haga clic en el módulo **Entrega**.
- **2** Acceda al panel **Ajustes de renderización**, situado en la parte superior izquierda. A continuación, podrá escoger una de las configuraciones predeterminadas, tales como YouTube o Vimeo, o elegir sus propios ajustes mediante la opción **Personalizado**. Por ejemplo, seleccione **YouTube**, luego haga clic sobre la flecha que aparece al costado y finalmente elija la opción **1080p** para el formato.

La frecuencia de imagen coincidirá con la del proyecto.

- **3** Debajo de las opciones predeterminadas, verá el nombre del archivo final y su ubicación. Haga clic en **Buscar** y seleccione una carpeta para guardar el archivo exportado. A continuación, seleccione la opción **Un clip** en los ajustes de renderización.
- **4** Sobre la línea de tiempo, verá un menú desplegable con la opción **Toda la línea de tiempo** seleccionada. Esto significa que se renderizará todo su contenido. Sin embargo, también es posible seleccionar solo una parte de la secuencia. Para ello, basta con elegir la opción **Intervalo** y luego marcar los puntos de entrada y salida mediante las teclas **I** y **O**.
- **5** En la parte inferior del panel, haga clic en el botón **Agregar a la cola de procesamiento**. El material se agregará a la cola de procesamiento en la parte derecha del módulo. A continuación, haga clic en el botón **Renderizar** y supervise el progreso de la renderización en la lista de trabajos pendientes.

Una vez finalizado el procedimiento, abra el archivo generado para ver el producto final.

Ahora que ya cuenta con un conocimiento básico sobre cómo editar, etalonar, mezclar el audio y agregar efectos visuales, le recomendamos que pruebe distintas opciones en DaVinci Resolve. Consulte el manual del programa para obtener más información acerca de cada una de sus funciones.

# **Descripción general sobre el control de cámaras**

El modelo URSA Mini puede manejarse desde un mezclador ATEM mediante el módulo de control del programa ATEM Software Control. Esto permite utilizar versiones con sensores que ofrecen una mayor calidad de imagen y un rango dinámico excepcional, y controlar las unidades al igual que cualquier cámara de estudio.

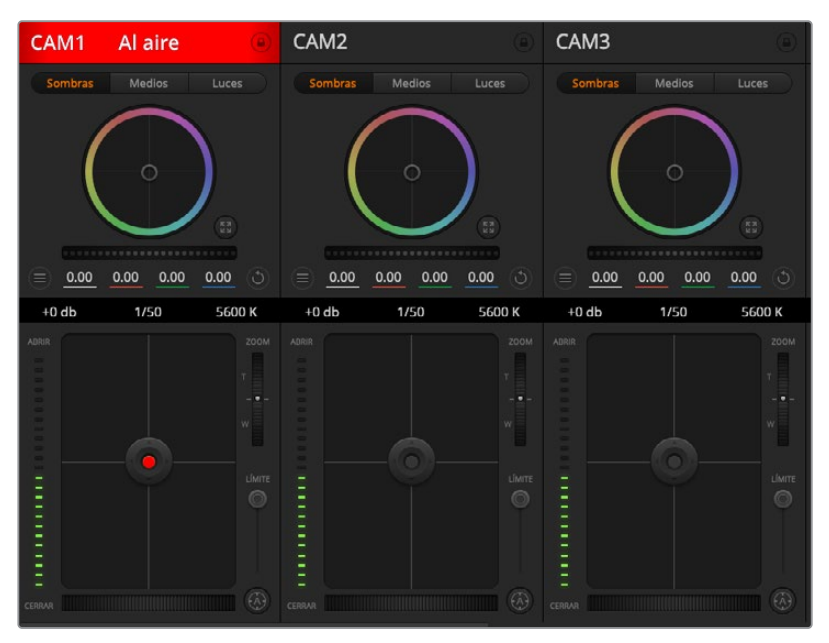

Módulo de control de cámaras

Para acceder a dicha prestación, basta con hacer clic en la pestaña **Cámara**. Asimismo, esta prestación permite modificar con facilidad diferentes parámetros, tales como la apertura del diafragma, la ganancia y la distancia focal, al emplear objetivos compatibles, así como ajustar el color de las cámaras y crear imágenes extraordinarias con las herramientas para correcciones primarias de DaVinci Resolve. Cabe destacar que las herramientas de DaVinci Resolve para correcciones primarias y las opciones para ajustar los detalles del dispositivo ATEM Camera Control no se encuentran disponibles para la cámara URSA Mini Pro 12K.

El módulo de control envía paquetes de instrucciones a la cámara mediante cualquiera de las salidas SDI del mezclador, excepto aquellas correspondientes a señales subconvertidas. Al conectar una salida SDI del dispositivo a la entrada de la cámara, esta detecta las instrucciones integradas en la señal, permitiendo de este modo controlar los diferentes parámetros.

### Conexión del modelo URSA Mini

- **1** Conecte la salida SDI 12G de la cámara a cualquier entrada SDI del mezclador.
- **2** Conecte cualquier salida SDI del mezclador (excepto aquellas utilizadas para el modo de visualización múltiple o señales subconvertidas) a la entrada SDI de la cámara. Nótese que no es posible transmitir la señal de control de la cámara a través de las salidas mencionadas en la excepción anterior.
- **3** Modifique la opción **ATEM Camera ID** en el menú de ajustes, de modo que coincida con la entrada del mezclador. Por ejemplo, si la cámara URSA Mini 1 está conectada a la entrada Cam 1 del mezclador, ingrese el mismo número en dicho campo. De este modo, es posible asegurarse de que se ha establecido la comunicación con la cámara correcta.
- **4** En el menú **Setup**, seleccione la opción **Reference Source**. A menos que se envíe una señal de sincronismo a todas las cámaras y al mezclador, recomendamos seleccionar la opción **Program** en **Reference Source**.

**5** En la pestaña **MONITOR**, asegúrese de haber activado la función **CLEAN FEED** en la opción **Main SDI**, a fin de evitar que aparezca el indicador de enfoque u otro tipo de información superpuesta en las imágenes transmitidas al mezclador.

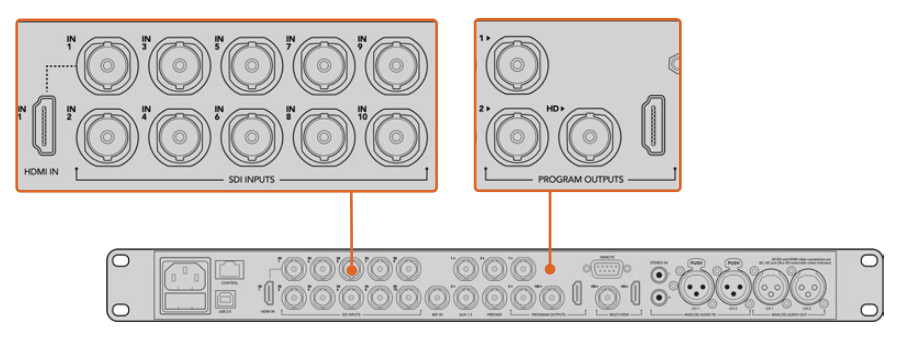

Conecte la cámara a cualquier entrada SDI del mezclador.

# **Control de cámaras**

Ejecute el programa ATEM Software Control y haga clic en la pestaña **Cámara** situada en la parte inferior de la ventana. Verá una serie de controladores con herramientas para ajustar y mejorar la imagen de cada cámara. Los controladores son fáciles de usar. Simplemente haga clic en los botones o mantenga presionado el botón del mouse y muévalo para ajustar la imagen.

### Selección de cámaras

La fila de botones situada en la parte superior de la ventana permite seleccionar la cámara que el usuario desea controlar. En la ventana de ajuste del color, también se pueden utilizar estos botones para seleccionar una cámara. Cuando se emplea una salida auxiliar para la monitorización, la señal de la cámara seleccionada también se transmitirá a través de dicha salida, según las preferencias establecidas en el mezclador.

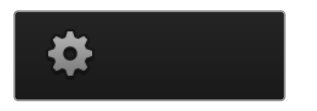

Para seleccionar la salida auxiliar del módulo de control, haga clic en el ícono de configuración.

### Estado de la cámara

En la parte superior de cada controlador se identifica la cámara y se indica si la misma está al aire. Además, hay un botón que permite bloquear todos los controles de la cámara. Cuando la cámara está al aire, la barra superior de la ventana se enciende en rojo e indica **Al aire**.

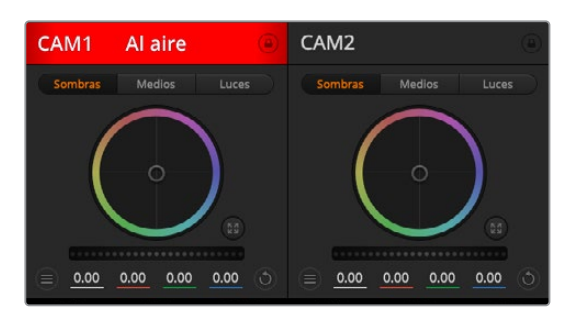

En la parte superior de cada controlador se indica si la cámara está al aire. Utilice los controles generales debajo de cada círculo cromático para ajustar las sombras, los tonos intermedios y las luces en cada canal YRGB.

### Círculo cromático

El círculo cromático es una herramienta útil de DaVinci Resolve que permite ajustar el color en las luces, tonos intermedios y sombras de cada canal YRGB. Para seleccionar el parámetro que desea modificar, haga clic en una de las tres pestañas situadas en la parte superior del controlador.

### Control general

El control general situado debajo del círculo cromático permite ajustar el contraste en todos los canales YRGB al mismo tiempo o la luminancia de las luces, tonos intermedios y sombras en forma independiente.

### Botones de reajuste

Este botón situado cerca de la parte superior derecha de cada controlador permite seleccionar los ajustes que se desean restablecer, copiar o aplicar. A su vez, cada círculo cromático también cuenta con un botón de reajuste. Haga clic sobre el mismo para copiar, aplicar o restablecer los parámetros a los valores predeterminados. Cabe destacar que los ajustes de los controladores bloqueados no se modifican al copiar y aplicar otros parámetros.

El botón situado en la esquina superior derecha de la ventana de etalonaje permite restablecer los valores predeterminados para los círculos cromáticos y los ajustes de contraste, saturación, matiz y luminancia. Es posible aplicar parámetros de etalonaje a todas las cámaras en general o a cada una en forma individual para lograr una apariencia uniforme en las imágenes. Los valores correspondientes a la apertura del diafragma, el enfoque, el control primario y el pedestal no se alteran al copiar y aplicar otros ajustes. Al modificar parámetros en todas las cámaras simultáneamente, el sistema solicita una confirmación previa por parte del usuario. De esta forma, es posible evitar cambios en las cámaras no bloqueadas cuya señal está al aire.

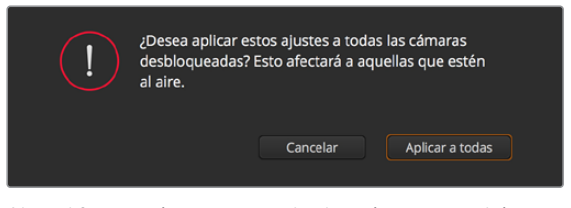

Al modificar parámetros en todas las cámaras simultáneamente, el sistema solicita una confirmación previa por parte del usuario. De esta forma, es posible evitar cambios en las cámaras no bloqueadas cuya señal está al aire.

### Control del diafragma/pedestal

Este control se encuentra en el retículo central de cada controlador Se enciende en rojo cuando la cámara está al aire.

Para abrir o cerrar el diafragma, arrastre el círculo hacia arriba o abajo. Al mantener presionada la tecla de mayúsculas mientras se mueve el círculo solo se modifica la apertura del diafragma.

**NOTA:** Al conectar un mezclador ATEM, asegúrese de desactivar la opción **Auto Exposure**. Si es necesario ajustar los ajustes del diafragma, el zoom o el enfoque, verifique que cuenta con un objetivo que la cámara pueda controlar electrónicamente.

Al emplear lentes B4 o PL en el modelo URSA Mini, verifique que el interruptor del diafragma en la empuñadura se encuentre en la posición **A** o **Auto**.
Para oscurecer o incrementar el pedestal, arrastre el círculo hacia la izquierda o derecha. Al mantener presionada la tecla **Command** en Mac o **Control** en Windows mientras se mueve el círculo solo se modifica el pedestal.

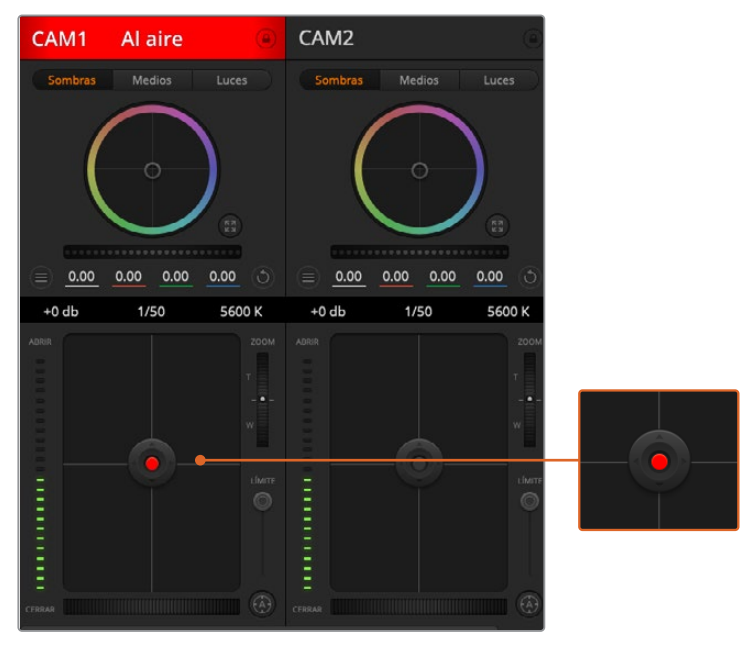

El control del diafragma/pedestal se enciende en rojo cuando la cámara está al aire.

#### Control del zoom

Este control brinda la posibilidad de acercar o alejar la imagen al utilizar objetivos compatibles con servomecanismos integrados. Funciona de la misma manera que el interruptor físico de la cámara, el cual permite aumentar o disminuir la distancia focal presionando el extremo correspondiente. Haga clic sobre el control y arrástrelo hacia arriba para acercar la imagen o hacia abajo para alejarla.

Estos ajustes no producirán cambio alguno si el objetivo no es compatible con esta función o si la cámara no permite acercar realizar este procedimiento mediante el protocolo de control SDI. Por ejemplo, los objetivos EF no cuentan con un servomecanismo para variar la distancia focal electrónicamente, por lo cual no es posible utilizar esta herramienta del programa a tales efectos.

**NOTA:** En objetivos B4 analógicos, no es posible modificar la distancia focal mediante el programa ATEM Software Control. Consulte el apartado *Uso de objetivos con servomecanismo* para obtener más información al respecto.

#### Control primario

Este control se encuentra a la izquierda del control del diafragma/pedestal y permite limitar la apertura máxima del diafragma. Es de suma utilidad para evitar que salgan al aire imágenes sobreexpuestas.

Para limitar la apertura del diafragma, ábralo completamente usando el control circular y luego utilice el control primario para ajustar la exposición. De esta forma, al modificar la apertura del diafragma, dicho umbral impedirá que se exceda el límite máximo de exposición.

#### Indicador del diafragma

El indicador del diafragma se encuentra a la izquierda del control circular y brinda una rápida referencia visual de la apertura. Esta indicación depende del ajuste establecido mediante el control primario.

#### Botón de enfoque automático

El botón de enfoque automático se encuentra en la esquina inferior izquierda del controlador. Presiónelo para ajustar el enfoque en forma automática si cuenta con un objetivo activo compatible con dicha función. Cabe destacar que, aunque la mayoría de los objetivos brindan la posibilidad de ajustar el enfoque electrónicamente, algunos igual disponen de un modo de ajuste manual, por lo cual es importante asegurarse de elegir el modo automático. En algunos casos, el modo se selecciona deslizando el anillo de enfoque en el objetivo hacia adelante o atrás. En objetivos B4 con servomecanismos, el interruptor situado en la parte inferior de la empuñadura debe colocarse en la posición **Servo**.

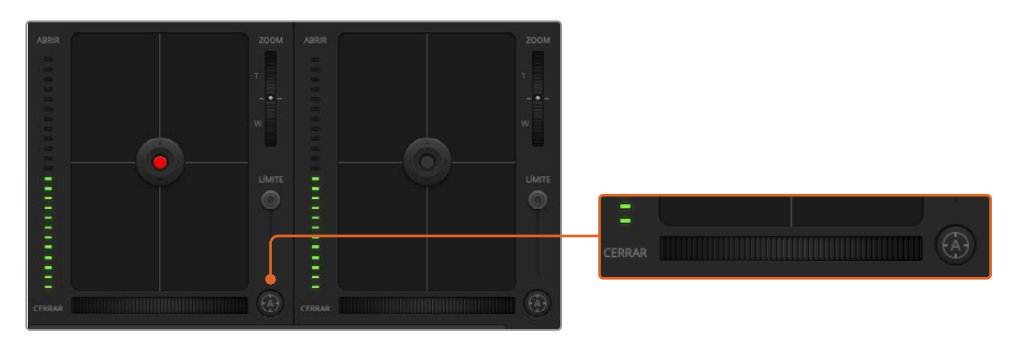

Para enfocar mediante un objetivo compatible, haga clic sobre el botón de enfoque automático o deslice el control de enfoque hacia la izquierda o la izquierda.

#### Enfoque manual

Para ajustar el enfoque en forma manual mediante el módulo de control de cámaras, utilice el dial situado en la parte inferior de cada controlador. Deslice la rueda hacia la izquierda o derecha para ajustar el enfoque manualmente al mirar la señal de la cámara de forma de obtener imágenes claras y nítidas.

Esta función solo está disponible al emplear objetivos B4 o PL con servomecanismos integrados. Nótese que dicha prestación no es compatible con el modelo URSA Mini EF.

#### Ganancia de la cámara

El nombre de algunos ajustes es diferente en las cámaras URSA Mini y los mezcladores ATEM. A modo de ejemplo, en estos últimos se emplea el término ganancia en lugar del índice ISO para referirse a la sensibilidad fotográfica.

**SUGERENCIA:** El uso de los términos ISO y ganancia se debe principalmente a las diferencias entre los equipos cinematográficos tradicionales y aquellos utilizados para transmisiones desde estudios. Por ejemplo, la exposición en una cámara de estudio puede monitorizarse directamente desde la unidad. La sensibilidad a la luz puede ajustarse electrónicamente en el interior de la cámara. Este no es el caso en las cámaras cinematográficas, ya que se trata de dispositivos mecánicos que dependen de técnicas tradicionales para mediar la cantidad de luz combinadas con valores ISO fotoquímicos.

Al rodar en diferentes condiciones de iluminación, podría resultar necesario aumentar o disminuir este valor para evitar la subexposición de las imágenes. A tales efectos, haga clic sobre la flecha izquierda para disminuir la ganancia o sobre la flecha derecha para aumentarla.

En el mezclador, este parámetro se indica en dB. La siguiente tabla ilustra la correspondencia entre ambas variables:

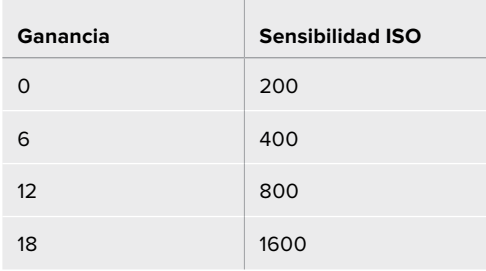

Nótese que la ganancia máxima para el modelo URSA Mini 4.6K es de 18 dB, mientras que en la versión URSA Mini 4K dicho valor es de 12 dB.

#### Control de la velocidad de obturación

Este control permite cambiar el ángulo del obturador en el modelo URSA Mini.

Al igual que ocurre con la ganancia, este ajuste se denomina de distintas maneras debido a las diferencias de terminología entre las cámaras cinematográficas y las versiones utilizadas en la transmisión de contenidos. Sin embargo, desde un punto de vista funcional, un incremento de la velocidad de obturación equivale a una disminución del ángulo del obturador.

El indicador de la velocidad de obturación se encuentra situado entre el círculo cromático y el control del diafragma/pedestal. Para aumentar o disminuir este parámetro, coloque el puntero del mouse sobre el indicador y luego haga clic sobre la flecha izquierda o derecha.

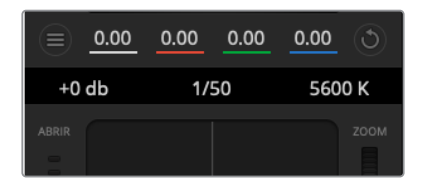

Las flechas para ajustar la ganancia, la velocidad de obturación y el balance de blancos aparecen al colocar el puntero del mouse sobre los indicadores correspondientes.

**NOTA:** Debido a que la velocidad de obturación determinada mediante el programa ATEM Software Control tiene prioridad sobre el ángulo del obturador seleccionado en la cámara, dicha opción se encuentra inhabilitada cuando la unidad está conectada al mezclador.

La siguiente tabla muestra los valores disponibles para la velocidad de obturación y el ángulo correspondiente del obturador. Cabe destacar que algunas velocidades de obturación se sitúan fuera del rango angular para el modelo URSA Mini (11.25° mínimo / 360° máximo). En este caso, se utiliza el valor más cercano disponible.

Nótese que, en los modelos URSA Mini 4.6K o URSA Mini Pro 4.6K, la velocidad de obturación también aparece en el monitor plegable de la cámara cuando se encuentra conectada a un mezclador ATEM. En la versión URSA Mini 4K, dicho parámetro no aparece en el monitor plegable, pero sí en la pantalla del visor URSA Viewfinder, en caso de haberlo instalado.

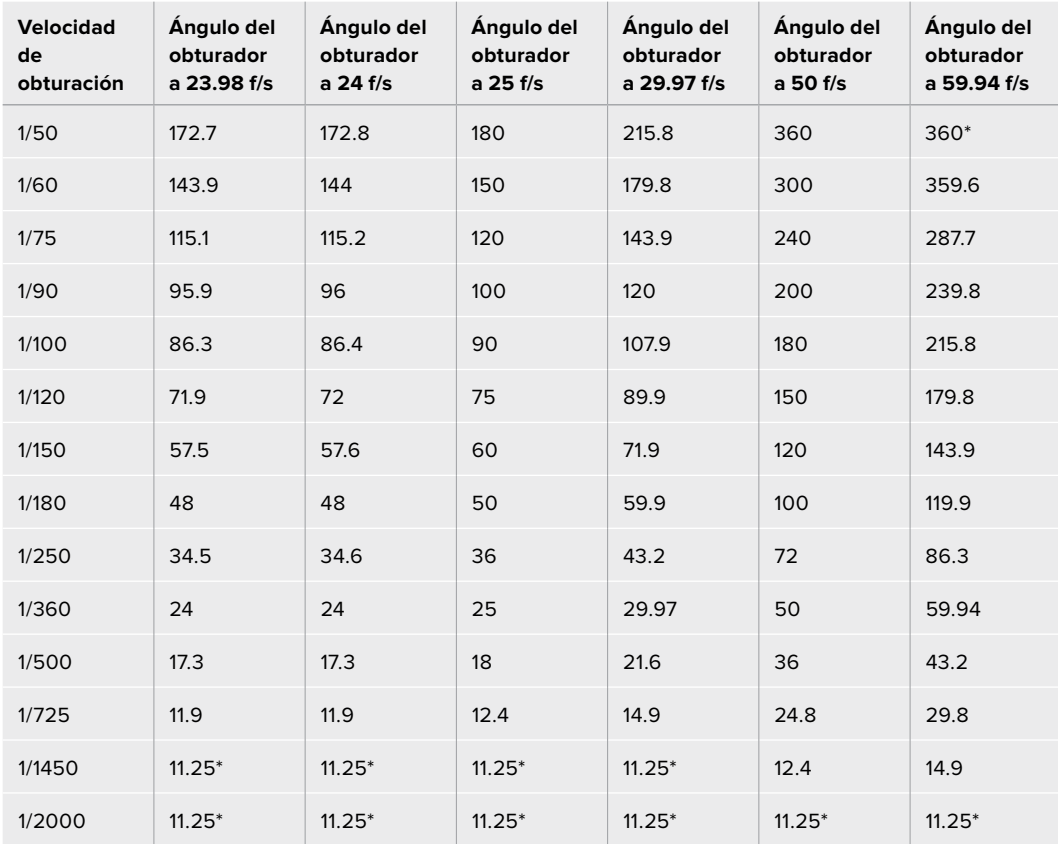

Consulte la siguiente tabla al seleccionar la opción **Shutter Angle** en los modelos URSA Mini 4.6K o URSA Mini Pro.

\*Si la velocidad de obturación se sitúa fuera del rango angular permitido por el obturador del modelo URSA Mini, se utilizará el valor disponible más cercano.

**SUGERENCIA:** Una buena forma de obtener más brillo en las imágenes sin modificar la ganancia es disminuyendo la velocidad de obturación, ya que de este modo se incrementa el tiempo de exposición del sensor. Asimismo, esto permite eliminar el parpadeo al filmar con luces fluorescentes. Al aumentar la velocidad de obturación, se reduce el desenfoque dinámico. Esto resulta de gran utilidad en escenas de acción, a fin de obtener imágenes nítidas.

#### Balance de blancos

Está situado junto al control de la velocidad de obturación y puede modificarse haciendo clic en las flechas ubicadas a ambos lados del indicador de la temperatura del color. Permite compensar los colores cálidos o fríos emitidos por diferentes fuentes de luz. De este modo, es posible conservar la pureza de los blancos en la imagen.

### **Herramientas de DaVinci Resolve para correcciones primarias**

La ventana del módulo de control de la cámara puede convertirse en una interfaz similar a la que contiene las herramientas para correcciones primarias en un programa de edición.

Estas funciones de etalonaje están integradas en el modelo URSA Mini. Las herramientas son idénticas a las utilizadas en DaVinci Resolve, de modo que si el usuario está familiarizado con ellas, podrá valerse de su experiencia en materia de etalonaje durante las producciones en directo. Se puede expandir el panel de corrección desde el controlador de la cámara para acceder a la interfaz completa con ajustes adicionales.

Esta dispone de círculos cromáticos y otros controles que permiten ver las luces, los tonos intermedios y las sombras al mismo tiempo. Para cambiar de cámara, utilice los botones en la parte superior de la ventana.

**SUGERENCIA:** Los ajustes cromáticos se aplican a la señal que se transmite mediante la salida SDI de la cámara y al material grabado en formato ProRes, pero no a los archivos RAW que se editan durante la etapa de posproducción, ya que el formato CinemaDNG ha sido específicamente diseñado para este proceso. Sin embargo, al grabar contenidos en dicho formato, es posible modificar el color del material transmitido a través de la salida SDI.

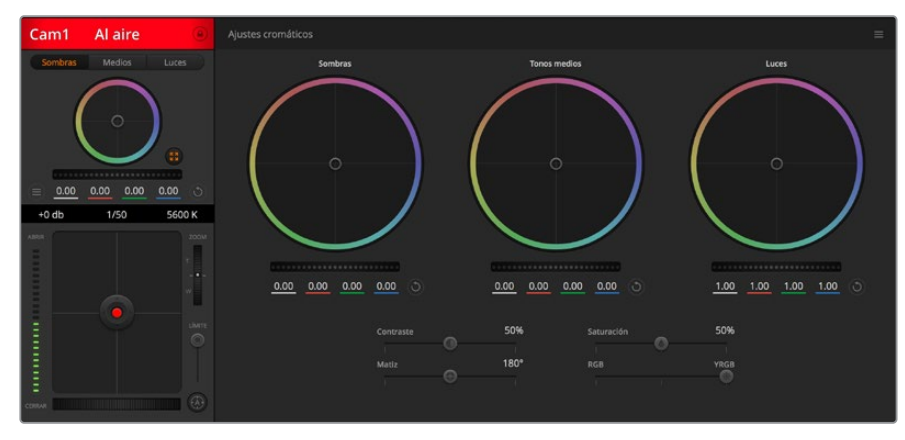

Si desea acceder a las herramientas para correcciones primarias de DaVinci Resolve, haga clic sobre el botón situado en la parte inferior, a la derecha del círculo cromático.

#### Círculos cromáticos

Los controles **Lift**, **Gamma** y **Gain** permiten realizar ajustes interdependientes pero a su vez específicos para ciertas tonalidades. En términos fotográficos, dichos controles corresponden a las partes más oscuras de la imagen, los matices intermedios y las zonas más luminosas, respectivamente.

Para realizar ajustes drásticos o sutiles, utilice los círculos cromáticos de las siguientes maneras:

**Haga clic dentro del círculo y arrastre el mouse:**

Nótese que no es necesario arrastrar el indicador de balance de color. A medida que este se desplaza, los valores RGB debajo del círculo cambian reflejando los ajustes realizados en cada canal.

 **Mantenga presionada la tecla de mayúsculas y haga clic en cualquier parte dentro del círculo:**

Esto permite situar el indicador del balance de color en la posición indicada por el puntero del mouse para realizar ajustes significativos con rapidez.

#### **Haga doble clic dentro del círculo:**

Se restablecen los valores originales sin reajustar el control general para dicho parámetro.

 **Haga clic en el botón de reajuste situado en la esquina superior derecha:** Se restablecen todos los ajustes.

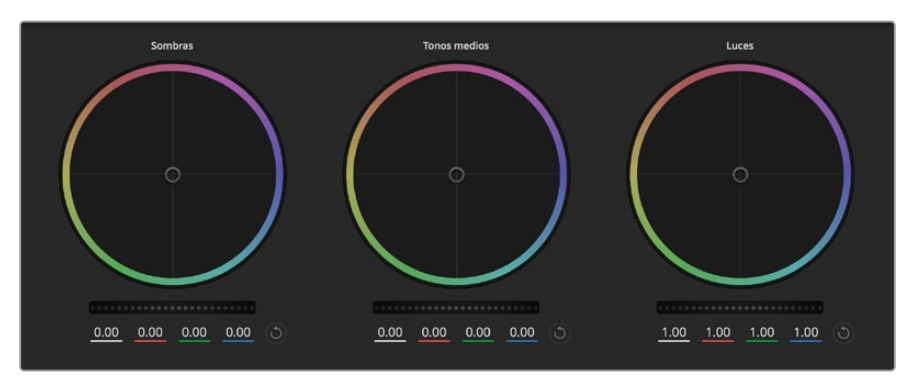

Círculos cromáticos para las luces, tonos intermedios y sombras en el panel de etalonaje

#### Controles generales

Los controles generales situados debajo de cada círculo cromático permiten ajustar las sombras, tonos intermedios y luces en cada canal YRGB.

Para realizar ajustes mediante el control general:

#### **Arrastre el control hacia la izquierda o la derecha:**

Esto permite oscurecer o aclarar respectivamente el parámetro de la imagen seleccionado. Al ajustar un valor, el cambio se verá reflejado en los campos correspondientes a cada canal, situados debajo del círculo cromático. Para ajustar solo la luminancia, mantenga presionada la tecla Alt o Command y arrastre el control a la izquierda o derecha. El color y la luminancia se procesan en forma individual, de modo que es posible lograr efectos interesantes modificando solo el canal Y. Este ajuste funciona mejor si el control **Mezclador de luminancia** se desliza a la derecha. Si se encuentra sobre el lado izquierdo, el programa procesará los canales de color de forma normal. Por lo general, la mayoría de los coloristas utilizan el método YRGB, ya que permite obtener un mayor control del balance de color sin afectar la luminancia general para lograr la apariencia deseada más rápido.

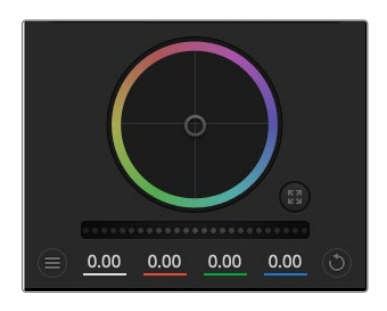

Mueva los controles generales hacia la izquierda o la derecha para realizar ajustes.

#### **Contraste**

Este control permite ajustar el rango entre los valores más claros y oscuros de una imagen. El efecto es similar al que se obtiene realizando ajustes opuestos mediante los controles generales situados debajo de las opciones **Sombras** y **Luces**. El valor predeterminado es 50 %.

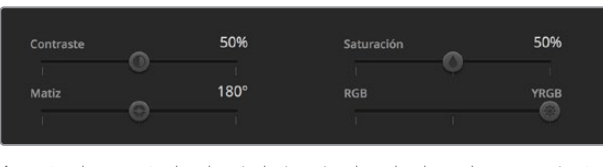

Arrastre los controles hacia la izquierda o la derecha para ajustar el contraste, la saturación, el matiz y la mezcla de luminancia.

#### Saturación

Este control permite aumentar o disminuir la cantidad de color en la imagen. El valor predeterminado es 50 %.

#### Matiz

Este control permite modificar los matices de la imagen recorriendo el perímetro del círculo cromático. El valor predeterminado de 180 grados muestra la distribución original del matiz. Al incrementarlo o disminuirlo, todos los matices se modificarán en sentido horario o antihorario en el círculo cromático.

#### Mezcla de luminancia

Las funciones de etalonaje en el modelo URSA Mini están basadas en las herramientas para correcciones primarias de DaVinci Resolve. Este programa fue desarrollado a principio de los años 80 y es el más utilizado en la producción de largometrajes en Hollywood.

El corrector cromático de la cámara incluye funciones sumamente útiles y creativas. Una de ellas es el método de procesamiento YRGB.

Al corregir el color, se puede emplear el método RGB o YRGB. Aquellos coloristas con más experiencia usan el sistema YRGB, ya que ofrece un control más preciso sobre el color y permite ajustar los canales en forma independiente, lo cual a su vez brinda más opciones creativas.

Cuando el control **Mezclador de luminancia** se desliza totalmente a la derecha, se utiliza el modo YRGB. Si se desliza totalmente a la izquierda, se emplea el modo RGB. Asimismo, se puede seleccionar cualquier posición intermedia para obtener una mezcla de ambos modos de corrección.

¿Cuál es el mejor ajuste? Esto depende del usuario, ya que el proceso de etalonaje es totalmente creativo y no hay estilos correctos o incorrectos. El ajuste más apropiado depende de las preferencias del usuario y de lo que luzca bien según su criterio.

#### Sincronización de ajustes

El mezclador transmite la señal de control a la cámara cuando ambos dispositivos están conectados. Si se modifica un ajuste por error en la cámara, la unidad de control del mezclador restablecerá automáticamente los valores para mantener la sincronización.

**SUGERENCIA:** La cámara URSA Mini mantendrá los ajustes cromáticos realizados, incluso al desconectar la entrada SDI 12G. Esto permite cambiar el ángulo de filmación sin necesidad de configurar los parámetros nuevamente. Para restablecer los valores predeterminados, apague y encienda la cámara.

# **Programa utilitario de la cámara**

## **Actualización del programa en Mac**

Después de descargar el programa utilitario y descomprimir el archivo, haga clic en la imagen del disco para ver los contenidos.

Ejecute el instalador y siga las instrucciones que aparecen en la pantalla. Una vez finalizada la instalación, seleccione la opción **Aplicaciones** y haga clic en la carpeta **Blackmagic Cameras**, que contiene este manual, el programa utilitario y otros archivos con información adicional. Asimismo, se incluye un desinstalador que podrá utilizar cuando sea necesario actualizar la aplicación.

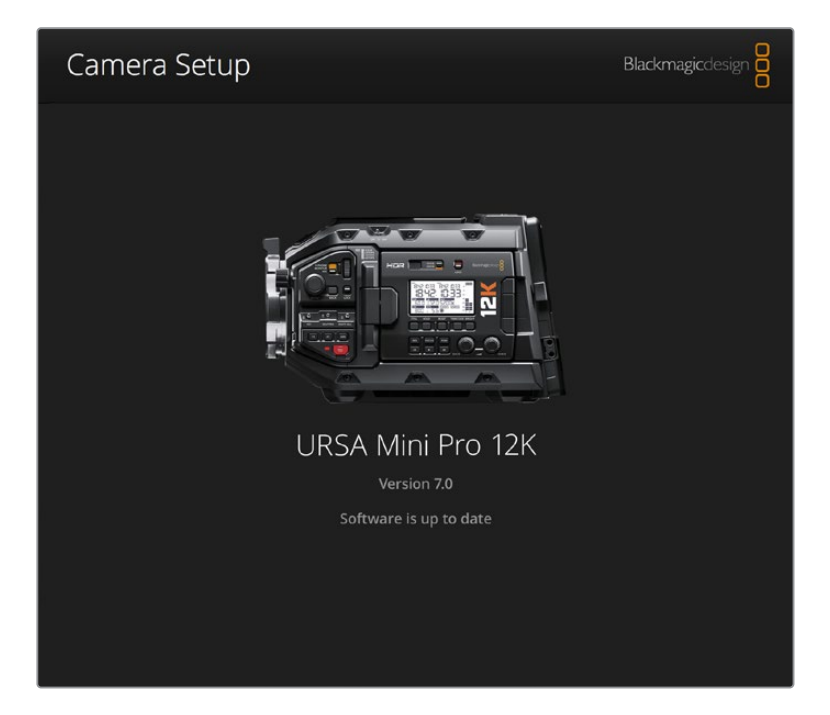

## **Actualización del programa en Windows**

Después de descargar el programa utilitario de la cámara y descomprimir el archivo, verá una carpeta denominada **Blackmagic Camera Utility**, que contiene este manual y el instalador. Haga doble clic en el instalador de la aplicación y siga las instrucciones que aparecen en la pantalla para completar el procedimiento.

En Windows 10, haga clic en el botón de inicio y seleccione la opción **Todas las aplicaciones**. Busque la carpeta **Blackmagic** en la lista. Desde allí podrá ejecutar el programa.

En Windows 8.1, haga clic en la flecha hacia abajo que aparece en la pantalla de inicio para ver la carpeta **Blackmagic**. Desde allí podrá ejecutar el programa.

# $\overline{\mathcal{L}}$ ÷. CFAST  $\boxed{\circ}$  $\blacksquare$

### **Actualización del software interno de la cámara**

Mediante el puerto USB 2.0 Mini-B es posible actualizar el sistema interno de las cámaras. Esta conexión se encuentra arriba de las ranuras para las tarjetas de memoria en los modelos URSA Mini.

Después de instalar la última versión del programa utilitario en el equipo informático, conéctelo a la cámara mediante un cable USB. En la versión URSA Mini, está situado en el lateral izquierdo, arriba de las ranuras para tarjetas de memoria. Basta con retirar la cubierta de goma para acceder a dicha conexión.

Ejecute el programa utilitario y siga las instrucciones que aparecen en la pantalla para actualizar la cámara. Conviene subrayar que, al llevar a cabo este procedimiento, se eliminarán las tablas de conversión almacenadas en la unidad y los grupos de ajustes personalizados. En tal sentido, recomendamos exportarlos a una tarjeta de memoria, a fin de respaldarlos antes de llevar a cabo la actualización. Una vez finalizado el procedimiento, es posible importarlos nuevamente. También es recomendable llevar a cabo una calibración con balance de negros.

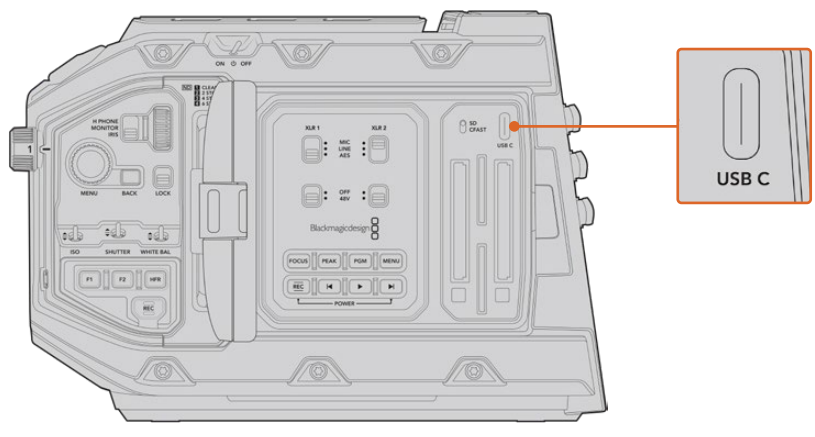

Mediante el puerto USB-C, es posible actualizar el sistema interno de las cámaras. Esta conexión se encuentra arriba de las ranuras para las tarjetas de memoria en el modelo URSA Mini Pro.

# **Otros programas de edición**

Si desea editar los clips con su programa preferido, puede copiarlos a una unidad interna o externa, o RAID, y luego importarlos desde la aplicación. De manera alternativa, utilice un adaptador para la unidad de almacenamiento a fin de acceder a los archivos directamente.

**NOTA:** DaVinci Resolve 15.3.1 y sus versiones posteriores son compatibles con el formato Blackmagic RAW, el cual también ha sido adoptado por una amplia variedad de programas de edición y posproducción. En tal sentido, es posible descargar complementos para Media Composer y Premiere Pro desde la página de soporte técnico de nuestro sitio web.

### **Acceso a archivos en tarjetas SD y CFast 2.0**

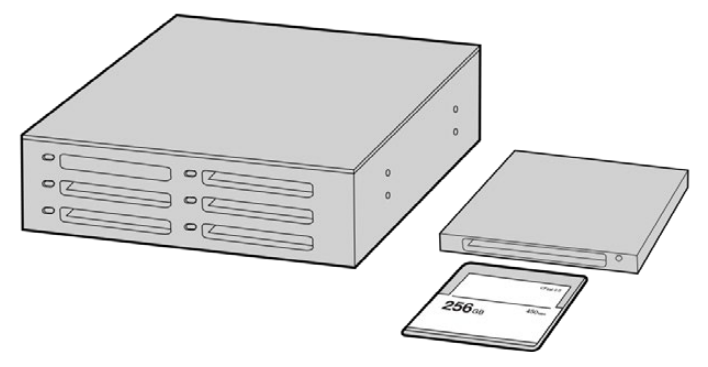

Para editar el material audiovisual directamente desde la tarjeta CFast, retírela de la cámara y conéctela a un equipo informático mediante un dispositivo de lectura y/o escritura para este tipo de unidades.

Para importar clips desde una tarjeta SD o CFast 2.0:

**1** Retire la tarjeta de la cámara.

Conéctela a un equipo informático Mac o Windows empleando un dispositivo de lectura para este tipo de unidades.

- **2** Busque la ubicación correspondiente a la tarjeta en el sistema operativo, donde encontrará una lista con todos los archivos Blackmagic RAW o QuickTime.
- **3** Arrastre los archivos desde la tarjeta al escritorio o a otro dispositivo de almacenamiento, o acceda directamente a ellos mediante cualquier programa de edición.
- **4** Antes de retirar la tarjeta CFast o SD del equipo informático, es importante expulsarla desde el sistema operativo. De lo contrario, el material grabado podría sufrir daños.

### **Acceso a archivos almacenados en unidades SSD**

Para importar clips desde una unidad SSD:

- **1** Retire la unidad del grabador.
- **2** Para conectar la unidad a un equipo Mac o Windows, utilice un dispositivo con conectividad eSATA o Thunderbolt, tal como el modelo MultiDock 10G. De manera alternativa, es posible emplear un adaptador eSATA para puertos USB y conectar la unidad directamente al equipo. Las conexiones USB 3.0 son preferibles a las 2.0, ya que estas últimas no son lo suficientemente rápidas como para permitir la edición de imágenes en tiempo real.
- **3** Haga doble clic en la unidad SSD para acceder a las carpetas que contienen los archivos Blackmagic RAW o QuickTime. Es posible que haya diversos tipos de archivos, según el formato de grabación, pero todos siguen la misma nomenclatura.
- **4** Arrastre los archivos desde la unidad al escritorio, a otro dispositivo de almacenamiento, o ábralos directamente mediante cualquier programa de edición no lineal.
- **5** Antes de desconectar la unidad SSD del equipo informático, es importante expulsarla desde el sistema operativo.

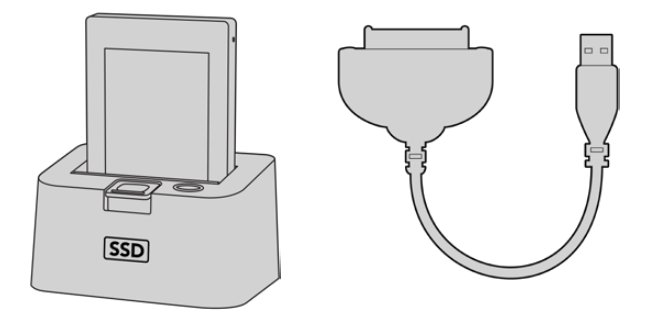

Para editar el material directamente desde la unidad SSD, retírela de la cámara y conéctela al equipo informático mediante un puerto eSATA Thunderbolt o un cable USB 3.0.

## **Final Cut Pro X**

Para editar en Final Cut Pro X, es necesario crear un proyecto nuevo y seleccionar la frecuencia de imagen y el formato apropiados. A efectos ilustrativos, en este ejemplo emplearemos el formato ProRes 422 (HQ) 1080p24.

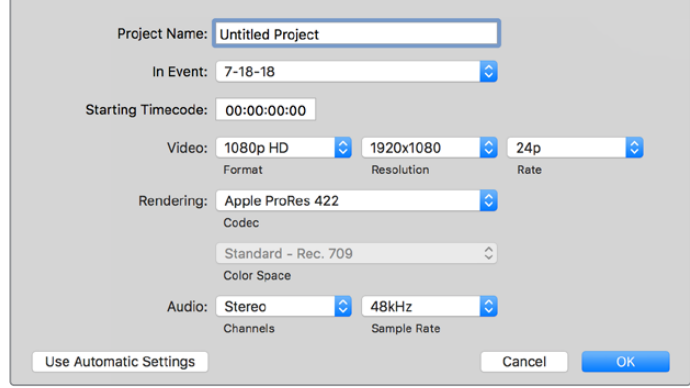

Configuración del proyecto en Final Cut Pro X

- **1** Ejecute el programa. En la barra de menús, haga clic en **File** y seleccione **New Project**. Se abrirá una ventana que muestra los parámetros del proyecto.
- **2** Introduzca un nombre para el proyecto y marque la casilla **Custom**.
- **3** Seleccione **1080p HD**, **1920x1080** y **24p** como parámetros para el proyecto.
- **4** En la opción **Audio and Render Properties**, seleccione **Stereo**, **48 kHz**, y **Apple ProRes 422 HQ**.
- **5** Haga clic en **OK**.

Para importar los clips, haga clic en la opción **File** situada en la barra superior. A continuación, seleccione **Import** y luego **Media**. Seleccione los archivos en la tarjeta de memoria.

Arrástrelos a la línea de tiempo para editarlos.

### **Media Composer 2018**

Para editar en Media Composer 2018, es necesario crear un proyecto nuevo y seleccionar la frecuencia de imagen y el formato apropiados. En este ejemplo, utilizaremos el formato 1080p24.

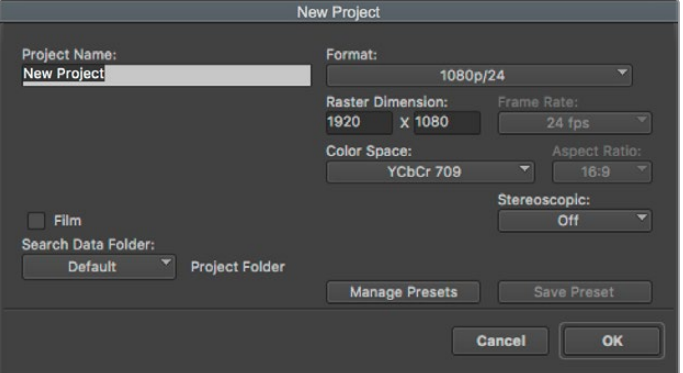

Selección del nombre del proyecto y opciones en Media Composer 2018

- **1** Ejecute el programa para acceder a la ventana de selección de proyectos.
- **2** Haga clic en el botón **New project** e introduzca un nombre en la ventana correspondiente.
- **3** En el menú de selección del formato, elija la opción **HD 1080** y luego **1080p/24.** A continuación, haga clic en **OK** para crear el proyecto.
- **4** Haga doble clic sobre el nombre del proyecto en la ventana **Select project** para abrirlo.
- **5** Seleccione la opción **File**, luego **Input** y a continuación **Source browser** para buscar los archivos que desea importar.
- **6** Seleccione la carpeta de destino en el menú desplegable y haga clic en **Import**.

Una vez que los clips aparecen en la carpeta, puede arrastrarlos a la línea de tiempo y comenzar a editarlos.

## **Premiere Pro CC**

Para editar clips en formato Apple ProRes 422 (HQ) con Premiere Pro CC, es necesario crear un proyecto nuevo y seleccionar la frecuencia de imagen y el formato requeridos. A efectos ilustrativos, en este ejemplo utilizaremos el formato ProRes 422 (HQ) 1080p25.

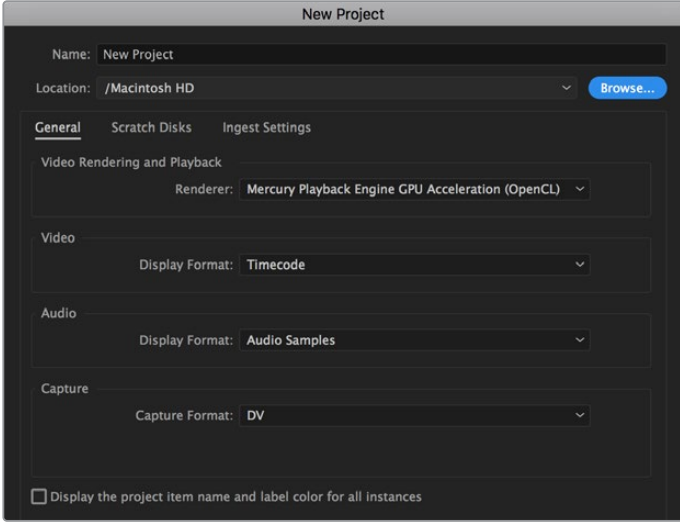

Selección del nombre del proyecto y configuración de las opciones en Premiere Pro CC

- **1** Ejecute Premiere Pro CC. En la ventana de bienvenida, seleccione la opción **New Project**. Se abrirá una ventana que muestra los parámetros del proyecto.
- **2** Introduzca el nombre del proyecto. Haga clic en **Browse** y seleccione la carpeta donde desea guardarlo. A continuación, haga clic en **OK** en la ventana del nuevo proyecto.
- **3** En la barra de menús, seleccione la opción **File** y luego **Import**. Escoja los clips que desea editar. Estos aparecerán en la ventana del proyecto.
- **4** Arrastre el primer clip al ícono **New Item** situado en la parte inferior derecha de la ventana. Se creará una nueva secuencia con los mismos parámetros del clip.

Arrastre los clips a la línea de tiempo para editarlos.

# **Información para desarrolladores**

### **Blackmagic Bluetooth Camera Control**

Blackmagic cameras with Bluetooth LE implement a variety of features and commands that allow users to control their cameras wirelessly. Developers have full access to these features for their custom applications.

The following services and characteristics describe the full range of communication options that are available to the developer.

#### Service: Device Information Service

UUID: 180A

#### **Characteristics**

#### **Camera Manufacturer**

UUID: 2A29

Read the name of the manufacturer (always "Blackmagic Design").

#### **Camera Model**

UUID: 2A24

Read the name of the camera model ("URSA Mini").

### Service: Blackmagic Camera Service

UUID: 291D567A-6D75-11E6-8B77-86F30CA893D3

#### **Characteristics**

#### **Outgoing Camera Control (encrypted)**

UUID: 5DD3465F-1AEE-4299-8493-D2ECA2F8E1BB

#### **Send Camera Control messages**

These messages are identical to those described in the Blackmagic SDI Camera Control Protocol section below. Please read that section for a list of supported messages and required formatting information.

For an example of how packets are structured, please see the 'example protocol packets' section in this document.

#### **Incoming Camera Control (encrypted)**

UUID: B864E140-76A0-416A-BF30-5876504537D9

Request notifications for this characteristic to receive Camera Control messages from the camera.

These messages are identical to those described in the Blackmagic SDI Camera Control Protocol section below. Please read that section for a list of supported messages and required formatting information.

#### **Timecode (encrypted)**

UUID: 6D8F2110-86F1-41BF-9AFB-451D87E976C8

Request notifications for this characteristic to receive timecode updates.

Timecode (HH:MM:SS:mm) is represented by a 32-bit BCD number: (eg. 09:12:53:10 = 0x09125310)

#### **Camera Status (encrypted)**

UUID: 7FE8691D-95DC-4FC5-8ABD-CA74339B51B9

Request notifications for this characteristic to receive camera status updates.

The camera status is represented by flags contained in an 8-bit integer:

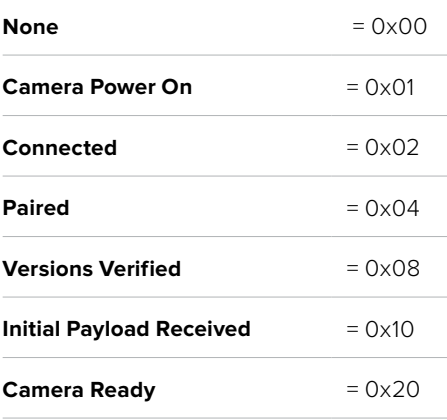

Send a value of 0x00 to power a connected camera off.

Send a value of 0x01 to power a connected camera on.

#### **Device Name**

UUID: FFAC0C52-C9FB-41A0-B063-CC76282EB89C

Send a device name to the camera (max. 32 characters).

The camera will display this name in the Bluetooth Setup Menu.

#### **Protocol Version**

UUID: 8F1FD018-B508-456F-8F82-3D392BEE2706

Read this value to determine the camera's supported CCU protocol version.

**NOTE** Encrypted characteristics can only be used once a device has successfully bonded or paired with the Blackmagic Camera. Once a connection has been established, any attempt to write to an encrypted characteristic will initiate bonding. For example, writing a 'Camera Power On' (0x01) message to the Camera Status characteristic.

Once bonding is initiated, the camera will display a 6-digit pin in the Bluetooth Setup Menu. Enter this pin on your device to establish an encrypted connection. The device will now be able to read, write and receive notifications from encrypted characteristics.

# **Blackmagic SDI and Bluetooth Camera Control Protocol**

#### **Version 1.4**

If you are a software developer you can use the Blackmagic SDI and Bluetooth Camera Control Protocol to construct devices that integrate with our products. Here at Blackmagic Design, our approach is to open up our protocols and we eagerly look forward to seeing what you come up with!

#### Overview

This document describes an extensible protocol for sending a unidirectional stream of small control messages embedded in the non-active picture region of a digital video stream. The video stream containing the protocol stream may be broadcast to a number of devices. Device addressing is used to allow the sender to specify which device each message is directed to.

#### Assumptions

Alignment and padding constraints are explicitly described in the protocol document. Bit fields are packed from LSB first. Message groups, individual messages and command headers are defined as, and can be assumed to be, 32 bit aligned.

#### Blanking Encoding

A message group is encoded into a SMPTE 291M packet with DID/SDID x51/x53 in the active region of VANC line 16.

#### Message Grouping

Up to 32 messages may be concatenated and transmitted in one blanking packet up to a maximum of 255 bytes payload. Under most circumstances, this should allow all messages to be sent with a maximum of one frame latency.

If the transmitting device queues more bytes of message packets than can be sent in a single frame, it should use heuristics to determine which packets to prioritize and send immediately. Lower priority messages can be delayed to later frames, or dropped entirely as appropriate.

#### Abstract Message Packet Format

Every message packet consists of a three byte header followed by an optional variable length data block. The maximum packet size is 64 bytes.

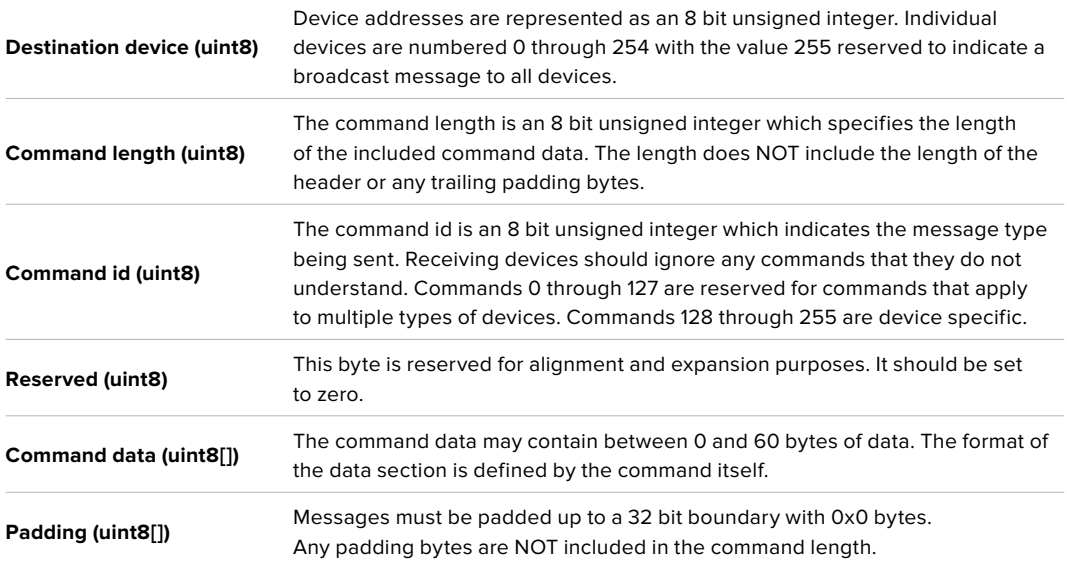

Receiving devices should use the destination device address and or the command identifier to determine which messages to process. The receiver should use the command length to skip irrelevant or unknown commands and should be careful to skip the implicit padding as well.

### Defined Commands

**Command 0 : change configuration**

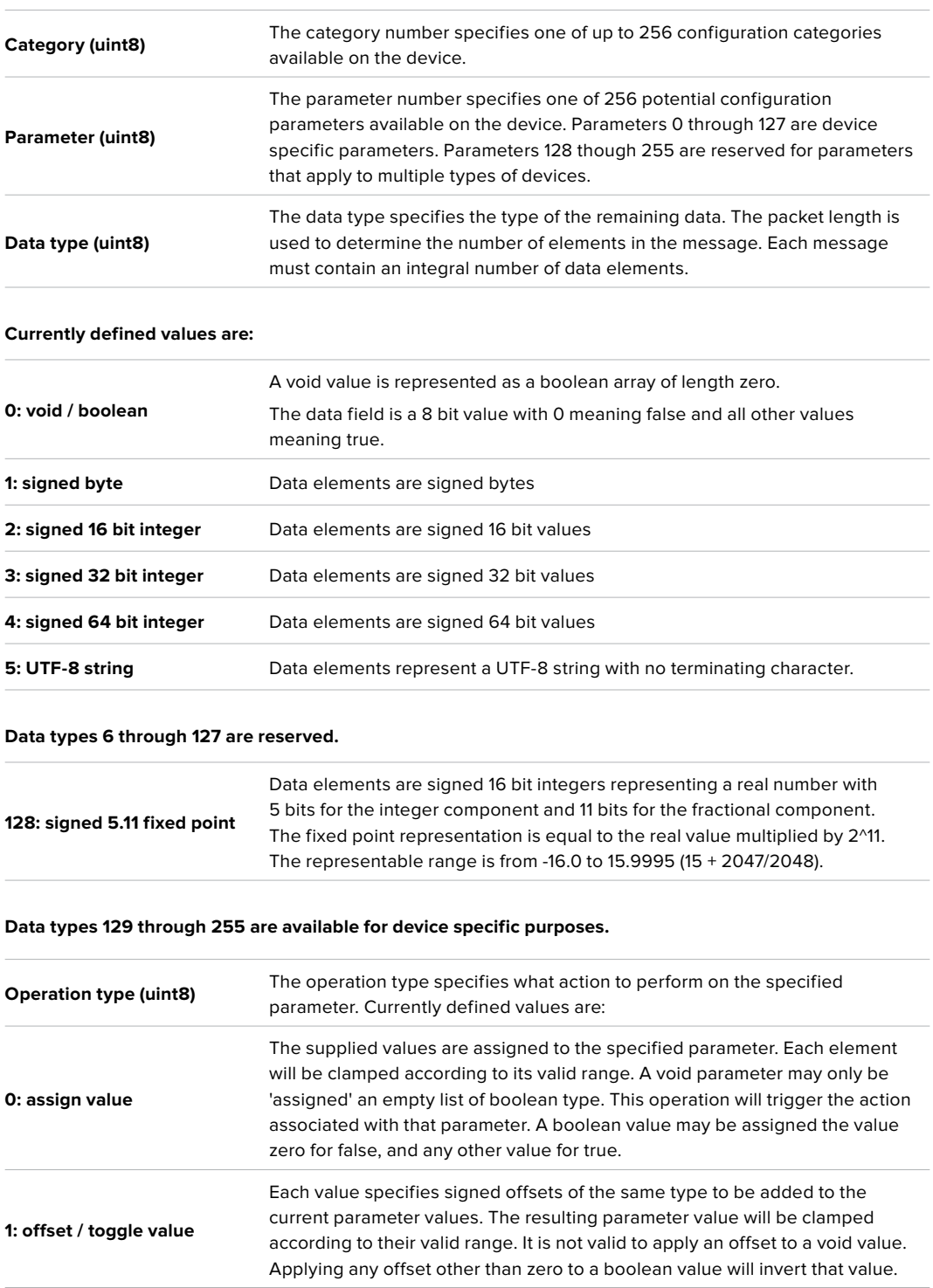

**Operation types 2 through 127 are reserved.**

**Operation types 128 through 255 are available for device specific purposes.**

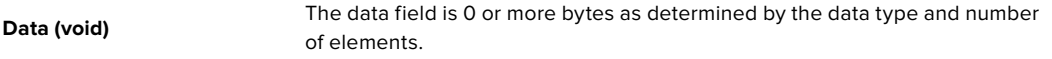

**The category, parameter, data type and operation type partition a 24 bit operation space.**

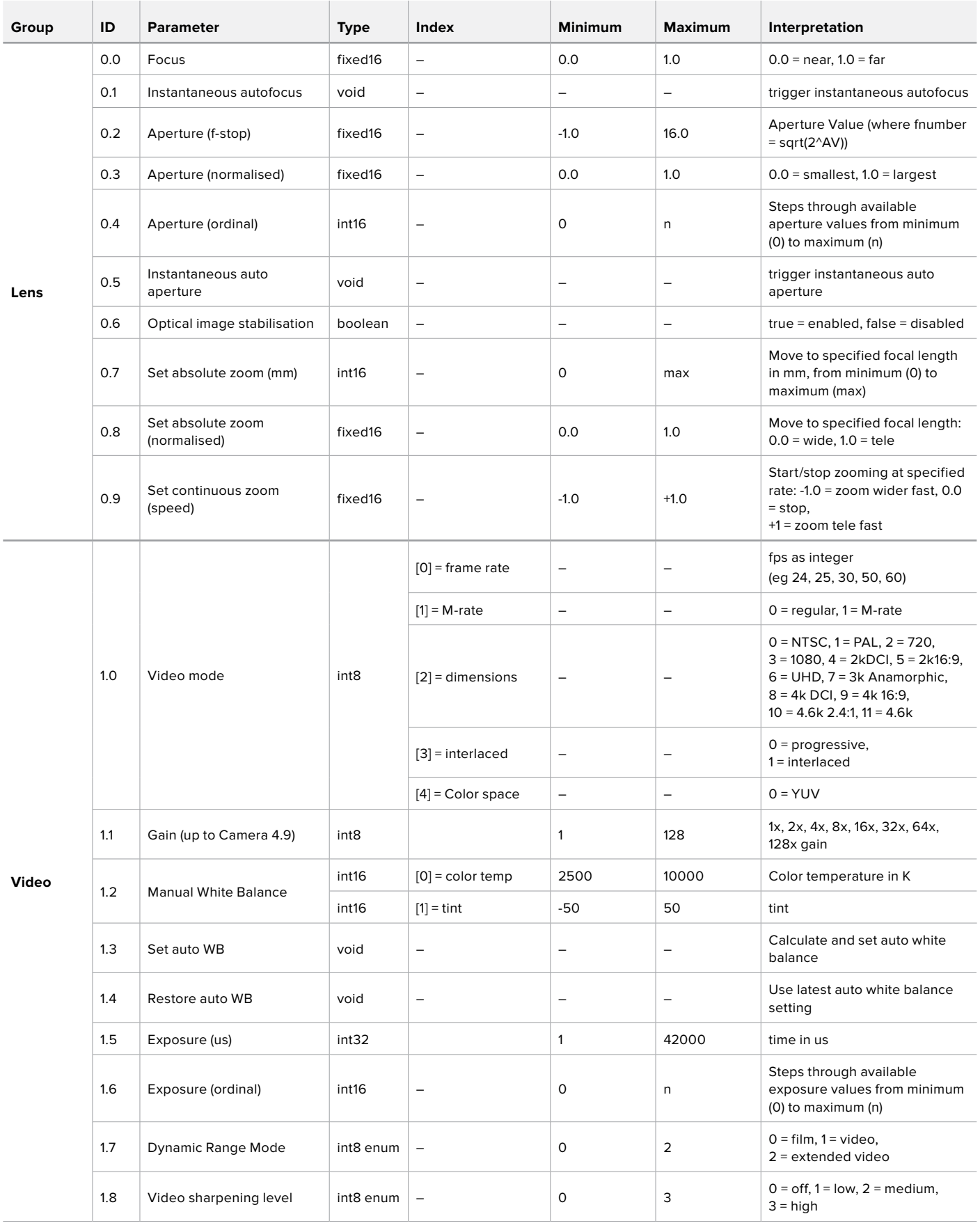

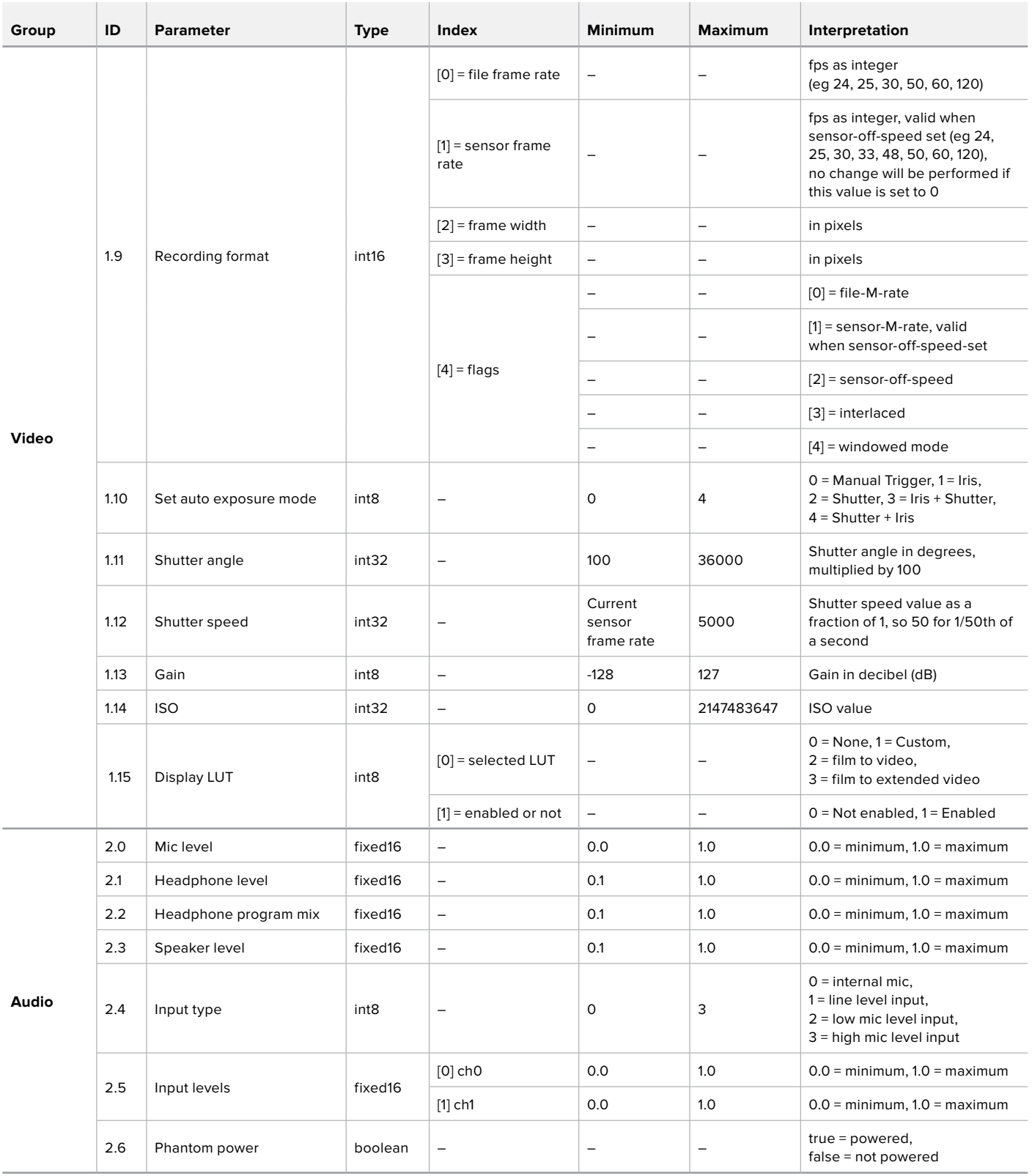

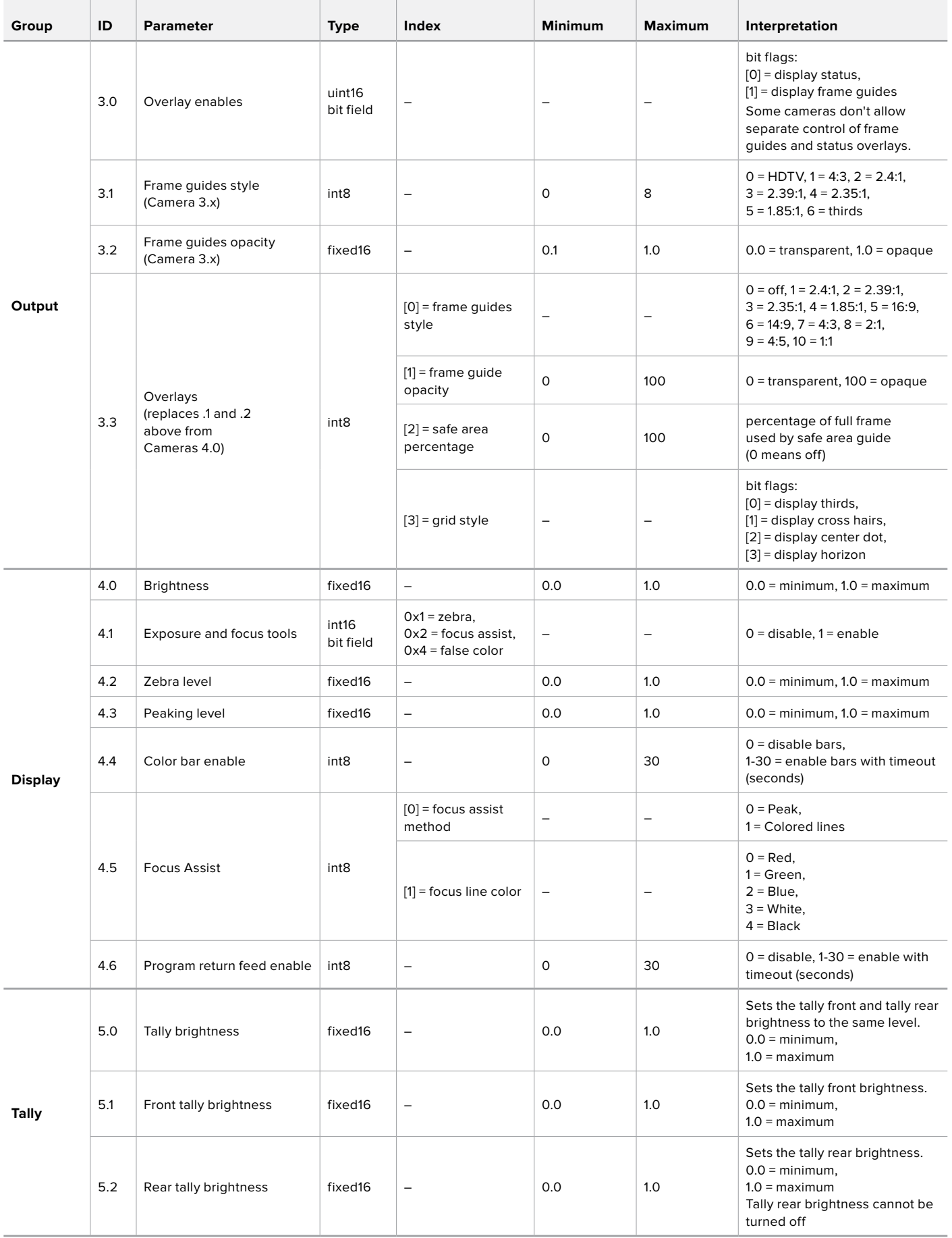

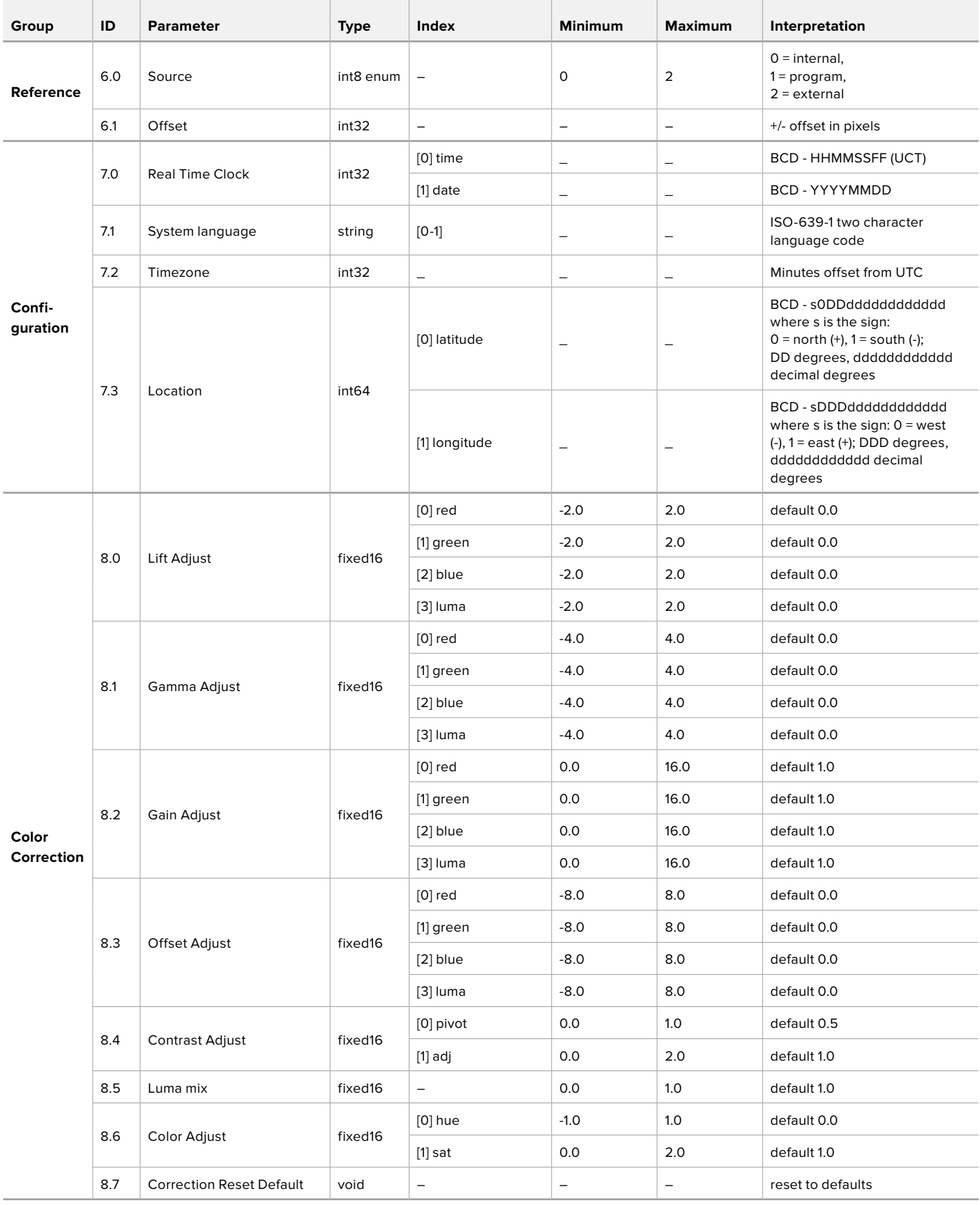

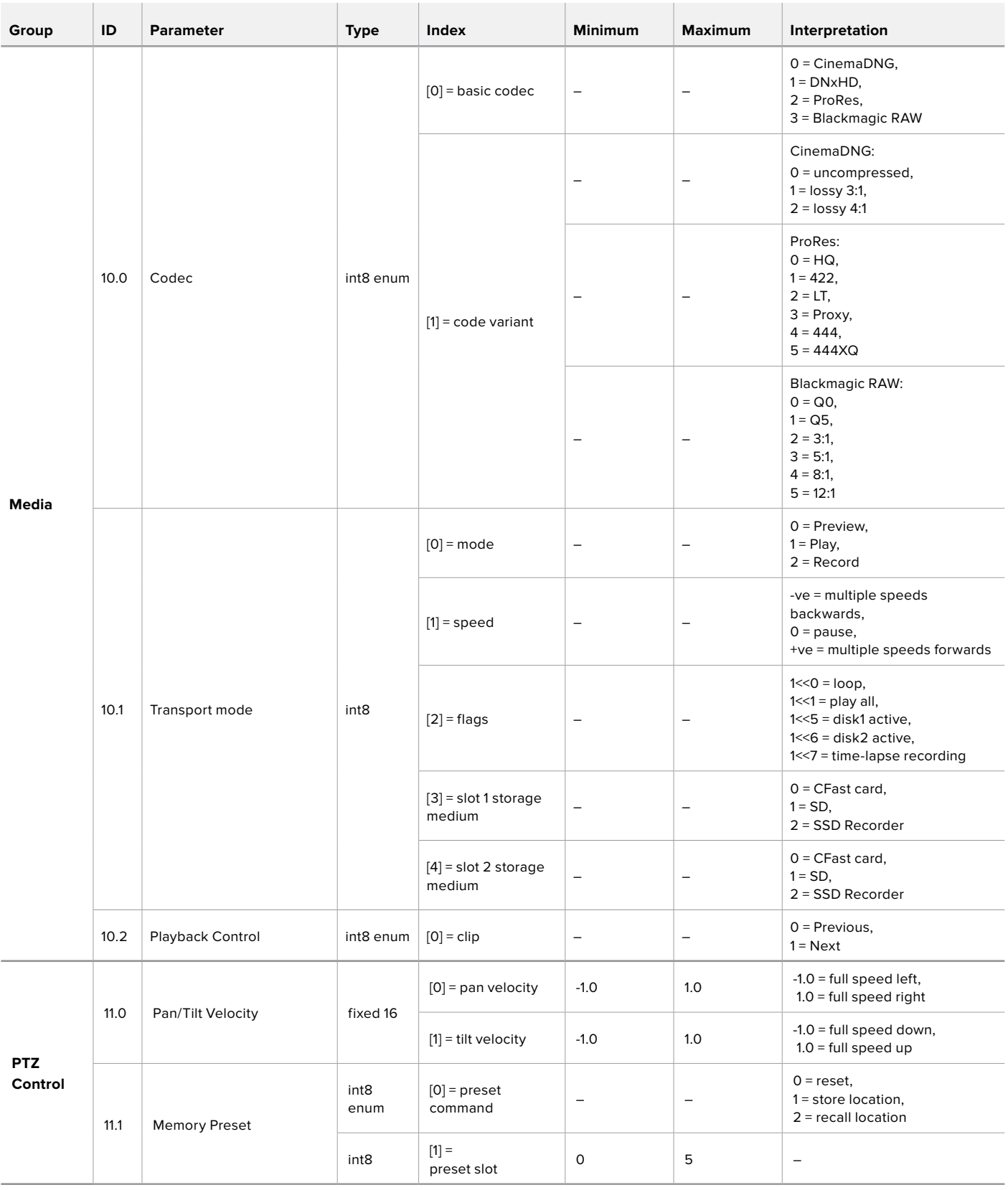

## **Example Protocol Packets**

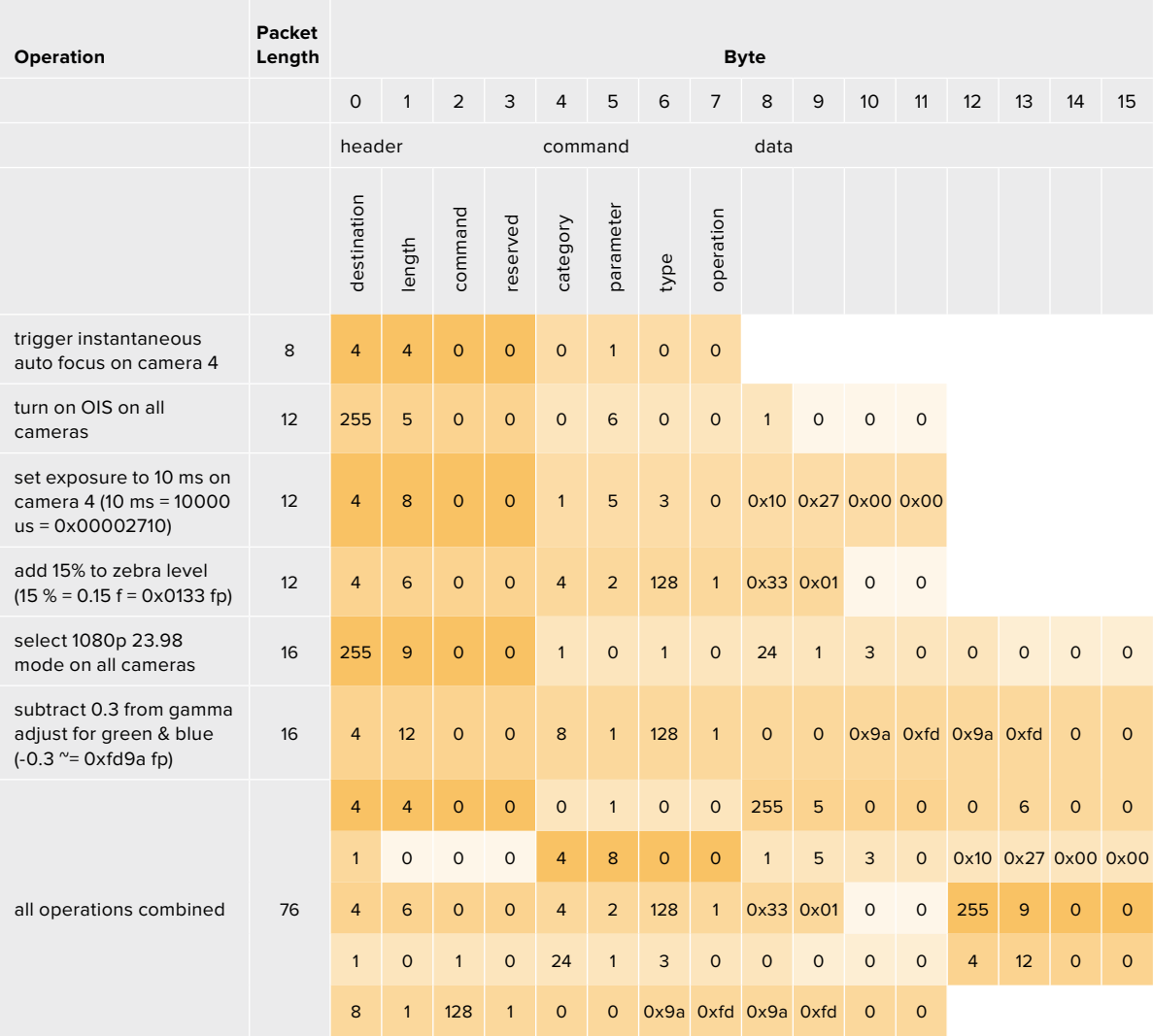

## **Blackmagic Tally Control Protocol**

### **Version 1.0 (30/04/14)**

This section is for third party developers or anybody who may wish to add support for the Blackmagic Tally Control Protocol to their products or system. It describes the protocol for sending tally information embedded in the non-active picture region of a digital video stream.

### Data Flow

A master device such as a broadcast switcher embeds tally information into its program feed which is broadcast to a number of slave devices such as cameras or camera controllers. The output from the slave devices is typically fed back to the master device, but may also be sent to a video monitor.

The primary flow of tally information is from the master device to the slaves. Each slave device may use its device id to extract and display the relevant tally information.

Slave devices pass through the tally packet on their output and update the monitor tally status, so that monitor devices connected to that individual output may display tally status without knowledge of the device id they are monitoring.

#### Assumptions

Any data alignment / padding is explicit in the protocol. Bit fields are packed from LSB first.

### Blanking Encoding

One tally control packet may be sent per video frame. Packets are encoded as a SMPTE 291M packet with DID/SDID x51/x52 in the active region of VANC line 15. A tally control packet may contain up to 256 bytes of tally information.

#### Packet Format

Each tally status consists of 4 bits of information:

uint4

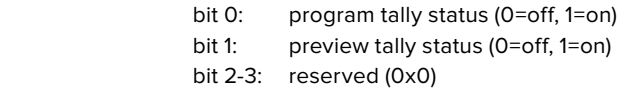

The first byte of the tally packet contains the monitor device tally status and a version number.

Subsequent bytes of the tally packet contain tally status for pairs of slave devices. The master device sends tally status for the number of devices configured/supported, up to a maximum of 510.

#### struct tally

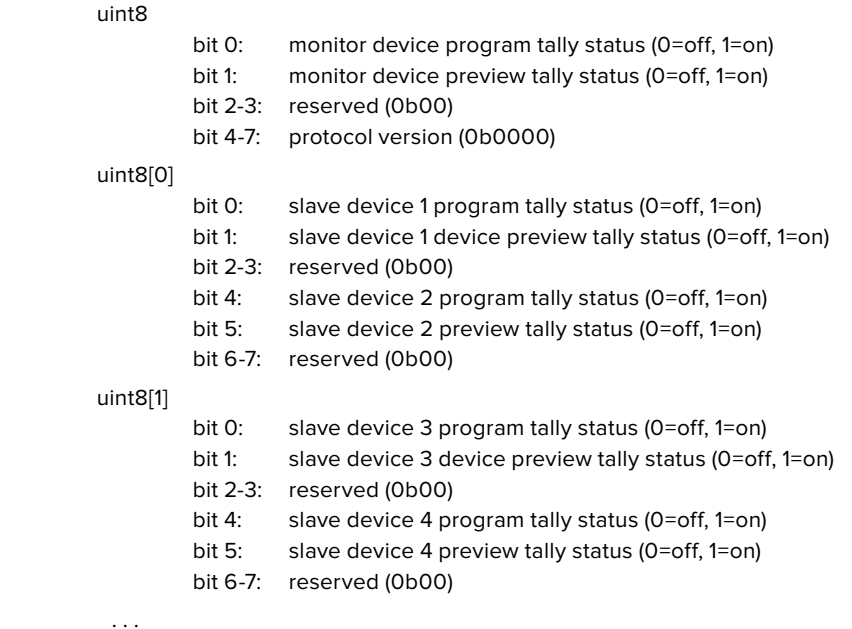

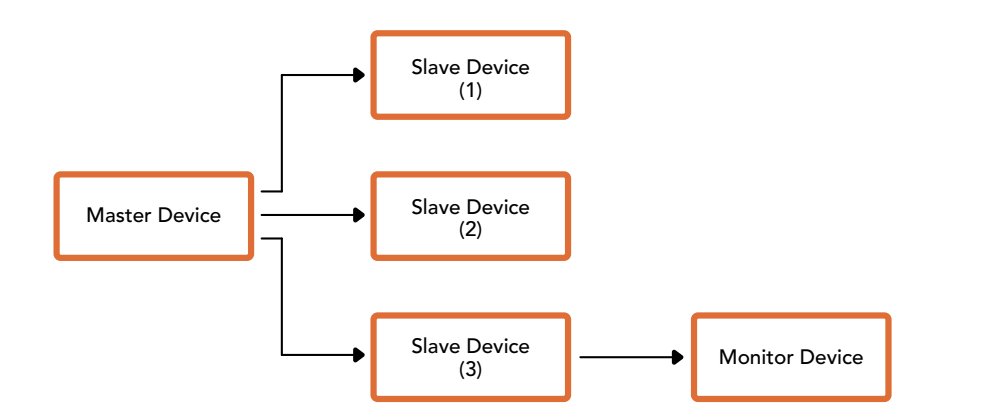

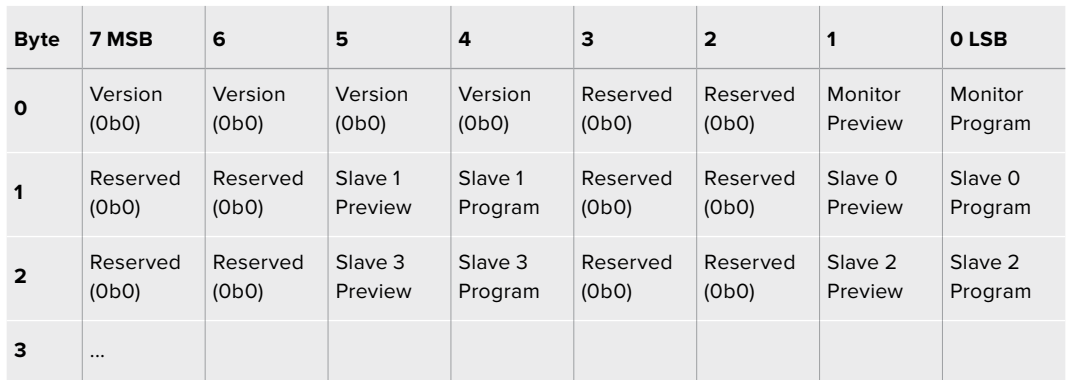

# **Montura para objetivos B4**

Es posible quitar la montura PL en el modelo Blackmagic URSA Mini PL y sustituirla por una B4. Esta es un tanto diferente a la versión para el modelo URSA Mini Pro. Por ejemplo, los orificios para los tornillos se encuentran en otra posición, a fin de dejar espacio disponible para el botón EF. Asimismo, el espesor del anillo adaptador es distinto, de modo que, al usar objetivos B4 con la cámara URSA Mini PL, es importante seleccionar la montura adecuada.

La montura B4 para la cámara URSA Mini PL puede adquirirse en todos los distribuidores de productos Blackmagic Design.

Este accesorio brinda la posibilidad de añadir un objetivo B4 parfocal al modelo URSA Mini PL para realizar coberturas de noticias en resolución HD. Esta clase de objetivos proporciona un punto de enfoque constante a lo largo de todo su rango focal, por lo que permite aplicar distintas técnicas de manera eficiente. Al enfocar un objetivo en particular utilizando la máxima distancia focal, la calidad del enfoque no se verá afectada, aun al modificar el rango de dicha distancia del mínimo al máximo. Es importante destacar que, además, se debe ajustar apropiadamente la distancia de registro, también denominada enfoque por detrás del plano focal.

#### **Instalación de la montura B4**

La montura para objetivos B4 incluye dos anillos adaptadores de 0.50 mm adicionales, diseñados específicamente para agregarlos a los que ya vienen instalados detrás de la montura de la cámara. De esta manera, se dispondrá de un total de tres anillos adaptadores de 0.50 mm que otorgan el espacio necesario para obtener una distancia de registro óptima. Asimismo, esta se puede continuar rectificando mediante el anillo del objetivo.

Los objetivos B4 ofrecen la posibilidad de lograr una variedad de tomas que serían imposibles de obtener mediante el uso de objetivos de distancia focal fija.

Para instalar la montura B4 necesitará un torquímetro que permita ejercer con precisión un par máximo de torsión de 0.45 Nm y un destornillador hexagonal de 2.0 mm.

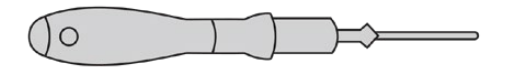

Para instalar la montura B4 en el modelo URSA Mini, necesitará un torquímetro que permita ejercer con precisión un par máximo de torsión de 0.45 Nm con y un destornillador hexagonal de 2.0 mm.

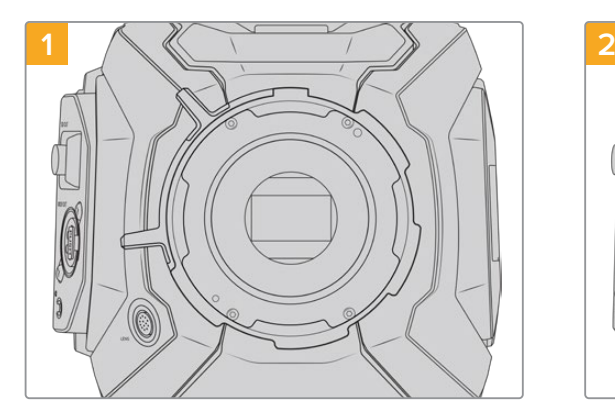

Coloque la cámara sobre una superficie firme y limpia y, a continuación, retire el objetivo o la tapa protectora. El filtro de vidrio que protege el sensor estará al descubierto durante todo el procedimiento, de modo que es importante que no haya partículas de suciedad en el entorno. Procure no tocarlo durante la instalación.

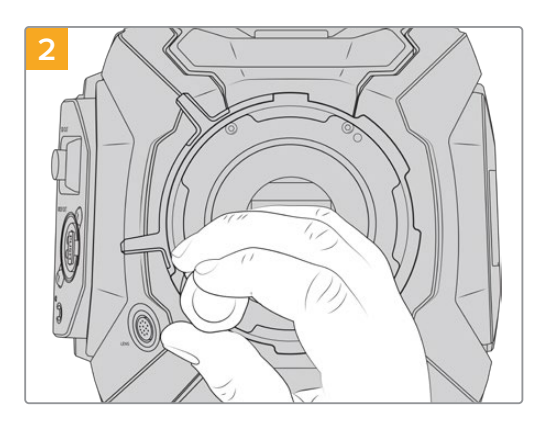

Retire los seis tornillos que aseguran la montura utilizando el destornillador hexagonal de 2.0 mm. En algunos casos es necesario rotar el aro de seguridad hacia la derecha o la izquierda para acceder a los tornillos.

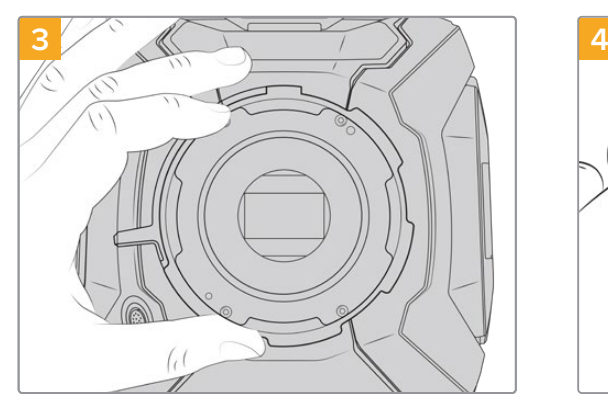

Separe cuidadosamente la montura del armazón de la cámara. Deje los tornillos en un lugar seguro cerca de la montura.

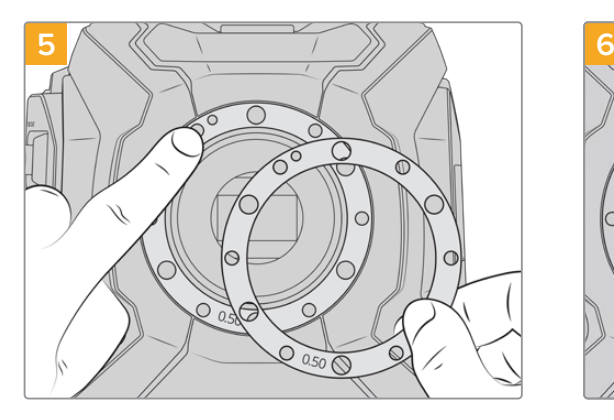

Coloque los dos anillos incluidos con la montura B4 sobre anillo el original. De este modo, obtendrá el espacio suficiente para alcanzar una distancia de registro óptima.

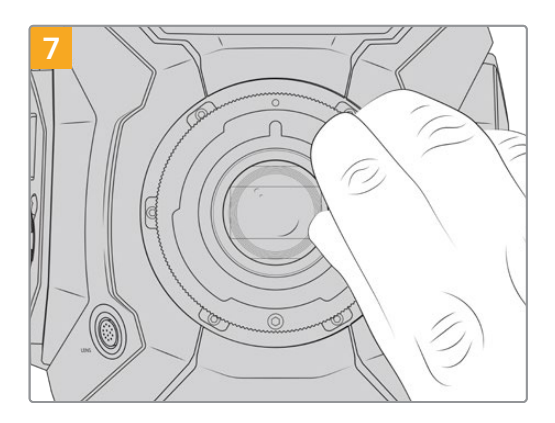

Con un destornillador hexagonal de 2 mm o un torquímetro que permita aplicar una torsión de 0.45 Nm, comience a apretar los seis tornillos sin ejercer demasiada fuerza, hasta que la montura entre en contacto con el soporte. Para acceder a los tornillos, deberá girar el aro de seguridad, ya que algunos orificios pueden quedar ocultos detrás de este.

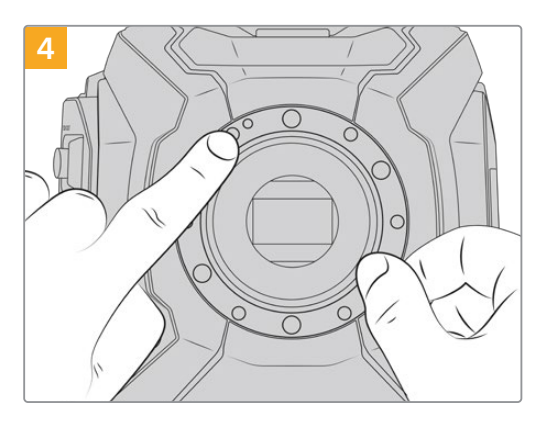

Observe la alineación del anillo de 0.50 mm instalado. El punto de referencia se encuentra en la posición horaria de las once en punto.

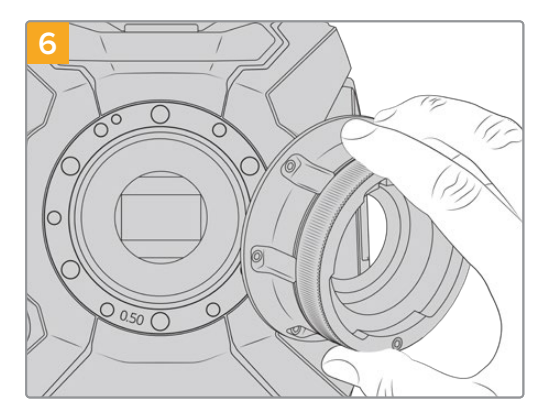

Coloque la montura sobre el armazón de la cámara y asegúrese de que el pasador de alineación encastre con el orificio correspondiente.

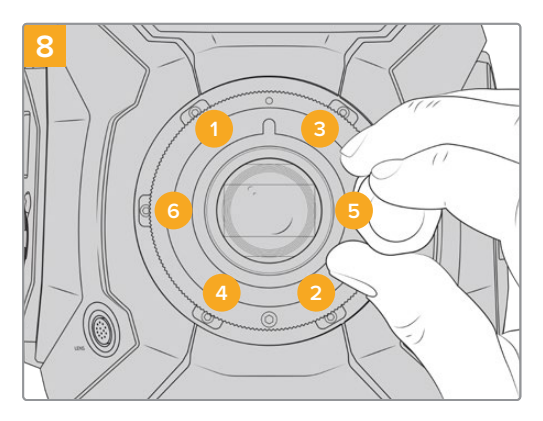

Asegúrese de que la montura está nivelada y correctamente alineada, y luego continúe apretando los tornillos en el orden mostrado a continuación, a fin de lograr una presión equitativa sin ajustarlos de más.

# **Uso de anillos adaptadores**

#### ¿Qué es un anillo adaptador?

Los anillos adaptadores son discos delgados de grosor variable que permiten ajustar en forma precisa la distancia entre el objetivo tipo PL y el sensor de la cámara. Esta separación se denomina comúnmente distancia de registro o enfoque por detrás del plano focal y puede fluctuar ligeramente debido a variables tales como el tiempo de uso del objetivo y las condiciones climáticas en el set de grabación.Los siguientes modelos están diseñados para poder modificar con facilidad la distancia de registro mediante el uso de dichos anillos.

- URSA Mini PL 4K
- URSA Mini PL 4.6K
- URSA Mini Pro 4.6K
- URSA Mini Pro 4.6K G2

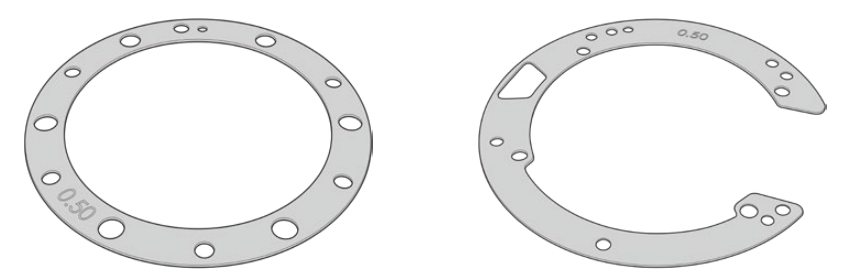

Anillo adaptador para el modelo URSA Mini Anillo adaptador para el modelo URSA Mini Pro

Los anillos se colocan entre la montura y el armazón de la cámara, de forma que la distancia entre el elemento enfocado y el sensor coincida con las marcas en el objetivo. Estos se utilizan frecuentemente con objetivos PL. Dichas lentes cinematográficas se ajustan de manera manual y cuentan con marcas muy precisas para la distancia focal en el barrilete. Los anillos también se emplean para la montura intercambiable del modelo URSA Mini Pro.

El modelo Blackmagic URSA Mini incluye un anillo de 0.50 mm. El juego de anillos para el modelo URSA Mini Pro incluye piezas adicionales de diverso grosor y puede adquirirse en cualquier distribuidor de productos Blackmagic Design. Los kits de monturas para esta cámara también incluyen un juego de anillos. Elija aquellos que mejor se adapten a sus requisitos particulares.

### **Colocación de anillos adaptadores en el modelo URSA Mini PL**

Para colocar los anillos en la montura tipo PL necesitará un torquímetro que permita ejercer con precisión un par máximo de torsión de 0.45 Nm con un destornillador hexagonal de 2.0 mm.

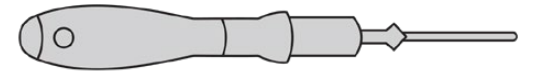

Torquímetro

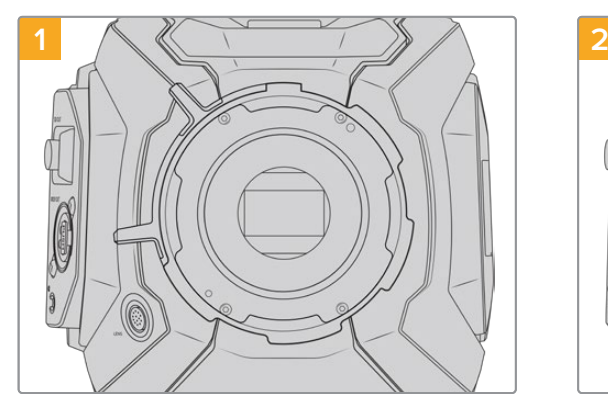

Coloque la cámara sobre una superficie firme y limpia y, a continuación, retire el objetivo o la tapa protectora. El filtro de vidrio que protege el sensor estará al descubierto durante todo el procedimiento, de modo que es importante que no haya partículas de suciedad en el entorno. Asimismo, tenga cuidado de no tocarlo.

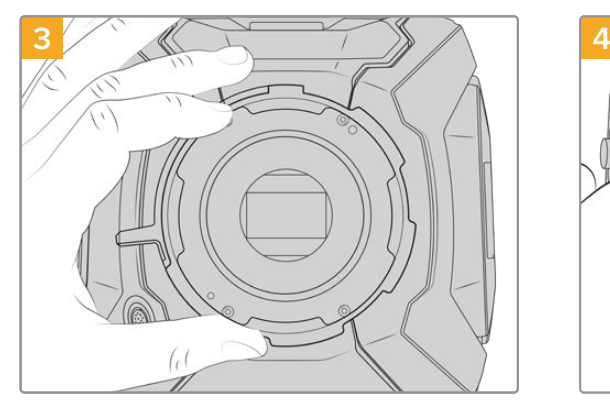

Separe cuidadosamente la montura del armazón de la cámara. Deje los tornillos en un lugar seguro cerca de la montura.

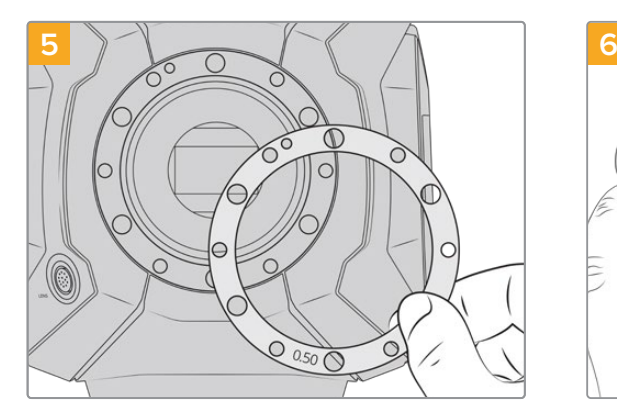

Añada o quite los anillos adaptadores en incrementos de 0.10 mm. Por ejemplo, reemplace el de 0.50 mm por uno de 0.40 mm. Después de ensamblar la cámara nuevamente, compruebe que las marcas en los objetivos coincidan.

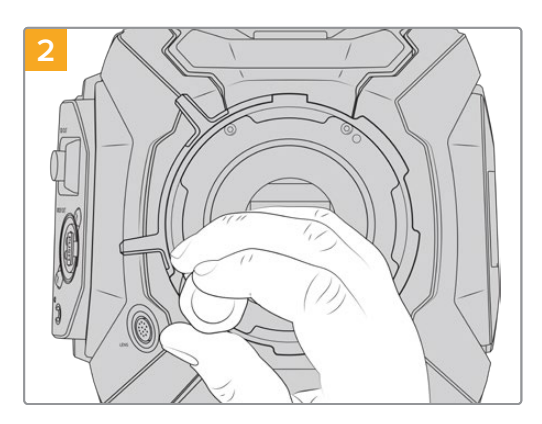

Retire los seis tornillos que aseguran la montura utilizando el destornillador hexagonal de 2.0 mm. En algunos casos es necesario rotar el aro de seguridad hacia la derecha o la izquierda para acceder a los tornillos.

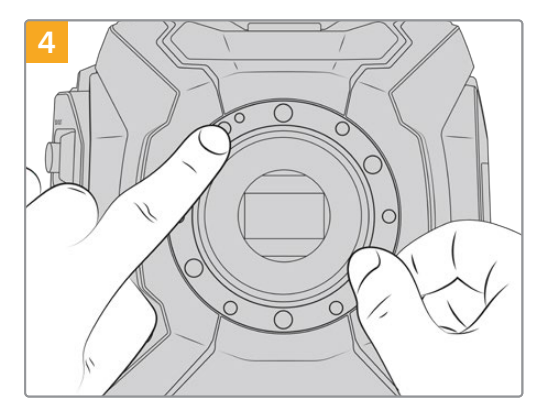

Observe que el anillo de 0.50 mm instalado coincide con el pasador de alineación, situado en la posición horaria de las once en punto.

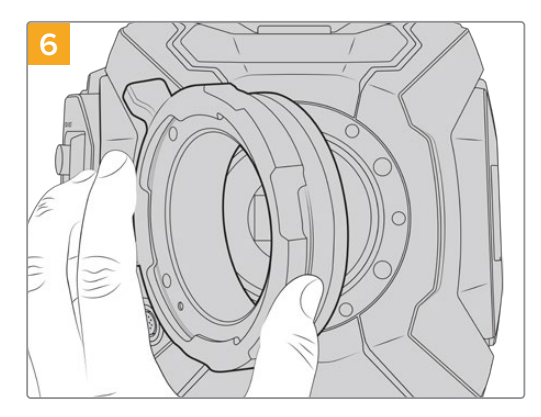

Coloque la montura PL en la cámara.

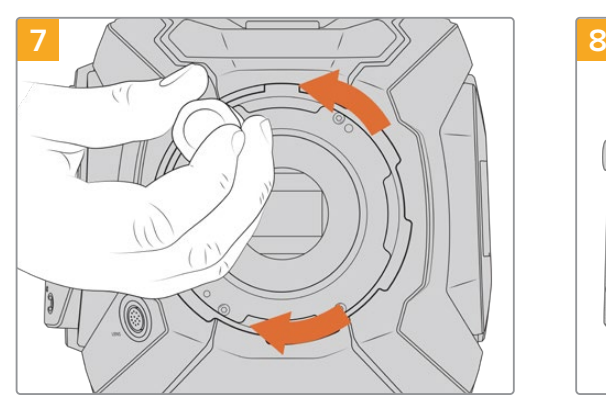

Con un destornillador hexagonal de 2 mm o un torquímetro que permita aplicar una torsión de 0.45 Nm, comience a apretar los tornillos sin ejercer demasiada fuerza, hasta que la montura entre en contacto con el soporte.

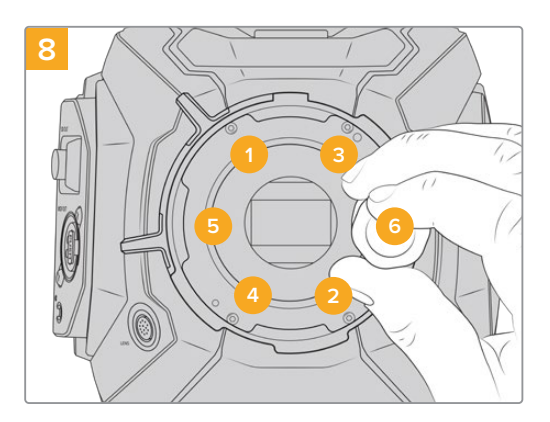

Asegúrese de que la montura está nivelada y correctamente alineada, y luego continúe apretando los tornillos en el orden mostrado a continuación, a fin de lograr una presión equitativa sin ajustarlos de más.

## **Colocación de anillos en el modelo URSA Mini Pro**

Este procedimiento es muy similar al descrito previamente para el modelo URSA Mini PL. La única diferencia es la forma de los anillos. Simplemente retire la montura de la cámara, añada o quite los anillos como se describió anteriormente, y vuelva a colocar la montura.

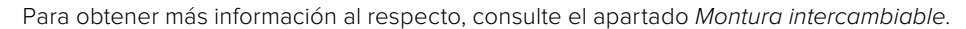

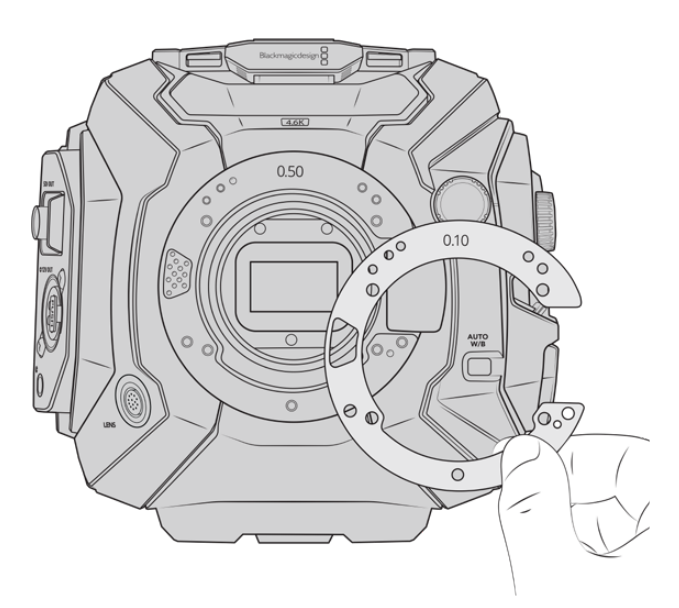

Los anillos adaptadores para el modelo URSA Mini Pro se asemejan a una C, a fin de dejar espacio disponible para el mecanismo de control de la montura EF. A su vez, esto facilita su alineación. La instalación se realiza de la misma forma descrita para el modelo URSA Mini PL.

# **URSA Mini Recorder**

Este grabador opcional se coloca en la parte trasera del modelo URSA Mini Pro 12Ky permite emplear unidades SSD económicas con gran capacidad para almacenar material audiovisual en formato Blackmagic RAW 12K.

**NOTA:** El grabador URSA Mini Recorder ha sido diseñado para la cámara URSA Mini Pro 12K y puede utilizarse con la versión URSA Mini Pro 4.6K G2. Sin embargo, no es compatible con los modelos URSA Mini Pro 4.6K, URSA Mini 4.6K y URSA Mini 4K.

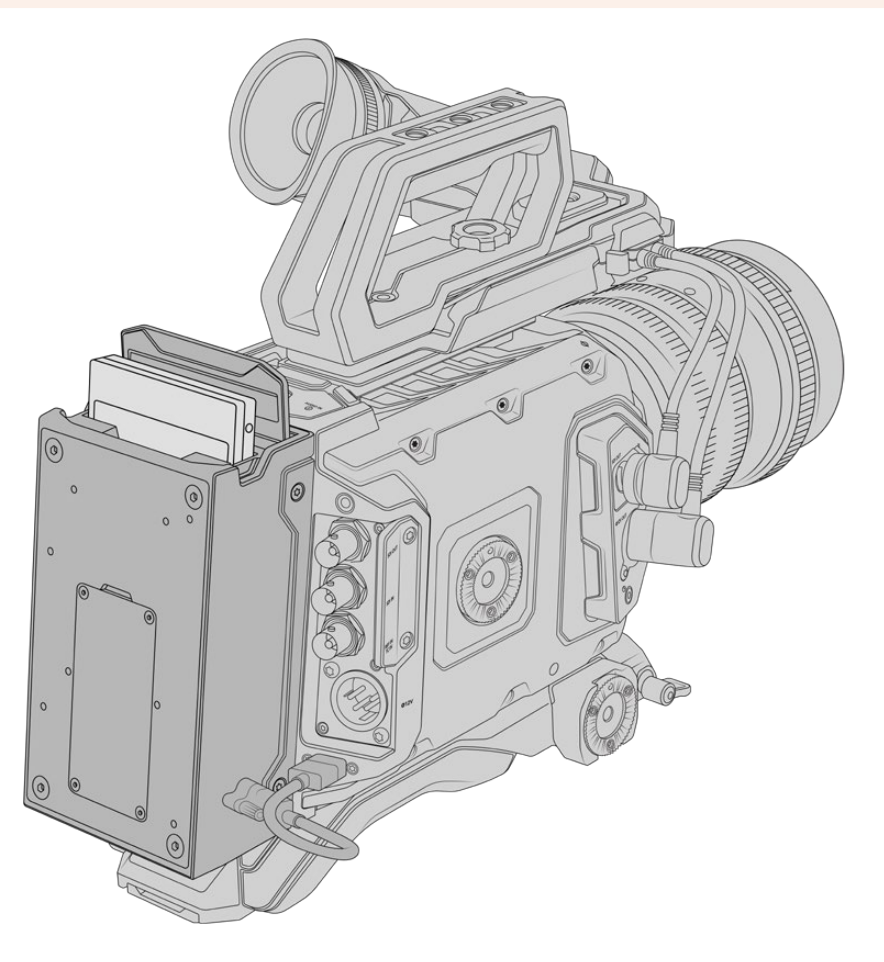

**Para instalar el grabador en la cámara, se necesitan las siguientes herramientas:**

- 1 destornillador Phillips
- 1 destornillador Torx T10
- 1 llave Allen de 2 mm

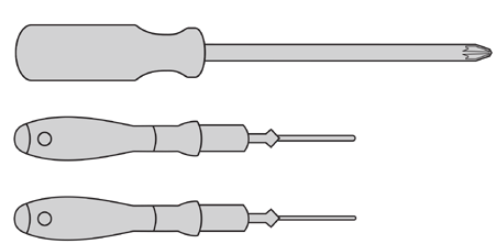

Para colocar el grabador en la cámara, necesitará un destornillador Phillips grande, un destornillador Torx T10 y una llave Allen de 2 mm.

### **Instalación y conexión del grabador**

El grabador se instala en la parte trasera de la cámara, y la transferencia de datos entre ambos dispositivos se realiza a través del puerto USB-C.

**SUGERENCIA:** El grabador incluye un cable que permite alimentar la cámara instalando una batería en la parte posterior del mismo.

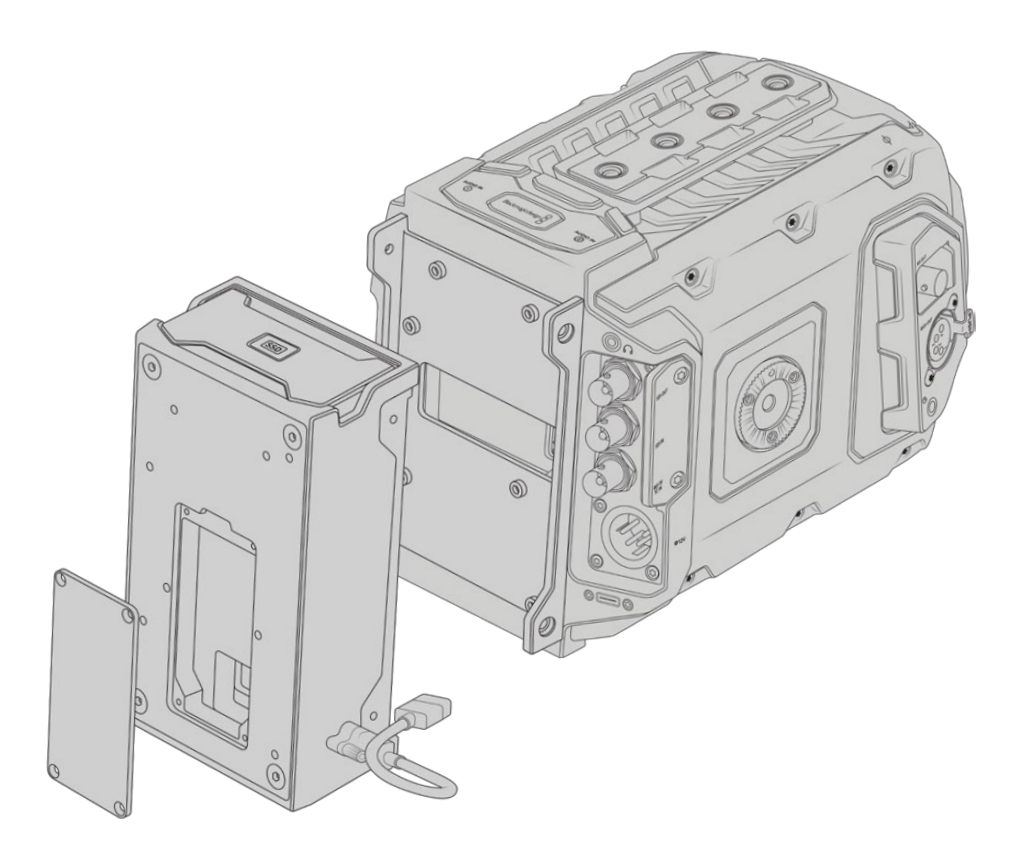

Para instalar el grabador:

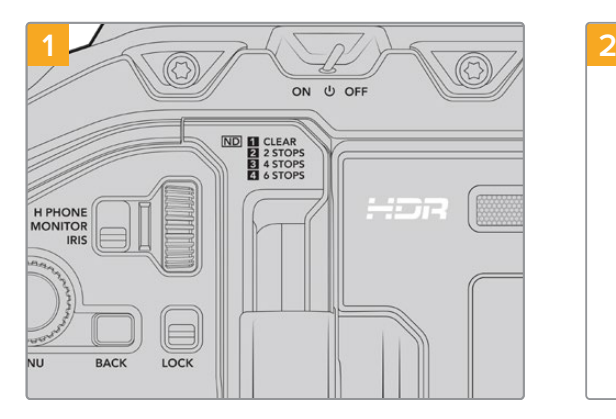

Apague la cámara moviendo el interruptor de encendido a la posición **OFF**.

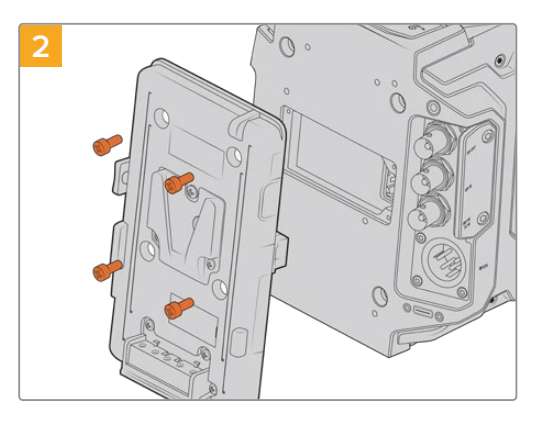

Retire el soporte para baterías en caso de haber uno conectado a la cámara. Consulte el apartado correspondiente para obtener más información al respecto.

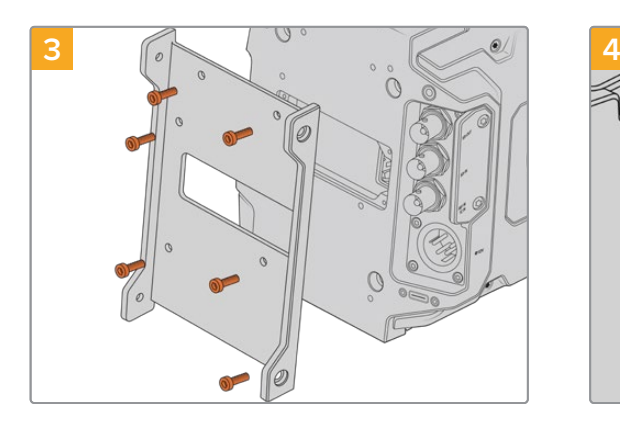

Coloque el soporte para el grabador utilizando los seis tornillos Torx T10.

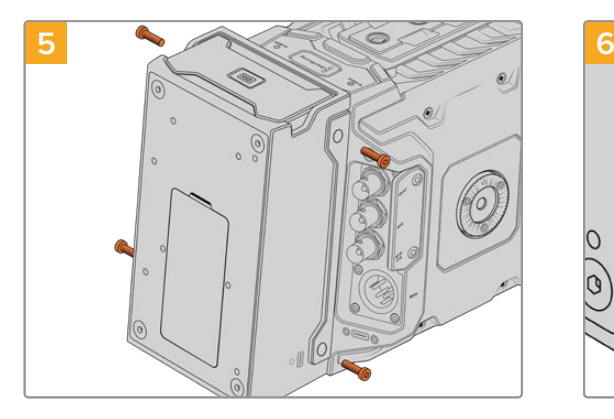

Apriete los dos tornillos Torx T10 en ambos laterales para sujetar el grabador al soporte.

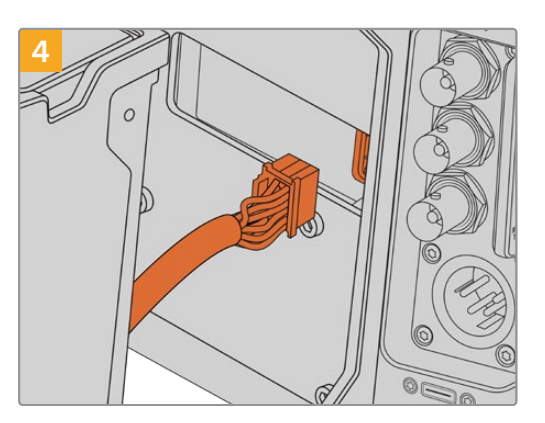

Enchufe el conector Molex del grabador a la parte trasera de la cámara.

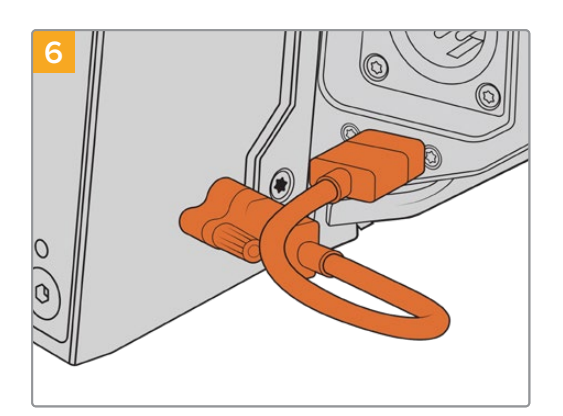

Conecte el cable USB-C del grabador al puerto correspondiente en la parte trasera de la cámara. Apriete los mecanismos de bloqueo con los dedos o mediante una llave Allen de 2 mm. En el caso de la versión URSA Mini Pro 4.6K G2, utilice un cable USB-C de mayor longitud y conéctelo al puerto correspondiente encima de las ranuras para tarjetas CFast.

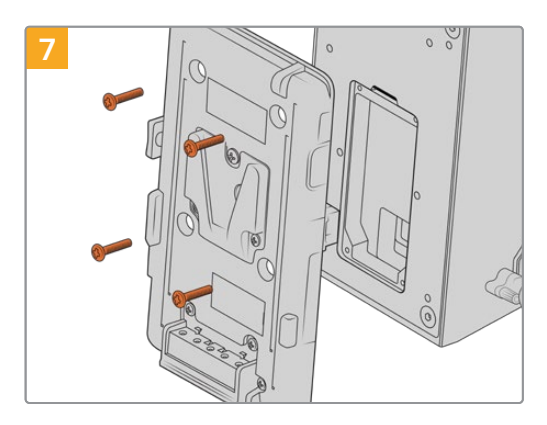

Si también desea instalar un soporte para baterías, quite los cuatro tornillos M3 que sujetan la tapa del conector Molex con una llave Allen de 2 mm. Luego coloque el soporte como se describe en el apartado correspondiente de este manual.

## **Uso del grabador**

La unidad SSD insertada en el grabador tiene prioridad sobre el soporte de almacenamiento que haya en la ranura o el compartimiento 2 de la cámara. En este caso, el indicador **SSD** aparece en la pantalla.

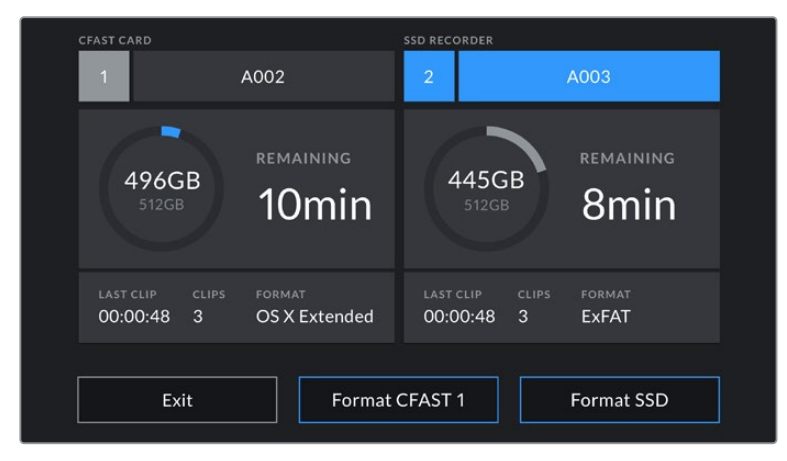

Al insertar una unidad SSD en el grabador, aparecerá el indicador **Grabador SSD** sobre el espacio correspondiente a la segunda ranura.

Esto significa que la grabación, la reproducción y el almacenamiento se llevan a cabo de la misma manera en una unidad SSD o en tarjetas SD o CFast. Consulte el apartado correspondiente para obtener más información al respecto.

#### Indicadores

El grabador cuenta con una luz indicadora para la unidad SSD en el lateral izquierdo. Su brillo puede ajustarse desde el menú de configuración de la cámara.

#### **SSD**

Este led indica el estado de la unidad SSD en el grabador, según se describe a continuación:

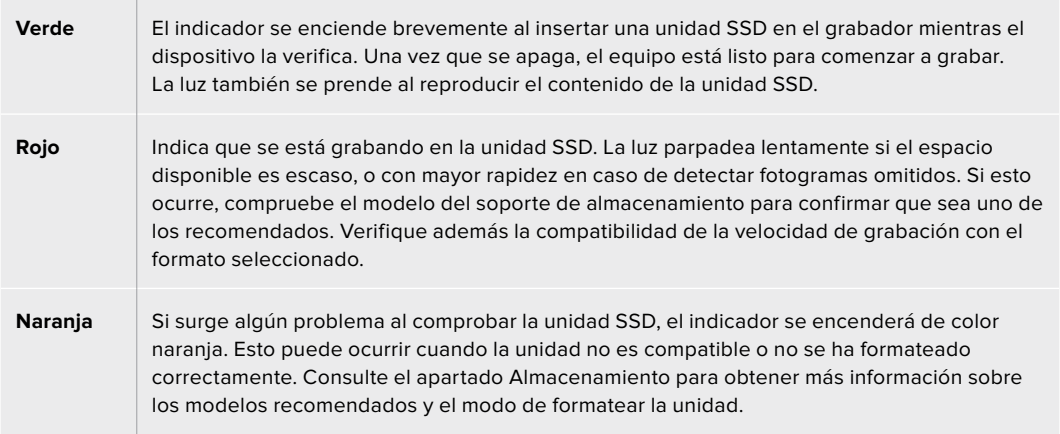

**SUGERENCIA:** Si surge un problema cuando el dispositivo comprueba la unidad SSD, es posible que sea necesario inicializarla en un equipo informático utilizando un programa utilitario de discos.

# **Actualización del grabador**

El grabador puede actualizarse a través del programa utilitario de las cámaras. Dado que el dispositivo debe permanecer encendido durante este procedimiento, recomendamos mantenerlo conectado a la cámara. Mini Recorder connected to URSA Mini Pro 12K during the update process. A su vez, es necesario conectar la cámara a la red de suministro eléctrico o a una batería para que le proporcione corriente en forma constante.

Conecte el equipo informático al grabador mediante un cable USB-C y ejecute el programa Blackmagic Camera Setup. Camera Setup Utility. Si la versión del sistema operativo interno del grabador no es la más reciente, será preciso actualizarla. URSA Mini Recorder is using outdated version. Para ello, siga las instrucciones que aparecen en la pantalla.

**NOTA:** Consulte el apartado *Programa utilitario* para obtener más información al respecto.

**SUGERENCIA:** Recomendamos actualizar todos los componentes del modelo URSA simultáneamente para lograr un rendimiento óptimo.

# **Ayuda**

La forma más rápida de obtener ayuda es visitando las páginas de soporte técnico en el sitio web de Blackmagic Design, donde es posible acceder al material de apoyo más reciente.

### Página de soporte técnico de Blackmagic Design

Las versiones más recientes del manual, el software y el material de apoyo están disponibles en el centro de soporte técnico de Blackmagic Design.

### Cómo ponerse en contacto con Blackmagic Design

Si no encuentra la ayuda que necesita, solicite asistencia mediante el botón **Enviar correo electrónico**, situado en la parte inferior de nuestra página de soporte técnico. De manera alternativa, haga clic en el botón **Soporte técnico local** para acceder al número telefónico del centro de atención más cercano.

### Cómo comprobar la versión del software instalado

Para comprobar la versión del programa utilitario instalado en el dispositivo, seleccione la opción **About Blackmagic Camera Utility**.

- En un equipo Mac, ejecute el programa desde la carpeta de aplicaciones. Seleccione la opción **About Blackmagic Camera Setup** para ver el número de versión.
- En Windows, abra el programa desde el menú **Inicio** o la página principal. Haga clic en el menú **Help** y seleccione **About Blackmagic Camera Utility** para ver el número de la versión.

### Cómo obtener las actualizaciones más recientes

Después de verificar la versión del programa instalada, visite el centro de soporte técnico de Blackmagic Design para comprobar si hay actualizaciones disponibles. Aunque generalmente es recomendable descargar las versiones más recientes, evite realizar modificaciones al sistema operativo interno si se encuentra en medio de un proyecto importante.
## **Normativas**

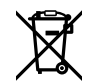

#### **Desecho de equipos eléctricos y electrónicos en la Unión Europea:**

Este símbolo en el producto indica que el dispositivo no debe desecharse junto con otros residuos domésticos. A tales efectos, debe ser entregado a un centro de recolección para su posterior reciclaje. Esto ayuda a preservar los recursos naturales y garantiza que el equipo se recicle de una manera que proteja la salud y el medioambiente. Para obtener más información en este sentido, comuníquese con el centro de reciclaje más cercano o el distribuidor donde adquirió el producto.

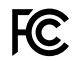

欣

Según las pruebas realizadas, este equipo cumple con los límites indicados para dispositivos digitales Clase A, en conformidad con la sección 15 de las normas establecidas por la Comisión Federal de Comunicaciones. Estos límites han sido implementados para proporcionar una protección razonable contra interferencias nocivas al operar el dispositivo en un entorno comercial. Este equipo usa, genera y puede irradiar energía de radiofrecuencia, y si no se instala o utiliza de acuerdo con el manual de instrucciones, es posible que ocasione interferencias nocivas para las comunicaciones radiales. El funcionamiento de este equipo en una zona residencial puede ocasionar interferencias nocivas, en cuyo caso el usuario será responsable de solucionar el problema por cuenta propia.

El funcionamiento de este equipo está sujeto a las siguientes dos condiciones:

- **1** El dispositivo no puede causar interferencias nocivas.
- **2** El dispositivo debe admitir cualquier interferencia recibida, incluidas aquellas que pudieran provocar un funcionamiento incorrecto del mismo.

MSIP-REM-BMD-201511002 MSIP-REM-BMD-201608001 MSIP-REM-BMD-201703001 R-R-BMD-201907006 R-R-BMD-20200421001 R-R-BMD-20200421002

#### Declaración ISED (Canadá) ICES 3 (A)<br>NMB 3 (A)

Esta cámara cumple con los estándares canadienses para dispositivos digitales Clase A.

Cualquier modificación o uso indebido del mismo podría acarrear un incumplimiento de dichas normas.

Las conexiones a interfaces HDMI deberán realizarse mediante cables blindados.

Este equipo cumple con las normas descritas anteriormente al emplearse en entornos comerciales. Nótese que podría ocasionar interferencia radial al utilizarlo en ambientes domésticos.

#### Conectividad Bluetooth®

La cámara URSA Mini Pro es un dispositivo con tecnología Bluetooth.

Incluye módulo transmisor. Identificación FCC: QOQBGM113

Este dispositivo cumple con los límites de exposición a la radiación establecidos para un entorno no controlado.

Incluye módulo transmisor. Identificación IC: 5123A-BGM113

Este dispositivo cumple con los límites de exposición a las ondas electromagnéticas establecidos por el gobierno de Canadá. Como tal, no requiere una licencia y está exento de las evaluaciones habituales llevadas a cabo para determinar la absorción específica de tales ondas, según lo dispuesto en la versión 5 de las especificaciones RSS-102.

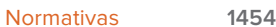

Certificado en Japón. Número de certificación: 209-J00204. Este dispositivo contiene componentes certificados según las normas técnicas establecidas en la Ley de Radiocomunicación.

Este módulo ha sido certificado en Corea del Sur. Número de certificación: MSIP CRM-BGT-BGM113

Blackmagic Design declara por medio del presente que el uso de la banda ISM 2.4 GHz para la transmisión de señales mediante el modelo URSA Mini Pro cumple con las normas de la Directiva 2014/53/EU.

Envíe un correo electrónico a compliance@blackmagicdesign.com para solicitar el texto completo de la declaración de conformidad.

# **Seguridad**

Es necesario conectar tanto la fuente de alimentación proporcionada para el modelo Blackmagic URSA Mini, URSA Mini Pro como el cable IEC para el dispositivo Blackmagic Studio Fiber Converter a una toma de corriente que disponga de una conexión a tierra.

Los dispositivos Blackmagic URSA MIni, URSA Mini Pro y Camera Fiber Converter pueden utilizarse en climas tropicales a una temperatura ambiente máxima de 40 ºC o 50 ºC en el caso del modelo Studio Fiber Converter.

Compruebe que haya suficiente ventilación en torno a los dispositivos. Al instalar el modelo Studio Fiber Converter en un bastidor, verifique que el equipo contiguo no impida la ventilación.

La reparación o el mantenimiento de las partes internas de los equipos no debe ser llevado a cabo por el usuario. Comuníquese con nuestro centro de atención más cercano para obtener información al respecto.

### Declaración del Estado de California

Las partes plásticas de este producto pueden contener trazas de compuestos químicos, tales como polibromobifenilos (PBB), que el Estado de California reconoce como causantes de cáncer, anomalías congénitas o daños reproductivos.

Consulte el sitio www.P65Warnings.ca.gov para obtener más información al respecto.

### Blackmagic URSA Mini and URSA Mini Pro

Aconsejamos resguardar la cámara a la sombra en exteriores para prevenir la exposición del equipo o la batería de litio a la luz solar durante períodos prolongados. Mantenga las baterías de litio alejadas de cualquier fuente de calor.

El conector CC de 12 V permite alimentar dispositivos Blackmagic URSA Viewfinder y Blackmagic URSA Studio Viewfinder. Al conectar otros accesorios, compruebe que el consumo energético sea inferior a 18 W.

### Blackmagic Studio Fiber Converter

A fin de reducir el riesgo de descarga eléctrica, evite exponer el equipo a goteras o salpicaduras. Evite utilizar el equipo a una altura mayor de 2000 metros.

### Blackmagic Camera Fiber Converter

Utilice el conversor solo cuando esté conectado a su par en el estudio. El dispositivo ha sido diseñado para admitir voltajes peligrosos en condiciones de uso normal.

## **Garantía**

### **Garantía limitada**

Blackmagic Design ofrece una garantía de 12 meses a partir de la fecha de compra de este producto por defectos relativos a los materiales o la fabricación. Si el producto resulta defectuoso durante el período de validez de la garantía, Blackmagic Design podrá optar por reemplazarlo o repararlo sin cargo alguno por concepto de piezas y/o mano de obra.

Para acceder al servicio proporcionado de acuerdo con los términos de esta garantía, el Cliente deberá dar aviso del defecto a Blackmagic Design antes del vencimiento del período de garantía y encargarse de los arreglos necesarios para la prestación del mismo. El Cliente será responsable del empaque y el envío del producto defectuoso al centro de servicio técnico designado por Blackmagic Design y deberá abonar las tarifas postales por adelantado. El Cliente será responsable de todos los gastos de envío, seguros, aranceles, impuestos y cualquier otro importe que surja con relación a la devolución de productos por cualquier motivo.

Esta garantía carecerá de validez ante defectos o daños causados por un uso indebido o por falta de cuidado y mantenimiento. Según los términos estipulados, Blackmagic Design no tendrá obligación alguna de (a) reparar daños provocados por intentos de personal ajeno a Blackmagic Design de instalar, reparar o realizar un mantenimiento del producto; (b) reparar daños resultantes del uso de equipos incompatibles o conexiones a los mismos; (c) reparar cualquier daño o mal funcionamiento provocado por el uso de piezas o repuestos no suministrados por Blackmagic Design; o (d) brindar servicio técnico a un producto que haya sido modificado o integrado con otros productos, cuando dicha modificación o integración tenga como resultado un aumento de la dificultad o el tiempo necesario para reparar el producto.

La pantalla del dispositivo URSA Viewfinder podría sufrir daños en caso de exposición a la luz solar directa, dado que el sistema óptico actúa como una lupa. La pantalla OLED podría quemarse o presentar problemas de retención de imagen al mostrar un fotograma determinado o contenidos de alto contraste, tales como las guías de encuadre, durante períodos prolongados. Para prevenir este inconveniente, evite cubrir el sensor infrarrojo deliberadamente y desconecte el visor si no va utilizarlo durante un largo tiempo. La garantía del producto no cubre daños por problemas de retención de imagen.

ESTA GARANTÍA OFRECIDA POR BLACKMAGIC DESIGN REEMPLAZA CUALQUIER OTRA GARANTÍA, EXPRESA O IMPLÍCITA. POR MEDIO DE LA PRESENTE, BLACKMAGIC DESIGN Y SUS DISTRIBUIDORES RECHAZAN CUALQUIER GARANTÍA IMPLÍCITA DE COMERCIALIZACIÓN O IDONEIDAD PARA UN PROPÓSITO PARTICULAR. LA RESPONSABILIDAD DE BLACKMAGIC DESIGN EN CUANTO A LA REPARACIÓN O SUSTITUCIÓN DE PRODUCTOS DEFECTUOSOS DURANTE EL PERÍODO DE LA GARANTÍA CONSTITUYE UNA COMPENSACIÓN COMPLETA Y EXCLUSIVA PROPORCIONADA AL CLIENTE. BLACKMAGIC DESIGN NO ASUME RESPONSABILIDAD ALGUNA POR CUALQUIER DAÑO INDIRECTO, ESPECIAL, FORTUITO O EMERGENTE, AL MARGEN DE QUE BLACKMAGIC DESIGN O SUS DISTRIBUIDORES HAYAN SIDO ADVERTIDOS CON ANTERIORIDAD SOBRE LA POSIBILIDAD DE TALES DAÑOS. BLACKMAGIC DESIGN NO SE HACE RESPONSABLE POR EL USO ILEGAL DE EQUIPOS POR PARTE DEL CLIENTE. BLACKMAGIC DESIGN NO SE HACE RESPONSABLE POR DAÑOS CAUSADOS POR EL USO DE ESTE PRODUCTO. EL USUARIO UTILIZA EL PRODUCTO BAJO SU PROPIA RESPONSABILIDAD.

© Copyright 2020 Blackmagic Design. Todos los derechos reservados. Blackmagic Design, URSA, DeckLink, HDLink, Workgroup Videohub, Multibridge Pro, Multibridge Extreme, Intensity y *Leading the creative video revolution* son marcas registradas en EE. UU. y otros países. Todos los demás nombres de compañías y productos pueden ser marcas comerciales de las respectivas empresas a las que estén asociadas.

La marca y logotipo Bluetooth® son marcas registradas de Bluetooth SIG, Inc., y cualquier uso de las mismas por Blackmagic Design se efectúa bajo licencia. Todas las marcas comerciales pertenecen a sus respectivos propietarios.